# kaspersky

# Kaspersky Endpoint Security 10 Service Pack 2 for Windows

© 2022 AO Kaspersky Lab

#### **Contenu**

A propos de [Kaspersky](#page-11-0) Endpoint Security 10 Service Pack 2 for Windows

[Nouveautés](#page-11-1)

**[Distribution](#page-12-0)** 

Mise en place de la protection de [l'ordinateur](#page-13-0)

Configurations logicielle et matérielle

Installation et [suppression](#page-17-0) de l'application

#### Installation de [l'application](#page-18-0)

A propos des méthodes [d'installation](#page-18-1) de l'application

Installation de l'application à l'aide de l'assistant [d'installation](#page-18-2) de l'application

Etape 1 Vérification de la configuration du système par rapport à la configuration requise

Etape 2 Fenêtre d'accueil de la procédure [d'installation](#page-19-1)

Etape 3. [Consultation](#page-20-0) du Contrat de licence utilisateur final

Etape 4. Sélection du type [d'installation](#page-20-1)

Etape 5 Sélection des modules de [l'application](#page-20-2) à installer

Etape 6 Sélection du dossier [d'installation](#page-21-0) de l'application

Etape 7 Ajout [d'exclusions](#page-22-0) à l'analyse antivirus

Etape 8 Préparatifs pour l'installation de [l'application](#page-22-1)

Etape 9. Installation de [l'application](#page-23-0)

#### Installation de [l'application](#page-23-1) via la ligne de commande

Installation à distance de l'application à l'aide de System Center Configuration Manager

Description des paramètres [d'installation](#page-28-0) dans le fichier setup.ini

Assistant de configuration initiale de l'application

Activation de [l'application](#page-33-1)

Activation à l'aide d'un compte [d'activation](#page-34-0)

[Activation](#page-35-0) à l'aide d'un fichier clé

[Sélection](#page-35-1) de la fonction à activer

Fin de l'activation de [l'application](#page-36-0)

Analyse du système [d'exploitation](#page-36-1)

Fin de l'Assistant de configuration initiale de l'application

Accord sur la [participation](#page-36-3) au Kaspersky Security Network

A propos des modes de mise à jour de la version [précédente](#page-37-0) de l'application

[Suppression](#page-37-1) de l'application

A propos des méthodes de [suppression](#page-38-0) de l'application

[Suppression](#page-38-1) de l'application à l'aide de l'Assistant d'installation de l'application

Etape 1 [Enregistrement](#page-38-2) de données pour une réutilisation

Etape 2. Confirmation de la suppression de l'application

Etape 3. [Suppression](#page-39-1) de l'application. Fin de la suppression

[Suppression](#page-39-2) de l'application via la ligne de commande

Suppression des objets et données restants au terme du fonctionnement test de l'Agent d'authentification

Interface de [l'application](#page-41-0)

Icône de [l'application](#page-42-0) dans la zone de notification

Menu contextuel de l'icône de [l'application](#page-42-1)

Fenêtre principale de [l'application](#page-43-0)

Onglet de configuration des paramètres de l'application

Onglet Statut de la protection de [l'application](#page-45-0)

Licence de [l'application](#page-46-0)

[Présentation](#page-47-0) du Contrat de Licence Utilisateur Final À [propos](#page-47-1) de la licence A propos du certificat de licence A propos de [l'abonnement](#page-48-1) A propos du code [d'activation](#page-49-0) A [propos](#page-49-1) de la clé A [propos](#page-50-0) du fichier clé A propos de la collecte des [données](#page-50-1) [Consultation](#page-51-0) des informations relatives à la licence Achat de la [licence](#page-51-1) [Renouvellement](#page-52-0) de la licence [Renouvellement](#page-52-1) de l'abonnement Accès au site Internet du [fournisseur](#page-52-2) de services A propos des modes d'activation de [l'application](#page-53-0) Activation de [l'application](#page-53-1) à l'aide de l'assistant d'activation de l'application Activation de [l'application](#page-54-0) à l'aide de la ligne de commande Lancement et arrêt de [l'application](#page-54-1) Activation et [désactivation](#page-55-0) du lancement automatique de l'application Lancement et arrêt manuels de [l'application](#page-55-1) Suspension et [rétablissement](#page-56-0) de la protection et du contrôle de l'ordinateur Protection du système de fichiers de [l'ordinateur.](#page-57-0) Antivirus Fichiers A propos de [l'Antivirus](#page-58-0) Fichiers Activation et [désactivation](#page-58-1) de l'Antivirus Fichiers Arrêt [automatique](#page-59-0) de l'Antivirus Fichiers Configuration de l'Antivirus Fichiers Modification du niveau de sécurité Modification de l'action de l'Antivirus Fichiers sur les fichiers infectés Formation de la zone de [protection](#page-62-0) de l'Antivirus Fichiers Utilisation de l'analyse heuristique lors du [fonctionnement](#page-63-0) de l'Antivirus Fichiers Utilisation des technologies d'analyse dans le [fonctionnement](#page-64-0) de l'Antivirus Fichiers [Optimisation](#page-64-1) de l'analyse des fichiers Analyse des fichiers [composés](#page-65-0) Modification du mode d'analyse des fichiers [Protection](#page-67-0) du courrier. Antivirus Courrier A propos de [l'Antivirus](#page-68-0) Courrier Activation et [désactivation](#page-68-1) de l'Antivirus Courrier Configuration de l'Antivirus Courrier Modification du niveau de sécurité du courrier Modification de l'action exécutée sur les messages [électroniques](#page-71-0) infectés Formation de la zone de [protection](#page-71-1) de l'Antivirus Courrier Analyse des fichiers composés joints aux messages [électroniques](#page-73-0) Filtrage des pièces jointes dans les messages [électroniques](#page-73-1) Analyse du courrier dans [Microsoft](#page-77-0) Office Outlook Configuration de l'analyse du courrier dans l'application Outlook Configuration de l'analyse du courrier via Kaspersky Security Center Protection de [l'ordinateur](#page-80-0) sur l'Internet. Antivirus Internet A propos de [l'Antivirus](#page-81-0) Internet

Activation et [désactivation](#page-81-1) de l'Antivirus Internet

Configuration de l'Antivirus Internet Modification du niveau de sécurité du trafic Internet Modification de l'action à effectuer sur les objets malveillants du trafic Internet Analyse des liens par rapport aux bases d'URL de phishing ou [malveillantes](#page-84-0) à l'aide de l'Antivirus Internet Utilisation de l'analyse [heuristique](#page-85-0) dans l'Antivirus Internet [Constitution](#page-85-1) d'une liste des URL de confiance Protection du trafic des clients de messagerie [instantanée.](#page-86-0) Antivirus IM (Chat) A propos de [l'Antivirus](#page-87-0) IM (Chat) Activation et [désactivation](#page-87-1) de l'Antivirus IM (Chat) Configuration de l'Antivirus IM (Chat) Formation de la zone de [protection](#page-89-0) de l'Antivirus IM (Chat) Analyse par l'Antivirus IM (Chat) des liens par rapport aux bases d'URL de phishing ou [malveillantes](#page-89-1) System [Watcher](#page-90-0) A propos du System [Watcher](#page-91-0) Activation et [désactivation](#page-92-0) du System Watcher Configuration de System Watcher. Activation et [désactivation](#page-93-1) de la protection contre les codes d'exploitation Sélection de l'action à exécuter en cas de détection d'une activité [malveillante](#page-94-0) d'une application Activation et [désactivation](#page-94-1) de l'annulation des actions des programmes malveillants lors de la désinfection [Pare-feu](#page-95-0) A propos du [Pare-feu](#page-96-0) Activation et [désactivation](#page-96-1) du Pare-feu A [propos](#page-97-0) des règles réseau A propos des états de la [connexion](#page-98-0) réseau Modification de l'état de la connexion réseau [Application](#page-99-0) des règles pour les paquets réseau Création et modification d'une règle pour les paquets réseau Activation et [désactivation](#page-102-0) de la règle pour les paquets réseau Modification de l'action du Pare-feu pour la règle pour les paquets réseau Modification de la priorité de la règle pour les paquets réseau Application des règles réseau pour les [applications](#page-104-0) Création et modification d'une règle réseau des applications Activation et [désactivation](#page-107-0) de la règle réseau des applications Modification de l'action du Pare-feu pour la règle réseau des applications Modification de la priorité de la règle réseau des applications [Surveillance](#page-110-0) du réseau A propos de la [surveillance](#page-110-1) du réseau Lancement de la [surveillance](#page-110-2) du réseau [Prévention](#page-111-0) des intrusions A propos de la [Prévention](#page-112-0) des intrusions Activation et [désactivation](#page-112-1) de la Prévention des intrusions Configuration de la Prévention des intrusions Modification des paramètres de blocage de l'ordinateur à l'origine de l'attaque Configuration des adresses des exclusions du blocage [Protection](#page-114-1) BadUSB [Présentation](#page-115-0) de la Protection BadUSB [Installation](#page-115-1) du module Protection BadUSB

Activation et [désactivation](#page-115-2) de la Protection BadUSB

Autorisation et interdiction de l'utilisation du clavier virtuel pour [l'autorisation](#page-116-0)

[Autorisation](#page-116-1) du clavier

Contrôle du lancement des [applications](#page-117-0)

A propos du Contrôle du lancement des [applications](#page-118-0)

Activation et [désactivation](#page-118-1) du Contrôle du lancement des applications

Restrictions sur le [fonctionnement](#page-119-0) du Contrôle du lancement des applications

A propos des règles de Contrôle du lancement des [applications](#page-121-0)

Actions impliquant les règles de Contrôle du lancement des [applications](#page-123-0)

Ajout et modification d'une règle de Contrôle du lancement des applications

Ajout d'une condition de [déclenchement](#page-124-0) de la règle de Contrôle du lancement des applications

Modification de l'état de la règle de Contrôle du lancement des applications

Test des règles du Contrôle du lancement des [applications](#page-128-0)

Modification des modèles de messages du Contrôle du lancement des applications

A propos des modes de [fonctionnement](#page-129-0) du Contrôle du lancement des applications

Sélection du mode du Contrôle du lancement des [applications](#page-130-0)

[Administration](#page-131-0) des règles du Contrôle du lancement des applications à l'aide de Kaspersky Security Center

[Récupération](#page-131-1) des informations relatives aux applications installées sur les ordinateurs des utilisateurs

Création des catégories [d'applications](#page-132-0)

Création de règles du Contrôle du lancement des [applications](#page-132-1) via Kaspersky Security Center

Modification de l'état de la règle de Contrôle du lancement des applications via Kaspersky Security Center

Contrôle de l'activité des [applications](#page-134-1)

A propos du Contrôle de l'activité des [applications](#page-135-0)

[Restrictions](#page-135-1) sur le contrôle des appareils audio et vidéo

Activation et [désactivation](#page-137-0) du Contrôle de l'activité des applications

Utilisation des groupes de confiance [d'applications](#page-138-0)

Configuration des paramètres de répartition des applications par groupe de confiance

Modification du groupe de confiance

Sélection du groupe de confiance pour les [applications](#page-140-0) lancées avant Kaspersky Endpoint Security

Utilisation des règles du Contrôle des [applications](#page-140-1)

Modification des règles du Contrôles des applications pour les groupes de confiance et pour les groupe [d'applications](#page-141-0)

Modification des règles de contrôle de l'application

Désactivation du [téléchargement](#page-143-0) et de la mise à jour des règles de contrôle des applications depuis la base de Kaspersky **Security Network** 

[Désactivation](#page-143-1) de l'héritage des restrictions du processus parent

Exclusion de certaines actions des [applications](#page-144-0) des règles de contrôle des applications

[Suppression](#page-145-0) des règles du Contrôle des applications obsolètes

Protection des ressources du système [d'exploitation](#page-145-1) et des données personnelles

Ajout de la catégorie de [ressources](#page-146-0) protégées

Ajout de la [ressource](#page-147-0) protégée

[Désactivation](#page-147-1) de la protection de la ressource

Surveillance des [vulnérabilités](#page-148-0)

A propos de la Surveillance des [vulnérabilités](#page-149-0)

Activation et [désactivation](#page-149-1) de la Surveillance des vulnérabilités

Contrôle des [périphériques](#page-150-0)

A propos du Contrôle des [périphériques](#page-151-0)

Activation et désactivation du Contrôle des [périphériques](#page-151-1)

A propos des règles d'accès aux [périphériques](#page-152-0) et aux bus de connexion

A propos des [périphériques](#page-152-1) de confiance

- Décisions types sur l'accès aux [périphériques](#page-153-0)
- Modification d'une règle d'accès aux [périphériques](#page-154-0)
- Activation et désactivation de [l'enregistrement](#page-155-0) des événements dans le journal
- Ajout d'un réseau Wi-Fi à la liste des réseaux de confiance
- Modification de la règle d'accès au bus de connexion
- Actions avec les [périphériques](#page-158-1) de confiance
	- Ajout de [périphériques](#page-158-2) à la liste des périphériques de confiance via l'interface de l'application
	- Ajout de [périphériques](#page-159-0) à la liste des périphériques de confiance en fonction de leur modèle ou de leur identificateur
	- Ajout de [périphériques](#page-160-0) à la liste des périphériques de confiance en fonction du masque de leur identificateur
	- Configuration de l'accès des utilisateurs au périphérique de confiance
	- Suppression du périphérique de la liste des [périphériques](#page-162-0) de confiance
- Modification des modèles de messages du Contrôle des [périphériques](#page-163-0)
- Obtention de l'accès au [périphérique](#page-163-1) bloqué
- Création d'une clé d'accès à l'appareil bloqué à l'aide de [Kaspersky](#page-165-0) Security Center

#### [Contrôle](#page-166-0) Internet

- A propos du [Contrôle](#page-167-0) Internet
- Activation et [désactivation](#page-167-1) du Contrôle Internet
- [Catégories](#page-168-0) de contenu de ressources Internet
- A propos des règles d'accès aux sites [Internet](#page-174-0)
- Actions avec les règles d'accès aux sites [Internet](#page-175-0)
	- Ajout et modification de la règle d'accès aux sites Internet
	- Définition de la priorité des règles d'accès aux sites Internet
	- Vérification du [fonctionnement](#page-178-1) des règles d'accès aux sites Internet
- Activation et [désactivation](#page-179-0) de la règle d'accès aux sites Internet
- Migration des règles d'accès aux ressources Internet depuis des versions antérieures de [l'application](#page-179-1)
- [Exportation](#page-180-0) et importation de la liste des adresses de sites Internet
- Règles de création de masques [d'adresses](#page-181-0) de sites Internet
- Modification des modèles de messages du Contrôle Internet
- KATA [Endpoint](#page-184-0) Sensor
	- [Présentation](#page-185-0) de KATA Endpoint Sensor
	- Activation et [désactivation](#page-185-1) du module KATA Endpoint Sensor
- Chiffrement des données
	- Activation de l'affichage des paramètres de chiffrement dans la stratégie de Kaspersky Security Center
	- A propos des Coffres-forts
	- [Restrictions](#page-190-0) de la fonction de chiffrement
	- [Changement](#page-191-0) de l'algorithme de chiffrement
	- Activation de l'utilisation de la technologie d'authentification unique (SSO)
	- [Particularités](#page-192-0) du chiffrement des fichiers
	- Chiffrement des fichiers sur les disques locaux de l'ordinateur
		- Lancement du chiffrement des fichiers sur les disques locaux de l'ordinateur
		- [Composition](#page-195-0) des règles d'accès des applications aux fichiers chiffrés
		- Chiffrement des fichiers créés et modifiés par des applications distinctes
		- Composition de la règle de déchiffrement
		- Déchiffrement des fichiers sur les disques locaux de l'ordinateur
		- Création [d'archives](#page-200-0) chiffrées
		- [Décompression](#page-201-0) d'archives chiffrées
	- Chiffrement des disques amovibles
		- Lancement du chiffrement des disques amovibles

Ajout d'une règle de chiffrement pour les disques amovibles

Modification de la règle de chiffrement pour les disques amovibles

[Activation](#page-206-0) du mode portable pour utiliser les fichiers chiffrés sur les disques amovibles

Déchiffrement des disques amovibles

Chiffrement des disques durs

[Présentation](#page-208-1) du cryptage des disques durs

Chiffrement des disques durs à l'aide de la technologie Kaspersky Disk Encryption

Chiffrement des disques durs à l'aide de la technologie Chiffrement de disque BitLocker

[Composition](#page-214-0) de la liste des disques durs exclus du chiffrement

Déchiffrement des disques durs

Utilisation de l'Agent d'authentification

Utilisation du token et de la carte à puce lors de l'utilisation de l'Agent d'authentification

Modification des textes d'aide de l'Agent d'authentification

Restrictions de prise en charge des caractères dans les textes d'aide de l'Agent d'authentification

Sélection du niveau de traçage de l'Agent d'authentification

Gestion des comptes utilisateur de l'Agent d'authentification

Ajout d'une commande de création d'un compte utilisateur de l'Agent d'authentification

Ajout d'une commande pour la modification d'un compte utilisateur de l'Agent d'authentification

Ajout d'une commande pour la suppression d'un compte utilisateur de l'Agent d'authentification

Restauration des identifiants de l'Agent d'authentification

Réponse à la demande de récupération des identifiants de l'Agent d'authentification de l'utilisateur

[Consultation](#page-226-0) des informations relatives au chiffrement des données

A propos des états de chiffrement

[Consultation](#page-227-0) des états du chiffrement

Consultation des statistiques de chiffrement sur les volets [d'informations](#page-227-1) de Kaspersky Security Center

[Consultation](#page-228-0) des erreurs de chiffrement des fichiers sur les disques locaux de l'ordinateur

[Consultation](#page-229-0) du rapport sur le chiffrement des données

Utilisation des fichiers chiffrés avec la fonction de chiffrement des fichiers limitée

Accès aux fichiers chiffrés en l'absence de connexion à [Kaspersky](#page-230-0) Security Center

Octroi à [l'utilisateur](#page-231-0) de l'accès aux fichiers chiffrés en l'absence de connexion à Kaspersky Security Center

Modification des modèles de messages pour l'octroi de l'accès aux fichiers chiffrés

Utilisation des [périphériques](#page-233-0) chiffrés en l'absence d'accès à ceux-ci.

Obtention de l'accès aux [périphériques](#page-234-0) chiffrés via l'interface de l'application

Octroi de l'accès aux appareils chiffrés à [l'utilisateur](#page-235-0)

Remise à l'utilisateur de la clé de [restauration](#page-236-0) pour les disques durs chiffrés à l'aide de BitLocker

Création du fichier exécutable de l'utilitaire de [restauration](#page-237-0)

Restauration des données sur les [périphériques](#page-237-1) chiffrés à l'aide de l'utilitaire de restauration

Réponse à la demande de l'utilisateur sur la restauration des données sur les [périphériques](#page-239-0) chiffrés

Restauration de l'accès aux données chiffrées en cas de panne du système [d'exploitation](#page-240-0)

Création d'un disque de dépannage du système [d'exploitation](#page-240-1)

[Contrôle](#page-241-0) du trafic réseau

A propos du [contrôle](#page-242-0) du trafic réseau

Configuration des paramètres de contrôle du trafic réseau

[Activation](#page-242-2) du contrôle de tous les ports réseau

[Constitution](#page-242-3) de la liste des ports réseau contrôlés

[Constitution](#page-243-0) de la liste des applications dont tous les ports réseau sont contrôlés

Mise à jour des bases de données et des modules de [l'application](#page-244-0)

A propos de la mise à jour des bases de données et des modules de [l'application](#page-245-0)

#### A propos des [sources](#page-246-0) de mises à jour

- Configuration de la mise à jour
	- Ajout d'une [source](#page-247-0) des mises à jour
	- [Sélection](#page-247-1) de la région du serveur de mises à jour
	- Configuration de la mise à jour depuis un dossier partagé
	- Sélection du mode de [lancement](#page-249-0) de la tâche de mise à jour
	- [Lancement](#page-250-0) de la tâche de mise à jour avec les privilèges d'un autre utilisateur
	- Configuration de la mise à jour des modules de l'application
- [Lancement](#page-251-1) et arrêt des tâches
- [Annulation](#page-252-0) de la dernière mise à jour
- Configuration des paramètres du serveur proxy

#### Analyse de [l'ordinateur](#page-253-0)

- A propos des tâches [d'analyse](#page-254-0)
- [Lancement](#page-255-0) et arrêt de la tâche d'analyse
- Configuration des paramètres des tâches d'analyse
	- Modification du niveau de sécurité
	- Modification de l'action sur les fichiers infectés
	- [Composition](#page-258-0) de la liste des objets à analyser
	- [Sélection](#page-259-0) du type de fichiers à analyser
	- [Optimisation](#page-260-0) de l'analyse des fichiers
	- Analyse des fichiers [composés](#page-261-0)
	- Utilisation des [méthodes](#page-262-0) d'analyse
	- Utilisation des [technologies](#page-263-0) d'analyse
	- Sélection du mode de [lancement](#page-263-1) de la tâche d'analyse
	- Configuration du lancement de la tâche d'analyse avec les privilèges d'un autre utilisateur
	- Analyse des disques amovibles lors de leur connexion à [l'ordinateur](#page-265-0)
- [Manipulation](#page-265-1) des fichiers non traités
	- A propos des fi[chiers](#page-265-2) non traités
	- [Manipulation](#page-266-0) de la liste des fichiers non traités
		- Lancement de la tâche d'analyse [personnalisée](#page-267-0) des fichiers non traités
	- [Suppression](#page-267-1) de fichiers dans la liste des fichiers non traités

#### Recherche de [vulnérabilités](#page-268-0)

- Consultation des informations relatives aux [vulnérabilités](#page-269-0) dans les applications exécutées
- A propos de la tâche de recherche de [vulnérabilités](#page-269-1)
- Lancement et arrêt de la tâche de recherche de [vulnérabilités](#page-269-2)
- Configuration des paramètres de la recherche des vulnérabilités
	- Constitution de la zone de recherche des [vulnérabilités](#page-270-1)
	- Sélection du mode de lancement de la tâche de recherche de [vulnérabilités](#page-271-0)
	- Lancement de la tâche de recherche de [vulnérabilités](#page-272-0) avec les privilèges d'un autre utilisateur
- Utilisation de la liste des [vulnérabilités](#page-273-0)
	- A propos de la liste des [vulnérabilités](#page-273-1)
	- Nouveau lancement de la tâche de recherche de [vulnérabilités](#page-274-0)
	- Correction d'une [vulnérabilité](#page-275-0)
	- [Dissimulation](#page-276-0) des entrées dans la liste des vulnérabilités
	- Filtrage de la liste des [vulnérabilités](#page-276-1) en fonction du caractère critique
- Filtrage de la liste des [vulnérabilités](#page-277-0) en fonction de l'état Corrigées et Masquées
- Vérification de l'intégrité des modules de [l'application.](#page-277-1)
	- A propos de la tâche de vérification de l'intégrité

[Lancement](#page-278-1) et arrêt de la tâche de vérification de l'intégrité

Sélection du mode de lancement de la tâche de vérification de l'intégrité

[Utilisation](#page-279-0) des rapports

Principes [d'utilisation](#page-280-0) des rapports

Configuration des paramètres des rapports

Configuration de la durée maximale de conservation des rapports

Configuration de la taille maximale du fichier de rapport

[Consultation](#page-282-1) des rapports

[Consultation](#page-283-0) des informations relatives à l'événement dans le rapport

[Enregistrement](#page-283-1) du rapport dans un fichier

Suppression des [informations](#page-284-0) des rapports

Service des notifications

A propos des notifications de Kaspersky Endpoint Security

Configuration des paramètres du service des notifications

Configuration des paramètres des journaux des événements

Configuration de l'affichage et la remise des notifications

Configuration de l'affichage des [avertissements](#page-288-0) sur l'état de l'application dans la zone de notification

Utilisation de la [quarantaine](#page-288-1) et de la sauvegarde

A propos de la [quarantaine](#page-289-0) et de la sauvegarde

Configuration de la quarantaine et de la sauvegarde

Configuration de la durée de conservation maximale des fichiers en quarantaine et dans la sauvegarde

Configuration de la taille maximale de la quarantaine et du dossier de sauvegarde

Utilisation de la [quarantaine](#page-291-0)

Activation et [désactivation](#page-291-1) de l'analyse des fichiers en quarantaine après la mise à jour

Lancement de la tâche d'analyse [personnalisée](#page-292-0) des fichiers en quarantaine

[Restauration](#page-293-0) des fichiers de la quarantaine

[Suppression](#page-293-1) des fichiers de la quarantaine

Utilisation de la [sauvegarde](#page-294-0)

[Restauration](#page-295-0) des fichiers depuis la sauvegarde

[Suppression](#page-295-1) des copies de sauvegarde des fichiers depuis le dossier de sauvegarde

Configuration avancée de l'application

Création et utilisation d'un fichier de configuration

Zone de confiance

A propos de la zone de confiance

Définition de [l'exclusion](#page-300-0) de l'analyse

Modification de l'exclusion de l'analyse

[Suppression](#page-302-1) de l'exclusion de l'analyse

Lancement et arrêt du [fonctionnement](#page-303-0) de l'exclusion de l'analyse

[Composition](#page-303-1) de la liste des applications de confiance

Activation et [désactivation](#page-305-0) de l'effet des règles de la zone de confiance sur l'application de la liste des applications de confiance

Utilisation du stockage système sécurisé des certificats

[Autodéfense](#page-306-1) de Kaspersky Endpoint Security

A propos de [l'autodéfense](#page-306-2) de Kaspersky Endpoint Security

Activation et [désactivation](#page-307-0) du mécanisme de l'autodéfense

Activation et désactivation du mécanisme de l'autodéfense contre [l'administration](#page-307-1) externe

Assurance de [fonctionnement](#page-308-0) des applications de l'administration à distance

[Performances](#page-309-0) de Kaspersky Endpoint Security et compatibilité avec d'autres applications

A propos des [performances](#page-309-1) de Kaspersky Endpoint Security et de la compatibilité avec d'autres applications [Sélection](#page-310-0) des types d'objets à détecter Activation et [désactivation](#page-311-0) de la technologie de désinfection avancée pour les postes de travail Activation et [désactivation](#page-312-0) de la technologie de désinfection avancée pour les serveurs de fichiers Activation et [désactivation](#page-312-1) du mode d'économie d'énergie Activation et [désactivation](#page-313-0) du mode de transfert des ressources vers d'autres applications [Protection](#page-314-0) par mot de passe A propos des [restrictions](#page-314-1) d'accès à Kaspersky Endpoint Security Activation et [désactivation](#page-314-2) de la protection par mot de passe Modification du mot de passe d'accès à Kaspersky Endpoint Security [Présentation](#page-316-1) de l'utilisation du mot de passe temporaire Création d'un mot de passe temporaire à 'aide de la Console [d'administration](#page-317-0) de Kaspersky Security Center [Application](#page-318-0) du mot de passe temporaire dans l'interface de Kaspersky Endpoint Security [Administration](#page-318-1) de l'application via Kaspersky Security Center Présentation de [l'administration](#page-319-0) de l'application via Kaspersky Security Center Particularités de l'utilisation de plug-ins [d'administration](#page-319-1) de différentes versions [Lancement](#page-320-0) et arrêt de Kaspersky Endpoint Security sur un ordinateur client Configuration des paramètres de Kaspersky Endpoint Security [Gestion](#page-321-1) des tâches A propos des tâches pour [Kaspersky](#page-322-0) Endpoint Security Configuration du mode d'utilisation des tâches [Création](#page-324-0) d'une tâche locale [Création](#page-324-1) d'une tâche de groupe Création d'une tâche pour une sélection [d'appareils](#page-325-0) [Lancement,](#page-325-1) arrêt, suspension et reprise de l'exécution d'une tâche Modification des paramètres de la tâche [Administration](#page-329-0) des stratégies A propos des [stratégies](#page-329-1) Création d'une [stratégie](#page-330-0) Modification des paramètres de la stratégie Sélection des [paramètres](#page-331-1) pour l'affichage dans la stratégie de Kaspersky Security Center Envoi de messages des [utilisateurs](#page-332-0) sur le serveur Kaspersky Security Center [Consultation](#page-333-0) des messages des utilisateurs dans le référentiel des événements de Kaspersky Security Center [Participation](#page-334-0) au Kaspersky Security Network A propos de la [participation](#page-335-0) au Kaspersky Security Network Activation et [désactivation](#page-336-0) de l'utilisation de Kaspersky Security Network Vérification de la connexion à Kaspersky Security Network Vérification de la réputation d'un fichier dans Kaspersky Security Network Protection [complémentaire](#page-338-0) avec l'utilisation de Kaspersky Security Network Sources [d'informations](#page-338-1) sur l'application [Contacter](#page-339-0) le Support Technique Modes [d'obtention](#page-340-0) de l'assistance technique Support technique par [téléphone](#page-340-1) Support technique via Kaspersky [CompanyAccount](#page-340-2) Récupération [d'informations](#page-341-0) pour le Support Technique [Création](#page-342-0) d'un fichier de trace Présentation de la composition et de la [conservation](#page-342-1) des fichiers de traçage

Activation et [désactivation](#page-344-0) de l'envoi des fichiers dump et des fichiers de trace à Kaspersky

Envoi de fichiers au serveur du Support [Technique](#page-345-0)

Activation et [désactivation](#page-345-1) de la protection des fichiers dump et de trace

[Glossaire](#page-346-0)

Agent [d'administration](#page-346-0)

Agent d'authentification

Analyse [heuristique](#page-346-0)

Analyse sur la base de [signatures](#page-346-0)

**[Archive](#page-346-0)** 

Base des URL de [phishing](#page-346-0)

Base des URL [malveillantes](#page-346-0)

Bases [antivirus](#page-346-0)

Certificat

Certificat de licence

Clé [active](#page-346-0)

Clé [additionnelle](#page-346-0)

Code [d'exploitation](#page-346-0)

Connecteur de l'Agent [d'administration](#page-346-0)

**[Correctif](#page-346-0)** 

[Émetteur](#page-346-0) de certificat

[Empreinte](#page-346-0) du certificat

Faux [positif](#page-346-0)

Fichier [infectable](#page-346-0)

Fichier [infecté](#page-346-0)

Fichier [potentiellement](#page-346-0) infecté

Forme [normalisée](#page-346-0) de l'adresse du site Internet

[Gestionnaire](#page-346-0) de fichiers portable

Groupe [d'administration](#page-346-0)

Liste noire des [adresses](#page-346-0)

[Masque](#page-346-0) de fichier

[Mise](#page-346-0) à jour

Mise en [quarantaine](#page-346-0) des fichiers

Module de [plateforme](#page-346-0) sécurisée

Modules de [l'application](#page-346-0)

[Objet](#page-346-0) OLE

Paramètres de [l'application](#page-346-0)

[Paramètres](#page-346-0) de la tâche

[Phishing](#page-346-0)

**[Quarantaine](#page-346-0)** 

[Réparation](#page-346-0) d'objets

**[Sauvegarde](#page-346-0)** 

Serveur [d'administration](#page-346-0)

[Service](#page-346-0) réseau

Sujet du certificat

[Tâche](#page-346-0)

Zone [d'analyse](#page-346-0)

Zone de [protection](#page-346-0)

Informations sur le code tiers

Avis de marques [déposées](#page-354-0)

# <span id="page-11-0"></span>A propos de Kaspersky Endpoint Security 10 Service Pack 2 for Windows

Cette section décrit les fonctions, les modules et la distribution de Kaspersky Endpoint Security. Elle reprend la configuration matérielle et logicielle requise pour l'application.

#### <span id="page-11-1"></span>Nouveautés

Nouvelles fonctionnalités et améliorations de Kaspersky Endpoint Security 10 Service Pack 2 for Windows :

1. Contrôle du lancement des applications :

- prise en charge des systèmes d'exploitation pour serveur ;
- contrôle du chargement des modules DLL et des pilotes ;
- · administration de la liste des objets dans la tâche d'inventaire (modules DLL, fichiers de scripts) ;
- contrôle des objets selon un nouveau critère selon les attributs des certicats de signature numérique ;
- création d'un rapport sur les lancements de test des applications interdites ;
- prise en charge de deux modes de fonctionnement du Contrôle du lancement des applications : "liste noire" et "liste blanche" ;
- utilisation du hash SHA256 pour le contrôle et l'inventaire des objets ;
- contrôle du lancement des scripts via l'interpréteur de commande PowerShell ;
- · utilisation du stockage système sécurisé des certificats.
- 2. Administration de Microsoft BitLocker chiffrement des disques durs à l'aide de la technologie BitLocker de la société Microsoft :
	- administration à distance du chiffrement :
	- surveillance des périphériques chirés ;
	- · génération des rapports de chiffrement des périphériques ;
	- restauration de l'accès aux appareils chiffrés.

3. Chirement de disque Kaspersky :

- prise en charge de la saisie d'identifiants dans l'environnement préalable au lancement de l'Agent d'authentification à l'aide du clavier virtuel :
- $\bullet$  mode de chiffrement du seul espace occupé sur le périphérique ;
- prise en charge du chiffrement sur les tablettes (MS Surface version 3 et 4).

4. Contrôle de l'activité des applications :

contrôle de l'accès des applications aux périphériques audio et vidéo.

5. Contrôle Internet :

• configuration des règles d'accès aux ressources Internet pour les catégories additionnelles de ressources Internet.

6. Contrôle des périphériques :

- enregistrement des événements liés à la suppression ou à l'enregistrement de fichiers sur des appareils USB dans le journal ;
- · composition d'une la liste de réseaux Wi-Fi de confiance selon les paramètres suivants : nom, type de chiffrement et type d'authentification :
- administration des autorisations d'accès des utilisateurs aux opérations de lecture et d'enregistrement de fichiers sur des CD et des DVD.

7. Antivirus Courrier :

• possibilité de supprimer et de renommer les fichiers des types indiqués au sein d'archives.

8. Kaspersky Security Network :

- affichage de KSN en tant que raison de la prise de décision sur le mode de traitement de l'objet dans les rapports de Kaspersky Endpoint Security et de Kaspersky Security Center ;
- · envoi à KSN de la requête sur le fichier sélectionné :
- affichage de l'état de l'accessibilité des serveurs KSN pour les ordinateurs client dotés de l'application Kaspersky Endpoint Security.

### <span id="page-12-0"></span>**Distribution**

Le fichier d'installation de Kaspersky Endpoint Security contient les fichiers suivants :

- les chiers nécessaires à l'installation de [l'application](#page-18-1) selon tous les moyens disponibles ;
- les chiers des paquets de mise à jour utilisés lors de l'installation de l'application ;
- le chier klcfginst.exe pour l'installation du plug-in d'administration Kaspersky Endpoint Security via Kaspersky Security Center ;
- le chier ksn \_ <ID de la langue>.txt à l'aide duquel vous pouvez prendre connaissance des conditions de participation à [Kaspersky Security](#page-334-0) Network ;
- **·** le fichier license.txt qui vous permet de prendre connaissance du Contrat de licence [utilisateur](#page-47-0) final ;
- le fichier incompatible.txt contenant la liste des applications incompatibles ;
- le fichier installer.ini contenant les paramètres interne de la distribution.

Il est déconseillé de modifier la valeur de ces paramètres. Si vous voulez modifier les paramètres d'installation, utilisez le fichier [setup.ini.](#page-28-0)

# <span id="page-13-0"></span>Mise en place de la protection de l'ordinateur

Kaspersky Endpoint Security assure une protection intégrale de votre ordinateur contre différents types de menaces, les attaques réseau et les escroqueries.

Chacune de ces menaces est traitée par un module particulier. L'application permet d'activer ou de désactiver les modules de votre choix, ainsi que de configurer leurs paramètres de fonctionnement.

En plus de la protection en temps réel assurée par les modules de l'application, il est conseillé de réaliser une recherche systématique d'éventuels virus et autres programmes dangereux sur votre ordinateur. Cette opération s'impose pour exclure la possibilité de propager des programmes malveillants qui n'auraient pas été détectés par les modules de protection en raison, par exemple, d'un niveau de sécurité faible ou pour toute autre raison.

La mise à jour des bases et des modules de l'application utilisés dans le fonctionnement de l'application est requise pour maintenir Kaspersky Endpoint à jour. Par défaut, l'application est mise à jour automatiquement. En cas de besoin, vous pouvez toujours mettre à jour manuellement les bases et les modules de l'application.

Les modules suivants de l'application sont les modules de contrôle :

- Contrôle du lancement des applications. Le module surveille les tentatives de lancement d'applications par les utilisateurs et gère le lancement d'applications.
- Contrôle de l'activité des applications. Le module enregistre les actions réalisées par les applications dans le système d'exploitation et gère l'activité des applications en fonction du groupe dans lequel le module place cette application. Il existe un ensemble de règles défini pour chaque groupe. Ces règles gèrent l'accès aux données personnelles de l'utilisateur et aux ressources du système d'exploitation. Les données personnelles de l'utilisateur sont les fichiers d'utilisateur (dossier Mes documents, fichiers cookie, informations sur l'activité utilisateur), ainsi que les fichiers, les dossiers et les clés de registre avec les paramètres de fonctionnement et les informations importantes sur les applications le plus souvent utilisées.
- Surveillance des vulnérabilités. Le module Surveillance des vulnérabilités recherche en temps réel la présence éventuelle de vulnérabilités dans les applications exécutées sur l'ordinateur, ainsi que dans les applications au moment de leur lancement.
- Contrôle des périphériques. Le module permet de configurer en toute souplesse des restrictions d'accès aux types de périphériques suivants : sources d'information (notamment, disques durs, disques amovibles, lecteurs de bande, CD/DVD), dispositifs de transfert de données (notamment, modems), dispositifs de conversion en sortie papier (notamment, imprimantes) ou interfaces qui permettent de connecter les périphériques à l'ordinateur (notamment, USB, Bluetooth, Infrarouge).
- Contrôle Internet. Le module permet de configurer en toute souplesse des restrictions d'accès aux sites Internet pour différents groupes d'utilisateurs.

Le fonctionnement des modules du contrôle est géré par les règles suivantes :

- Le Contrôle du lancement des applications utilise des règles de Contrôle du lancement des [applications.](#page-121-0)
- Le Contrôle de l'activité des applications utilise les règles de contrôle des [applications.](#page-140-1)
- Le Contrôle des périphériques utilise les règles d'accès aux [périphériques](#page-152-0) et les règles d'accès aux bus de connexion.
- Le Contrôle Internet utilise les règles d'accès aux [ressources](#page-174-0) Internet.

Les modules de protection sont les modules suivants :

- Antivirus Fichiers. Ce module permet d'éviter l'infection du système de fichiers de l'ordinateur. Le module est lancé au démarrage de Kaspersky Endpoint Security. Il se trouve en permanence dans la mémoire vive de l'ordinateur et il analyse tous les fichiers ouverts, enregistrés et exécutés sur l'ordinateur et sur tous les disques branchés. L'Antivirus Fichiers intercepte toute tentative de s'adresser au fichier et recherche dans ce fichier la présence éventuelle des virus et d'autres applications présentant une menace.
- System Watcher. Ce module reçoit des données sur l'activité des applications sur l'ordinateur et offre ces informations aux autres modules afin qu'ils puissent offrir une protection plus efficace de l'ordinateur.
- Antivirus Courrier. Le module analyse l'ensemble des messages électroniques entrants et sortants à la recherche d'éventuels virus et d'autres applications présentant une menace.
- Antivirus Internet. Le module analyse le trafic qui arrive sur l'ordinateur de l'utilisateur via le protocole HTTP et FTP et définit également si un lien appartient à la base des URL malveillantes ou de phishing.
- Antivirus IM (Chat). Le module analyse le trafic qui arrive sur l'ordinateur via les protocoles des clients IM. Il garantit la sécurité de l'utilisation de nombreux clients IM.
- Pare-feu. Le module assure la protection des données personnelles stockées sur l'ordinateur de l'utilisateur en bloquant la majorité des menaces éventuelles pour le système d'exploitation lorsque l'ordinateur est connecté à l'Internet ou au réseau local. Le module filtre toute activité réseau [conformément](#page-97-0) à deux types de règles : règles réseau pour les applications et règles pour les paquets réseau.
- Surveillance du réseau. Le module est prévu pour consulter en temps réel les informations sur l'activité réseau de l'ordinateur.
- Prévention des intrusions. Le module recherche dans le trafic entrant toute trace d'activité réseau caractéristique des attaques réseau. En cas de détection d'une tentative d'attaque réseau contre l'ordinateur de l'utilisateur, Kaspersky Endpoint Security bloque l'activité réseau de l'ordinateur attaquant.

L'application Kaspersky Endpoint Security prévoit les tâches suivantes :

- Analyse complète. Kaspersky Endpoint Security effectue une analyse du système d'exploitation y compris la mémoire système, les objets chargés au démarrage, la sauvegarde du système d'exploitation et tous les disques durs et amovibles.
- Analyse personnalisée. Kaspersky Endpoint Security analyse les objets sélectionnés par l'utilisateur.
- Analyse des zones critiques. Kaspersky Endpoint Security analyse par défaut les objets chargés au démarrage du système d'exploitation, mémoire système et objets potentiellement infectés par les outils de dissimulation d'activité.
- Mise à jour. Kaspersky Endpoint Security charge les mises à jour de la base et des modules de l'application. Ceci garantit l'actualité de la protection de l'ordinateur contre les virus et autres applications dangereuses.
- Recherche de vulnérabilités. Kaspersky Endpoint Security recherche la présence éventuelle de vulnérabilités dans le système d'exploitation et dans les applications installées. Cette tâche permet de diagnostiquer et de régler à temps les problèmes éventuels qui pourraient être exploités par les individus malintentionnés.

La fonction de chiffrement des fichiers permet de chiffrer les dossiers stockés sur les disques locaux de l'ordinateur. La fonction de chiffrement des disques permet de chiffrer les disques durs et les disques amovibles.

Administration à distance via Kaspersky Security Center

L'application Kaspersky Security Center permet de lancer et d'arrêter Kaspersky Endpoint Security à distance sur un poste client, d'effectuer la gestion des tâches et de configurer les paramètres de fonctionnement de l'application.

#### Fonctions de service de l'application

Kaspersky Endpoint Security propose plusieurs fonctions de service. Les fonctions de service servent à maintenir le logiciel à jour, à élargir les possibilités d'utilisation de l'application et à fournir de l'aide pendant l'utilisation de l'application.

- Rapports. Pendant le fonctionnement de l'application, celle-ci génère un rapport pour chaque module et chaque tâche de l'application. Le rapport contient la liste des événements survenus pendant le fonctionnement de Kaspersky Endpoint Security et dans toutes les opérations exécutées par l'application. En cas de problème, vous pouvez envoyer ces rapports aux experts de Kaspersky ce qui leur permettra d'analyser la situation plus en détail.
- Stockage des données. Si l'application détecte des fichiers infectés ou suspects lors de la recherche d'éventuels virus ou applications dangereuses sur l'ordinateur, elle bloque les fichiers en question. Kaspersky Endpoint Security déplace les fichiers potentiellement infectés vers un stockage spécial qui est la quarantaine. Kaspersky Endpoint Security sauvegarde les copies des fichiers réparés ou supprimés dans le Dossier de sauvegarde. Kaspersky Endpoint Security met les fichiers qui n'ont pas été traités pour une raison quelconque sur la liste des fichiers non traités. Vous pouvez analyser les fichiers, restaurer les fichiers vers leur dossier d'origine et purger les stockages.
- Service des notifications. Le Service des notifications tient l'utilisateur au courant sur l'état de la protection de l'ordinateur et sur le fonctionnement de Kaspersky Endpoint Security. Les notifications peuvent être affichées sur l'écran ou envoyées par courrier électronique.
- Kaspersky Security Network. La participation de l'utilisateur dans le fonctionnement de Kaspersky Security Network permet d'augmenter l'efficacité de la protection grâce à une réception plus rapide d'informations relatives à la réputation des fichiers, des sites Internet et du logiciel fournies par les utilisateurs du monde entier.
- Licence. L'achat d'une licence permet d'utiliser toutes les fonctions de l'application, d'accéder à la mise à jour des bases et des modules de l'application et de bénéficier du support technique par téléphone ou courrier électronique pour toute question liée à l'installation, à la configuration et à l'utilisation de l'application.
- Support Technique. Tous les utilisateurs inscrits de Kaspersky Endpoint Security peuvent bénéficier de l'aide des experts du Support Technique de Kaspersky. Vous pouvez envoyer une demande depuis votre Espace Personnel sur le site Internet du Support Technique ou bénéficier d'une consultation téléphonique de nos experts.

Si des erreurs ou des "blocages" apparaissent au cours de l'utilisation de l'application, cette dernière peut être automatiquement relancée.

Si des erreurs redondantes apparaissent au cours de l'utilisation de l'application et que ces erreurs en interrompent le fonctionnement, l'application exécute les actions suivantes :

- 1. Elle désactive les fonctions de contrôle et de protection (la fonction de chiffrement reste active).
- 2. Elle avertit l'utilisateur de la désactivation de ces fonctions.
- 3. Après la mise à jour des bases ou la mise en œuvre des bases des modules de l'application, la fonction tente d'en rétablir le fonctionnement.

<span id="page-16-0"></span>L'application obtient les informations relatives aux erreurs répétitives et aux crashs à l'aide d'algorithme spéciaux définis par les experts de Kaspersky.

# Configurations logicielle et matérielle

Afin de garantir le fonctionnement de Kaspersky Endpoint Security, votre ordinateur doit avoir au minimum la configuration suivante.

Configuration minimale requise :

- Espace disponible sur le disque dur : 2 Go.
- processeur de 1 GHz (avec prise en charge des instructions SSE2) ;
- mémoire vive :
	- pour le système d'exploitation 32 bits : 1 Go ;
	- pour le système d'exploitation 64 bits : 2 Go.

Systèmes d'exploitation compatibles pour les postes de travail :

- Windows 7 Home / Professional / Ultimate / Enterprise Service Pack 1 et suivants ;
- Windows 8 Professional / Enterprise ;
- Windows 8.1 Professional / Enterprise ;
- Windows 10 Home / Pro / Education / Enterprise.

Les particularité de la prise en charge du système d'exploitation Microsoft Windows 10 sont reprises dans la base des [connaissances](https://support.kaspersky.com/fr/13036) du Support Technique<sup>12</sup> :

Systèmes d'exploitation compatibles pour les serveurs de fichiers :

- Windows Small Business Server 2008 Standard / Premium (64 bits) ;
- Windows Small Business Server 2011 Essentials / Standard (64 bits) ;
- Windows MultiPoint Server 2011 (64 bits) ;
- Windows Server 2008 Standard / Enterprise / Datacenter Service Pack 2 et suivants ;
- Windows Server 2008 R2 Foundation / Standard / Enterprise / Datacenter Service Pack 1 et suivants;
- Windows Server 2012 Foundation / Essentials / Standard / Datacenter ;
- Windows Server 2012 R2 Foundation / Essentials / Standard / Datacenter ;
- Windows Server 2016 Essentials / Standard / Datacenter ;
- Windows Server 2019 Essentials / Standard / Datacenter.

<span id="page-17-0"></span>Les particularité de la prise en charge des systèmes d'exploitation Microsoft Windows Server 2016 et Microsoft Windows Server 2019 sont reprises dans la base des [connaissances](https://support.kaspersky.com/fr/13036) du Support Technique  $\Xi$ :

### Installation et suppression de l'application

Cette section explique comment installer Kaspersky Endpoint Security, comment procéder à la configuration initiale de l'application, comment réaliser la mise à jour d'une version antérieure et comment supprimer l'application.

### <span id="page-18-0"></span>Installation de l'application

<span id="page-18-1"></span>Cette section explique comment installer Kaspersky Endpoint Security et réaliser la configuration initiale.

#### A propos des méthodes d'installation de l'application

Kaspersky Endpoint Security 10 for Windows peut être installé localement (directement sur l'ordinateur de l'utilisateur) ou à distance depuis le poste de travail de l'administrateur.

L'installation locale de Kaspersky Endpoint Security 10 for Windows peut être réalisée d'une des manières suivantes :

- en mode interactif à l'aide de l'Assistant d'installation de l'application. Ce mode requiert votre intervention tout au long du processus.
- en mode silencieux depuis la ligne de [commande.](#page-23-1)

Une fois que vous aurez lancé l'installation en mode silencieux, vous n'aurez plus à intervenir dans l'installation.

L'installation à distance de l'application sur les ordinateurs du réseau peut être réalisée à l'aide d'un des éléments suivants :

- la suite logicielle Kaspersky Security Center (cf. Manuel d'implantation de Kaspersky Security Center) ;
- l'éditeur de gestion des stratégies de groupe Microsoft Windows (cf. la documentation qui accompagne le système d'exploitation) ;
- System Center Configuration Manager.

Avant de lancer l'installation de Kaspersky Endpoint Security (y compris l'installation à distance), il est conseillé de quitter toutes les applications en cours d'exécution.

### <span id="page-18-2"></span>Installation de l'application à l'aide de l'assistant d'installation de l'application

L'interface de l'Assistant d'installation de l'application est composée d'une série de fenêtres qui correspondent aux diérentes étapes de l'installation de l'application. La navigation entre les fenêtres de l'Assistant d'installation de l'application s'effectue via les boutons Précédent et Suivant. Pour quitter l'Assistant d'installation de l'application, cliquez sur le bouton Terminer. Pour interrompre l'Assistant d'installation de l'application à n'importe quelle étape, cliquez sur le bouton Annuler.

Pour installer l'application ou mettre à jour la version précédente de l'application à l'aide de l'Assistant d'installation de l'application, procédez comme suit :

1. Exécutez le fichier setup.exe repris dans la [distribution.](#page-12-0)

L'Assistant d'installation de l'application sera lancé.

2. Suivez les instructions de l'Assistant d'installation.

Une fois que le fichier setup.exe a été lancé, Kaspersky Endpoint Security recherche la présence éventuelles d'applications incompatibles sur l'ordinateur. Par défaut, si une telle application est détectée, l'installation est interrompue et la liste des applications incompatibles avec Kaspersky Endpoint Security qui ont été détectées s'affiche. Pour continuer l'installation, il faut supprimer ces applications de l'ordinateur.

# <span id="page-19-0"></span>Etape 1 Vérification de la configuration du système par rapport à la configuration requise

Avant l'installation de Kaspersky Endpoint Security 10 for Windows sur l'ordinateur ou avant la mise à jour de la version précédente de l'application, les conditions suivantes sont vérifiées :

- [Correspondance](#page-16-0) du système d'exploitation et du paquet des mises à jour (Service Pack) à la configuration logicielle pour l'installation ;
- · Respect des configurations logicielle et matérielle ;
- Présences des privilèges pour l'installation du logiciel.

Si une des conditions énumérées n'est pas remplie, un message apparaît.

Si l'ordinateur correspond aux pré-requis, l'Assistant d'installation de l'application exécute la recherche des applications de Kaspersky dont l'utilisation simultanée peut entraîner des conflits. Si ce type d'applications est détecté, vous devrez les supprimer manuellement.

Si la liste des applications détectées contient des versions précédentes de Kaspersky Endpoint Security, toutes les données qui peuvent être migrées (par exemple, les informations sur l'activation, les paramètres de l'application), sont conservées et sont utilisées lors de l'installation de Kaspersky Endpoint Security 10 Service Pack 2 for Windows, et la version précédente de l'application est supprimée automatiquement. Cela se concerne les versions suivantes de l'application :

- Kaspersky Anti-Virus 6.0 for Windows Workstations MP4 CF1 / MP4 CF2;
- Kaspersky Anti-Virus 6.0 for Windows Servers MP4 / MP4 CF2;
- Kaspersky Endpoint Security 10 Service Pack 1 for Windows ;
- Kaspersky Endpoint Security 10 Service Pack 1 Maintenance Release 1 for Windows;
- Kaspersky Endpoint Security 10 Service Pack 1 Maintenance Release 2 for Windows;
- <span id="page-19-1"></span>• Kaspersky Endpoint Security 10 Service Pack 1 Maintenance Release 3 for Windows.

#### Etape 2 Fenêtre d'accueil de la procédure d'installation

Si les conditions d'installation de l'application correspondent parfaitement à la configuration requise, la fenêtre de départ s'ouvre après l'exécution du paquet d'installation. La fenêtre de départ contient les informations relatives au début de l'installation de Kaspersky Endpoint Security sur l'ordinateur.

<span id="page-20-0"></span>Pour continuer l'Assistant d'installation de l'application, cliquez sur Suivant.

# Etape 3. Consultation du Contrat de licence utilisateur final

A cette étape, vous devez prendre connaissance du contrat de licence Utilisateur final conclu entre vous et Kaspersky.

Lisez attentivement le contrat de licence Utilisateur final et si vous en acceptez toutes les dispositions, cochez la case J'accepte les termes du contrat de licence.

Pour revenir à l'étape antérieure de l'Assistant d'installation de l'application, cliquez sur le bouton **Précédent**. Pour continuer l'Assistant d'installation de l'application, cliquez sur **Suivant**. Pour arrêter l'Assistant d'installation de l'application, cliquez sur Annuler.

# <span id="page-20-1"></span>Etape 4. Sélection du type d'installation

Cette étape de l'installation permet de choisir le type d'installation de Kaspersky Endpoint Security qui vous convient le mieux :

- Installation de base. Si vous choisissez ce type d'installation, les modules de protection, le Contrôle de l'activité des applications et la Recherche des vulnérabilités sont installés sur l'ordinateur et les valeurs des paramètres correspondent à celles recommandées par les experts de Kaspersky.
- Installation standard. Si vous choisissez ce type d'installation, les modules de contrôle et de protection sont installés et ceux-ci sont configurés selon les paramètres recommandés par les experts de Kaspersky.
- Installation [personnalisée](#page-20-2). Si vous choisissez ce type d'installation, vous avez la possibilité de choisir les modules à installer et de désigner le dossier dans lequel [l'application](#page-21-0) sera installée.

Grâce à ce type d'installation, vous pouvez installer les modules, qui ne sont pas repris dans les installations de base et standard.

L'installation standard est sélectionnée par défaut.

Pour revenir à l'étape antérieure de l'Assistant d'installation de l'application, cliquez sur le bouton **Précédent**. Pour continuer l'Assistant d'installation de l'application, cliquez sur **Suivant**. Pour arrêter l'Assistant d'installation de l'application, cliquez sur Annuler.

# <span id="page-20-2"></span>Etape 5 Sélection des modules de l'application à installer

Cette étape est exécutée si vous avez sélectionné l'*Installation personnalisée* de l'application.

Cette étape vous permet de sélectionner les modules de Kaspersky Endpoint Security que vous voulez installer. L'Antivirus Fichiers est un module obligatoire pour l'installation. Vous ne pouvez pas annuler son installation.

Par défaut, tous les modules à l'exceptions des modules suivants sont sélectionnés pour l'installation :

- [Protection](#page-114-1) BadUSB.
- Chiffrement des disques.
- Chiffrement des fichiers.
- [Administration](#page-212-0) de Microsoft BitLocker.
- KATA [Endpoint](#page-184-0) Sensor.

L'Administration de Microsoft BitLocker remplit les fonctions suivantes :

- administration du chiffrement Windows BitLocker intégré au système d'exploitation ;
- configuration des paramètres de la stratégie de chiffrement et vérification de leur applicabilité à l'ordinateur administré ;
- lancement des processus de chiffrement et de déchiffrement ;
- surveillance de l'état de chiffrement sur l'ordinateur administré :
- conservation centralisée des clés de récupération sur le Serveur d'administration Kaspersky Security Center.

KATA Endpoint Sensor est un module de Kaspersky Anti Targeted Attack Platform. Cette solution a été développée pour détecter en temps utiles les menaces telles que les attaques ciblées. Le module surveille en permanence les processus ouverts par les connexions réseaux et les fichiers modifiés et transmet ces informations à Kaspersky Anti Targeted Attack Platform.

Pour sélectionner le module à installer, ouvrez le menu contextuel de l'icône à côté du nom du module d'un clic droit et sélectionnez l'option **Le module sera installé sur un disque dur local**. Pour plus d'informations sur les tâches exécutées par le module sélectionné et sur l'espace libre requis sur le disque dur pour l'installation du module, veuillez consulter la partie inférieure de la fenêtre actuelle de l'Assistant d'installation de l'application.

Pour en savoir plus d'informations sur l'espace disponible sur les disques durs de l'ordinateur, cliquez sur le bouton Disque. Les informations seront affichées dans une nouvelle fenêtre Espace disque disponible.

Pour annuler l'installation du module, sélectionnez l'option Le module sera inaccessible dans le menu contextuel.

Pour revenir à la liste des modules installés par défaut, cliquez sur le bouton Effacer.

Pour revenir à l'étape antérieure de l'Assistant d'installation de l'application, cliquez sur le bouton **Précédent**. Pour continuer l'Assistant d'installation de l'application, cliquez sur **Suivant**. Pour arrêter l'Assistant d'installation de l'application, cliquez sur Annuler.

### <span id="page-21-0"></span>Etape 6 Sélection du dossier d'installation de l'application

Cette étape est disponible si vous avez sélectionné l'*Installation personnalisée* de l'application.

A cette étape, vous pouvez indiquer le chemin d'accès au dossier d'installation dans lequel l'application sera installée. Cliquez sur le bouton Parcourir pour sélectionner le dossier pour l'installation de l'application.

Pour consulter les informations sur l'espace disponible sur les disques durs de l'ordinateur, cliquez sur le bouton Disque. Les informations seront proposées dans une nouvelle fenêtre Espace disque disponible.

Pour revenir à l'étape antérieure de l'Assistant d'installation de l'application, cliquez sur le bouton **Précédent**. Pour continuer l'Assistant d'installation de l'application, cliquez sur **Suivant**. Pour arrêter l'Assistant d'installation de l'application, cliquez sur Annuler.

# <span id="page-22-0"></span>Etape 7 Ajout d'exclusions à l'analyse antivirus

Cette étape est disponible si vous avez sélectionné l'*Installation personnalisée* de l'application.

Cette étape permet de désigner les exclusions de l'analyse antivirus qu'il faut ajouter aux paramètres de l'application.

La case Exclure de l'analyse antivirus les zones recommandées par l'entreprise Microsoft / Exclure de l'analyse antivirus les zones recommandées par Kaspersky Lab inclut dans la zone de confiance ou en exclut les zones recommandées par Microsoft/Kaspersky Lab.

Si la case est cochée, Kaspersky Endpoint Security inclut les secteurs recommandés par la société Microsoft et par Kaspersky Lab dans la zone de confiance. Kaspersky Endpoint Security ne soumet pas ces secteurs à la recherche d'éventuels virus ou autres programmes dangereux.

La case **Exclure de l'analyse antivirus les zones recommandées par l'entreprise Microsoft** est accessible en cas d'installation de Kaspersky Endpoint Security sur un ordinateur sous Microsoft Windows pour serveurs de fichiers.

Pour revenir à l'étape antérieure de l'Assistant d'installation de l'application, cliquez sur le bouton **Précédent**. Pour continuer l'Assistant d'installation de l'application, cliquez sur **Suivant**. Pour arrêter l'Assistant d'installation de l'application, cliquez sur Annuler.

# <span id="page-22-1"></span>Etape 8 Préparatifs pour l'installation de l'application

Il est conseillé de protéger le processus d'installation car l'ordinateur pourrait abriter des applications malveillantes capable de perturber l'installation de Kaspersky Endpoint Security 10 for Windows.

Le processus d'installation est activé par défaut.

Il est conseillé de désactiver la protection du processus d'installation s'il est impossible autrement d'exécuter l'installation de l'application (par exemple, lors de l'installation à distance via Windows Remote Desktop). Dans ce cas, interrompez l'installation et relancez l'Assistant d'installation de l'application. A l'étape "Préparation de l'installation de l'application", décochez la case Protéger le processus d'installation.

La case **Garantir la compatibilité avec Citrix PVS** active ou désactive la fonction qui réalise l'installation des pilotes en mode de compatibilité avec Citrix PVS.

Cochez cette case uniquement si vous utilisez la technologie Citrix Provisioning Services.

La case Aj<mark>outer le chemin d'accès au fichier avp.com à la variable système %PATH%</mark> active ou désactive la fonction qui ajoute la variable système de chemin %PATH% au fichier avp.com.

Si la case est cochée, il n'est pas nécessaire de saisir le chemin d'accès au fichier exécutable pour lancer Kaspersky Endpoint Security ou n'importe quelle tâche de l'application via la ligne de commande. Il suffit de saisir le nom du fichier exécutable et l'instruction pour le lancement de la tâche correspondante.

Pour revenir à l'étape antérieure de l'Assistant d'installation de l'application, cliquez sur le bouton **Précédent**. Pour installer l'application, cliquez sur le bouton **Installer**. Pour arrêter l'Assistant d'installation de l'application, cliquez sur . Annuler

Les connexions réseau actuelles peuvent être interrompues au cours de l'installation de l'application sur l'ordinateur. La majorité des connexions réseau interrompues se rétablit après la fin de l'installation de l'application.

# <span id="page-23-0"></span>Etape 9. Installation de l'application

L'installation de l'application peut durer un certain temps. Attendez jusqu'à la fin avant de passer à l'étape suivante.

Si vous exécutez la mise à jour de la version précédente de l'application, sur cette étape la migration des paramètres et la suppression de la version précédente de l'application est aussi exécutée.

<span id="page-23-1"></span>Une fois l'installation de Kaspersky Endpoint Security réussie, l'Assistant de configuration initiale de l'application est lancé.

### Installation de l'application via la ligne de commande

L'installation locale de Kaspersky Endpoint Security 10 for Windows peut être réalisée d'une des manières suivantes :

- en mode interactif à l'aide de l'Assistant d'installation de l'application.
- En mode silencieux. Une fois que vous aurez lancé l'installation en mode silencieux, vous n'aurez plus à intervenir dans l'installation. Pour installer l'application en mode silencieux, utilisez les arguments / s et /qn.

Pour installer l'application ou la mettre à jour, procédez comme suit :

- 1. Lancez l'interpréteur de ligne de commande cmd au nom de l'administrateur.
- 2. Accédez au dossier dans lequel se trouve le kit de distribution Kaspersky Endpoint Security.
- 3. Exécutez la commande :

```
setup_kes.exe /pEULA=1 /pPRIVACYPOLICY=1 [/pKSN=1|0] [/pALLOWREBOOT=1|0] [/pADDLOCAL=
<composant>] [/pSKIPPRODUCTCHECK=1|0] [/pSKIPPRODUCTUNINSTALL=1|0] [/pKLLOGIN=<nom
d'utilisateur> /pKLPASSWD=<mot de passe> /pKLPASSWDAREA=<zone d'action du mot de
passe>] [/pENABLETRACES=1|0 /pTRACESLEVEL=<niveau de traçage>] /s
```
ou

```
msiexec /i <nom du kit de distribution> EULA=1 PRIVACYPOLICY=1 [KSN=1|0]
[ALLOWREBOOT=1|0] [ADDLOCAL=<composant>] [SKIPPRODUCTCHECK=1|0]
[SKIPPRODUCTUNINSTALL=1|0] [KLLOGIN=<nom d'utilisateur> KLPASSWD=<mot de passe>
KLPASSWDAREA=<zone d'action du mot de passe>] [ENABLETRACES=1|0 TRACESLEVEL=<niveau de
traçage>] /qn
```
EULA Acceptation ou refus des dispositions du contrat de licence Utilisateur final. Valeurs possibles :

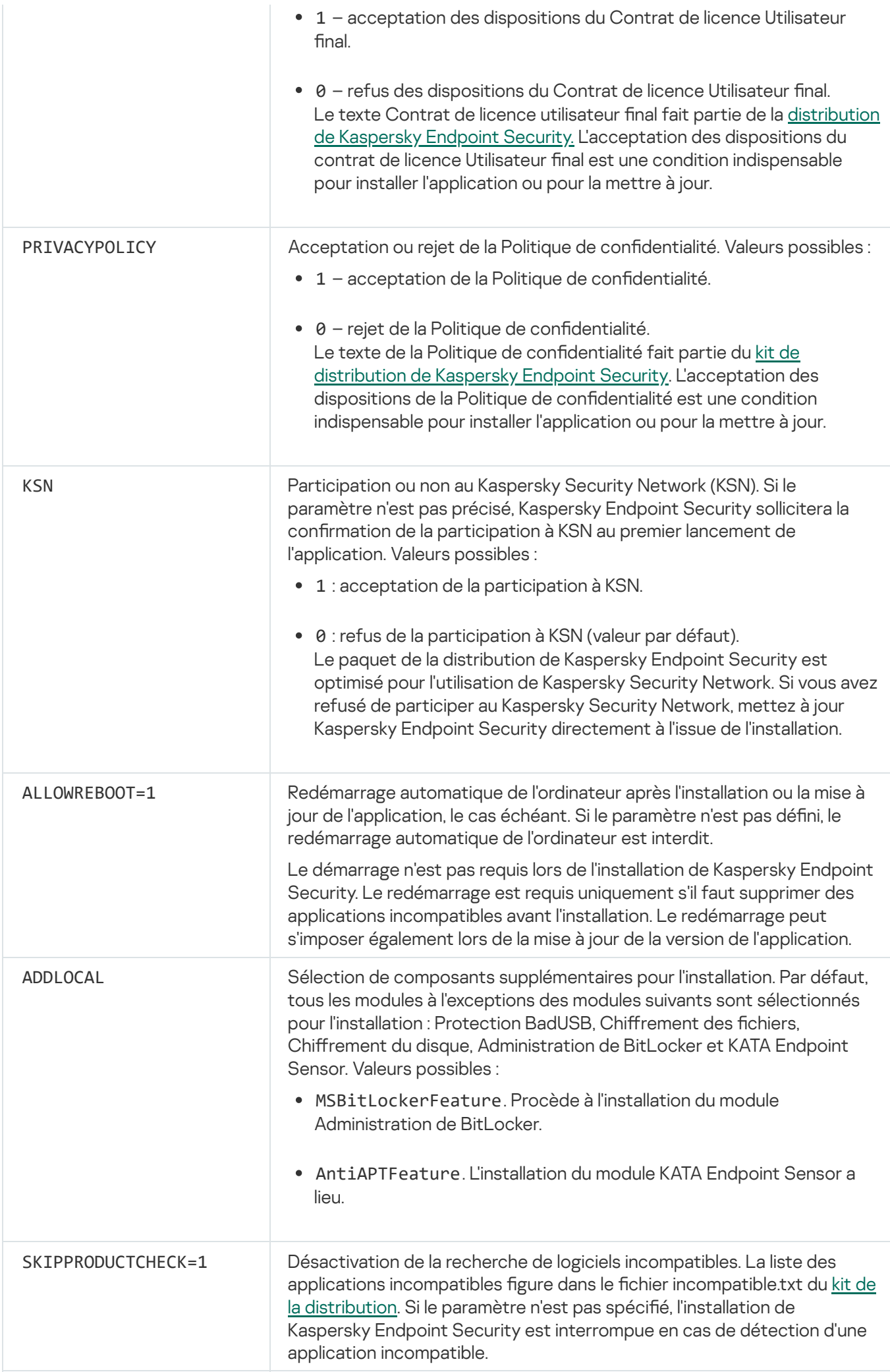

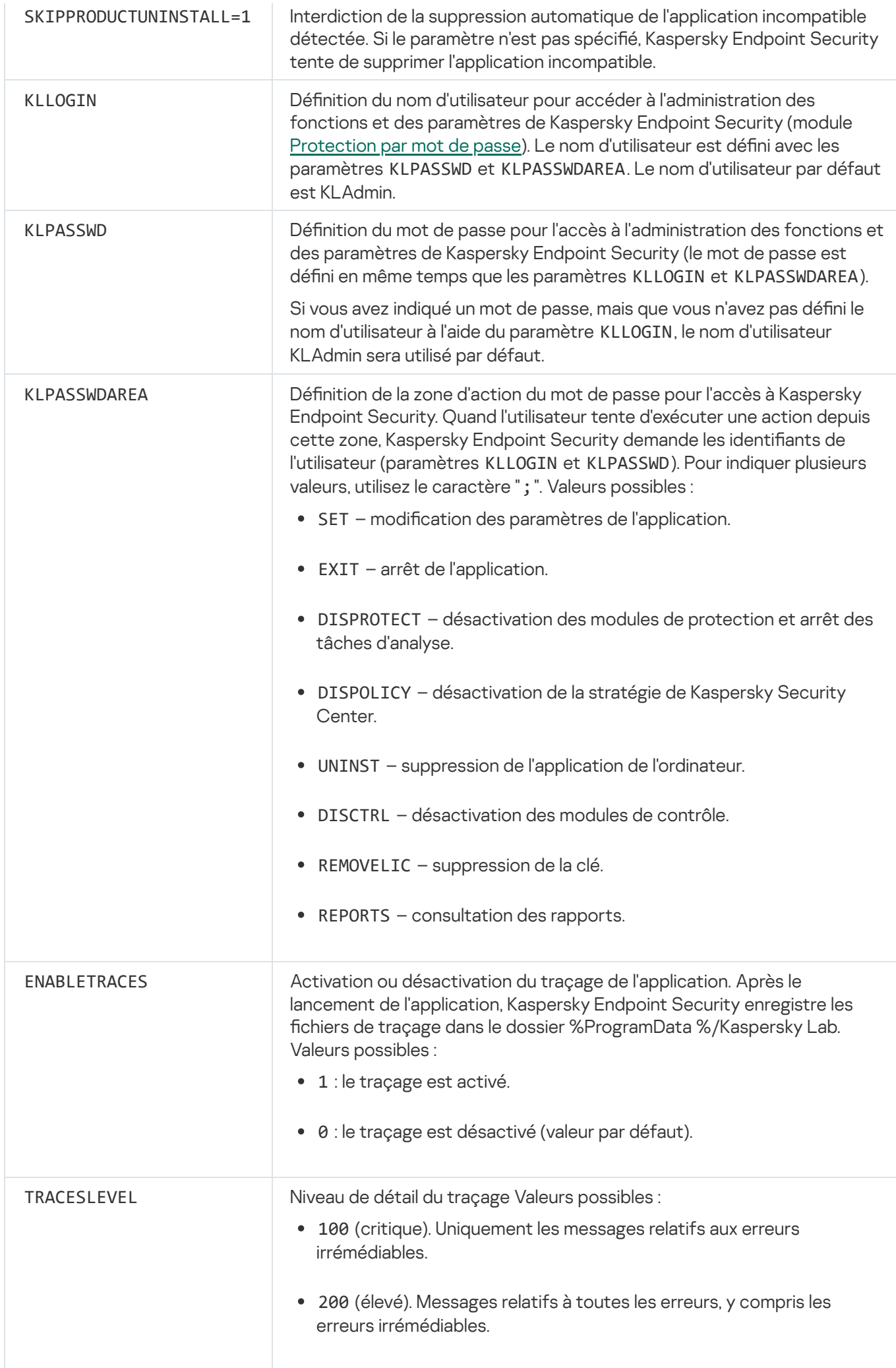

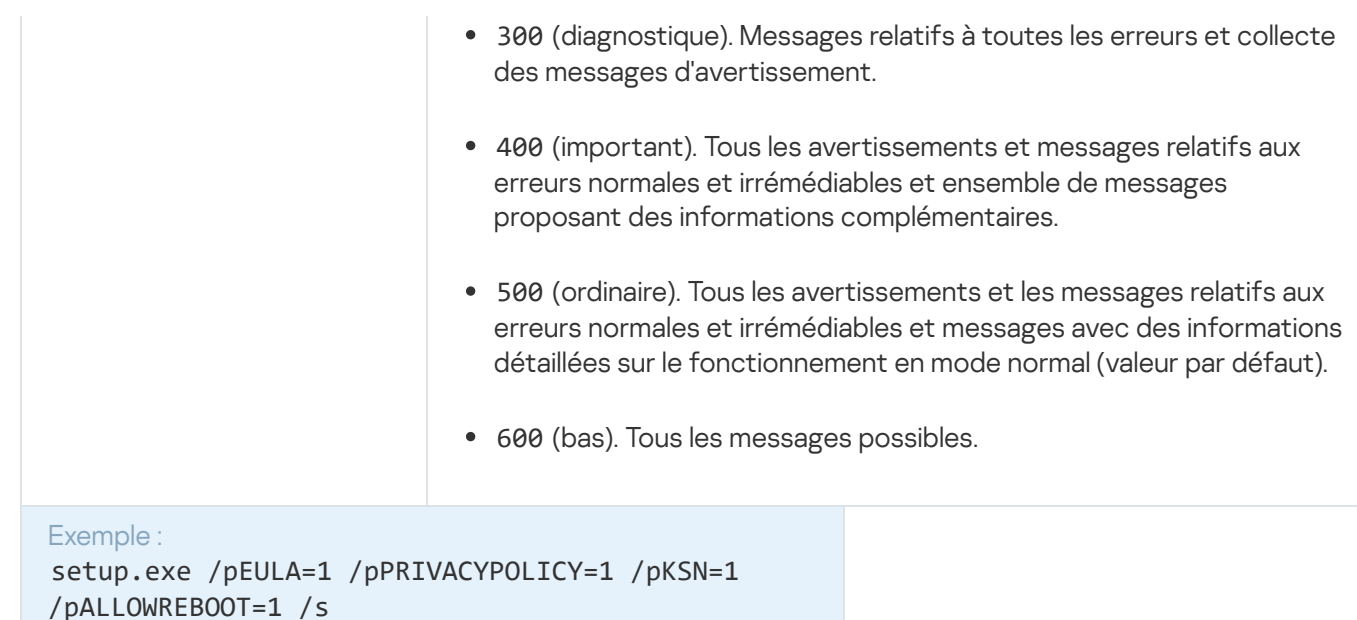

msiexec /i kes\_win.msi EULA=1 PRIVACYPOLICY=1 KSN=1 KLLOGIN=Admin KLPASSWD=Password KLPASSWDAREA=EXIT;DISPOLICY;UNINST /qn

setup.exe /pEULA=1 /pPRIVACYPOLICY=1 /pKSN=1 /pENABLETRACES=1 /pTRACESLEVEL=600 /s

Après l'installation de l'application, Kaspersky Endpoint Security active la licence d'essai si vous n'avez pas indiqué le code d'activation dans le fichier [setup.ini](#page-28-0). En général, la durée de validité d'une licence d'essai est brève. Une fois que la licence d'évaluation de Kaspersky Endpoint Security arrive à échéance, toutes les fonctions de l'application sont désactivées. Pour continuer à utiliser l'application, vous devez activer une licence [commerciale.](#page-53-0)

Pendant l'installation de l'application ou la mise à jour de celle-ci en mode silencieux, l'utilisation des fichiers suivants est prise en charge :

- [setup.ini](#page-28-0) : paramètres généraux d'installation de l'application ;
- [install.cfg](#page-297-0) : paramètres locaux de l'application Kaspersky Endpoint Security.
- setup.reg : clés du registre.

L'enregistrement des clés de registre du fichier setup.reg dans le registre se réalise uniquement si le fichier setup.ini affiche la valeur setup.reg pour le paramètre SetupReg. Le fichier setup.reg est créé par les experts de Kaspersky. Il est déconseillé de modifier le contenu de ce fichier.

Pour appliquer les paramètres des fichiers setup.ini, install.cfg et setup.reg, installez ces fichiers dans le dossier contenant le kit de distribution de Kaspersky Endpoint Security.

# <span id="page-26-0"></span>Installation à distance de l'application à l'aide de System Center **Configuration Manager**

Ces instructions sont valables pour la version System Center Configuration Manager 2012 R2.

Pour installer l'application à distance à l'aide de System Center Configuration Manager, procédez comme suit :

- 1. Ouvrez la console Configuration Manager.
- 2. Dans la partie droite de la console, dans le groupe **Administration des applications** choisissez la section . Paquets
- 3. Dans la partie supérieure de la console, dans le panne d'administration, cliquez sur le bouton **Créer un paquet**.<br>L'*Assistant de création de paquets et d'applications* est lancé.<br>4. Dans l'Assistant de création de paqu L'Assistant de création de paquets et d'applications est lancé.
- 4. Dans l'Assistant de création de paquets et d'applications, procédez comme suit :
	- a. Dans la colonne Paquet, procédez comme suit :
		- Dans le champ Nom, saisissez le nom du paquet d'installation.
		- Dans le champ Dossier d'origine, indiquez le chemin d'accès au dossier dans lequel se trouve la distribution de Kaspersky Endpoint Security.
	- b. Dans la section Type d'application, choisissez l'option Application standard.
	- c. Dans la section Application standard, procédez comme suit :
		- Saisissez dans le champ **Nom** le nom unique du paquet d'installation (par exemple, le nom de l'application avec indication de la version).
		- Saisissez dans le champ Ligne de commande les paramètres d'installation de Kaspersky Endpoint Security via la ligne de commande.
		- Via le bouton Parcourir, indiquez le chemin d'accès au fichier exécutable de l'application.
		- Confirmez que vous avez bien choisi l'option **Lancer sous les autorisations d'administrateur** dans la liste Mode d'exécution.

d. Dans la section Exigences, procédez comme suit :

Cochez la case Lancer d'abord une autre application si vous voulez qu'une autre application soit lancée avant l'installation de Kaspersky Endpoint Security.

Choisissez l'application dans la liste déroulante Application ou indiquez le chemin d'accès au fichier exécutable de cette application à l'aide du bouton Parcourir.

exécutable de cette application à l'aide du bouton **Parcourir**.<br>Choisissez l'option **Cette application peut être lancée uniquement sur les plateformes indiquées** dans le groupe Configuration de la plateforme si vous voulez que l'application soit installée uniquement dans les systèmes d'exploitation indiqués.

Cochez dans la liste les applications en regard des systèmes d'exploitation sur lesquels Kaspersky Endpoint Security doit être installé.

Cette étape est facultative.

e. Dans la section **Synthèse**, vérifiez toutes les valeurs définie des paramètres, puis cliquez sur le bouton . Suivant

Le paquet d'installation créé apparaîtra dans la section **Paquets** dans la liste des paquets d'installation disponibles.

5. Dans le menu contextuel du paquet d'installation, choisissez l'option choisissez l'option Déployer.

L'Assistant déploiement du logiciel est lancé.

- 6. Dans l'Assistant de déploiement du logiciel, procédez comme suit :
	- a. Dans la colonne Général, procédez comme suit :
		- Dans le champ Logiciel, saisissez le nom unique du paquet d'installation ou choisissez le paquet d'installation de la liste à l'aide du bouton Parcourir.
		- d'installation de la liste à l'aide du bouton **Parcourir**.<br>Dans le champ **Collection**, saisissez le nom de la collection d'ordinateurs sur lesquels l'application doit être installée ou sélectionnez cette collection à l'aide du bouton Parcourir.
	- être installée ou sélectionnez cette collection à l'aide du bouton **Parcourir**.<br>b. dans la section **Contenu**, ajoutez les points de diffusion (pour en savoir plus, consultez la documentation qui accompagne System Center Configuration Manager).
	- c. Le cas échéant, vous pouvez dénir les valeurs des autres paramètres dans l'Assistant de déploiement du logiciel. Ces paramètres sont facultatifs pour l'installation à distance de Kaspersky Endpoint Security.
	- d. Dans la section **Synthèse**, vérifiez toutes les valeurs définie des paramètres, puis cliquez sur le bouton . Suivant

A la fin de l'Assistant de déploiement du logiciel, une tâche d'installation à distance de Kaspersky Endpoint Security sera lancée.

#### <span id="page-28-0"></span>Description des paramètres d'installation dans le fichier setup.ini

Le fichier setup.ini est utilisé dans le cadre de l'installation de l'application via la ligne de commande ou à l'aide de l'éditeur de gestion des stratégies de groupe de Microsoft Windows. Pour appliquer les paramètres du fichier setup.ini, placez le fichier dans le dossier contenant le kit de distribution de Kaspersky Endpoint Security.

Le fichier setup.ini comprend les sections suivantes :

- [Setup] paramètres généraux d'installation de l'application.
- [Components] sélection des modules de l'application à installer. Si aucun module n'a été désigné, tous les modules disponibles pour le système d'exploitation sont installés. L'Antivirus Fichiers est un module obligatoire qui est installé sur l'ordinateur, quels que soient les paramètres définis dans ce groupe.
- [Tasks] sélection des tâches à ajouter à la liste des tâches de Kaspersky Endpoint Security. Si aucune tâche n'est désignée, toutes les tâches sont reprises dans la liste des tâches de Kaspersky Endpoint Security.

A la place de la valeur 1, les valeurs yes, on, enable, enabled peuvent être utilisées.

Les valeurs no, off, disable, disabled peuvent être utilisées à la place de la valeur 0.

Paramètres du fichier setup.ini

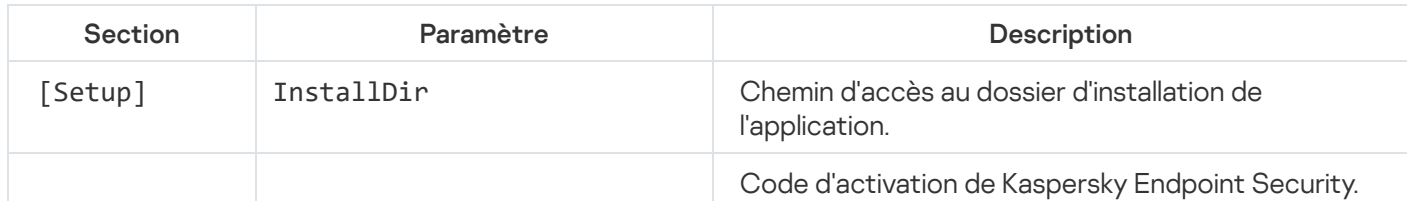

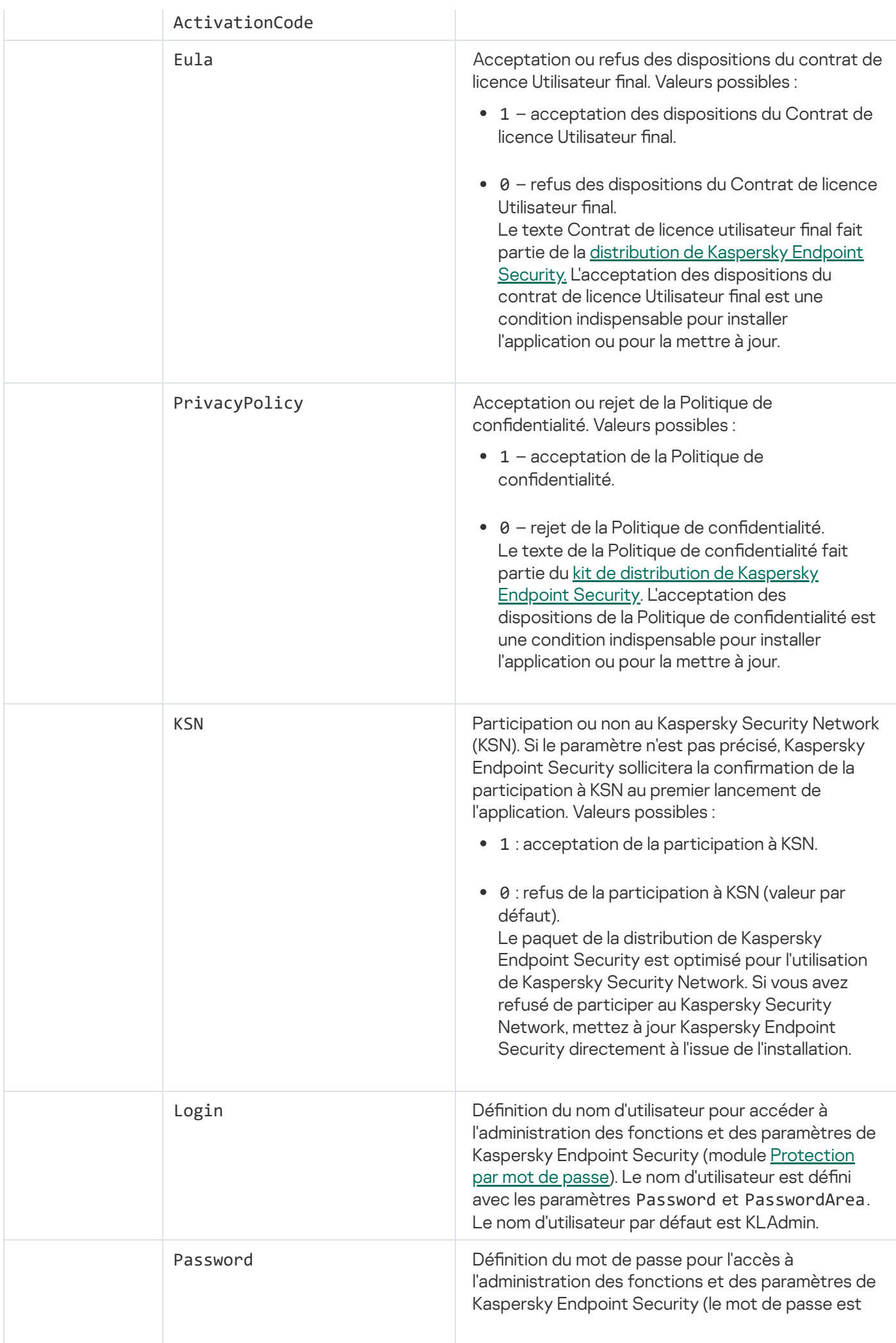

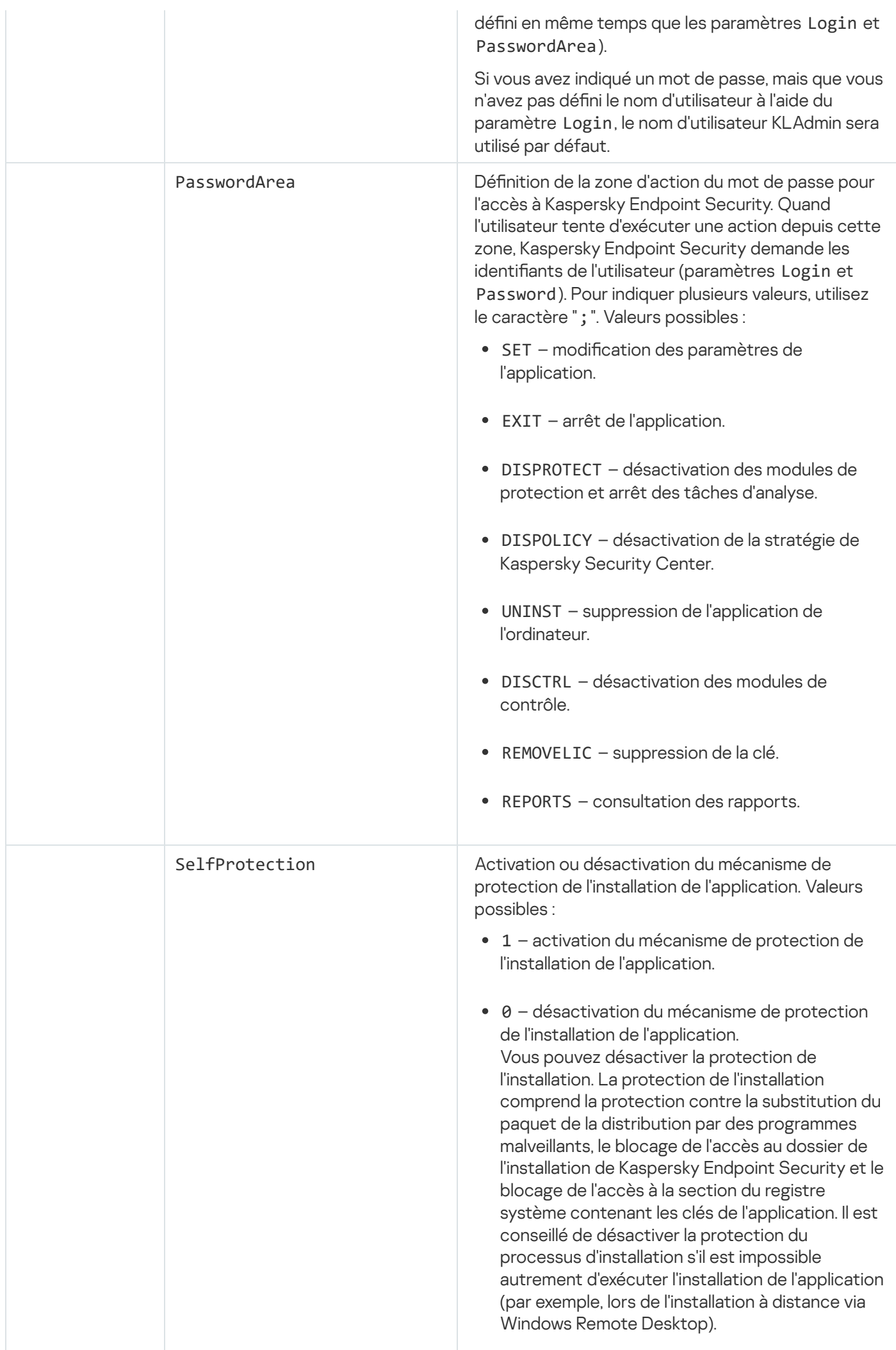

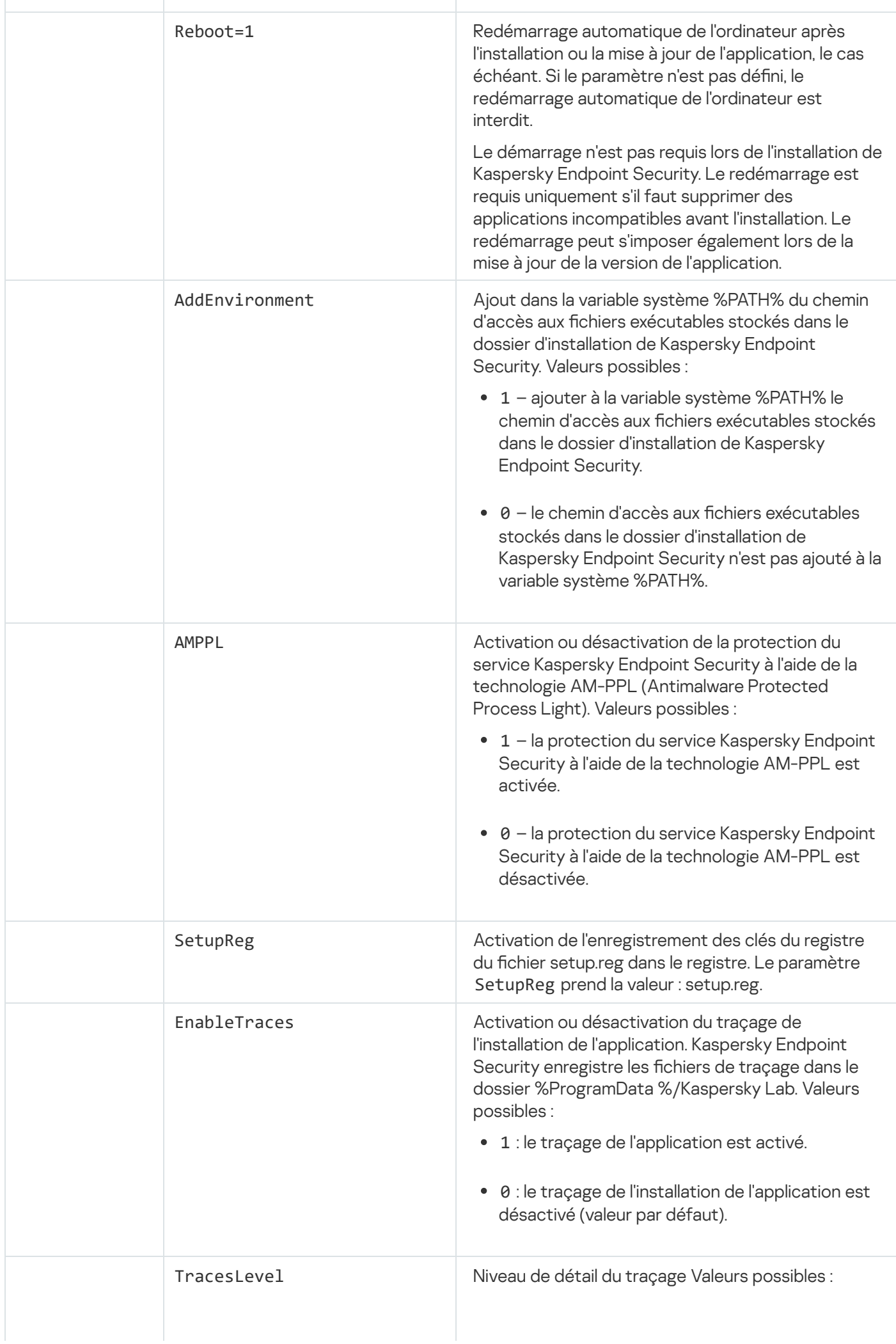

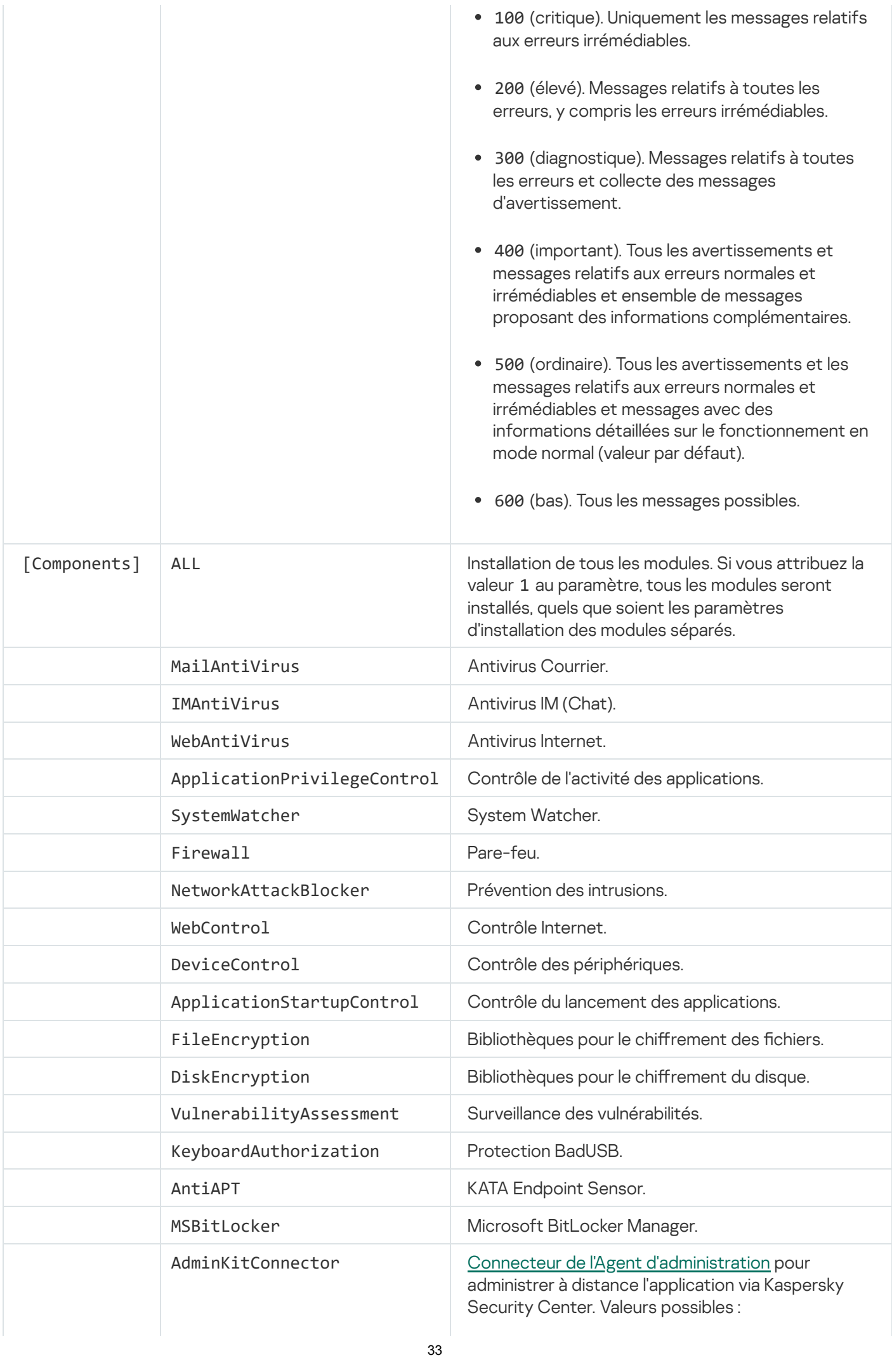

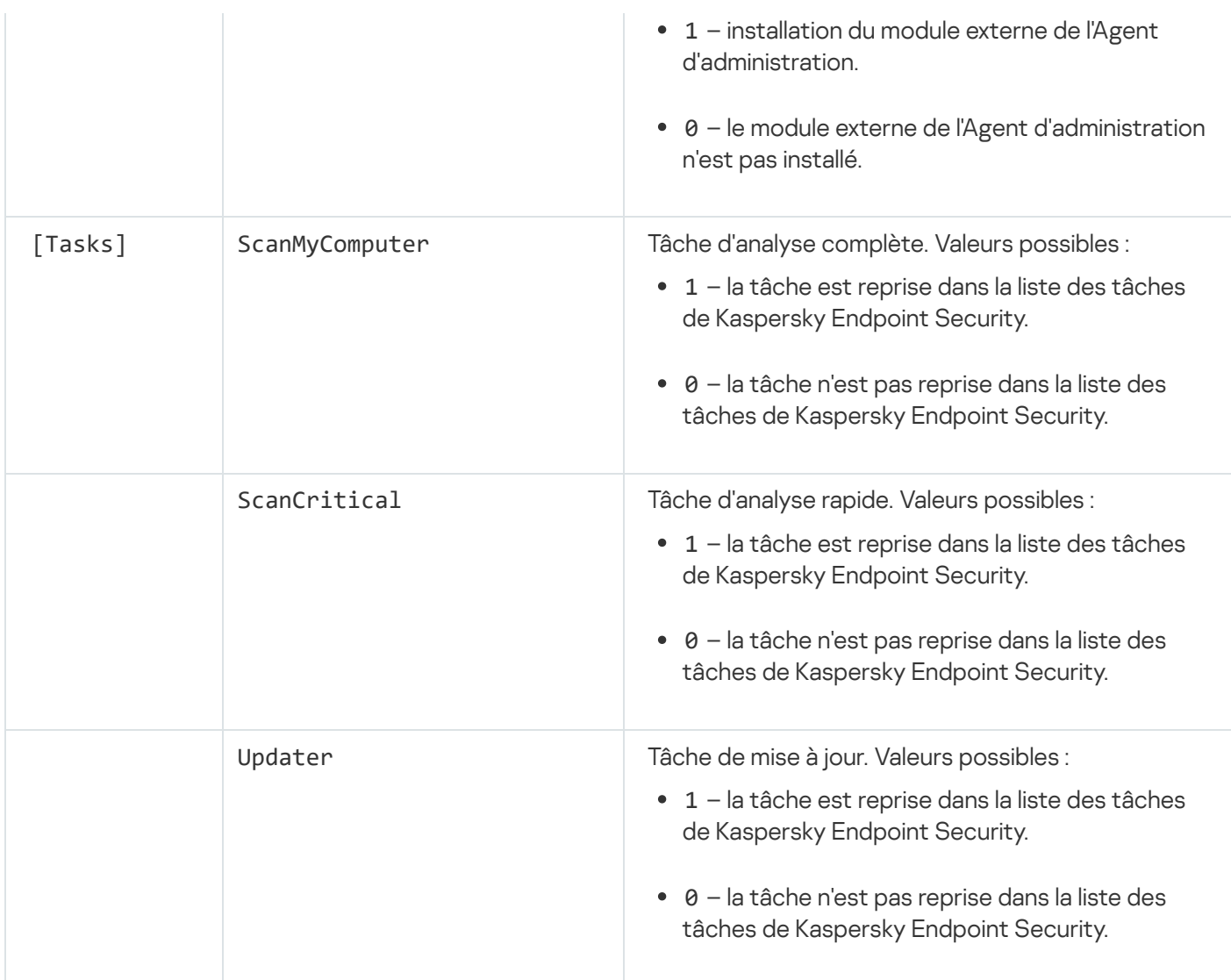

# <span id="page-33-0"></span>Assistant de configuration initiale de l'application

L'Assistant de configuration initiale de l'application de Kaspersky Endpoint Security démarre à la fin de la procédure d'installation de l'application. L'Assistant de configuration initiale de l'application permet d'activer l'application et d'obtenir des informations sur les applications comprises dans le système d'exploitation. Ces applications figurent dans la liste des applications de confiance et elles ne sont soumises à aucune restriction sur les actions qu'elles peuvent réaliser dans le système d'exploitation.

L'interface de l'Assistant de configuration initiale de l'application est composée d'une succession de fenêtres (d'étapes). La navigation entre les fenêtres de l'Assistant de configuration initiale de l'application s'effectue via les boutons Précédent et Suivant. Le bouton Terminer permet de terminer l'assistant de configuration initiale de l'application. Le bouton Annuler sert à arrêter l'assistant de configuration initiale de l'application à tout moment.

Si pour des raisons quelconques le fonctionnement de l'assistant de configuration initiale de l'application a été interrompu, les valeurs des paramètres déjà établis ne sont pas sauvegardées. Ensuite, lors de la tentative d'utilisation de l'application, l'Assistant de configuration initiale de l'application se relance, et la configuration des paramètres est requise de nouveau.

# <span id="page-33-1"></span>Activation de l'application

L'application de l'application doit avoir lieu sur un ordinateur où la date et l'heure système sont exactes. En cas de modification de la date et de l'heure système après l'activation de l'application, la clé ne sera plus fonctionnelle. L'application passera au mode de fonctionnement sans les mises à jour et Kaspersky Security Network ne sera pas accessible. Pour rétablir le fonctionnement de la clé, il faudra réinstaller le système d'exploitation.

Cette étape permet de sélectionner une des modes d'activation de Kaspersky Endpoint Security :

- **Activer à l'aide du code [d'activation](#page-49-0)**. Choisissez cette option et saisissez le <u>code d'activation</u> si vous souhaitez activer l'application à l'aide d'un code d'activation.
- Activer à l'aide d'un fichier de licence. Sélectionnez cette option pour activer l'application à l'aide du fichier clé.
- Activer la version d'évaluation. Sélectionnez cette option si vous souhaitez activer une version d'évaluation de l'application. L'utilisateur peut utiliser toutes les fonctions de l'application pendant la période dénie par la licence de la version d'évaluation. Une fois la licence expirée, les fonctions de l'application ne sont plus opérationnelles et il est impossible d'activer une nouvelle fois la version d'évaluation.
- Activer plus tard. Sélectionnez cette option si vous souhaitez sauter l'étape de l'activation de Kaspersky Endpoint Security. L'utilisateur pourra uniquement utiliser l'Antivirus Fichiers et le Pare-feu. Les bases et les modules de Kaspersky Endpoint Security pourront être actualisés une seule fois uniquement après l'installation de l'application. L'option **Activer plus tard** est accessible uniquement au premier lancement de l'Assistant de configuration initiale, juste après l'installation de l'application.

Pour activer la version d'évaluation de l'application ou pour activer l'application à l'aide d'un code d'activation, il faut disposer d'une connexion Internet.

Pour poursuivre le fonctionnement de l'Assistant de configuration initiale de l'application, sélectionnez l'option d'activation de l'application et cliquez sur Suivant. Pour arrêter l'Assistant de configuration initiale de l'application, cliquez sur Annuler.

# <span id="page-34-0"></span>Activation à l'aide d'un compte d'activation

Cette étape est proposée uniquement lors de l'activation de l'application à l'aide d'un code d'activation. Si vous activez la version d'évaluation de l'application ou si vous réalisez l'activation à l'aide d'un fichier clé, cette étape est ignorée.

Au cours de cette étape, Kaspersky Endpoint Security envoie les données au serveur d'activation afin de vérifier le code d'activation saisi :

- · Si la vérification du code d'activation réussit, l'Assistant de configuration initiale de l'application passe automatiquement à la fenêtre suivante.
- Si le code d'activation n'est pas reconnu, un message vous le signalera. Dans ce cas, il faut contacter la société où vous avez acheté la licence de Kaspersky Endpoint Security afin d'obtenir des informations.
- Si le nombre d'activations autorisé pour le code a été dépassé, un message s'affiche à l'écran. L'Assistant de configuration initiale est interrompu et un message vous invite à contacter le Support Technique de Kaspersky.

<span id="page-35-0"></span>Pour revenir à l'étape précédente de l'Assistant de configuration initiale de l'application, cliquez sur **Précédent**.<br>Pour arrêter l'Assistant de configuration initiale de l'application, cliquez sur **Annuler**. Pour arrêter l'Assistant de configuration initiale de l'application, cliquez sur Annuler.

### Activation à l'aide d'un fichier clé

Cette étape est proposée uniquement lors de l'activation de l'application à l'aide d'un fichier clé.

A cette étape, il faut indiquer le chemin d'accès au fichier clé. Pour ce faire, cliquez sur **Parcourir** et sélectionnez le fichier clé qui se présente sous la forme <identificateur du fichier>.key.

Après que vous avez sélectionné le fichier clé, les informations suivantes s'affichent dans la partie inférieure de la fenêtre :

- clé :
- type de licence (commerciale ou évaluation) et nombre d'ordinateurs couverts par la licence ;
- date d'activation de l'application sur le poste client ;
- date d'expiration de la licence ;
- fonctions de l'application accessibles avec cette licence ;
- communication relative à des problèmes quelconques liés à la clé ( le cas échéant). Par exemple La liste noire des clés est endommagée.

Pour revenir à l'étape précédente de l'Assistant de configuration initiale de l'application, cliquez sur Précédent. Pour revenir à l'étape précédente de l'Assistant de configuration initiale de l'application, cliquez sur **Précédent**.<br>Pour continuer l'Assistant de configuration initiale de l'application, cliquez sur **Suivant**. Pour arrêt configuration initiale de l'application, cliquez sur Annuler.

#### <span id="page-35-1"></span>Sélection de la fonction à activer

Cette étape est accessible uniquement lors de l'activation de la version d'évaluation de l'application.

Cette étape permet de sélectionner les fonctions qui seront disponibles après l'activation de l'application :

- **Installation de base**. Si vous choisissez cette option, les modules de protection, le Contrôle de l'activité et la Surveillance des vulnérabilités seront disponibles après l'activation de l'application.
- Installation standard. Si vous choisissez cette option, les modules de protection et de contrôle seront disponibles après l'activation de l'application.
- Installation complète. Si vous choisissez cette option, tous les modules installés de l'application seront disponibles après l'activation de l'application, y compris la fonction de chiffrement des données.

Si, au moment de l'installation, vous avez choisi un nombre de modules supérieur à celui autorisé par la licence, après l'activation de l'application, les modules non couverts par la licence seront installés, mais ils ne fonctionneront pas. Si la licence achetée permet une sélection de modules plus grande que celle installée, la fenêtre Licence signalera les modules qui n'ont pas été installés après l'activation de l'application.
L'installation standard est sélectionnée par défaut.

Pour revenir à l'étape précédente de l'Assistant de configuration initiale de l'application, cliquez sur **Précédent**.<br>Pour continuer l'Assistant de configuration initiale de l'application, cliquez sur **Suivant**. Pour arrêt Pour continuer l'Assistant de configuration initiale de l'application, cliquez sur Suivant. Pour arrêter l'Assistant de configuration initiale de l'application, cliquez sur Annuler.

# Fin de l'activation de l'application

A cette étape, l'Assistant de conguration initiale de l'application vous signale la réussite de l'activation de Kaspersky Endpoint Security. Les informations relatives à la licence sont également affichées :

- type de licence (commerciale ou évaluation) et nombre d'ordinateurs couverts par la licence ;
- date d'expiration de la licence ;
- fonctions de l'application accessibles avec cette licence.

Pour continuer l'Assistant de configuration initiale de l'application, cliquez sur **Suivant**. Pour arrêter l'Assistant de configuration initiale de l'application, cliquez sur Annuler.

# Analyse du système d'exploitation

Cette étape correspond à la récupération d'informations sur les applications reprises dans le système d'exploitation. Ces applications figurent dans la liste des applications de confiance et elles ne sont soumises à aucune restriction sur les actions qu'elles peuvent réaliser dans le système d'exploitation.

L'analyse des autres applications est effectuée après leur première exécution qui suit l'installation de Kaspersky Endpoint Security.

Pour arrêter l'Assistant de configuration initiale de l'application, cliquez sur Annuler.

## Fin de l'Assistant de configuration initiale de l'application

La dernière fenêtre de l'Assistant de configuration initiale contient des informations sur la fin du processus d'installation de Kaspersky Endpoint Security.

Pour lancer Kaspersky Endpoint Security, cliquez sur Terminer.

Pour quitter l'Assistant de configuration initiale de l'application sans lancer Kaspersky Endpoint Security, décochez la case Lancer Kaspersky Endpoint Security 10 for Windows et cliquez sur Terminer.

## Accord sur la participation au Kaspersky Security Network

Cette étape est une invitation à participer au Kaspersky Security Network.

Lisez les dispositions de la Déclaration de Kaspersky Security Network :

• Si vous acceptez toutes les dispositions, sélectionnez dans la fenêtre de l'Assistant de configuration initiale l'option J'accepte de participer au Kaspersky Security Network.

Si vous n'êtes pas d'accord avec les conditions de participation au Kaspersky Security Network, sélectionnez dans la fenêtre de l'Assistant de configuration initiale de l'application l'option **Je n'accepte pas de participer au** . Kaspersky Security Network

Pour continuer l'Assistant de configuration initiale de l'application, cliquez sur OK.

# A propos des modes de mise à jour de la version précédente de l'application

Pour mettre l'application à jour jusqu'à Kaspersky Endpoint Security 10 Service Pack 2 for Windows, il faut déchiffrer tous les disques durs chiffrés.

Vous pouvez mettre à jour les applications suivantes jusqu'à la version Kaspersky Endpoint Security 10 Service Pack 2 for Windows :

- Kaspersky Anti-Virus 6.0 for Windows Workstations MP4 CF1 (version 6.0.4.1424) / MP4 CF2 (version 6.0.4.1611).
- Kaspersky Anti-Virus 6.0 for Windows Servers MP4 (version 6.0.4.1424) / MP4 CF2 (version 6.0.4.1611).
- Kaspersky Endpoint Security 10 Service Pack 1 for Windows (version 10.2.2.10535).
- Kaspersky Endpoint Security 10 Service Pack 1 Maintenance Release 1 for Windows (version 10.2.2.10535(MR1)).
- Kaspersky Endpoint Security 10 Service Pack 1 Maintenance Release 2 for Windows (version 10.2.4.674).
- Kaspersky Endpoint Security 10 Service Pack 1 Maintenance Release 3 for Windows (version 10.2.5.3201).

Lors de la mise à jour de n'importe quelle application énumérée ci-dessus jusqu'à Kaspersky Endpoint Security 10 Service Pack 2 for Windows, le contenu de la quarantaine et du stockage n'est pas transféré.

Vous pouvez mettre à jour la version précédente de l'application à l'aide des manières suivantes :

- localement en mode interactif à l'aide de l'Assistant d'installation de l'application ;
- localement en mode silencieux via la ligne de [commande](#page-23-0) ;
- à distance à l'aide de la suite logicielle Kaspersky Security Center (cf. le Manuel d'implantation de Kaspersky Security Center) ;
- à distance via l'éditeur de gestion des stratégies de groupe Microsoft Windows (cf. la documentation qui accompagne le système d'exploitation).

Pour mettre à jour la version précédente jusqu'à Kaspersky Endpoint Security 10 Service Pack 2 for Windows, il n'est pas obligatoire de supprimer la version précédente de l'application. Avant de commencer la mise à jour de la version précédente de l'application, il est conseillé de fermer toutes les applications ouvertes.

# Suppression de l'application

Cette section explique comment supprimer Kaspersky Endpoint Security de l'ordinateur.

# A propos des méthodes de suppression de l'application

Suite à la suppression de Kaspersky Endpoint Security l'ordinateur et les données de l'utilisateur ne seront plus protégés.

Il existe plusieurs méthodes pour supprimer l'application Kaspersky Endpoint Security d'un ordinateur :

- localement en mode interactif à l'aide de l'Assistant [d'installation](#page-38-0) de l'application ;
- **·** localement en mode silencieux via la ligne de [commande](#page-39-0) ;
- à distance à l'aide de la suite logicielle Kaspersky Security Center (les informations sont fournies dans le Manuel d'implantation de Kaspersky Security Center) ;
- à distance via l'éditeur de gestion des stratégies de groupe Microsoft Windows (cf. la documentation qui accompagne le système d'exploitation).

# <span id="page-38-0"></span>Suppression de l'application à l'aide de l'Assistant d'installation de l'application

Pour supprimer Kaspersky Endpoint Security à l'aide de l'Assistant d'installation de l'application, procédez comme suit :

1. Sélectionnez dans le menu Démarrer l'option Programmes > Kaspersky Endpoint Security 10 for Windows > Modification, restauration ou suppression.

L'Assistant d'installation de l'application sera lancé.

- 2. Dans la fenêtre de l'Assistant d'installation de l'application **Modification, restauration ou suppression de** l'application, cliquez sur le bouton Suppression.
- 3. Suivez les instructions de l'Assistant d'installation.

## Etape 1 Enregistrement de données pour une réutilisation

A cette étape vous pouvez indiquer les données de l'application que vous voulez enregistrer en vue d'une utilisation ultérieure lors de la réinstallation de l'application (par exemple, sa version plus récente). Si vous n'indiquez aucune donnée, l'application sera complètement supprimée.

Pour enregistrer les données de l'application en vue de leur réutilisation,

cochez les cases en regard des données à enregistrer :

Informations sur l'activation : données permettant de ne pas activer ultérieurement l'application à installer, mais de l'utiliser automatiquement sous la licence en vigueur, à condition qu'elle soit toujours valable au moment de l'installation.

Fichiers de la sauvegarde et de la quarantaine : fichiers analysés par l'application et placés dans la Sauvegarde ou en quarantaine.

L'accès aux fichiers de la Sauvegarde ou de la quarantaine qui ont conservés après la suppression de l'application ne peut être octroyé que par la version de l'application utilisée pour leur sauvegarde.

Si vous souhaitez continuer à utiliser les objets de la sauvegarde ou de la quarantaine après la suppression de l'application, vous devez les restaurer depuis les stockages avant la suppression de l'application. Toutefois, les experts de Kaspersky déconseillent de restaurer les objets de la Sauvegarde ou de la quarantaine, car ils peuvent endommager votre ordinateur.

- Paramètres de fonctionnement de l'application : valeurs des paramètres de fonctionnement de l'application. Ces paramètres sont définis au cours de la configuration de l'application.
- Stockage local des clés de chiffrement : données qui garantissent un accès direct aux fichiers et périphériques chirés avant la suppression de l'application. Après la réinstallation de l'application avec la fonctionnalité de chiffrement des données, l'accès aux fichiers et périphériques chiffrés sera direct.

Cette case est cochée par défaut.

Pour continuer l'Assistant d'installation de l'application, cliquez sur **Suivant**. Pour arrêter l'Assistant d'installation de l'application, cliquez sur Annuler.

### Etape 2. Confirmation de la suppression de l'application

Comme la suppression de l'application met en danger la protection de l'ordinateur, vous êtes invité à confirmer votre intention de supprimer l'application. Pour ce faire, cliquez sur le bouton Supprimer.

Vous pouvez à tout moment annuler cette action, en cliquant sur le bouton Annuler.

#### Etape 3. Suppression de l'application. Fin de la suppression

Cette étape de l'Assistant d'installation de l'application correspond à la suppression de l'application de l'ordinateur de l'utilisateur. Attendez la fin de la suppression de l'application.

La suppression de l'application peut requérir le redémarrage du système d'exploitation. Si vous décidez de reporter le redémarrage, la fin de la procédure de suppression de l'application sera reportée jusqu'au moment où le système d'exploitation sera redémarré ou quand l'ordinateur sera éteint et allumé de nouveau.

#### <span id="page-39-0"></span>Suppression de l'application via la ligne de commande

Vous pouvez lancer la suppression de l'application au départ de la ligne de commande. La suppression peut se dérouler en mode interactif ou en mode silencieux (sans lancement de l'Assistant d'installation de l'application).

#### Pour lancer la suppression de l'application en mode interactif,

saisissez dans la ligne de commande setup.exe /x ou msiexec.exe /x {7911E943-32CC-45D0-A29C-56E6EF762275}.

L'Assistant d'installation de l'application sera lancé. Suivez les instructions de l'Assistant [d'installation](#page-38-0).

Pour lancer la suppression de l'application en mode silencieux,

saisissez dans la ligne de commande setup.exe /s /x ou msiexec.exe /x {7911E943-32CC-45D0-A29C-56E6EF762275} /qn.

La suppression de l'application en mode silencieux démarre (sans lancement de l'Assistant d'installation).

Si l'opération de suppression de l'application est protégée par un mot de passe, il faudra indiquer le nom d'utilisateur et le mot de masse correspondant dans la ligne de commande.

Pour supprimer l'application via la ligne de commande en mode interactif lorsqu'un nom d'utilisateur et un mot de passe doivent être saisis afin de confirmer l'autorisation de suppression/modification/restauration de Kaspersky Endpoint Security,

saisissez dans la ligne de commande setup.exe /pKLLOGIN=<nom d'utilisateur> /pKLPASSWD=\*\*\*\*\* /x ou

msiexec.exe KLLOGIN=<nom d'utilisateur> KLPASSWD=\*\*\*\*\* /x {7911E943-32CC-45D0-A29C-56E6EF762275}.

L'Assistant d'installation de l'application sera lancé. Suivez les instructions de l'Assistant [d'installation](#page-38-0).

Pour supprimer l'application via la ligne de commande en mode silencieux lorsqu'un nom d'utilisateur et un mot de passe doivent être saisis afin de confirmer l'autorisation de suppression/modification/restauration de Kaspersky Endpoint Security,

```
saisissez dans la ligne de commande setup.exe /pKLLOGIN=<nom d'utilisateur>
/pKLPASSWD=***** /s /x ou
```

```
msiexec.exe /x {7911E943-32CC-45D0-A29C-56E6EF762275} KLLOGIN=<nom d'utilisateur>
KLPASSWD=***** /qn.
```
### Suppression des objets et données restants au terme du fonctionnement test de l'Agent d'authentification

Si, pendant le processus de suppression de l'application, Kaspersky Endpoint Security détecte des objets et données restés sur le disque dur système après le fonctionnement test de l'Agent d'authentification, la suppression de l'application est interrompue et ne reprendra que lorsque ces objets et données auront été supprimés.

Après le fonctionnement test de l'Agent d'authentification, les objets et données peuvent rester sur le disque dur système uniquement dans les situations d'exception. Par exemple, si après la mise en œuvre de la stratégie de Kaspersky Security Center selon les paramètres de chiffrement, l'ordinateur n'a jamais été redémarré ou encore après le fonctionnement test de l'Agent d'authentification.

Vous pouvez supprimer les objets et les données demeurés sur le disque dur système après le fonctionnement test de l'Agent d'authentification d'une des deux manières suivantes :

- avec la stratégie du Kaspersky Security Center ;
- à l'aide de l'utilitaire de restauration.

Pour supprimer les objets et données restants au terme du fonctionnement test de l'Agent d'authentification à l'aide des stratégies de Kaspersky Security Center, procédez comme suit :

- 1. Appliquez à l'ordinateur la stratégie de Kaspersky Security Center avec les paramètres établis pour déchiffrer tous les disques durs de l'ordinateur.
- 2. Lancez Kaspersky Endpoint Security.

Pour supprimer les objets et données restants au terme du fonctionnement test de l'Agent d'authentification à l'aide de l'utilitaire de restauration, procédez comme suit :

- 1. Sur l'ordinateur avec le disque dur système connecté sur lequel sont restés les objets et données au terme du fonctionnement test de l'Agent d'authentification, lancez le fichier exécutable de l'utilitaire de restauration fdert.exe créé à l'aide de [l'application](#page-237-0) Kaspersky Endpoint Security.
- 2. Dans la fenêtre de l'utilitaire de restauration dans la liste déroulante Sélectionnez un périphérique, sélectionnez le disque dur système avec les objets et données à supprimer.
- 3. Cliquez sur le bouton Diagnostiquer.
- 3. Cliquez sur le bouton **Diagnostiquer**.<br>4. Cliquez sur le bouton **Supprimer les objets et les données AA**.

Le processus de suppression des objets et des données restants après le fonctionnement test de l'Agent d'authentification sera lancé.

Suite à la suppression des objets et des données qui étaient restés après le fonctionnement test de l'Agent d'authentification, il est possible qu'il soit encore nécessaire de supprimer les données d'applications incompatibles avec l'Agent d'authentification.

Pour supprimer les données sur l'incompatibilité de l'application avec l'Agent d'authentification,

saisissez la commande avp pbatestreset dans la ligne de commande.

L'installation des modules de chiffrement est requise pour exécuter la commande avp pbatestreset.

# Interface de l'application

<span id="page-42-1"></span>Cette section présente les éléments fondamentaux de l'interface de l'application.

# Icône de l'application dans la zone de notification

Dès que Kaspersky Endpoint Security a été installé, l'icône de l'application apparaît dans la zone de notification de la barre des tâches de Microsoft Windows.

L'icône de l'application remplit les fonctions suivantes :

- elle indique le fonctionnement de l'application ;
- elle permet d'accéder au menu contextuel de l'icône de l'application et à la fenêtre principale de l'application.

#### Indication du fonctionnement de l'application

L'icône de l'application indique l'état de fonctionnement de l'application :

- L'icône  $\kappa$  indique que tous les modules de protection de l'application sont activés.
- L'icône  $\kappa$  indique que des événements importants se sont déroulés dans Kaspersky Endpoint Security et qu'il faut y prêter attention. Par exemple, l'Antivirus Fichiers est désactivé ou les bases de l'application sont dépassées.
- L'icône in indique que des événements critiques se sont produits durant le fonctionnement de Kaspersky Endpoint Security. Par exemple, échec d'un module, bases de l'application endommagées.

# <span id="page-42-0"></span>Menu contextuel de l'icône de l'application

Le menu contextuel de l'icône de l'application reprend les options suivantes :

- Kaspersky Endpoint Security 10 for Windows. Ouvre la fenêtre principale de l'application à l'onglet Statut de la protection. L'onglet Statut de la protection vous permet de gérer le fonctionnement des modules et des tâches de l'application, et de consulter les statistiques relatives aux fichiers traités et aux menaces détectées.
- Configuration. Ouvre la fenêtre principale de l'application à l'onglet Configuration. L'onglet Configuration vous permet de modifier les paramètres par défaut de l'application.
- Suspendre la protection et le contrôle / Rétablissement de la protection et du contrôle. Désactive temporairement ou rétablit le fonctionnement des modules de protection et des modules de contrôle de l'application. Cette option du menu contextuel n'a aucune influence sur l'exécution de la mise à jour et des analyses. Elle est uniquement accessible lorsque la stratégie de Kaspersky Security Center est désactivée.
- Désactiver la stratégie / Activer de la stratégie. Désactive ou active la stratégie de Kaspersky Security Center. Cette option du menu contextuel est accessible si Kaspersky Endpoint Security fonctionne dans le cadre d'une stratégie et que le mot de passe pour la désactivation d'une stratégie de Kaspersky Security Center a été défini dans les paramètres de la stratégie.
- A propos de l'application. Ouvre une fenêtre contenant des informations sur l'application.
- Terminer. Entraîne l'arrêt de Kaspersky Endpoint Security. Si vous choisissez cette option du menu contextuel, l'application est déchargée de la mémoire vive de l'ordinateur.

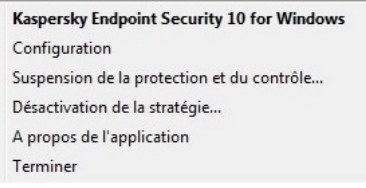

Menu contextuel de l'icône de l'application

<span id="page-43-0"></span>Pour ouvrir le menu contextuel de l'icône de l'application, placez le curseur sur l'icône de l'application dans la zone de notification de la barre des tâches de Microsoft Windows, puis cliquez avec le bouton droit de la souris.

### Fenêtre principale de l'application

La fenêtre principale de Kaspersky Endpoint Security réunit les éléments de l'interface qui vous permettent d'accéder aux principales fonctionnalités de l'application.

La fenêtre principale de l'application contient quatre parties (cf. ill. ci-après) :

- La partie supérieure de la fenêtre contient les éléments de l'interface qui permettent d'accéder aux informations suivantes :
	- informations sur l'application ;
	- **statistiques de Kaspersky Security Network;**
	- · liste des fichiers non traités :
	- · liste des vulnérabilités détectées :
	- $\bullet$  liste des fichiers placés en quarantaine;
	- $\bullet$  dossier des copies des fichiers infectés supprimés lors du fonctionnement de l'application ;
	- rapports sur les événements survenus pendant le fonctionnement de l'application dans son ensemble, de modules distincts et des tâches.
- L'onglet Statut de la protection permet de gérer le fonctionnement des modules de l'application et l'exécution des tâches. Lorsque vous ouvrez la fenêtre principale de l'application, l'onglet Statut de la protection s'affiche.
- L'onglet Configuration permet de modifier les paramètres de l'application définis par défaut.
- La partie inférieure de la fenêtre qui contient les éléments suivants :
	- Le bouton @. Cliquez sur ce bouton pour accéder à l'aide de Kaspersky Endpoint Security.
	- Le bouton **G.** Cliquez sur ce bouton pour ouvrir la fenêtre **Support Technique** contenant les informations relatives au système d'exploitation, à la version actuelle de Kaspersky Endpoint Security et des liens vers des ressources d'informations de Kaspersky.
	- Le bouton  $\varrho / \varrho$ . Cliquez sur le bouton pour ouvrir la fenêtre Licence contenant les informations relatives à la licence active.

Le bouton  $\lceil \varepsilon \rceil / \lceil \varepsilon \rceil$  /  $\lceil \varepsilon \rceil$  . Cliquez sur le bouton pour ouvrir la fenêtre Événements contenant les informations sur les mises à jour disponibles, ainsi que les demandes d'accès aux fichiers chiffrés et aux appareils.

Le bouton est accessible uniquement s'il existe des requêtes ou des mises à jour non installées.

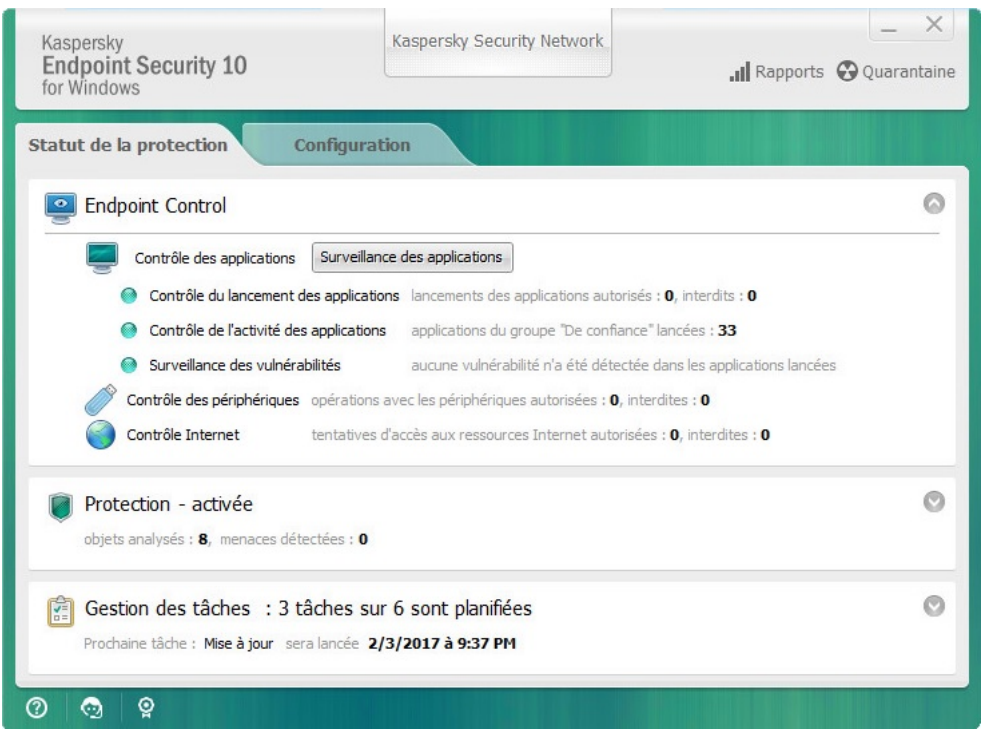

Fenêtre principale de l'application

Pour ouvrir la fenêtre principale de Kaspersky Endpoint Security, réalisez une des opérations suivantes :

- Cliquez sur l'icône de l'application dans la zone de notification de la barre de tâches de Microsoft Windows.
- Choisissez l'option K**aspersky Endpoint Security 10 for Windows** dans le <u>menu contextuel de l'icône de</u> [l'application.](#page-42-0)

## <span id="page-44-0"></span>Onglet de configuration des paramètres de l'application

L'onglet de configuration des paramètres de Kaspersky Endpoint Security permet de configurer les paramètres de fonctionnement de l'application dans son ensemble, de ses modules distincts, des rapports et des stockages, des tâches d'analyse, de la tâche de mise à jour et de la tâche de recherche de vulnérabilités. Elle permet également de configurer la communication avec les serveurs de Kaspersky Security Network.

L'onglet de configuration des paramètres de l'application comprend deux parties (cf. ill. ci-après) :

- la partie gauche contient les modules de l'application, les tâches et la section des paramètres complémentaires composée de plusieurs sous-sections ;
- · La partie droite contient les éléments d'administration qui permettent de configurer les paramètres du module ou les tâches choisies dans la partie gauche de la fenêtre, ainsi que les paramètres complémentaires.

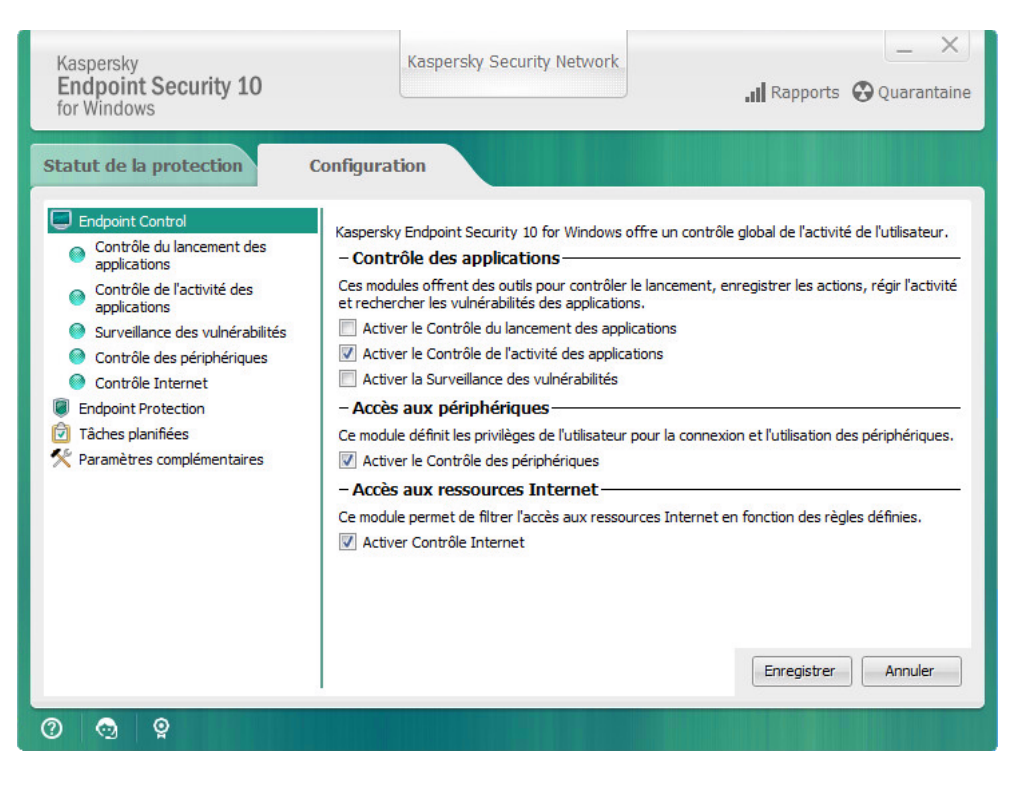

Onglet de configuration des paramètres de l'application

Pour ouvrir l'onglet de configuration des paramètres de l'application, réalisez une des opérations suivantes :

- Sélectionnez l'onglet Configuration dans la fenêtre principale de [l'application.](#page-43-0)
- Sélectionnez l'option **Configuration** dans le menu contextuel de l'icône de [l'application.](#page-42-0)

## Onglet Statut de la protection de l'application

L'onglet du Centre d'administration de Kaspersky Endpoint Security est destiné à fournir des informations générales sur l'exécution de toutes les tâches et sur le fonctionnement de tous les modules de l'application. Cet onglet permet réguler également le fonctionnement des modules et l'exécution des tâches.

L'onglet Statut de la protection de l'application comprend trois parties (cf. ill. ci-après) :

- Le groupe Endpoint Control contient la liste des modules de contrôle.
- Le groupe Administration de la protection contient la liste des modules de protection antivirus.
- Le groupe Gestion des tâches contient la liste des tâches locales exécutées sur l'ordinateur.

Chaque groupe contient les éléments d'administration qui permettent d'activer ou de désactiver un module, d'accéder à la configuration des paramètres d'un module (ou d'une tâche) et de consulter les statistiques de fonctionnement du module (de la tâche) sélectionné.

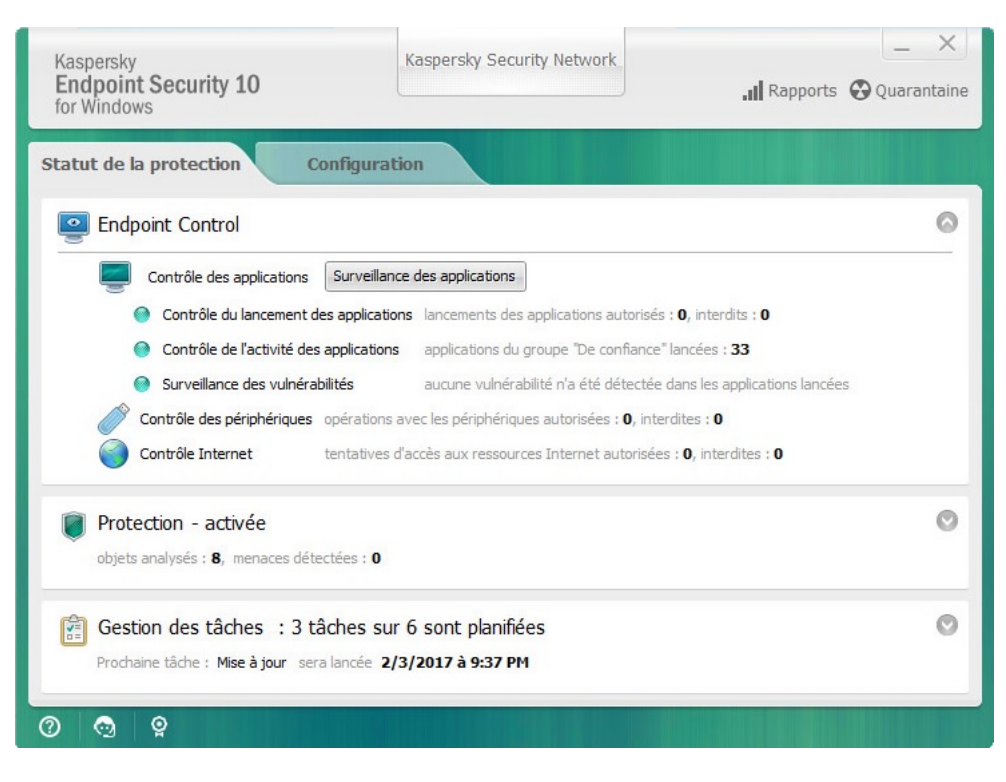

Onglet Statut de la protection de l'application

Pour ouvrir l'onglet Statut de la protection de l'application, procédez comme suit :

- Choisissez l'onglet Statut de la protection dans la fenêtre principale de [l'application](#page-43-0).
- Cliquez sur l'icône de l'application dans la zone de notification de la barre de tâches de Microsoft Windows.  $\bullet$
- Choisissez l'option K**aspersky Endpoint Security 10 for Windows** dans <u>le menu contextuel de l'icône de</u> [l'application.](#page-42-0)

# Licence de l'application

Cette section présente les notions principales relatives à la licence de l'application.

## Présentation du Contrat de Licence Utilisateur Final

Le Contrat de licence Utilisateur final est un accord juridique conclu entre vous et AO Kaspersky Lab qui prévoit les conditions d'utilisation du logiciel que vous avez acheté.

Lisez attentivement les conditions du Contrat de licence Utilisateur final avant de commencer à utiliser l'application.

Vous pouvez prendre connaissances des conditions du Contrat de licence Utilisateur final, en utilisant les moyens suivants :

- Pendant l'installation de Kaspersky Endpoint Security en mode [interactif.](#page-18-0)
- en lisant le document license.txt. Ce document est repris dans la distribution de [l'application.](#page-12-0)

Vous acceptez les conditions du contrat de licence Utilisateur final, en confirmant votre accord avec le texte du contrat de licence Utilisateur final lors de l'installation de l'application. Si vous n'êtes pas d'accord avec les termes du Contrat de licence Utilisateur final, vous devez interrompre l'installation de l'application.

# <span id="page-47-0"></span>À propos de la licence

La licence est un droit d'utilisation de l'application, limité dans le temps et octroyé dans le cadre du Contrat de licence Utilisateur final.

La licence vous accorde le droit d'obtenir les types de service suivants :

- · Utilisation de l'application conformément aux dispositions du Contrat de licence Utilisateur final
- Support Technique

Le volume de services offert et la durée d'utilisation de l'application dépendent du type de licence utilisée pour activer l'application.

Les types de licence suivants sont proposés :

• Evaluation : une licence gratuite conçue pour découvrir l'application.

En général, la durée de validité d'une licence d'essai est brève. Une fois que la licence d'évaluation de Kaspersky Endpoint Security arrive à échéance, toutes les fonctions de l'application sont désactivées. Pour continuer à utiliser l'application, vous devez acheter une licence commerciale.

Vous ne pouvez activer l'application avec une licence d'essai qu'une seule fois.

• Commerciale : licence payante octroyée à l'achat de l'application.

Les fonctionnalités de l'application accessibles via la licence commerciale varient en fonction de la sélection du produit. Le produit choisi figure dans le Certificat de licence. Les informations sur les produits disponibles sont reprises sur le site de [Kaspersky](https://www.kaspersky.fr/small-to-medium-business-security) .

Lorsque la licence commerciale expire, les fonctionnalités clés de l'application sont désactivées. Pour continuer à utiliser l'application, vous devez renouveler votre licence commerciale. Si vous ne prévoyez pas de renouveler votre licence, vous devez supprimer l'application de votre ordinateur.

# <span id="page-48-0"></span>A propos du certificat de licence

Le certificat de licence est un document que vous recevez en même temps que le fichier clé et le code d'activation.

Il reprend les informations suivantes relatives à la licence octroyée :

- le numéro de commande ;
- les informations relatives à l'utilisateur qui a obtenu la licence ;
- les informations relatives à l'application qu'il faut activer à l'aide de la licence octroyée ;
- les restrictions sur le nombre d'unités couvertes par la licence (par exemple, les appareils sur lesquels l'utilisation de l'application sous la licence octroyée est autorisée) ;
- la date de début de validité de la licence ;
- · la date de fin de validité de la licence ou la durée de validité de la licence ;
- le type de licence.

# A propos de l'abonnement

L'abonnement à Kaspersky Internet Security constitue une commande pour l'utilisation de l'application selon des paramètres sélectionnés (date d'expiration, nombre de périphériques protégés). Il est possible d'enregistrer un abonnement à Kaspersky Endpoint Security auprès d'un prestataire de services (par exemple, auprès d'un fournisseur Internet). L'abonnement peut être renouvelé manuellement ou automatiquement. Il peut également être refusé. L'administration de l'abonnement est accessible sur le site Internet du [fournisseur](#page-52-0) de services.

L'abonnement peut être limité (à un an par exemple) ou illimité (sans date d'expiration). Pour prolonger l'action de Kaspersky Endpoint Security après la date d'expiration d'un abonnement limité, il est nécessaire de renouveler ce dernier. L'abonnement illimité se renouvelle automatiquement selon les conditions en vigueur au moment du paiement au prestataire de services.

Si l'abonnement est limité, une période de grâce de renouvellement vous est proposée après sa date d'expiration. Pendant cette période, l'application continue à fonctionner. C'est le fournisseur du service qui détermine l'existence et la durée de cette période de grâce.

Pour utiliser Kaspersky Endpoint Security sur abonnement, il est nécessaire d'entrer le code d'activation fourni par le prestataire de services. Quand le code d'activation a été appliqué, la clé active est installée. Celle-ci définit la licence d'utilisation de l'application selon un abonnement. Il est possible d'installer une clé additionnelle uniquement à l'aide d'un code d'activation et non pas à l'aide d'un fichier clé ou d'un abonnement.

Les fonctionnalités de l'application disponibles sur abonnement peuvent correspondre aux fonctions de l'application sous une des licences commerciales suivantes : standard, Kaspersky Business Space Security, Kaspersky Enterprise Space Security. Ces types de licence sont conçus pour protéger les serveurs fichiers, les stations de travail, les périphériques mobiles et permettent l'utilisation de modules de contrôle sur les postes de travail et les périphériques mobiles.

Le choix des possibilités de gestion de l'abonnement diffère selon les prestataires de services. Le prestataire de services peut ne pas proposer de période de grâce où l'application continue à fonctionner après la date d'expiration.

Les codes d'activation achetés par abonnement ne peuvent pas être utilisés pour l'activation de versions antérieures de Kaspersky Endpoint Security.

# A propos du code d'activation

Le code d'activation est une séquence unique de vingt caractères alphanumériques latins que vous obtenez lors de l'achat de la licence commerciale pour Kaspersky Endpoint Security.

L'activation de l'application à l'aide du code d'activation requiert l'accès à Internet afin de pouvoir contacter les serveurs d'activation de Kaspersky.

L'activation de l'application à l'aide d'un code d'activation entraîne l'installation d'une clé active. Il est possible d'installer une clé additionnelle uniquement à l'aide d'un code d'activation et non pas à l'aide d'un fichier clé ou d'un abonnement.

Si vous perdez le code d'activation après l'activation de l'application, vous pouvez le récupérer. Le code d'activation est nécessaire pour ouvrir un Kaspersky CompanyAccount par exemple. Pour récupérer le code d'activation, il faut contacter le Support Technique de [Kaspersky](#page-339-0).

# A propos de la clé

La Clé est une séquence unique de chiffres et de lettres. La clé permet l'utilisation de l'application conformément aux conditions figurant dans le Certificat de licence (au type de licence, à la durée de validité de la licence, aux restrictions imposées par la licence).

Pour la clé installée selon un abonnement, le certificat de licence n'est pas proposé.

La clé peut être ajoutée à l'application à l'aide du code d'activation ou du fichier clé.

Vous pouvez ajouter, modifier ou supprimer des clés. La clé peut être bloquée par Kaspersky en cas de nonrespect du Contrat de licence Utilisateur final. Si la clé est bloquée, une autre clé sera nécessaire pour utiliser l'application.

Si la clé d'une licence dont la validité expire est supprimée, les fonctions de l'application ne seront plus accessibles. Il est impossible d'ajouter à nouveau une telle clé après la suppression.

Une clé peut être active ou complémentaire.

La clé active est la clé actuellement utilisée pour faire fonctionner l'application. Une licence d'essai ou une licence commerciale peuvent être ajoutées au titre de clé active. L'application ne peut compter qu'une seule clé active.

Une clé additionnelle est une clé qui confirme le droit d'utilisation de l'application, mais qui n'est pas utilisée pour le moment. Lors de l'expiration de la clé active, la clé additionnelle devient automatiquement active. La clé additionnelle ne peut être ajoutée que si une clé active existe déjà.

La clé d'une licence d'évaluation ne peut être ajoutée qu'en tant que clé active. Elle ne peut en aucun cas servir de clé additionnelle. La clé de la licence d'évaluation ne peut en aucun cas remplacer la clé active d'une licence commerciale.

Si la clé est placée dans la liste noire des clés, les fonctions accessibles de l'application seront celles définies par la licence activant l'application pendant 8 jours. [Kaspersky Security Network](#page-47-0) et les mises à jours des bases de données et des modules de l'application sont accessibles sans restrictions. L'application notifie l'utilisateur sur le placement de la clé dans la liste noire des clés. A l'issue des huit jours, les fonctions de l'application sont limitées comme dans le cas d'une expiration de la licence : l'application fonctionne sans mise à jour et Kaspersky Security Network n'est pas accessible.

# A propos du fichier clé

Le fichier clé est un fichier portant l'extension .key qui vous est remis par Kaspersky après avoir acheté Kaspersky Endpoint Security. Le fichier clé permet d'ajouter une clé pour activer l'application.

Pour activer l'application à l'aide du fichier clé, il n'est pas nécessaire de se connecter aux serveurs d'activation de Kaspersky.

En cas de suppression accidentelle du fichier clé, vous pouvez le restaurer. Vous aurez besoin du fichier clé pour ouvrir un Kaspersky CompanyAccount par exemple.

Pour restaurer un fichier clé, réalisez une des actions suivantes :

- Contacter le vendeur de la licence ;
- · Obtenir un fichier clé sur le site Internet de [Kaspersky](https://keyfile.kaspersky.com//fr/)<sup>IZ</sup> sur la base du code d'activation en votre possession.

L'activation de l'application à l'aide d'un fichier clé entraîne l'ajout d'une clé active. Il est possible d'installer une clé de licence de réserve uniquement à l'aide d'un fichier clé et non pas à l'aide d'un code d'activation.

# A propos de la collecte des données

En acceptant les conditions du Contrat de Licence Utilisateur Final, vous acceptez de transmettre automatiquement les informations sur le produit utilisé, ainsi que le type, la version et la localisation de langue de l'application installée, l'identificateur unique de l'installation de l'application et le type d'installation ainsi que les données sur les clés actives et additionnelles (y compris le type de licence, la durée de validité, la date d'activation de l'application et la date de fin de validité de la licence, le numéro de la licence, l'état de la licence en cours, la version du protocole d'interaction avec le serveur d'activation).

En cas d'activation de l'application à l'aide d'un code d'activation, vous acceptez, dans le but de contribuer à la collecte des statistiques sur la diffusion et l'utilisation des produits du Titulaire des droits, de transmettre automatiquement les données sur la version de l'application utilisée (y compris les informations sur les mises à jour installées de l'application, l'identificateur de l'installation de l'application, les informations sur la licence utilisée), la version du système d'exploitation et les identifiants des modules de l'application actifs au moment de l'octroi des informations.

Les informations obtenues par Kaspersky sont protégées conformément à la législation en vigueur et aux politiques de Kaspersky.

Kaspersky utilise ces informations uniquement de manière impersonnelle et sous forme de statistiques. Ces statistiques générales se créent automatiquement à partir des informations reçues et ne contiennent aucune donnée personnelle, ni autres données confidentielles. Les informations d'origine reçues sont supprimées au fur et à mesure de leur accumulation (une fois par an). Les statistiques générales sont conservées pendant une durée illimitée.

Pour en savoir plus sur l'obtention, le traitement, la conservation et la suppression des informations relatives à l'utilisation de l'application après l'acceptation du Contrat de licence Utilisateur final et de la Déclaration de [Kaspersky Security Network,](https://www.kaspersky.fr/products-and-services-privacy-policy) veuillez lire le contenu de ces derniers ou rendez-vous sur le site Internet de Kaspersky<sup>12</sup>. Les fichiers license.txt et ksn.txt qui contiennent les textes du Contrat de Licence Utilisateur Final et de la Déclaration de Kaspersky Security Network figurent dans la [distribution.](#page-12-0)

# Consultation des informations relatives à la licence

Pour consulter les informations relatives à la licence, procédez comme suit :

- 1. Ouvrez la fenêtre principale de [l'application](#page-43-0).
- 2. Cliquez sur le bouton  $\frac{1}{2}$  /  $\frac{1}{2}$  situé dans la partie inférieure de la fenêtre principale de l'application.

<span id="page-51-0"></span>La fenêtre Licence s'ouvre. Les informations relatives à la licence apparaissent dans le groupe situé dans la partie supérieure de la fenêtre Licence.

# Achat de la licence

Vous pouvez acheter une licence après avoir installé l'application. L'achat de la licence vous permet de recevoir un code d'activation ou un fichier clé pour activer [l'application.](#page-53-0)

Pour acheter une licence, procédez comme suit :

- 1. Ouvrez la fenêtre principale de [l'application](#page-43-0).
- 2. Cliquez sur le bouton  $\frac{1}{2}$  /  $\frac{1}{2}$  situé dans la partie inférieure de la fenêtre principale de l'application. La fenêtre Licence s'ouvre.
- 3. Dans la fenêtre Licence, réalisez une des opérations suivantes :
	- Cliquez sur le bouton Acheter une licence si aucune clé n'a été installée ou si une clé pour licence d'évaluation a été installée.
	- Cliquez sur le bouton Renouveler la licence si vous avez ajouté une clé pour licence commerciale.

Le site Internet du magasin en ligne de Kaspersky où vous pouvez acheter la licence s'ouvre.

## Renouvellement de la licence

Quand la durée de validité d'une licence est sur le point d'expirer, vous pouvez la renouveler. Ainsi, la protection de l'ordinateur ne sera pas interrompue entre la fin de la validité de la licence active et l'activation de l'application à l'aide d'une nouvelle licence.

Pour renouveler la licence, procédez comme suit :

- 1. [Obtenez](#page-51-0) un nouveau code d'activation de l'application ou un nouveau fichier clé.
- 2. Ajoutez un clé [additionnelle](#page-53-0) à l'aide du code d'activation ou du fichier clé que vous avez reçu.

La clé [additionnelle](javascript:void(0)) **a** sera ajoutée. Cette clé deviendra [active](javascript:void(0)) **a** à l'expiration de la licence.

La mise à jour de la clé depuis le statut complémentaire vers le statut actif peut être effectuée avec un retard aléatoire lié à la diffusion de la charge sur les serveurs d'activation de Kaspersky.

# Renouvellement de l'abonnement

Si vous utilisez l'application par abonnement, Kaspersky Endpoint Security se connecte automatiquement au serveur d'activation à des intervalles définis jusqu'à la fin de l'abonnement.

Si vous utilisez l'application sous un abonnement illimité, Kaspersky Endpoint Security vérifie automatiquement en arrière-plan la présence éventuelle d'une clé mise à jour sur le serveur d'activation. Si la clé se trouve sur le serveur d'activation, l'application l'ajoute en mode de remplacement de la clé précédente. C'est ainsi que l'abonnement illimité à Kaspersky Endpoint Security se renouvelle sans votre participation.

Si vous utilisez l'application avec un abonnement limité, Kaspersky Endpoint Security vous préviendra le jour de l'expiration de l'abonnement ou de la période de grâce après l'expiration de l'abonnement et les tentatives de renouvellement automatique seront interrompues. Le comportement de Kaspersky Endpoint Security dans ce cas est identique à celui observé à l'échéance de la licence [commerciale](#page-47-0) de l'application : l'application fonctionne sans mises à jour et Kaspersky Security Network est inaccessible.

Vous pouvez renouveler l'abonnement sur le site Internet du [prestataire](#page-52-0) de services.

Vous pouvez mettre à jour l'état de l'abonnement manuellement dans la fenêtre Licence. Cette opération peut être requise si l'abonnement est renouvelé après l'expiration de la période de grâce et que l'application a arrêté de mettre à jour automatiquement l'état de l'abonnement.

#### <span id="page-52-0"></span>Accès au site Internet du fournisseur de services

Pour accéder au site Internet du fournisseur de services à partir de l'interface de l'application, procédez comme suit :

- 1. Ouvrez la fenêtre principale de [l'application](#page-43-0).
- 2. Cliquez sur le bouton  $\frac{1}{2}$  /  $\frac{1}{2}$  situé dans la partie inférieure de la fenêtre principale de l'application.
	- La fenêtre Licence s'ouvre.

<span id="page-53-0"></span>3. Dans la fenêtre Licence, cliquez sur le bouton Contacter le fournisseur de l'abonnement.

# A propos des modes d'activation de l'application

L'activation est une procédure qui consiste à insérer un code dans le logiciel Kaspersky afin d'en activer sa licence. Cette licence donne le droit d'utiliser la version commerciale de l'application pendant la durée de validité de la licence. La procédure d'activation de l'application est incluse avec l'ajout de la clé.

Vous pouvez activer l'application selon un des modes suivants :

- Lors de l'installation de l'application à l'aide de l'Assistant de configuration initiale de l'application. De cette façon, vous pouvez ajouter la clé active.
- Localement via l'interface de l'application à l'aide de l'Assistant d'activation de [l'application](#page-53-1). De cette façon, vous pouvez ajouter la clé active et la clé additionnelle.
- A distance via la suite Kaspersky Security Center et la [création,](#page-321-0) puis l'[exécution](#page-325-0) d'une tâche d'ajout de clé. De cette façon, vous pouvez ajouter la clé active et la clé additionnelle.
- A distance via la diffusion sur les postes clients de clés et de codes d'activation placés dans le stockage des clés du Serveur d'administration Kaspersky Security Center (pour en savoir plus, consultez le Manuel de l'administrateur de Kaspersky Security Center). De cette façon, vous pouvez ajouter la clé active et la clé additionnelle.

Le code d'activation acheté par abonnement est utilisé en priorité.

Via la ligne de [commande.](#page-54-0)

Lors de l'activation à distance de l'application ou lors de l'activation de l'application en mode silencieux à l'aide du code d'activation, un retard aléatoire lié à la diffusion de la charge sur les serveurs d'activation de Kaspersky est possible. Pour une installation immédiate du programme, vous pouvez interrompre l'activation en cours et lancer l'activation de l'application via l'assistant d'activation de l'application.

## <span id="page-53-1"></span>Activation de l'application à l'aide de l'assistant d'activation de l'application

Pour activer Kaspersky Endpoint Security à l'aide de l'Assistant d'activation de l'application, procédez comme suit :

- 1. Cliquez sur le bouton  $\frac{1}{2}$  /  $\frac{1}{2}$  situé dans la partie inférieure de la fenêtre principale de l'application. La fenêtre Licence s'ouvre.
- 2. Dans la fenêtre Licence, cliquez sur le bouton Activer l'application avec une nouvelle licence. L'Assistant d'activation de l'application sera lancé.
- 3. Suivez les instructions de l'Assistant d'activation de l'application.

Vous trouvez de plus amples informations sur la procédure d'activation de l'application dans la section consacrée à l'Assistant de configuration initiale de l'application.

# <span id="page-54-0"></span>Activation de l'application à l'aide de la ligne de commande

Pour activer l'application à l'aide de la ligne de commande,

saisissez dans la ligne de commande avp.com license /add <code d'activation ou fichier clé> /password=<mot de passe>.

### Lancement et arrêt de l'application

Cette section explique comment configurer le lancement automatique de l'application, comment lancer et arrêter l'application manuellement et comment suspendre et rétablir le fonctionnement des modules de protection et des modules de contrôle.

### <span id="page-55-0"></span>Activation et désactivation du lancement automatique de l'application

Le concept de lancement automatique de l'application désigne le lancement de Kaspersky Endpoint Security sans intervention de l'utilisateur après le démarrage du système d'exploitation. Cette option de lancement de l'application est définie par défaut.

La première fois, Kaspersky Endpoint Security est lancé automatiquement après son installation. Ensuite, l'application est lancée automatiquement après le démarrage du système d'exploitation.

Le chargement des bases antivirus de Kaspersky Endpoint Security après le démarrage du système d'exploitation peut durer jusqu'à deux minutes en fonction des performances (capacités techniques) de l'ordinateur. Pendant cette période, le niveau de la protection de l'ordinateur est réduit. Le chargement des bases antivirus au lancement de l'application Kaspersky Endpoint Security quand le système d'exploitation est déjà chargé n'entraîne pas de réduction du niveau de la protection de l'ordinateur.

Pour activer ou désactiver le lancement automatique de l'application, procédez comme suit :

- 1. Ouvrez la fenêtre de configuration de l'application.
- 2. Dans la partie gauche, sélectionnez la section Endpoint Protection.

Les paramètres de la protection antivirus s'afficheront dans la partie droite de la fenêtre.

- 3. Exécutez une des actions suivantes :
	- Cochez la case Lancer Kaspersky Endpoint Security 10 for Windows au démarrage de l'ordinateur si vous souhaitez activer le lancement automatique de l'application.
	- Décochez la case Lancer Kaspersky Endpoint Security 10 for Windows au démarrage de l'ordinateur si vous souhaitez désactiver le lancement automatique de l'application.
- 4. Cliquez sur le bouton Enregistrer pour enregistrer les modifications apportées.

#### Lancement et arrêt manuels de l'application

Les experts de Kaspersky déconseillent de quitter Kaspersky Endpoint Security car cela exposerait votre ordinateur et vos données à des risques. Le cas échéant, vous pouvez suspendre la protection de [l'ordinateur](#page-56-0) pendant l'intervalle que vous souhaitez, sans quitter l'application.

Le lancement manuel de Kaspersky Endpoint Security s'impose si vous avez désactivé le lancement [automatique](#page-55-0) de l'application.

#### Pour démarrer l'application manuellement,

sélectionnez dans le menu Démarrer l'option Applications  $\rightarrow$  Kaspersky Endpoint Security 10 for Windows.

Pour arrêter l'application manuellement, procédez comme suit :

- 1. Cliquez-droit pour ouvrir le menu contextuel de l'icône de l'application située dans la zone de notification de la barre des tâches.
- <span id="page-56-0"></span>2. Sélectionnez Terminer dans le menu contextuel.

# Suspension et rétablissement de la protection et du contrôle de l'ordinateur

Par suspension de la protection de l'ordinateur et du contrôle, il faut entendre la désactivation pendant un certain temps de tous les modules de protection et de tous les modules de contrôle de Kaspersky Endpoint Security.

L'état de l'application est illustré par l'icône de l'application dans la zone de notifications de la barre de tâches :

- L'icône signale la suspension de la protection et du contrôle de l'ordinateur.
- L'icône indique que la protection et le contrôle de l'ordinateur sont activés.

La suspension et le rétablissement de la protection de l'ordinateur et du contrôle n'ont aucune influence sur l'exécution des tâches d'analyse et de mise à jour de l'application.

Si des connexions réseau étaient ouvertes au moment de la suspension et du rétablissement du contrôle de l'ordinateur, un message s'affiche pour indiquer l'interruption de ces connexions.

Pour rétablir la protection et le contrôle de l'ordinateur, procédez comme suit :

- 1. Cliquez-droit pour ouvrir le menu contextuel de l'icône de l'application située dans la zone de notification de la barre des tâches.
- 2. Sélectionnez Suspension de la protection et du contrôle dans le menu contextuel.

La fenêtre Suspension de la protection s'ouvre.

3. Choisissez l'une des options suivantes :

- Suspendre pendant la période indiquée : la protection de l'ordinateur et le contrôle seront activés à l'issue de l'intervalle de temps défini dans la liste déroulante en dessous.
- Suspendre jusqu'au redémarrage : la protection de l'ordinateur et le contrôle sont activés après le redémarrage de l'application ou du système d'exploitation. Pour pouvoir utiliser cette fonctionnalité, le lancement automatique de l'application doit être activé.
- Suspendre : la protection et le contrôle de l'ordinateur sont activés quand vous décidez de les rétablir.
- 4. Si vous aviez choisi l'option **Suspendre pendant la période indiquée** à l'étape précédente, choisissez l'intervalle nécessaire dans la liste déroulante.

Pour rétablir la protection de l'ordinateur et le contrôle, procédez comme suit :

- 1. Cliquez-droit pour ouvrir le menu contextuel de l'icône de l'application située dans la zone de notification de la barre des tâches.
- 2. Sélectionnez Rétablissement de la protection et du contrôle dans le menu contextuel.

Vous pouvez rétablir la protection et le contrôle de l'ordinateur à n'importe quel moment, quelle que soit l'option de suspension de la protection et du contrôle de l'ordinateur vous aviez choisi auparavant.

# Protection du système de fichiers de l'ordinateur. Antivirus Fichiers

Cette section contient des informations sur l'Antivirus Fichiers et des instructions sur la configuration du module.

# A propos de l'Antivirus Fichiers

L'Antivirus Fichiers permet d'éviter l'infection du système de fichiers de l'ordinateur. L'Antivirus Fichiers est lancé par défaut au démarrage de Kaspersky Endpoint Security. Il se trouve en permanence dans la mémoire vive de l'ordinateur et analyse tous les fichiers ouverts, enregistrés et exécutés sur l'ordinateur ainsi que sur tous les disques montés. Il recherche des virus et d'autres applications présentant une menace.

En cas de détection d'une menace dans un fichier, Kaspersky Endpoint Security exécute les actions suivantes :

- 1. Il détermine le type de l'objet détecté dans le fichier (par exemple, virus ou cheval de Troie).
- 2. Il attribue l'état Potentiellement infecté au fichier lorsqu'il est impossible d'affirmer avec certitude si le fichier est infecté ou non. Le fichier contient peut-être une séquence de code propre aux virus et aux autres applications présentant une menace ou la modification d'un code de virus connu.
- 3. Une notification relative à l'objet malveillant détecté dans le fichier (si les notifications ont été configurées) s'affiche et l'[action](#page-257-0) définie dans les paramètres de l'Antivirus Fichiers est exécutée sur le fichier.

# Activation et désactivation de l'Antivirus Fichiers

Par défaut, l'Antivirus Fichiers est activé et fonctionne dans le mode recommandé par les experts de Kaspersky. Vous pouvez désactiver l'Antivirus Fichiers le cas échéant.

Deux méthodes s'offrent à vous pour activer ou désactiver le module :

- sous l'onglet Statut de la protection de la fenêtre principale de [l'application](#page-43-0) ;
- · depuis la fenêtre de configuration des paramètres de l'application.

Pour activer ou désactiver l'Antivirus Fichiers sous l'onglet Statut de la protection de la fenêtre principale de l'application, procédez comme suit :

- 1. Ouvrez la fenêtre principale de l'application.
- 2. Choisissez l'onglet Statut de la protection.
- 3. Cliquez avec la souris sur le groupe Administration de la protection.

Le groupe Administration de la protection se développe.

4. Cliquez sur le bouton droit de la souris pour ouvrir le menu contextuel de la ligne avec les informations sur le module Antivirus Fichiers.

Le menu de sélection des actions avec le module.

- 5. Exécutez une des actions suivantes :
	- Sélectionnez dans le menu l'option Activer si vous voulez activer l'Antivirus Fichiers.

L'icône de l'état de fonctionnement du module **e**, qui s'affiche à gauche dans la ligne **Antivirus Fichiers**, sera modifiée sur l'icône ...

Sélectionnez dans le menu l'option Désactiver si vous voulez désactiver l'Antivirus Fichiers.

L'icône de l'état de fonctionnement du module **e**, qui s'affiche à gauche dans la ligne **Antivirus Fichiers**, sera modifiée sur l'icône ...

Pour activer ou désactiver l'Antivirus Fichiers depuis la fenêtre de configuration de l'application, procédez comme suit :

- 1. Ouvrez la fenêtre de configuration de l'application.
- 2. Dans la section Endpoint Protection qui se trouve dans la partie gauche de la fenêtre, sélectionnez la soussection Antivirus Fichiers.

Les paramètres du module Antivirus Fichiers s'afficheront dans la partie droite de la fenêtre.

- 3. Exécutez une des actions suivantes :
	- Cochez la case Activer l'Antivirus Fichiers pour activer l'Antivirus Fichiers.
	- Décochez la case Activer l'Antivirus Fichiers pour désactiver l'Antivirus Fichiers.
- 4. Cliquez sur le bouton Enregistrer pour enregistrer les modifications apportées.

#### Arrêt automatique de l'Antivirus Fichiers

Vous pouvez configurer la suspension automatique de l'Antivirus Fichiers à l'heure indiquée ou en cas d'utilisation d'applications spécifiques.

La suspension de l'Antivirus Fichiers en cas de conflit avec certaines applications est une mesure extrême. Si des conflits apparaissent pendant l'utilisation du module, veuillez contacter le Support Technique de Kaspersky [\(https://companyaccount.kaspersky.com](https://companyaccount.kaspersky.com/) [2]. Les experts vous aideront à garantir le fonctionnement de l'Antivirus Fichiers avec d'autres applications sur votre ordinateur.

Pour configurer l'arrêt automatique de l'Antivirus Fichiers, procédez comme suit :

- 1. Ouvrez la fenêtre de configuration de l'application.
- 2. Dans la section Endpoint Protection qui se trouve dans la partie gauche de la fenêtre, sélectionnez la soussection Antivirus Fichiers.

Les paramètres du module Antivirus Fichiers s'afficheront dans la partie droite de la fenêtre.

3. Dans le groupe Niveau de sécurité, cliquez sur le bouton Configuration.

La fenêtre Antivirus Fichiers s'ouvre.

- 4. Dans la fenêtre Antivirus Fichiers, sélectionnez l'onglet Avancé.
- 5. Dans le groupe Suspension de la tâche, procédez comme suit :
	- Cochez la case Selon la planification et cliquez sur le bouton Planification pour configurer la suspension automatique de l'Antivirus Fichiers à l'heure indiquée.

La fenêtre Suspension de la tâche s'ouvre.

Cochez la case Au lancement des applications et cliquez sur le bouton Sélectionner pour configurer la suspension automatique de l'Antivirus Fichiers au lancement des applications indiquées.

La fenêtre Applications s'ouvre.

- 6. Exécutez une des actions suivantes :
	- Pour configurer la suspension automatique de l'Antivirus Fichiers à l'heure indiquée, dans la fenêtre Suspension de la tâche indiquez dans les champs Suspendre à partir de et Reprendre à l'heure (au format HH:MM) pendant laquelle il faut suspendre le fonctionnement de l'Antivirus Fichiers. Cliquez sur le bouton . OK
	- Pour configurer la suspension automatique de l'Antivirus Fichiers au lancement des applications indiquées, composez dans la fenêtre Applications à l'aide des boutons Ajouter, Modifier et Supprimer la liste des applications dont l'utilisation nécessite la suspension de l'Antivirus Fichiers. Cliquez sur le bouton **OK**.
- 7. Dans la fenêtre Antivirus Fichiers, cliquez sur OK.
- 8. Cliquez sur le bouton Enregistrer pour enregistrer les modifications apportées.

## Configuration de l'Antivirus Fichiers

Vous pouvez exécuter les opérations suivantes pour configurer l'Antivirus Fichiers :

· Modifier le niveau de sécurité.

Vous pouvez sélectionner un des niveaux de sécurité prédénis ou personnaliser les paramètres du niveau de sécurité. Après avoir modifié les paramètres du niveau de sécurité, vous pouvez à tout moment revenir aux paramètres recommandés du niveau de sécurité.

- Modifier l'action que l'Antivirus Fichiers exécute en cas de détection d'un fichier infecté.
- Composer la zone de protection de l'Antivirus Fichiers.

Vous pouvez élargir ou restreindre la zone de protection en ajoutant ou en supprimant des objets ou en modifiant le type de fichiers à analyser.

• Configurer l'utilisation de l'analyse heuristique.

L'Antivirus Fichiers utilise l'analyse sur la base de signatures. Pendant l'analyse sur la base de signatures, l'Antivirus Fichiers compare l'objet trouvé aux signatures des bases de l'application. Conformément aux recommandations des spécialistes de Kaspersky, l'analyse sur la base de signatures est toujours activée.

Vous pouvez utiliser l'analyse heuristique afin d'augmenter l'efficacité de la protection. Pendant l'analyse heuristique, l'Antivirus Fichiers analyse l'activité des objets dans le système. L'Analyse heuristique permet de détecter des objets malveillants dont les enregistrements n'ont pas encore été ajoutés aux bases d'analyse contre les virus de l'application.

Optimiser l'analyse.

Vous pouvez optimiser l'analyse des fichiers avec l'Antivirus Fichiers : réduire la durée d'analyse et accélérer le fonctionnement de Kaspersky Endpoint Security. Pour ce faire, il faut analyser uniquement les nouveaux fichiers et ceux qui ont été modifiés depuis la dernière analyse. Ce mode d'analyse s'applique aussi bien aux fichiers simples qu'aux fichiers composés.

Vous pouvez également activer les technologies iChecker et iSwift qui permettent d'optimiser la vitesse d'analyse des fichiers en excluant les fichiers qui n'ont pas été modifiés depuis la dernière analyse.

- Configurer l'analyse des fichiers composés.
- Modifier le mode d'analyse des fichiers.

## Modification du niveau de sécurité

Pour protéger le système de fichiers de l'ordinateur, l'Antivirus Fichiers utilise différents ensembles de paramètres. Ces ensembles de paramètres sont appelés niveaux de sécurité. Il existe trois niveaux prédéfinis de sécurité : Elevé, Recommandé, Faible. Les paramètres du niveau de sécurité Recommandé sont considérés comme optimum, ils sont recommandés par les experts de Kaspersky.

Afin de modifier le niveau de sécurité, procédez comme suit :

- 1. Ouvrez la fenêtre de configuration de l'application.
- 2. Dans la section Endpoint Protection qui se trouve dans la partie gauche de la fenêtre, sélectionnez la soussection Antivirus Fichiers.

Les paramètres du module Antivirus Fichiers s'afficheront dans la partie droite de la fenêtre.

- 3. Dans le groupe Niveau de sécurité, exécutez une des actions suivantes :
	- Pour appliquer un des niveaux prédéfinis de sécurité (Elevé, Recommandé, Faible), sélectionnez-le à l'aide du curseur.
	- Pour personnaliser le niveau de sécurité, cliquez sur le bouton **Configuration** et définissez les paramètres dans la fenêtre Antivirus Fichiers qui s'ouvre.

Une fois que vous avez personnalisé le niveau de sécurité, le nom du niveau de sécurité des fichiers dans le groupe Niveau de sécurité devient Autre.

- Pour sélectionner le niveau de sécurité Recommandé, cliquez sur le bouton Par défaut.
- 4. Cliquez sur le bouton Enregistrer pour enregistrer les modifications apportées.

## Modification de l'action de l'Antivirus Fichiers sur les fichiers infectés

Pour modifier l'action que l'Antivirus Fichiers va exécuter sur les fichiers infectés, procédez comme suit :

- 1. Ouvrez la fenêtre de configuration de l'application.
- 2. Dans la section Endpoint Protection qui se trouve dans la partie gauche de la fenêtre, sélectionnez la soussection Antivirus Fichiers.

Les paramètres du module Antivirus Fichiers s'afficheront dans la partie droite de la fenêtre.

- 3. Dans le groupe Action en cas de détection d'une menace sélectionnez l'option requise :
	- Sélectionner l'action automatiquement.
- . Exécuter l'action : Réparer. Supprimer si la réparation est impossible
- Exécuter l'action : Désinfecter

Même si vous avez choisi cette option pour les fichiers qui appartiennent à des applications Windows Store, Kaspersky Endpoint Security exécute l'action Supprimer. Exécuter l'action : Désinfecter.<br>Même si vous avez choisi cette option pour les fichiers qui appe<br>Store, Kaspersky Endpoint Security exécute l'action **Supprimer**<br>Exécuter l'action : Supprimer.

- Exécuter l'action : Supprimer.
- **Exécuter l'action : Bloquer.**

tation : Bloquer.<br>1. Cliquez sur le bouton **Enregistrer** pour enregistrer les modifications apportées.<br>1. Cliquez sur le bouton **Enregistrer** pour enregistrer les modifications apportées.

#### Formation de la zone de protection de l'Antivirus Fichiers

La zone de protection fait référence aux objets analysés par le module. Les propriétés de la zone de protection des modules diérents peuvent varier. Les propriétés de la zone de protection de l'Antivirus Fichiers correspondent à l'emplacement et au type des fichiers analysés. Par défaut, l'Antivirus Fichiers analyse uniquement les fichiers [pouvant](javascript:void(0)) être infectés **et qui sont exécutés sur tous les disques durs**, les disques amovibles et les disques réseau de l'ordinateur.

Pour former la zone de protection, procédez comme suit :

- 1. Ouvrez la fenêtre de configuration de l'application.
- 2. Dans la section **Endpoint Protection** qui se trouve dans la partie gauche de la fenêtre, sélectionnez la soussection Antivirus Fichiers.

Les paramètres du module Antivirus Fichiers s'afficheront dans la partie droite de la fenêtre.

3. Dans le groupe Niveau de sécurité, cliquez sur le bouton Configuration.

La fenêtre **Antivirus Fichiers** s'ouvre.

- 4. Dans la fenêtre Antivirus Fichiers, sélectionnez l'onglet Général.
- 5. Dans le groupe Types de fichiers, sélectionnez le type de fichiers que vous souhaitez analyser avec l'Antivirus Fichiers :
	- Sélectionnez Tous les fichiers pour analyser tous les fichiers.
	- Sélectionnez Fichiers analysés par format pour analyser les fichiers dont les formats sont plus exposés à l'infection.
	- Sélectionnez Fi**chiers analysés par extension** pour analyser les fichiers dont les extensions sont plus exposées à l'infection.

Au moment de choisir le type d'objet à analyser, il convient de ne pas oublier les éléments suivants :

• La probabilité d'insertion d'un code malveillant dans les fichiers de certains formats (par exemple TXT) et son activation ultérieure est relativement faible. Mais il existe également des formats de fichier qui contiennent ou qui pourraient contenir un code exécutable (par exemple, les formats EXE, DLL, DOC). Le risque d'intrusion et d'activation d'un code malveillant dans ces fichiers est assez élevé.

Le malfaiteur peut envoyer un virus ou une autre application présentant une menace sur votre ordinateur dans le fichier exécutable en tant que fichier avec un autre nom avec l'extension txt. Si vous avez sélectionné l'analyse des fichiers selon l'extension, ce fichier sera ignoré lors de l'analyse. Si vous avez choisi l'analyse des fichiers selon le format, alors l'Antivirus Fichiers analysera l'en-tête du fichier, quelle que soit l'extension, et identifiera le fichier comme étant au format EXE. Un tel fichier est scrupuleusement analysé sur les virus et sur d'autres applications présentant une menace.

6. La liste Zone de protection permet d'effectuer une des actions suivantes :

- Cliquez sur le bouton Ajouter pour ajouter un nouvel objet à la zone d'analyse.
- Pour modifier l'emplacement de l'objet, sélectionnez-le dans la zone d'analyse et cliquez sur le bouton Modifier.

La fenêtre Sélection de la zone d'analyse s'ouvre.

Pour supprimer l'objet de la liste des objets analysés, sélectionnez-le dans la liste des objets analysés et cliquez sur le bouton Supprimer.

La fenêtre de confirmation de suppression s'ouvre.

7. Exécutez une des actions suivantes :

· Pour ajouter un nouvel objet ou modifier l'emplacement de l'objet de la zone d'analyse, sélectionnez-le dans la fenêtre Sélection de la zone d'analyse et cliquez sur le bouton Ajouter. la fenêtre **Sélection de la zone d'analyse** et cliquez sur le bouton **Ajouter**.<br>Tous les objets sélectionnés dans la fenêtre **Sélection de la zone d'analyse** seront affichés dans la liste

Zone de protection dans la fenêtre Antivirus Fichiers.

Cliquez sur le bouton OK.

- Pour supprimer l'objet, cliquez sur le bouton Oui dans la fenêtre de confirmation de suppression.
- 8. Le cas échéant, répétez les points 6-7 pour ajouter, modifier l'emplacement ou supprimer les objets de la liste des objets à analyser.
- 9. Pour exclure l'objet de la liste des objets analysés, décochez la case en regard de l'objet dans la liste **Zone de** protection. Dans ce cas, l'objet reste dans la liste des objets analysés mais sera exclu de l'analyse par l'Antivirus Fichiers.
- 10. Dans la fenêtre Antivirus Fichiers, cliquez sur OK.
- 11. Cliquez sur le bouton Enregistrer pour enregistrer les modifications apportées.

# Utilisation de l'analyse heuristique lors du fonctionnement de l'Antivirus Fichiers

Pour configurer l'utilisation de l'analyse heuristique dans le fonctionnement de l'Antivirus Fichiers, procédez comme suit :

- 1. Ouvrez la fenêtre de configuration de l'application.
- 2. Dans la section Endpoint Protection qui se trouve dans la partie gauche de la fenêtre, sélectionnez la soussection Antivirus Fichiers.

Les paramètres du module Antivirus Fichiers s'afficheront dans la partie droite de la fenêtre.

3. Dans le groupe Niveau de sécurité, cliquez sur le bouton Configuration. La fenêtre Antivirus Fichiers s'ouvre.

4. Dans la fenêtre Antivirus Fichiers, sélectionnez l'onglet Performance.

5. Dans le groupe Méthodes d'analyse, procédez comme suit :

- Si vous voulez que l'Antivirus Fichiers utilise l'analyse heuristique, cochez la case **Analyse heuristique**, et à l'aide du curseur définissez le niveau de l'analyse heuristique : superficielle, moyenne ou minutieuse.
- Si vous voulez que l'Antivirus Fichiers n'utilise pas l'analyse heuristique, décochez la case **Analyse** . heuristique
- 6. Cliquez sur le bouton OK.
- 7. Cliquez sur le bouton Enregistrer pour enregistrer les modifications apportées.

## Utilisation des technologies d'analyse dans le fonctionnement de l'Antivirus Fichiers

Pour configurer l'utilisation des technologies d'analyse dans le fonctionnement de l'Antivirus Fichiers, procédez comme suit :

- 1. Ouvrez la fenêtre de configuration de l'application.
- 2. Dans la section **Endpoint Protection** qui se trouve dans la partie gauche de la fenêtre, sélectionnez la soussection Antivirus Fichiers.

Les paramètres du module Antivirus Fichiers s'afficheront dans la partie droite de la fenêtre.

3. Dans le groupe Niveau de sécurité, cliquez sur le bouton Configuration.

La fenêtre **Antivirus Fichiers** s'ouvre.

- 4. Dans la fenêtre Antivirus Fichiers, sélectionnez l'onglet Avancé.
- 5. Dans le groupe Technologies d'analyse, procédez comme suit :
	- Cochez les cases à côté des noms des technologies que vous voulez utiliser dans le fonctionnement de l'Antivirus Fichiers.
	- Décochez les cases à côté des noms des technologies que vous ne voulez pas utiliser dans le fonctionnement de l'Antivirus Fichiers.
- 6. Cliquez sur le bouton OK.
- 7. Cliquez sur le bouton Enregistrer pour enregistrer les modifications apportées.

#### Optimisation de l'analyse des fichiers

Pour optimiser l'analyse des fichiers, procédez comme suit :

- 1. Ouvrez la fenêtre de configuration de l'application.
- 2. Dans la section **Endpoint Protection** qui se trouve dans la partie gauche de la fenêtre, sélectionnez la soussection Antivirus Fichiers.

Les paramètres du module Antivirus Fichiers s'afficheront dans la partie droite de la fenêtre.

3. Cliquez sur le bouton Configuration.

La fenêtre **Antivirus Fichiers** s'ouvre.

- 4. Dans la fenêtre Antivirus Fichiers, sélectionnez l'onglet Performance.
- 5. Dans le groupe Optimisation de l'analyse, cochez la case Analyser uniquement les nouveaux fichiers et les fichiers modifiés.
- 6. Cliquez sur le bouton OK.
- 7. Cliquez sur le bouton Enregistrer pour enregistrer les modifications apportées.

### Analyse des fichiers composés

L'insertion de virus dans des fichiers composés tels que des archives ou les bases de données de messagerie est une pratique très répandue. Pour identifier les virus dissimulés et les autres applications présentant une menace de cette façon, il faut décompresser le fichier composé, ce qui peut entraîner un ralentissement de l'analyse. Vous pouvez limites le cercle des fichiers composés analysés pour accélérer l'analyse.

Le mode de traitement du fichier composé infecté (désinfection ou suppression) dépend du type de fichier.

L'Antivirus Fichiers désinfecte les fichiers composés des formats RAR, ARJ, ZIP, CAB, LHA et supprime les fichiers de tous les autres formats (à l'exception des bases de messagerie).

Pour configurer l'analyse des fichiers composés, procédez comme suit :

- 1. Ouvrez la fenêtre de configuration de l'application.
- 2. Dans la section Endpoint Protection qui se trouve dans la partie gauche de la fenêtre, sélectionnez la soussection Antivirus Fichiers.

Les paramètres du module Antivirus Fichiers s'afficheront dans la partie droite de la fenêtre.

3. Dans le groupe Niveau de sécurité, cliquez sur le bouton Configuration.

La fenêtre **Antivirus Fichiers** s'ouvre.

- 4. Dans la fenêtre Antivirus Fichiers, sélectionnez l'onglet Performance.
- 5. Dans le groupe Analyse des fichiers composés, indiquez les types de fichiers composés que vous souhaitez analyser : archives, paquets d'installation ou fichiers au format Office.

6. Pour analyser uniquement les nouveaux fichiers composés ou les fichiers composés modifiés, cochez la case Analyser uniquement les nouveaux fichiers et les fichiers modifiés.

L'Antivirus Fichiers analysera uniquement les nouveaux fichiers composés et les fichiers composés modifiés de tout type.

7. Cliquez sur le bouton Avancé.

La fenêtre Fichiers composés s'ouvre.

- 8. Dans le groupe Analyse en arrière-plan, exécutez une des actions suivantes :
	- Pour empêcher que l'Antivirus Fichiers ne décompresse les fichiers composés en arrière-plan, décochez la case Décompresser les fichiers composés en arrière-plan.
	- Pour autoriser l'Antivirus Fichiers à décompresser les fichiers composés en arrière-plan, cochez la case Décompresser les fichiers composés en arrière-plan, puis indiquez la valeur requise dans le champ Taille minimale du fichier

minimale du fichier.<br>-<br>9. Dans le groupe **Limite selon la taille**, exécutez une des actions suivantes :

- Pour empêcher que l'Antivirus Fichiers ne décompresse des fichiers composés de grande taille, cochez la case **Ne pas décompresser les fichiers composés de grande taille** et indiquez la valeur requise dans le champ **Taille maximale du fichier**. L'Antivirus Fichiers ne décompressera pas les fichiers composés dont la taille est supérieure à la valeur indiquée.
- Pour autoriser l'Antivirus Fichiers à décompresser les fichiers composés de grande taille, décochez la case Ne pas décompresser les fichiers composés de grande taille.

Un fichier de grande taille est celui dont la taille dépasse la valeur indiquée dans le champ **Taille maximale du** fichier.

L'Antivirus Fichiers analyse les fichiers de grande taille extraits de l'archive, que la case **Ne pas** décompresser les fichiers composés de grande taille soit cochée ou non.

- 10. Cliquez sur le bouton OK.
- 11. Dans la fenêtre Antivirus Fichiers, cliquez sur OK.
- 12. Cliquez sur le bouton Enregistrer pour enregistrer les modifications apportées.

## Modification du mode d'analyse des fichiers

Le mode d'analyse désigne la condition dans laquelle l'Antivirus Fichiers va commencer l'analyse des fichiers. Par défaut, Kaspersky Endpoint Security utilise le mode intelligent d'analyse des fichiers. Dans ce mode d'analyse des fichiers, l'Antivirus Fichiers prend une décision sur la base de l'analyse des opérations exécutées par l'utilisateur, par l'application au nom de l'utilisateur (sous les données duquel l'entrée dans le système d'exploitation a eu lieu, ou sous les données d'un autre utilisateur) ou par le système d'exploitation sur les fichiers. Par exemple, dans le cas d'un fichier Microsoft Office Word, Kaspersky Endpoint Security analyse le fichier à la première ouverture et à la dernière fermeture. Toutes les opérations intermédiaires de réinscription du fichier sont exclues de l'analyse.

Afin de modifier le mode d'analyse des fichiers, procédez comme suit :

<sup>1.</sup> Ouvrez la fenêtre de configuration de l'application.

2. Dans la section Endpoint Protection qui se trouve dans la partie gauche de la fenêtre, sélectionnez la soussection Antivirus Fichiers.

Les paramètres du module Antivirus Fichiers s'afficheront dans la partie droite de la fenêtre.

3. Dans le groupe Niveau de sécurité, cliquez sur le bouton Configuration.

La fenêtre Antivirus Fichiers s'ouvre.

- 4. Dans la fenêtre Antivirus Fichiers, sélectionnez l'onglet Avancé.
- 5. Dans le groupe Mode d'analyse, sélectionnez le mode requis :
	- Intelligent.
	- Intelligent.<br>A l'ouverture et en cas de modification.
	- . A l'accès
	- . A l'exécution
- 6. Cliquez sur le bouton OK.
- 7. Cliquez sur le bouton Enregistrer pour enregistrer les modifications apportées.

Ce module est disponible si Kaspersky Endpoint Security a été installé sur l'ordinateur sous l'administration du système d'exploitation Microsoft Windows pour les postes de travail. Ce module n'est pas disponible si Kaspersky Endpoint Security a été installé sur l'ordinateur sous l'administration du système d'exploitation [Microsoft](#page-16-0) Windows pour serveurs de fichiers.

Cette section contient des informations sur l'Antivirus Courrier et les instructions sur la configuration du module.

# A propos de l'Antivirus Courrier

L'Antivirus Courrier analyse l'ensemble des messages électroniques entrants et sortants à la recherche d'éventuels virus et d'autres applications présentant une menace. Il démarre au lancement de Kaspersky Endpoint Security, se trouve en permanence dans la mémoire vive de l'ordinateur et analyse tous les messages reçus ou envoyés via les protocoles POP3, SMTP, IMAP, MAPI et NNTP. Si aucune menace n'a été détectée dans le message, le message devient accessible et/ou est traité.

En cas de détection d'une menace dans le message, l'Antivirus Courrier exécute les actions suivantes :

1. Il identifie le type d'objet détecté dans le message électronique (par exemple, virus, cheval de Troie).

2. Il attribue au message un des états suivants :

- Probablement infecté. L'état Probablement infecté est attribué si à l'issue de l'analyse, il est impossible d'affirmer avec certitude si le message est infecté ou non. Le message contient peut-être un segment de code propre aux virus et aux autres applications présentant une menace ou la modification d'un code de virus connu.
- $\bullet$  Infecté. Cet état est attribué à l'objet si l'analyse du message a détecté un segment de code d'un virus connu au sujet duquel les bases antivirus de Kaspersky Endpoint Security contiennent des informations.
- $\bullet$  Introuvable. Cet état est attribué à l'objet si l'analyse du message n'a détecté aucun virus ou autre application présentant un danger.

Ensuite, l'application bloque le message, affiche sur l'écran une notification (si cela a été défini dans les paramètres des notifications) sur l'objet détecté et exécute l'action définie dans les paramètres de l'Antivirus Courrier.

Le module interagit avec les clients de messagerie installés sur l'ordinateur. Pour le client de messagerie Microsoft Office Outlook®, il existe une extension intégrée qui permet de réaliser une configuration plus poussée de l'analyse des messages. L'extension dans l'Antivirus Courrier s'intègre au client de messagerie Microsoft Office Outlook pendant l'installation de Kaspersky Endpoint Security.

L'icône de l'application dans la zone de notification de la barre des tâches indique que l'Antivirus Courrier fonctionne. Quand l'Antivirus Courrier analyse un message, l'icône de l'application devient  $\kappa$ .

## Activation et désactivation de l'Antivirus Courrier

Par défaut, l'Antivirus Courrier est activé et fonctionne dans le mode recommandé par les experts de Kaspersky. Vous pouvez désactiver l'Antivirus Courrier le cas échéant.

Deux méthodes s'offrent à vous pour activer ou désactiver le module :

- sous l'onglet Statut de la protection de la fenêtre principale de [l'application](#page-43-0) ;
- · depuis la fenêtre de configuration des paramètres de l'application.

Pour activer ou désactiver l'Antivirus Courrier sous l'onglet Statut de la protection de la fenêtre principale de l'application, procédez comme suit :

- 1. Ouvrez la fenêtre principale de l'application.
- 2. Choisissez l'onglet Statut de la protection.
- 3. Cliquez avec la souris sur le groupe Administration de la protection.

Le groupe Administration de la protection se développe.

4. Cliquez sur le bouton droit de la souris pour ouvrir le menu contextuel de la ligne avec les informations sur le module Antivirus Courrier.

Le menu de sélection des actions avec le module.

- 5. Exécutez une des actions suivantes :
	- Sélectionnez dans le menu l'option Activer si vous voulez activer l'Antivirus Courrier.

L'icône de l'état de fonctionnement du module **e**, qui s'affiche à gauche dans la ligne **Antivirus Courrier**,<br>sera modifiée sur l'icône **e**.<br>Sélectionnez dans le menu l'option **Désactiver** si vous voulez désactiver l'Antiv sera modifiée sur l'icône e.

· Sélectionnez dans le menu l'option Désactiver si vous voulez désactiver l'Antivirus Courrier.

L'icône de l'état de fonctionnement du module e, qui s'affiche à gauche dans la ligne Antivirus Courrier, sera modifiée sur l'icône ...

Pour activer ou désactiver l'Antivirus Courrier depuis la fenêtre de configuration de l'application, procédez comme suit : tat de fonctionnement du module <sub>(</sub>e, qui s'affiche à gauche dans la ligne **Antivirus Courrier**<br>e sur l'icône (e .<br>s*activer l'Antivirus Courrier depuis la fenêtre de configuration de l'application, procédez cor<br>re de conf* 

- 1. Ouvrez la fenêtre de configuration de l'application.
- 2. Dans la section Endpoint Protection qui se trouve dans la partie gauche de la fenêtre, sélectionnez la soussection Antivirus Courrier.

Les paramètres du module Antivirus Courrier s'afficheront dans la partie droite de la fenêtre.

- 3. Exécutez une des actions suivantes :
	- Cochez la case Activer l'Antivirus Courrier pour activer l'Antivirus Courrier.
	- Décochez la case Activer l'Antivirus Courrier pour désactiver l'Antivirus Courrier.
- 4. Cliquez sur le bouton Enregistrer pour enregistrer les modifications apportées.

#### Configuration de l'Antivirus Courrier

Vous pouvez exécuter les opérations suivantes pour configurer l'Antivirus Courrier :

· Modifier le niveau de sécurité du courrier.

Vous pouvez sélectionner un des niveaux de protection prédénis pour le courrier ou personnaliser le niveau de sécurité du courrier.

Après avoir modifié les paramètres du niveau de sécurité du courrier, vous pouvez à tout moment revenir aux paramètres recommandés du niveau de sécurité du courrier.

- $\bullet$  Modifier l'action que Kaspersky Endpoint Security exécute sur les messages infectés.
- Composer la zone de protection de l'Antivirus Courrier.
- Configurer l'analyse des fichiers composés joints aux messages électroniques.

Vous pouvez activer ou désactiver l'analyse des objets joints aux messages, limiter la taille maximale des objets à analyser joints aux messages et la durée maximale d'analyse des objets joints aux messages.

• Configurer le filtrage selon le type de pièces jointes dans les messages électroniques.

Le filtrage selon le type de pièces jointes des messages permet de renommer ou de supprimer automatiquement les fichiers des types indiqués.

• Configurer l'utilisation de l'analyse heuristique.

Vous pouvez utiliser l'analyse [heuristique](javascript:void(0)) @ afin d'augmenter l'efficacité de la protection. Pendant l'analyse heuristique, Kaspersky Endpoint Security analyse l'activité des applications dans le système d'exploitation. L'analyse heuristique permet d'identifier dans les messages les menaces qui ne figurent pas encore dans les bases de Kaspersky Endpoint Security.

• Configurer les paramètres de l'analyse du courrier dans l'application Microsoft Office Outlook.

Il existe pour le client de messagerie Microsoft Office Outlook une extension qui permet de configurer facilement les paramètres d'analyse du courrier.

S'agissant des autres clients de messagerie (dont Microsoft Outlook Express®, Windows Mail et Mozilla™ Thunderbird™), l'Antivirus Courrier analyse le trafic des protocoles SMTP, POP3, IMAP et NNTP.

Lorsqu'il s'agit du client de messagerie Mozilla Thunderbird, l'Antivirus Courrier ne soumet pas à la recherche de virus et d'autres applications présentant une menace, les messages transmis via le protocole IMAP en cas d'utilisation de filtres triant les messages du dossier Boîte aux lettres.

## Modification du niveau de sécurité du courrier

L'Antivirus Courrier utilise de différents ensembles de paramètres afin de protéger votre courrier. Ces ensembles de paramètres sont appelés niveaux de protection du courrier. Il existe trois niveaux prédéfinis de sécurité du courrier : Elevé, Recommandé, Faible. Les paramètres du niveau de sécurité du courrier Recommandé sont considérés comme optimum, ils sont recommandés par les experts de Kaspersky.

Afin de modifier le niveau de sécurité du courrier, exécutez l'opération suivante :

- 1. Ouvrez la fenêtre de configuration de l'application.
- 2. Dans la section Endpoint Protection qui se trouve dans la partie gauche de la fenêtre, sélectionnez la soussection Antivirus Courrier.

Les paramètres du module Antivirus Courrier s'afficheront dans la partie droite de la fenêtre. section **Antivirus Courrier**.<br>Les paramètres du module Antivirus Courrier s'afficheront dans la partie<br>3. Dans le groupe **Niveau de sécurité**, exécutez une des actions suivantes :

- Pour définir un des niveaux prédéfinis de protection du courrier (Elevé, Recommandé, Faible), sélectionnezle à l'aide du curseur.
- Pour personnaliser le niveau de sécurité des fichiers, cliquez sur le bouton **Configuration** et définissez les paramètres dans la fenêtre Antivirus Courrier qui s'ouvre.

Une fois que vous avez personnalisé le niveau de sécurité du courrier, le nom du niveau de sécurité du courrier dans le groupe Niveau de sécurité devient Autre.

Pour sélectionner le niveau de sécurité du courrier Recommandé, cliquez sur le bouton Par défaut.

4. Cliquez sur le bouton Enregistrer pour enregistrer les modifications apportées.

## Modification de l'action exécutée sur les messages électroniques infectés

Pour modifier l'action à exécuter sur les messages électroniques infectés, procédez comme suit :

- 1. Ouvrez la fenêtre de configuration de l'application.
- 2. Dans la section Endpoint Protection qui se trouve dans la partie gauche de la fenêtre, sélectionnez la soussection Antivirus Courrier.

Les paramètres du module Antivirus Courrier s'afficheront dans la partie droite de la fenêtre. Antivirus Courrier.<br>amètres du module Antivirus Courrier s'afficheront c<br>groupe Action en cas de détection d'une menace, :

- 3. Dans le groupe Action en cas de détection d'une menace, sélectionnez l'action que Kaspersky Endpoint Security exécutera en cas de découverte d'un message infecté :
	- . Sélectionner l'action automatiquement
	- . Exécuter l'action : Réparer. Supprimer si la réparation est impossible
	- Exécuter l'action : Désinfecter.
	- Exécuter l'action : Désinfecter<br>Exécuter l'action : Supprimer.
	- **Exécuter l'action : Bloquer.**
- tation : Bloquer.<br>1. Cliquez sur le bouton **Enregistrer** pour enregistrer les modifications apportées.<br>1. Cliquez sur le bouton **Enregistrer** pour enregistrer les modifications apportées.

# Formation de la zone de protection de l'Antivirus Courrier

La zone de protection désigne les objets analysés par le module. Les propriétés de la zone de protection des modules diérents peuvent varier. Les propriétés de la zone de protection de l'Antivirus Courrier sont les paramètres d'intégration de l'Antivirus Courrier aux clients de messagerie, le type de messages électroniques et les protocoles de courrier électronique dont le trafic est analysé par l'Antivirus Courrier. Par défaut, Kaspersky Endpoint Security analyse les messages électroniques entrant et sortant, le trafic des protocoles de courrier électronique POP3, SMTP, NNTP et IMAP, et s'intègre au client de messagerie Microsoft Office Outlook.

Pour former la zone de protection de l'Antivirus Courrier, procédez comme suit :

1. Ouvrez la fenêtre de configuration de l'application.
2. Dans la section Endpoint Protection qui se trouve dans la partie gauche de la fenêtre, sélectionnez la soussection Antivirus Courrier.

Les paramètres du module Antivirus Courrier s'afficheront dans la partie droite de la fenêtre. **Antivirus Courrier**.<br>amètres du module Antivirus (<br>sur le bouton **Configuration**.

3. Cliquez sur le bouton Configuration.

La fenêtre Antivirus Courrier s'ouvre.

- 4. Choisissez l'onglet Général.
- 5. Dans le groupe Zone de protection, exécutez une des actions suivantes :
	- Sélectionnez l'option Analyser les messages entrants et sortants si vous souhaitez que l'Antivirus Courrier analyse tous les messages entrants et sortants sur votre ordinateur.
	- Sélectionnez l'option Analyser uniquement les messages entrants, si vous souhaitez que l'Antivirus Courrier analyse uniquement les messages entrants sur votre ordinateur.

Si vous sélectionnez l'analyse des messages entrants uniquement, il est recommandé d'analyser une fois tous les messages sortants car le risque existe que votre ordinateur abrite des vers de messagerie qui se propagent via le courrier électronique. Cela permet d'éviter les inconvénients liés à la diffusion non contrôlée de messages infectés depuis votre ordinateur.

- 6. Dans le groupe Intégration au système procédez comme suit :
	- Cochez la case Tr**afic POP3/SMTP/NNTP/IMAP** si vous souhaitez que l'Antivirus Courrier analyse les messages transmis via les protocoles POP3, SMTP, NNTP et IMAP avant qu'ils n'atteignent l'ordinateur de l'utilisateur.

Décochez la case **Trafic POP3/SMTP/NNTP/IMAP** si vous souhaitez que l'Antivirus Courrier n'analyse pas les messages transmis via les protocoles POP3, SMTP, NNTP et IMAP avant qu'ils n'atteignent l'ordinateur de l'utilisateur. Dans ce cas, les messages sont analysés par l'extension de l'Antivirus courrier installée dans le client de messagerie Microsoft Office Outlook après réception sur l'ordinateur de l'utilisateur, si la case Avancé : extension dans Microsoft Office Outlook.

Si vous utilisez un autre client de messagerie que Microsoft Office Outlook, si la case Trafic POP3/SMTP/NNTP/IMAP est décochée, l'Antivirus Courrier n'analyse pas les messages transmis via les protocoles POP3, SMTP, NNTP et IMAP.

Cochez la case Avancé : extension dans Microsoft Office Outlook si vous souhaitez donner l'accès à la configuration de l'Antivirus Courrier depuis l'application Microsoft Office Outlook et activer l'analyse des messages transmis via les protocoles POP3, SMTP, NNTP, IMAP et MAPI après leur réception sur l'ordinateur de l'utilisateur à l'aide de l'extension dans l'application Microsoft Office Outlook.

Décochez la case **Avancé : extension dans Microsoft Office Outlook**, si vous souhaitez bloquer l'accès à la configuration des paramètres de l'Antivirus Courrier depuis l'application Microsoft Office Outlook et désactiver la possibilité d'analyser les messages transmis via les protocoles POP3, SMTP, NNTP, IMAP et MAPI après leur réception sur l'ordinateur de l'utilisateur à l'aide de l'extension dans l'application Microsoft Office Outlook.

L'extension dans l'Antivirus Courrier s'intègre au client de messagerie Microsoft Office Outlook pendant l'installation de Kaspersky Endpoint Security.

8. Cliquez sur le bouton Enregistrer pour enregistrer les modifications apportées.

## Analyse des fichiers composés joints aux messages électroniques

Pour configurer l'analyse des fichiers composés joints aux messages électroniques, procédez comme suit :

- 1. Ouvrez la fenêtre de configuration de l'application.
- 2. Dans la section Endpoint Protection qui se trouve dans la partie gauche de la fenêtre, sélectionnez la soussection Antivirus Courrier.

Les paramètres du module Antivirus Courrier s'afficheront dans la partie droite de la fenêtre. **Antivirus Courrier**.<br>amètres du module Antivirus (<br>sur le bouton **Configuration**.

3. Cliquez sur le bouton Configuration.

La fenêtre Antivirus Courrier s'ouvre.

4. Choisissez l'onglet Général.

5. Dans le groupe Analyse des fichiers composés, procédez comme suit :

- Décochez la case Analyser les archives jointes si vous souhaitez que l'Antivirus Courrier n'analyse pas les archives jointes aux messages.
- Cochez la case **Ne pas analyser les archives pendant plus de N Mo** si vous souhaitez que l'Antivirus Courrier n'analyse pas les archives de plus de N Mo jointes aux messages. Si vous avez coché cette case, indiquez la taille maximale des archives dans le champ à côté du nom de la case.
- Décochez la case **Ne pas analyser les archives pendant plus de N s** si vous souhaitez que l'Antivirus Courrier analyse les archives jointes aux messages si l'opération dure plus de N secondes.
- 6. Cliquez sur le bouton OK.
- 7. Cliquez sur le bouton Enregistrer pour enregistrer les modifications apportées.

### Filtrage des pièces jointes dans les messages électroniques

Les applications malveillantes peuvent se propager sous la forme des pièces jointes dans des messages électroniques. Vous pouvez configurer le filtrage selon le type des pièces jointes dans les messages de telle sorte qu'il soit possible de renommer ou de supprimer automatiquement les fichiers des types indiqués. En renommant une pièce jointe d'un type en particulier, Kaspersky Endpoint Security peut protéger votre ordinateur contre l'exécution d'un programme malveillant.

Pour configurer le filtrage des pièces jointes, procédez comme suit :

- 1. Ouvrez la fenêtre de configuration de l'application.
- 2. Dans la section Endpoint Protection qui se trouve dans la partie gauche de la fenêtre, sélectionnez la soussection Antivirus Courrier.

Les paramètres du module Antivirus Courrier s'afficheront dans la partie droite de la fenêtre.

3. Dans le groupe Niveau de sécurité, cliquez sur le bouton Configuration.

La fenêtre Antivirus Courrier s'ouvre.

- 4. Dans la fenêtre Antivirus Courrier sélectionnez l'onglet Filtre des pièces jointes.
- 5. Exécutez une des actions suivantes :
	- Sélectionnez l'option **Désactiver le filtre** si vous souhaitez que l'Antivirus Courrier ne filtre pas les pièces jointes dans les messages.
	- Sélectionnez l'option Renommer les types de pièces jointes indiqués si vous souhaitez que l'Antivirus Courrier change les noms des fichiers des *[types indiqués](javascript:toggleBlock()* ø joints aux messages.

N'oubliez pas que le format réel du fichier peut ne pas correspondre au format indiqué par l'extension du fichier.

Si vous avez activé le filtrage des pièces jointes dans les messages, suite au filtrage, l'Antivirus Courrier peut renommer ou supprimer les fichiers des extensions suivantes :

com : fichier exécutable d'un logiciel dont la taille ne dépasse pas 64 Ko ;

exe : fichier exécutable, archive autoextractible ;

sys : fichier système Microsoft Windows ;

prg : texte du programme dBase™, Clipper ou Microsoft Visual FoxPro®, programme de la suite WAVmaker :

bin · fichier binaire ·

bat : fichier de paquet ;

cmd : fichier de commande Microsoft Windows NT (semblable au fichier bat pour DOS), OS/2 ;

dpl : bibliothèque Borland Delphi compressée ;

dll : bibliothèque dynamique ;

scr : fichier d'économiseur d'écran de Microsoft Windows ;

cpl : module du panneau de configuration de Microsoft Windows ;

ocx : objet Microsoft OLE (Object Linking and Embedding) ;

tsp : programme qui fonctionne en mode de partage du temps ;

drv : pilote d'un périphérique quelconque ;

vxd : pilote d'un périphérique virtuel Microsoft Windows ;

pif : fichier contenant des informations sur un logiciel ;

Ink : fichier lien dans Microsoft Windows ;

reg : fichier d'enregistrement des clés de la base de registre de Microsoft Windows ;

ini : fichier de configuration qui contient les données des paramètres pour Microsoft Windows, Windows NT et pour certaines applications ;

cla : classe Java ;

vbs : script Visual Basic® ;

vbe :extension vidéo BIOS ;

js, jse : texte source JavaScript ;

htm : document hypertexte ;

htt : préparation hypertexte de Microsoft Windows ;

hta : programme hypertexte pour Microsoft Internet Explorer® ;

asp : script Active Server Pages ;

chm : fichier HTML compilé ;

pht : fichier HTML avec scripts PHP intégrés ;

php : script intégré dans les fichiers HTML ;

wsh : fichier Microsoft Windows Script Host ;

wsf : script Microsoft Windows ;

the : fichier du bureau de Microsoft Windows 95 :

hlp : fichier d'aide au format Win Help ;

eml : message électronique de Microsoft Outlook Express ;

nws : nouveau message électronique de Microsoft Outlook Express ;

msg :message électronique de Microsoft Mail ;

plg : message électronique ;

mbx : extension des messages Microsoft Office Outlook sauvegardés ;

doc\* : documents Microsoft Office Word, par exemple, doc : document Microsoft Office Word, docx : document Microsoft Office Word 2007 compatible avec XML, docm : document Microsoft Office Word 2007 compatible avec les macros :

dot\* : modèles de document Microsoft Office Word, par exemple, dot : modèle de document Microsoft Office Word, dotx : modèle de document Microsoft Office Word 2007, dotm : modèle de document Microsoft Office Word 2007 compatible avec les macros ;

fpm : programme de bases de données, fichier de départ de Microsoft Visual FoxPro ;

rtf : document au format Rich Text Format ;

shs : fragment de Windows Shell Scrap Object Handler ;

dwg : base de données de dessins AutoCAD® ;

msi : paquet Microsoft Windows Installer ;

otm : projet VBA pour Microsoft Office Outlook ;

pdf : document Adobe Acrobat ;

swf : objet d'un paquet Shockwave® Flash ;

jpg, jpeg : fichier graphique de conservation de données compressées ;

emf : fichier au format Enhanced Metafile. Nouvelle génération de métafichiers du système d'exploitation Microsoft Windows. Les fichiers EMF ne sont pas pris en charge par Microsoft Windows 16 bit ;

ico : fichier d'icône d'un objet ;

- ov? : fichiers exécutables Microsoft Office Word :
- xl\* : les documents et les fichiers de Microsoft Office Excel, tels que, xla : extension Microsoft Excel, xlc : schéma, xlt : modèle des documents, xlsx : feuille de calcul Microsoft Office Excel 2007, xltm : feuille de calcul Microsoft Office Excel 2007 compatible avec les macros, xlsb : feuille de calcul Microsoft Office Excel 2007 au format binaire (non xml), xltx : modèle Microsoft Office Excel 2007, xlsm : modèle Microsoft Office Excel 2007 compatible avec les macros, xlam : modèle externe Microsoft Office Excel 2007 compatible avec les macros ;

pp\* : les documents et les fichiers de Microsoft Office PowerPoint®, tels que, pps : dia Microsoft Office PowerPoint, ppt : présentation, pptx : présentation Microsoft Office PowerPoint 2007, pptm : présentation Microsoft Office PowerPoint 2007 compatible avec les macros, potx : modèle de présentation Microsoft Office PowerPoint 2007, potm : modèle de présentation Microsoft Office PowerPoint 2007 compatible avec les macros, ppsx : diaporama Microsoft Office PowerPoint 2007, ppsm : diaporama Microsoft Office PowerPoint 2007 compatible avec les macros, ppam : module externe Microsoft Office PowerPoint 2007 compatible avec les macros ;

md\* : documents et fichiers de Microsoft Office Access® tels que, mda : groupe de travail de Microsoft Office Access, mdb : base de données :

sldx : diaporama Microsoft Office PowerPoint 2007 ;

sldm : diaporama Microsoft Office PowerPoint 2007 compatible avec les macros ;

thmx : thème Microsoft Office 2007.

- Sélectionnez l'option **Supprimer les types de pièces jointes indiqués** si vous souhaitez que l'Antivirus Courrier supprime les fichiers des types indiqués joints aux messages.
- 6. Si à l'étape précédente des instructions vous avez choisi l'option Renommer les types de pièces jointes indiqués ou l'option **Supprimer les types de pièces jointes indiqués**, cochez les cases en regard des types de fichier requis.

Vous pouvez modifier la liste des types de fichiers avec les boutons Ajouter, Modifier, Supprimer.

- 7. Cliquez sur le bouton OK.
- 8. Cliquez sur le bouton Enregistrer pour enregistrer les modifications apportées.

## Analyse du courrier dans Microsoft Office Outlook

L'extension de l'Antivirus Courrier est intégré pendant l'installation de Kaspersky Endpoint Security dans l'application Microsoft Office Outlook (ci-après Outlook). Elle permet de passer à la configuration des paramètres de l'Antivirus Courrier depuis l'application Outlook et d'indiquer le moment auquel il convient de rechercher parmi les messages électronique la présence de virus et d'autres applications présentant une menace. L'extension de l'Antivirus Courrier pour Outlook peut analyser les messages entrants et sortants transmis via les protocoles POP3, SMTP, NNTP, IMAP et MAPI.

La configuration de l'Antivirus Courrier depuis Outlook est disponible si la case **Avancé : extension dans** Microsoft Office Outlook est cochée dans l'interface de l'application Kaspersky Endpoint Security.

Dans l'application Outlook, les messages entrants sont d'abord analysés par l'Antivirus Courrier (si la case **Trafic** POP3/SMTP/NNTP/IMAP est cochée dans l'interface de Kaspersky Endpoint Security), puis ils sont analysés par l'extension de l'Antivirus Courrier pour Outlook. Lorsque l'Antivirus Courrier détecte un objet malveillant dans un message, il vous en avertit.

L'action sélectionnée dans la fenêtre de notification détermine qui élimine la menace dans le message : l'Antivirus Courrier ou l'extension de l'Antivirus Courrier pour Outlook :

- Si l'utilisateur sélectionne dans la fenêtre de notification l'action **Réparer** ou **Supprimer**, l'action de suppression de la menace sera exécutée par l'Antivirus Courrier.
- Si l'utilisateur a sélectionné dans la fenêtre de notification l'action **Ignorer**, l'action liée à la suppression de la menace sera exécutée par l'extension de l'Antivirus Courrier pour Outlook.

Le courrier sortant est analysé d'abord par l'extension de l'Antivirus Courrier pour Outlook et ensuite par l'Antivirus Courrier.

# Configuration de l'analyse du courrier dans l'application Outlook

Pour configurer l'analyse du courrier dans l'application Outlook 2007, procédez comme suit :

- 1. Ouvrez la fenêtre principale d'Outlook 2007.
- 2. Dans le menu de l'application, sélectionnez l'option  $\text{Service} \rightarrow \text{Paramètres}$ .

La fenêtre Paramètres s'ouvre.

3. Dans la fenêtre Paramètres, sélectionnez l'onglet Protection du courrier.

Pour configurer l'analyse du courrier dans l'application Outlook 2010/2013, procédez comme suit : **Paramètres**, sélectionnez l'onglet **Protection du courrier**<br>nalyse du courrier dans l'application Outlook 2010/2013, pro<br>re principale d'Outlook.<br>périeur gauche, choisissez l'onglet **Fichier**.<br>puton **Paramètres**.

1. Ouvrez la fenêtre principale d'Outlook.

Dans le coin supérieur gauche, choisissez l'onglet Fichier.

2. Cliquez sur le bouton Paramètres.

La fenêtre Paramètres d'Outlook s'ouvre.

3. Choisissez la section Paramètres.

Les paramètres configurés dans les plug-ins d'Outlook apparaissent à droite.

4. Cliquez sur le bouton Paramètres de configuration.

## Configuration de l'analyse du courrier via Kaspersky Security Center

En cas d'analyse du courrier à l'aide d'une extension de l'Antivirus Courrier pour Outlook, il est recommandé d'utiliser le mode Exchange mis en cache (Use Cached Exchange Mode). Vous pouvez obtenir tous les détails sur le mode Exchange mis en cache et sur ses recommandations d'utilisation dans la base de connaissances de Microsoft : <https://technet.microsoft.com/ru-ru/library/cc179175.aspx> $\Xi$ .

Pour configurer le mode de fonctionnement de l'extension de l'Antivirus Courrier pour Outlook via Kaspersky Security Center, procédez comme suit :

- 1. Ouvrez la console d'administration Kaspersky Security Center.
- 2. Dans le dossier Appareils administrés de l'arborescence de la Console d'administration, ouvrez le dossier portant le nom du groupe d'administration pour lequel vous souhaitez configurer l'analyse du courrier.
- 3. Dans la zone de travail, ouvrez l'onglet Stratégies.
- 4. Sélectionnez la stratégie requise.
- 5. Ouvrez la fenêtre Propriétés : <Nom de la stratégie> d'une des méthodes suivantes :
	- Dans le menu contextuel de la stratégie, choisissez l'option Propriétés.
	- Cliquez sur lien Modifier les paramètres de la stratégie qui se trouve dans la partie droite de l'espace de travail de la Console d'administration.
- 6. Dans la section **Endpoint Protection**, sélectionnez la sous-section **Antivirus Courrier.**<br>7. Dans le groupe **Niveau de sécurité**, cliquez sur le bouton **Configuration**.
- 7. Dans le groupe Niveau de sécurité, cliquez sur le bouton Configuration. La fenêtre Antivirus Courrier s'ouvre.
- 8. Cliquez sur le bouton Configuration dans le groupe Intégration au système.

La fenêtre Protection du courrier s'ouvre.

- 9. Dans la fenêtre Protection du courrier procédez comme suit :
	- Cochez la case Analyser à la réception si vous voulez que l'extension de l'Antivirus Courrier pour Outlook analyse les messages entrants au moment de leur arrivée dans la boîte aux lettres.
	- Cochez la case Analyser à la lecture si vous voulez que l'extension de l'Antivirus Courrier pour Outlook analyse les messages entrants quand l'utilisateur les ouvre pour les lire.
	- Cochez la case Analyser à l'envoi si vous voulez que l'extension de l'Antivirus Courrier pour Outlook analyse les messages sortants au moment de leur envoi.
- 10. Cliquez sur le bouton OK dans la fenêtre Protection du courrier.
- 11. Cliquez sur le bouton OK dans la fenêtre Antivirus Courrier.
- 12. Appliquez la stratégie.

Pour en savoir plus sur l'application de la stratégie de Kaspersky Security Center, consultez le Manuel de l'administrateur de Kaspersky Security Center.

## Protection de l'ordinateur sur l'Internet. Antivirus Internet

Ce module est disponible si Kaspersky Endpoint Security a été installé sur l'ordinateur sous l'administration du système d'exploitation Microsoft Windows pour les postes de travail. Ce module n'est pas disponible si Kaspersky Endpoint Security a été installé sur l'ordinateur sous l'administration du système d'exploitation [Microsoft](#page-16-0) Windows pour serveurs de fichiers.

Cette section contient des informations sur l'Antivirus Internet et les instructions sur la configuration du module.

## A propos de l'Antivirus Internet

Chaque fois que l'utilisateur travaille sur Internet, les informations enregistrées sur son ordinateur sont exposées à un risque d'infection par des virus et par d'autres applications présentant une menace. Ces menaces peuvent s'introduire dans l'ordinateur lors du téléchargement d'applications gratuites ou lors de la consultation de sites Internet, attaqués par des individus malintentionnés, avant la visite de l'utilisateur. Les vers de réseau peuvent s'introduire sur l'ordinateur des utilisateurs avant l'ouverture des pages Internet ou le téléchargement d'un fichier, directement au moment de la connexion à Internet.

L'Antivirus Internet protège les informations qui arrivent sur l'ordinateur des utilisateurs et qui sont envoyées depuis celui-ci via les protocoles HTTP et FTP. Il permet également de déterminer si un lien est malveillant ou s'il mène à un site de phishing.

Chaque page Internet ou fichier auquel accède l'utilisateur ou une application via le protocole HTTP ou FTP sont interceptés et analysés par l'Antivirus Internet pour détecter la présence éventuelle de virus et d'autres applications présentant une menace. Ensuite, l'application procède ainsi :

- · Si aucun code malveillant n'a été détecté sur la page Internet ou dans le fichier, ils deviennent immédiatement accessibles à l'utilisateur.
- · Si la page Internet ou le fichier que souhaite ouvrir l'utilisateur contient un code malveillant, l'application exécute l'action définie dans les paramètres de l'Antivirus Internet.

### Activation et désactivation de l'Antivirus Internet

Par défaut, l'Antivirus Internet est activé et fonctionne dans le mode recommandé par les experts de Kaspersky. Vous pouvez désactiver l'Antivirus Internet le cas échéant.

Deux méthodes s'offrent à vous pour activer ou désactiver le module :

- sous l'onglet Statut de la protection de la <u>fenêtre principale de [l'application](#page-43-0)</u> ;
- · depuis la fenêtre de configuration des paramètres de l'application.

Pour activer ou désactiver l'Antivirus Internet sous l'onglet Statut de la protection de la fenêtre principale de l'application, procédez comme suit :

- 1. Ouvrez la fenêtre principale de l'application.
- 2. Choisissez l'onglet Statut de la protection.

3. Cliquez avec la souris sur le groupe Administration de la protection.

Le groupe Administration de la protection se développe.

4. Cliquez sur le bouton droit de la souris pour ouvrir le menu contextuel de la ligne avec les informations sur le module Antivirus Internet.

Le menu de sélection des actions avec le module.

5. Exécutez une des actions suivantes :

Sélectionnez dans le menu l'option Activer si vous voulez activer l'Antivirus Internet.

L'icône de l'état de fonctionnement du module  $\bullet$ , qui s'affiche à gauche dans la ligne **Antivirus Internet**, sera modifiée sur l'icône ...

Sélectionnez dans le menu l'option Désactiver si vous voulez désactiver l'Antivirus Internet.

L'icône de l'état de fonctionnement du module  $\bullet$ , qui s'affiche à gauche dans la ligne **Antivirus Internet**, sera modifiée sur l'icône ...

Pour activer ou désactiver l'Antivirus Internet depuis la fenêtre de configuration de l'application, procédez comme suit :

- 1. Ouvrez la fenêtre de configuration de l'application.
- 2. Dans la section Endpoint Protection qui se trouve dans la partie gauche de la fenêtre, sélectionnez la soussection Antivirus Internet.

Les paramètres du module Antivirus Internet s'afficheront dans la partie droite de la fenêtre.

- 3. Exécutez une des actions suivantes :
	- Cochez la case Activer l'Antivirus Internet pour activer l'Antivirus Internet.
	- Décochez la case Activer l'Antivirus Internet pour désactiver l'Antivirus Internet.
- 4. Cliquez sur le bouton Enregistrer pour enregistrer les modifications apportées.

### Configuration de l'Antivirus Internet

Vous pouvez exécuter les opérations suivantes pour configurer l'Antivirus Internet :

· Modifier le niveau de sécurité du trafic Internet.

Vous pouvez sélectionner un des niveaux prédéfinis de protection du trafic Internet reçus ou envoyés via les protocoles HTTP et FTP, ou personnaliser le niveau de sécurité du trafic Internet.

Après avoir modifié les paramètres du niveau de sécurité du trafic Internet, vous pouvez à tout moment revenir aux paramètres recommandés du niveau de sécurité du trafic Internet.

• Modifier l'action que Kaspersky Endpoint Security exécutera sur les objets malveillants du trafic Internet.

Si l'analyse d'un objet du trafic Internet par l'Antivirus Internet détermine la présence d'un code malveillant, la suite des opérations de l'Antivirus Internet dépendra de l'action que vous aurez spécifiée.

• Configurer l'Analyse par l'Antivirus Internet des liens par rapport aux bases d'URL de phishing ou malveillantes.

• Configurer l'utilisation de l'analyse heuristique pour rechercher la présence éventuelle de virus et d'autres applications dangereuses dans le trafic Internet.

Vous pouvez utiliser l'analyse heuristique afin d'augmenter l'efficacité de la protection. Pendant l'analyse heuristique, Kaspersky Endpoint Security analyse l'activité des applications dans le système d'exploitation. L'analyse heuristique permet d'identifier les menaces qui ne figurent pas encore dans les bases de Kaspersky Endpoint Security.

- Configurer l'utilisation de l'analyse heuristique lors de la recherche d'éventuels liens de phishing sur les pages Internet.
- Optimiser l'analyse par l'Antivirus Internet du trafic Internet sortant et entrant via les protocoles HTTP et FTP.
- Composer la liste des URL de confiance.

Vous pouvez composer une liste des URL dont vous faites confiance au contenu. Antivirus Internet ne recherche pas la présence éventuelle des virus et d'autres applications présentant une menace dans les informations en provenance des URL de confiance. Cette fonctionnalité peut être utilisée, par exemple, si l'Antivirus Internet empêche le téléchargement d'un fichier depuis un site Internet que vous connaissez.

Le terme URL signifie à la fois l'URL d'une page Internet et celle d'un site Internet.

### Modification du niveau de sécurité du trafic Internet

Pour protéger les données reçues ou envoyées via les protocoles HTTP et FTP, l'Antivirus Internet utilise de différents ensembles de paramètres. Ces ensembles de paramètres sont appelés niveaux de protection du trafic Internet. Il existe trois niveaux prédéfinis de protection du trafic Internet : Elevé, Recommandé, Faible. Les paramètres du niveau de sécurité du trafic Internet Recommandé sont considérés comme optimaux et sont recommandés par les experts de Kaspersky.

Afin de modifier le niveau de sécurité du trafic Internet, procédez comme suit :

- 1. Ouvrez la fenêtre de configuration de l'application.
- 2. Dans la section Endpoint Protection qui se trouve dans la partie gauche de la fenêtre, sélectionnez la soussection Antivirus Internet.

Les paramètres du module Antivirus Internet s'afficheront dans la partie droite de la fenêtre. **Antivirus Internet**.<br>amètres du module Antivirus<br>groupe **Niveau de sécurité**, «

- 3. Dans le groupe Niveau de sécurité, exécutez une des actions suivantes :
	- Pour définir un des niveaux prédéfinis de protection du trafic Internet (Elevé, Recommandé, Faible), sélectionnez-le à l'aide du curseur.
	- Pour personnaliser le niveau de sécurité du trafic Internet, cliquez sur le bouton **Configuration** et définissez les paramètres dans la fenêtre Antivirus Internet qui s'ouvre.

Une fois que vous avez personnalisé le niveau de sécurité du trafic Internet, le nom du niveau de sécurité du trafic Internet dans le groupe Niveau de sécurité devient Autre.

- Pour sélectionner le niveau de sécurité du trafic Internet **Recommandé**, cliquez sur le bouton **Par défaut**.<br><sub>1</sub>uez sur le bouton **Enregistrer** pour enregistrer les modifications apportées.
- 4. Cliquez sur le bouton Enregistrer pour enregistrer les modifications apportées.

# Modification de l'action à effectuer sur les objets malveillants du trafic Internet

Pour modifier l'action sur les objets malveillants du trafic Internet, procédez comme suit :

- 1. Ouvrez la fenêtre de configuration de l'application.
- 2. Dans la section **Endpoint Protection** qui se trouve dans la partie gauche de la fenêtre, sélectionnez la soussection Antivirus Internet.

Les paramètres du module Antivirus Internet s'afficheront dans la partie droite de la fenêtre. Antivirus Internet.<br>amètres du module Antivirus Internet s'afficheront d<br>groupe **Action en cas de détection d'une menace**, :

- 3. Dans le groupe Action en cas de détection d'une menace, sélectionnez l'action que Kaspersky Endpoint Security exécutera sur les objets malveillants du trafic Internet :
	- Sélectionner l'action automatiquement.
	- . Bloquer le chargement
	- Autoriser le chargement.
- 4. Cliquez sur le bouton Enregistrer pour enregistrer les modifications apportées.

### Analyse des liens par rapport aux bases d'URL de phishing ou malveillantes à l'aide de l'Antivirus Internet

La vérification des liens pour contrôler leur appartenance aux URL de phishing permet d'éviter les attaques de phishing. L'exemple type en est le message envoyé par la banque dont vous êtes client et qui contient un lien vers un site officiel de la banque. En cliquant sur le lien, vous ouvrez en réalité une copie conforme du site Internet de la banque et il arrive même que l'adresse du site s'affiche, toutefois vous vous trouvez sur un site fictif. Toutes vos actions sur ce site sont surveillées et pourraient servir au vol de votre argent.

Dans la mesure où le lien vers un site Internet de phishing peut figurer non seulement dans un courrier, mais également dans un message ICQ, l'Antivirus Internet contrôle les tentatives d'accès à un site de phishing au niveau de l'analyse du trafic Internet et bloque l'accès à ces sites Internet. La liste des adresses de phishing est reprise dans la distribution de Kaspersky Endpoint Security.

Pour configurer l'analyse par l'Antivirus Internet des liens en fonction des bases d'URL malveillantes ou de phishing, procédez comme suit :

- 1. Ouvrez la fenêtre de configuration de l'application.
- 2. Dans la section Endpoint Protection qui se trouve dans la partie gauche de la fenêtre, sélectionnez la soussection Antivirus Internet.

Les paramètres du module Antivirus Internet s'afficheront dans la partie droite de la fenêtre.

section **Antivirus Internet**.<br>Les paramètres du module Antivirus Internet<br>3. Cliquez sur le bouton **Configuration**.

La fenêtre Antivirus Internet s'ouvre.

- 4. Dans la fenêtre Antivirus Internet, sélectionnez l'onglet Général.
- 5. Procédez comme suit :
	- Cochez la case Analyser les liens selon la base des URL malveillantes dans groupe Méthodes d'analyse si vous souhaitez que l'Antivirus Internet analyse les liens selon la base des URL malveillantes.
	- Cochez la case Analyser les liens selon la base des URL de phishing dans le groupe Paramètres d'Anti-Phishing, si vous souhaitez que l'Antivirus Internet analyse les liens selon la base des adresses Internet de phishing.

Pour analyser les liens, vous pouvez également utiliser les bases de données de réputation de Kaspersky **[Security Network.](#page-334-0)** 

- 6. Cliquez sur le bouton OK.
- 7. Cliquez sur le bouton Enregistrer pour enregistrer les modifications apportées.

### Utilisation de l'analyse heuristique dans l'Antivirus Internet

Pour configurer l'utilisation de l'analyse heuristique, procédez comme suit :

- 1. Ouvrez la fenêtre de configuration de l'application.
- 2. Dans la section Endpoint Protection qui se trouve dans la partie gauche de la fenêtre, sélectionnez la soussection Antivirus Internet.

Les paramètres du module Antivirus Internet s'afficheront dans la partie droite de la fenêtre. **Antivirus Internet**.<br>amètres du module Antivirus Internet s'afficheront dans la partie (<br>groupe **Niveau de sécurité**, cliquez sur le bouton **Configuration**.

3. Dans le groupe Niveau de sécurité, cliquez sur le bouton Configuration.

La fenêtre Antivirus Internet s'ouvre.

- 4. Choisissez l'onglet Général.
- 5. Si vous souhaitez que l'Antivirus Internet utilise l'analyse heuristique lors de l'analyse du trafic Internet à la recherche de virus et d'autres applications qui constituent une menace, cochez la case Analyse heuristique pour détecter les virus pour détecter les virus dans le groupe Méthodes d'analyse et définissez le niveau de l'analyse heuristique à l'aide du curseur : superficielle, moyenne ou minutieux.
- 6. Si vous voulez que l'Antivirus Internet utilise l'analyse heuristique pour rechercher la présence éventuelle de liens de phishing dans les pages Internet, cochez, dans le groupe **Paramètres d'Anti-Phishing**, la case **Analyse** . heuristique pour détecter les liens de phishing
- 7. Cliquez sur le bouton OK.
- 8. Cliquez sur le bouton Enregistrer pour enregistrer les modifications apportées.

### Constitution d'une liste des URL de confiance

Pour composer une liste d'URL de confiance, procédez comme suit :

- 1. Ouvrez la fenêtre de configuration de l'application.
- 2. Dans la section **Endpoint Protection** qui se trouve dans la partie gauche de la fenêtre, sélectionnez la soussection Antivirus Internet. section **Antivirus Internet**.<br>Les paramètres du module Antivirus Internet<br>3. Cliquez sur le bouton **Configuration**.

Les paramètres du module Antivirus Internet s'afficheront dans la partie droite de la fenêtre.

La fenêtre Antivirus Internet s'ouvre.

- 4. Sélectionnez l'onglet URL de confiance.
- 5. Cochez la case Ne pas analyser le trafic Internet en provenance des adresses URL de confiance.
- 6. Formez la liste des sites Internet/pages Internet dont vous considérez le contenu comme étant fiable. Pour enrichir la liste, procédez comme suit :
	- a. Cliquez sur le bouton Ajouter.

#### La fenêtre Adresse Internet/Masque d'adresse Internet s'ouvre.

- b. Saisissez l'adresse du site Internet/de la page Internet ou le masque d'adresse du site Internet/de la page Internet.
- c. Cliquez sur le bouton **OK**.

Un nouvel enregistrement apparaîtra dans la liste des adresses Internet de confiance.

- 7. Cliquez sur le bouton OK.
- 8. Cliquez sur le bouton Enregistrer pour enregistrer les modifications apportées.

## Protection du trafic des clients de messagerie instantanée. Antivirus IM (Chat)

Ce module est disponible si Kaspersky Endpoint Security a été installé sur l'ordinateur sous l'administration du système d'exploitation Microsoft Windows pour les postes de travail. Ce module n'est pas disponible si Kaspersky Endpoint Security a été installé sur l'ordinateur sous l'administration du système d'exploitation [Microsoft](#page-16-0) Windows pour serveurs de fichiers.

Cette section contient des informations sur l'Antivirus IM (Chat) et les instructions sur la configuration des paramètres du module.

### A propos de l'Antivirus IM (Chat)

L'Antivirus IM (Chat) est prévu pour analyser le trafic transmis par les clients de messageries instantanées.

L'Antivirus IM n'analyse pas les messages transmis par le canal chiffré.

Les messages transmis via les clients de messagerie instantanée peuvent contenir les types suivants de menaces contre la sécurité de l'ordinateur :

- Des liens dont l'activation déclenche le téléchargement d'un programme malveillant sur l'ordinateur de la victime.
- Des liens vers les programmes et les pages Internet malveillants que les individus malintentionnés utilisent pour les attaques de phishing.

Le but des attaques de phishing est de voler les informations personnelles des utilisateurs, notamment les numéros des cartes bancaires, les informations sur leurs passeports, les mots de passe pour les systèmes de paiement des établissements bancaires ou pour d'autres services en ligne (par exemple, les réseaux sociaux ou les services de messagerie en ligne).

Les clients de messagerie instantanée permettent la transmission des fichiers. Ces fichiers sont analysés par le module [Antivirus](#page-58-0) Fichiers pendant la tentative d'enregistrement.

L'Antivirus IM (Chat) intercepte chaque message envoyé ou reçu via un client de messagerie instantanée et recherche dans ceux-ci la présence éventuelle de liens dangereux pour l'ordinateur :

- En l'absence de liens présentant une menace, le message devient accessible à l'utilisateur.
- Si le message contient des liens présentant une menace, l'Antivirus IM (Chat) le remplace par des informations sur la menace détectée dans la fenêtre de messagerie du client.

### Activation et désactivation de l'Antivirus IM (Chat)

Par défaut, l'Antivirus IM (Chat) est activé et fonctionne dans le mode recommandé par les experts de Kaspersky. Vous pouvez désactiver l'Antivirus IM (Chat) le cas échéant.

Deux méthodes s'offrent à vous pour activer ou désactiver le module :

- sous l'onglet **Statut de la protection** de la <u>fenêtre principale de [l'application](#page-43-0)</u> ;
- · depuis la fenêtre de configuration des paramètres de l'application.

Pour activer ou désactiver l'Antivirus IM (Chat) sous l'onglet Statut de la protection de la fenêtre principale de l'application, procédez comme suit :

- 1. Ouvrez la fenêtre principale de l'application.
- 2. Choisissez l'onglet Statut de la protection.
- 3. Cliquez avec la souris sur le groupe Administration de la protection.

Le groupe Administration de la protection se développe.

- 4. Cliquez-droit sur la ligne Antivirus IM (Chat) pour ouvrir le menu contextuel des actions du module.
- 5. Exécutez une des actions suivantes :
	- Sélectionnez dans le menu contextuel l'option Activer si vous voulez activer l'Antivirus IM (Chat). L'icône de l'état de fonctionnement du module e, qui s'affiche à gauche dans la ligne Antivirus IM (Chat), sera remplacée par l'icône . L'icône de l'état de fonctionnement du module **o**, qui s'affiche à gauche dans la ligne **Antivirus IM (Chat)**<br>sera remplacée par l'icône **o**.<br>Sélectionnez l'option **Désactiver** dans le menu contextuel si vous voulez désact
	-

L'icône de l'état de fonctionnement du module e, qui s'affiche à gauche dans la ligne Antivirus IM (Chat), sera remplacée par l'icône .

Pour activer ou désactiver l'Antivirus IM (Chat) depuis la fenêtre de configuration de l'application, procédez comme suit : tat de fonctionnement du module <sub>e</sub>, qui s'affiche à gauche dans la ligne **Antivirus IM (Chat)**<br>:ée par l'icône e.<br>sactiver l'Antivirus IM (Chat) depuis la fenêtre de configuration de l'application, procédez con<br>re de conf

- 1. Ouvrez la fenêtre de configuration de l'application.
- 2. Dans la section Endpoint Protection qui se trouve dans la partie gauche de la fenêtre, sélectionnez la soussection Antivirus IM (Chat).

Les paramètres du module Antivirus IM (Chat) s'afficheront dans la partie droite de la fenêtre.

- 3. Exécutez une des actions suivantes :
	- Cochez la case Activer l'Antivirus IM (Chat) pour activer l'Antivirus IM (Chat).
	- Décochez la case Activer l'Antivirus IM (Chat) pour désactiver l'Antivirus IM (Chat).
- 4. Cliquez sur le bouton Enregistrer pour enregistrer les modifications apportées.

## Configuration de l'Antivirus IM (Chat)

Vous pouvez exécuter les opérations suivantes pour configurer l'Antivirus IM (Chat) :

• Configurer la zone de protection.

Vous pouvez élargir ou restreindre la zone de protection en modifiant le type de messages à analyser transmis par les clients de messagerie instantanée.

• Configurer l'analyse par l'Antivirus IM (Chat) des liens dans les messages des clients de messagerie instantanée par rapport aux bases d'adresses Internet malveillantes ou de phishing.

# Formation de la zone de protection de l'Antivirus IM (Chat)

La zone de protection fait référence aux objets analysés par le module. Les propriétés de la zone de protection des modules diérents peuvent varier. La propriété de la zone de protection de l'Antivirus IM (Chat) est le type des messages analysés reçus et envoyés via les clients de messagerie instantanée. L'Antivirus IM (Chat) analyse par défaut les messages entrants et les messages sortants. Vous pouvez vous passer de l'analyse des messages sortants.

Pour former la zone de protection, procédez comme suit :

- 1. Ouvrez la fenêtre de configuration de l'application.
- 2. Dans la section Endpoint Protection qui se trouve dans la partie gauche de la fenêtre, sélectionnez la soussection Antivirus IM (Chat).

Les paramètres du module Antivirus IM (Chat) s'afficheront dans la partie droite de la fenêtre. **Antivirus IM (Chat)**.<br>amètres du module Antivirus<br>groupe **Zone de protection**, «

- 3. Dans le groupe Zone de protection, exécutez une des actions suivantes :
	- Sélectionnez l'option **Analyser les messages entrants et sortants**, si vous souhaitez que l'Antivirus IM (Chat) analyse tous les messages entrants et sortants des clients de messagerie instantanée.
	- Sélectionnez l'option Analyser uniquement les messages entrants, si vous souhaitez que l'Antivirus IM (Chat) analyse uniquement les messages entrants des clients de messagerie instantanée.
- 4. Cliquez sur le bouton Enregistrer pour enregistrer les modifications apportées.

# Analyse par l'Antivirus IM (Chat) des liens par rapport aux bases d'URL de phishing ou malveillantes

Pour configurer l'analyse des liens par l'Antivirus IM en fonction des bases d'URL malveillantes ou de phishing, procédez comme suit :

- 1. Ouvrez la fenêtre de configuration de l'application.
- 2. Dans la section Endpoint Protection qui se trouve dans la partie gauche de la fenêtre, sélectionnez la soussection Antivirus IM (Chat).

Les paramètres du module Antivirus IM (Chat) s'afficheront dans la partie droite de la fenêtre. **Antivirus IM (Chat)**.<br>amètres du module Antivirus II<br>groupe **Méthodes d'analyse** d

- 3. Dans le groupe Méthodes d'analyse cochez les cases à côté des noms des méthodes que vous souhaitez utiliser lors du fonctionnement de l'Antivirus IM (Chat) :
	- Cochez la case Analyser les liens selon la base des URL malveillantes, si vous voulez analyser les liens dans les messages des clients de messagerie instantanée par rapport à la base des adresses Internet malveillantes.
	- Cochez la case Analyser les liens selon la base des URL de phishing, si vous voulez analyser les liens dans les messages des clients de messagerie instantanée par rapport à la base des URL de phishing.

4. Cliquez sur le bouton Enregistrer pour enregistrer les modifications apportées.

# System Watcher

Ce module est disponible si Kaspersky Endpoint Security a été installé sur l'ordinateur sous l'administration du système d'exploitation Microsoft Windows pour les postes de travail. Ce module n'est pas disponible si Kaspersky Endpoint Security a été installé sur l'ordinateur sous l'administration du système d'exploitation [Microsoft](#page-16-0) Windows pour serveurs de fichiers.

Cette section contient des informations sur le System Watcher et les instructions sur la configuration des paramètres du module.

# A propos du System Watcher

Le System Watcher récupère des données sur l'activité des applications sur l'ordinateur et offre ces informations aux autres modules afin qu'ils puissent offrir une protection plus efficace.

#### Modèles de comportement dangereux

Les modèles de comportement dangereux BSS (Behavior Stream Signatures) (ci-après : modèles de comportement dangereux) contiennent les séquences d'actions des applications que Kaspersky Endpoint Security juge dangereuses. Lorsque l'activité de l'application est identique à un modèle de comportement dangereux, Kaspersky Endpoint Security exécute l'action définie. La fonction de Kaspersky Endpoint Security qui repose sur les modèles de comportement dangereux garantit la protection proactive de l'ordinateur.

Par défaut, lorsque l'activité de l'application est parfaitement identique à un modèle de comportement dangereux, la Surveillance du système place le fichier exécutable de cette application en [quarantaine](#page-288-0).

#### Annulation des actions exécutées par des applications malveillantes

Sur la base des informations récupérées par le System Watcher, Kaspersky Endpoint Security peut *annuler les* applications malveillantes **a** [actions exécutées par les applications](javascript:toggleBlock() malveillantes dans le système d'exploitation lors de la désinfection des

Lors de la restauration des actions du programme malveillant dans le système d'exploitation, Kaspersky Endpoint Security agit sur les types suivants d'activité d'application malveillante :

• Activité de fichiers.

Kaspersky Endpoint Security supprime les fichiers exécutables créés par l'application malveillante et placés sur n'importe quel support, sauf les disques réseau.

Kaspersky Endpoint Security supprime les fichiers exécutables créés par l'application dans laquelle une application malveillante s'est introduite.

Kaspersky Endpoint Security ne restaure pas les fichiers modifiés ou supprimés.

Activité sur la base de registre.

Kaspersky Endpoint Security supprime les sections et les clés de registre créées par l'application malveillante.

Kaspersky Endpoint Security ne restaure pas les sections et les clés de registre supprimées ou modiées.

Activité système.

Kaspersky Endpoint Security arrête les processus lancés par l'application malveillante.

Kaspersky Endpoint Security arrête les processus dans lesquels le programme malveillant s'est introduite.

Kaspersky Endpoint Security ne rétablit pas les processus arrêtés par l'application malveillante.

Activité réseau.

Kaspersky Endpoint Security interdit l'activité réseau de l'application malveillante.

Kaspersky Endpoint Security interdit l'activité réseau des processus dans lesquels l'application malveillante s'est introduite.

L'annulation des actions de l'application malveillante peut être lancée par l'[Antivirus](#page-57-0) Fichiers ou l'analyse [antivirus.](#page-253-0)

Le retour à l'état antérieur aux actions du programme malveillant touche un ensemble de données clairement délimité. Cela n'a aucun impact négatif sur le fonctionnement du système d'exploitation, ni sur l'intégrité des informations enregistrées sur l'ordinateur.

### Activation et désactivation du System Watcher

Par défaut, le System Watcher est activée et fonctionne dans le mode recommandé par les experts de Kaspersky. Le cas échéant, vous pouvez désactiver le System Watcher.

Il est déconseillé de désactiver le System Watcher sans nécessité car cela réduit l'efficacité des modules de la protection. Les modules de la protection peuvent solliciter des informations récupérées par le System Watcher afin d'optimiser les détections de menaces.

Deux méthodes s'offrent à vous pour activer ou désactiver le module System Watcher :

- sous l'onglet Statut de la protection de la <u>fenêtre principale de [l'application](#page-43-0)</u> ;
- · depuis la fenêtre de configuration des paramètres de l'application.

Pour activer ou désactiver le System Watcher, sous l'onglet **Statut de la protection** de la fenêtre principale de l'application, procédez comme suit :

- 1. Ouvrez la fenêtre principale de l'application.
- 2. Choisissez l'onglet Statut de la protection.
- 3. Cliquez avec la souris sur le groupe Administration de la protection. Le groupe Administration de la protection se développe.
- 4. Cliquez-droit pour ouvrir le menu contextuel de la ligne avec les informations sur le module System Watcher. Le menu de sélection des actions avec le module.
- 5. Exécutez une des actions suivantes :
	- Sélectionnez dans le menu l'option Activer si vous voulez activer le System Watcher. L'icône de l'état de fonctionnement du module o, qui s'affiche à gauche dans la ligne **System Watcher**, sera modifiée sur l'icône e.
	- Sélectionnez dans le menu l'option Désactiver si vous voulez désactiver le System Watcher. L'icône de l'état de fonctionnement du module  $\bullet$ , qui s'affiche à gauche dans la ligne **System Watcher**, sera modifiée sur l'icône ...

Pour activer ou désactiver le System Watcher depuis la fenêtre de configuration de l'application, procédez comme suit :

- 1. Ouvrez la fenêtre de configuration de l'application.
- 2. Dans la section Endpoint Protection qui se trouve dans la partie gauche de la fenêtre, sélectionnez la soussection System Watcher.

section **System Watcher**.<br>Les paramètres du module **System Watcher** s'afficheront dans la partie droite de la fenêtre.

- 3. Exécutez une des actions suivantes :
	- Cochez la case Activer le System Watcher si vous souhaitez activer le System Watcher.
	- Décochez la case Activer le System Watcher si vous souhaitez désactiver le System Watcher.
- 4. Cliquez sur le bouton Enregistrer pour enregistrer les modifications apportées.

### Configuration de System Watcher.

Vous pouvez exécuter les opérations suivantes pour configurer le fonctionnement de System Watcher :

- activer ou désactiver la protection contre les codes d'exploitation ;
- sélectionner l'action à exécuter en cas de détection d'une activité malveillante d'une application ;
- activer ou désactiver l'annulation des actions des applications malveillantes lors de la désinfection.

## Activation et désactivation de la protection contre les codes d'exploitation

Pour activer ou désactiver la protection contre les codes [d'exploitation](javascript:void(0)) . procédez comme suit :

- 1. Ouvrez la fenêtre de configuration de l'application.
- 2. Dans la section Endpoint Protection qui se trouve dans la partie gauche de la fenêtre, sélectionnez la soussection System Watcher.

section **System Watcher**.<br>Les paramètres du module **System Watcher** s'afficheront dans la partie droite de la fenêtre.

- 3. Exécutez une des actions suivantes :
	- Cochez la case Activer la protection contre les exploits si vous voulez que Kaspersky Endpoint Security surveille les fichiers exécutables lancés par les applications vulnérables.

Si Kaspersky Endpoint Security détecte qu'un fichier exécutable de l'application vulnérable n'a pas été lancé par l'utilisateur, il exécute l'action sélectionnée dans la liste déroulante **Action en cas de détection d'une** . menace

- Décochez la case A**ctiver la protection contre les exploits** si vous ne voulez pas que Kaspersky Endpoint Security surveille les fichiers exécutables lancés par les applications vulnérables.
- 4. Cliquez sur le bouton Enregistrer pour enregistrer les modifications apportées.

# Sélection de l'action à exécuter en cas de détection d'une activité malveillante d'une application

Pour choisir l'action à exécuter en cas de détection de l'activité malveillante d'une application, procédez comme suit :

- 1. Ouvrez la fenêtre de configuration de l'application.
- 2. Dans la section Endpoint Protection qui se trouve dans la partie gauche de la fenêtre, sélectionnez la soussection System Watcher.

section **System Watcher**.<br>Les paramètres du module **System Watcher** s'afficheront dans la partie droite de la fenêtre.

- 3. Dans le groupe Action en cas de détection d'une menace, ouvrez la liste déroulante En cas de détection de l'activité d'une application malveillante et choisissez l'action requise :
	- Sélectionner l'action automatiquement ;
	- Placer le fichier en quarantaine;
	- ; Arrêter le programme malveillant
	- Ignorer.
- 19 Ignorer.<br>1. Cliquez sur le bouton Enregistrer pour enregistrer les modifications apportées.

# Activation et désactivation de l'annulation des actions des programmes malveillants lors de la désinfection

Pour activer ou désactiver l'annulation des actions des applications malveillantes, procédez comme suit :

- 1. Ouvrez la fenêtre de configuration de l'application.
- 2. Dans la section **Endpoint Protection** qui se trouve dans la partie gauche de la fenêtre, sélectionnez la soussection System Watcher.

section **System Watcher**.<br>Les paramètres du module **System Watcher** s'afficheront dans la partie droite de la fenêtre.

- 3. Exécutez une des actions suivantes :
	- Cocher la case Annuler les actions des applications malveillantes lors de la réparation, si vous souhaitez que Kaspersky Endpoint Security annule les actions exécutées par les applications malveillantes dans votre système d'exploitation lors de leur désinfection.
	- Décocher la case Annuler les actions des applications malveillantes lors de la réparation, si vous souhaitez que Kaspersky Endpoint Security n'annule pas les actions exécutées par les applications malveillantes dans votre système d'exploitation lors de leur réparation.
- 4. Cliquez sur le bouton Enregistrer pour enregistrer les modifications apportées.

### Pare-feu

Cette section contient des informations sur le Pare-feu et les instructions sur la configuration des paramètres du module.

# A propos du Pare-feu

Tout ordinateur connecté aux réseaux locaux et à l'Internet risque non seulement une infection par des virus et d'autres applications présentant une menace, mais il est aussi ouvert aux différentes attaques qui exploitent les vulnérabilités des systèmes d'exploitation et du logiciel.

Le Pare-feu garantit la protection des données personnelles stockées sur l'ordinateur de l'utilisateur, car il bloque la majorité des menaces éventuelles pour le système d'exploitation lorsque l'ordinateur est connecté à l'Internet ou au réseau local. Le Pare-feu permet de détecter toutes les connexions réseau sur l'ordinateur de l'utilisateur et d'afficher une liste de leurs adresses IP en indiquant l'état de la connexion réseau par défaut.

Le module Pare-feu filtre toute activité [réseau](#page-97-0) conformément aux règles réseau. La configuration des règles réseau permet de dénir le niveau de la protection de l'ordinateur qui peut varier entre un blocage complet de l'accès Internet et l'autorisation de l'accès illimité.

### Activation et désactivation du Pare-feu

Par défaut, le Pare-feu est activé et fonctionne en mode optimal. Le cas échéant, vous pouvez désactiver le Parefeu.

Deux méthodes s'offrent à vous pour activer ou désactiver le module :

- sous l'onglet **Statut de la protection** de la <u>fenêtre principale de [l'application](#page-43-0)</u> ;
- · depuis la fenêtre de configuration des paramètres de l'application.

Pour activer ou désactiver le Pare-feu sous l'onglet Statut de la protection de la fenêtre principale de l'application, procédez comme suit :

- 1. Ouvrez la fenêtre principale de l'application.
- 2. Choisissez l'onglet Statut de la protection.
- 3. Cliquez avec la souris sur le groupe Administration de la protection.

Le groupe Administration de la protection se développe.

4. Cliquez-droit sur la ligne Pare-feu et ouvrez le menu contextuel des actions du Pare-feu.

5. Exécutez une des actions suivantes :

Sélectionnez dans le menu contextuel l'option Activer si vous voulez activer le Pare-Feu.

L'icône de l'état de fonctionnement du module  $\bullet$ , qui s'affiche à gauche dans la ligne **Pare-feu**, sera modifiée sur l'icône .

Sélectionnez l'option Désactiver dans le menu contextuel si vous voulez désactiver le Pare-feu.

L'icône de l'état de fonctionnement du module **e**, qui s'affiche à gauche dans la ligne **Pare-feu**, sera modifiée sur l'icône .

Pour activer ou désactiver le Pare-feu depuis la fenêtre de configuration de l'application, procédez comme suit :

- 1. Ouvrez la fenêtre de configuration de l'application.
- 2. Dans la section Endpoint Protection qui se trouve dans la partie gauche de la fenêtre, sélectionnez la soussection **Pare-feu**.

Les paramètres du module Pare-feu s'afficheront dans la partie droite de la fenêtre.

- 3. Exécutez une des actions suivantes :
	- Cochez la case Activer le Pare-feu pour activer le Pare-feu.
	- Décochez la case Activer le Pare-feu pour désactiver le Pare-feu.
- <span id="page-97-0"></span>4. Cliquez sur le bouton Enregistrer pour enregistrer les modifications apportées.

## A propos des règles réseau

La règle réseau est une action d'autorisation ou d'interdiction que le Pare-feu exécute lorsqu'il détecte une tentative de connexion réseau.

Le Pare-feu réalise la protection contre les différents types d'attaques réseau sur deux niveaux : niveau de réseau et niveau appliqué. La protection au niveau de réseau est assurée par l'application des règles pour les paquets réseau. La protection au niveau appliqué est garantie grâce à l'application de règles d'utilisation des ressources de réseau pour les applications installées sur l'ordinateur de l'utilisateur.

Les deux niveaux de protection du Pare-feu vous permettent de créer :

- Règles pour les paquets réseau. Elles sont utilisées pour définir des restrictions pour les paquets réseau quelles que soient les applications. Ces règles limitent l'activité réseau entrante et sortante pour des ports spécifiques du protocole de transfert des données sélectionné. Le Pare-feu définit certaines règles pour les paquets réseau par défaut.
- Règles réseau des applications. Elles sont utilisées pour limiter l'activité réseau d'une application spécifique. Elles tiennent compte non seulement des caractéristiques du paquet réseau, mais aussi de l'application spécifique destinataire ou expéditeur de ce paquet réseau. Ces règles permettent de configurer en détail le filtrage de l'activité réseau lorsque, par exemple, un type déterminé des connexions réseau est interdit pour certaines applications mais autorisé pour d'autres.

Les règles pour les paquets réseau ont une priorité plus élevée que les règles réseau pour les applications. Si des règles pour les paquets réseau et des règles réseau pour les applications sont définies pour la même activité réseau, celle-ci sera traitée selon les règles pour les paquets réseau.

Vous pouvez dénir pour chacune des règles pour les paquets réseau et chacune des règles réseau pour les applications une priorité d'exécution spécifique.

Les règles pour les paquets réseau ont une priorité plus élevée que les règles réseau pour les applications. Si des règles pour les paquets réseau et des règles réseau pour les applications sont définies pour la même activité réseau, celle-ci sera traitée selon les règles pour les paquets réseau.

Les règles réseau des applications ont une particularité. Une règle réseau des applications comprend les règles d'accès selon l'état du réseau : public, local, fiable. Par exemple, pour le groupe de confiance « Restrictions élevées », toute activité réseau de l'application dans les réseaux de n'importe quel état est interdite. Si une règle réseau est dénie pour une application individuelle (application parent), les processus enfants d'autres applications seront exécutés conformément à la règle réseau de l'application parent. S'il n'y a pas de règle réseau pour l'application, les processus enfant seront exécutés conformément à la règle d'accès aux réseaux du groupe de confiance.

Par exemple, vous avez interdit toute activité réseau de toutes les applications quel que soit l'état du réseau, sauf pour le navigateur X. Si vous lancez l'installation du navigateur Y (processus enfant) dans le navigateur X (processus parent), le programme d'installation du navigateur Y aura accès au réseau et téléchargera les fichiers requis. Après l'installation, le navigateur Y se verra refuser toutes les connexions réseau conformément aux paramètres du Parefeu. Pour interdire l'activité réseau au programme d'installation du navigateur Y en tant que processus enfant, vous devez ajouter une règle réseau pour le programme d'installation du navigateur Y.

### <span id="page-98-0"></span>A propos des états de la connexion réseau

Le Pare-feu contrôle toutes les connexions réseau sur l'ordinateur de l'utilisateur et attribue automatiquement un état à toutes les connexions détectées.

Il existe les états suivant de la connexion réseau :

Réseau public. Cet état a été développé pour les réseaux non protégés par des applications antivirus quelconques, des pare-feu, des filtres (ex : pour les réseaux des cafés Internet). Pour ce genre de réseau, le Pare-feu empêche l'utilisateur d'accéder aux fichiers et aux imprimantes de cet ordinateur. D'autres utilisateurs sont également incapables d'accéder aux informations via les dossiers partagés et l'accès à distance au bureau de cet ordinateur. Le Pare-Feu filtre l'activité réseau de chaque application conformément aux règles réseau définies pour cette application.

Par défaut, le Pare-feu attribue l'état Réseau public au réseau Internet. Vous ne pouvez pas modifier l'état du réseau Internet.

- Réseau local. Cet état a été développé pour les réseaux aux utilisateurs desquels vous faites suffisamment confiance pour autoriser l'accès aux fichiers et aux imprimantes de cet ordinateur (par exemple, réseau local d'entreprise ou réseau domestique).
- **Réseau de confiance**. Cet état a été développé pour un réseau sûr dont l'utilisation n'expose pas l'ordinateur au risque d'attaque ou d'accès non autorisé aux données. Le Pare-feu autorise aux réseaux avec cet état n'importe quelle activité réseau dans le cadre de ce réseau.

## Modification de l'état de la connexion réseau

Pour modifier l'état d'une connexion réseau, procédez comme suit :

- 1. Ouvrez la fenêtre de configuration de l'application.
- 2. Dans la section Endpoint Protection qui se trouve dans la partie gauche de la fenêtre, sélectionnez la soussection Pare-feu.

Les paramètres du module Pare-feu s'afficheront dans la partie droite de la fenêtre.

3. Cliquez sur le bouton Réseaux disponibles.

La fenêtre Pare-feu s'ouvre.

- 4. Sélectionnez la connexion réseau dont vous souhaitez modier l'état.
- 5. Dans le menu contextuel, choisissez l'option état de la [connexion](#page-98-0) réseau :
	- . Réseau public
	- . Réseau local
	- Réseau de confiance.
- 6. Cliquez sur le bouton OK dans la fenêtre Pare-feu.
- 7. Cliquez sur le bouton Enregistrer pour enregistrer les modifications apportées.

# Application des règles pour les paquets réseau

Vous pouvez exécuter les opérations suivantes pendant l'utilisation des règles pour les paquets réseau :

Créer une nouvelle règle pour les paquets réseau.

Vous pouvez créer une nouvelle règle pour les paquets réseau en sélectionnant un ensemble des conditions et des actions relatives aux paquets réseau et aux flux de données.

Activer et désactiver la règle pour les paquets réseau.

Toutes les règles pour les paquets réseau créés par défaut par le Pare-feu possèdent l'état Activé. Si la règle pour les paquets réseau est activée, le Pare-feu applique cette règle.

Vous pouvez activer toute règle pour les paquets réseau, sélectionnée dans la liste des règles pour les paquets réseau. Si la règle pour les paquets réseau est désactivée, le Pare-feu suspend temporairement l'application de la règle.

La nouvelle règle pour les paquets réseau créée par l'utilisateur est par défaut ajoutée à la liste des règles pour les paquets réseau avec l'état Activé.

· Modifier les paramètres de la règle pour les paquets réseau.

Après avoir créé une nouvelle règle pour les paquets réseau, vous pouvez toujours revenir à la configuration des paramètres de cette règle et modifier les paramètres requis.

 $\bullet$  Modifier l'action du Pare-feu pour la règle pour les paquets réseau.

Dans la liste des règles pour les paquets réseau, vous pouvez modifier l'action que le Pare-feu exécute en cas de détection d'une activité réseau de la règle pour les paquets réseau indiquée.

· Modifier la priorité de la règle pour les paquets réseau.

Vous pouvez augmenter ou diminuer la priorité de la règle pour les paquets réseau sélectionnée dans la liste.

Supprimer la règle pour les paquets réseau.

Vous pouvez supprimer la règle pour les paquets réseau si vous ne souhaitez pas que le Pare-feu applique cette règle en cas de détection d'une activité réseau et qu'elle soit affichée dans la liste des règles pour les paquets réseau avec l'état Désactivé.

## Création et modification d'une règle pour les paquets réseau

Au moment de créer des règles pour les paquets réseau, il ne faut pas oublier qu'elles ont priorité sur les règles réseau pour les applications.

Pour créer ou modifier une règle pour les paquets réseau, procédez comme suit :

- 1. Ouvrez la fenêtre de configuration de l'application.
- 2. Dans la section **Endpoint Protection** qui se trouve dans la partie gauche de la fenêtre, sélectionnez la soussection **Pare-feu**.
- 3. Cliquez sur le bouton Règles pour les paquets réseau.
- 4. La fenêtre Pare-feu sous l'onglet Règles pour les paquets réseau s'ouvre.

Cet onglet contient la liste des règles pour les paquets réseau que le Pare-feu a définies par défaut.

- 5. Exécutez une des actions suivantes :
	- Si vous voulez créer une nouvelle règle pour les paquets réseau, cliquez sur le bouton Ajouter.
	- Si vous voulez modifier la règle pour les paquets réseau, sélectionnez-la dans la liste des règles pour les paquets réseau et cliquez sur le bouton **Modifier**.<br>fenêtre **Règle réseau** s'ouvre.

La fenêtre Règle réseau s'ouvre.

- 6. Sélectionnez, dans la liste déroulante **Action**, l'action qui sera exécutée par le Pare-feu après avoir détecté ce type d'activité réseau :
	- Autoriser. Autoriser.<br>Interdire.
	-
	- Selon les règles de l'application.
- 7. Dans le champ Nom, indiquez le nom du [service](javascript:void(0)) réseau @ d'une des manières suivantes :
	- Cliquez sur l'icône @ qui se trouve à droite du champ **Nom** et sélectionnez dans la liste déroulante le nom du service réseau.

La liste déroulante reprend les services de réseau décrivant les connexions réseau le plus souvent utilisées.

Dans le champ Nom, saisissez manuellement le nom du service réseau.

8. Indiquez le protocole de transfert des données :

- a. Cochez la case Protocole.
- b. Sélectionnez dans la liste déroulante le type de protocole dont il faut contrôler l'activité réseau. Le pare-feu contrôle la connexion selon les protocoles TCP, UDP, ICMP, ICMPv6, IGMP et GRE.

Si le service réseau est sélectionné dans la liste déroulante **Nom**, la case **Protocole** est cochée automatiquement et il convient alors de sélectionner dans la liste déroulante à côté de la case le type de protocole qui correspond au service réseau sélectionné. La case **Protocole** est décochée par défaut.

9. Sélectionnez dans la liste déroulante Direction la direction de l'activité réseau contrôlée.

Le Pare-feu contrôle les connexions réseau avec des directions suivantes :

- Entrant (paquet).<br>Entrant.
- Entrant
- . Entrant / Sortant
- . Sortant (paquet)
- Sortant.

10. Si vous avez sélectionné le protocole ICMP ou ICMPv6, vous pouvez dénir le type et le code de paquet ICMP : **Sortant**.<br><sub>'Ous avez sélectionné le prote<br>Cochez la case **Type ICMP** e</sub>

- a. Cochez la case Type ICMP et sélectionnez dans la liste déroulante le type du paquet ICMP.
- b. Cochez la case Code ICMP et sélectionnez dans la liste déroulante le code ICMP.
- 11. Si vous avez sélectionné le protocole TCP ou UDP, vous pouvez dénir les numéros des ports (séparés par une virgule) de l'ordinateur de l'utilisateur et de l'ordinateur distant dont l'interconnexion doit être contrôlée :
	- a. Saisissez dans le champ Ports distants les ports de l'ordinateur distant.
	- b. Saisissez dans le champ Ports locaux les ports de l'ordinateur de l'utilisateur.
- 12. Le tableau Adaptateurs réseau contient des informations relatives aux adaptateurs réseaux qui peuvent envoyer ou recevoir des paquets réseau. Utilisez pour ce faire les boutons Ajouter, Modifier et Supprimer.
- 13. Si vous voulez limiter le contrôle des paquets réseau selon leur durée de vie (TTL, Time to Live), cochez la case TTL et dans le champ en regard, définissez la plage de valeurs de durée de vie des paquets réseau envoyées et/ou reçus. envoyer ou recevoir des paquets réseau. Utilisez pour ce faire les boutons **Ajouter, Modifier** et **Supprimer**<br>Si vous voulez limiter le contrôle des paquets réseau selon leur durée de vie (TTL, Time to Live), cochez la c<br>

La règle réseau contrôlera le transfert des paquets réseau dont la durée de vie ne dépasse pas la valeur indiquée.

Dans le cas contraire, décochez la case TTL.

- 14. Indiquez les adresses réseau des ordinateurs distants qui peuvent transmettre et/ou recevoir des paquets réseau. Pour ce faire, choisissez une des valeurs suivantes dans la liste Adresses distantes :
	- Adresse quelconque. La règle réseau contrôle l'envoi et/ou la réception de paquets réseau par les ordinateurs distants depuis n'importe quelle adresse IP.
	- Adresses du sous-réseau. La règle réseau contrôle l'envoi et/ou la réception de paquets réseau par les ordinateurs distants dont les adresses IP appartiennent aux catégories suivantes : Réseaux de confiance, Réseaux locaux, Réseaux publics.
	- Adresses de la liste. La règle réseau contrôle l'envoi et/ou la réception de paquets réseau par des ordinateurs distants dont les adresses IP peuvent être ajoutées à la liste ci-dessous via les boutons Ajouter, Modifier et Supprimer.
- 15. Indiquez les adresses réseau des ordinateurs dotés de Kaspersky Endpoint Security qui peuvent transmettre et/ou recevoir les paquets réseaux. Pour ce faire, choisissez une des valeurs suivantes dans la liste Adresses

: locales

- Adresse quelconque. La règle réseau contrôle l'envoi et/ou la réception de paquets réseaux par les ordinateurs dotés de Kaspersky Endpoint Security et de n'importe quelle adresse IP.
- Adresses de la liste. La règle réseau contrôle l'envoi et/ou la réception de paquets réseau par des ordinateurs dotés de Kaspersky Endpoint Security et dont les adresses IP peuvent être ajoutées à la liste cidessous via les boutons Ajouter, Modifier et Supprimer.

Il est parfois impossible d'obtenir une adresse locale pour les applications qui travaillent avec les paquets réseau. Dans ce cas, la valeur du paramètre Adresses locales est ignorée. Ajouter, Modifier et Supprimer.<br>obtenir une adresse locale pour les a<sub>l</sub><br>eur du paramètre **Adresses locales** e

- 16. Cochez la case **Consigner dans le rapport** si vous souhaitez que l'action de la règle réseau soit consignée dans le [rapport.](#page-279-0)
- 17. Cliquez sur le bouton OK dans la fenêtre Règle réseau.

Si vous avez créé une règle réseau, elle apparaît sous l'onglet **Règles pour les paquets réseau** de la fenêtre Pare-feu. Par défaut, la nouvelle règle réseau est placée en fin de liste.

- 18. Cliquez sur le bouton OK dans la fenêtre Pare-feu.
- 19. Cliquez sur le bouton Enregistrer pour enregistrer les modifications apportées.

### Activation et désactivation de la règle pour les paquets réseau

Pour activer ou désactiver la règle pour les paquets réseau, procédez comme suit :

- 1. Ouvrez la fenêtre de configuration de l'application.
- 2. Dans la section **Endpoint Protection** qui se trouve dans la partie gauche de la fenêtre, sélectionnez la soussection **Pare-feu**.

Les paramètres du module Pare-feu s'afficheront dans la partie droite de la fenêtre.

- 3. Cliquez sur le bouton Règles pour les paquets réseau. La fenêtre Pare-feu sous l'onglet Règles pour les paquets réseau s'ouvre.
- 4. Choisissez dans la liste la règle pour les paquets réseau requise.
- 5. Exécutez une des actions suivantes :
	- Cochez la case à côté du nom de la règle pour les paquets réseau si vous souhaitez activer la règle.
	- Décochez la case à côté du nom de la règle pour les paquets réseau si vous souhaitez désactiver la règle.
- 6. Cliquez sur le bouton OK.
- 7. Cliquez sur le bouton Enregistrer pour enregistrer les modifications apportées.

### Modification de l'action du Pare-feu pour la règle pour les paquets réseau

Pour modifier l'action du Pare-feu pour la règle pour les paquets réseau, procédez comme suit :

- 1. Ouvrez la fenêtre de configuration de l'application.
- 2. Dans la section **Endpoint Protection** qui se trouve dans la partie gauche de la fenêtre, sélectionnez la soussection **Pare-feu**.

Les paramètres du module Pare-feu s'afficheront dans la partie droite de la fenêtre.

3. Cliquez sur le bouton Règles pour les paquets réseau.

La fenêtre Pare-feu sous l'onglet Règles pour les paquets réseau s'ouvre.

- 4. Choisissez dans la liste la règle pour les paquets réseau pour laquelle vous souhaitez modifier l'action.
- 5. Dans la colonne Autorisation, cliquez avec le bouton droit de la souris pour ouvrir le menu contextuel et sélectionnez l'action que vous voulez définir :
	- Autoriser.
	- Autoriser.<br>Interdire.
	- . Selon la règle de l'application
	- Consigner dans le rapport.
- Consigner dans le rapport.<br>6. Cliquez sur le bouton OK dans la fenêtre **Pare-feu**.
- 7. Cliquez sur le bouton Enregistrer pour enregistrer les modifications apportées.

### Modification de la priorité de la règle pour les paquets réseau

La priorité d'exécution de la règle pour les paquets réseau est définie par l'emplacement de la règle dans la liste des règles pour les paquets réseau. La première règle pour les paquets réseau dans la liste des règles pour les paquets réseau possède la priorité la plus élevée.

Chaque règle pour les paquets réseau que vous avez créée est ajoutée à la fin de la liste des règles pour les paquets réseau et possède la priorité la plus faible.

Le Pare-feu applique les règles selon leur ordre d'apparition dans la liste des règles pour les paquets réseau haut/bas. Suivant chacune des règles pour les paquets réseau traitées appliquées à une connexion réseau spécifique, le Pare-feu autorise ou bloque l'accès réseau à l'adresse et au port indiqués dans les paramètres de cette connexion réseau.

Pour modifier la priorité de la règle pour les paquets réseau, procédez comme suit :

- 1. Ouvrez la fenêtre de configuration de l'application.
- 2. Dans la section Endpoint Protection qui se trouve dans la partie gauche de la fenêtre, sélectionnez la soussection **Pare-feu**.

Les paramètres du module Pare-feu s'afficheront dans la partie droite de la fenêtre.

3. Cliquez sur le bouton Règles pour les paquets réseau.

La fenêtre Pare-feu sous l'onglet Règles pour les paquets réseau s'ouvre.

- 4. Choisissez dans la liste la règle pour les paquets réseau pour laquelle vous souhaitez modifier la priorité.
- 5. A l'aide des boutons **Haut** et **Bas**, déplacez la règle pour les paquets réseau vers la position requise dans la liste des règles pour les paquets réseau.
- 6. Cliquez sur le bouton OK.
- 7. Cliquez sur le bouton Enregistrer pour enregistrer les modifications apportées.

### Application des règles réseau pour les applications

Kaspersky Endpoint Security regroupe par défaut toutes les applications installées selon le nom de l'éditeur de l'application dont il contrôle l'activité de réseau ou de fichiers. Les groupes d'applications sont à leur tour regroupés en groupes de confiance a. Toutes les applications et tous les groupes d'applications héritent des propriétés de leur groupe parent : règles du contrôle des applications, règles réseau de l'application, ainsi que la priorité de leur exécution.

A l'instar du module Contrôle de l'activité des [applications,](#page-134-0) le module Pare-feu applique par défaut les règles réseau du groupe d'applications afin de filtrer l'activité réseau de toutes les applications appartenant à ce groupe. Les règles réseau du groupe d'applications définissent les droits d'accès aux différentes connexions réseau attribués aux applications qui font partie du groupe.

Par défaut, le Pare-feu crée un ensemble de règles réseau pour chaque groupe d'applications que Kaspersky Endpoint Security a identifié sur l'ordinateur. Vous avez deux options pour modifier l'action du Pare-feu pour les règles réseau du groupe d'applications créées par défaut. Vous ne pouvez pas modifier, supprimer ou désactiver les règles réseau du groupe d'applications créées par défaut, ni modifier leur priorité.

Vous pouvez également créer une règle réseau pour une application distincte. La priorité de cette règle sera plus élevée que celle de la règle réseau du groupe auquel appartient cette application.

Vous pouvez exécuter les opérations suivantes pendant l'utilisation des règles réseau de l'application :

Créer une nouvelle règle réseau.

Vous pouvez créer une règle réseau selon laquelle le Pare-feu va régir l'activité réseau de l'application ou des applications qui font partie du groupe d'applications sélectionné.

Activer et désactiver la règle réseau.

Toutes les règles réseau sont ajoutées à la liste des règles réseau pour les applications avec l'état Activé. Si la règle réseau est activée, le Pare-feu applique cette règle.

Vous pouvez désactiver la règle réseau que vous avez créée manuellement. Si la règle réseau est désactivée, le Pare-feu suspend temporairement l'application de la règle.

· Modifier les paramètres de la règle réseau.

Après avoir créé une nouvelle règle réseau, vous pouvez toujours revenir à la configuration des paramètres de cette règle et modifier les paramètres requis.

· Modifier l'action du Pare-feu pour la règle réseau.

Dans la liste des règles réseau, vous pouvez modifier l'action pour la règle réseau de l'application que le Pare-feu exécute lors de la détection de l'activité réseau de cette application ou de ce groupe d'applications.

· Modifier la priorité de la règle réseau.

Vous pouvez augmenter ou diminuer la priorité de la règle réseau que vous avez créée manuellement.

Supprimer la règle réseau.

Vous pouvez supprimer la règle réseau que vous avez créée manuellement si vous ne souhaitez pas que le Parefeu applique cette règle réseau à l'application ou au groupe d'applications sélectionnés lors de la détection de l'activité réseau et qu'elle soit affichée sur la liste des règles réseau de l'application.

## Création et modification d'une règle réseau des applications

Pour créer ou modifier la règle réseau du groupe d'applications, procédez comme suit :

- 1. Ouvrez la fenêtre de configuration de l'application.
- 2. Dans la section **Endpoint Protection** qui se trouve dans la partie gauche de la fenêtre, sélectionnez la soussection **Pare-feu**.
- 3. Cliquez sur le bouton Règles réseau des applications.

La fenêtre Pare-feu s'ouvre sous l'onglet Règles de contrôle des applications.

- 4. Dans la liste des applications, sélectionnez l'application ou le groupe d'applications pour lequel vous souhaitez créer ou modifier une règle réseau.
- 5. Ouvrez le menu contextuel d'un clic droit et en fonction de ce que vous devez faire, choisissez l'option **Règles** pour les applications ou Règles pour le groupe.

La fenêtre Règles de contrôle de l'application ou Règles de contrôle du groupe d'applications s'ouvre.

- 6. Dans la fenêtre qui s'ouvre, cliquez sur l'onglet Règles réseau.
- 7. Exécutez une des actions suivantes :
	- · Si vous voulez créer une nouvelle règle réseau, cliquez sur le bouton Ajouter.
	- Si vous voulez modifier une règle réseau, sélectionnez-la dans la liste des règles réseau et cliquez sur le bouton **Modifier** voulez créer une nouvelle règle réseau, cliquez sur le bouton **Ajouter**<br>voulez modifier une règle réseau, sélectionnez-la dans la liste des règ<br>**Modifier**.<br>**Règle réseau** s'ouvre.

La fenêtre Règle réseau s'ouvre.

- 8. Sélectionnez, dans la liste déroulante **Action**, l'action qui sera exécutée par le Pare-feu après avoir détecté ce type d'activité réseau :
	- Autoriser.
	- Autoriser.<br>Interdire.

9. Dans le champ Nom, indiquez le nom du [service](javascript:void(0)) réseau a d'une des manières suivantes :

Cliquez sur l'icône  $\odot$  qui se trouve à droite du champ Nom et sélectionnez dans la liste déroulante le nom du service réseau.

La liste déroulante reprend les services de réseau décrivant les connexions réseau le plus souvent utilisées.

Dans le champ Nom, saisissez manuellement le nom du service réseau.

- 10. Indiquez le protocole de transfert des données :
	- a. Cochez la case **Protocole**.
	- b. Sélectionnez dans la liste déroulante le type de protocole à utiliser pour le contrôle de l'activité réseau.

Le pare-feu contrôle la connexion selon les protocoles TCP, UDP, ICMP, ICMPv6, IGMP et GRE.

Si le service réseau est sélectionné dans la liste déroulante **Nom**, la case **Protocole** est cochée automatiquement et il convient alors de sélectionner dans la liste déroulante à côté de la case le type de protocole qui correspond au service réseau sélectionné. La case **Protocole** est décochée par défaut.

11. Sélectionnez dans la liste déroulante Direction la direction de l'activité réseau contrôlée.

Le Pare-feu contrôle les connexions réseau avec des directions suivantes :

- . Entrant
- . Entrant / Sortant
- Sortant.

12. Si vous avez sélectionné le protocole ICMP ou ICMPv6, vous pouvez définir le type et le code de paquet ICMP : **Sortant**.<br><sub>'Ous avez sélectionné le prote<br>Cochez la case **Type ICMP** e</sub>

- a. Cochez la case Type ICMP et sélectionnez dans la liste déroulante le type du paquet ICMP.
- b. Cochez la case Code ICMP et sélectionnez dans la liste déroulante le code ICMP.
- 13. Si vous avez sélectionné le protocole TCP ou UDP, vous pouvez dénir les numéros des ports (séparés par une virgule) de l'ordinateur de l'utilisateur et de l'ordinateur distant dont l'interconnexion doit être contrôlée :
	- a. Saisissez dans le champ Ports distants les ports de l'ordinateur distant.
	- b. Saisissez dans le champ Ports locaux les ports de l'ordinateur de l'utilisateur.
- 14. Indiquez les adresses réseau des ordinateurs distants qui peuvent transmettre et/ou recevoir des paquets réseau. Pour ce faire, choisissez une des valeurs suivantes dans la liste Adresses distantes :
	- Adresse quelconque. La règle réseau contrôle l'envoi et/ou la réception de paquets réseau par les ordinateurs distants depuis n'importe quelle adresse IP.
	- Adresses du sous-réseau. La règle réseau contrôle l'envoi et/ou la réception de paquets réseau par les ordinateurs distants dont les adresses IP appartiennent aux catégories suivantes : Réseaux de confiance, Réseaux locaux, Réseaux publics.
	- Adresses de la liste. La règle réseau contrôle l'envoi et/ou la réception de paquets réseau par des ordinateurs distants dont les adresses IP peuvent être ajoutées à la liste ci-dessous via les boutons Ajouter, Modifier et Supprimer.
- 15. Indiquez les adresses réseau des ordinateurs dotés de Kaspersky Endpoint Security qui peuvent transmettre et/ou recevoir les paquets réseaux. Pour ce faire, choisissez une des valeurs suivantes dans la liste **Adresses** : locales
	- Adresse quelconque. La règle réseau contrôle l'envoi et/ou la réception de paquets réseaux par les ordinateurs dotés de Kaspersky Endpoint Security et de n'importe quelle adresse IP.
	- Adresses de la liste. La règle réseau contrôle l'envoi et/ou la réception de paquets réseau par des ordinateurs dotés de Kaspersky Endpoint Security et dont les adresses IP peuvent être ajoutées à la liste cidessous via les boutons Ajouter, Modifier et Supprimer.

Il est parfois impossible d'obtenir une adresse locale pour les applications qui travaillent avec les paquets réseau. Dans ce cas, la valeur du paramètre Adresses locales est ignorée.

- 16. Cochez la case **Consigner dans le rapport** si vous souhaitez que l'action de la règle réseau soit consignée dans le [rapport.](#page-279-0)
- 17. Cliquez sur le bouton OK dans la fenêtre Règle réseau.

Si vous avez créé une règle réseau, elle apparaît sous l'onglet Règles réseau.

- 18. Cliquez sur le bouton **OK** dans la fenêtre **Règles de contrôle du groupe d'applications** si la règle est destinée à un groupe d'applications ou dans la fenêtre **Règles de contrôle de l'application**, si la règle est destinée à une application.
- 19. Cliquez sur le bouton OK dans la fenêtre Pare-feu.
- 20. Cliquez sur le bouton Enregistrer pour enregistrer les modifications apportées.

### Activation et désactivation de la règle réseau des applications

Pour activer ou désactiver la règle réseau des applications, procédez comme suit :

- 1. Ouvrez la fenêtre de configuration de l'application.
- 2. Dans la section **Endpoint Protection** qui se trouve dans la partie gauche de la fenêtre, sélectionnez la soussection **Pare-feu**.

Les paramètres du module Pare-feu s'afficheront dans la partie droite de la fenêtre.

3. Cliquez sur le bouton Règles réseau des applications.

La fenêtre Pare-feu s'ouvre sous l'onglet Règles de contrôle des applications.

- 4. Dans la liste, sélectionnez l'application ou le groupe d'applications pour lequel vous souhaitez créer ou modifier une règle réseau.
- 5. Ouvrez le menu contextuel d'un clic droit et en fonction de ce que vous devez faire, choisissez l'option Règles pour les applications ou Règles pour le groupe.

La fenêtre Règles de contrôle de l'application ou Règles de contrôle du groupe d'applications s'ouvre.

- 6. Dans la fenêtre qui s'ouvre, cliquez sur l'onglet Règles réseau.
- 7. Sélectionnez dans la liste des règles réseau du groupe d'applications la règle réseau requise.
- 8. Exécutez une des actions suivantes :
	- Cochez la case à côté du nom de la règle réseau si vous souhaitez activer la règle.
	- Décochez la case à côté du nom de la règle réseau si vous souhaitez désactiver la règle.

Vous ne pouvez pas désactiver la règle réseau du groupe d'applications si elle a été créée par le Parefeu par défaut.
- 9. Cliquez sur le bouton **OK** dans la fenêtre **Règles de contrôle du groupe d'applications** si la règle est destinée à un groupe d'applications ou dans la fenêtre **Règles de contrôle de l'application**, si la règle est destinée à une application.
- 10. Cliquez sur le bouton OK dans la fenêtre Pare-feu.
- 11. Cliquez sur le bouton Enregistrer pour enregistrer les modifications apportées.

## Modification de l'action du Pare-feu pour la règle réseau des applications

Vous pouvez modifier l'action du Pare-feu pour toutes les règles réseau d'application ou de groupe d'applications qui ont été créées par défaut, ainsi que modifier l'action du Pare-feu pour une règle réseau d'une application ou d'un groupe d'applications qui a été créée manuellement.

Pour modifier l'action du Pare-feu pour toutes les règles réseau d'application ou de groupe des applications, procédez comme suit :

- 1. Ouvrez la fenêtre de configuration de l'application.
- 2. Dans la section **Endpoint Protection** qui se trouve dans la partie gauche de la fenêtre, sélectionnez la soussection **Pare-feu**.

Les paramètres du module Pare-feu s'afficheront dans la partie droite de la fenêtre.

3. Cliquez sur le bouton Règles réseau des applications.

La fenêtre Pare-feu s'ouvre sous l'onglet Règles de contrôle des applications.

- 4. Sélectionnez dans la liste l'application ou le groupe d'applications si vous souhaitez modifier l'action du Pare-feu pour toutes les règles réseau créées par défaut. Les règles réseau dénies manuellement resteront inchangées.
- 5. Dans la colonne Réseau, cliquez avec le bouton gauche de la souris pour ouvrir le menu contextuel et sélectionnez l'action que vous voulez définir :
	- · Hériter.
	- . Hériter.<br>Autoriser.<br>Interdire.
	- · Interdire
- 6. Cliquez sur le bouton OK.
- 7. Cliquez sur le bouton Enregistrer pour enregistrer les modifications apportées.

Pour modifier l'action du Pare-feu pour une règle réseau d'une application ou d'un groupe d'applications, procédez comme suit :

- 1. Ouvrez la fenêtre de configuration de l'application.
- 2. Dans le groupe **Endpoint Protection** qui se trouve dans la partie gauche de la fenêtre, sélectionnez la section . Pare-feu

Les paramètres du module Pare-feu s'afficheront dans la partie droite de la fenêtre.

3. Cliquez sur le bouton Règles réseau des applications.

La fenêtre Pare-feu s'ouvre sous l'onglet Règles de contrôle des applications.

- 4. Dans la liste, sélectionnez l'application ou le groupe d'applications pour lequel vous souhaitez modifier l'action d'une règle réseau.
- 5. Ouvrez le menu contextuel d'un clic droit et en fonction de ce que vous devez faire, choisissez l'option **Règles** pour les applications ou Règles pour le groupe.

La fenêtre Règles de contrôle de l'application ou Règles de contrôle du groupe d'applications s'ouvre.

- 6. Dans la fenêtre qui s'ouvre, cliquez sur l'onglet Règles réseau.
- 7. Choisissez la règle réseau pour laquelle vous voulez modifier l'action du Pare-feu.
- 8. Dans la colonne Autorisation, cliquez avec le bouton droit de la souris pour ouvrir le menu contextuel et sélectionnez l'action que vous voulez définir :
	- Autoriser.<br>Interdire.
	- · Interdire.
	- Consigner dans le rapport.
- Gonsigner dans le rapport.<br>9. Cliquez sur le bouton OK dans la fenêtre **Règles de contrôle du groupe d'applications** si la règle est destinée à un groupe d'applications ou dans la fenêtre **Règles de contrôle de l'application**, si la règle est destinée à une application.
- 10. Cliquez sur le bouton OK dans la fenêtre Pare-feu.
- 11. Cliquez sur le bouton Enregistrer pour enregistrer les modifications apportées.

#### Modification de la priorité de la règle réseau des applications

La priorité d'exécution de la règle réseau est définie par l'emplacement de la règle dans la liste des règles réseau. Le Pare-feu applique les règles selon leur ordre d'apparition dans la liste des règles réseau, de haut en bas. Suivant chacune des règles réseau traitées appliquées à une connexion réseau spécifique, le Pare-feu autorise ou bloque l'accès réseau à l'adresse et au port indiqués dans les paramètres de cette connexion réseau.

Les règles réseau créées manuellement ont une priorité plus élevée que les règles réseau créées par défaut.

Vous ne pouvez pas modifier la priorité des règles réseau d'un groupe d'applications créées par défaut.

Pour modifier la priorité d'une règle réseau, procédez comme suit :

- 1. Ouvrez la fenêtre de configuration de l'application.
- 2. Dans la section Endpoint Protection qui se trouve dans la partie gauche de la fenêtre, sélectionnez la soussection **Pare-feu**.

Les paramètres du module Pare-feu s'afficheront dans la partie droite de la fenêtre.

3. Cliquez sur le bouton Règles réseau des applications.

La fenêtre Pare-feu s'ouvre sous l'onglet Règles de contrôle des applications.

- 4. Dans la liste des applications, sélectionnez l'application ou le groupe d'applications pour lequel vous souhaitez modifier la priorité de la règle réseau.
- 5. Ouvrez le menu contextuel d'un clic droit et en fonction de ce que vous devez faire, choisissez l'option **Règles** pour les applications ou Règles pour le groupe.

La fenêtre Règles de contrôle de l'application ou Règles de contrôle du groupe d'applications s'ouvre.

- 6. Dans la fenêtre qui s'ouvre, cliquez sur l'onglet Règles réseau.
- 7. Sélectionnez la règle réseau dont vous souhaitez modifier la priorité.
- 8. A l'aide des boutons **Haut** et **Bas**, déplacez la règle réseau vers la position requise dans la liste des règles réseau.
- 9. Cliquez sur le bouton **OK** dans la fenêtre **Règles de contrôle du groupe d'applications** si la règle est destinée à un groupe d'applications ou dans la fenêtre **Règles de contrôle de l'application**, si la règle est destinée à une application.
- 10. Cliquez sur le bouton OK dans la fenêtre Pare-feu.
- 11. Cliquez sur le bouton Enregistrer pour enregistrer les modifications apportées.

#### Surveillance du réseau

Cette section contient des informations sur la surveillance du réseau et explique comment lancer la surveillance de réseau.

#### A propos de la surveillance du réseau

La Surveillance du réseau est un outil conçu pour consulter les informations relatives à l'activité réseau de l'ordinateur d'utilisateur en temps réel.

#### Lancement de la surveillance du réseau

Pour lancer la Surveillance du réseau, procédez comme suit :

- 1. Ouvrez la fenêtre principale de [l'application](#page-43-0).
- 2. Choisissez l'onglet Statut de la protection.
- 3. Cliquez avec la souris sur le groupe Administration de la protection.
	- Le groupe Administration de la protection se développe.
- 4. Cliquez-droit sur la ligne Pare-feu et ouvrez le menu contextuel des actions du Pare-feu.
- 5. Sélectionnez dans le menu contextuel l'option **Surveillance du réseau**.

La fenêtre **Surveillance du réseau** s'ouvre. Cette fenêtre affiche les informations sur l'activité réseau de l'ordinateur de l'utilisateur sur quatre onglets :

- L'onglet Activité réseau affiche toutes les connexions réseau à l'ordinateur de l'utilisateur qui sont actuellement actives. Il affiche non seulement les connexions réseau ouvertes par l'ordinateur de l'utilisateur, mais aussi les connexions réseau entrantes.
- L'onglet Ports ouverts reprend tous les ports réseau ouverts sur l'ordinateur de l'utilisateur.
- L'onglet Trafic réseau affiche le volume du trafic réseau entrant et sortant entre l'ordinateur de l'utilisateur et les autres ordinateurs du réseau auquel l'utilisateur est connecté actuellement.
- L'onglet **Ordinateurs bloqués** affiche la liste des adresses IP dont l'activité réseau a été bloquée par le module Prévention des intrusions après une tentative d'attaque réseau effectuée depuis cette adresse IP.

## Prévention des intrusions

Cette section contient des informations sur la Prévention des intrusions et les instructions sur la configuration du module.

## A propos de la Prévention des intrusions

Le module Prévention des intrusions recherche dans le trafic entrant toute trace d'activité réseau caractéristique des attaques réseau. En cas de détection d'une tentative d'attaque réseau contre l'ordinateur de l'utilisateur, Kaspersky Endpoint Security bloque l'activité réseau de l'ordinateur attaquant. Un message vous avertit après qu'une tentative d'attaque réseau a été effectuée et vous fournit des informations relatives à l'ordinateur à l'origine de l'attaque.

L'activité réseau de l'ordinateur à l'origine de l'attaque est bloquée pendant une heure. Vous pouvez modifier les paramètres de blocage de l'ordinateur à l'origine de l'attaque.

Les descriptions des types d'attaques réseau connues à l'heure actuelle et les moyens de lutter contre celles-ci figurent dans les bases de Kaspersky Endpoint Security. La liste des attaques réseau que le module Prévention des intrusions détecte est enrichie lors de la mise à jour des bases et des modules de [l'application](#page-245-0).

#### Activation et désactivation de la Prévention des intrusions

Par défaut, la Prévention des intrusions est activée et fonctionne en mode optimal. Le cas échéant, vous pouvez désactiver la Prévention des intrusions.

Deux méthodes s'offrent à vous pour activer ou désactiver le module :

- sous l'onglet **Statut de la protection** de la <u>fenêtre principale de [l'application](#page-43-0)</u> ;
- · depuis la fenêtre de configuration des paramètres de l'application.

Pour activer ou désactiver le module Prévention des intrusions sous l'onglet Statut de la protection de la fenêtre principale de l'application, procédez comme suit :

- 1. Ouvrez la fenêtre principale de l'application.
- 2. Choisissez l'onglet Statut de la protection.
- 3. Cliquez avec la souris sur le groupe Administration de la protection.

Le groupe Administration de la protection se développe.

4. Cliquez sur le bouton droit de la souris pour ouvrir le menu contextuel des actions du module Prévention des intrusions sur la ligne Prévention des intrusions.

5. Exécutez une des actions suivantes :

Sélectionnez dans le menu contextuel l'option Activer pour activer la Prévention des intrusions.

L'icône de l'état de fonctionnement du module  $\bullet$  qui s'affiche à gauche dans la ligne **Prévention des** intrusions sera remplacée par l'icône e.

Choisissez dans le menu contextuel l'option Désactiver pour désactiver la Prévention des intrusions.

L'icône de l'état de fonctionnement du module  $\bullet$  qui s'affiche à gauche dans la ligne **Prévention des** intrusions sera remplacée par l'icône  $\bullet$ .

Pour activer ou désactiver la Prévention des intrusions depuis la fenêtre de configuration de l'application, procédez comme suit :

- 1. Ouvrez la fenêtre de configuration de l'application.
- 2. Dans la section **Endpoint Protection** qui se trouve dans la partie gauche de la fenêtre, sélectionnez la soussection Prévention des intrusions.

La partie droite de la fenêtre affiche les paramètres du module Prévention des intrusions.

- 3. Procédez comme suit :
	- Cochez la case Activer la Prévention des intrusions pour activer la Prévention des intrusions.
	- Décochez la case Activer la Prévention des intrusions pour désactiver la Prévention des intrusions.
- 4. Cliquez sur le bouton Enregistrer pour enregistrer les modifications apportées.

#### Configuration de la Prévention des intrusions

Vous pouvez exécuter les opérations suivantes pour configurer le fonctionnement de la Prévention des intrusions :

- configurer les paramètres de blocage de l'ordinateur à l'origine de l'attaque ;
- composer la liste des adresses à exclure du blocage.

## Modification des paramètres de blocage de l'ordinateur à l'origine de l'attaque

Pour modifier les paramètres du blocage de l'ordinateur attaquant, procédez comme suit :

- 1. Ouvrez la fenêtre de configuration de l'application.
- 2. Dans la section **Endpoint Protection** qui se trouve dans la partie gauche de la fenêtre, sélectionnez la soussection Prévention des intrusions.

La partie droite de la fenêtre affiche les paramètres du module Prévention des intrusions.

#### 3. Cochez la case Bloquer l'ordinateur à l'origine de l'attaque pendant.

Si cette case est cochée, en cas de détection d'une tentative d'attaque réseau la Prévention des intrusions bloque l'activité réseau de l'ordinateur attaquant pendant la durée définie pour protéger automatiquement l'ordinateur contre les futures attaques réseau possibles depuis cette adresse.

Si cette case est décochée, en cas de détection d'une tentative d'attaque réseau, la Prévention des intrusions n'active pas la protection automatique contre les futures attaques réseau possibles depuis cette adresse.

4. Pour modifier la durée du blocage de l'ordinateur attaquant, dans le champ qui se trouve à droite de la case . Bloquer l'ordinateur à l'origine de l'attaque pendant

5. Cliquez sur le bouton Enregistrer pour enregistrer les modifications apportées.

## Configuration des adresses des exclusions du blocage

Pour configurer les adresses des exclusions du blocage, procédez comme suit :

- 1. Ouvrez la fenêtre de configuration de l'application.
- 2. Dans la section Endpoint Protection qui se trouve dans la partie gauche de la fenêtre, sélectionnez la soussection Prévention des intrusions.

La partie droite de la fenêtre affiche les paramètres du module Prévention des intrusions.

3. Cliquez sur le bouton Exclusions.

La fenêtre Exclusions s'ouvre.

- 4. Exécutez une des actions suivantes :
	- Si vous souhaitez ajouter une nouvelle adresse IP, cliquez sur le bouton Ajouter.
	- · Si vous voulez modifier une adresse IP ajoutée antérieurement, sélectionnez-la dans la liste des adresses, puis cliquez sur le bouton Modifier.
	- La fenêtre Adresse IP s'ouvre.
- 5. Saisissez l'adresse IP de l'ordinateur à l'origine des attaques réseaux qui ne devront pas être bloquées.
- 6. Cliquez sur le bouton OK dans la fenêtre Adresse IP.
- 7. Cliquez sur le bouton OK dans la fenêtre Exclusions.
- 8. Cliquez sur le bouton Enregistrer pour enregistrer les modifications apportées.

## Protection BadUSB

Cette section contient des informations sur le module Protection BadUSB.

## Présentation de la Protection BadUSB

Certains virus modifient l'application interne des périphériques USB afin que le système d'exploitation considère le périphérique USB comme un clavier.

Le module Protection BadUSB permet d'empêcher la connexion de périphériques USB infectés qui imitent un clavier.

Quand un périphérique USB est connecté à l'ordinateur et que le système d'exploitation le considère comme un clavier, l'application génère un code numérique qu'elle propose à l'utilisateur de saisir via ce clavier ou via un clavier numérique (si disponible). C'est ce qu'on appelle l'autorisation du clavier. L'application autorise l'utilisation du clavier autorisé et bloque tout clavier qui n'a pas réussi l'autorisation.

La Protection BadUSB fonctionne en arrière-plan directement après l'installation du module. Si l'application n'est pas couverte par une stratégie de Kaspersky Security Center, vous pouvez activer ou désactiver la Protection BadUSB via une [suspension](#page-56-0) temporaire et une reprise du contrôle de l'ordinateur.

## Installation du module Protection BadUSB

Si pendant l'installation de Kaspersky Endpoint Security vous avez choisi le type [d'installation](#page-20-0) de base ou standard, le module Protection BadUSB ne sera pas accessible. Pour l'installer, il faut modifier la composition des modules de l'application.

Pour installer le module Protection BadUSB, procédez comme suit :

1. Sélectionnez dans le menu Démarrer l'option Programmes > Kaspersky Endpoint Security 10 for Windows > Modification, restauration ou suppression.

L'Assistant d'installation de l'application sera lancé.

2. Dans la fenêtre de l'Assistant d'installation de l'application **Modification, restauration ou suppression de** l'application, cliquez sur le bouton Modification.

La fenêtre Installation personnalisée de l'Assistant d'installation de l'application s'ouvre.

- 3. Dans le menu contextuel de l'icône à côté du nom **Protection BadUSB**, choisissez l'option **Le module sera** . installé sur un disque dur local
- 4. Cliquez sur le bouton Suivant.
- 5. Suivez les instructions de l'Assistant d'installation.

#### Activation et désactivation de la Protection BadUSB

Pour activer ou désactiver le module Protection BadUSB, procédez comme suit :

- 1. Ouvrez la fenêtre de configuration de l'application.
- 2. Dans la section **Endpoint Protection** qui se trouve dans la partie gauche de la fenêtre, sélectionnez la soussection Protection BadUSB.

La partie droite de la fenêtre affiche les paramètres du module Protection BadUSB.

- 3. Exécutez une des actions suivantes :
	- Cochez la case Activer la Protection BadUSB si vous souhaitez activer la Protection BadUSB.
	- Décochez la case Activer la Protection BadUSB pour désactiver la Protection BadUSB.
- 4. Cliquez sur le bouton Enregistrer pour enregistrer les modifications apportées.

# Autorisation et interdiction de l'utilisation du clavier virtuel pour l'autorisation

La possibilité d'utiliser le clavier virtuel existe uniquement pour l'autorisation des périphériques USB qui ne prennent pas en charge la saisie de caractères (par exemple, un lecteur de code-barres). Il est déconseillé d'utiliser le clavier virtuel pour autoriser des périphériques USB que vous ne connaissez pas.

Pour autoriser ou interdire l'utilisation du clavier virtuel pour l'autorisation, procédez comme suit :

- 1. Ouvrez la fenêtre de configuration de l'application.
- 2. Dans la section Endpoint Protection qui se trouve dans la partie gauche de la fenêtre, sélectionnez la soussection Protection BadUSB.

Les paramètres du module s'afficheront dans la partie droite de la fenêtre.

- 3. Exécutez une des actions suivantes :
	- Cochez la case Interdire l'utilisation d'un clavier virtuel pour l'autorisation si vous souhaitez interdire l'utilisation du clavier virtuel lors de l'autorisation.
	- Décochez la case Interdire l'utilisation d'un clavier virtuel pour l'autorisation si vous souhaitez autoriser l'utilisation du clavier virtuel lors de l'autorisation.
- 4. Cliquez sur le bouton Enregistrer pour enregistrer les modifications apportées.

## Autorisation du clavier

Les périphériques USB définis par le système d'exploitation comme des claviers et connectés à l'ordinateur avant l'installation du module Protection BadUSB sont considérés comme autorisés après son installation.

L'application requiert l'autorisation d'un périphérique USB défini comme un clavier par le système d'exploitation si la demande d'autorisation du clavier USB est activée. L'utilisateur ne peut pas utiliser un clavier que si ce dernier a été autorisé.

Si la demande d'autorisation des claviers USB est désactivée, l'utilisateur peut utiliser tous les claviers connectés. Dès l'activation de la demande d'autorisation des claviers USB, l'application demande l'autorisation pour chaque clavier non autorisé connecté à l'ordinateur.

Pour autoriser un clavier, procédez comme suit :

1. Après avoir activé l'autorisation des claviers USB, branchez un clavier au port USB.

La fenêtre **Autorisation de clavier <nom du clavier>** contenant les informations sur le clavier connecté et le code numérique d'autorisation s'ouvre.

- 2. Utilisez le clavier connecté ou le clavier virtuel, s'il est disponible, pour saisir le code numérique aléatoire dans la fenêtre d'autorisation.
- 3. Cliquez sur le bouton OK.

Si le code est saisi correctement, l'application enregistre les paramètres d'identification VID/PID du clavier et le numéro de port utilisé pour la connexion dans la liste des claviers autorisés. Il ne sera pas nécessaire d'autoriser à nouveau le clavier lors de la prochaine connexion ou suite au redémarrage du système d'exploitation.

Par contre, si vous connectez un clavier autorisé à un autre port USB, l'application sollicitera à nouveau l'autorisation.

Si le code numérique n'est pas saisi correctement, l'application crée un autre code. Le nombre maximum de tentatives de saisie est limité à trois. Après trois tentatives infructueuses ou si la fenêtre **Autorisation de** clavier <nom du clavier> est fermée, l'application bloque la saisie à l'aide de ce clavier. Si le clavier est reconnecté ou si le système d'exploitation redémarre, l'application proposera à nouveau d'autoriser le clavier.

## Contrôle du lancement des applications

Cette section contient des informations sur le Contrôle du lancement des applications et les instructions sur la configuration du module.

## A propos du Contrôle du lancement des applications

Le module Contrôle du lancement des applications traque les tentatives de lancement des applications par les utilisateurs et règle le lancement des [applications](#page-121-0) à l'aide des règles de Contrôle du lancement des applications.

Le lancement des applications dont aucun paramètre ne respecte les règles de Contrôle du lancement des applications est régi par le [mode](#page-129-0) sélectionné de fonctionnement du module. Le mode Liste noire est choisi par défaut. Ce mode permet à n'importe quel utilisateur de lancer n'importe quelle application.

Toutes les tentatives de lancement d'applications par les utilisateurs sont consignées dans des [rapports](#page-279-0).

#### Activation et désactivation du Contrôle du lancement des applications

Le Contrôle du lancement des applications est désactivé par défaut. Le cas échéant, vous pouvez activer le Contrôle du lancement des applications.

Deux méthodes s'offrent à vous pour activer ou désactiver le module :

- sous l'onglet **Statut de la protection** de la <u>fenêtre principale de [l'application](#page-43-0)</u> ;
- · depuis la fenêtre de configuration des paramètres de l'application.

Pour activer ou désactiver Contrôle du lancement des applications sous l'onglet Statut de la protection de la fenêtre principale de l'application, procédez comme suit :

- 1. Ouvrez la fenêtre principale de l'application.
- 2. Choisissez l'onglet Statut de la protection.
- 3. Cliquez avec la souris sur le groupe Endpoint Control.

Le groupe Endpoint Control se développe.

4. Cliquez sur le bouton droit de la souris pour ouvrir le menu contextuel de la ligne avec les informations sur le module Contrôle du lancement des applications.

Le menu de sélection des actions avec le module.

- 5. Exécutez une des actions suivantes :
	- Sélectionnez dans le menu l'option Activer si vous voulez activer le Contrôle du lancement des applications. L'icône de l'état de fonctionnement du module  $\bullet$ , qui s'affiche à gauche dans la ligne **Contrôle du lancement** des applications, sera modifiée sur l'icône .
	- Sélectionnez dans le menu l'option Désactiver si vous voulez désactiver le Contrôle du lancement des applications.

L'icône de l'état de fonctionnement du module  $\bullet$ , qui s'affiche à gauche dans la ligne **Contrôle du lancement** des applications, sera modifiée sur l'icône  $\bullet$ .

Pour activer ou désactiver le Contrôle du lancement des applications depuis la fenêtre de configuration de l'application, procédez comme suit :

1. Ouvrez la fenêtre de configuration de l'application.

2. Dans la section **Endpoint Control** qui se trouve dans la partie gauche de la fenêtre, sélectionnez la soussection Contrôle du lancement des applications.

Les paramètres du module Contrôle du lancement des applications s'afficheront dans la partie droite de la fenêtre.

- 3. Exécutez une des actions suivantes :
	- Cochez la case Activer le Contrôle du lancement des applications pour activer le Contrôle du lancement des applications.
	- Décochez la case Activer le Contrôle du lancement des applications pour désactiver le Contrôle du lancement des applications.
- 4. Cliquez sur le bouton Enregistrer pour enregistrer les modifications apportées.

## Restrictions sur le fonctionnement du Contrôle du lancement des applications

Le fonctionnement du module Contrôle du lancement des applications est restreint dans les cas suivants :

Lors de la mise à jour de la version de l'application, l'importation des paramètres du module Contrôle du lancement des applications n'est pas prise en charge.

Pour rétablir les fonctions du Contrôle du lancement des applications, il faut configurer à nouveau les paramètres de fonctionnement du module.

En l'absence de connexion avec les serveurs de KSN, Kaspersky Endpoint Security reçoit les informations sur la réputation des applications et de leurs modules uniquement depuis des bases locales. Si les bases locales ne contiennent aucune information sur l'application, aucune catégorie ne sera attribuée à celle-ci, autrement dit l'application ne sera pas reprise dans le groupe de confiance.

Le résultat de la définition des catégories des applications en présence d'une connexion avec les serveurs de KSN peut différer du résultat obtenu quand l'opération est réalisée sans connexion avec KSN.

- La base de données de Kaspersky Security Center peut contenir les informations sur 150 000 fichiers traités. Une fois que ce nombre d'enregistrements a été atteint, les nouveaux fichiers ne seront pas traités. Pour rétablir le fonctionnement de l'inventaire, il faut supprimer les fichiers repris dans la base de données de Kaspersky Security Center antérieurement suite à l'inventaire sur l'ordinateur doté de l'application Kaspersky Endpoint Security.
- Le module ne contrôle pas le lancement des scripts si le script est transmis à l'interprète par une méthode autre que la ligne de commande.

Si le lancement de l'interprète est autorisé par les règles du Contrôle du lancement des applications, le module ne bloque pas le script lancé via cet interprète.

Le module ne contrôle pas le lancement des scripts depuis des interprètes qui ne sont pas pris en charge par l'application Kaspersky Endpoint Security.

Kaspersky Endpoint Security est compatible avec les interprètes suivants :

- Java:
- PowerShell

Les types d'interprète suivants sont pris en charge :

- { cCmdLineParser::itCmd, \_T("%ComSpec%") } ;
- { cCmdLineParser::itReg, \_T("%SystemRoot%\\system32\\reg.exe") } ;
- { cCmdLineParser::itRegedit, \_T("%SystemRoot%\\system32\\regedit.exe") } ;
- { cCmdLineParser::itRegedit, \_T("%SystemRoot%\\regedit.exe") } ;
- { cCmdLineParser::itRegedit, \_T("%SystemRoot%\\system32\\regedt32.exe") } ;
- { cCmdLineParser::itCWScript, \_T("%SystemRoot%\\system32\\cscript.exe") } ;
- { cCmdLineParser::itCWScript, \_T("%SystemRoot%\\system32\\wscript.exe") } ;
- { cCmdLineParser::itMsiexec, \_T("%SystemRoot%\\system32\\msiexec.exe") } ;
- { cCmdLineParser::itMmc, \_T("%SystemRoot%\\system32\\mmc.exe") } ;
- { cCmdLineParser::itMshta, \_T("%SystemRoot%\\system32\\mshta.exe") } ;
- { cCmdLineParser::itRundll, \_T("%SystemRoot%\\system32\\rundll32.exe") } ;
- { cCmdLineParser::itMetro, \_T("%SystemRoot%\\system32\\wwahost.exe") } ;
- { cCmdLineParser::itCmd, \_T("%SystemRoot%\\syswow64\\cmd.exe") } ;
- { cCmdLineParser::itReg, \_T("%SystemRoot%\\syswow64\\reg.exe") } ;
- { cCmdLineParser::itRegedit, \_T("%SystemRoot%\\syswow64\\regedit.exe") } ;
- { cCmdLineParser::itRegedit, \_T("%SystemRoot%\\syswow64\\regedt32.exe") } ;
- { cCmdLineParser::itCWScript, \_T("%SystemRoot%\\syswow64\\cscript.exe") } ;
- { cCmdLineParser::itCWScript, \_T("%SystemRoot%\\syswow64\\wscript.exe") } ;
- { cCmdLineParser::itMsiexec, \_T("%SystemRoot%\\syswow64\\msiexec.exe") } ;
- { cCmdLineParser::itMmc, \_T("%SystemRoot%\\syswow64\\mmc.exe") } ;
- { cCmdLineParser::itMshta, \_T("%SystemRoot%\\syswow64\\mshta.exe") } ;
- { cCmdLineParser::itRundll, \_T("%SystemRoot%\\syswow64\\rundll32.exe") } ;
- { cCmdLineParser::itMetro, \_T("%SystemRoot%\\syswow64\\wwahost.exe") }.

## <span id="page-121-0"></span>A propos des règles de Contrôle du lancement des applications

Kaspersky Endpoint Security utilise des règles pour contrôler le lancement des applications par l'utilisateur. La règle de Contrôle du lancement contient les conditions de déclenchement et l'action exécutée par le module Contrôle du lancement des applications en cas de déclenchement de la règle (autoriser ou non les utilisateurs à démarrer l'application).

#### Condition de déclenchement de la règle

La condition de déclenchement de la règle est une équivalence "type de condition – critères de la condition – valeur de la condition" (cf. ill. ci-après). Sur la base des conditions de déclenchement de la règle Kaspersky Endpoint Security applique ou non la règle à l'application.

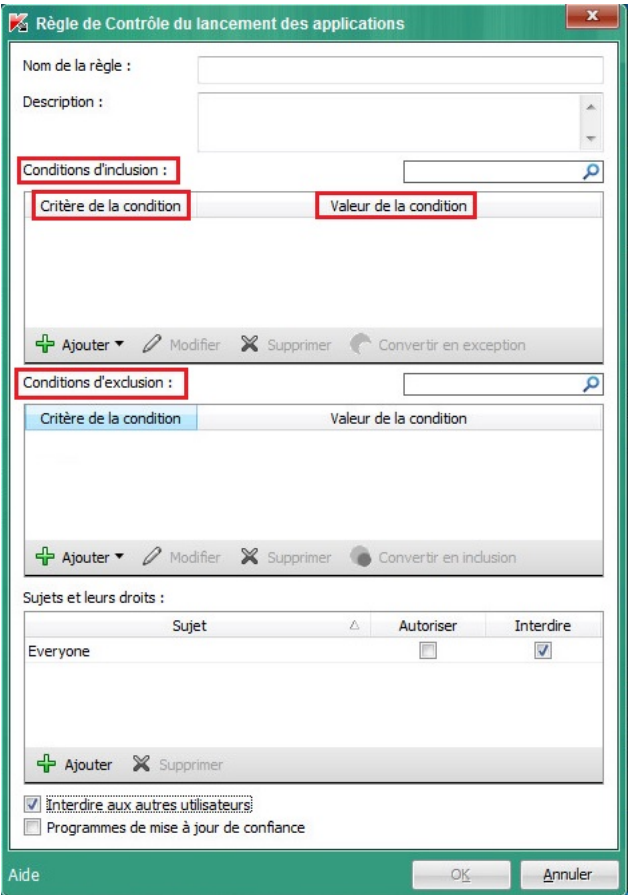

Règle de Contrôle du lancement des applications. Paramètres des conditions de déclenchement de la règle

Les règles reposent sur des règles d'inclusion et d'exclusion :

- Conditions d'inclusion. Kaspersky Endpoint Security applique la règle à l'application si l'application remplit au moins une des conditions d'inclusion.
- Conditions d'exclusion. Kaspersky Endpoint Security n'applique pas la règle à l'application si l'application remplit au moins une des conditions d'exclusion ou ne remplit aucune des conditions d'inclusion.

Les conditions de déclenchement de la règle sont définies à l'aide de critères. Les critères suivants interviennent dans la composition des conditions dans Kaspersky Endpoint Security :

- chemin d'accès au dossier contenant le fichier exécutable de l'application ou le chemin d'accès au fichier exécutable de l'application ;
- · métadonnées : nom du fichier exécutable de l'application, version du fichier exécutable de l'application, nom de l'application, version de l'application, éditeur de l'application ;
- hash du fichier exécutable de l'application ;
- certificat : éditeur, le sujet, empreinte ;
- appartenance de l'application à une catégorie KL ;
- · emplacement du fichier exécutable de l'application sur le disque amovible.

Il faut dénir la valeur de chaque critère utilisé dans une condition. Si les paramètres de l'application lancée correspondent aux valeurs des critères repris dans les conditions d'inclusion, la règle se déclenche. Dans ce cas, le Contrôle du lancement des applications exécute l'action définie dans la règle. Si les paramètres de l'application correspondent aux valeurs des critères repris dans les conditions d'exclusion, le Contrôle du lancement des applications ne contrôle pas le lancement de l'application.

Solutions du Contrôle du lancement des applications en cas de déclenchement de la règle

En cas de déclenchement de la règle, le Contrôle du lancement des applications, conformément à la règle établie, permet ou non à l'utilisateur (ou à un groupe d'utilisateurs) de démarrer l'application. Vous pouvez sélectionner des utilisateurs individuels ou des groupes d'utilisateurs autorisés ou non à lancer les applications qui déclenchent la règle.

Si la règle ne désigne aucun utilisateur autorisé à lancer les applications qui satisfont à la règle, cette règle est une règle d'interdiction.

Si la règle ne désigne aucun utilisateur non autorisé à lancer les applications qui satisfont à la règle, cette règle est une règle d'autorisation.

Une règle d'interdiction a une priorité supérieure à une règle d'autorisation. Par exemple, si une règle d'autorisation du Contrôle du lancement des applications a été dénie pour un groupe d'utilisateurs et qu'un des membres de ce groupe est soumis à une règle d'interdiction du Contrôle du lancement des applications, il ne sera pas autorisé à exécuter l'application.

#### État de fonctionnement de la règle

Les règles de Contrôle du lancement des applications peuvent avoir un des trois états suivants :

• Actif

Cet état indique que la règle est activée.

Désact.

Cet état indique que la règle est désactivée.

Règles de Contrôle du lancement des applications par défaut

Par défaut, le Contrôle du lancement des applications fonctionne selon le mode Liste noire. Le module permet à tous les utilisateurs de lancer n'importe quelle application. Quand l'utilisateur tente de lancer une application interdite par les règles du Contrôle du lancement des applications, Kaspersky Endpoint Security bloque le lancement de cette application (si l'action **Bloquer** a été choisie) ou enregistre les informations relatives au lancement de l'application dans le rapport (si l'action Notifier).

## Actions impliquant les règles de Contrôle du lancement des applications

Vous pouvez réaliser les opérations suivantes au niveau des règles de Contrôle du lancement des applications :

- Ajouter une nouvelle règle.
- Créer ou modifier les conditions du fonctionnement de la règle.
- Modifier l'état de fonctionnement de la règle.

La règle de Contrôle du lancement des applications peut être activée (la case en regard de la règle est cochée) ou désactivée (la case en regard de la règle est décochée). Par défaut, après sa création, la règle de Contrôle du lancement des applications est activée.

Supprimer la règle.

## Ajout et modification d'une règle de Contrôle du lancement des applications

Pour ajouter ou modifier une règle de contrôle du lancement des applications, procédez comme suit :

- 1. Ouvrez la fenêtre de configuration de l'application.
- 2. Dans la section **Endpoint Control** qui se trouve dans la partie gauche de la fenêtre, sélectionnez la soussection Contrôle du lancement des applications.

Les paramètres du module Contrôle du lancement des applications s'afficheront dans la partie droite de la fenêtre.

- 3. Cochez la case Activer le contrôle du lancement des applications afin de pouvoir modifier les paramètres du module
- 4. Exécutez une des actions suivantes :
	- Si vous voulez ajouter une règle, cliquez sur le bouton Ajouter.
	- Pour modifier une règle existante, sélectionnez-la dans la liste et cliquez sur le bouton Modifier. voulez ajouter une règle, cliquez sur le bouton **Ajouter**.<br>odifier une règle existante, sélectionnez-la dans la liste et cliquez sur le bouton **Modifier**<br>**Règle de Contrôle du lancement des applications** s'ouvre.
	- La fenêtre Règle de Contrôle du lancement des applications s'ouvre.
- 5. Définissez ou modifiez les paramètres de la règle :
	- a. Définissez ou modifiez le nom de la règle dans le champ Nom de la règle.
	- b. Dans le tableau **Conditions d'inclusion** <u>[dressez](#page-124-0)</u> ou modifiez la liste des conditions d'inclusion du déclenchement de la règle à l'aide des boutons Ajouter, Modifier, Supprimer, Convertir en exception.

c. Dans le tableau Conditions d'exclusion dressez ou modifiez la liste des conditions d'exception du déclenchement de la règle à l'aide des boutons Aj**outer, Modifier, Supprimer, Convertir en inclusion**.

d. Le cas échéant, modifiez le type de condition de déclenchement de la règle :

- Pour faire passer une condition du type inclusion en type exception, sélectionnez la condition dans le tableau Conditions d'inclusion, puis cliquez sur Convertir en exception.
- Pour faire passer une condition du type exception au type inclusion, sélectionnez la condition dans le tableau Conditions d'exclusion, puis cliquez sur le bouton Convertir en inclusion.
- e. Rédigez ou modifiez la liste des utilisateurs et/ou des groupes d'utilisateurs autorisés ou non à lancer les applications qui répondent aux conditions de déclenchement de la règle. Pour ce faire, cliquez sur le bouton Ajouter dans le tableau Sujets et leurs droits.

La fenêtre de Microsoft Windows **Sélectionnez Utilisateurs ou Groupes** s'ouvre. Cette fenêtre permet de choisir les utilisateurs et/ou les groupes d'utilisateurs.

La valeur Everyone est ajoutée par défaut à la liste des utilisateurs. La règle s'applique à tous les utilisateurs.

Si aucun utilisateur n'est repris dans le tableau, la règle ne peut pas être enregistrée.

f. Dans le tableau Sujets et leurs droits, cochez les cases Autoriser ou Interdire en regard des utilisateurs et/ou des groupes d'utilisateurs pour dénir leur droit au lancement des programmes.

La case cochée par défaut dépend du mode du Contrôle du lancement des [applications](#page-129-0).

g. Cochez la case **Interdire aux autres utilisateurs** si vous voulez que l'application interdise le lancement des applications qui répondent aux conditions du fonctionnement de la règle à tous les utilisateurs qui ne figurent pas dans la colonne **Sujet** et qui n'appartiennent pas aux groupes d'utilisateurs indiqués dans la colonne Sujet. llonne **Sujet**.<br>Si la case **Interdire aux autres utilisateurs** est décochée, Kaspersky Endpoint Security ne contrôle pas

le lancement des applications par les utilisateurs qui ne figurent pas dans le tableau **Sujets et leurs** droits et qui n'appartiennent pas aux groupes d'utilisateurs indiqués dans le tableau Sujets et leurs . droits

- h. Cochez la case Programmes de mise à jour de confiance si vous souhaitez que les applications qui répondent aux conditions de déclenchement de la règle soient considérées comme des applications de mise à jour de confiance par Kaspersky Endpoint Security et qu'il les autorise à lancer d'autres applications pour lesquelles aucune règle de contrôle du lancement n'a été définie.
- 6. Cliquez sur le bouton OK.
- <span id="page-124-0"></span>7. Cliquez sur le bouton Enregistrer pour enregistrer les modifications apportées.

## Ajout d'une condition de déclenchement de la règle de Contrôle du lancement des applications

Pour ajouter une nouvelle condition de déclenchement à la règle de Contrôle du lancement des applications, procédez comme suit :

1. Ouvrez la fenêtre de configuration de l'application.

2. Dans la section Endpoint Control qui se trouve dans la partie gauche de la fenêtre, sélectionnez la soussection Contrôle du lancement des applications.

Les paramètres du module Contrôle du lancement des applications s'afficheront dans la partie droite de la fenêtre.

- 3. Cochez la case **Activer le contrôle du lancement des applications** afin de pouvoir modifier les paramètres du module
- 4. Exécutez une des actions suivantes :
	- Si vous souhaitez créer une règle et y ajouter une condition de déclenchement, cliquez sur le bouton Ajouter.
	- Si vous souhaitez ajouter une condition de déclenchement à une règle existante, sélectionnez la règle dans la liste des règles, puis cliquez sur le bouton Modifier. **Ajouter**.<br>Si vous souhaitez ajouter une condition de déclenche<br>la liste des règles, puis cliquez sur le bouton **Modifier**.

La fenêtre Règle de Contrôle du lancement des applications s'ouvre.

5. Dans le tableau Conditions d'inclusion ou Conditions d'exclusion, cliquez sur le bouton Ajouter.

Les options de la liste déroulante du bouton Ajouter permettent d'ajouter à la règle différentes conditions de déclenchements (cf. instructions ci-dessous).

Pour ajouter une condition de déclenchement de la règle sur la base des propriétés des fichiers du dossier indiqué, procédez comme suit :

1. Dans la liste déroulante du bouton Aj**outer**, choisissez l'option **Condition à partir des propriétés du fichier du** . dossier indiqué

La fenêtre standard de Microsoft Windows Sélection du dossier s'ouvre.

- 2. Dans la fenêtre **Sélection du dossier**, sélectionnez le dossier contenant les fichiers exécutables des applications dont vous souhaitez utiliser les propriétés pour composer une ou plusieurs conditions de déclenchement de la règle.
- 3. Cliquez sur le bouton OK.

La fenêtre Ajout des conditions s'ouvre.

4. Dans la liste déroulante **Afficher les critères**, sélectionnez les critères sur la base desquels vous souhaitez créer une ou plusieurs conditions de déclenchement de la règle : Hash du fichier, Certificat, Catégorie KL, Métadonnées ou Chemin d'accès au dossier

Kaspersky Endpoint Security ne prend pas en charge le hash MD5 du fichier et ne contrôle pas le lancement des applications sur la base du hash MD5. Le hash SHA256 fait office de condition de déclenchement de la règle. Métadonnées ou Chemin d'accès au dossier.<br>Kaspersky Endpoint Security ne prend pas en charge le hash MD5 du fich<br>lancement des applications sur la base du hash MD5. Le hash SHA256 fait<br>déclenchement de la règle.<br>Si vous ch

5. Si vous choisissez l'option Métadonnées dans la liste Afficher les critères, cochez les cases en regard des propriétés des fichiers exécutables de l'application que vous voulez utiliser dans la condition de déclenchement de la règle : Nom du fichier, Version du fichier, Nom de l'application, Version de l'application, Éditeur. **Nom du fichier, Version du fichier, Nom de l'application, Version de l'application, Éditeur<br>es propriétés indiquées n'est sélectionnée, la règle ne peut pas être enregistrée.<br>te déroulante <b>Afficher les critères** vous ave

Si aucune des propriétés indiquées n'est sélectionnée, la règle ne peut pas être enregistrée.

6. Si dans la liste déroulante Afficher les critères vous avez choisi l'option Certificat a, cochez les cases en regard des paramètres que vous souhaitez utiliser dans les conditions de déclenchement de la règle : É**diteur** @, [Sujet](javascript:void(0)) a, [Empreinte](javascript:void(0)) a

ll est déconseillé d'utiliser uniquement **Éditeur** et **Sujet** en tant que condition de déclenchement des règles. L'utilisation de ces critères n'est pas fiable.

- 7. Cochez les cases en regard des noms des fichiers exécutables des applications dont vous souhaitez inclure les propriétés dans la ou les conditions de déclenchement de la règle.
- 8. Cliquez sur le bouton Suivant.

La liste des conditions de déclenchement de la règle définies s'affiche.

- 9. Dans la liste des conditions de déclenchement de la règle définies, cochez les cases en regard des conditions que vous souhaitez ajouter à la règle de Contrôle du lancement des applications. Suivant.<br>s de déclenchement de la règle définies s'affiche.<br>itions de déclenchement de la règle définies, cochez les cases en regard des condition<br>outer à la règle de Contrôle du lancement des applications.<br>Terminer.<br>on de
- 10. Cliquez sur le bouton Terminer.

Pour ajouter une condition de déclenchement de règle sur la base des propriétés des applications exécutées sur l'ordinateur, procédez comme suit :

- 1. Dans la liste déroulante du bouton Ajouter, sélectionnez l'option Condition(s) à partir des propriétés des . applications lancées
- 2. Dans la liste déroulante **Afficher les critères** de la fenêtre **Ajout des conditions**, choisissez le critère sur la base duquel vous souhaitez créer une ou plusieurs conditions de déclenchement de la règle : **Hash du fichier,**<br>**Certificat, Catégorie KL, Métadonnées** ou **Chemin d'accès au dossier.**<br>Si vous choisissez l'option **Métadonnée** Certificat, Catégorie KL, Métadonnées ou Chemin d'accès au dossier.
- 3. Si vous choisissez l'option Métadonnées dans la liste Afficher les critères, cochez les cases en regard des propriétés des fichiers exécutables de l'application que vous voulez utiliser dans la condition de déclenchement de la règle : Nom du fichier, Version du fichier, Nom de l'application, Version de l'application, Éditeur.

Si aucune des propriétés indiquées n'est sélectionnée, la règle ne peut pas être enregistrée.

de la règle : **Nom du fichier, Version du fichier, Nom de l'application, Version de l'application, Éditeur.**<br>Si aucune des propriétés indiquées n'est sélectionnée, la règle ne peut pas être enregistrée.<br>4. Si dans la liste des paramètres que vous souhaitez utiliser dans les conditions de déclenchement de la règle : **Éditeur, Sujet**,<br>**Empreinte**. Empreinte.

Si aucun des paramètres indiqués n'est sélectionné, la règle ne peut pas être enregistrée.

ll est déconseillé d'utiliser uniquement **Éditeur** et **Sujet** en tant que condition de déclenchement des règles. L'utilisation de ces critères n'est pas fiable.

- 5. Cochez les cases en regard des noms des fichiers exécutables des applications dont vous souhaitez inclure les propriétés dans la ou les conditions de déclenchement de la règle.
- 6. Cliquez sur le bouton Suivant.

La liste des conditions de déclenchement de la règle définies s'affiche.

- 7. Dans la liste des conditions de déclenchement de la règle définies, cochez les cases en regard des conditions que vous souhaitez ajouter à la règle de contrôle du lancement des applications. Suivant<br>s de décle<br>itions de<br>outer à la<br>Terminer
- 8. Cliquez sur le bouton Terminer.

Pour ajouter une condition de déclenchement de la règle sur la base des catégories KL, procédez comme suit :

1. Dans la liste déroulante du bouton Ajouter, choisissez l'option Condition(s) "Catégorie KL".

La liste Catégorie KL est une liste composée par les experts de Kaspersky. Elle regroupe les applications qui partagent des traits communs. Par exemple, la catégorie KL "Applications de bureautique" reprend les applications des suites Microsoft Office, Adobe® Acrobat® et d'autres. oulante du bouton **Ajouter**, choisissez l'option **Condition(s) "Catégorie KL"**<br>*rie KL* est une liste composée par les experts de Kaspersky. Elle regroupe les<br>raits communs. Par exemple, la catégorie KL "Applications de bu

- 2. Dans la fenêtre Condition(s) "Catégorie KL", cochez les cases en regard des noms de catégories KL qui vont servir de base à la création de la condition de déclenchement de la règle.
- 3. Cliquez sur le bouton OK.

Pour ajouter une condition de déclenchement de la règle créée manuellement, procédez comme suit :

- 1. Dans la liste déroulante du bouton Ajouter, choisissez l'option Condition manuelle.
- 2. Cliquez sur le bouton Sélectionner dans la fenêtre Condition personnalisée et indiquez le chemin d'accès au fichier exécutable de l'application.
- 3. Choisissez le critère sur la base duquel vous souhaitez créer une condition de déclenchement de la règle : **Hash** du fichier. Certificat. Métadonnées ou Chemin d'accès au fichier ou au dossier.

du fichier, Certificat, Métadonnées ou Chemin d'accès au fichier ou au dossier.<br>Si vous utilisez des liens symboliques dans le champ Chemin d'accès au fichier ou au dossier , il est conseillé de développer les liens symboliques pour garantir le bon fonctionnement de la règle de Contrôle du lancement des applications. Pour ce faire, cliquez sur le bouton Résoudre le lien symbolique.

- 4. Le cas échéant, configurez les paramètres du critère sélectionné.
- 5. Cliquez sur le bouton OK.

Pour ajouter une condition de déclenchement sur la base des informations relatives au support du fichier exécutable de l'application, procédez comme suit :

- 1. Dans la liste déroulante du bouton Ajouter, choisissez l'option Condition d'après le lecteur de fichiers.
- 2. Dans la fenêtre **Condition d'après le lecteur de fichiers**, sélectionnez le type de support sur lequel le lancement d'applications constituera une condition de déclenchement de la règle dans la liste déroulante Support.
- 3. Cliquez sur le bouton OK.

## Modification de l'état de la règle de Contrôle du lancement des applications

Pour modifier l'état de la règle de Contrôle du lancement des applications, procédez comme suit :

- 1. Ouvrez la fenêtre de configuration de l'application.
- 2. Dans la section Endpoint Control qui se trouve dans la partie gauche de la fenêtre, sélectionnez la soussection Contrôle du lancement des applications.

Les paramètres du module Contrôle du lancement des applications s'afficheront dans la partie droite de la fenêtre.

3. Cochez la case Activer le contrôle du lancement des applications afin de pouvoir modifier les paramètres du module

- 4. Sélectionnez la règle dont vous souhaitez modifier l'état.
- 5. Dans la colonne Etat, procédez comme suit :
	- Si vous voulez activer l'utilisation d'une règle, cochez la case en regard de celle-ci.
	- Si vous voulez désactiver l'utilisation de la règle, décochez la case en regard de celle-ci.
- 6. Cliquez sur le bouton Enregistrer pour enregistrer les modifications apportées.

#### Test des règles du Contrôle du lancement des applications

Pour confirmer que les règles du Contrôle du lancement des applications ne bloquent pas les applications nécessaires au travail, il est conseillé de les placer en mode test après leur création afin d'analyser leur fonctionnement.

Pour analyser le fonctionnement des règles du Contrôle du lancement des applications, il faut étudier les événements du fonctionnement du module Contrôle du lancement des applications survenus sur Kaspersky Security Center. Si toutes les applications requises pour le travail de l'utilisateur de l'ordinateur peuvent être lancée, alors les règles sont correctes. Dans le cas contraire, il est conseillé de préciser les paramètres des règles que vous avez créées.

Par défaut, le mode de test des règles du Contrôle du lancement des applications est désactivé.

Pour tester les règle du Contrôle du lancement des applications, procédez comme suit :

- 1. Ouvrez la fenêtre de configuration de l'application.
- 2. Dans la section Endpoint Control qui se trouve dans la partie gauche de la fenêtre, sélectionnez la soussection Contrôle du lancement des applications.

Les paramètres du module Contrôle du lancement des applications s'afficheront dans la partie droite de la fenêtre.

- 3. Cochez la case **Activer le contrôle du lancement des applications** afin de pouvoir modifier les paramètres du module
- 4. Dans la liste déroulante Mode du Contrôle du lancement des applications choisissez une des options suivantes :
	- Liste noire, si vous voulez autoriser le lancement de toutes les applications, à l'exception des applications reprises dans les règles d'interdiction ;
	- Liste blanche, si vous voulez interdire le lancement de toutes les applications, à l'exception des applications reprises dans les règles d'autorisation.
- 5. Dans la liste déroulante Action, choisissez l'élément Notifier.
- 5. Dans la liste déroulante **Action**, choisissez l'élément **Notifier**.<br>6. Cliquez sur le bouton **Enregistrer** pour enregistrer les modifications apportées.

Kaspersky Endpoint Security ne bloquera pas les applications dont le lancement est interdit par les règles du Contrôle du lancement des applications, mais enverra des notifications de lancement au Serveur d'administration.

# Modification des modèles de messages du Contrôle du lancement des applications

Quand l'utilisateur tente de lancer une application interdite par la règle de Contrôle du lancement des applications, Kaspersky Endpoint Security affiche un message sur le blocage du lancement. Si l'utilisateur estime que le blocage du lancement de l'application n'a pas lieu d'être, il peut cliquer sur un lien dans la notification afin d'envoyer un message à l'administrateur du réseau local de l'organisation.

Il existe des modèles pour les notifications relatives au blocage du lancement de l'application et pour les messages destinés à l'administrateur. Vous pouvez modifier les modèles de messages.

Pour modifier le modèle de message, procédez comme suit :

- 1. Ouvrez la fenêtre de configuration de l'application.
- 2. Dans la section Endpoint Control qui se trouve dans la partie gauche de la fenêtre, sélectionnez la soussection Contrôle du lancement des applications.

Les paramètres du module Contrôle du lancement des applications s'afficheront dans la partie droite de la fenêtre.

- 3. Cochez la case **Activer le contrôle du lancement des applications** afin de pouvoir modifier les paramètres du module
- 4. Cliquez sur le bouton Modèles.

La fenêtre Modèles de messages s'ouvre.

- 5. Exécutez une des actions suivantes :
	- Si vous souhaitez modifier le modèle de la notification relative au blocage du lancement de l'application, choisissez l'onglet **Blocage**.
	- · Pour modifier le modèle de message pour l'administrateur du réseau local d'entreprise, sélectionnez l'onglet Message pour l'administrateur.
- Message pour l'administrateur.<br>6. Modifiez le modèle de message de blocage ou destiné à l'administrateur. Pour ce faire, utilisez les boutons **Par** défaut et Variable.
- 7. Cliquez sur le bouton OK.
- <span id="page-129-0"></span>8. Cliquez sur le bouton Enregistrer pour enregistrer les modifications apportées.

# A propos des modes de fonctionnement du Contrôle du lancement des applications

Le module Contrôle du lancement des applications peut fonctionner selon deux modes :

Liste noire. Mode dans le cadre duquel le Contrôle du lancement des applications autorise tous les utilisateurs à lancer n'importe quelle application, à l'exception de celles qui figurent dans les règles [d'interdiction](#page-121-0) du Contrôle du lancement des applications.

Il s'agit du mode de fonctionnement du Contrôle du lancement des applications défini par défaut.

Liste blanche. Mode avec lequel le Contrôle du lancement des applications interdit à tous les utilisateurs de lancer n'importe quelle application, à l'exception de celles qui figurent dans les règles d'autorisation du Contrôle du lancement des applications.

Si les règles d'autorisation du Contrôle du lancement des applications sont rédigées complètement, le module interdit le lancement de toutes les nouvelles applications qui n'ont pas été vérifiées par l'administrateur du réseau local, mais il garantit le fonctionnement du système d'exploitation et des applications vériées nécessaires aux utilisateurs dans l'exécution de leurs tâches.

Il existe dans chaque mode deux actions qui peuvent être réalisées sur les applications lancées : Kaspersky Endpoint Security peut bloquer le lancement des applications ou informer l'utilisateur du lancement de l'application correspondant aux conditions des règles de Contrôle du lancement des applications.

La configuration du Contrôle du lancement des applications pour le fonctionnement dans ces modes est possible à partir de l'interface locale de Kaspersky Endpoint Security ou via Kaspersky Security Center.

Ceci étant dit, Kaspersky Security Center propose des outils qui ne sont pas accessibles dans l'interface locale de Kaspersky Endpoint Security et qui sont indispensables pour réaliser les tâches suivantes :

#### Création des catégories [d'applications.](#page-132-0)

Les règles du Contrôle du lancement des applications créées dans la Console d'administration de Kaspersky Security Center reposent sur des catégories d'application que vous avez créées et non pas sur des conditions d'inclusion ou d'exception comme dans l'interface locale de Kaspersky Endpoint Security.

[Récupération](#page-131-0) des informations relatives aux applications installées sur les ordinateurs du réseau local de l'entreprise.

C'est pour cette raison qu'il est conseillé de configurer le fonctionnement du Contrôle du lancement des applications via Kaspersky Security Center.

#### Sélection du mode du Contrôle du lancement des applications

Pour sélectionner le mode du Contrôle du lancement des applications, procédez comme suit :

- 1. Ouvrez la fenêtre de configuration de l'application.
- 2. Dans la section Endpoint Control qui se trouve dans la partie gauche de la fenêtre, sélectionnez la soussection Contrôle du lancement des applications.

Les paramètres du module Contrôle du lancement des applications s'afficheront dans la partie droite de la fenêtre.

- 3. Cochez la case Activer le contrôle du lancement des applications afin de pouvoir modifier les paramètres du module
- 4. Dans la liste déroulante **Mode du Contrôle du lancement des applications** choisissez une des options suivantes :
	- Liste noire, si vous voulez autoriser le lancement de toutes les applications, à l'exception des applications reprises dans les règles d'interdiction ;
	- Liste blanche, si vous voulez interdire le lancement de toutes les applications, à l'exception des applications reprises dans les règles d'autorisation.

Si vous choisissez ce mode, deux règles du Contrôle du lancement des applications sont créées par défaut : **Système d'exploitation et ses modules** et **Programmes de mise à jour de confiance**. Vous ne pouvez pas supprimer ces règles. Les paramètres de ces règles ne peuvent pas être modiés. Vous pouvez activer ou désactiver le fonctionnement de ces règles, en cochant ou en décochant les cases en regard de celles-ci. Par défaut, la règle Système d'exploitation et ses modules est activée tandis que la règle Programmes de mise à jour de confiance est désactivée. Le lancement des applications, correspondant aux conditions de déclenchement de ces règles, est autorisé pour tous les utilisateurs.

Toutes les règles créées dans le mode sélectionné sont enregistres après le changement de mode afin de pouvoir les utiliser à nouveau. Pour revenir à l'utilisation de ces règles, il suffit de choisir le mode requis dans la liste déroulante Mode du Contrôle du lancement des applications.

- 5. Dans la liste déroulante Action, choisissez l'action que le module devra exécuter si l'utilisateur tente de lancer une application interdite par les règles du Contrôle du lancement des applications.
- 6. Cochez la case Contrôler les DLL et les pilotes si vous voulez que Kaspersky Endpoint Security contrôle le chargement des modules DLL lorsque les utilisateurs lancent des applications.

Les informations relatives au module et à l'application qui ont chargé ce module seront enregistrées dans le rapport.

Si la case est cochée, le contrôle des modules DLL et des pilotes s'opère également avant le lancement de Kaspersky Endpoint Security. Pour que par la suite le contrôle de tous les modules DLL et de tous les pilotes fonctionne avant le lancement de l'application, redémarrez l'ordinateur après avoir coché la case **Contrôler les** DLL et les pilotes. Si vous n'avez pas de possibilité de redémarrer l'ordinateur, vous pouvez charger les modules DLL et les pilotes quand Kaspersky Endpoint Security est lancé après que la case Contrôler les DLL et les pilotes a été cochée. Dans ce cas, le contrôle concernera uniquement les modules DLL et les pilotes chargés lorsque Kaspersky Endpoint Security était lancé.

Il est déconseillé d'utiliser les règles de Contrôle du lancement des applications crées sur la base des catégories KL pour contrôler les modules DLL et les pilotes. La définition de la catégorie KL (y compris dans la règle "Système d'exploitation et ses modules") pour les modules DLL et les pilotes peut ne pas fonctionner correctement. Et plus particulièrement, la règle "Système d'exploitation et ses modules" créée par défaut ne s'applique pas au lancement des modules DLL et des pilotes. Quand cette fonction est activée, il convient de créer des règles d'autorisation distinctes pour les modules DLL et les pilotes. L'utilisation de la fonction **Contrôler les DLL et les pilotes** en l'absence de telles règles d'autorisation peut engendrer l'instabilité du système.

Il est recommandé d'activer la protection par mot de passe de la configuration des paramètres de l'application afin de pouvoir désactiver les règles d'interdiction qui bloquent le lancement de modules DLL et de pilotes critiques sans modifier les paramètres de la stratégie de Kaspersky Security Center.

7. Cliquez sur le bouton Enregistrer pour enregistrer les modifications apportées.

## Administration des règles du Contrôle du lancement des applications à l'aide de Kaspersky Security Center

<span id="page-131-0"></span>Cette section contient des informations sur la configuration du Contrôle du lancement des applications à l'aide de Kaspersky Security Center ainsi que des recommandations sur l'utilisation optima du Contrôle du lancement des applications.

# Récupération des informations relatives aux applications installées sur les ordinateurs des utilisateurs

Pour créer des règles optimales pour le Contrôle du lancement des applications, il est conseillé de s'informer sur les applications utilisées par les ordinateurs du réseau local de l'entreprise. Pour ce faire, vous pouvez obtenir les informations suivantes :

- les éditeurs, les versions et les localisations des applications utilisées dans le réseau local de l'entreprise ;
- la fréquence des mises à jour des applications ;
- les stratégies d'utilisation des applications adoptées dans l'entreprise (il peut s'agir de stratégies de sécurité ou de stratégies d'administration) ;
- l'emplacements des stockages des distributions des applications.

Pour récupérer les informations relatives aux applications utilisées sur les ordinateurs du réseau local de l'entreprise, vous devez utiliser les données présentées dans les dossiers **Registre des applications** et **Fichiers** exécutables. Les dossiers Registre des applications et Fichiers exécutables font partie du dossier Administration des applications de l'arborescence de la Console d'administration de Kaspersky Security Center.

Le dossier Registre des applications contient la liste des applications détectées sur les postes clients par l'Agent [d'administration](javascript:void(0)) a installé sur ces postes.

Le dossier **Fichiers exécutables** contient la liste des fichiers exécutables lancés à un moment ou l'autre sur les postes clients ou détectés pendant l'exécution de la tâche [d'inventaire](#page-322-0) pour Kaspersky Endpoint Security.

Après avoir ouvert la fenêtre des propriétés de l'application sélectionnée dans le dossier Registre des applications ou Fichiers exécutables, vous pouvez obtenir les informations générales sur l'application ou sur ses chiers exécutables ainsi que consulter la liste des ordinateurs sur lesquels cette application est installée.

## <span id="page-132-0"></span>Création des catégories d'applications

Pour simplifier la création de règles, vous pouvez créer des catégories d'applications et les utiliser lors de la création des règles de Contrôle du lancement des applications.

Il est conseillé de créer une catégorie "Applications pour le travail" qui reprend la sélection standard d'applications utilisées dans l'entreprise. Si différents groupes d'utilisateurs utilisent différentes sélections d'applications, vous pouvez créer une catégorie d'applications distincte pour chaque groupe d'utilisateurs.

Pour créer une catégorie d'applications, procédez comme suit :

- 1. Ouvrez la console d'administration Kaspersky Security Center.
- 2. Dans l'arborescence de la Console de l'administration, choisissez le dossier **Avancé → Administration des**  $applications \rightarrow Catégories$  d'applications.
- 3. Dans la zone de travail, cliquez sur Créer une catégorie.

L'Assistant de création de catégories personnalisée s'ouvre.

4. Suivez les instructions de l'Assistant de création de catégories personnalisées.

# Création de règles du Contrôle du lancement des applications via Kaspersky Security Center

Pour créer une règle de Contrôle du lancement des applications à l'aide de Kaspersky Security Center, procédez comme suit :

- 1. Ouvrez la console d'administration Kaspersky Security Center.
- 2. Dans le dossier Appareils administrés de l'arborescence de la Console d'administration, ouvrez le dossier portant le nom du groupe d'administration dont font partie les postes clients requis.
- 3. Dans la zone de travail, ouvrez l'onglet Stratégies.
- 4. Sélectionnez la stratégie requise.
- 5. Ouvrez la fenêtre Propriétés : <Nom de la stratégie> d'une des méthodes suivantes :
	- Dans le menu contextuel de la stratégie, choisissez l'option Propriétés.
	- Cliquez sur lien **Modifier les paramètres de la stratégie** qui se trouve dans la partie droite de l'espace de travail de la Console d'administration.
- 6. Dans la section Endpoint Control, choisissez la sous-section Contrôle du lancement des applications.

Les paramètres du module Contrôle du lancement des applications s'afficheront dans la partie droite de la fenêtre.

7. Cliquez sur le bouton Ajouter.

La fenêtre Règle de contrôle du lancement des applications s'ouvre.

- 8. Dans la liste déroulante **Catégorie**, sélectionnez la catégorie d'applications créée sur la base de laquelle vous souhaitez créer la règle.
- 9. Composez la liste des utilisateurs et/ou des groupes d'utilisateurs que vous souhaitez autoriser à lancer les applications qui appartiennent à la catégorie sélectionnée. Pour ce faire, cliquez sur le bouton **Ajouter** dans le tableau Sujets et leurs droits.

La fenêtre de Microsoft Windows **Sélectionnez Utilisateurs ou Groupes s'ouvre**. Cette fenêtre permet de choisir les utilisateurs et/ou les groupes d'utilisateurs.

- 10. Dans le tableau Sujets et leurs droits, réalisez les opérations suivantes :
	- Si vous voulez permettre aux utilisateurs et/ou aux groupes d'utilisateurs de lancer des applications qui appartiennent à la catégorie sélectionnée, cochez la case Autoriser en regard de ces utilisateurs.
	- Si vous voulez interdire aux utilisateurs et/ou aux groupes d'utilisateurs de lancer des applications qui appartiennent à la catégorie sélectionnée, cochez la case Interdire en regard de ces utilisateurs.
- 11. Cochez la case Interdire aux autres utilisateurs si vous voulez que l'application interdise le lancement des applications, appartenant à la catégorie choisie à tous les utilisateurs qui ne figurent pas dans la colonne **Sujet** et qui n'appartiennent pas aux groupes d'utilisateurs indiqués dans la colonne Sujet.
- et qui n'appartiennent pas aux groupes d'utilisateurs indiqués dans la colonne **Sujet**.<br>12. Cochez la case **Programmes de mise à jour de confiance** si vous souhaitez que les applications de la catégorie qui figure dans la règle soient considérées comme des applications de mise à jour de confiance par Kaspersky

Endpoint Security et qu'il les autorise à lancer d'autres applications pour lesquelles aucune règle de contrôle du lancement n'a été définie.

- 13. Cliquez sur le bouton **OK**.
- 14. Cliquez sur le bouton Appliquer dans le groupe Contrôle du lancement des applications de la fenêtre des propriétés de la stratégie.

## Modification de l'état de la règle de Contrôle du lancement des applications via Kaspersky Security Center

Pour modifier l'état de la règle de Contrôle du lancement des applications, procédez comme suit :

- 1. Ouvrez la console d'administration Kaspersky Security Center.
- 2. Dans le dossier Appareils administrés de l'arborescence de la Console d'administration, ouvrez le dossier portant le nom du groupe d'administration dont font partie les postes clients requis.
- 3. Dans la zone de travail, ouvrez l'onglet Stratégies.
- 4. Sélectionnez la stratégie requise.
- 5. Ouvrez la fenêtre Propriétés : <Nom de la stratégie> d'une des méthodes suivantes :
	- Dans le menu contextuel de la stratégie, choisissez l'option Propriétés.
	- Cliquez sur lien **Modifier les paramètres de la stratégie** qui se trouve dans la partie droite de l'espace de travail de la Console d'administration.
- 6. Dans la section Endpoint Control, choisissez la sous-section Contrôle du lancement des applications. Les paramètres du module Contrôle du lancement des applications s'afficheront dans la partie droite de la fenêtre.
- 7. Sélectionnez la règle de Contrôle du lancement des applications dont vous souhaitez modifier l'état.
- 8. Réalisez une des opérations suivantes dans la colonne État :
	- Si vous voulez activer l'utilisation d'une règle, cochez la case en regard de celle-ci.
	- Si vous voulez désactiver l'utilisation de la règle, décochez la case en regard de celle-ci.
- 9. Cliquez sur le bouton Appliquer.

Ce module est disponible si Kaspersky Endpoint Security a été installé sur l'ordinateur sous l'administration du système d'exploitation Microsoft Windows pour les postes de travail. Ce module n'est pas disponible si Kaspersky Endpoint Security a été installé sur l'ordinateur sous l'administration du système d'exploitation [Microsoft](#page-16-0) Windows pour serveurs de fichiers.

Cette section contient des informations sur le Contrôle de l'activité des applications et les instructions sur la configuration des paramètres du module.

## A propos du Contrôle de l'activité des applications

Le module Contrôle de l'activité des applications empêche l'exécution des actions dangereuses pour le système, et il assure aussi le contrôle de l'accès aux ressources du système d'exploitation et aux données personnelles.

Le module contrôle les applications, y compris l'accès des applications aux ressources protégées (fichiers et dossiers, clés du registre), à l'aide des règles du contrôle des applications. Les règles de contrôle des applications représentent un ensemble de restrictions pour différentes actions des applications dans le système d'exploitation et un ensemble de droits d'accès aux ressources de l'ordinateur.

Le module Pare-feu contrôle l'activité réseau des applications.

Au premier lancement de l'application sur l'ordinateur, le module Contrôle de l'activité des applications vérifie le niveau de danger de l'application et la place dans un des groupes de confiance. Le groupe de confiance définit les règles du contrôle des applications que Kaspersky Endpoint Security applique pour contrôler les applications.

Pour contribuer au fonctionnement plus efficace du Contrôle de l'activité des applications, il est conseillé de participer au [Kaspersky Security](#page-334-0) Network. Les données obtenues à l'aide de Kaspersky Security Network permettent de référer plus précisément les applications à un groupe de confiance ou à un autre, et aussi appliquer les règles optimales du contrôle des applications.

Lors du prochain lancement de l'application, le Contrôle de l'activité des applications analyse l'intégrité de l'application. Si l'application n'a pas été modifiée, le module applique les règles de contrôle des applications existantes. En cas de modification de l'application, le Contrôle de l'activité des applications l'analyse comme s'il s'agit de sa première exécution.

## Restrictions sur le contrôle des appareils audio et vidéo

A propos de la protection du signal audio

La fonction de protection du signal audio possède les caractéristiques suivantes :

- Pour que la fonction soit opérationnelle, le Contrôle de l'activité des applications doit être activé.
- Si l'application a commencé à recevoir le signal audio avant le lancement du Contrôle de l'activité des applications, Kaspersky Endpoint Security permet à l'application de recevoir le signal audio et n'affiche aucune

#### notification

- Si vous avez placé l'application dans le groupe Douteuses ou Restrictions élevées après que l'application a commencé à recevoir le signal audio, Kaspersky Endpoint Security permet à l'application de recevoir le signal audio et n'affiche aucune notification.
- En cas de modication des paramètres d'accès de l'application aux dispositifs d'enregistrement (par exemple, la réception du signal audio par l'application a été interdite dans la fenêtre des paramètres du Contrôle de l'activité des applications), il faut relancer l'application afin qu'elle arrête de recevoir le signal audio.
- Le contrôle de la réception du signal audio depuis le dispositif d'enregistrement ne dépend pas des paramètres de l'accès des applications à la webcam.
- Kaspersky Endpoint Security protège uniquement l'accès aux microphones intégrés et externes. Les autres dispositif de transmission du son ne sont pas pris en charge.
- Kaspersky Endpoint Security ne garantit pas la protection du signal audio transmis par des appareils comme les appareils photo reflex numériques, les caméras vidéo portables ou les caméras sportives.

Caractéristiques du fonctionnement des appareils audio et vidéo pendant l'installation et la mise à jour de Kaspersky Endpoint Security

Au premier lancement de l'application Kaspersky Endpoint Security après son installation, la reproduction ou l'enregistrement audio ou vidéo peuvent être interrompus dans les applications de d'enregistrement ou de lecture audio et vidéo. Ceci est nécessaire pour activer la fonction du contrôle de l'accès des applications aux dispositifs d'enregistrement audio. Le service système d'administration des outils de manipulation du son sera redémarré au premier lancement de l'application Kaspersky Endpoint Security.

#### A propos de l'accès des applications aux webcams

La fonction de protection de l'accès à la webcam possède les particularités et les restrictions suivantes :

- L'application contrôle les images dynamiques et statiques reçues à la suite du traitement des données de la webcam.
- L'application contrôle le signal audio afin de déterminer s'il appartient au flux vidéo de la webcam.
- L'application contrôle uniquement les webcams connectées via l'interface USB ou IEEE1394 et affichées dans le Gestionnaire de périphériques Windows comme Périphérique d'acquisition d'image (Imaging Device).

#### Webcam prises en charge

Kaspersky Endpoint Security est compatible avec les webcams suivantes :

- Logitech HD Webcam C270 ;
- Logitech HD Webcam C310 ;
- Logitech Webcam C210 ;
- Logitech Webcam Pro 9000 ;
- Logitech HD Webcam C525 ;
- Microsoft LifeCam VX-1000 :
- Microsoft LifeCam VX-2000:
- Microsoft LifeCam VX-3000 :
- Microsoft LifeCam VX-800:
- Microsoft LifeCam Cinema.

"Kaspersky" ne garantit pas la prise en charge des webcams qui ne figurent pas dans cette liste.

#### Activation et désactivation du Contrôle de l'activité des applications

Par défaut, le Contrôle de l'activité des applications est activé et fonctionne dans le mode recommandé par les experts de Kaspersky. Le cas échéant, vous pouvez désactiver le Contrôle de l'activité des applications.

Deux méthodes s'offrent à vous pour activer ou désactiver le module :

- sous l'onglet Statut de la protection de la fenêtre principale de [l'application](#page-43-0) ;
- · depuis la fenêtre de configuration des paramètres de l'application.

Pour activer ou désactiver Contrôle de l'activité des applications sous l'onglet Statut de la protection de la fenêtre principale de l'application, procédez comme suit :

- 1. Ouvrez la fenêtre principale de l'application.
- 2. Choisissez l'onglet Statut de la protection.
- 3. Cliquez avec la souris sur le groupe Endpoint Control.

Le groupe Endpoint Control se développe.

4. Cliquez sur le bouton droit de la souris pour ouvrir le menu contextuel de la ligne avec les informations sur le module Contrôle de l'activité des applications.

Le menu de sélection des actions avec le module.

- 5. Exécutez une des actions suivantes :
	- Sélectionnez dans le menu l'option Activer si vous voulez activer le Contrôle de l'activité des applications. L'icône de l'état de fonctionnement du module e, qui s'affiche à gauche dans la ligne Contrôle de l'activité des applications, sera modifiée sur l'icône .
	- Sélectionnez dans le menu l'option **Désactiver** si vous voulez désactiver le Contrôle de l'activité des applications.

L'icône de l'état de fonctionnement du module e, qui s'affiche à gauche dans la ligne Contrôle de l'activité des applications, sera modifiée sur l'icône .

Pour activer ou désactiver le Contrôle de l'activité des applications depuis la fenêtre de configuration de l'application, procédez comme suit :

1. Ouvrez la fenêtre de configuration de l'application.

2. Dans la section Endpoint Control qui se trouve dans la partie gauche de la fenêtre, sélectionnez la soussection Contrôle de l'activité des applications.

Les paramètres du module Contrôle de l'activité des applications s'afficheront dans la partie droite de la fenêtre.

- 3. Dans la partie droite de la fenêtre, exécutez une des actions suivantes :
	- Cochez la case Activer le Contrôle de l'activité des applications pour activer le Contrôle de l'activité des applications.
	- Décochez la case **Activer le Contrôle de l'activité des applications** pour désactiver le Contrôle de l'activité des applications.
- 4. Cliquez sur le bouton Enregistrer pour enregistrer les modifications apportées.

## Utilisation des groupes de confiance d'applications

Au premier lancement de chaque l'application, le module Contrôle de l'activité des applications vérifie le niveau de danger de l'application et la place dans un des groupes de confiance a

A la première étape de l'analyse de l'application, Kaspersky Endpoint Security cherche l'enregistrement sur l'application dans la base interne des applications connues et envoie simultanément une demande à la base de [Kaspersky Security Network](#page-334-0) (s'il existe une connexion à Internet). L'application est placée dans un groupe de confiance sur la base des résultats de l'analyse selon la base interne et selon la base de Kaspersky Security Network. À chaque lancement de l'application, Kaspersky Endpoint Security envoie une nouvelle demande à la base KSN et déplace l'application dans un autre groupe de confiance si la réputation de l'application dans les bases KSN a changé.

Vous pouvez choisir le groupe de confiance dans lequel Kaspersky Endpoint Security va mettre automatiquement les applications inconnues. Les applications, lancées avant Kaspersky Endpoint Security, sont placées automatiquement dans le groupe de confiance indiqué dans la fenêtre Sélection du groupe de confiance.

Seule l'activité réseau des applications lancées avant le démarrage de Kaspersky Endpoint Security, conformément aux règles réseau dénies dans les paramètres du Pare-feu, est contrôlée.

# Configuration des paramètres de répartition des applications par groupe de confiance

Si la participation à Kaspersky Security Network est activée, Kaspersky Endpoint Security envoie la demande sur la réputation de l'application à KSN à chaque lancement de l'application. En fonction de la réponse reçue, l'application peut être déplacée dans un groupe de confiance différent de celui désigné dans les paramètres du Contrôle de l'activité des applications.

Pour configurer les paramètres de la répartition des applications selon les groupes de confiance, procédez comme suit :

<sup>1.</sup> Ouvrez la fenêtre de configuration de l'application.

2. Dans la section Endpoint Control qui se trouve dans la partie gauche de la fenêtre, sélectionnez la soussection Contrôle de l'activité des applications.

Les paramètres du module Contrôle de l'activité des applications s'afficheront dans la partie droite de la fenêtre.

3. Si vous voulez placer automatiquement les applications avec une signature numérique de fournisseur de confiance dans le groupe "De confiance", cochez la case **Faire confiance aux applications dotées d'une** . signature numérique

Fournisseurs de confiance - fournisseurs inclus dans la liste des fournisseurs de confiance de Kaspersky. Vous pouvez également ajouter [manuellement](#page-306-0) le certificat du fabricant au magasin de certificats du système approuvé.

- 4. Sélectionner le mode de répartition des applications inconnues selon les groupes de confiance :
	- Si vous souhaitez utiliser l'analyse heuristique pour répartir les applications inconnues entre les groupes de confiance, sélectionnez l'option **Déterminer le groupe à l'aide de l'analyse heuristique** et indiquez le temps à consacrer à l'analyse de l'application exécutée dans le champ **Durée maximale pour déterminer le groupe**.
	- · Si vous voulez placer toutes les applications inconnues dans le groupe de confiance indiqué, sélectionnez l'option Placer automatiquement dans le groupe et sélectionnez le groupe de confiance requis dans la liste déroulante.

Pour des raisons de sécurité, le groupe **De confiance** n'est pas repris dans les valeurs du paramètre . Placer automatiquement dans le groupe

5. Cliquez sur le bouton Enregistrer pour enregistrer les modifications apportées.

## Modification du groupe de confiance

A la première exécution de l'application, Kaspersky Endpoint Security place automatiquement l'application dans un groupe de confiance ou l'autre. Le cas échéant, vous pouvez manuellement déplacer l'application dans un autre groupe de confiance.

Les experts de Kaspersky déconseillent de déplacer les applications du groupe de confiance défini automatiquement dans un autre groupe de confiance. Au lieu de cela, modifiez le cas échéant les règles de contrôle de l'application en question.

Pour modifier le groupe de confiance où Kaspersky Endpoint Security a placé automatiquement l'application à son premier lancement, procédez comme suit :

- 1. Ouvrez la fenêtre de configuration de l'application.
- 2. Dans la section **Endpoint Control** qui se trouve dans la partie gauche de la fenêtre, sélectionnez la soussection Contrôle de l'activité des applications.

Les paramètres du module Contrôle de l'activité des applications s'afficheront dans la partie droite de la fenêtre.

3. Cliquez sur le bouton Applications.

L'onglet Règles de contrôle des applications de la fenêtre Applications s'ouvre.

- 4. Sélectionnez sous l'onglet Règles de contrôle des applications l'application requise.
- 5. Exécutez une des actions suivantes :
	- Cliquez-droit pour ouvrir le menu contextuel de l'application. Dans le menu contextuel de l'application, choisissez l'option Déplacer dans le groupe  $\rightarrow$  < nom du groupe>.
	- choisissez l'option **Déplacer dans le groupe → <nom du groupe>**.<br>Le lien **De confiance / Restrictions faibles/Restrictions élevées / Douteuses** permet d'ouvrir un menu contextuel. Sélectionnez le groupe de confiance requis dans le menu contextuel.
- 6. Cliquez sur le bouton OK.
- <span id="page-140-0"></span>7. Cliquez sur le bouton Enregistrer pour enregistrer les modifications apportées.

## Sélection du groupe de confiance pour les applications lancées avant Kaspersky Endpoint Security

Le contrôle porte uniquement sur l'activité réseau des applications lancées avant Kaspersky Endpoint Security. Le contrôle s'opère selon les règles réseau définies dans les [paramètres](#page-105-0) du Pare-feu. Pour désigner les règles réseau qui doivent régir le contrôle de l'activité réseau de ces application, il faut choisir un groupe de confiance.

Pour choisir le groupe de confiance pour les applications lancées avant Kaspersky Endpoint Security, procédez comme suit :

- 1. Ouvrez la fenêtre de configuration de l'application.
- 2. Dans la section Endpoint Control qui se trouve dans la partie gauche de la fenêtre, sélectionnez la soussection Contrôle de l'activité des applications.

Les paramètres du module Contrôle de l'activité des applications s'afficheront dans la partie droite de la fenêtre.

- 3. Cliquez sur le bouton Modifier.
	- Cliquez sur le bouton **Modifier**.<br>La fenêtre **Sélection du groupe de confiance** s'ouvre.
- 4. Choisissez le groupe de confiance requis.
- 5. Cliquez sur le bouton OK.
- 6. Cliquez sur le bouton Enregistrer pour enregistrer les modifications apportées.

#### Utilisation des règles du Contrôle des applications

Par défaut le contrôle de l'application est assuré par les règles du contrôle des applications définies pour le groupe de confiance où Kaspersky Endpoint Security a mis l'application à son premier lancement. Le cas échéant, vous pouvez modifier les règles du contrôle des applications pour tout le groupe de confiance, pour une application spécifique ou pour un groupe d'applications qui font partie du groupe de confiance.

Les règles du contrôle des applications définies pour une application spécifique ou pour un groupe d'applications qui font partie du groupe de confiance ont une priorité plus élevée que les règles du contrôle des applications définies pour le groupe de confiance. Cela veut dire que si les paramètres des règles du contrôle des applications définis pour une application spécifique ou un groupe d'applications qui font partie du groupe de confiance sont différents des paramètres des règles du contrôle des applications définies pour le groupe de confiance, le Contrôle de l'activité des applications l'application ou le groupe d'applications qui font partie du groupe de confiance conformément aux règles du contrôle des applications définies pour l'application ou le groupe d'applications.

# Modification des règles du Contrôles des applications pour les groupes de confiance et pour les groupe d'applications

Par défaut, les règles optimales de contrôle des applications ont été créées pour différents groupes de confiance. Les paramètres des règles de contrôle de groupes d'applications qui font partie du groupe de confiance héritent les valeurs des paramètres des règles de contrôle de groupes de confiance. Vous pouvez modifier les règles de contrôle de groupes de confiance préinstallées et les règles de contrôle de groupes d'applications.

Pour modifier les règles de contrôle du groupe de confiance ou les règles de contrôle du groupe d'applications, procédez comme suit :

- 1. Ouvrez la fenêtre de configuration de l'application.
- 2. Dans la section Endpoint Control qui se trouve dans la partie gauche de la fenêtre, sélectionnez la soussection Contrôle de l'activité des applications.

Les paramètres du module Contrôle de l'activité des applications s'afficheront dans la partie droite de la fenêtre.

3. Cliquez sur le bouton Applications.

L'onglet Règles de contrôle des applications de la fenêtre Contrôle de l'activité des applications s'ouvre.

- 4. Sélectionnez le groupe de confiance ou le groupe d'applications requis.
- 5. Dans le menu contextuel du groupe de confiance ou du groupe d'applications, sélectionne l'option Règles pour . le groupe

La fenêtre Règles de contrôle du groupe d'applications s'ouvre.

- 6. Dans la fenêtre Règles de contrôle du groupe d'applications, exécutez une des actions suivantes :
	- Sélectionnez l'onglet Fichiers et base de registre pour modifier les règles de contrôle du groupe de confiance et les règles de contrôle du groupe d'applications qui régissent les privilèges du groupe de confiance ou du groupe d'applications relatives aux opérations avec le registre du système d'exploitation, les fichiers utilisateur et les paramètres d'applications.
	- Sélectionnez l'onglet Privilèges pour modifier les règles de contrôle du groupe de confiance ou les règles de contrôle du groupe d'applications qui régissent les privilèges du groupe de confiance ou du groupe d'applications relatifs à l'accès aux processus et aux objets du système d'exploitation.
- 7. Pour la ressource requise, cliquez-droit dans la colonne de l'action correspondante pour ouvrir le menu contextuel.

8. Sélectionnez l'option souhaitée dans le menu contextuel.

• Hériter.

- **.** Autoriser Autoriser.<br>Interdire.
- 
- Consigner dans le rapport.

Consigner dans le rapport.<br>Si vous modifiez les règles de contrôle du groupe de confiance, l'option **Hériter** est inaccessible.

- 9. Cliquez sur le bouton OK.
- 10. Dans la fenêtre Applications, cliquez sur OK.
- 11. Cliquez sur le bouton Enregistrer pour enregistrer les modifications apportées.

## Modification des règles de contrôle de l'application

Par défaut, les paramètres des règles de contrôle des applications qui font partie du groupe d'applications ou de groupe de confiance héritent les valeurs des paramètres des règles de contrôle du groupe de confiance. Vous pouvez modifier les paramètres des règles de contrôle des applications.

Pour modifier une règle du contrôle de l'application, procédez comme suit :

- 1. Ouvrez la fenêtre de configuration de l'application.
- 2. Dans la section Endpoint Control qui se trouve dans la partie gauche de la fenêtre, sélectionnez la soussection Contrôle de l'activité des applications.

Les paramètres du module Contrôle de l'activité des applications s'afficheront dans la partie droite de la fenêtre.

3. Cliquez sur le bouton Applications.

L'onglet Règles de contrôle des applications de la fenêtre Contrôle de l'activité des applications s'ouvre.

- 4. Sélectionnez l'application requise.
- 5. Exécutez une des actions suivantes :
	- Dans le menu contextuel de l'application, sélectionnez l'option Règles pour les applications.
	- Cliquez sur le bouton Avancé dans le coin inférieur droit de l'onglet Règles de contrôle des applications.

La fenêtre Règles de contrôle de l'application s'ouvre.

6. Dans la fenêtre Règles de contrôle de l'application, exécutez une des actions suivantes :

- Sélectionnez l'onglet Fichiers et base de registre pour modifier les règles de contrôle de l'application qui régissent les privilèges de l'application relatifs aux opérations sur la base de registre du système d'exploitation, les fichiers utilisateur et les paramètres d'applications.
- Sélectionnez l'onglet Privilèges pour modifier les règles de contrôle de l'application qui régissent les privilèges de l'application relatifs à l'accès aux processus et à d'autres objets du système d'exploitation.

7. Pour la ressource requise, cliquez-droit dans la colonne de l'action correspondante pour ouvrir le menu contextuel.

8. Sélectionnez l'option souhaitée dans le menu contextuel.

- · Hériter.
- . Hériter.<br>Autoriser<br>Interdire.
- Interdire.
- **Consigner dans le rapport**.<br><sub>quez sur le bouton **OK**.</sub>
- 9. Cliquez sur le bouton OK.
- 10. Dans la fenêtre Applications, cliquez sur OK.
- 11. Cliquez sur le bouton Enregistrer pour enregistrer les modifications apportées.

## Désactivation du téléchargement et de la mise à jour des règles de contrôle des applications depuis la base de Kaspersky Security Network

Par défaut, lors de la détection dans la base de Kaspersky Security Network de nouvelles informations sur l'application, Kaspersky Endpoint Security applique pour cette application les règles de contrôle téléchargées depuis la base de KSN. Ensuite, vous pourrez modifier manuellement les règles de contrôle pour l'application.

Si l'application ne figurait pas dans la base de Kaspersky Security Network au moment de la première exécution de l'application, mais que les informations la concernant ont été ajoutées par la suite à la base de Kaspersky Security Network, Kaspersky Endpoint Security met à jour automatiquement par défaut les règles de contrôle de cette application.

Vous pouvez désactiver le téléchargement des règles de contrôle des applications depuis les bases de Kaspersky Security Network et la mise à jour automatique des règles de contrôle pour les applications jusqu'alors inconnues.

Pour désactiver le téléchargement et la mise à jour des règles de contrôle des applications depuis la base de Kaspersky Security Network, procédez comme suit :

- 1. Ouvrez la fenêtre de configuration de l'application.
- 2. Dans la section Endpoint Control qui se trouve dans la partie gauche de la fenêtre, sélectionnez la soussection Contrôle de l'activité des applications.

Les paramètres du module Contrôle de l'activité des applications s'afficheront dans la partie droite de la fenêtre.

- 3. Décochez la case Mettre à jour les règles de contrôle des applications inconnues depuis la base KSN.
- 4. Cliquez sur le bouton Enregistrer pour enregistrer les modifications apportées.

#### Désactivation de l'héritage des restrictions du processus parent
L'utilisateur ou une autre application en cours d'exécution peut être à l'origine du lancement d'une application. Si l'application a été lancée par une autre, alors la séquence de lancement est composée des processus parent et fils.

Lorsque l'application tente d'accéder à la ressource contrôlée, le Contrôle de l'activité des applications analyse les privilèges de tous les processus parent de cette application afin de voir s'ils peuvent accéder à la ressource. Dans ce cas, c'est la règle de la priorité minimale qui est appliquée : lorsque les privilèges d'accès de l'application et du processus parent sont comparés, les privilèges d'accès avec la priorité minimale sont appliqués à l'activité de l'application.

Priorité des privilèges d'accès :

- 1. Autoriser. Ce droit d'accès a une priorité élevée.
- 2. Interdire. Ce privilège d'accès a une priorité faible.

Ce mécanisme empêche l'utilisation d'applications de confiance par des applications douteuses ou dont les privilèges sont réduits pour exécuter des actions avec des privilèges.

Si l'activité de l'application est bloquée en raison de Privilèges insuffisants au niveau d'un des processus parents, vous pouvez modifier ces Privilèges ou désactiver l'héritage des restrictions du processus parent.

Pour désactiver l'héritage des restrictions du processus parent, procédez comme suit :

- 1. Ouvrez la fenêtre de configuration de l'application.
- 2. Dans la section **Endpoint Control** qui se trouve dans la partie gauche de la fenêtre, sélectionnez la soussection Contrôle de l'activité des applications.

Les paramètres du module Contrôle de l'activité des applications s'afficheront dans la partie droite de la fenêtre.

3. Cliquez sur le bouton Applications.

L'onglet Règles de contrôle des applications de la fenêtre Contrôle de l'activité des applications s'ouvre.

- 4. Sélectionnez l'application requise.
- 5. Dans le menu contextuel de l'application, sélectionnez l'option Règles pour les applications.

La fenêtre Règles de contrôle de l'application s'ouvre.

- 6. Dans la fenêtre Règles de contrôle de l'application qui s'ouvre, sélectionnez l'onglet Exclusions.
- 7. Cochez la case **Ne pas hériter les restrictions du processus parent (application)**.<br>8. Cliquez sur le bouton **OK**.
- 8. Cliquez sur le bouton OK.
- 9. Dans la fenêtre Applications, cliquez sur OK.
- 10. Cliquez sur le bouton Enregistrer pour enregistrer les modifications apportées.

## Exclusion de certaines actions des applications des règles de contrôle des applications

Pour exclure certaines actions des applications des règles du contrôle des applications, procédez comme suit :

- 1. Ouvrez la fenêtre de configuration de l'application.
- 2. Dans la section **Endpoint Control** qui se trouve dans la partie gauche de la fenêtre, sélectionnez la soussection Contrôle de l'activité des applications.

Les paramètres du module Contrôle de l'activité des applications s'afficheront dans la partie droite de la fenêtre.

3. Cliquez sur le bouton Applications.

L'onglet Règles de contrôle des applications de la fenêtre Contrôle de l'activité des applications s'ouvre.

- 4. Sélectionnez l'application requise.
- 5. Dans le menu contextuel de l'application, sélectionnez l'option Règles pour les applications. La fenêtre Règles de contrôle de l'application s'ouvre.
- 6. Sélectionnez l'onglet Exclusions.
- 7. Cochez les cases en regard des actions de l'application à ne pas contrôler.
- 8. Cliquez sur le bouton OK.
- 9. Dans la fenêtre Applications, cliquez sur OK.
- 10. Cliquez sur le bouton Enregistrer pour enregistrer les modifications apportées.

### Suppression des règles du Contrôle des applications obsolètes

Les règles du contrôle des applications qui n'ont pas été utilisées depuis 60 jours sont supprimées automatiquement par défaut. Vous pouvez modifier la durée de stockage des règles du contrôle des applications non utilisées ou désactiver la suppression automatique.

Pour supprimer les règles du Contrôle des applications obsolètes, procédez comme suit :

- 1. Ouvrez la fenêtre de configuration de l'application.
- 2. Dans la section Endpoint Control qui se trouve dans la partie gauche de la fenêtre, sélectionnez la soussection Contrôle de l'activité des applications.

Les paramètres du module Contrôle de l'activité des applications s'afficheront dans la partie droite de la fenêtre.

- 3. Exécutez une des actions suivantes :
	- Cochez la case Supprimer les règles de contrôle des applications qui n'ont plus été lancées depuis et indiquez le nombre de jours requis si vous voulez que Kaspersky Endpoint Security supprime les règles du contrôle des applications non utilisées.
	- Décochez la case Supprimer les règles de contrôle des applications qui n'ont plus été lancées depuis pour désactiver la suppression automatique des règles du contrôle des applications non utilisées.

4. Cliquez sur le bouton Enregistrer pour enregistrer les modifications apportées.

# Protection des ressources du système d'exploitation et des données personnelles

Le module Contrôle de l'activité des applications gère les privilèges des applications relatifs aux opérations sur diérentes catégories de ressources du système d'exploitation et de données personnelles.

Les experts de Kaspersky ont sélectionné des catégories de ressources à protéger. Vous ne pouvez pas modifier ou supprimer les catégories préinstallées de ressources à protéger et des ressources protégées connexes.

Vous pouvez exécuter les opérations suivantes :

- ajouter une nouvelle catégorie de ressources protégées ;
- ajouter une nouvelle ressource protégée ;
- désactiver la protection de la ressource.

## Ajout de la catégorie de ressources protégées

Pour ajouter une catégorie des ressources protégées, procédez comme suit :

- 1. Ouvrez la fenêtre de configuration de l'application.
- 2. Dans la section Endpoint Control qui se trouve dans la partie gauche de la fenêtre, sélectionnez la soussection Contrôle de l'activité des applications.

Les paramètres du module Contrôle de l'activité des applications s'afficheront dans la partie droite de la fenêtre.

3. Cliquez sur le bouton Ressources.

L'onglet Ressources protégées de la fenêtre Contrôle de l'activité des applications s'ouvre.

- 4. Sélectionnez dans la partie gauche de l'onglet Ressources protégées la section ou la catégorie des ressources protégées dans laquelle vous souhaitez ajouter une nouvelle catégorie des ressources protégées.
- 5. Cliquez sur le bouton Ajouter et dans la liste déroulante choisissez l'option la Catégorie.

La fenêtre Catégorie des ressources protégées s'ouvre.

- 6. Saisissez dans la fenêtre Catégorie des ressources protégées le nom de la nouvelle catégorie des ressources protégées.
- 7. Cliquez sur le bouton OK.

Un élément nouveau apparaît dans la liste des catégories des ressources protégées.

- 8. Dans la fenêtre Contrôle de l'activité des applications, cliquez sur OK.
- 9. Cliquez sur le bouton Enregistrer pour enregistrer les modifications apportées.

Après avoir ajouté la catégorie de ressources protégées, vous pouvez la modifier ou la supprimer à l'aide des boutons Modifier et Supprimer dans la partie supérieure gauche de l'onglet Ressources protégées.

## Ajout de la ressource protégée

Pour ajouter une ressource protégée, procédez comme suit :

- 1. Ouvrez la fenêtre de configuration de l'application.
- 2. Dans la section **Endpoint Control** qui se trouve dans la partie gauche de la fenêtre, sélectionnez la soussection Contrôle de l'activité des applications.

Les paramètres du module Contrôle de l'activité des applications s'afficheront dans la partie droite de la fenêtre.

3. Cliquez sur le bouton Ressources.

L'onglet Ressources protégées de la fenêtre Contrôle de l'activité des applications s'ouvre.

- 4. Sélectionnez dans la partie gauche de l'onglet Ressources protégées la catégorie des ressources protégées à laquelle vous souhaitez ajouter une nouvelle ressource protégée.
- 5. Cliquez sur le bouton **Ajouter** et choisissez dans la liste déroulante le type de la ressource que vous voulez ajouter :
	- · Fichier ou dossier. Fichier ou dossier<br>Clé de registre.
	-

La fenêtre Ressource protégée s'ouvre.

- 6. Saisissez dans la fenêtre Ressource protégée dans le champ Nom le nom de la ressource protégée.
- 7. Cliquez sur le bouton Parcourir.
- 8. Définissez dans la fenêtre qui s'ouvre les paramètres requis en fonction du type de la ressource protégée ajoutée et cliquez sur OK. **Parcourir**<br>être qui s'<br>**OK**.
- 9. Dans la fenêtre Ressource protégée, cliquez sur OK.

Sous l'onglet Ressources protégées un élément nouveau apparaît dans la liste des ressources protégées.

- 10. Dans la fenêtre Contrôle de l'activité des applications, cliquez sur OK.
- 11. Cliquez sur le bouton Enregistrer pour enregistrer les modifications apportées.

Après avoir ajouté la ressource protégée, vous pouvez la modifier ou la supprimer à l'aide des boutons Modifier et Supprimer dans la partie supérieure gauche de l'onglet Ressources protégées.

Pour désactiver la protection de la ressource, procédez comme suit :

- 1. Ouvrez la fenêtre de configuration de l'application.
- 2. Dans la section **Endpoint Control** qui se trouve dans la partie gauche de la fenêtre, sélectionnez la soussection Contrôle de l'activité des applications.

Les paramètres du module Contrôle de l'activité des applications s'afficheront dans la partie droite de la fenêtre.

3. Dans la partie droite de la fenêtre, cliquez sur le bouton Ressources.

L'onglet Ressources protégées de la fenêtre Contrôle de l'activité des applications s'ouvre.

- 4. Exécutez une des actions suivantes :
	- Sélectionnez la ressource dans la liste des ressources protégées de la partie gauche de l'onglet dont vous souhaitez désactiver la protection et décochez la case en regarde de son nom.
	- Cliquez sur le bouton Exclusions et procédez comme suit :
		- a. Dans la fenêtre **Exclusions**, cliquez sur le bouton **Ajouter** et dans le menu contextuel, sélectionnez le type de ressource que vous souhaitez ajouter à la liste des exclusions de la protection du module Contrôle de l'activité des applications : Fichier ou dossier ou Clé de registre.

La fenêtre Ressource protégée s'ouvre.

- b. Saisissez dans la fenêtre Ressource protégée dans le champ Nom le nom de la ressource protégée.
- c. Cliquez sur le bouton Parcourir.
- d. Définissez dans la fenêtre qui s'ouvre les paramètres requis en fonction du type de la ressource protégée que vous souhaitez ajouter à la liste des exclusions de la protection du module Contrôle de l'activité des applications. **Parcourir<br>être qui s'<br>outer à la<br>OK**.
- e. Cliquez sur le bouton OK.
- f. Dans la fenêtre Ressource protégée, cliquez sur OK.

Dans la liste des ressources exclues de la protection du module Contrôle de l'activité des applications, un élément nouveau apparaît.

Après avoir ajouté la ressource à la liste des exclusions de la protection du module Contrôle de l'activité des applications, vous pouvez la modifier ou la supprimer à l'aide des boutons Modifier et Supprimer dans la partie supérieure de la fenêtre Exclusions.

- g. Dans la fenêtre **Exclusions**, cliquez sur **OK**.
- 5. Dans la fenêtre Contrôle de l'activité des applications, cliquez sur OK.
- 6. Cliquez sur le bouton Enregistrer pour enregistrer les modifications apportées.

## Surveillance des vulnérabilités

Ce module est disponible si Kaspersky Endpoint Security a été installé sur l'ordinateur sous l'administration du système d'exploitation Microsoft Windows pour les postes de travail. Ce module n'est pas disponible si Kaspersky Endpoint Security a été installé sur l'ordinateur sous l'administration du système d'exploitation Microsoft Windows pour serveurs de fichiers.

Cette section contient des informations sur le module Surveillance des vulnérabilités et des instructions sur l'activation et la désactivation du module.

## A propos de la Surveillance des vulnérabilités

Le module Surveillance des vulnérabilités recherche en temps réel la présence éventuelle de vulnérabilités dans les applications exécutées sur l'ordinateur ainsi que dans les applications au moment de leur lancement. Si vous utilisez le module Surveillance des vulnérabilités, il n'est pas nécessaire de lancer la tâche de recherche de vulnérabilités. Une telle analyse est indiquée si la tâche de recherches de [vulnérabilités](#page-269-0) dans les applications installées sur l'ordinateur de l'utilisateur n'a jamais été réalisée ou n'a pas été réalisée depuis longtemps.

## Activation et désactivation de la Surveillance des vulnérabilités

Le module Surveillance des vulnérabilités est activé par défaut. Le cas échéant, vous pouvez désactiver la Surveillance des vulnérabilités.

Deux méthodes s'offrent à vous pour activer ou désactiver le module :

- sous l'onglet Statut de la protection de la <u>fenêtre principale de [l'application](#page-43-0)</u> ;
- depuis la fenêtre de configuration des paramètres de l'application.

Pour activer ou désactiver la Surveillance des vulnérabilités, sous l'onglet Statut de la protection de la fenêtre principale de l'application, procédez comme suit :

- 1. Ouvrez la fenêtre principale de [l'application](#page-43-0).
- 2. Choisissez l'onglet Statut de la protection.
- 3. Cliquez avec la souris sur le groupe Endpoint Control.

Le groupe Endpoint Control se développe.

4. Cliquez sur le bouton droit de la souris pour ouvrir le menu contextuel de la ligne avec les informations sur le module Surveillance des vulnérabilités.

Le menu de sélection des actions avec le module.

- 5. Exécutez une des actions suivantes :
	- Sélectionnez dans le menu l'option Activer si vous voulez activer la Surveillance des vulnérabilités. L'icône de l'état de fonctionnement du module  $\bullet$ , qui s'affiche à gauche dans la ligne **Surveillance des** vulnérabilités, sera modifiée sur l'icône e.

Sélectionnez dans le menu l'option Désactiver si vous voulez désactiver la Surveillance des vulnérabilités.

L'icône de l'état de fonctionnement du module  $\bullet$ , qui s'affiche à gauche dans la ligne **Surveillance des** vulnérabilités, sera modifiée sur l'icône e.

Pour activer ou désactiver la Surveillance des vulnérabilités depuis la fenêtre de configuration de l'application, procédez comme suit :

- 1. Ouvrez la fenêtre de configuration de l'application.
- 2. Dans la section Endpoint Control qui se trouve dans la partie gauche de la fenêtre, sélectionnez la soussection Surveillance des vulnérabilités.

Les paramètres du module Surveillance des vulnérabilités s'afficheront dans la partie droite de la fenêtre.

- 3. Dans la partie droite de la fenêtre, exécutez une des actions suivantes :
	- Cochez la case Activer la Surveillance des vulnérabilités si vous souhaitez que Kaspersky Endpoint Security recherche la présence éventuelle de vulnérabilités dans les applications exécutées sur l'ordinateur ainsi que dans les applications au lancement.
	- Décochez la case Activer la Surveillance des vulnérabilités si vous ne souhaitez pas que Kaspersky Endpoint Security recherche la présence éventuelle de vulnérabilités dans les applications exécutées sur l'ordinateur ainsi que dans les applications au lancement.
- 4. Cliquez sur le bouton Enregistrer pour enregistrer les modifications apportées.

# Contrôle des périphériques

Ce module est disponible si Kaspersky Endpoint Security a été installé sur l'ordinateur sous l'administration du système d'exploitation Microsoft Windows pour les postes de travail. Ce module n'est pas disponible si Kaspersky Endpoint Security a été installé sur l'ordinateur sous l'administration du système d'exploitation [Microsoft](#page-16-0) Windows pour serveurs de fichiers.

Cette section contient des informations sur le Contrôle des périphériques et les instructions sur la configuration du module.

# A propos du Contrôle des périphériques

Contrôle des périphériques garantit la sécurité des données confidentielles en limitant l'accès des utilisateurs aux périphériques installés ou connectés à l'ordinateur :

- périphériques de mémoire (disques durs, disques amovibles, lecteurs de bande, CD/DVD) ;
- dispositifs de transmission des informations (modems, carte de réseau externe) ;
- dispositifs de conversion en sortie papier (imprimantes) ;
- bus de connexion (ci-après bus) : interfaces qui permettent de connecter les périphériques à l'ordinateur (USB, FireWire, Infrarouge, etc.).

Le Contrôle des [périphériques](#page-152-0) gère l'accès utilisateur aux périphériques à l'aide des règles d'accès aux périphériques (ci-après règles d'accès) et des règles d'accès aux bus de connexion (ci-après règles d'accès aux bus).

# Activation et désactivation du Contrôle des périphériques

Le Contrôle des périphériques est activé par défaut. Le cas échéant, vous pouvez activer le Contrôle des périphériques.

Deux méthodes s'offrent à vous pour activer ou désactiver le module :

- sous l'onglet Statut de la protection de la fenêtre principale de [l'application](#page-43-0) ;
- · depuis la fenêtre de configuration des paramètres de l'application.

Pour activer ou désactiver le Contrôle des périphériques, sous l'onglet **Statut de la protection** de la fenêtre principale de l'application, procédez comme suit :

- 1. Ouvrez la fenêtre principale de l'application.
- 2. Choisissez l'onglet Statut de la protection.
- 3. Cliquez avec la souris sur le groupe Endpoint Control.
	- Le groupe Endpoint Control se développe.

4. Cliquez sur le bouton droit de la souris pour ouvrir le menu contextuel de la ligne avec les informations sur le module Contrôle des périphériques.

Le menu de sélection des actions avec le module.

- 5. Exécutez une des actions suivantes :
	- Sélectionnez dans le menu l'option Activer si vous voulez activer le Contrôle des périphériques.
	- Sélectionnez dans le menu l'option Désactiver si vous voulez désactiver le Contrôle des périphériques.

Pour activer ou désactiver le Contrôle des périphériques depuis la fenêtre de configuration de l'application, procédez comme suit :

- 1. Ouvrez la fenêtre de configuration de l'application.
- 2. Dans la section Endpoint Control qui se trouve dans la partie gauche de la fenêtre, sélectionnez la soussection Contrôle des périphériques.

Les paramètres du module Contrôle des périphériques s'afficheront dans la partie droite de la fenêtre.

- 3. Exécutez une des actions suivantes :
	- Cochez la case Activer le Contrôle des périphériques pour activer le Contrôle des périphériques.
	- Décochez la case Activer le Contrôle des périphériques pour désactiver le Contrôle des périphériques.
- <span id="page-152-0"></span>4. Cliquez sur le bouton Enregistrer pour enregistrer les modifications apportées.

# A propos des règles d'accès aux périphériques et aux bus de connexion

La règle d'accès aux périphériques est un ensemble des paramètres qui définit les fonctions suivantes du module Contrôle des périphériques :

L'autorisation aux utilisateurs et/ou aux groupes d'utilisateurs sélectionnés d'accéder les types des périphériques pour les périodes définies.

Vous pouvez sélectionner les utilisateurs et/ou les groupes d'utilisateurs et leur créer une programmation de l'accès aux périphériques.

- $\bullet$  Définition de privilèges de lecture du contenu des périphériques de mémoire.
- $\bullet$  Définition de privilèges de modification du contenu des périphériques de mémoire.

Par défaut, pour tous les types de périphériques de la classification du module Contrôle des périphériques sont créées les règles d'accès qui autorisent l'accès libre aux périphériques à tous les utilisateurs à tout moment si l'accès aux bus de connexion pour les types appropriés de périphériques est autorisé.

La règle d'accès au bus de connexion représente une extension ou une interdiction d'accès au bus de connexion.

Par défaut, les règles qui autorisent l'accès à tous les bus ont été créées pour les bus de connexion de la classification du module Contrôle des périphériques.

Vous ne pouvez pas créer et supprimer les règles d'accès aux périphériques et les règles d'accès aux bus de connexion, vous ne pouvez que les modifier.

# A propos des périphériques de confiance

Les Périphériques de confiance sont les périphériques que les utilisateurs définis dans les paramètres du périphérique de confiance peuvent accéder librement à tout moment.

Les actions suivantes peuvent être exécutées sur les périphériques de confiance :

- · ajout du périphérique à la liste des périphériques de confiance ;
- · modification de l'utilisateur et/ou groupe d'utilisateurs qui ont l'accès au périphérique de confiance ;
- · suppression du périphérique de la liste des périphériques de confiance.

Si le périphérique est ajouté à la liste des périphériques de confiance et une règle d'accès qui interdit ou limite l'accès est créée pour ce type de périphérique, lors de la prise de la décision sur l'accès au périphérique la présence du périphérique sur la liste des périphériques de confiance a une priorité plus élevée que la règle d'accès.

## Décisions types sur l'accès aux périphériques

Une fois que l'utilisateur a connecté un périphérique à l'ordinateur, Kaspersky Endpoint Security prend la décision sur l'accès à ce périphérique.

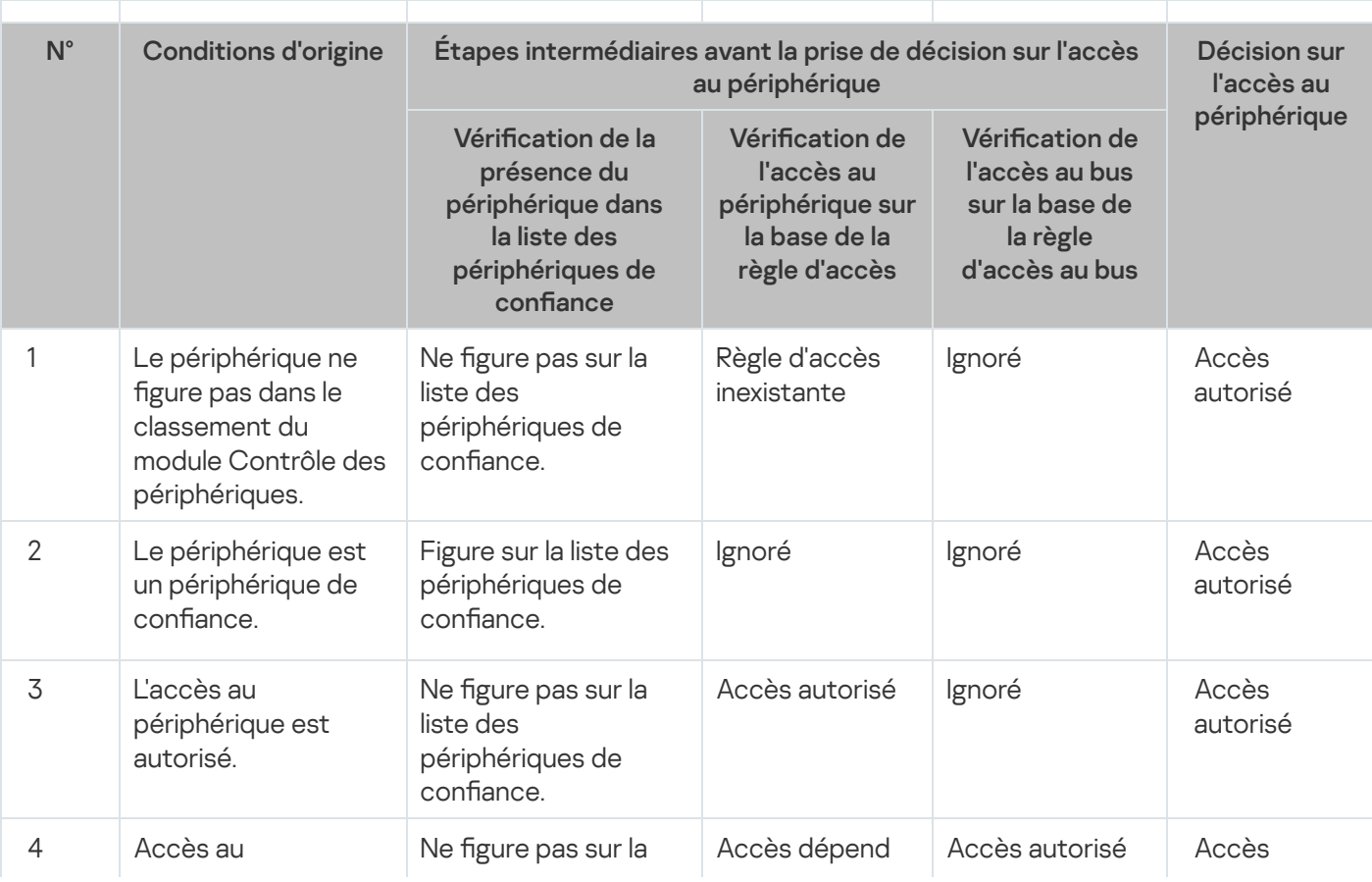

Décisions types sur l'accès aux périphériques

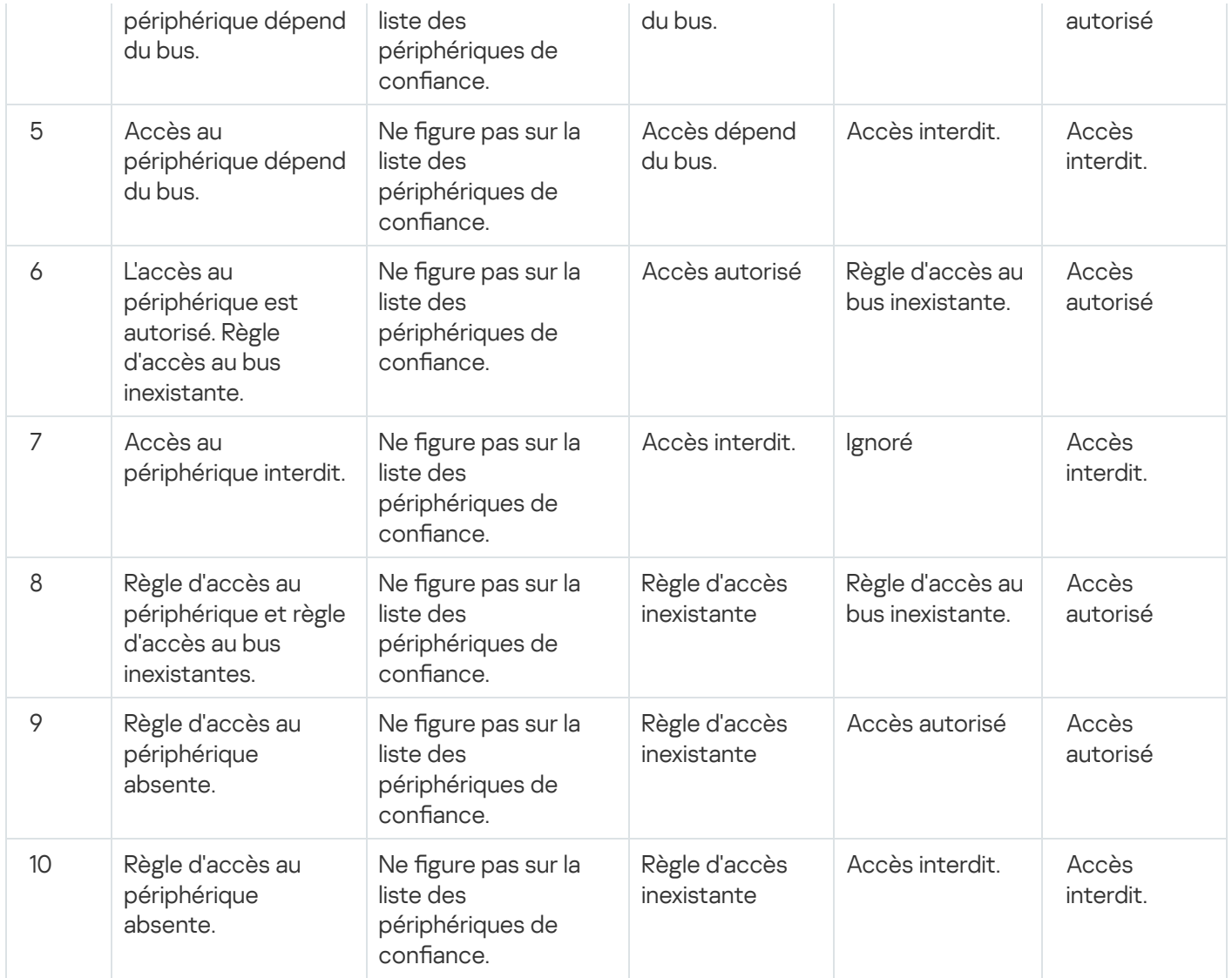

Vous pouvez modifier la règle d'accès au périphérique après sa connexion. Si le périphérique a été connecté et la règle d'accès a autorisé l'accès au périphérique, mais vous avez ensuite modifié la règle d'accès pour interdire l'accès au périphérique, toute tentative d'accès au périphérique pour l'opération de fichiers (consultation de l'arborescence des catalogue, lecture, enregistrement) sera d'ores et déjà bloquée par Kaspersky Endpoint Security. Le blocage du périphérique sans système de fichiers aura lieu uniquement lors de la connexion suivante du périphérique.

Si l'utilisateur de l'ordinateur doté de Kaspersky Endpoint Security doit demander l'accès à un appareil qui, d'après lui, a été bloqué par erreur, transmettez lui [l'instruction](#page-163-0) de demande d'accès.

# Modification d'une règle d'accès aux périphériques

En fonction du type de périphérique, vous pouvez modifier différents paramètres d'accès : la liste des utilisateurs ayant accès au périphérique, le calendrier de l'accès et l'autorisation/l'interdiction d'accès.

Pour modifier le privilège d'accès aux périphériques, procédez comme suit :

- 1. Ouvrez la fenêtre de configuration de l'application.
- 2. Dans la section Endpoint Control qui se trouve dans la partie gauche de la fenêtre, sélectionnez la soussection Contrôle des périphériques.

Les paramètres du module Contrôle des périphériques s'afficheront dans la partie droite de la fenêtre.

3. Dans la partie droite de la fenêtre, sélectionnez l'onglet Types de périphériques.

Sous l'onglet Types de périphériques se trouvent les règles d'accès pour tous les périphériques qui figurent dans le classement du module Contrôle des périphériques.

- 4. Sélectionnez la règle d'accès que vous souhaitez modifier.
- 5. Cliquez sur le bouton Modifier. Le bouton est accessible uniquement pour les types de périphériques avec un système de fichiers.

La fenêtre Configuration de la règle d'accès aux périphériques s'ouvre.

Par défaut, la règle d'accès aux périphériques autorise un accès libre au type de périphériques à tout moment pour tous les utilisateurs. Cette règle d'accès dans la liste **Utilisateurs et/ou groupes d'utilisateurs** contient le groupe Tous et contient dans le tableau Privilèges du groupe d'utilisateurs sélectionné en fonction des pl**anifications d'accès** la planification **Planification par défaut** avec des privilèges définis pour toutes les opérations possibles avec les périphériques.

- 6. Modifiez les paramètres de la règle d'accès aux périphériques :
	- a. Sélectionnez l'utilisateur et/ou le groupe d'utilisateurs dans la liste **Utilisateurs et/ou groupes d'utilisateurs**.

Pour modifier la liste Utilisateurs et/ou groupes d'utilisateurs, utilisez les boutons Ajouter, Modifier, Supprimer. Pour modifier la liste **Utilisateurs et/ou groupes d'utilisateurs**, utilisez les boutons Aj**outer, Modifier,<br>Supprimer**.<br>b. Dans le tableau Pri**vilèges du groupe d'utilisateurs sélectionné en fonction des planifications d'** 

configurez la programmation de l'accès aux périphériques pour l'utilisateur et/ou le groupe sélectionné d'utilisateurs. Pour ce faire, cochez les cases à côté des noms des programmations de l'accès aux périphériques que vous souhaitez utiliser dans la règle modifiable d'accès aux périphériques.

Pour modifier la liste de programmations d'accès aux périphériques, utilisez les boutons Créer, Modifier, Pour modifier la liste de programmations d'accès aux périphériques, utilisez les boutons <mark>Créer, Modifier</mark><br><mark>Copier, Supprimer</mark> dans le tableau **Privilèges du groupe d'utilisateurs sélectionné en fonction des** planifications d'accès.

- c. Pour chaque planification de l'accès aux périphériques utilisée dans la règle modifiée, spécifiez les opérations qui sont autorisées dans le cadre de l'utilisation des périphériques. Pour ce faire, dans le tableau Privilèges du groupe d'utilisateurs sélectionné en fonction des planifications d'accès  $\operatorname{cochez}$  les  $\operatorname{cases}$ dans les colonnes portant les noms des opérations requises.
- d. Cliquez sur le bouton OK.

Une fois que vous avez modifié les valeurs d'origine des paramètres de la règle d'accès aux périphériques, le paramètre d'accès au type de périphérique dans la colonne **Accès** de l'onglet **Types de périphériques** du tableau prend la valeur Limiter à l'aide de règles.

7. Cliquez sur le bouton Enregistrer pour enregistrer les modifications apportées.

## Activation et désactivation de l'enregistrement des événements dans le journal

L'enregistrement des événements dans le journal est accessible seulement pour les opérations sur les fichiers des disques amovibles.

Pour activer ou désactiver l'enregistrement des événements dans le journal, procédez comme suit :

1. Ouvrez la fenêtre de configuration de l'application.

2. Dans la section Endpoint Control qui se trouve dans la partie gauche de la fenêtre, sélectionnez la soussection Contrôle des périphériques.

Les paramètres du module Contrôle des périphériques s'afficheront dans la partie droite de la fenêtre.

3. Dans la partie droite de la fenêtre, sélectionnez l'onglet Types de périphériques.

Sous l'onglet Types de périphériques se trouvent les règles d'accès pour tous les périphériques qui figurent dans le classement du module Contrôle des périphériques.

4. Choisissez Disques amovibles dans le tableau des périphériques.

Le bouton Enregistrement des événements dans le journal est accessible dans partie supérieure du tableau.

5. Cliquez sur le bouton Enregistrement des événements dans le journal.

La fenêtre Paramètres d'enregistrement des événements dans le journal s'ouvre.

- 6. Exécutez une des actions suivantes :
	- Si vous voulez activer l'enregistrement des événements relatifs aux opérations et la suppression des fichiers sur les disques amovibles, cocher la case A**ctiver l'enregistrement des événements dans le journa**l.

Kaspersky Endpoint Security enregistrera l'événement le fichier journal et enverra un message sur le Serveur d'administration Kaspersky Security Center quand l'utilisateur exécutera des opérations d'écriture ou de suppressions dans les fichiers des disques amovibles.

- Dans le cas contraire, décochez la case Activer l'enregistrement des événements dans le journal.
- 7. Indiquez les informations des opérations qu'il faudra consigner dans le journal. Pour ce faire, exécutez une des actions suivantes :
	- Si vous voulez que Kaspersky Endpoint Security enregistre dans le journal tous les événements, cochez la case Enregistrer les informations sur tous les fichiers.
	- Si vous voulez que Kaspersky Endpoint Security enregistre dans le journal uniquement les informations relatives à des fichiers d'un format défini, cochez les cases en regard des formats de fichiers requis dans le groupe Filtre selon le format des fichiers.
- 8. Indiquez les utilisateurs de Kaspersky Endpoint Security dont les actions constitueront des événements du journal. Pour ce faire, procédez comme suit :
	- a. Dans le groupe Utilisateurs, cliquez sur le bouton Sélectionner.

Dans le groupe **Utilisateurs**, cliquez sur le bouton **Sélectionner**.<br>La fenêtre de Microsoft Windows **Sélectionnez Utilisateurs ou Groupes s'ouvre**.

b. Définissez ou modifiez la liste des utilisateurs et/ou des groupes d'utilisateurs.

Quand les utilisateurs indiqués dans le groupe Utilisateurs génèreront une entrée dans les fichiers situés sur les disques durs ou lorsqu'ils les supprimeront, Kaspersky Endpoint Security enregistrera les informations sur l'opération réalisées dans le journal des événements et enverra le message au Serveur d'administration de Kaspersky Security Center.

9. Cliquez sur le bouton OK dans la fenêtre Paramètres d'enregistrement des événements dans le journal.

10. Cliquez sur le bouton Enregistrer pour enregistrer les modifications apportées.

Vous pouvez consulter les événements liés aux fichiers sur les disques amovibles, dans la Console d'administration de Kaspersky Security Center dans l'espace de travail pour l'entrée **Serveur d'administration** de l'onglet **Événements**. Pour que les événements s'affichent dans le journal local des événements de Kaspersky Endpoint Security, il faut cocher la case Exécution d'une opération sur un fichier dans les paramètres des notifications du module Contrôle des [périphériques.](#page-286-0)

# Ajout d'un réseau Wi-Fi à la liste des réseaux de confiance

Vous pouvez permettre aux utilisateurs de se connecter aux réseaux Wi-Fi que vous considérés sûr, par exemple au réseau Wi-Fi de l'entreprise. Pour cela, il faut ajouter ce réseau à la liste des réseaux Wi-Fi de confiance. Le Contrôle des périphériques bloquera l'accès à tous les réseaux Wi-Fi, à l'exception de ceux qui figurent dans la liste des réseaux de confiance.

Pour ajouter un réseau Wi-Fi à la liste des réseaux de confiance, procédez comme suit :

- 1. Ouvrez la fenêtre de configuration de l'application.
- 2. Dans la section **Endpoint Control** qui se trouve dans la partie gauche de la fenêtre, sélectionnez la soussection Contrôle des périphériques.

Les paramètres du module Contrôle des périphériques s'afficheront dans la partie droite de la fenêtre.

3. Dans la partie droite de la fenêtre, sélectionnez l'onglet Types de périphériques.

Sous l'onglet Types de périphériques se trouvent les règles d'accès pour tous les périphériques qui figurent dans le classement du module Contrôle des périphériques.

- 4. Dans la colonne Accès en face du périphérique Wi-Fi, invoquez le menu contextuel d'un clic droit de la souris.
- 5. Choisissez l'option Interdire avec des exceptions.
- 6. Dans la liste des périphériques choisissez **Wi-Fi**, puis cliquez sur le bouton **Modifier.**<br>La fenêtre **Réseaux Wi-Fi de confiance** s'ouvre.

La fenêtre Réseaux Wi-Fi de confiance s'ouvre.

7. Cliquez sur le bouton Ajouter.

La fenêtre **Réseau Wi-Fi de confiance** s'ouvre.

- 8. Dans la fenêtre Réseau Wi-Fi de confiance, procédez comme suit :
	- Saisissez dans le champ **Nom du réseau** le nom du réseau Wi-Fi que vous souhaitez ajouter à la liste des réseaux de confiance.
	- Sélectionnez dans la liste déroulante Type d'authentification le type d'authentification à utiliser lors de la connexion au réseau Wi-Fi de confiance.
	- Sélectionnez dans la liste déroulante Type de chiffrement choisissez le type de chiffrement à utiliser pour la protection du trafic du réseau Wi-Fi de confiance.
	- Vous pouvez saisir dans le champ Commentaires n'importe quelle information sur le réseau Wi-Fi ajouté.

Le réseau Wi-Fi est considéré de confiant si ses paramètres correspondent à tous les paramètres définis dans la règle.

9. Cliquez sur le bouton OK dans la fenêtre Réseau Wi-Fi de confiance.

10. Cliquez sur le bouton OK dans la fenêtre Réseaux Wi-Fi de confiance.

## Modification de la règle d'accès au bus de connexion

Pour modifier la règle d'accès au bus de connexion, procédez comme suit :

- 1. Ouvrez la fenêtre de configuration de l'application.
- 2. Dans la section Endpoint Control qui se trouve dans la partie gauche de la fenêtre, sélectionnez la soussection Contrôle des périphériques.

Les paramètres du module Contrôle des périphériques s'afficheront dans la partie droite de la fenêtre.

3. Sélectionnez l'onglet Bus de connexion.

Sous l'onglet **Bus de connexion** se trouvent les règles d'accès pour tous les bus de connexion qui existent dans la classification du module Contrôle des périphériques.

4. Sélectionnez la règle d'accès au bus que vous souhaitez modifier.

5. Modifiez la valeur du paramètre d'accès :

- Pour autoriser l'accès au bus de connexion, cliquez dans la colonne Accès pour ouvrir le menu contextuel et sélectionnez l'option Autoriser.
- sélectionnez l'option **Autoriser**.<br>Pour interdire l'accès au bus de connexion, cliquez dans la colonne **Accès** pour ouvrir le menu contextuel et sélectionnez l'option Interdire.
- 6. Cliquez sur le bouton Enregistrer pour enregistrer les modifications apportées.

### Actions avec les périphériques de confiance

Cette section contient des informations sur les actions avec les périphériques de confiance.

# Ajout de périphériques à la liste des périphériques de confiance via l'interface de l'application

Par défaut, si le périphérique est ajouté à la liste des périphériques de confiance, tous les utilisateurs (groupe d'utilisateurs Tous) sont autorisés à y accéder.

Pour ajouter un périphérique à la liste des périphériques de confiance via l'interface de l'application, procédez comme suit :

- 1. Ouvrez la fenêtre de configuration de l'application.
- 2. Dans la section **Endpoint Control** qui se trouve dans la partie gauche de la fenêtre, sélectionnez la soussection Contrôle des périphériques.

Les paramètres du module Contrôle des périphériques s'afficheront dans la partie droite de la fenêtre.

- 3. Dans la partie droite de la fenêtre, sélectionnez l'onglet Périph. de confiance.
- 4. Cliquez sur le bouton Sélectionner.

Cliquez sur le bouton **Sélectionner**.<br>La fenêtre **Sélection des périphériques de confiance** s'ouvre.

5. Cochez la case en regard du nom du périphérique que vous souhaitez ajouter à la liste des périphériques de confiance.

La liste des périphériques dans la colonne **Périphériques** dépend de la valeur sélectionnée dans la liste déroulante Afficher les périphériques connectés.

6. Cliquez sur le bouton Sélectionner.

Cliquez sur le bouton **Sélectionner**.<br>La fenêtre de Microsoft Windows **Sélectionnez Utilisateurs ou Groupes** s'ouvre.

7. Définissez dans la fenêtre de Microsoft Windows **Sélectionnez Utilisateurs ou Groupes** les utilisateurs et/ou les groupes d'utilisateurs pour lesquels Kaspersky Endpoint Security reconnaît les périphériques sélectionnés en tant que périphériques de confiance.

Les noms des utilisateurs et/ou des groupes d'utilisateurs, définis dans la fenêtre de Microsoft Windows Sélectionnez Utilisateurs ou Groupes seront affichés dans le champ Autoriser les utilisateurs et/ou les . groupes d'utilisateurs

8. Dans la fenêtre Sélection des périphériques de confiance, cliquez OK.

Sous l'onglet **Périph. de confiance** de la fenêtre de configuration du module **Contrôle des périphériques** du tableau s'affichera la ligne des paramètres du périphérique de confiance ajouté.

- 9. Répétez les étapes 4 à 7 pour chacun des périphériques que vous souhaitez ajouter à la liste des périphériques de confiance pour des utilisateurs et/ou des groupes d'utilisateurs spécifiques.
- 10. Cliquez sur le bouton Enregistrer pour enregistrer les modifications apportées.

# Ajout de périphériques à la liste des périphériques de confiance en fonction de leur modèle ou de leur identificateur

Par défaut, si le périphérique est ajouté à la liste des périphériques de confiance, tous les utilisateurs (groupe d'utilisateurs Tous) sont autorisés à y accéder.

Pour ajouter un périphérique à la liste des périphériques de confiance en fonction de leur modèle ou de leur identificateur, procédez comme suit :

- 1. Ouvrez la console d'administration Kaspersky Security Center.
- 2. Dans le dossier Appareils administrés de l'arborescence de la console d'administration, ouvrez le dossier portant le nom du groupe d'administration pour lequel vous souhaitez composer la liste des périphériques de confiance.
- 3. Dans la zone de travail, ouvrez l'onglet Stratégies.
- 4. Sélectionnez la stratégie requise.
- 5. Ouvrez la fenêtre Propriétés : <Nom de la stratégie> d'une des méthodes suivantes :
	- Dans le menu contextuel de la stratégie, choisissez l'option Propriétés.
- Cliquez sur lien Modifier les paramètres de la stratégie qui se trouve dans la partie droite de l'espace de travail de la Console d'administration.
- 6. Dans la section Endpoint Control ,choisissez la sous-section Contrôle des périphériques.
- 7. Dans la partie droite de la fenêtre, sélectionnez l'onglet Périph. de confiance.
- 8. Cliquez sur le bouton Ajouter.

Le menu contextuel du bouton s'ouvre.

- 9. Dans le menu contextuel du bouton Ajouter, exécutez l'une des actions suivantes :
	- Sélectionnez l'option **Périphériques en fonction de l'identificateur** si vous souhaitez ajouter un périphérique aux identificateurs connus et uniques à la liste des périphériques de confiance.
	- Choisissez l'option Périphériques en fonction du modèle si vous souhaitez ajouter à la liste des périphériques de confiance dont vous connaissez le VID (identifiant de fabricant) et le PID (identifiant de produit).
- 10. Dans la liste déroulante **Type de périphériques** qui s'ouvre, sélectionnez le type de périphériques à ajouter au tableau plus bas.
- 11. Cliquez sur le bouton Mettre à jour.

Le tableau affiche la liste des périphériques dont les identificateurs et/ou les modèles sont connus et qui sont rattachés à un type indiqué dans la liste déroulante Type de périphériques. **Mettre à jour**.<br>ste des périphériques dont les identificateurs et/ou le:<br>diqué dans la liste déroulante **Type de périphériques**.

- 12. Cochez les cases en regard des noms des périphériques que vous souhaitez ajouter à la liste des périphériques de confiance.
- 13. Cliquez sur le bouton Sélectionner.

Cliquez sur le bouton **Sélectionner**.<br>La fenêtre de Microsoft Windows **Sélectionnez Utilisateurs ou Groupes** s'ouvre.

14. Définissez dans la fenêtre Windows **Sélectionnez Utilisateurs ou Groupes** les utilisateurs et/ou les groupes d'utilisateurs pour lesquels Kaspersky Endpoint Security reconnaît les périphériques sélectionnés en tant que périphériques de confiance.

Les noms des utilisateurs et/ou des groupes d'utilisateurs, définis dans la fenêtre de Microsoft Windows Sélectionnez Utilisateurs ou Groupes, seront affichés dans le champ Autoriser les utilisateurs et/ou les . groupes d'utilisateurs

15. Cliquez sur le bouton **OK**.

Le tableau sous l'onglet **Périph. de confiance** contient les lignes avec les paramètres des périphériques de confiance ajoutés.

16. Cliquez sur le bouton OK ou Appliquer afin d'enregistrer les modifications apportées.

# Ajout de périphériques à la liste des périphériques de confiance en fonction du masque de leur identificateur

Par défaut, si le périphérique est ajouté à la liste des périphériques de confiance, tous les utilisateurs (groupe d'utilisateurs Tous) sont autorisés à y accéder.

L'ajout d'appareils à la liste des appareils de confiance selon un masque de leur identificateur est uniquement possible depuis la Console d'administration de Kaspersky Security Center.

Pour ajouter des périphériques à la liste des périphériques de confiance en fonction du masque de leur identificateur, procédez comme suit :

- 1. Ouvrez la console d'administration Kaspersky Security Center.
- 2. Dans le dossier Appareils administrés de l'arborescence de la console d'administration, ouvrez le dossier portant le nom du groupe d'administration pour lequel vous souhaitez composer la liste des périphériques de confiance.
- 3. Dans la zone de travail, ouvrez l'onglet Stratégies.
- 4. Sélectionnez la stratégie requise.
- 5. Ouvrez la fenêtre Propriétés : <Nom de la stratégie> d'une des méthodes suivantes :
	- Dans le menu contextuel de la stratégie, choisissez l'option Propriétés.
	- Cliquez sur lien **Modifier les paramètres de la stratégie** qui se trouve dans la partie droite de l'espace de travail de la Console d'administration.
- 6. Dans la section Endpoint Control ,choisissez la sous-section Contrôle des périphériques.
- 7. Dans la partie droite de la fenêtre, sélectionnez l'onglet Périph. de confiance.
- 8. Cliquez sur le bouton Ajouter.

Le menu contextuel du bouton s'ouvre.

9. Dans le menu contextuel Ajouter, sélectionnez l'option P**ériphériques en fonction du masque de l'identifiant**.

La fenêtre Ajout de périphériques de confiance en fonction du masque d'identifiant s'ouvre.

- 10. Saisissez le masque de l'identifiant des périphériques dans la fenêtre **Ajout de périphériques de confiance en** fonction du masque d'identifiant, dans le champ Masque.
- 11. Cliquez sur le bouton Sélectionner.

Cliquez sur le bouton **Sélectionner**.<br>La fenêtre de Microsoft Windows **Sélectionnez Utilisateurs ou Groupes** s'ouvre.

12. Dans la fenêtre de Microsoft Windows **Sélectionnez Utilisateurs ou Groupes**, définissez les utilisateurs et/ou les groupes d'utilisateurs pour lesquels Kaspersky Endpoint Security reconnaît les modèles ou les identificateurs qui répondent au masque configuré pour les périphériques de confiance.

Les noms des utilisateurs et/ou des groupes d'utilisateurs, définis dans la fenêtre de Microsoft Windows Sélectionnez Utilisateurs ou Groupes, seront affichés dans le champ Autoriser les utilisateurs et/ou les . groupes d'utilisateurs

13. Cliquez sur le bouton **OK**.

Une ligne comportant les paramètres de la règle d'ajout des périphériques dans la liste des périphériques de confiance en fonction du masque d'identifiant apparaît dans le tableau de l'onglet **Périph. de confiance** de la fenêtre des paramètres du module Contrôle des périphériques.

14. Cliquez sur le bouton Enregistrer pour enregistrer les modifications apportées.

## Configuration de l'accès des utilisateurs au périphérique de confiance

Par défaut, si le périphérique est ajouté à la liste des périphériques de confiance, tous les utilisateurs (groupe d'utilisateurs Tous) sont autorisés à y accéder. Vous pouvez configurer l'accès des utilisateurs (et des groupes d'utilisateurs) à un périphérique de confiance.

Pour configurer l'accès des utilisateurs au périphérique de confiance, procédez comme suit :

- 1. Ouvrez la fenêtre de configuration de l'application.
- 2. Dans la section Endpoint Control qui se trouve dans la partie gauche de la fenêtre, sélectionnez la soussection Contrôle des périphériques.

Les paramètres du module Contrôle des périphériques s'afficheront dans la partie droite de la fenêtre.

- 3. Dans la partie droite de la fenêtre, sélectionnez l'onglet Périph. de confiance.
- 4. Dans la liste des périphériques de confiance, sélectionnez le périphérique dont vous souhaitez modifier les règles d'accès.
- 5. Cliquez sur le bouton Modifier.

Cliquez sur le bouton **Modifier**.<br>La fenêtre **Configuration de la règle d'accès aux périphériques de confiance** s'ouvre.

6. Cliquez sur le bouton Sélectionner.

Cliquez sur le bouton **Sélectionner**.<br>La fenêtre de Microsoft Windows **Sélectionnez Utilisateurs ou Groupes** s'ouvre.

- 7. Définissez dans la fenêtre de Microsoft Windows **Sélectionnez Utilisateurs ou Groupes** les utilisateurs et/ou les groupes d'utilisateurs pour lesquels Kaspersky Endpoint Security reconnaît les périphériques sélectionnés en tant que périphériques de confiance.
- 8. Cliquez sur le bouton OK.

Les noms des utilisateurs et/ou des groupes d'utilisateurs, définis dans la fenêtre de Microsoft Windows Sélectionnez Utilisateurs ou Groupes seront affichés dans le champ Autoriser les utilisateurs et/ou les groupes d'utilisateurs de la fenêtre Configuration de la règle d'accès aux périphériques de confiance.

- 9. Cliquez sur le bouton OK.
- 10. Cliquez sur le bouton Enregistrer pour enregistrer les modifications apportées.

### Suppression du périphérique de la liste des périphériques de confiance

Pour supprimer le périphérique de la liste des périphériques de confiance, procédez comme suit :

- 1. Ouvrez la fenêtre de configuration de l'application.
- 2. Dans la section **Endpoint Control** qui se trouve dans la partie gauche de la fenêtre, sélectionnez la soussection Contrôle des périphériques.

Les paramètres du module Contrôle des périphériques s'afficheront dans la partie droite de la fenêtre.

3. Dans la partie droite de la fenêtre, sélectionnez l'onglet Périph. de confiance.

- 4. Sélectionnez le périphérique que vous souhaitez supprimer de la liste des périphériques de confiance.
- 5. Cliquez sur le bouton Supprimer.
- 6. Cliquez sur le bouton Enregistrer pour enregistrer les modifications apportées.

La décision sur l'accès au périphérique que vous avez supprimé de la liste des périphériques de confiance est prise par Kaspersky Endpoint Security sur la base des règles d'accès aux périphériques et sur la base des règles d'accès aux bus de connexion.

### Modification des modèles de messages du Contrôle des périphériques

Quand l'utilisateur tente de s'adresser au périphérique bloqué, Kaspersky Endpoint Security affiche le message sur le blocage d'accès au périphérique ou sur l'interdiction de l'opération sur le contenu du périphérique. Si l'utilisateur considère que le blocage de l'accès au périphérique ou l'interdiction de l'opération sur le contenu du périphérique est une erreur, il peut envoyer un message à l'administrateur du réseau local de l'organisation via le lien qui apparaît dans le texte du message relatif au blocage.

Il existe des modèles prévus pour les messages de blocage d'accès au périphérique ou d'interdiction des opérations sur le contenu ainsi que des modèles de messages pour l'administrateur. Vous pouvez modifier les modèles de messages.

Pour modifier les modèles de message du Contrôle des périphériques, procédez comme suit :

- 1. Ouvrez la fenêtre de configuration de l'application.
- 2. Dans la section Endpoint Control qui se trouve dans la partie gauche de la fenêtre, sélectionnez la soussection Contrôle des périphériques.

Les paramètres du module Contrôle des périphériques s'afficheront dans la partie droite de la fenêtre.

3. Dans la partie droite de la fenêtre, cliquez sur le bouton Modèles.

La fenêtre Modèles de messages s'ouvre.

- 4. Exécutez une des actions suivantes :
	- Pour modifier le modèle du message de blocage d'accès au périphérique ou d'interdiction d'une opération sur le contenu du périphérique, sélectionnez l'onglet **Blocage**.
	- Pour modifier le modèle de message de message pour l'administrateur du réseau local d'entreprise, sélectionnez l'onglet Message pour l'administrateur.
- sélectionnez l'onglet **Message pour l'administrateur**.<br>5. Modifier le modèle de message. De plus vous pouvez utiliser les boutons **Variable, Par défaut** et **Lien** (le bouton est disponible uniquement sous l'onglet **Blocage**).
- 6. Cliquez sur le bouton OK.
- <span id="page-163-0"></span>7. Cliquez sur le bouton Enregistrer pour enregistrer les modifications apportées.

# Obtention de l'accès au périphérique bloqué

Ces instructions s'adressent aux utilisateurs de postes client dotés de l'application Kaspersky Endpoint Security.

Les fonctions de Kaspersky Endpoint Security pour recevoir l'accès temporaire à l'appareil sont disponibles uniquement dans le cas où Kaspersky Endpoint Security fonctionne sous une stratégie de Kaspersky Security Center et que cette fonctionnalité a été activée dans les paramètres de la stratégie (cf. Manuel de l'administrateur d Kaspersky Security Center).

Pour accéder au périphérique bloqué depuis la fenêtre de configuration du module Contrôle des périphériques, procédez comme suit :

- 1. Dans la fenêtre principale de l'application, choisissez l'onglet **Statut de la protection**.
- 2. Cliquez sur le groupe Endpoint Control.

Le groupe Endpoint Control se développe.

3. Cliquez sur le bouton droit de la souris pour ouvrir le menu contextuel de la ligne avec les informations sur le module Contrôle des périphériques.

Le menu de sélection des actions avec le module.

4. Cliquez sur le bouton Accès au périphérique.

La fenêtre Demande d'accès au périphérique s'ouvre.

- 5. Sélectionnez dans la liste des périphériques connectés le périphérique que vous souhaitez accéder.
- 6. Cliquez sur le bouton Créer un fichier de requête.

La fenêtre Création du fichier de requête s'ouvre.

- 7. Indiquez dans le champ **Durée de l'accès au périphérique** la durée pendant laquelle vous souhaitez avoir accès au périphérique.
- 8. Cliquez sur le bouton Enregistrer.

Cliquez sur le bouton **Enregistrer**.<br>La fenêtre standard de Microsoft Windows **Enregistrement du fichier de requête** s'ouvre.

- 9. Dans la fenêtre Microsoft Windows Enregistrement du fichier de requête, sélectionnez le dossier dans lequel vous souhaitez enregistrer le fichier de requête d'accès au périphérique, puis cliquez sur Enregistrer.
- 10. Transmettez le fichier de requête d'accès au périphérique à l'administrateur du réseau local de l'organisation. enregistrer le fichier de requête d'accès au périphérique, puis cliquez sur **Enregistrer**<br>Fichier de requête d'accès au périphérique à l'administrateur du réseau local de l'organ<br>le fichier contenant la clé d'accès au péri
- 11. Il vous remettra le fichier contenant la clé d'accès au périphérique.
- 12. Dans la fenêtre Demande d'accès au périphérique, cliquez sur le bouton Activer la clé d'accès.

La fenêtre standard Microsoft Windows Chargement de la clé d'accès s'ouvre.

13. Dans la fenêtre Microsoft Windows **Chargement de la clé d'accès** choisissez le fichier contenant la clé de l'accès au périphérique envoyé par l'administrateur du réseau local de l'entreprise, puis cliquez sur le bouton Ouvrir. **Ouvrir**.<br>La fenêtre **Activation de la clé d'accès au périphérique** qui fournit des informations sur l'accès octroyé

s'ouvre.

14. Dans la fenêtre Activation de la clé d'accès au périphérique, cliquez sur OK.

Pour solliciter l'accès au périphérique bloqué via le lien dans le message de blocage de l'appareil, procédez comme suit :

1. Depuis la fenêtre de message de blocage du périphérique ou du bus de connexion, cliquez sur le lien **Demander** . l'accès

La fenêtre Création du fichier de requête s'ouvre.

- 2. Indiquez dans le champ **Durée de l'accès au périphérique** la durée pendant laquelle vous souhaitez avoir accès au périphérique.
- 3. Cliquez sur le bouton Enregistrer.

Cliquez sur le bouton **Enregistrer**.<br>La fenêtre standard de Microsoft Windows **Enregistrement du fichier de requête** s'ouvre.

- 4. Dans la fenêtre Microsoft Windows Enregistrement du fichier de requête, sélectionnez le dossier dans lequel vous souhaitez enregistrer le fichier de requête d'accès au périphérique, puis cliquez sur Enregistrer.
- 5. Transmettez le fichier de requête d'accès au périphérique à l'administrateur du réseau local de l'organisation. vous souhaitez enregistrer le fichier de requête d'accès au périphérique, puis cliquez sur **Enregistrer**<br>5. Transmettez le fichier de requête d'accès au périphérique à l'administrateur du réseau local de l'orgai<br>6. Il vous
- 6. Il vous remettra le fichier contenant la clé d'accès au périphérique.
- 

La fenêtre standard Microsoft Windows Chargement de la clé d'accès s'ouvre.

8. Dans la fenêtre Microsoft Windows **Chargement de la clé d'accès** choisissez le fichier contenant la clé de l'accès au périphérique envoyé par l'administrateur du réseau local de l'entreprise, puis cliquez sur le bouton Ouvrir.

**Ouvrir**.<br>La fenêtre **Activation de la clé d'accès au périphérique** qui fournit des informations sur l'accès octroyé s'ouvre.

9. Dans la fenêtre Activation de la clé d'accès au périphérique, cliquez sur OK.

La durée d'accès au périphérique octroyée peut varier de celle que vous avez demandée. L'accès au périphérique est octroyé pour une durée que l'administrateur du réseau local indique lors de la création de la clé d'accès au périphérique.

# Création d'une clé d'accès à l'appareil bloqué à l'aide de Kaspersky Security **Center**

L'accès temporaire d'un utilisateur à un périphérique bloqué requiert un code d'accès à ce périphérique. Vous pouvez créer une clé d'accès à l'aide de Kaspersky Security Center.

Pour créer la clé d'accès au périphérique bloqué, procédez comme suit :

- 1. Ouvrez la console d'administration Kaspersky Security Center.
- 2. Dans le dossier Appareils administrés de l'arborescence de la Console d'administration, ouvrez le dossier portant le nom du groupe d'administration auquel appartient le poste client qui vous intéresse.
- 3. Dans l'espace de travail, sélectionnez l'onglet Périphériques.
- 4. Dans la liste des postes clients, sélectionnez l'ordinateur à l'utilisateur duquel vous souhaitez octroyer un accès temporaire au périphérique bloqué.

5. Dans le menu contextuel de l'ordinateur, choisissez l'option Autoriser l'accès aux périphériques et aux . données en mode hors ligne

La fenêtre Autoriser l'accès aux périphériques et aux données en mode hors ligne s'ouvre.

- 6. Choisissez l'onglet Contrôle des périphériques.
- 7. Sous l'onglet Contrôle des périphériques, cliquez sur Parcourir.

Sous l'onglet **Contrôle des périphériques**, cliquez sur **Parcourir**.<br>La fenêtre standard de Windows **Choix du fichier de requête** s'ouvre.

8. Dans la fenêtre Windows **Choix du fichier de requête**, sélectionnez le fichier de requête envoyé par l'utilisateur, puis cliquez sur Ouvrir.

puis cliquez sur **Ouvrir**.<br>L'onglet **Contrôle des périphériques** reprend les informations relatives au périphérique bloqué auquel l'utilisateur a sollicité l'accès.

9. Définissez la valeur du paramètre **Durée de l'accès au périphérique**.

Ce paramètre détermine la durée pendant laquelle vous permettez à l'utilisateur d'accéder au périphérique bloqué. La valeur proposée par défaut est celle indiquée par l'utilisateur lors de la création du fichier de requête.

10. Définissez la valeur du paramètre **Délai d'activation**.

Le paramètre définit la période au cours de laquelle l'utilisateur peut activer l'accès au périphérique bloqué à l'aide de la clé d'accès fournie.

11. Cliquez sur le bouton Enregistrer.

Cliquez sur le bouton **Enregistrer**.<br>La fenêtre Windows standard **Enregistrement de la clé d'accès** s'ouvre.

- 12. Sélectionnez le dossier dans lequel vous souhaitez enregistrer le fichier contenant la clé d'accès au périphérique bloqué.
- 13. Cliquez sur le bouton Enregistrer.

# Contrôle Internet

Ce module est disponible si Kaspersky Endpoint Security a été installé sur l'ordinateur sous l'administration du système d'exploitation Microsoft Windows pour les postes de travail. Ce module n'est pas disponible si Kaspersky Endpoint Security a été installé sur l'ordinateur sous l'administration du système d'exploitation [Microsoft](#page-16-0) Windows pour serveurs de fichiers.

Cette section contient des informations sur le Contrôle Internet et des instructions sur la configuration du module.

# A propos du Contrôle Internet

Le module Contrôle Internet permet de contrôler l'activité utilisateur du réseau local d'entreprise : limiter ou autoriser l'accès aux sites Internet.

Une ressource Internet désigne aussi bien une page Internet individuelle ou plusieurs pages ainsi qu'un site Internet ou plusieurs sites regroupés selon des traits communs.

Le Contrôle Internet offre les possibilités suivantes :

 $\cdot$  Économie du trafic.

Pour contrôler le trafic le module offre la possibilité de limiter ou interdire le téléchargement des fichiers multimédia et de limiter ou interdire l'accès aux sites Internet sans rapport avec l'activité professionnelle.

Délimitation de l'accès selon les catégories de contenu des sites Internet.

Pour minimiser le trafic et les pertes éventuelles dues à abus d'accès, vous pouvez limiter ou interdire l'accès aux sites Internet de catégories spécifiques (par exemple, interdire l'accès aux sites Internet appartenant à la catégorie "Médias de communication Internet").

Une gestion centralisée d'accès aux sites Internet.

Dans le cadre de l'utilisation de Kaspersky Security Center, il est possible de configurer l'accès aux ressources Internet tant pour des individus que pour des groupes.

Toutes les restrictions et les [interdictions](#page-174-0) d'accès aux ressources Web prennent la forme de règles d'accès aux ressources Web.

## Activation et désactivation du Contrôle Internet

Le Contrôle Internet est activé par défaut. Vous pouvez désactiver le Contrôle Internet le cas échéant.

Deux méthodes s'offrent à vous pour activer ou désactiver le module :

- sous l'onglet **Statut de la protection** de la <u>fenêtre principale de [l'application](#page-43-0)</u> ;
- depuis la fenêtre de configuration des paramètres de l'application.

Pour activer ou désactiver le Contrôle Internet, sous l'onglet **Statut de la protection** de la fenêtre principale de l'application, procédez comme suit :

- 1. Ouvrez la fenêtre principale de l'application.
- 2. Choisissez l'onglet Statut de la protection.
- 3. Cliquez avec la souris sur le groupe Endpoint Control.

Le groupe Endpoint Control se développe.

4. Cliquez sur le bouton droit de la souris pour ouvrir le menu contextuel de la ligne avec les informations sur le module Contrôle Internet.

Le menu de sélection des actions avec le module.

- 5. Exécutez une des actions suivantes :
	- Sélectionnez dans le menu l'option Activer si vous voulez activer le Contrôle Internet.
	- Sélectionnez dans le menu l'option Désactiver si vous voulez désactiver le Contrôle Internet.

Pour activer ou désactiver le Contrôle Internet depuis la fenêtre de configuration de l'application, procédez comme suit :

- 1. Ouvrez la fenêtre de configuration de l'application.
- 2. Dans la section **Endpoint Control** qui se trouve dans la partie gauche de la fenêtre, sélectionnez la soussection Contrôle Internet.

Les paramètres du module Contrôle Internet s'afficheront dans la partie droite de la fenêtre.

- 3. Exécutez une des actions suivantes :
	- Cochez la case Activer le Contrôle Internet pour activer le Contrôle Internet.
	- Décochez la case Activer le Contrôle Internet pour désactiver le Contrôle Internet.

Si le Contrôle Internet est désactivé, Kaspersky Endpoint Security ne contrôle pas l'accès aux sites Internet.

<span id="page-168-0"></span>4. Cliquez sur le bouton Enregistrer pour enregistrer les modifications apportées.

### Catégories de contenu de ressources Internet

Les catégories de contenu de ressources Internet (ci-après, "catégories") reprises ci-dessous sont organisées de manière à décrire le plus complètement possible les informations publiées sur les ressources Internet en tenant compte de leurs caractéristiques thématiques et fonctionnelles. L'ordre des catégories dans la liste n'a aucun rapport avec l'importance relative de ces catégories, ni avec leur représentation sur Internet. Les noms des catégories sont conventionnels et ils sont uniquement utilisés dans le cadre des produits et des sites Internet de Kaspersky. Ils ne correspondent pas nécessairement à la définition qu'ils possèdent dans les législations applicables. Une même ressource Internet peut appartenir à plusieurs catégories simultanément.

### Contenu pour adultes

Cette catégorie reprend les types de ressources Internet :

Contenant des photos ou des vidéos illustrant les organes génitaux de personnes ou d'humanoïdes, des actes sexuels ou des scènes de masturbation impliquant des personnes ou des humanoïdes.

- Contenant du texte, y compris des textes littéraires et artistiques, décrivant les organes génitaux de personnes ou d'humanoïdes ou des actes sexuels ou des scènes de masturbation impliquant des personnes ou des humanoïdes.
- Traitant de la dimension sexuelle des relations humaines.

Chevauchement avec la catégorie "Médias de communication Internet".

- Contenant du matériel érotique, des œuvres traitant de manière réaliste de la vie sexuelle de l'homme ou des œuvres d'art visant à stimuler l'excitation sexuelle.
- · Sites de médias officiels ou de communautés en ligne avec un public cible proposant une rubrique spéciale et/ou des articles consacrés à la sexualité.
- Consacrées aux sévices sexuels.
- Consacrées à la publicité et à la vente d'objets prévus pour le sexe et la stimulation sexuelle, les services sexuels, les services de rencontre intime, y compris les services en ligne avec chat vidéo érotique, au "sexe par téléphone" ou au "sexe par correspondance" ("sexe virtuel").
- Les ressources Internet présentant le contenu suivant :
	- Articles et blogs consacrés à l'éducation sexuelle, de caractère scientique ou de vulgarisation.
	- Encyclopédies médicales et leurs articles consacrés à la reproduction sexuelle.
	- Ressources d'institutions médicales et leurs sections consacrées au traitement des organes génitaux.

### Logiciel, audio, vidéo

La catégorie inclut les sous-catégories suivantes que vous pouvez choisir séparément :

. Audio et vidéo

La sous-catégorie reprend les ressources Internet qui diffusent des clips audio ou vidéo : films, enregistrements d'événements sportifs, enregistrements de concerts, chansons, clips vidéo, enregistrements audio et vidéo scientifique, etc.

#### . Torrents

La sous-catégorie reprend les sites Internet de trackers torrent prévus pour l'échange de fichiers sans taille limite.

#### Stockage de fichiers.

Cette sous-catégorie reprend les torrents et sites Internet de stockage de fichiers, quel que soit l'emplacement physique des fichiers propagés.

### Alcool, tabac, narcotiques

La catégorie reprend les ressources Internet en rapport direct ou indirect avec la production d'alcool, le tabac et les drogues et autres substances psychotropes :

Sites consacrés à la publicité et à la vente des substances ainsi qu'aux articles nécessaires à leur consommation.

Chevauchement avec la catégorie "Commerce électronique".

Contenant des instructions sur la consommation et la préparation des drogues et autres substances psychotropes.

Les ressources Internet traitant de sujets scientifiques ou médicaux appartiennent à cette catégorie.

### Violence

La catégorie regroupe les ressources Internet contenant toute photo, vidéo ou texte qui décrivent des actes de violence physique ou psychologique contre des personnes ou de cruauté contre des animaux :

Illustration ou description d'exécutions et de séances de torture, ainsi que des instruments intervenant dans de telles actions.

Chevauchement avec la catégorie Armes, explosifs, pyrotechniques.

- Illustration/description de scènes de meurtre, de bagarres, de passage à tabac, de viol, de scènes de moqueries contre des personnes, des animaux ou des créatures imaginaires.
- Informations incitant à la réalisation d'action présentant une menace pour la vie et/ou la santé, y compris des actions pouvant entraîner le lecteur à s'infliger des blessures ou à se suicider.
- Informations justifiant l'utilisation de la violence et/ou de la cruauté ou incitant à la violence contre des personnes ou des animaux.
- · Description/illustration réaliste des victimes ou des horreurs de la guerre, des conflits armés, des accidents, des catastrophes naturelles, des cataclysmes technologiques ou sociaux, de la souffrance des gens.
- Jeux contenant des scènes de violence et de cruauté, y compris les jeux contenant des mots tels que "shooter", "fighting", "slasher", etc.

Chevauchement avec la catégorie "Jeux".

### Armes, explosifs, pyrotechniques

Cette catégorie reprend les ressources Internet contenant des informations sur les armes, les substances explosives et les articles pyrotechniques :

Sites des fabricants d'armes et de magasins d'armes, de substances explosives et de feux d'artice.

Chevauchement avec la catégorie "Commerce électronique".

Sites consacrés à la préparation et à l'utilisation d'armes, de substances explosives et de feux d'artice.

Sites contenant des informations analytiques, historiques, pratiques et encyclopédiques sur les armes, les substances explosives et les feux d'artifice.

Par "arme", il faut entendre tout dispositif ou objet prévu pour nuire à la vie ou à la santé d'une personne ou d'un animal et/ou pour mettre hors service des équipements.

### Vulgarité

Cette catégorie reprend les ressources Internet qui contiennent du langage vulgaire.

Chevauchement avec la catégorie "Contenu pour adultes".

Cette catégorie reprend également les ressources Internet proposant des documents linguistiques et philologiques qui étudient le langage vulgaire.

Jeux de hasard, loterie, tirages au sort

Cette catégorie reprend les ressources Internet qui proposent aux visiteurs de jouer pour de l'argent, même si cela n'est pas une condition obligatoire de l'utilisation de la ressource Internet. La catégorie reprend les ressources Internet suivantes :

• Jeux de hasard impliquant une mise financière.

Chevauchement avec la catégorie "Jeux".

- Tirages au sort impliquant une participation financière
- Loterie impliquant l'achat de tickets ou de numéros.
- Informations pouvant donner l'envie de jouer à des jeux de hasard, de participer à des tirages au sort ou des loteries.

Chevauchement avec la catégorie "Commerce électronique".

La catégorie reprend également les jeux proposant une participation gratuite en mode particulier, ainsi que les ressources Internet qui invitent activement les visiteurs à se rendre sur des sites appartenant aux types décrits dans cette catégorie.

### Communication sur le réseau

Cette catégorie reprend les ressources Internet qui, d'une manière ou d'une autre, permettent aux utilisateurs, enregistrés ou non, d'envoyer des messages personnels à d'autres utilisateurs des ressources correspondantes ou d'autres services Internet et/ou de participer, sous certaines conditions, à l'enrichissement de contenu public ou privé sur les sites correspondants. Vous pouvez choisir les sous-catégories suivantes séparément :

#### . Chats et forums

La sous-catégorie reprend les ressources Internet prévues pour la discussion publique de divers sujets à l'aide d'applications Internet spéciales, ainsi que les ressources Internet destinées à la diffusion et au support des clients de messagerie instantanée qui permettent de communiquer en temps réel.

#### . Blogs

La sous-catégorie intègre les plateformes de blog, à savoir les sites Internet qui offrent des services gratuits ou payant de création et de maintien de blogs.

#### . Réseaux sociaux

Cette sous-catégorie reprend les sites prévus pour favoriser et organiser les contacts entre des personnes, organisations ou des gouvernements et dont l'utilisation requiert la création d'un compte utilisateur.

#### . Sites de rencontres

La sous-catégorie reprend les ressources Internet qui représentent une variété de réseaux sociaux et qui proposent des services gratuits ou payants.

Chevauche les catégories "Contenu pour adultes" et "Commerce électronique".

### . Messagerie électronique

Cette sous-catégorie reprend les pages d'ouverture de session dans un service de messagerie et pages de boîte aux lettres contenant des messages et les données associées (par exemple, les contacts personnels). Les autres pages du fournisseur d'accès Internet qui propose le service de messagerie ne figurent pas dans cette catégorie.

### Boutiques en ligne, banques en ligne, systèmes de paiement

Cette catégorie reprend les ressources Internet prévues pour la réalisation de n'importe quelle opération par paiement électronique en ligne à l'aide d'applications spéciales. Vous pouvez choisir les sous-catégories suivantes séparément :

### . Boutiques en ligne

Cette sous-catégorie reprend les boutiques en ligne et les sites de vente aux enchères pour la vente de n'importe quel article, travail ou service à des personnes physiques ou morales, y compris les sites de magasins qui travaillent exclusivement sur Internet, ainsi que les représentations sur Internet de magasins traditionnels qui se caractérisent par la possibilité de réaliser des paiements en ligne.

#### . Banques

Cette sous-catégorie reprend les pages Internet spéciales de banques proposant des services de transactions bancaires par Internet, dont des virements électroniques entre comptes bancaires, l'ouverture de comptes, la conversion d'instruments financiers, le paiement des services d'organisations tierces, etc.

#### . Systèmes de paiement

Cette sous-catégorie reprend les pages Internet des systèmes de paiement électronique qui donnent accès compte utilisateur personnel de l'utilisateur.

D'un point de vue technique, le paiement peut être réalisé à l'aide de cartes bancaires de n'importe quel type (physique ou virtuelle, de débit ou de crédit, locales ou internationales) ou d'argent électronique. L'identification de cette catégorie de ressource Internet peut s'opérer à l'aide d'aspects techniques tels que le transfert de données via le protocole SSL, l'utilisation d'outils de vérification de l'identité comme "3D Secure", etc.

### Recrutement

Cette catégorie reprend les ressources Internet qui permettent d'établir un contact entre un employeur et un chercheur d'emploi :

- Sites de chasseurs de têtes (agences de recrutement et/ou de sélection du personnel).
- Pages Internet d'employeurs qui contiennent les descriptions des postes vacants et leurs avantages.
- Portails indépendants contenant des offres d'emploi publiées par des employeurs et des chasseurs de tête.
- · Réseaux sociaux à caractère professionnel qui permettent, notamment de diffuser ou de rechercher des données sur des experts qui ne recherchent pas un travail activement.

Chevauchement avec la catégorie "Médias de communication Internet".

### Outils de navigation anonyme

Cette catégorie reprend les ressources Internet qui jouent le rôle d'intermédiaire dans le téléchargement de contenu d'autres sites à l'aide d'application Web spéciales dans les buts suivants :

- Contournement des restrictions imposées par l'administrateur du réseau local sur l'accès aux adresses Internet ou IP.
- Accès anonyme à des ressources Internet, dont des ressources qui n'acceptent pas les requêtes HTTP en provenance de certaines adresses IP ou de certaines plages d'adresses (par exemple, en fonction du pays).

Cette catégorie reprend aussi bien les ressources Internet prévues exclusivement pour les objectifs décrits ci-dessus (anonymat) que les ressources Internet qui possèdent des fonctions similaires sur le plan technique.

#### Jeux

Cette catégorie reprend les ressources Internet consacrées aux jeux des genres es plus divers :

- Sites Internet de développeurs de jeux.
- Sites Internet de discussion sur les jeux.

Chevauchement avec la catégorie "Médias de communication Internet".

- Ressources Internet permettant de jouer en ligne, avec d'autres joueurs ou seul, avec une application locale ou non (navigateur).
- Ressources Internet consacrées à la publicité, à la diffusion et au support d'un jeu en particulier.

Chevauchement avec la catégorie "Commerce électronique".

Religions, associations religieuses

Cette catégorie reprend les ressources Internet dont le contenu traite des principaux courants (mouvements), des communautés et des organisations impliquant une idéologie religieuse et/ou un culte quelconque :

- Sites Internet d'organisations religieuses officielles de différents niveaux, depuis les religions mondiales jusqu'aux communautés religieuses locales.
- Sites Internet d'organisations religieuses non enregistrées, nées d'une séparation du courant ou de la communauté religieuse dominants.
- Sites Internet de mouvements ou de communautés religieuses qui sont apparus indépendamment des courants/mouvement religieux traditionnels, notamment à l'initiative d'une personnalité concrète.
- Sites Internet d'organisations pluriconfessionnelles au service des relations entre les représentants des religions traditionnelles.
- Sites Internet au contenu scientique, historique ou encyclopédique sur la religion.
- Ressources Internet contenant des illustrations/des descriptions détaillées de cultes religieux, dont les prières et les rituels liés à l'adoration d'un dieu, ainsi que des substances et/ou objets dotés de propriétés surnaturelles.

### Médias d'actualités

Cette catégorie reprend les ressources Internet qui contiennent des informations publiques générées par les médias ou des éditeurs Internet qui visent à offrir des informations aux utilisateurs :

- Sites Internet officiels de médias.
- Sites Internet proposant des services d'informations tirés de sources officielles.
- Sites Internet d'agrégation de contenu, à savoir de rassemblement d'informations tirées de diverses sources officielles ou non.
- Sites Internet d'informations générées par les utilisateurs ("sites d'informations sociaux").

Chevauchement avec la catégorie "Médias de communication Internet".

### Bandeaux publicitaires

<span id="page-174-0"></span>Cette catégorie reprend les ressources Internet avec des bannières. Les publicités peuvent vous distraire les utilisateurs et le chargement des bannières augmente le volume du trafic.

# A propos des règles d'accès aux sites Internet

La règle d'accès aux ressources Internet est un ensemble de filtres et d'actions que Kaspersky Endpoint Security exécute lorsque les utilisateurs consultent les ressources Internet définies dans la règle à l'heure planifiée indiquée du fonctionnement de la règle. Les filtres permettent de préciser les sites Internet dont l'accès est contrôlé par le Contrôle Internet.

Les filtres suivants sont accessibles :

- Filtrage selon le contenu. Le Contrôle Internet organise les [ressources](#page-168-0) Internet par catégories de contenu et par catégories de type de données. Vous pouvez contrôler l'accès des utilisateurs aux sites Internet des catégories de contenu et/ou des catégories de types de données spécifiques. Lorsque les utilisateurs consultent les sites Internet qui appartiennent à la catégorie de contenu sélectionnée et/ou à la catégorie de type de données sélectionnée, Kaspersky Endpoint Security exécute l'action indiquée dans la règle.
- Filtrage selon les URL des ressources Internet. Vous pouvez contrôler l'accès des utilisateurs à toutes les adresses des sites Internet ou à certaines adresses des sites Internet/ou à certains groupes d'adresses des sites Internet.

Si le filtrage selon le contenu et le filtrage selon les URL des ressources Internet sont activés et les adresses des sites Internet définies et/ou les groupes d'adresses des sites Internet définis appartiennent aux catégories de contenu ou aux catégories de types de données sélectionnées, Kaspersky Endpoint Security ne contrôle pas l'accès à tous les sites Internet des catégories de contenu sélectionnées et/ou des catégories de types de données sélectionnées, mais uniquement aux adresses des sites Internet définies et/ou aux groupes d'adresses des sites Internet.

- Filtrer par nom d'utilisateur et de groupe d'utilisateurs. Vous pouvez définir les utilisateurs et/ou les groupes d'utilisateurs pour lesquels l'accès aux sites Internet est contrôlé conformément à la règle.
- **Planification de l'application de la règle**. Vous pouvez planifier l'application de la règle. La planification de l'application de la règle définit le moment où Kaspersky Endpoint Security contrôle l'accès aux ressources Internet indiquées dans la règle.

Après l'installation de l'application Kaspersky Endpoint Security la liste des règles du module Contrôle Internet n'est pas vide. Deux règles sont prédéfinies :

- La règle "Scripts et tables de styles" qui autorise tous les utilisateurs à accéder à tout moment à tous les sites dont l'URL contient des fichiers portant l'extension css, js, vbs. Par exemple, http://www.example.com/style.css, http://www.example.com/style.css?mode=normal.
- La "Règle par défaut" qui autorise tous les utilisateurs à accéder à tous les sites Internet à tout moment.

## Actions avec les règles d'accès aux sites Internet

Vous pouvez exécuter avec les règles d'accès aux sites Internet les actions suivantes :

- Ajouter une nouvelle règle.
- · Modifier la règle.
- · Définir la priorité de la règle.

La priorité d'une règle dépend de la position de la ligne avec une brève description de la règle dans le tableau des règles d'accès de la fenêtre de configuration du module Contrôle Internet. En d'autres termes, la règle qui se trouve au-dessus des autres règles dans le tableau des règles d'accès a une priorité supérieure.

Si le site Internet que l'utilisateur essaie d'accéder correspond aux paramètres de plusieurs règles, l'action de Kaspersky Endpoint Security sera définie par la règle avec une priorité plus élevée.

• Vérifier le fonctionnement de la règle.

Vous pouvez vérifier la cohérence du fonctionnement des règles à l'aide du service "Diagnostic des règles".

Activer et désactiver la règle.

La règle d'accès aux sites Internet peut être activée (état Actif) ou désactivée (état Désact). Par défaut, toute règle nouvellement créée est activée (état Actif). Vous pouvez désactiver la règle.

• Supprimer la règle.

## Ajout et modification de la règle d'accès aux sites Internet

Pour ajouter ou modifier la règle d'accès aux sites Internet, procédez comme suit :

- 1. Ouvrez la fenêtre de configuration de l'application.
- 2. Dans la section Endpoint Control qui se trouve dans la partie gauche de la fenêtre, sélectionnez la soussection Contrôle Internet.

Les paramètres du module Contrôle Internet s'afficheront dans la partie droite de la fenêtre.

- 3. Exécutez une des actions suivantes :
	- Si vous voulez ajouter une règle, cliquez sur le bouton Ajouter.
	- Pour modifier une règle, sélectionnez-la dans la liste et cliquez sur le bouton Modifier. voulez ajouter une règle, cliquez sur le bouton **Ajouter**.<br>odifier une règle, sélectionnez-la dans la liste et cliquez sur le bouton **Modifier**<br>**Règle d'accès aux sites Internet** s'ouvre.
	- La fenêtre Règle d'accès aux sites Internet s'ouvre.
- 4. Définissez ou modifiez les paramètres de la règle. Pour ce faire, procédez comme suit :
	- a. Définissez ou modifiez le nom de la règle dans le champ Nom.
	- b. Sélectionnez l'option requise dans la liste déroulante Filtrer le contenu :
		- . Tout contenu
		- . Par catégories
		- . Par types de données
		- . Par catégories et types de données
	- c. Si un élément autre que **Tout contenu** est sélectionné, les groupes de sélection des catégories de contenu et/ou des catégories de type de données s'ouvrent. Cochez les cases en regard des catégories de contenu et/ou des catégories de type de données souhaitées.

Si la case en regard du nom de la catégorie de contenu et/ou de la catégorie de type de données est cochée, Kaspersky Endpoint Security, conformément à la règle, contrôle l'accès aux sites Internet qui appartiennent aux catégories de contenu et/ou aux catégories de type de données sélectionnées.

- d. Choisissez l'option requise dans la liste déroulante Appliquer aux adresses :
	- . A toutes les adresses
	- . A certaines adresses
- e. Si l'élément **A certaines adresses** est sélectionné, le groupe pour créer la liste des adresses des sites Internet s'ouvre. Vous pouvez ajouter ou modifier des adresses de sites Internet à l'aide des boutons Ajouter, Modifier, Supprimer.
- Ajouter, Modifier, Supprimer.<br>f. Cochez la case Indiquez les utilisateurs et/ou les groupes.
- g. Cliquez sur le bouton Sélectionner.

Cliquez sur le bouton **Sélectionner**.<br>La fenêtre de Microsoft Windows **Sélectionnez Utilisateurs ou Groupes** s'ouvre.

- h. Définissez ou modifier la liste des utilisateurs et/ou des groupes d'utilisateurs qui interdit ou limite leur accès aux sites Internet prévus dans la règle.
- i. Choisissez l'option requise dans la liste déroulante Action :
	- Autoriser. Si cette valeur est sélectionnée, Kaspersky Endpoint Security autorise l'accès aux ressources Internet conformes aux paramètres de la règle.
	- Interdire. Si cette valeur est sélectionnée, Kaspersky Endpoint Security interdit l'accès aux ressources Internet conformes aux paramètres de la règle.
	- Avertir. Si cette valeur est sélectionnée, Kaspersky Endpoint Security affiche un message d'avertissement qui indique que la visite de la ressource Internet est déconseillée lorsque l'utilisateur tente d'accéder à une ressource qui satisfait à la règle. Les liens du message d'avertissement permettent à l'utilisateur d'accéder au site Internet demandé.
- j. Dans la liste déroulante **Planification de l'application de la règle**, sélectionnez le nom de la planification requise ou composez une nouvelle planification sur la base de la planification sélectionnée de fonctionnement de la règle. Pour ce faire, procédez comme suit :
	- 1. Cliquez sur le bouton **Configuration** en regard de la liste déroulante **Planification de l'application de la** . règle
		- La fenêtre Planification de l'application de la règle s'ouvre.
	- 2. Pour ajouter à la planification de l'application de la règle un intervalle au cours duquel la règle n'est pas appliquée, sélectionnez d'un clic gauche les cellules du tableau qui correspondent aux heures et aux jours voulus de la semaine pour la planification de l'application de la règle.

La couleur des cellules deviendra grise.

3. Pour modifier, dans la planification de l'application de la règle, l'intervalle au cours duquel la règle est appliquée en intervalle au cours duquel la règle n'est pas appliquée, sélectionnez d'un clic gauche les cellules grises du tableau correspondant aux heures et aux jours voulus de la semaine.

La couleur des cellules deviendra verte.

4. Cliquez sur le bouton Enregistrer sous.

La fenêtre Nom de la planification de l'application de la règle s'ouvre.

- 5. Saisissez le nom de la planification de l'application de la règle ou gardez le nom proposé par défaut.
- 6. Cliquez sur le bouton OK.
- 5. Dans la fenêtre Règle d'accès aux sites Internet, cliquez OK.
- 6. Cliquez sur le bouton Enregistrer pour enregistrer les modifications apportées.

## Définition de la priorité des règles d'accès aux sites Internet

Vous pouvez définir la priorité de chaque règle dans la liste des règles en les structurant dans l'ordre spécifique.

Pour définir la priorité des règles d'accès aux sites Internet, procédez comme suit :

1. Ouvrez la fenêtre de configuration de l'application.

2. Dans la section Endpoint Control qui se trouve dans la partie gauche de la fenêtre, sélectionnez la soussection Contrôle Internet.

Les paramètres du module Contrôle Internet s'afficheront dans la partie droite de la fenêtre.

- 3. Dans la partie droite de la fenêtre, sélectionnez la règle dont vous souhaitez modifier la priorité. section **Contrôle Internet**.<br>Les paramètres du module Contrôle Internet s'afficheront dans la partie droite de la fenêtre.<br>3. Dans la partie droite de la fenêtre, sélectionnez la règle dont vous souhaitez modifier la prior
- 
- 5. Répétez les paragraphes 3 et 4 de l'instruction pour les règles dont la priorité vous souhaitez modifier.
- 6. Cliquez sur le bouton Enregistrer pour enregistrer les modifications apportées.

# Vérification du fonctionnement des règles d'accès aux sites Internet

Pour évaluer la coordination des règles du Contrôle Internet, vous pouvez vérifier leur fonctionnement. Pour ce faire, le module Contrôle Internet prévoit la fonction "Diagnostic des règles".

Pour vérifier le fonctionnement des règles d'accès aux sites Internet, procédez comme suit :

- 1. Ouvrez la fenêtre de configuration de l'application.
- 2. Dans la section Endpoint Control qui se trouve dans la partie gauche de la fenêtre, sélectionnez la soussection Contrôle Internet.

Les paramètres du module Contrôle Internet s'afficheront dans la partie droite de la fenêtre. **Contrôle Internet**.<br>amètres du module Contrôle Internet s'afficheront dans la pa<br>partie droite de la fenêtre, cliquez sur le bouton **Diagnostic**.

3. Dans la partie droite de la fenêtre, cliquez sur le bouton Diagnostic.

La fenêtre Diagnostic des règles s'ouvre.

- 4. Remplissez les champs dans le groupe Conditions :
	- a. Cochez la case Indiquez l'adresse pour vérifier le fonctionnement des règles que Kaspersky Endpoint Security utilise pour contrôler l'accès à un site Internet spécifique. Saisissez l'adresse du site Internet dans le champ ci-dessous.
- b. Définissez la liste des utilisateurs et / ou des groupes d'utilisateurs si vous voulez vérifier le fonctionnement des règles que Kaspersky Endpoint Security utilise pour contrôler l'accès à des sites Internet pour des utilisateurs et / ou des groupes d'utilisateurs spécifiques.
- c. Sélectionnez dans la liste déroulante **Filtrer le contenu** l'élément requis (**Par catégories, Par types de** données ou Par catégories et types de données) pour vérifier le fonctionnement des règles que Kaspersky Endpoint Security utilise pour contrôler l'accès à des sites Internet avec des catégories de contenu et/ou des catégories de type de données.
- d. Cochez la case Tenir compte de l'heure de la tentative d'accès si vous voulez vérifier le fonctionnement des règles en tenant compte du jour de la semaine et de l'heure des tentatives d'accès aux sites Internet indiqués dans les conditions du diagnostic des règles. Indiquez ensuite le jour de la semaine et l'heure.

### 5. Cliquez sur le bouton Tester.

A l'issue de l'analyse, un message sur l'action de Kaspersky Endpoint Security conformément à la première règle appliquée au moment de l'accès au site Internet défini (autorisation, interdiction, avertissement) sera affiché. La première règle appliquée est celle qui se trouve dans la liste des règles de Contrôle Internet au-dessus des autres règles conformes aux conditions du diagnostic. Le message est affiché à droite du bouton Tester. Le tableau en dessous affiche la liste des autres règles qui se sont déclenchées et le nom de l'action exécutée par Kaspersky Endpoint Security. Les règles sont classées par ordre de priorité décroissante.

## Activation et désactivation de la règle d'accès aux sites Internet

Pour activer ou désactiver la règle d'accès aux sites Internet, procédez comme suit :

- 1. Ouvrez la fenêtre de configuration de l'application.
- 2. Dans la section **Endpoint Control** qui se trouve dans la partie gauche de la fenêtre, sélectionnez la soussection Contrôle Internet.

Les paramètres du module Contrôle Internet s'afficheront dans la partie droite de la fenêtre. **Contrôle Internet**<br>amètres du module<br>partie droite de la 1<br>colonne **Etat**, proc

- 3. Dans la partie droite de la fenêtre, sélectionnez la règle que vous souhaitez activer ou désactiver.
- 4. Dans la colonne Etat, procédez comme suit :
	- Pour activer l'utilisation de la règle, sélectionnez la valeur Actif.
	- Pour désactiver l'utilisation de la règle, sélectionnez la valeur Désact.
- 5. Cliquez sur le bouton Enregistrer pour enregistrer les modifications apportées.

# Migration des règles d'accès aux ressources Internet depuis des versions antérieures de l'application

Lors de la mise à niveau de la version Service Pack 1 Maintenance Release 1 ou antérieure jusqu'à la version Kaspersky Endpoint Security 10 Service Pack 2 for Windows, les règles d'accès aux ressources Internet qui reposent sur les catégories de contenu migrent selon les règles suivantes :

Les règles d'accès aux ressources Internet qui reposent sur une ou plusieurs catégories de contenu de la liste "Forums et chats", "Courrier en ligne", "Réseaux sociaux" reposent sur les catégories de contenu de "Médias de communication Internet".
- Les règles d'accès aux ressources Internet qui reposent sur une ou plusieurs catégories de contenu de la liste "Boutiques en ligne" et "Systèmes de paiement" reposent sur les catégories de contenu "Commerce électronique".
- Les règles d'accès aux ressources Internet qui reposent sur les catégories de ressources Interne "Jeux de hasard" reposent sur les catégories de contenu des ressources "Jeux de hasard, loto, tirages au sort".
- Les règles d'accès aux ressources Internet qui reposent sur les catégories de contenu "Jeux en ligne" reposent sur les catégories de contenu des ressources "Jeux".
- Les règles d'accès aux ressources Internet qui reposent sur les catégories de contenu qui ne figurent pas dans les catégories ci-dessus migrent sans aucune modification.

## Exportation et importation de la liste des adresses de sites Internet

Si vous avez créé dans la règle d'accès aux sites Internet une liste des adresses des sites Internet, vous pouvez l'exporter dans un fichier au format TXT. Vous pouvez ensuite importer la liste depuis ce fichier pour ne pas créer manuellement la liste des adresses des sites Internet lors de la configuration de la règle. La fonction de l'exportation et de l'importation de la liste des adresses des sites Internet peut vous être utile si vous créez par exemple les règles aux paramètres similaires.

Pour exporter la liste des adresses des sites Internet dans un fichier, procédez comme suit :

- 1. Ouvrez la fenêtre de configuration de l'application.
- 2. Dans la section Endpoint Control qui se trouve dans la partie gauche de la fenêtre, sélectionnez la soussection Contrôle Internet.

Les paramètres du module Contrôle Internet s'afficheront dans la partie droite de la fenêtre. **Contrôle Internet**.<br>amètres du module Contrôle Internet<br>pnnez la règle dont la liste des adresse<br>sur le bouton **Modifier**.<br>tre **Règle d'accès aux sites Internet** s

- 3. Sélectionnez la règle dont la liste des adresses des sites Internet vous souhaitez exporter dans un fichier.
- 4. Cliquez sur le bouton Modifier.

La fenêtre Règle d'accès aux sites Internet s'ouvre.

- 5. Pour exporter uniquement une partie de la liste des adresses des sites Internet, sélectionnez les adresses requises des sites Internet.
- 6. Cliquez sur le bouton  $\blacktriangleright$  à droite du champ avec la liste des adresses des sites Internet.

La fenêtre de confirmation de l'action s'ouvre.

- 7. Exécutez une des actions suivantes :
	- Pour exporter uniquement les éléments sélectionnés dans liste des adresses des sites Internet, cliquez dans la fenêtre de confirmation de l'action sur le bouton **Oui**.
	- Pour exporter tous les éléments sélectionnés dans liste des adresses des sites Internet, cliquez dans la fenêtre de confirmation de l'action sur le bouton Non.

La fenêtre standard de Microsoft Windows Enregistrer sous s'ouvre.

8. Dans la fenêtre de Microsoft Windows **Enregistrer sous**, sélectionnez le fichier où vous souhaitez exporter la liste des adresses des sites Internet, puis cliquez sur le bouton Enregistrer.

Pour importer dans la règle la liste des adresses des sites Internet depuis un fichier, procédez comme suit :

- 1. Ouvrez la fenêtre de configuration de l'application.
- 2. Dans la section **Endpoint Control** qui se trouve dans la partie gauche de la fenêtre, sélectionnez la soussection Contrôle Internet.

Les paramètres du module Contrôle Internet s'afficheront dans la partie droite de la fenêtre.

- 3. Exécutez une des actions suivantes :
	- Cliquez sur le bouton Ajouter pour créer une nouvelle règle d'accès aux sites Internet.
	- Sélectionnez la règle d'accès aux sites Internet que vous souhaitez modifier. Cliquez sur le bouton **Modifier**.<br>fenêtre **Règle d'accès aux sites Internet** s'ouvre.

#### La fenêtre Règle d'accès aux sites Internet s'ouvre.

- 4. Exécutez une des actions suivantes :
	- Pour créer une nouvelle règle d'accès aux sites Internet, sélectionnez dans la liste déroulante **Appliquer aux** adresses l'élément A certaines adresses.
	- · Si vous modifiez la règle d'accès aux sites Internet, passez au paragraphe 5 de l'instruction.
- 5. Cliquez sur le bouton  $\left\langle \cdot\right\rangle$  à droite du champ avec la liste des adresses des sites Internet. Si vous créez une nouvelle règle la fenêtre standard de Microsoft Windows Ouvrir le fichier s'ouvre. Si vous modifiez la règle, la fenêtre de confirmation de l'action s'ouvre.
- 6. Exécutez une des actions suivantes :
	- Si vous créez une nouvelle règle d'accès aux sites Internet, passez au paragraphe 7 de l'instruction.
	- · Si vous modifiez la règle d'accès aux sites Internet, dans la fenêtre de confirmation de l'action exécutez une des actions suivantes :
		- Pour ajouter aux éléments existants les éléments importés de la liste des adresses des sites Internet, cliquez sur le bouton Oui.
		- Pour supprimer les éléments existants de la liste des adresses des sites Internet et ajouter les éléments importés, cliquez sur le bouton Non.

La fenêtre standard de Microsoft Windows Ouvrir le fichier s'ouvre.

- 7. Sélectionnez dans la fenêtre de Microsoft Windows **Ouvrir le fichier** le fichier avec la liste des adresses des sites Internet à importer.
- 8. Cliquez sur le bouton Ouvrir.
- 8. Cliquez sur le bouton **Ouvrir**.<br>9. Dans la fenêtre **Règle d'accès aux sites Internet**, cliquez **OK**.

#### Règles de création de masques d'adresses de sites Internet

Le masque d'adresse du site Internet (ci-après également "masque d'adresse") peut vous être utile lorsque vous devez saisir une multitude d'adresses de sites Internet similaires lorsque vous créez une règle d'accès aux sites Internet. Un seul masque correct peut se substituer à une multitude d'adresses des sites Internet.

Pour créer un masque d'adresses, il faut respecter les règles suivantes :

1. Le caractère \* remplace n'importe quelle séquence de caractères dont le nombre de caractères est zéro ou plus.

Par exemple, lors de la saisie du masque d'adresse \*abc\* la règle d'accès aux sites Internet s'applique à toutes les adresses qui contiennent la séquence abc. Exemple : http://www.example.com/page\_0-9abcdef.html.

Pour ajouter le caractère \* au masque d'une adresse, il convient de saisir \* à deux reprises.

2. La suite de caractère www. au début du masque d'adresse est remplacée par \*.

Exemple : le masque d'adresse www.example.com est équivalent à \*.example.com.

- 3. Si le masque d'adresse commence par un caractère autre que \*, le contenu du masque d'adresse est équivalent au même contenu avec le préfixe \*.
- 4. La séquence des caractères \*. au début du masque d'adresse est traitée comme \*. ou comme la ligne vide. Exemple : le masque d'adresse http://www.\*.example.com couvre l'adresse http://www2.example.com.
- 5. Si le masque d'adresses se termine par le caractère différent de / ou \*, le contenu du masque d'adresse est équivalent au même contenu avec le préfixe  $/*$ .

Exemple : le masque d'adresse http://www.example.com couvre les adresses du type http://www.example.com/abc, où a, b, c représentent n'importe quels caractères.

- 6. Si le masque d'adresse se termine par le caractère /, le contenu du masque d'adresse est équivalent au même contenu avec le suffixe  $*$ .
- 7. La séquence des caractères /\* à la fin du masque d'adresse est traitée comme /\* ou comme la ligne vide.
- 8. La vérification des adresses des sites Internet par masque d'adresse est effectuée compte tenu du schéma (http ou https):
	- S'il n'y a pas de protocole réseau dans le masque d'adresse, ce masque d'adresse couvre l'adresse avec n'importe quel protocole réseau.

Exemple : le masque d'adresse example.com couvre les adresses http://example.com et https://example.com.

S'il y a un protocole réseau dans le masque d'adresse, ce masque d'adresse couvre uniquement les adresses avec le protocole réseau identique à celui du masque d'adresse.

Exemple : le masque d'adresse http://\*.example.com couvre l'adresse http://www.example.com et ne couvre pas l'adresse https://www.example.com.

- 9. Le masque d'adresse dans les guillemets doubles est interprété sans aucune permutation supplémentaire, sauf le caractère \* s'il faisait partie du masque d'adresse d'origine. Les règles 5 et 7 ne s'appliquent pas aux masques d'adresses repris entre double guillemets (cf. exemples 14 à 18 dans le tableau ci-dessous).
- 10. Lors de la comparaison au masque d'adresse du site Internet ne sont pas pris en compte le nom d'utilisateur et le mot de passe, le port de connexion et le registre de caractères.

Exemples d'application des règles de création de masques d'adresses

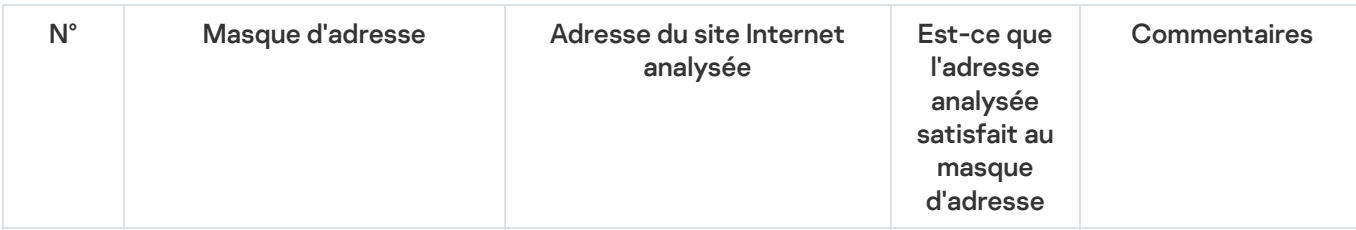

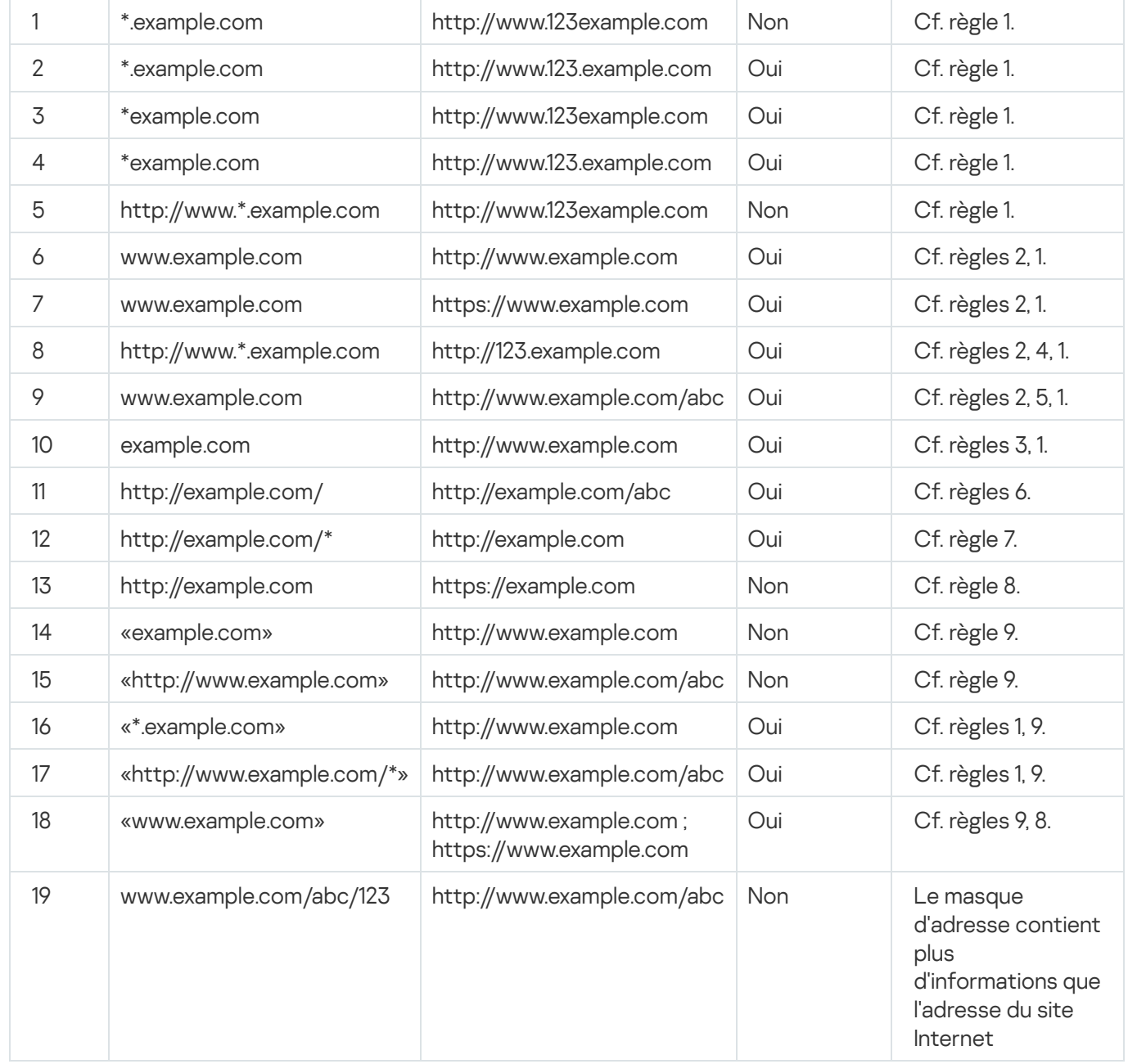

# Modification des modèles de messages du Contrôle Internet

En fonction de l'action définie dans les propriétés des règles du Contrôle Internet, lorsque les utilisateurs essaient d'accéder aux sites Internet, Kaspersky Endpoint Security affiche un message (en remplaçant la réponse du serveur HTTP par une page HTML avec le message) de l'un des types suivants :

Message d'avertissement. Ce message avertit l'utilisateur que la visite de la ressource Internet est déconseillée et/ou ne correspond pas à la stratégie de sécurité de l'entreprise. Kaspersky Endpoint Security affiche le message d'avertissement si dans les paramètres de la règle qui décrit ce site Internet, l'option **Avertir** a été sélectionnée dans la liste déroulante Action.

Si l'utilisateur pense recevoir ce message d'avertissement par erreur, il peut cliquer sur le lien dans le corps du message d'avertissement pour envoyer un message prérédigé destiné à l'administrateur du réseau local d'entreprise.

Message de blocage du site Internet. Kaspersky Endpoint Security affiche le message de blocage du site Internet si l'option Interdire a été sélectionnée dans la liste déroulante Action des propriétés de la règle qui décrit ce site Internet.

Si l'utilisateur considère que l'accès à la ressource Internet a été bloqué par erreur, il peut cliquer sur le lien dans le corps du message de blocage du site Internet pour envoyer un message prérédigé destiné à l'administrateur du réseau local d'entreprise.

Il existe des modèles spécifiques de message d'avertissement, de message sur le blocage de l'accès à un site Internet et de message destiné à l'administrateur du réseau local d'entreprise. Vous pouvez modifier leur contenu.

Pour modifier le modèle de message du Contrôle Internet, procédez comme suit :

- 1. Ouvrez la fenêtre de configuration de l'application.
- 2. Dans la section Endpoint Control qui se trouve dans la partie gauche de la fenêtre, sélectionnez la soussection Contrôle Internet.

Les paramètres du module Contrôle Internet s'afficheront dans la partie droite de la fenêtre.

section **Contrôle Internet**.<br>Les paramètres du module Contrôle Internet s'afficheront dans la<br>3. Dans la partie droite de la fenêtre, cliquez sur le bouton **Modèles**.

La fenêtre Modèles de messages s'ouvre.

- 4. Exécutez une des actions suivantes :
	- · Si vous voulez modifier le modèle du message envoyé à l'utilisateur pour lui signaler que la visite de la ressource Internet est déconseillée, choisissez l'onglet Avertissement.
	- Si vous souhaitez modifier le modèle du message de blocage d'accès au site Internet, sélectionnez l'onglet Blocage. ressource Internet est déconseillée, choisissez l'onglet **Avertissement**<br>Si vous souhaitez modifier le modèle du message de blocage d'accès a<br>**Blocage**.
	- Si vous souhaitez modifier le modèle du message pour l'administrateur, sélectionnez l'onglet **Message pour** l'administrateur.
- l**'administrateur**.<br>5. Modifier le modèle de message. De plus vous pouvez utiliser la liste déroulante **Variable**, ainsi que les boutons Par défaut et Lien (le bouton n'est pas disponible sous l'onglet Message pour l'administrateur).
- 6. Cliquez sur le bouton OK.
- 7. Cliquez sur le bouton Enregistrer pour enregistrer les modifications apportées.

# KATA Endpoint Sensor

Les paramètres du module KATA Endpoint Sensor sont accessibles uniquement via la Console d'administration de Kaspersky Security Center. L'utilisation du module requiert l'installation du plug-in d'administration.

Cette section contient les informations sur KATA Endpoint Sensor et explique comment activer ou désactiver le module.

#### Présentation de KATA Endpoint Sensor

KATA Endpoint Sensor est un module de Kaspersky Anti Targeted Attack Platform. Cette solution a été développée pour détecter en temps utiles les menaces telles que les attaques ciblées.

Le module s'installe sur les ordinateurs client. Sur ces ordinateurs, le module surveille en permanence les processus ouverts par les connexions réseaux et les fichiers modifiés et transmet ces informations à Kaspersky Anti Targeted Attack Platform.

Les fonctions du composant sont disponibles pour les systèmes d'exploitation suivants :

- Microsoft Windows 7 Professional / Enterprise / Ultimate x86 Edition SP1, Microsoft Windows 7 Professional / Enterprise / Ultimate x64 Edition SP1.
- Microsoft Windows 8.1 Enterprise x86 Edition, Microsoft Windows 8.1 Enterprise x64 Edition.
- Microsoft Windows 10 Pro / Enterprise x86 Edition, Microsoft Windows 10 Pro / Enterprise x64 Edition.
- Microsoft Windows Server 2008 R2 Standard / Enterprise x64 Edition SP1.
- Microsoft Windows Server 2012 Standard / Foundation / Essentials x64 Edition, Microsoft Windows Server 2012 R2 Standard / Foundation / Essentials x64 Edition.
- Microsoft Windows Server 2016.

L'aide de Kaspersky Anti Targeted Attack Platform reprend toutes les informations relatives à Kaspersky Anti Targeted Platform qui ne figurent pas dans la présente aide.

Sur les ordinateurs dotés du module KATA Endpoint Sensor, il faut autoriser la connexion entrante avec le serveur Kaspersky Anti Targeted Attack Platform directement, sans utilisation d'un serveur proxy.

## Activation et désactivation du module KATA Endpoint Sensor

Pour activer ou désactiver le module KATA Endpoint Sensor, procédez comme suit :

- 1. Ouvrez la console d'administration Kaspersky Security Center.
- 2. Dans le dossier Appareils administrés de l'arborescence de la Console d'administration, ouvrez le dossier portant le nom du groupe d'administration pour lequel vous souhaitez modifier les paramètres de la stratégie.
- 3. Dans la zone de travail, ouvrez l'onglet Stratégies.
- 4. Sélectionnez la stratégie requise.
- 5. Ouvrez la fenêtre Propriétés : <Nom de la stratégie> d'une des méthodes suivantes :
	- Dans le menu contextuel de la stratégie, choisissez l'option Propriétés.
	- Cliquez sur lien **Modifier les paramètres de la stratégie** qui se trouve dans la partie droite de l'espace de travail de la Console d'administration.
- 6. Dans la section Paramètres complémentaires choisissez la sous-section KATA Endpoint Sensor.
- 7. Exécutez une des actions suivantes :
	- Si vous voulez activer KATA Endpoint Sensor, cochez la case KATA Endpoint Sensor.
	- Si vous voulez activer KATA Endpoint Sensor, cochez la case **KATA Endpoint Sensor**.<br>Si vous voulez désactiver KATA Endpoint Sensor, décochez la case **KATA Endpoint Sensor**.
- 8. si vous aviez coché, à l'étape précédente, la case **KATA Endpoint Sensor**, saisissez dans le champ **Adresse du** serveur l'adresse du serveur Kaspersky Anti Targeted Attack Platform composée des parties suivantes :
	- a. le nom du protocole ;
	- b. l'adresse IP ou le nom de domaine complet (FQDN) du serveur ;
	- c. le chemin d'accès au collecteur d'événements Windows sur le serveur.
- 9. Cliquez sur le bouton OK.
- 10. Appliquez la stratégie.

Pour en savoir plus sur l'application de stratégies de Kaspersky Security Center, consultez le Manuel de l'administrateur de Kaspersky Security Center.

## Chiffrement des données

Si Kaspersky Endpoint Security a été installé sur un ordinateur s'exécutant sous un système d'exploitation Microsoft Windows pour poste de travail, la fonction de chiffrement des données est entièrement disponible. Si l'application Kaspersky Endpoint Security est installée sur un ordinateur s'exécutant sous un système d'exploitation [Microsoft](#page-16-0) Windows pour serveurs de fichier, seul le chiffrement des disques durs à l'aide de la technologie Chiffrement de disque BitLocker est accessible.

Cette section décrit le chiffrement et le déchiffrement des disques durs, des disques amovibles, des fichiers et des dossiers sur les disques locaux de l'ordinateur et explique comment configurer et exécuter le chiffrement et le déchiffrement des données à l'aide de Kaspersky Endpoint Security et du plug-in d'administration de Kaspersky Endpoint Security.

En l'absence d'accès aux données chiffrées, suivez les instructions spéciales sur l'utilisation des données chiffrées (Utilisation des fichiers chiffrés avec la fonction de chiffrement des fichiers limitée, Utilisation des [périphériques](#page-233-0) chiffrés en l'absence d'accès à ceux-ci).

# Activation de l'affichage des paramètres de chiffrement dans la stratégie de Kaspersky Security Center

Pour activer l'affichage des paramètres de chiffrement dans la stratégie de Kaspersky Security Center, procédez comme suit :

- 1. Ouvrez la console d'administration Kaspersky Security Center.
- 2. Dans le menu contextuel de l'entrée **Serveur d'administration <Nom de l'ordinateur>** de l'arborescence de la Console d'administration, sélectionnez l'option Apparence  $\rightarrow$  Configuration de l'interface.

La fenêtre Configuration de l'interface s'ouvre.

- 3. Dans la fenêtre **Configuration de l'interface**, cochez la case **Afficher le chiffrement et la protection des** . données
- 4. Cliquez sur le bouton OK.

## A propos des Coffres-forts

Kaspersky Endpoint Security permet de chiffrer les fichiers et les dossiers enregistrés sur les disques locaux de l'ordinateur et sur les disques amovibles, les disques amovibles et les disques durs en entier. Le chiffrement des données réduit le risque de fuites d'informations en cas de perte ou de vol d'un ordinateur portable, d'un disque amovible ou d'un disque dur ou en cas d'accès d'utilisateurs ou d'applications tierces à ces données.

Si la licence a expiré, l'application ne chiffre pas les nouvelles données et les anciennes données chiffrées restent chiffrées et accessibles. Dans ce cas, le chiffrement de nouvelles données requiert l'activation de l'application selon une nouvelle licence qui autorise l'utilisation du chiffrement.

En cas d'expiration de la licence, de violation des conditions du Contrat de licence Utilisateur final, de suppression de la clé ou de Kaspersky Endpoint Security ou de ses modules de chiffrement de l'ordinateur de l'utilisateur, il n'est pas garanti que les fichiers chiffrés antérieurement le resteront. Cela est dû au fait que certaines applications, comme Microsoft Office Word, créent une copie temporaire d'un fichier lorsque celuici est modifié, laquelle remplacera le fichier d'origine lors de son enregistrement. Par conséquent, en l'absence de la fonction de chiffrement sur l'ordinateur ou en cas d'indisponibilité de celle-ci, le fichier reste non chiffré.

Kaspersky Endpoint Security protège les données de la manière suivante :

- Chiffrement des fichiers sur les disques locaux de l'ordinateur. Vous pouvez former des listes à partir de fichiers selon l'extension ou selon les groupes d'extensions ou de dossiers situés sur les disques locaux de l'ordinateur. Vous pouvez aussi créer des règles de chiffrement de fichiers créés par des [applications](#page-196-0) distinctes. Après l'application de la stratégie de Kaspersky Security Center l'application Kaspersky Endpoint Security chiffre et déchiffre les fichiers suivants :
	- les fichiers ajoutés séparément aux listes pour le chiffrement et le déchiffrement ;
	- · les fichiers enregistrés dans les dossiers ajouté aux listes pour le chiffrement et le déchiffrement ;
	- **·** les fichiers créés des applications distinctes.

Pour en savoir plus sur l'application de stratégies de Kaspersky Security Center, consultez le Manuel de l'administrateur de Kaspersky Security Center.

Chiffrement des disques amovibles. Vous pouvez indiquer la règle de chiffrement par défaut conformément à laquelle l'application exécute la même action sur tous les disques amovibles ou indiquer des règles de chiffrement pour des disques amovibles distincts.

La priorité d'une règle de chiffrement par défaut est inférieure à celle d'une règle de chiffrement définie pour différents disques amovibles. La priorité des règles de chiffrement définies pour les disques amovibles du modèle de périphérique indiqué est inférieure à celle des règles de chiffrement définies pour les disques amovibles portant un identificateur de périphérique indiqué.

Afin de sélectionner la règle de chiffrement des fichiers sur le disque amovible, Kaspersky Endpoint Security vérifie si le modèle du périphérique ou son identificateur sont connus. Ensuite, l'application réalise une des opérations suivantes :

- · Si le seul le modèle du périphérique est connu, l'application applique la règle de chiffrement définie pour les disques amovibles de ce modèle, si une telle règle existe.
- · Si seul l'identificateur du périphérique est connu, l'application utilise la règle de chiffrement définie pour les disques amovibles portant cet identificateur de périphérique, si une telle règle existe.
- Si le modèle du périphérique et son identificateur sont connus, l'application utilise la règle de chiffrement définie pour les disques amovibles portant cet identificateur connu, si une telle règle existe. Si cette règle n'existe pas, mais qu'il existe une règle de chirement créée pour les disques amovibles de ce modèle de périphérique, l'application l'applique. Si aucune règle de chiffrement n'est définie pour aucun identificateur de périphérique, ni pour aucun modèle de périphérique, l'application adopte la règle de chiffrement par défaut.
- · Si le modèle et l'identificateur du périphérique sont inconnus, l'application utilise la règle de chiffrement par défaut.

L'application permet de préparer le disque amovible pour travailler en mode portable avec les fichiers qui sont chiffrés sur ce dernier. Après l'activation du mode portable, l'utilisation des fichiers chiffrés devient accessible sur les disques amovibles connectés à l'ordinateur dont la fonction de chiffrement est inaccessible.

L'application exécute l'action indiquée dans la règle de chiffrement lors de l'application de la stratégie de Kaspersky Security Center.

- Administration des règles d'accès des applications aux fichiers chiffrés. Vous pouvez créer pour n'importe quelle application une règle d'accès aux fichiers chiffrés qui interdira l'accès aux fichiers chiffrés ou qui l'autorisera uniquement sous la forme de texte chiffré, soit une séquence de caractères obtenues après l'application du chiffrement.
- Création d'archives chiffrées. Vous pouvez créer des archives chiffrées et les protéger par un mot de passe. Pour accéder au contenu de ces archives chiffrées, il faut saisir le mot de passe défini pour protéger l'accès à ces archives. Ces archives peuvent être envoyées en toute sécurité sur le réseau ou sur des disques amovibles.
- Chiffrement des disques durs. Vous pouvez choisir la technologie du chiffrement : Kaspersky Disk Encryption ou le Chiffrement de disque BitLocker (ci-après "BitLocker").

BitLocker est une technologie qui fait partie du système d'exploitation Windows. Si l'ordinateur est équipé d'un module de plateforme sécurisée (TPM, Trusted Platform Module), BitLocker l'utilise pour conserver les clés de récupération qui permettent d'accéder au disque dur chiré. Lors du chargement de l'ordinateur, BitLocker sollicite la clé de restauration du disque dur au module de plateforme sécurisée, puis débloque le disque. Vous pouvez configurer l'utilisation du mot de passe et/ou d'un code PIN pour accéder aux clés de restauration.

Vous pouvez désigner une règle de chiffrement des disques durs par défaut et composer une liste de disques à exclure du chiffrement. Kaspersky Endpoint Security chiffre les disques durs secteur par secteur après l'application de la stratégie de Kaspersky Security Center. L'application chiffre toutes les sections logiques des disques durs à la fois. Pour en savoir plus sur l'application de stratégies de Kaspersky Security Center, consultez le Manuel de l'administrateur de Kaspersky Security Center.

Une fois que les disques durs système auront été chiffrés, l'accès à ceux-ci et le chargement du système d'exploitation lors du prochain démarrage de l'ordinateur seront possibles uniquement après avoir suivi la procédure d'authentification à l'aide de l'Agent d'authentification a Pour ce faire, il faut saisir le mot de passe du token ou de la carte à puce connectés à l'ordinateur ou le nom et le mot de passe du compte utilisateur de l'Agent d'authentification créé par l'administrateur système du réseau local de l'organisation à l'aide des tâches d'administration des comptes utilisateur de l'Agent d'authentification. Ces comptes utilisateur reposent sur les comptes utilisateur Microsoft Windows utilisés pour accéder au système d'exploitation. Vous pouvez administrer les comptes de l'Agent d'authentification et utiliser la technologie (SSO, Single Sign-On) qui permet d'accéder automatiquement au système d'exploitation à l'aide du nom et du mot de passe du compte utilisateur de l'Agent d'Authentification.

Si une copie sauvegarde a été créée pour l'ordinateur puis que les données de celui-ci ont été chirées et que la copie de sauvegarde de l'ordinateur a été restaurée et les données à nouveau chiffrées, Kaspersky Security crée des doubles des comptes de l'Agent d'authentification. Pour supprimer les doublons, utilisez l'utilitaire klmover avec l'argument dupfix. L'utilitaire klmover est fourni avec la distribution de Kaspersky Security Center. Pour en savoir plus sur son fonctionnement, lisez le Manuel de l'administrateur de Kaspersky Security Center.

Lors de la mise à jour jusqu'à Kaspersky Endpoint Security 10 Service Pack 2 for Windows, la liste de comptes utilisateur de l'Agent d'authentification n'est pas conservée.

Les disques durs chiffrés sont accessibles uniquement depuis des ordinateurs équipés de l'application Kaspersky Endpoint Security avec la fonction de chiffrement [des disques](#page-233-0) durs. Cette condition réduit au minimum le risque de fuite d'informations stockées sur le disque dur chiré en cas d'utilisation de ce disque en dehors du réseau local de l'organisation.

Pour le chiffrement des disques durs et amovibles, vous pouvez utiliser la fonction **Chiffrer uniquement l'espace** occupé. Il est conseillé d'utiliser cette fonction seulement pour les nouveaux périphériques qui n'ont jamais été utilisés. Si vous appliquez le chiffrement à un périphérique déjà utilisé, il est recommandé de chiffrer tout le périphérique. Cela garantit la protection de toutes les données, mêmes celles qui ont été supprimées mais dont les informations peuvent toujours être extraites.

Avant le chiffrement, Kaspersky Endpoint Security reçoit la carte des secteurs du système de fichiers. Lors du premier flux, ce sont les secteurs occupés par des fichiers au moment du lancement du chiffrement qui seront chiffrés. Dans le deuxième flux, les secteurs chiffrés sont les secteurs dans lesquels une écriture a eu lieu après le début du chiffrement. A la fin du chiffrement, tous les secteurs contenant des données sont chiffrés.

Si l'utilisateur, après le chiffrement, supprime un fichier, alors les secteurs dans lesquels se trouvait ce fichier deviennent disponibles pour d'autres écritures d'informations au niveau du système de fichiers, mais restent chiffrés. Ainsi, au fur et à mesure de l'enregistrement de fichiers sur un nouveau périphérique, en cas de lancement régulier du chiffrement avec la fonction activée **Chiffrer uniquement l'espace occupé**, tous les secteurs de l'ordinateur seront chiffrés après un certain temps.

Les données indispensables au déchiffrement des objets sont offertes par le Serveur d'administration Kaspersky Security Center qui gère l'ordinateur au moment du chiffrement. Si pour une raison quelconque l'ordinateur contenant les objets chirés est géré par un autre Serveur d'administration et que l'accès aux objets chirés n'a jamais été effectué, il est possible de résoudre la situation d'une des manières suivantes :

- demander l'accès aux objets chirés à l'administrateur du réseau local de l'organisation ;
- restaurer les données sur les périphériques chirés à l'aide de l'utilitaire de restauration ;
- restaurer la configuration du Serveur d'administration Kaspersky Security Center qui gérait l'ordinateur au moment du chiffrement à partir de la copie de sauvegarde. Utiliser cette configuration sur le Serveur d'administration qui gérait l'ordinateur avec les objets chirés.

L'application crée des fichiers de service pendant le chiffrement. Pour leur sauvegarde, deux-trois pour cents environ de l'espace libre non fragmenté sur le disque dur de l'ordinateur sont requis. S'il n'y a pas assez d'espace libre non fragmenté sur le disque dur, le chiffrement n'est pas lancé tant que cette condition n'est pas remplie.

La compatibilité entre la fonction de chiffrement Kaspersky Endpoint Security et Kaspersky Anti-Virus for UEFI n'est pas prise en charge. Le chiffrement des disques durs des ordinateurs sur lesquels Kaspersky Anti-Virus for UEFI est installé entraîne la mise hors service de Kaspersky Anti-Virus for UEFI.

# Restrictions de la fonction de chiffrement

La création de nouvelles partitions pour les disques durs chiffrés, ainsi que le formatage des partitions existantes des disques durs chiffrés peut provoquer la perte des données stockées sur ces disques durs.

La fonction de chiffrement des disques durs à l'aide de la technologie Kaspersky Disk Encryption n'est pas accessible pour les disques durs qui ne sont pas conformes à la configuration matérielle et logicielle.

Kaspersky Endpoint Security n'est pas compatible avec les configurations suivantes :

- schéma selon lequel le chargeur se trouve sur un disque et le système d'exploitation, sur un autre ;
- logiciel inséré standard UEFI 32;
- système avec technologie Intel® Rapid Start Technology et disques avec partition de mise en veille prolongée, même si l'utilisation d'Intel® Rapid Start Technology est désactivée ;
- disques au format MBR comptant plus de quatre partitions étendues ;
- système possédant un fichier de pagination qui ne se trouve pas sur le disque système ;
- système à démarrage multiple avec plusieurs systèmes d'exploitation installés simultanément ;
- sections dynamiques (seules les sections du type principal sont prises en charge) ;
- disques avec moins de 2 % d'espace disponible non fragmenté ;
- disques dont la taille de secteur, différente de 512 ou 4 096 octets, émulent 512 octets ;
- disques hybrides.

## Changement de l'algorithme de chiffrement

L'algorithme de chiffrement employé par Kaspersky Endpoint Security pour chiffrer les données dépend des bibliothèques de chiffrement qui sont reprises dans la distribution.

Pour changer d'algorithme de chiffrement, procédez comme suit :

1. Déchiffrez les objets que Kaspersky Endpoint Security avait chiffré avant de lancer la modification de l'algorithme de chiffrement.

Une fois que l'algorithme de chiffrement a été modifié, les objets chiffrés antérieurement ne sont plus disponibles.

- 2. Supprimez [Kaspersky Endpoint](#page-37-0) Security.
- 3. Installez [Kaspersky Endpoint](#page-18-0) Security à l'aide de la distribution qui contient les bibliothèques de chiffrement d'une autre version.

# Activation de l'utilisation de la technologie d'authentification unique (SSO)

La technologie d'authentification unique (SSO) est incompatible avec les fournisseurs d'identifiants tiers.

Pour activer l'utilisation de la technologie d'authentification unique (SSO), procédez comme suit :

- 1. Ouvrez la console d'administration Kaspersky Security Center.
- 2. Dans le dossier Appareils administrés de l'arborescence de la Console d'administration, ouvrez le dossier portant le nom du groupe d'administration pour lequel vous souhaitez activer l'utilisation de la technologie d'authentification unique (SSO).
- 3. Dans la zone de travail, ouvrez l'onglet Stratégies.
- 4. Sélectionnez la stratégie requise.

5. Ouvrez la fenêtre Propriétés : <Nom de la stratégie> d'une des méthodes suivantes :

- Dans le menu contextuel de la stratégie, choisissez l'option Propriétés.
- Cliquez sur lien **Modifier les paramètres de la stratégie** qui se trouve dans la partie droite de l'espace de travail de la Console d'administration.
- 6. Dans la section Chiffrement des données, choisissez la sous-section Paramètres généraux de chiffrement.
- 7. Dans la sous-section **Paramètres généraux de chiffrement** dans le groupe **Paramètres des mots de passe**, cliquez sur le bouton **Configuration**.

Ouvrez l'onglet Agent d'authentification de la fenêtre Paramètres des mots de passe de chiffrement.

- 8. Cochez la case Utiliser la technologie d'authentification unique (SSO).
- 9. Cliquez sur le bouton OK.
- 10. Dans la fenêtre Propriétés : <nom de la stratégie>, cliquez sur OK afin d'enregistrer les modifications apportées.
- 11. Appliquez la stratégie.

Pour en savoir plus sur l'application de la stratégie de Kaspersky Security Center, consultez le Manuel de l'administrateur de Kaspersky Security Center.

#### Particularités du chiffrement des fichiers

Lors de l'utilisation de la fonctionnalité de chiffrement des fichiers, il faut tenir compte des particularités suivantes :

- Une stratégie de Kaspersky Security Center avec les paramètres définis de chiffrement des disques amovibles est composée pour un groupe défini d'ordinateurs administrés. Par conséquent, le résultat de l'application de la stratégie de chiffrement/déchiffrement des disques amovibles dépend de l'ordinateur auquel le disque amovible a été connecté.
- Kaspersky Endpoint Security ne (dé)chiffre pas les fichiers avec l'état d'accès "lecture seule" qui sont enregistrés sur les disques amovibles.
- Kaspersky Endpoint Security (dé)chiffre les dossiers standards uniquement pour les profils utilisateur locaux du système d'exploitation. Kaspersky Endpoint Security ne (dé)chiffre pas les dossiers standards pour les profils utilisateur itinérant (roaming user profiles), les profils utilisateur obligatoire (mandatory user profiles), les profils utilisateur temporaires (temporary user profiles) et les redirections de dossiers (folder redirection). Les dossiers standards que les experts de Kaspersky recommandent de chiffrer sont les suivants :
	- Mes Documents.
	- Favoris.
	- Fichiers Cookies.
	- Bureau.
	- Fichiers temporaires Internet Explorer.
	- Fichiers temporaires.
- Fichiers Outlook
- Kaspersky Endpoint Security n'exécute pas le chiffrement des fichiers et des dossiers dont la modification peut nuire au fonctionnement du système d'exploitation et des programmes installés. Par exemple, la liste des exclusions du chiffrement inclut les fichiers et les dossiers suivants avec tous les dossiers qui y sont joints :
	- %WINDIR%.
	- %PROGRAMFILES%, %PROGRAMFILES(X86)%.
	- les fichiers du registre Windows.

La liste des exclusions du chiffrement ne peut pas être consultée et modifiée. Les fichiers et les dossiers de la liste des exclusions du chiffrement peuvent être ajoutés à la liste pour le chiffrement, mais lors de l'exécution de la tâche de chiffrement des fichiers et des dossiers, ils ne seront pas chiffrés.

- Les types de périphériques suivants sont pris en charge en guise de disques amovibles :
	- supports branchés via le port USB ;
	- disques durs branchés via le port USB ou FireWire ;
	- disques SSD branchés via le port USB ou FireWire.

#### Chiffrement des fichiers sur les disques locaux de l'ordinateur

Le chiffrement des fichiers sur les disques locaux de l'ordinateur est disponible si Kaspersky Endpoint Security a été installé sur un ordinateur doté d'un système d'exploitation Microsoft Windows pour postes de travail. Le chiffrement des fichiers sur les disques locaux de l'ordinateur est disponible si Kaspersky Endpoint Security a été installé sur un ordinateur doté d'un système d'exploitation [Microsoft](#page-16-0) Windows pour serveurs de fichiers.

Cette section décrit le chiffrement des fichiers sur les disques locaux de l'ordinateur et explique comment configurer et exécuter le chiffrement des fichiers sur les disques locaux de l'ordinateur à l'aide de Kaspersky Endpoint Security et du plug-in d'administration de Kaspersky Endpoint Security.

## <span id="page-193-0"></span>Lancement du chiffrement des fichiers sur les disques locaux de l'ordinateur

Pour chiffrer des fichiers sur les disques locaux de l'ordinateur, procédez comme suit :

- 1. Ouvrez la console d'administration Kaspersky Security Center.
- 2. Dans le dossier Appareils administrés de l'arborescence de la Console d'administration, ouvrez le dossier portant le nom du groupe d'administration pour lequel vous souhaitez configurer le chiffrement des fichiers sur les disques locaux.
- 3. Dans la zone de travail, ouvrez l'onglet Stratégies.
- 4. Sélectionnez la stratégie requise.
- 5. Ouvrez la fenêtre Propriétés : <Nom de la stratégie> d'une des méthodes suivantes :
- Dans le menu contextuel de la stratégie, choisissez l'option Propriétés.
- Cliquez sur lien **Modifier les paramètres de la stratégie** qui se trouve dans la partie droite de l'espace de travail de la Console d'administration.
- 6. Dans la section Chiffrement des données, choisissez la sous-section Chiffrement des fichiers et des . dossiers
- 7. Dans la partie droite de la fenêtre, sélectionnez l'onglet Chiffrement.
- 7. Dans la partie droite de la fenêtre, sélectionnez l'onglet **Chiffrement**.<br>8. Dans la liste déroulante **Mode de chiffrement**, sélectionnez l'option **Selon les règles**.
- 9. Sur l'onglet Chiffrement, appuyez sur le bouton Ajouter et dans la liste déroulante, choisissez une des options suivantes :
	- a. Choisissez l'option **Dossiers standards** pour ajouter à la règle de chiffrement des fichiers issus de dossiers de profils d'utilisateurs locaux proposés par les experts de Kaspersky.
		- La fenêtre Sélection des dossiers standards s'ouvre.
	- b. Choisissez l'option **Dossier manuel** pour ajouter le chemin d'accès saisi manuellement à la règle du chiffrement du dossier.
		- La fenêtre Ajout manuel d'un dossier s'ouvre.
	- c. Choisissez l'option Fichiers selon l'extension pour ajouter des extensions de fichier à la règle de chiffrement. Kaspersky Endpoint Security chiffre les fichiers portant les extensions indiquées sur tous les disques locaux de l'ordinateur.

La fenêtre Ajout/modification de la liste des extensions de fichiers s'ouvre.

- d. Choisissez l'option **Fichiers par groupe(s) d'extensions** pour ajouter des groupes extensions de fichier à la règle de chiffrement. Kaspersky Endpoint Security chiffre les fichiers portant les extensions indiquées dans les groupes d'extensions sur tous les disques locaux de l'ordinateur.
	- La fenêtre Sélection des groupes d'extensions de fichiers s'ouvre.
- 10. Dans la fenêtre **Propriétés : <nom de la stratégie>**, cliquez sur **OK** afin d'enregistrer les modifications introduites.
- 11. Appliquez la stratégie.

Pour en savoir plus sur l'application de stratégies de Kaspersky Security Center, consultez le Manuel de l'administrateur de Kaspersky Security Center.

Directement après l'application de la stratégie, Kaspersky Endpoint Security chiffre les fichiers repris dans la règle de chiffrement et non repris dans la règle de déchiffrement.

Si le même fichier est ajouté à la fois dans la règle de chiffrement et dans la règle de déchiffrement, Kaspersky Endpoint Security ne chiffre pas ce fichier si celui-ci n'est pas déchiffré et le déchiffre s'il est chiffré.

Kaspersky Endpoint Security chiffre les fichiers non chiffrés si leurs propriétés (chemin d'accès au fichier/nom du fichier /extension du fichier) satisfont toujours aux critères de la règle du chiffrement après la modification.

Kaspersky Endpoint Security attend que les fichiers soient fermés avant de les chiffrer.

Lorsque l'utilisateur crée un fichier dont les propriétés correspondent aux critères des règles de chiffrement, Kaspersky Endpoint Security le chiffre dès son ouverture.

Si vous déplacez le fichier chiffré dans un autre dossier sur le disque local, le fichier reste chiffré que ce dossier soit couvert ou non par la règle de chiffrement.

## Composition des règles d'accès des applications aux fichiers chiffrés

Pour composer des règles d'accès des applications aux fichiers chiffrés, procédez comme suit :

- 1. Ouvrez la console d'administration Kaspersky Security Center.
- 2. Dans le dossier Appareils administrés de l'arborescence de la Console d'administration, ouvrez le dossier portant le nom du groupe d'administration pour lequel vous souhaitez composer les règles d'accès des applications aux fichiers chiffrés.
- 3. Dans la zone de travail, ouvrez l'onglet Stratégies.
- 4. Sélectionnez la stratégie requise.
- 5. Ouvrez la fenêtre Propriétés : <Nom de la stratégie> d'une des méthodes suivantes :
	- Dans le menu contextuel de la stratégie, choisissez l'option Propriétés.
	- Cliquez sur lien **Modifier les paramètres de la stratégie** qui se trouve dans la partie droite de l'espace de travail de la Console d'administration.
- 6. Dans la section Chiffrement des données, choisissez la sous-section Chiffrement des fichiers et des . dossiers
- 7. Dans la liste déroulante Mode de chiffrement, sélectionnez l'option Selon les règles.

Les règles de l'accès fonctionnent uniquement selon le mode **Selon les règles**. Si après l'application des règles de l'accès en mode **Selon les règles** vous passez au mode L**aisser tel quel**, Kaspersky Endpoint Security ignorera toutes les règles d'accès. Toutes les applications auront l'accès à tous les fichiers chiffrés.

- 8. Dans la partie droite de la fenêtre, sélectionnez l'onglet Règles pour les applications.
- 9. Si vous voulez choisir les applications exclusivement dans la liste Kaspersky Security Center, cliquez sur le bouton Ajouter et dans la liste déroulante, choisissez l'option Applications de la liste Kaspersky Security Center. **Center**.<br>La fenêtre <mark>Ajout d'application depuis la liste Kaspersky Security Center</mark> s'ouvre.

Procédez comme suit :

- a. Définissez les filtres pour afficher la liste des applications dans le tableau. Définissez pour cela les paramètres **Application, Éditeur, Période d'ajout,** ainsi que les cases du groupe **Groupe**.
- b. Cliquez sur le bouton Mettre à jour.

Le tableau reprend les applications qui répondent aux filtres définis. uton **Mettre à jour**<br>nd les applications<br>**Applications**, coch

- c. Dans la colonne Applications, cochez les cases en regard des applications pour lesquelles vous souhaitez créer des règles d'accès aux fichiers chiffrés.
- d. Dans la liste déroulante Règle pour l'/les application(s), choisissez la règle qui définira l'accès des applications aux fichiers chiffrés.
- e. Dans la liste déroulante Action pour les applications sélectionnées auparavant, sélectionnez l'action que Kaspersky Endpoint Security va exécuter sur les règles d'accès aux fichiers chiffrés définies pour les applications indiquées plus haut.
- f. Cliquez sur le bouton OK.

Les informations relatives à la règle d'accès des applications aux fichiers chiffrés figurent dans le tableau sous l'onglet Règles pour les applications.

10. Si vous voulez choisir les applications manuellement, cliquez sur le bouton Ajouter et dans la liste déroulante, choisissez l'option Applications à la main.

La fenêtre Ajout/modification des noms des fichiers exécutables des applications s'ouvre.

Procédez comme suit :

a. Dans le champ de saisie, saisissez le nom ou la liste de noms des fichiers exécutables des applications avec leur extension.

Vous pouvez également ajouter les noms des fichiers exécutables des applications de la liste de Kaspersky Security Center en cliquant sur le bouton Ajouter depuis la liste de Kaspersky Security Center.

- Security Center en cliquant sur le bouton **Ajouter depuis la liste de Kaspersky Security Center**.<br>b. Si vous le souhaitez, saisissez une description de la liste des applications dans le champ **Description**.
- c. Dans la liste déroulante **Règle pour l'/les application(s)**, choisissez la règle qui définira l'accès des applications aux fichiers chiffrés.
- d. Cliquez sur le bouton OK.

Les informations relatives à la règle d'accès des applications aux fichiers chiffrés figurent dans le tableau sous l'onglet Règles pour les applications.

<span id="page-196-0"></span>11. Cliquez sur le bouton OK afin d'enregistrer les modifications apportées.

## Chiffrement des fichiers créés et modifiés par des applications distinctes

Vous pouvez créer une règle selon laquelle Kaspersky Endpoint Security chiffrera tous les fichiers créés et modiés par les applications indiquées dans la règle.

Les fichiers créés ou modifiés par les applications indiquées avant l'application de la règle de chiffrement ne seront pas chiffrés.

Pour configurer le chiffrement des fichiers créés et modifiés par les applications distinctes, procédez comme suit :

- 1. Ouvrez la console d'administration Kaspersky Security Center.
- 2. Dans le dossier Appareils administrés de l'arborescence de la Console d'administration, ouvrez le dossier portant le nom du groupe d'administration pour lequel vous souhaitez configurer le chiffrement des fichiers créés par des applications distinctes.
- 3. Dans la zone de travail, ouvrez l'onglet Stratégies.
- 4. Sélectionnez la stratégie requise.

5. Ouvrez la fenêtre Propriétés : <Nom de la stratégie> d'une des méthodes suivantes :

- Dans le menu contextuel de la stratégie, choisissez l'option Propriétés.
- Cliquez sur lien **Modifier les paramètres de la stratégie** qui se trouve dans la partie droite de l'espace de travail de la Console d'administration.
- 6. Dans la section Chiffrement des données, choisissez la sous-section Chiffrement des fichiers et des . dossiers
- 7. Dans la liste déroulante Mode de chiffrement, sélectionnez l'option Selon les règles.

Les règles de chiffrement agissent seulement en mode **Selon les règles**. Si après l'application des règles de chiffrement en mode **Selon les règles** vous passez au mode **Laisser tel quel**, Kaspersky Endpoint Security ignorera toutes les règles du chiffrement. Les fichiers qui avaient été chiffrés auparavant resteront toujours chiffrés.

- 8. Dans la partie droite de la fenêtre, sélectionnez l'onglet Règles pour les applications.
- 9. Si vous voulez choisir les applications exclusivement dans la liste Kaspersky Security Center, cliquez sur le bouton Ajouter et dans la liste déroulante, choisissez l'option Applications de la liste Kaspersky Security Center.

**Center**.<br>La fenêtre <mark>Ajout d'application depuis la liste Kaspersky Security Center</mark> s'ouvre.

Procédez comme suit :

- a. Définissez les filtres pour afficher la liste des applications dans le tableau. Définissez pour cela les paramètres **Application, Éditeur, Période d'ajout,** ainsi que les cases du groupe **Groupe**.
- b. Cliquez sur le bouton Mettre à jour.

Le tableau reprend les applications qui répondent aux filtres définis. uton **Mettre à jour**<br>nd les applications<br>**Applications** , coch

- c. Dans la colonne Applications, cochez les cases en face des applications du tableau dont les fichiers devront être chiffrés.
- d. Dans la liste déroulante Règle pour l'/les application(s) choisissez l'option Chiffrer tous les fichiers créés.
- e. Dans la liste déroulante Action pour les applications sélectionnées auparavant, sélectionnez l'action que Kaspersky Endpoint Security va exécuter sur les règles de chiffrement des fichiers chiffrés définies pour les applications indiquées plus haut.
- f. Cliquez sur le bouton OK.

Les informations sur la règle de chiffrement des fichiers créés et modifiés par les applications choisies s'afficheront dans le tableau de l'onglet Règles pour les applications.

10. Si vous voulez choisir les applications manuellement, cliquez sur le bouton Ajouter et dans la liste déroulante, choisissez l'option Applications à la main.

La fenêtre Ajout/modification des noms des fichiers exécutables des applications s'ouvre.

Procédez comme suit :

a. Dans le champ de saisie, saisissez le nom ou la liste de noms des fichiers exécutables des applications avec leur extension.

Vous pouvez également ajouter les noms des fichiers exécutables des applications de la liste de Kaspersky Security Center en cliquant sur le bouton Ajouter depuis la liste de Kaspersky Security Center.

Security Center en cliquant sur le bouton **Ajouter depuis la liste de Kaspersky Security Center**.<br>b. Si vous le souhaitez, saisissez une description de la liste des applications dans le champ **Description**.

- c. Dans la liste déroulante Règle pour l'/les application(s) choisissez l'option Chiffrer tous les fichiers créés.
- d. Cliquez sur le bouton OK.

Les informations sur la règle de chiffrement des fichiers créés et modifiés par les applications choisies s'afficheront dans le tableau de l'onglet Règles pour les applications.

<span id="page-198-0"></span>11. Cliquez sur le bouton OK afin d'enregistrer les modifications apportées.

## Composition de la règle de déchiffrement

Pour composer la règle de déchiffrement, procédez comme suit :

- 1. Ouvrez la console d'administration Kaspersky Security Center.
- 2. Dans le dossier Appareils administrés de l'arborescence de la Console d'administration, ouvrez le dossier portant le nom du groupe d'administration pour lequel vous souhaitez composer la liste des fichiers à déchiffrer.
- 3. Dans la zone de travail, ouvrez l'onglet Stratégies.
- 4. Sélectionnez la stratégie requise.
- 5. Ouvrez la fenêtre Propriétés : <Nom de la stratégie> d'une des méthodes suivantes :
	- Dans le menu contextuel de la stratégie, choisissez l'option Propriétés.
	- Cliquez sur lien Modifier les paramètres de la stratégie qui se trouve dans la partie droite de l'espace de travail de la Console d'administration.
- 6. Dans la section Chiffrement des données, choisissez la sous-section Chiffrement des fichiers et des . dossiers
- 7. Dans la partie droite de la fenêtre, sélectionnez l'onglet Déchiffrement.
- 7. Dans la partie droite de la fenêtre, sélectionnez l'onglet **Déchiffrement**.<br>8. Dans la liste déroulante **Mode de chiffrement**, sélectionnez l'option **Selon les règles**.
- 9. Sur l'onglet **Déchiffrement**, appuyez sur le bouton **Ajouter** et dans la liste déroulante, choisissez une des options suivantes :
	- a. Choisissez l'option Dossiers standards pour ajouter à la règle de déchiffrement des fichiers issus des dossiers des profils d'utilisateurs locaux proposés par les experts de Kaspersky.
		- La fenêtre Sélection des dossiers standards s'ouvre.
	- b. Choisissez l'élément **Dossier manuel** pour ajouter à la règle de déchiffrement le dossier dont le chemin d'accès a été saisi manuellement.

La fenêtre Ajout manuel d'un dossier s'ouvre.

c. Choisissez l'option Fichiers selon l'extension pour ajouter des extensions de fichier à la règle de déchiffrement. Kaspersky Endpoint Security ne chiffre pas les fichiers portant les extensions indiquées sur tous les disques locaux de l'ordinateur.

La fenêtre Ajout/modification de la liste des extensions de fichiers s'ouvre.

d. Choisissez l'option **Fichiers par groupe(s) d'extensions** pour ajouter des groupes d'extension à la règle de déchiffrement. Kaspersky Endpoint Security ne chiffre pas les fichiers portant les extensions indiquées dans les groupes d'extension sur tous les disques locaux des ordinateurs.

La fenêtre Sélection des groupes d'extensions de fichiers s'ouvre.

- 10. Dans la fenêtre Propriétés : <nom de la stratégie>, cliquez sur OK afin d'enregistrer les modifications introduites.
- 11. Appliquez la stratégie.

Pour en savoir plus sur l'application de stratégies de Kaspersky Security Center, consultez le Manuel de l'administrateur de Kaspersky Security Center.

Si le même fichier est ajouté à la fois dans la règle de chiffrement et dans la règle de déchiffrement, Kaspersky Endpoint Security ne chiffre pas ce fichier si celui-ci n'est pas déchiffré et le déchiffre s'il est chiffré.

## Déchiffrement des fichiers sur les disques locaux de l'ordinateur

Pour déchiffrer des fichiers sur les disques locaux de l'ordinateur, procédez comme suit :

- 1. Ouvrez la console d'administration Kaspersky Security Center.
- 2. Dans le dossier Appareils administrés de l'arborescence de la Console d'administration, ouvrez le dossier portant le nom du groupe d'administration pour lequel vous souhaitez configurer le déchiffrement des fichiers sur les disques locaux.
- 3. Dans la zone de travail, ouvrez l'onglet Stratégies.
- 4. Sélectionnez la stratégie qu'il vous faut.
- 5. Ouvrez la fenêtre Propriétés : <Nom de la stratégie> d'une des méthodes suivantes :
	- Dans le menu contextuel de la stratégie, choisissez l'option Propriétés.
	- Cliquez sur lien **Modifier les paramètres de la stratégie** qui se trouve dans la partie droite de l'espace de travail de la Console d'administration.
- 6. Dans la section Chiffrement des données, choisissez la sous-section Chiffrement des fichiers et des . dossiers
- 7. Dans la partie droite de la fenêtre, sélectionnez l'onglet Chiffrement.
- 8. Excluez de la liste de chiffrement les fichiers et les dossiers que vous ne souhaitez pas déchiffrer. Pour ce faire, sélectionnez les fichiers dans la liste et dans le menu contextuel du bouton Supprimer, choisissez l'option Supprimer la règle et déchiffrer les fichiers. **Chiffrement**.<br>iers que vous ne souhaitez pas d<br>ntextuel du bouton **Supprimer**,

Vous pouvez supprimer simultanément plusieurs éléments de la liste pour le chiffrement. Pour ce faire, maintenez la touche **CTRL** enfoncée et d'un clic gauche, sélectionnez les éléments, puis dans le menu contextuel du bouton Supprimer, choisissez l'option Supprimer la règle et déchiffrer les fichiers.

Les fichiers et dossiers supprimés de la liste de chiffrement sont ajoutés automatiquement à la liste de déchiffrement.

- 9. [Composez](#page-198-0) la liste des fichiers à déchiffrer.
- 10. Dans la fenêtre Propriétés : <nom de la stratégie>, cliquez sur OK afin d'enregistrer les modifications introduites.
- 11. Appliquez la stratégie.

Pour en savoir plus sur l'application de stratégies de Kaspersky Security Center, consultez le Manuel de l'administrateur de Kaspersky Security Center.

Dès que la stratégie a été appliquée, Kaspersky Endpoint Security déchiffre les fichiers chiffrés ajoutés à la liste de déchiffrement.

Kaspersky Endpoint Security déchiffre les fichiers chiffrés si leurs paramètres (chemin d'accès au fichier, nom du fichier, extension du fichier) changent et répondent dès lors aux paramètres des objets ajoutés à la liste de déchiffrement.

Kaspersky Endpoint Security attend que les fichiers soient fermés avant de les déchiffrer.

## Création d'archives chiffrées

Lors de la création d'archives chiffrées, Kaspersky Endpoint Security ne compresse pas les fichiers.

Pour créer une archive chiffrée, procédez comme suit :

- 1. Sur l'ordinateur doté de Kaspersky Endpoint Security et de la fonction de chiffrement des fichiers, sélectionnez les fichiers et/ou dossiers que vous souhaitez ajouter à l'archive chiffrée dans n'importe quel gestionnaire de fichiers. Cliquez-droit pour ouvrir leur menu contextuel.
- 2. Sélectionnez l'option Créer une archive chiffrée dans le menu contextuel.

La fenêtre standard Microsoft Windows **Sélection du chemin pour l'enregistrement de l'archive chiffrée** s'ouvre.

3. Dans la fenêtre standard Microsoft Windows Sélection du chemin pour l'enregistrement de l'archive chiffrée, sélectionnez l'emplacement pour enregistrer l'archive chiffrée sur le disque amovible. Cliquez sur le bouton Enregistrer. **Enregistrer.**<br>La fenêtre **Création d'une archive chiffrée** s'ouvre.

- 4. Dans la fenêtre Création d'une archive chiffrée, saisissez le mot de passe, puis confirmez-le.
- 5. Cliquez sur le bouton Créer.

La création de l'archive chiffrée est lancée. A l'issue du processus, une archive chiffrée auto-extractible protégée par mot de passe est créée sur le disque amovible à l'emplacement indiqué.

Si vous annulez la création d'une archive chiffrée, Kaspersky Endpoint Security réalise les opérations suivantes :

- 1. Il interrompt la copie des fichiers dans l'archive et terminent toutes les opérations de chiffrement de l'archive qui sont en cours.
- 2. Il supprime tous les fichiers temporaires créés pendant la création et le chiffrement de l'archive ainsi que le fichier de l'archive chiffrée lui-même.
- 3. Il signale l'arrêt forcé de la création de l'archive chirée.

## Décompression d'archives chiffrées

Pour décompresser une archive chiffrée, procédez comme suit :

- 1. Sélectionnez l'archive chiffrée dans un gestionnaire de fichiers quelconque et cliquez-gauche pour lancer l'Assistant de décompression de l'archive chiffrée.
	- La fenêtre Saisie du mot de passe s'ouvre.
- 2. Saisissez le mot de passe qui protège l'archive chiffrée.
- 3. Dans la fenêtre **Saisie du mot de passe**, cliquez sur **OK**.

Si le mot de passe saisi est correct, alors la fenêtre Windows standard Parcourir les dossiers s'ouvre.

4. Dans la fenêtre Microsoft Windows standard **Parcourir les dossiers**, sélectionnez le dossier de décompression de l'archive chiffrée, puis cliquez sur OK.

La décompression de l'archive chiffrée dans le dossier indiqué est lancé.

Si l'archive chiffrée a déjà été décompressée dans le dossier sélectionné, les fichiers de cette archive seront écrasés lors de la nouvelle décompression.

Si vous annulez la décompression de l'archive chirée, Kaspersky Endpoint Security réalise les opérations suivantes :

- 1. L'application arrête le déchiffrement de l'archive et interrompt toutes les opérations de copie des fichiers depuis l'archive chiffrée, le cas échéant.
- 2. Tous les fichiers temporaires créés pendant le déchiffrement et la décompression de l'archive chiffrée sont supprimés, tout comme tous les fichiers qui avaient déjà été copiés depuis l'archive chiffrée dans le dossier cible.
- 3. L'application signale l'arrêt forcé de la décompression de l'archive chirée.

## Chiffrement des disques amovibles

Le chiffrement des disques amovibles est disponible si Kaspersky Endpoint Security a été installé sur un ordinateur doté d'un système d'exploitation Microsoft Windows pour postes de travail. Le chiffrement des disques amovibles n'est pas disponible si Kaspersky Endpoint Security a été installé sur un ordinateur doté d'un système d'exploitation [Microsoft](#page-16-0) Windows pour serveurs de fichiers.

Cette section décrit le chiffrement des disques amovibles et explique comment configurer et exécuter le chirement à l'aide de Kaspersky Endpoint Security et le plug-in d'administration de Kaspersky Endpoint Security.

#### Lancement du chiffrement des disques amovibles

Pour chiffrer des disques amovibles, procédez comme suit :

- 1. Ouvrez la console d'administration Kaspersky Security Center.
- 2. Dans le dossier Appareils administrés de l'arborescence de la Console d'administration, ouvrez le dossier portant le nom du groupe d'administration pour lequel vous souhaitez configurer le chiffrement des disques amovibles.
- 3. Dans la zone de travail, ouvrez l'onglet Stratégies.
- 4. Sélectionnez la stratégie requise.
- 5. Ouvrez la fenêtre Propriétés : <Nom de la stratégie> d'une des méthodes suivantes :
	- Dans le menu contextuel de la stratégie, choisissez l'option Propriétés.
	- Cliquez sur lien **Modifier les paramètres de la stratégie** qui se trouve dans la partie droite de l'espace de travail de la Console d'administration.
- 6. Dans la section Chiffrement des données, choisissez la sous-section Chiffrement des disques amovibles.
- 7. Dans la liste déroulante **Mode de chiffrement**, sélectionnez l'action exécutée par défaut par Kaspersky Endpoint Security sur tous les disques amovibles connectés aux ordinateurs du groupe d'administration sélectionné :
	- Chiffrer tout le disque amovible. Si vous choisissez cette option, lors de l'application de la stratégie de Kaspersky Security Center avec les paramètres de chiffrement des disques amovibles définis, Kaspersky Endpoint Security chire secteur par secteur le contenu des disques amovibles. De cette façon, non seulement les fichiers stockés sur le disque local sont chiffrés, mais aussi les systèmes fichiers des disques amovibles, y compris les noms des fichiers et les structures des dossiers sur les disques amovibles. Kaspersky Endpoint Security ne chiffre pas les disques amovibles déjà chiffrés.

Cette option de chiffrement garantit la fonction de chiffrement des disques durs de l'application Kaspersky Endpoint Security.

- Chiffrer tous les fichiers. Si vous choisissez cette option, lors de l'application de la stratégie de Kaspersky Security Center avec les paramètres de chiffrement des disques amovibles définis, Kaspersky Endpoint Security chiffre tous les fichiers enregistrés sur les disques amovibles. Kaspersky Endpoint Security ne chiffre pas les fichiers déjà chiffrés. L'application chiffre les systèmes fichiers des disques amovibles, y compris les noms des fichiers chiffrés et les structures des dossiers.
- Chiffrer uniquement les nouveaux fichiers. Si vous choisissez cette option, lors de l'application de la stratégie de Kaspersky Security Center avec les paramètres de chiffrement des disques amovibles définis, Kaspersky Endpoint Security chiffre uniquement les fichiers ajoutés aux disques amovibles ou enregistrés sur les disques durs amovibles et modifiés après la dernière application de la stratégie de Kaspersky Security Center.

Déchiffrer tout le disque amovible. Si vous choisissez cette option, lors de l'application de la stratégie de Kaspersky Security Center avec les paramètres de chiffrement des disques amovibles définis, Kaspersky Endpoint Security déchiffre tous les fichiers chiffrés qui se trouvent sur les disques amovibles ainsi que les systèmes de fichiers de ces disques, s'ils avaient été chiffrés.

Cette option de chiffrement est assurée non seulement par la fonction de chiffrement des fichiers, mais aussi par la fonction de chiffrement des disques durs de l'application Kaspersky Endpoint Security.

- Laisser tel quel. Si vous choisissez cette option, lors de l'application de la stratégie de Kaspersky Security Center avec les paramètres de chiffrement des disques amovibles définis, Kaspersky Endpoint Security ne chiffre et ne déchiffre pas les fichiers sur les disques amovibles.
- 8. [Composez](#page-203-0) les règles de chiffrement des fichiers sur les disques amovibles dont vous souhaitez chiffrer le contenu.
- 9. Appliquez la stratégie.

Pour en savoir plus sur l'application de stratégies de Kaspersky Security Center, consultez le Manuel de l'administrateur de Kaspersky Security Center.

Juste après l'application de la stratégie, si l'utilisateur connecte un disque amovible ou qu'un disque amovible est déjà connecté, Kaspersky Endpoint Security signale à l'utilisateur que la règle de chiffrement va être appliquée au disque amovible et que par conséquent, les données du disque amovible seront chirées.

Si la règle Laisser tel quel a été définie pour le chiffrement des données sur le disque amovible, alors l'application ne signale rien à l'utilisateur.

L'application signale à l'utilisateur que le chiffrement peut durer un certain temps.

L'application demande à l'utilisateur de confirmer l'exécution du chiffrement, puis réalise les opérations suivantes :

- · Elle chiffre les données conformément aux paramètres de la stratégie si l'utilisateur confirme la demande de chiffrement.
- · Elle ne chiffre pas les données si l'utilisateur rejette la demande de chiffrement et limite l'accès aux fichiers du disque amovible à la lecture.
- · Elle ne chiffre pas les données si l'utilisateur ne répond pas à la demande de chiffrement, elle limite l'accès aux fichiers du disque amovible à la lecture et demandera à nouveau la confirmation du chiffrement des données lors de la prochaine application de la stratégie de Kaspersky Security Center ou lors de la prochaine connexion du disque amovible.

Une stratégie de Kaspersky Security Center avec des paramètres définis de chiffrement des données des disques amovibles est composée pour un groupe défini d'ordinateurs administrés. Par conséquent, le résultat du chirement des données des disques amovibles dépend de l'ordinateur auquel le disque amovible est connecté.

Si l'utilisateur tente de retirer le disque amovible pendant le chirement des données, Kaspersky Endpoint Security interrompt le chiffrement et permet le retrait du disque amovible avant la fin du chiffrement.

<span id="page-203-0"></span>En cas d'échec du chiffrement du disque amovible, consultez le rapport **Chiffrement des données** dans l'interface de Kaspersky Endpoint Security. L'accès aux fichiers peut être bloqué par une autre application. Dans ce cas, essayez d'éjecter le disque amovible et de le connecter à nouveau à l'ordinateur.

# Ajout d'une règle de chiffrement pour les disques amovibles

Pour ajouter une règles de chiffrement pour les disques amovibles, procédez comme suit :

- 1. Ouvrez la console d'administration Kaspersky Security Center.
- 2. Dans le dossier Appareils administrés de l'arborescence de la Console d'administration, ouvrez le dossier portant le nom du groupe d'administration pour lequel vous souhaitez ajouter une règle de chiffrement pour les disques amovibles.
- 3. Dans la zone de travail, ouvrez l'onglet Stratégies.
- 4. Sélectionnez la stratégie requise.
- 5. Ouvrez la fenêtre Propriétés : <Nom de la stratégie> d'une des méthodes suivantes :
	- Dans le menu contextuel de la stratégie, choisissez l'option Propriétés.
	- Cliquez sur lien Modifier les paramètres de la stratégie qui se trouve dans la partie droite de l'espace de travail de la Console d'administration.

6. Dans la section Chiffrement des données, choisissez la sous-section Chiffrement des disques amovibles.

7. D'un clic gauche, ouvrez la liste déroulante du bouton Ajouter et choisissez un des éléments suivants :

• Si vous voulez ajouter des règles de chiffrement pour les disques amovibles qui se trouvent dans la liste des périphériques de confiance du module Contrôle des périphériques, choisissez l'option **De la liste des** périphériques de confiance de cette stratégie.

La fenêtre Ajout de périphériques depuis la liste des périphériques de confiance s'ouvre.

· Si vous voulez ajouter des règles de chiffrement pour les disques amovibles qui se trouvent dans la liste de Kaspersky Security Center, choisissez l'option **Depuis la liste des périphériques de Kaspersky Security Center** 

**Center**.<br>La fenêtre <mark>Ajout de périphériques de la liste Kaspersky Security Center</mark> s'ouvre.

- 8. Si vous aviez choisi, à l'étape précédente, l'option **Depuis la liste des périphériques de Kaspersky Security** Center, spécifiez les filtres pour l'affichage des périphériques dans le tableau. Pour ce faire, procédez comme suit :
	- a. Définissez les valeurs des paramètres Affi**cher un tableau des périphériques dont les paramètres suivants** ont été définis, Type de périphérique, Nom, Ordinateur, Kaspersky Disk Encryption.
	- b. Cliquez sur le bouton Mettre à jour.
- b. Cliquez sur le bouton **Mettre à jour**.<br>9. Dans la colonne **Type de périphériques**, cochez les cases en regard des noms des disques amovibles du tableau pour lesquels vous souhaitez créer des règles de chiffrement.
- 10. Dans la liste déroulante **Mode de chiffrement pour les périphériques sélectionnés**, sélectionnez l'action que Kaspersky Endpoint Security va exécuter sur les fichiers stockés sur les disques amovibles sélectionnés.
- 11. Cochez la case Mode portable si vous souhaitez que Kaspersky Endpoint Security prépare les disques amovibles avant le chiffrement en vue de pouvoir manipuler les fichiers chiffrés qu'ils renferment en cas de connexion en mode portable.

Le mode portable permet d'utiliser les fichiers chiffrés des disques amovibles sur les ordinateurs lorsque la fonction de chiffrement est [inaccessible.](#page-229-0)

12. Cochez la case **Chiffrer uniquement l'espace occupé** si vous voulez que Kaspersky Endpoint Security chiffre uniquement les secteurs du disque qui sont occupés par des fichiers.

Si vous appliquez le chiffrement à un disque déjà utilisé, il est recommandé de chiffrer tout le disque. Cela garantit la protection de toutes les données, mêmes celles qui ont été supprimées mais dont les informations peuvent toujours être extraites. L'utilisation de la fonction Chiffrer uniquement l'espace occupé est recommandée pour les nouveaux disques jamais utilisés jusqu'à présent.

Si l'appareil avait été chiffré à l'aide de la fonction Chiffrer uniquement l'espace occupé, après l'application de la stratégie en mode **Chiffrer tout le disque amovible**, les secteurs qui n'hébergent pas de fichiers ne seront toujours pas chiffrés.

- 13. Dans la liste déroulante **Action pour les périphériques sélectionnés auparavant**, sélectionnez l'action que Kaspersky Endpoint Security va effectuer sur les règles de chiffrement définies antérieurement pour les disques amovibles :
	- · Si vous voulez que la règle de chiffrement du disque amovible créée auparavant reste sans inchangée, choisissez l'option Ignorer.
	- Si vous voulez que la règle de chiffrement du disque amovible créée auparavant soit remplacée par une nouvelle règle, choisissez l'option Mettre à jour. Ignorer.<br>la règle de chiffrement du divisissez l'option Mettre à jour<br>OK.
- 14. Cliquez sur le bouton OK.

Les lignes reprenant les paramètres des règles de chiffrement créées apparaissent dans le tableau **Règles** ( définies manuellement.

définies manuellement.<br>15. Cliquez sur le bouton **OK** afin d'enregistrer les modifications apportées.

Les règles de chiffrement des disques amovibles ajoutées seront appliquées aux disques amovibles connectés à n'importe quel ordinateur soumis à la stratégie modiée de Kaspersky Security Center.

## Modification de la règle de chiffrement pour les disques amovibles

Pour modifier une règle de chiffrement pour un disque amovible, procédez comme suit :

- 1. Ouvrez la console d'administration Kaspersky Security Center.
- 2. Dans le dossier Appareils administrés de l'arborescence de la Console d'administration, ouvrez le dossier portant le nom du groupe d'administration pour lequel vous souhaitez modifier les règles de chiffrement pour le disque amovible.
- 3. Dans la zone de travail, ouvrez l'onglet Stratégies.
- 4. Sélectionnez la stratégie requise.
- 5. Ouvrez la fenêtre Propriétés : <Nom de la stratégie> d'une des méthodes suivantes :
	- Dans le menu contextuel de la stratégie, choisissez l'option Propriétés.
	- Cliquez sur lien **Modifier les paramètres de la stratégie** qui se trouve dans la partie droite de l'espace de travail de la Console d'administration.
- 6. Dans la section Chiffrement des données, choisissez la sous-section Chiffrement des disques amovibles.
- 7. Sélectionnez l'entrée de disque amovible qui vous intéresse dans la liste des disques amovibles pour lesquels des règles de chiffrement ont été définies.
- 8. Cliquez sur le bouton Définir la règle pour modifier la règle de chiffrement pour ce disque amovible. Le menu contextuel du bouton **Définir la règle** s'ouvre.
- 9. Dans le menu contextuel du bouton **Définir la règle**, sélectionnez l'action que Kaspersky Endpoint Security va exécuter sur les fichiers du disque amovibles sélectionné.
- 10. Cliquez sur le bouton OK afin d'enregistrer les modifications apportées.

Les règles de chiffrement des disques amovibles modifiées seront appliquées aux disques amovibles connectés à n'importe quel ordinateur soumis à la stratégie modiée de Kaspersky Security Center.

## Activation du mode portable pour utiliser les fichiers chiffrés sur les disques amovibles

Pour activer le mode portable pour utiliser les fichiers chiffrés sur les disques amovibles, procédez comme suit :

- 1. Ouvrez la console d'administration Kaspersky Security Center.
- 2. Dans le dossier Appareils administrés de l'arborescence de la Console d'administration, ouvrez le dossier portant le nom du groupe d'administration pour lequel vous souhaitez activer le mode portable pour travailler avec les fichiers chiffrés sur les disques amovibles.
- 3. Dans la zone de travail, ouvrez l'onglet Stratégies.
- 4. Sélectionnez la stratégie requise.
- 5. Ouvrez la fenêtre Propriétés : <Nom de la stratégie> d'une des méthodes suivantes :
	- Dans le menu contextuel de la stratégie, choisissez l'option Propriétés.
	- Cliquez sur lien **Modifier les paramètres de la stratégie** qui se trouve dans la partie droite de l'espace de travail de la Console d'administration.
- 6. Dans la section Chiffrement des données, choisissez la sous-section Chiffrement des disques amovibles.
- 7. Cochez la case Mode portable.

Le mode portable est accessible uniquement pour le chiffrement de tous les fichiers ou des nouveaux fichiers uniquement.

- 8. Cliquez sur le bouton OK.
- 9. Appliquez la stratégie.

Pour en savoir plus sur l'application de stratégies de Kaspersky Security Center, consultez le Manuel de l'administrateur de Kaspersky Security Center.

10. Connectez le disque amovible au périphérique couvert par la stratégie de Kaspersky Security Center.

11. Confirmez l'opération de chiffrement du disque amovible.

La fenêtre de création du mot de passe pour le [gestionnaire](javascript:void(0)) de fichiers portable a s'ouvre.

- 12. Définissez un mot de passe qui respecte les exigences en matière de complexité et confirmez-le.
- 13. Cliquez sur le bouton **OK**.

Kaspersky Endpoint Security chiffrera les fichiers sur le disque amovible conformément aux règles de chiffrement définies dans la stratégie de Kaspersky Security Center. Le gestionnaire de fichiers portable pour la manipulation des fichiers chiffrés sera lui aussi enregistré sur le disque amovible.

Après l'activation du mode portable, l'utilisation des fichiers chiffrés devient accessible sur les disques amovibles connectés à l'ordinateur dont la fonction de chirement est inaccessible.

#### Déchiffrement des disques amovibles

Pour déchiffrer des disques amovibles, procédez comme suit :

- 1. Ouvrez la console d'administration Kaspersky Security Center.
- 2. Dans le dossier Appareils administrés de l'arborescence de la Console d'administration, ouvrez le dossier portant le nom du groupe d'administration pour lequel vous souhaitez configurer le déchiffrement des disques amovibles.
- 3. Dans la zone de travail, ouvrez l'onglet Stratégies.
- 4. Sélectionnez la stratégie requise.
- 5. Ouvrez la fenêtre Propriétés : <Nom de la stratégie> d'une des méthodes suivantes :
	- Dans le menu contextuel de la stratégie, choisissez l'option Propriétés.
	- Cliquez sur lien **Modifier les paramètres de la stratégie** qui se trouve dans la partie droite de l'espace de travail de la Console d'administration.
- 6. Dans la section Chiffrement des données, choisissez la sous-section Chiffrement des disques amovibles.
- 7. Si vous souhaitez déchiffrer tous les fichiers chiffrés présents sur les disques amovibles, sélectionnez, dans la liste déroulante Mode de chiffrement, l'action Déchiffrer tout le disque amovible.
- 8. Si vous souhaitez déchiffrer des données enregistrées sur différents disques amovibles, modifiez les règles de chiffrement des disques amovibles dont vous souhaitez déchiffrer les données. Pour ce faire, procédez comme suit :
	- a. Sélectionnez l'entrée de disque amovible qui vous intéresse dans la liste des disques amovibles pour lesquels des règles de chiffrement ont été définies.
	- b. Cliquez sur le bouton Définir la règle pour modifier la règle de chiffrement pour ce disque amovible.
		- Le menu contextuel du bouton Définir la règle s'ouvre.
	- c. Dans le menu contextuel du bouton Définir la règle, sélectionnez l'option Déchiffrer tous les fichiers.
- 9. Cliquez sur le bouton OK afin d'enregistrer les modifications apportées.

10. Appliquez la stratégie.

Pour en savoir plus sur l'application de stratégies de Kaspersky Security Center, consultez le Manuel de l'administrateur de Kaspersky Security Center.

Juste après l'application de la stratégie, si l'utilisateur connecte un disque amovible ou si celui-ci est déjà connecté, Kaspersky Endpoint Security signale à l'utilisateur que la règle de chiffrement va être appliquée au disque amovible conformément à laquelle les fichiers chiffrés enregistrés sur le disque amovible ainsi que le système fichier du disque amovible, s'il est chiffré, seront déchiffrés. L'application signale à l'utilisateur que le déchiffrement peut durer un certain temps.

Une stratégie de Kaspersky Security Center avec les paramètres définis de chiffrement des données sur les disques amovibles est composée pour un groupe défini d'ordinateurs administrés. Par conséquent, le résultat du déchirement des données sur les disques amovibles dépend de l'ordinateur auquel le disque amovible est connecté.

Si l'utilisateur tente de retirer le disque amovible pendant le déchiffrement des données, Kaspersky Endpoint Security interrompt le déchiffrement des données et permet le retrait du disque amovible avant la fin du déchiffrement.

En cas d'échec du déchiffrement du disque amovible, consultez le rapport de **Chiffrement des données** dans l'interface de Kaspersky Endpoint Security. L'accès aux fichiers peut être bloqué par une autre application. Dans ce cas, essayez d'éjecter le disque amovible et de le connecter à nouveau à l'ordinateur.

## Chiffrement des disques durs

Si Kaspersky Endpoint Security a été installé sur un ordinateur s'exécutant sous un système d'exploitation Microsoft Windows pour poste de travail, le chiffrement peut être réaliser à l'aide de la technologie Chirement de disque BitLocker ou de la technologie Kaspersky Disk Encryption. Si l'application Kaspersky Endpoint Security est installée sur un ordinateur s'exécutant sous un système [d'exploitation](#page-16-0) Microsoft Windows pour serveurs de fichier, seule la technologie Chiffrement de disque BitLocker est accessible.

Cette section décrit le chiffrement des disques durs et explique comment configurer et exécuter le chiffrement à l'aide de Kaspersky Endpoint Security et le plug-in d'administration de Kaspersky Endpoint Security.

# Présentation du cryptage des disques durs

Avant de lancer la tâche de chiffrement des disques durs, l'application exécute une série d'analyses visant à confirmer la possibilité d'appliquer le chiffrement au périphérique, y compris une analyse de compatibilité du disque dur système avec l'Agent d'authentification et avec les modules de chiffrement BitLocker. Pour vérifier la compatibilité, il faut redémarrer l'ordinateur. Après le redémarrage de l'ordinateur, l'application exécute toutes les analyses nécessaires en mode automatique. Si l'analyse de compatibilité réussit, la tâche de chiffrement des disques durs s'exécute après le redémarrage du système d'exploitation et le lancement de l'application. Si durant le processus d'analyse, l'incompatibilité du disque dur système avec l'Agent d'authentification ou avec les modules de chirement BitLocker est détectée, il faut redémarrer l'ordinateur à l'aide du bouton (Reset). Kaspersky Endpoint Security fixe les informations sur l'incompatibilité, sur la base desquelles la tâche de chiffrement des disques durs n'est pas lancée après le démarrage du système d'exploitation. Les informations sur cet événement sont affichées dans les rapports de Kaspersky Security Center.

Si la configuration matérielle a été modifiée, l'analyse de la compatibilité du disque dur système avec l'Agent d'authentification ou les modules de chiffrements BitLocker doit être précédée de la suppression des informations sur les incompatibilités obtenues par l'application lors de l'analyse précédente. Pour ce faire, il faut saisir la commande avp pbatestreset dans la ligne de commande, avant le chiffrement des disques durs. Si, suite à l'analyse de compatibilité du disque dur système avec l'Agent d'authentification, le système d'exploitation ne démarre pas, il est nécessaire de supprimer les objets et données restants au terme du fonctionnement test de l'Agent d'authentification à l'aide de l'utilitaire de restauration, puis de lancer Kaspersky Endpoint Security et d'exécuter à nouveau la commande avp pbatestreset.

Après le lancement du chiffrement des disques durs, Kaspersky Endpoint Security chiffre tout ce qui y est enregistré.

Si pendant le chiffrement des disques durs, l'utilisateur éteint ou redémarre l'ordinateur, l'Agent d'authentification est téléchargé avant le prochain démarrage du système d'exploitation. Après la procédure d'authentification dans l'agent et après le démarrage du système d'exploitation, Kaspersky Endpoint Security reprend le chiffrement des disques durs.

Si pendant le chirement des disques durs, le système d'exploitation passe en mode d'hibernation (hibernation mode), l'Agent d'authentification est alors téléchargé lorsque le système d'exploitation sort du mode d'hibernation. Après la procédure d'authentification dans l'agent et après le démarrage du système d'exploitation, Kaspersky Endpoint Security reprend le chiffrement des disques durs.

Si pendant l'exécution de la tâche de chiffrement des disques durs, le système d'exploitation passe en mode veille, Kaspersky Endpoint Security reprend le chiffrement des disques, sans charger l'Agent d'authentification, lorsque le système d'exploitation sort du mode veille.

L'authentification de l'utilisateur dans l'Agent d'authentification peut s'exécuter par deux moyens :

- via la saisie du nom d'utilisateur et du mot de passe du compte utilisateur de l'Agent d'authentification créé par l'administrateur du réseau local de l'organisation via Kaspersky Security Center ;
- via la saisie du mot de passe du token ou de la carte à puce rattaché à l'ordinateur.

L'Agent d'authentification prend en charge les dispositions de clavier des langues suivantes :

- Anglais (Royaume-Uni) ;
- Anglais (E-U);
- Arabe (Algérie, Maroc, Tunisie, disposition AZERTY);
- Espagnol (Amérique latine) ;
- Italien ;
- Allemand (Allemagne et Autriche) ;
- Allemand (Suisse) ;
- Portugais (Brésil, disposition ABNT2) ;
- Russe (pour clavier IBM à 105 touches / Windows avec disposition ЙЦУКЕН) ;
- Turc (disposition QWERTY);
- Français (France) ;
- Français (Suisse) ;
- Français (Belgique, disposition AZERTY) ;
- Japonais (pour clavier à 106 touches, disposition QWERTY).

La disposition du clavier devient disponible dans l'Agent d'authentification si elle est ajoutée aux paramètres de langue et aux normes régionales du système d'exploitation. Elle est accessible via l'écran d'accueil de Microsoft Windows.

Si le nom du compte utilisateur de l'Agent d'authentification contient des caractères qui ne peuvent être saisis à l'aide des claviers disponibles dans l'Agent d'authentification, l'accès aux disques durs chiffrés est possible seulement après leur récupération à l'aide de l'utilitaire de [restauration](#page-237-0) ou après la restauration du nom et le mot de passe du compte utilisateur de l'Agent d'authentification.

Kaspersky Endpoint Security fonctionne avec les tokens liseurs de cartes à puces et avec les cartes à puce suivants :

- SafeNet eToken PRO 64K (4.2b) (USB).
- SafeNet eToken PRO 72K Java (USB).
- SafeNet eToken PRO 72K Java (carte à puce).
- SafeNet eToken 4100 72K Java (carte à puce).
- SafeNet eToken 5100 (USB).
- SafeNet eToken 5105 (USB).
- SafeNet eToken 7300 (USB).
- EMC RSA SecurID 800 (USB).
- RuToken ETsP (USB).
- RuToken ETsP (Flash).
- Aladdin-RD JaCarta PKI (USB).
- Aladdin-RD JaCarta PKI (carte à puce).
- Athena IDProtect Laser (USB).
- Gemalto IDBridge CT40 (lecteur).
- Gemalto IDPrime .NET 511.

Chirement des disques durs à l'aide de la technologie Kaspersky Disk Encryption

Avant de chiffrer les disques durs de l'ordinateur, il est recommandé de s'assurer que l'ordinateur n'est pas infecté. Pour ce faire, lancez une analyse complète ou une analyse des zones critiques de [l'ordinateur.](#page-253-0) Le chiffrement d'un disque dur infecté par un outil de dissimulation de l'activité pourrait mettre l'ordinateur horsservice.

Pour chiffrer les disques durs avec l'aide de la technologie Kaspersky Disk Encryption, procédez comme suit :

- 1. Ouvrez la console d'administration Kaspersky Security Center.
- 2. Dans le dossier Appareils administrés de l'arborescence de la Console d'administration, ouvrez le dossier portant le nom du groupe d'administration pour lequel vous souhaitez configurer le chiffrement des disques durs.
- 3. Dans la zone de travail, ouvrez l'onglet Stratégies.
- 4. Sélectionnez la stratégie requise.
- 5. Ouvrez la fenêtre Propriétés : <Nom de la stratégie> d'une des méthodes suivantes :
	- Dans le menu contextuel de la stratégie, choisissez l'option Propriétés.
	- Cliquez sur lien **Modifier les paramètres de la stratégie** qui se trouve dans la partie droite de l'espace de travail de la Console d'administration.
- 6. Dans la section Chiffrement des données, choisissez la sous-section Chiffrement des disques durs.
- 7. Dans la liste déroulante Technologie de chiffrement, choisissez l'option Kaspersky Disk Encryption.

L'application de la technologie de chiffrement Kaspersky Disk Encryption est impossible si sur l'ordinateur possède des disques durs chiffrés à l'aide de BitLocker.

8. Dans la liste déroulante Mode de chiffrement, sélectionnez l'action Chiffrer tous les disques durs.

Si certains disques durs doivent être exclus du chiffrement, [consignez-les](#page-214-0) dans une liste.

- 9. Choisissez un des modes de chiffrement suivants :
	- Si vous voulez appliquer le chiffrement uniquement aux secteurs du disque dur qui sont occupés par des fichiers, cochez la case Chiffrer uniquement l'espace occupé.

Si vous appliquez le chiffrement à un disque déjà utilisé, il est recommandé de chiffrer tout le disque. Cela garantit la protection de toutes les données, mêmes celles qui ont été supprimées mais dont les informations peuvent toujours être extraites. L'utilisation de la fonction **Chiffrer uniquement l'espace** occupé est recommandée pour les nouveaux disques jamais utilisés jusqu'à présent.

Si vous voulez appliquer le chiffrement à tout le disque dur, décochez la case **Chiffrer uniquement l'espace** . occupé

Cette fonction est uniquement applicable aux appareils non chiffrés. Si l'appareil avait été chiffré à l'aide de la fonction Chiffrer uniquement l'espace occupé, après l'application de la stratégie en mode Chiffrer tous les disques durs, les secteurs qui n'hébergent pas de fichiers ne seront toujours pas chiffrés

- 10. Cliquez sur le bouton OK afin d'enregistrer les modifications apportées.
- 11. Appliquez la stratégie.

Pour en savoir plus sur l'application de la stratégie de Kaspersky Security Center, consultez le Manuel de l'administrateur de Kaspersky Security Center.

## Chiffrement des disques durs à l'aide de la technologie Chiffrement de disque BitLocker

Avant de chiffrer les disques durs de l'ordinateur, il est recommandé de s'assurer que l'ordinateur n'est pas infecté. Pour ce faire, lancez une analyse complète ou une analyse des zones critiques de [l'ordinateur.](#page-253-0) Le chiffrement d'un disque dur infecté par un outil de dissimulation de l'activité pourrait mettre l'ordinateur horsservice.

Pour que la technologie Chiffrement de disque BitLocker puisse fonctionner sur les ordinateurs dotés d'un système d'exploitation pour serveur, il faudra peut être installer le module Chiffrement de disque BitLocker via l'Assistant d'ajout de rôles.

Pour chiffrer les disques durs avec l'aide de la technologie Chiffrement de disque BitLocker, procédez comme suit :

- 1. Ouvrez la console d'administration Kaspersky Security Center.
- 2. Dans le dossier Appareils administrés de l'arborescence de la Console d'administration, ouvrez le dossier portant le nom du groupe d'administration pour lequel vous souhaitez configurer le chiffrement des disques durs.
- 3. Dans la zone de travail, ouvrez l'onglet Stratégies.
- 4. Sélectionnez la stratégie requise.
- 5. Ouvrez la fenêtre Propriétés : <Nom de la stratégie> d'une des méthodes suivantes :
	- Dans le menu contextuel de la stratégie, choisissez l'option Propriétés.
	- Cliquez sur lien Modifier les paramètres de la stratégie qui se trouve dans la partie droite de l'espace de travail de la Console d'administration.
- 6. Dans la section Chiffrement des données, choisissez la sous-section Chiffrement des disques durs.
- 7. Dans la liste déroulante **Technologie de chiffrement**, choisissez l'option **Chiffrement de disque BitLocker**.<br>8. Dans la liste déroulante **Mode de chiffrement**, sélectionnez l'option **Chiffrer tous les disques durs**.
- 8. Dans la liste déroulante Mode de chiffrement, sélectionnez l'option Chiffrer tous les disques durs.

9. Si vous souhaitez utiliser le clavier sensoriel pour saisir des informations dans l'environnement préalable au chargement, cochez la case Autoriser l'utilisation de l'authentification qui requiert une saisie au clavier . avant le démarrage sur les tablettes

Il est recommandé d'utiliser ce paramètre uniquement pour les périphériques qui, pendant le chargement préalable, disposent de modes alternatifs de saisie de données, par exemple un clavier USB.

- 10. Choisissez un des types de chiffrement suivants :
	- Si vous voulez utiliser le chiffrement au niveau matériel, cochez la case **Utiliser le chiffrement au niveau** . matériel
	- Si vous voulez utiliser le chiffrement au niveau du logiciel, décochez la case **Utiliser le chiffrement au niveau** . matériel
- 11. Choisissez un des modes de chirement suivants :
	- · Si vous voulez appliquer le chiffrement uniquement aux secteurs du disque dur qui sont occupés par des fichiers, cochez la case Chiffrer uniquement l'espace occupé.
	- Si vous voulez appliquer le chiffrement à tout le disque dur, décochez la case **Chiffrer uniquement l'espace** . occupé

Cette fonction est uniquement applicable aux appareils non chiffrés. Si l'appareil avait été chiffré à l'aide de la fonction **Chiffrer uniquement l'espace occupé**, après l'application de la stratégie en mode Chiffrer tous les disques durs, les secteurs qui n'hébergent pas de fichiers ne seront toujours pas chiffrés.

- 12. Choisissez le mode d'accès aux disques durs chirés à l'aide de BitLocker :
	- Si vous voulez utiliser le module de [plateforme](javascript:void(0)) sécurisée <sup>[</sup>] (TPM) pour stocker les clés de chiffrement, choisissez l'option Utiliser le module de plateforme sécurisée (TPM).
	- Si vous n'utilisez pas le module de plateforme sécurisée (TPM) pour le chiffrement des disques durs, choisissez l'option **Utiliser le module de plateforme sécurisée (TPM)**.<br>Si vous n'utilisez pas le module de plateforme sécurisée (TPM) pour le chiffrement des disques durs,<br>choisissez l'option **Utiliser le mot de passe** et le nombre minimum de caractères que doit contenir le mot de passe.

La présence du Trusted Platform Module (TPM) est obligatoire pour les systèmes d'exploitation Windows 7 et Windows 2008 R2 ou antérieures.

- 13. Si vous aviez choisi l'option **Utiliser le module de plateforme sécurisée (TPM)** à l'étape précédente, procédez comme suit :
	- Si vous souhaitez définir le code PIN que l'utilisateur devra saisir pour accéder à la clé de chiffrement, cochez la case Utiliser le code PIN et indiquez dans le champ Longueur minimale du code PIN le nombre minimum de chiffres que doit contenir le code PIN.
	- Si vous souhaitez qu'il soit possible, en l'absence sur l'ordinateur du Trusted Platform Module, d'accéder aux disques durs chiffrés à l'aide d'un mot de passe, cochez la case **Utiliser le mot de passe si le module de** plateforme sécurisée (TPM) n'est pas disponible et définissez le nombre minimum de caractères que doit contenir le mot de passe dans le champ Longueur minimale du mot de passe.

Dans ce cas, l'accès aux clés de chiffrement sera octroyé après la saisie du mot de passe défini, comme si la case Utiliser le mot de passe avait été cochée.

Si la case Utiliser le mot de passe si le module de plateforme sécurisée (TPM) n'est pas disponible n'est pas cochée et si le Trusted Platform Module n'est pas disponible, le chirement des disques durs ne sera pas lancé.

- 14. Cliquez sur le bouton **OK** afin d'enregistrer les modifications apportées.
- 15. Appliquez la stratégie.

Pour en savoir plus sur l'application de la stratégie de Kaspersky Security Center, consultez le Manuel de l'administrateur de Kaspersky Security Center.

Après l'application de la stratégie sur un ordinateur client doté de Kaspersky Endpoint Security, les demandes suivantes apparaissent :

- Si la stratégie de chiffrement est appliquée au disque dur système, soit une fenêtre de la demande du code PIN s'ouvre (en cas d'utilisation du Trusted Platform Module), soit, dans le cas contraire, une fenêtre de saisie du mot de passe pour l'authentification préalable au chargement.
- Si la compatibilité avec la norme FIPS (norme fédérale de traitement de l'information) est activée dans le système d'exploitation, une fenêtre de demande de connexion d'un périphérique USB pour l'enregistrement du fichier de clé de récupération s'ouvre dans les systèmes d'exploitation Windows 8 et suivants.

En l'absence d'accès aux clés du chiffrement, l'utilisateur peut demander la clé de [récupération](#page-236-0) à l'administrateur du réseau local de l'organisation (si la clé de la récupération n'avait pas été enregistrée sur le périphérique USB ou si elle avait été perdue).

## <span id="page-214-0"></span>Composition de la liste des disques durs exclus du chiffrement

Vous pouvez composer la liste des exclusions du chirement seulement pour la technologie Kaspersky Disk Encryption.

Pour composer la liste des disques durs à exclure du chiffrement, procédez comme suit :

- 1. Ouvrez la console d'administration Kaspersky Security Center.
- 2. Dans le dossier Appareils administrés de l'arborescence de la Console d'administration, ouvrez le dossier portant le nom du groupe d'administration pour lequel vous souhaitez composer la liste des disques durs exclus du chiffrement.
- 3. Dans la zone de travail, ouvrez l'onglet Stratégies.
- 4. Sélectionnez la stratégie requise.
- 5. Ouvrez la fenêtre Propriétés : <Nom de la stratégie> d'une des méthodes suivantes :
	- Dans le menu contextuel de la stratégie, choisissez l'option Propriétés.
	- Cliquez sur lien **Modifier les paramètres de la stratégie** qui se trouve dans la partie droite de l'espace de travail de la Console d'administration.
- 6. Dans la section Chiffrement des données, choisissez la sous-section Chiffrement des disques durs.
- 7. Dans la liste déroulante Technologie de chiffrement, choisissez l'option Kaspersky Disk Encryption.

Le tableau Ne pas chiffrer les disques durs suivants reprend les enregistrements relatifs aux disques durs qui ne seront pas chirés par l'application. Ce tableau est vide si vous n'avez pas créé de liste de disques durs à exclure du chiffrement

- 8. Si vous souhaitez ajouter des disques durs à la liste des disques durs qui ne seront pas chiffrés par l'application, procédez comme suit :
	- a. Cliquez sur le bouton Ajouter.

La fenêtre Ajout de périphériques de la liste Kaspersky Security Center s'ouvre.

- b. Dans la fenêtre Aj**out de périphériques de la liste Kaspersky Security Center**, définissez les valeurs des paramètres Nom, Ordinateur, Type de disque, Kaspersky Disk Encryption.
- c. Cliquez sur le bouton Mettre à jour.
- c. Cliquez sur le bouton **Mettre à jour**.<br>d. Dans la colonne **Nom**, cochez les cases dans les lignes du tableau qui correspondent aux disques durs que vous souhaitez ajouter à la liste des disques durs exclus du chirement.
- e. Cliquez sur le bouton OK.

Les disques durs sélectionnés sont repris dans le tableau Ne pas chiffrer les disques durs suivants.

9. Si vous souhaitez supprimer disques durs du tableau des exclusions, sélectionnez une ou plusieurs lignes du tableau Ne pas chiffrer les disques durs suivants, puis cliquez sur Supprimer.

Pour sélectionner plusieurs lignes dans le tableau, sélectionnez-les en maintenant la touche **CTRL** enfoncée.

10. Cliquez sur le bouton OK afin d'enregistrer les modifications apportées.

## Déchiffrement des disques durs

Vous pouvez déchiffrer les disques durs même en l'absence d'une licence valide qui autorise le chiffrement des données.

Pour déchiffrer des disques durs, procédez comme suit :

- 1. Ouvrez la console d'administration Kaspersky Security Center.
- 2. Dans le dossier Appareils administrés de l'arborescence de la Console d'administration, ouvrez le dossier portant le nom du groupe d'administration pour lequel vous souhaitez configurer le déchiffrement des disques durs.
- 3. Dans la zone de travail, ouvrez l'onglet Stratégies.
- 4. Sélectionnez la stratégie requise.
5. Ouvrez la fenêtre Propriétés : <Nom de la stratégie> d'une des méthodes suivantes :

- Dans le menu contextuel de la stratégie, choisissez l'option Propriétés.
- Cliquez sur lien **Modifier les paramètres de la stratégie** qui se trouve dans la partie droite de l'espace de travail de la Console d'administration.
- 6. Dans la section Chiffrement des données, choisissez la sous-section Chiffrement des disques durs.
- 7. Dans la liste déroulante **Technologie de chiffrement** choisissez la technologie à l'aide de laquelle les disques durs ont été chiffrés.
- 8. Exécutez une des actions suivantes :
	- Dans la liste déroulante **Mode de chiffrement**, cochez la case **Déchiffrer tous les disques durs** si vous souhaitez déchiffrer tous les disques durs chiffrés.
	- [Ajoutez](#page-214-0) au tableau **Ne pas chiffrer les disques durs suivants** les disques durs chiffrés que vous souhaitez déchiffrer.

Cette option est accessible seulement pour la technologie de chiffrement Kaspersky Disk Encryption.

- 9. Cliquez sur le bouton OK afin d'enregistrer les modifications apportées.
- 10. Appliquez la stratégie.

Pour en savoir plus sur l'application de la stratégie de Kaspersky Security Center, consultez le Manuel de l'administrateur de Kaspersky Security Center.

Si, pendant le déchiffrement des disques durs chiffrés à l'aide de la technologie Kaspersky Disk Encryption, l'utilisateur éteint ou redémarre l'ordinateur, l'Agent d'authentification est chargé avant le prochain démarrage du système d'exploitation. Après la procédure d'authentification dans l'agent et après le démarrage du système d'exploitation, Kaspersky Endpoint Security reprend le déchiffrement des disques durs.

Si, pendant le déchiffrement des disques durs chiffrés à l'aide de la technologie Kaspersky Disk Encryption, le système d'exploitation passe en mode d'hibernation (hibernation mode), lorsque le système d'exploitation sortira du mode veille, l'Agent d'authentification sera chargé. Après la procédure d'authentification dans l'agent et après le démarrage du système d'exploitation, Kaspersky Endpoint Security reprend le déchiffrement des disques durs. Après le déchiffrement des disques durs, le mode veille prolongée n'est pas accessible avant le premier redémarrage du système d'exploitation.

Si pendant le déchiffrement des disques durs, le système d'exploitation passe en mode veille, lorsque le système d'exploitation sortira du mode veille, Kaspersky Endpoint Security reprendra le déchiffrement des disques durs sans charger l'Agent d'authentification.

# Utilisation de l'Agent d'authentification

Si les disques durs système sont chiffrés, l'Agent d'authentification est chargé avant le démarrage du système d'exploitation. L'Agent d'authentification permet de réaliser la procédure d'authentification pour obtenir l'accès aux disques durs système chiffrés et pour démarrer le système d'exploitation.

Le système d'exploitation est chargé après la réussite de l'authentification. Lors des prochains redémarrage du système d'exploitation, il faudra suivre à nouveau la procédure d'authentification.

Il est possible que l'utilisateur ne puisse pas passer la procédure d'authentification. Par exemple, l'authentification est impossible si l'utilisateur a oublié les identifiants de l'Agent d'authentification ou le mot de passe du token ou de la carte à puce ou encore, s'il a perdu le token ou la carte à puce.

Si l'utilisateur a oublié les identifiants de l'Agent d'authentification ou le mot de passe du token ou de la carte à puce, il devra contacter l'administrateur du réseau local de l'entreprise pour la [récupération](#page-225-0) de ces derniers.

Si l'utilisateur perd le token ou la carte à puce, l'administrateur doit ajouter le fichier du certificat [électronique](#page-217-0) du token ou de la carte à puce de remplacement à la commande de création d'un compte utilisateur d'Agent d'authentification. L'utilisateur doit ensuite suivre la procédure de restauration des données sur les appareils chiffrés.

# <span id="page-217-0"></span>Utilisation du token et de la carte à puce lors de l'utilisation de l'Agent d'authentification

L'authentification en vue de À l'accès aux disques durs cryptés peut être réalisée à l'aide d'un token ou d'une carte à puce. Il faut pour cela ajouter le fichier du certificat électronique du token ou de la carte à puce dans la commande de création d'un compte utilisateur de l'Agent d'authentification.

L'utilisation du token ou de la carte à puce est disponible uniquement si les disques durs de l'ordinateur sont chiffrés à l'aide d'un algorithme AES256. Si les disques durs de l'ordinateur ont été chiffrés à l'aide d'un algorithme de chiffrement AES56, le fichier de certificat électronique ne pourra pas être ajouté à la commande.

Pour ajouter le fichier de certificat électronique du token ou de la carte à puce à la commande de création d'un compte utilisateur de l'Agent d'authentification, il faut d'abord l'enregistrer à l'aide d'une application tierce prévue pour l'administration des certificats.

Le certificat du token ou de la carte à puce doit posséder les propriétés suivantes :

• Le certificat doit être conforme à la norme X.509, tandis que le fichier de certificat doit avoir le codage DER.

Si le certificat électronique du token ou de la carte à puce ne remplit pas cette condition, le plug-in d'administration ne charge pas le fichier de ce certificat dans la commande de création d'un compte utilisateur de l'Agent d'authentification et affiche une erreur.

• Le paramètre KeyUsage qui définit la fonction du certificat doit avoir la valeur keyEncipherment ou dataEncipherment.

Si le certificat électronique du token ou de la carte à puce ne remplit pas cette condition, le plug-in d'administration charge le fichier de ce certificat dans la commande de création d'un compte utilisateur de l'Agent d'authentification avec un avertissement.

• Le certificat contient une clé RSA d'une longueur minimale de 1024 bits.

Si le certificat électronique du token ou de la carte à puce ne remplit pas cette condition, le plug-in d'administration ne charge pas le fichier de ce certificat dans la commande de création d'un compte utilisateur de l'Agent d'authentification et affiche une erreur.

### Modification des textes d'aide de l'Agent d'authentification

Avant de modifier les textes d'aide de l'Agent d'authentification, prenez connaissance de la liste des caractères autorisés dans l'environnement préalable au chargement.

#### Pour modifier les textes d'aide de l'Agent d'authentification, procédez comme suit :

- 1. Ouvrez la console d'administration Kaspersky Security Center.
- 2. Dans le dossier Appareils administrés de l'arborescence de la Console d'administration, ouvrez le dossier portant le nom du groupe d'administration pour lequel vous souhaitez modifier les textes d'aide de l'Agent d'authentification.
- 3. Dans la zone de travail, ouvrez l'onglet Stratégies.
- 4. Sélectionnez la stratégie requise.
- 5. Ouvrez la fenêtre Propriétés : <Nom de la stratégie> d'une des méthodes suivantes :
	- Dans le menu contextuel de la stratégie, choisissez l'option Propriétés.
	- Cliquez sur lien **Modifier les paramètres de la stratégie** qui se trouve dans la partie droite de l'espace de travail de la Console d'administration.
- 6. Dans la section Chiffrement des données, choisissez la sous-section Paramètres généraux de chiffrement.
- 7. Cliquez sur le bouton Aide dans le groupe Modèles.

La fenêtre Textes d'aide de l'Agent d'authentification s'ouvre.

- 8. Procédez comme suit :
	- Sélectionnez l'onglet Authentification si vous voulez modifier le texte d'aide affiché dans la fenêtre de l'Agent d'authentification à l'étape de saisie des identifiants.
	- Sélectionnez l'onglet **Modification du mot de passe** si vous voulez modifier le texte d'aide affiché dans la fenêtre de l'Agent d'authentification à l'étape de modification du mot de passe du compte utilisateur de l'Agent d'authentification.
	- Sélectionnez l'onglet Restauration du mot de passe si vous voulez modifier le texte d'aide affiché dans la fenêtre de l'Agent d'authentification à l'étape de restauration du mot de passe du compte utilisateur de l'agent d'authentification.
- 9. Modifiez les textes d'aide.

Si vous voulez restaurer le texte original, cliquez sur le bouton Par défaut.

- 10. Cliquez sur le bouton OK.
- 11. Dans la fenêtre **Propriétés : <nom de la stratégie>**, cliquez sur **OK** afin d'enregistrer les modifications introduites.

# <span id="page-218-0"></span>Restrictions de prise en charge des caractères dans les textes d'aide de l'Agent d'authentification

L'environnement préalable au chargement prend en charge les caractères Unicode suivants :

- alphabet latin général (0000 007F);
- suppléments Latin-1 (0080 00FF) ;
- $\bullet$  latin étendu A (0100 017F);
- latin étendu B (0180 024F) ;
- lettres modificatives avec chasse (02B0 02FF);
- diacritiques (0300 036F) ;
- grec et copte (0370 03FF) ;
- cyrillique (0400 04FF) ;
- hébreu (0590 05FF) ;
- arabe (0600 06FF);
- latin étendu additionnel (1E00 1EFF) ;
- caractères de ponctuation (2000 206F) ;
- symboles monétaires (20A0 20CF) ;
- symboles de type lettre (2100 214F) ;
- formes géométriques (25A0 25FF) ;
- formes B de présentation arabes (FE70 FEFF).

Les caractères qui ne figurent pas dans cette liste ne sont pas pris en charge dans l'environnement préalable au démarrage. Il est déconseillé d'utiliser de tels caractères dans les textes d'aide de l'agent d'authentification.

# Sélection du niveau de traçage de l'Agent d'authentification

L'application consigne dans le fichier de trace les informations de service sur le fonctionnement de l'Agent d'authentication, ainsi que les informations relatives aux actions réalisées par l'utilisateur dans l'Agent d'authentification. Le fichier de trace de l'Agent d'authentification peut être très utile pour restaurer les données sur les disques durs chiffrés.

Pour modifier le niveau de traçage de l'Agent d'authentification, procédez comme suit :

- 1. Directement après le démarrage de l'ordinateur doté de disques durs chiffrés, appuyez sur la touche **F3** afin d'ouvrir la fenêtre de configuration de l'Agent d'authentification.
- 2. Sélectionnez le niveau de traçage souhaité dans la fenêtre de configuration des paramètres de l'Agent d'authentification :
	- Disable debug logging (default). Si vous choisissez cette option, l'application ne consigne pas dans le fichier de trace les informations relatives aux événements survenus pendant le fonctionnement de l'Agent d'authentification.
	- Enable debug logging. Si vous choisissez cette option, l'application consigne dans le fichier de trace les informations relatives au fonctionnement de l'Agent d'authentification et aux actions réalisées par

l'utilisateur dans l'Agent d'authentification.

Enable verbose logging. Si vous choisissez cette option, l'application consigne dans le fichier de trace les informations détaillées relatives au fonctionnement de l'Agent d'authentification et aux actions réalisées par l'utilisateur dans l'Agent d'authentification.

Le niveau de détail des entrées dans ce cas est plus élevé qu'au niveau **Enable debug logging**. Un niveau de détail élevé peut ralentir le chargement de l'Agent d'authentification et du système d'exploitation.

Enable debug logging and select serial port. Si vous choisissez cette option, l'application consigne dans le fichier de trace les informations relatives au fonctionnement de l'Agent d'authentification et aux actions réalisées par l'utilisateur dans l'Agent d'authentification et les transmet également via le port COM.

Si l'ordinateur avec les disques durs chiffrés est connecté à un autre ordinateur via le port COM, les événements survenus pendant le fonctionnement de l'Agent d'authentification peuvent être étudiés l'aide de cet ordinateur.

Enable verbose debug logging and select serial port. Si vous choisissez cette option, l'application consigne dans le fichier de trace les informations détaillées relatives au fonctionnement de l'Agent d'authentification et aux actions réalisées par l'utilisateur dans l'Agent d'authentification et les transmet également via le port COM.

Le niveau de détails des entrées dans ce cas est plus élevé qu'au niveau **Enable debug logging and** select serial port. Un niveau de détail élevé peut ralentir le chargement de l'Agent d'authentification et du système d'exploitation.

L'écriture dans le fichier de trace de l'Agent d'authentification a lieu si l'ordinateur est doté de disques durs chiffrés ou si le chiffrement des disques durs est en cours.

Le fichier de trace de l'Agent d'authentification n'est pas transmis à Kaspersky comme les autres fichiers de trace de l'application. Le cas échéant, l'administrateur système peut envoyer lui-même le fichier de trace de l'Agent d'authentification à Kaspersky pour analyse.

### Gestion des comptes utilisateur de l'Agent d'authentification

Les outils suivants de Kaspersky Security Center permettent de gérer les comptes utilisateur de l'Agent d'authentification :

- Tâche de groupe d'administration des comptes de l'Agent d'authentification. Cette tâche permet de gérer les comptes utilisateur de l'Agent d'authentification pour un groupe de postes client.
- Tâche locale **Chiffrement (administration des comptes)**. Elle permet de gérer les comptes utilisateur de l'Agent d'authentification pour des postes clients séparés.

Pour configurer les paramètres de la tâche d'administration des comptes utilisateur de l'Agent d'authentification, procédez comme suit :

- 1. Créez ([Création](#page-324-0) d'une tâche locale, [Création](#page-324-1) d'une tâche de groupe) la tâche d'administration des comptes utilisateur de l'Agent d'authentification.
- 2. <u>[Ouvrez](#page-327-0)</u> la section **Paramètres** de la fenêtre **Propriétés : <nom de la tâche d'administration des comptes** utilisateur de l'Agent d'authentification>.
- 3. Ajoutez les commandes de création de comptes utilisateur de l'Agent d'authentification.
- 4. Ajoutez les commandes de modification des comptes utilisateur de l'Agent d'authentification.
- 5. Ajoutez les commandes de suppression de comptes utilisateur de l'Agent d'authentification.
- 6. Si besoin, modifiez les commandes ajoutées pour administrer les comptes utilisateur de l'Agent d'authentification. Pour ce faire, sélectionnez dans le tableau **Commandes d'administration des comptes** utilisateur de l'Agent d'authentification la commande requise, puis cliquez sur le bouton Modifier.
- 7. Si besoin, supprimez les commandes ajoutées pour administrer les comptes utilisateur de l'Agent d'authentification. Pour ce faire, sélectionnez dans le tableau Commandes d'administration des comptes utilisateur de l'Agent d'authentification une ou plusieurs commandes, puis cliquez sur Supprimer. **utilisateur de l'Agent d'authentification** la commande requise, puis cliquez sur le bouton **Modifier**.<br>Si besoin, supprimez les commandes ajoutées pour administrer les comptes utilisateur de l'Agent<br>d'authentification. Po

Pour sélectionner plusieurs lignes dans le tableau, sélectionnez-les en maintenant la touche **CTRL** enfoncée.

8. Dans la fenêtre des propriétés de la tâche, cliquez sur OK afin d'enregistrer les modifications introduites.

#### 9. [Lancez](#page-325-0) la tâche.

<span id="page-221-0"></span>Les commandes d'administration des comptes utilisateur de l'Agent d'authentification ajoutées à la tâche seront exécutées.

# Ajout d'une commande de création d'un compte utilisateur de l'Agent d'authentification

Pour ajouter une commande de création d'un compte utilisateur de l'Agent d'authentification, procédez comme  $s$ uit  $\cdot$ 

- 1. <u>[Ouvrez](#page-327-0)</u> la section **Paramètres** de la fenêtre **Propriétés : <nom de la tâche d'administration des comptes** utilisateur de l'Agent d'authentification>.
- 2. Appuyez sur le bouton Ajouter et dans la liste déroulante choisissez l'option Commande d'ajout de compte. La fenêtre Ajout d'un compte utilisateur s'ouvre.
- 3. Dans la fenêtre Ajout d'un compte utilisateur, saisissez dans le champ Compte Windows le nom du compte utilisateur Microsoft Windows sur la base duquel le compte utilisateur de l'Agent d'authentification va être créé.

Pour ce faire, saisissez manuellement le nom du compte utilisateur ou utilisez le bouton Sélectionner.

4. Si vous avez saisi manuellement le nom du compte utilisateur Microsoft Windows, cliquez sur le bouton Autoriser afin de définir les identificateurs de sécurité (SID, Security Identifier) du compte utilisateur. Pour ce faire, saisissez manuellement le nom du compte utilisateur ou utilisez le bouton **Sélectionner**<br>Si vous avez saisi manuellement le nom du compte utilisateur Microsoft Windows, cliquez sur le boutc<br>**Autoriser** afin

Si vous ne définissez pas l'identificateur de sécurité à l'aide du bouton Autoriser, alors celui-ci sera défini lors de l'exécution de la tâche sur l'ordinateur.

La définition de l'identificateur de sécurité du compte utilisateur Microsoft Windows lors de l'ajout de la commande de création d'un compte utilisateur de l'Agent d'authentification peut être pratique afin de vérifier l'exactitude du nom de compte utilisateur Microsoft Windows saisi manuellement. Si le compte utilisateur Microsoft Windows saisi n'existe pas, s'il ne se trouve pas dans un domaine de confiance ou s'il n'existe pas sur l'ordinateur pour lequel la tâche locale Chiffrement (administration des comptes) est modifiée, alors la tâche d'administration des comptes de l'agent d'authentification se solde sur une erreur. 5. Cochez la case Remplacer le compte existant si vous souhaitez qu'un compte utilisateur portant ce nom déjà saisi pour cet Agent de l'authentification soit remplacé par le compte ajouté.

Cette étape est accessible si vous ajoutez une commande de création d'un compte utilisateur de l'Agent d'authentification dans les propriétés de la tâche de groupe d'administration des comptes utilisateur de l'Agent d'authentification. Cette étape n'est pas disponible si vous ajoutez une commande de création d'un compte utilisateur de l'Agent d'authentification dans les propriétés de la tâche locale **Chiffrement** . (administration des comptes)

- 6. Dans le champ Nom d'utilisateur, saisissez le nom du compte utilisateur de l'Agent d'authentification à saisir lors de la procédure d'authentification pour accéder aux disques durs chiffrés.
- 7. Cochez la case Autoriser l'ouverture de session par le mot de passe, si vous souhaitez que l'application demande le mot de passe du compte utilisateur de l'Agent d'authentification lors de l'authentification pour l'accès aux disques durs chiffrés.
- 8. Si vous aviez cochez la case Autoriser l'ouverture de session par le mot de passe à l'étape précédente, procédez comme suit :
	- a. Dans le champ Mot de passe, saisissez le mot de passe du compte utilisateur de l'Agent d'authentification à saisir lors de la procédure d'authentification pour accéder aux disques durs chiffrés.
	- b. Dans le champ **Confirmation du mot de passe**, saisissez à nouveau le mot de passe du compte utilisateur de l'Agent d'authentification.
	- c. Exécutez une des actions suivantes :
		- Cochez la case **Modifier le mot de passe à la première authentification** si vous souhaitez que l'application exige la modification du mot de passe de l'utilisateur lors de la première procédure d'authentification sous le compte indiqué dans la commande.
		- Dans le cas contraire, choisissez l'option Ne pas exiger le changement du mot de passe.
- 9. Cochez la case **Autoriser l'ouverture de session par le certificat** si vous souhaitez que l'application exige la connexion du token ou de la carte à puce à l'ordinateur lors de l'authentification pour accéder aux disques durs chiffrés.
- 10. Si vous aviez cochez la case **Autoriser l'ouverture de session par le certificat** à l'étape précédente, cliquez sur le bouton Parcourir et dans la fenêtre Sélection du fichier de certificat, désignez le fichier du certificat électronique du token ou la carte à puce.
- 11. Le cas échéant, saisissez dans le champ **Description de la commande** des informations sur le compte utilisateur de l'Agent d'authentification indispensables pour utiliser la commande.
- 12. Exécutez une des actions suivantes :
	- Cochez la case Autoriser l'authentification si vous souhaitez que l'application autorise l'accès à l'authentification dans l'Agent d'authentification pour l'utilisateur qui travaille sous le compte utilisateur repris dans la commande.
	- Cochez la case Interdire l'authentification si vous souhaitez que l'application interdise l'accès à l'authentification dans l'Agent d'authentification pour l'utilisateur qui travaille sous le compte utilisateur repris dans la commande.
- <span id="page-222-0"></span>13. Dans la fenêtre Ajout d'un compte utilisateur, cliquez sur OK.

# Ajout d'une commande pour la modification d'un compte utilisateur de l'Agent d'authentification

Pour ajouter une commande de modification d'un compte utilisateur de l'Agent d'authentification, procédez comme suit :

1. Dans la section Paramètres de la fenêtre Propriétés: <nom de la tâche d'administration des comptes de l'Agent d'authentification>, choisissez l'option Commande de modification de compte dans le menu contextuel du bouton Ajouter.

contextuel du bouton **Ajouter**.<br>La fenêtre **Modification du compte utilisateur** s'ouvre.

- 2. Dans la fenêtre Modification du compte utilisateur, saisissez dans le champ Compte Windows le nom du compte utilisateur Microsoft Windows sur la base duquel le compte de l'Agent d'authentification que vous souhaitez modifier a été créé. Pour ce faire, saisissez manuellement le nom du compte utilisateur ou utilisez le bouton Sélectionner
- 3. Si vous avez saisi manuellement le nom du compte utilisateur Microsoft Windows, cliquez sur le bouton Autoriser afin de définir les identificateurs de sécurité (SID, Security Identifier) du compte utilisateur. bouton **Sélectionner**<br>Si vous avez saisi mar<br>**Autoriser** afin de déf

Si vous ne définissez pas l'identificateur de sécurité à l'aide du bouton **Autoriser**, alors celui-ci sera défini lors de l'exécution de la tâche sur l'ordinateur.

La définition de l'identificateur de sécurité du compte utilisateur Microsoft Windows lors de l'ajout de la commande de modification d'un compte utilisateur de l'Agent d'authentification peut être pratique pour vérifier l'exactitude du nom de compte utilisateur Microsoft Windows saisi manuellement. Si le compte utilisateur Microsoft Windows saisi n'existe pas ou s'il se trouve hors d'un domaine de confiance, la tâche de groupe d'administration des comptes utilisateur de l'Agent d'authentification se solde sur une erreur.

- 4. Cochez la case Modifier le nom d'utilisateur et saisissez le nouveau nom pour le compte utilisateur de l'Agent d'authentification si vous souhaitez que l'application Kaspersky Endpoint Security remplace le nom de l'utilisateur par celui repris dans le champ ci-dessous pour tous les comptes utilisateur de l'Agent d'authentification créés sur la base du compte utilisateur Microsoft Windows portant le nom repris dans le champ Compte Windows.
- 5. Cochez la case **Modifier les paramètres de l'ouverture de session par mot de passe** si vous souhaitez pouvoir modifier les paramètres d'entrée par mot de passe.
- 6. Cochez la case Autoriser l'ouverture de session par le mot de passe, si vous souhaitez que l'application demande le mot de passe du compte utilisateur de l'Agent d'authentification lors de l'authentification pour l'accès aux disques durs chiffrés.
- 7. Si vous aviez cochez la case Autoriser l'ouverture de session par le mot de passe à l'étape précédente, procédez comme suit :
	- a. Dans le champ Mot de passe, saisissez le nouveau mot de passe du compte utilisateur de l'Agent d'authentification.
	- b. Dans le champ Confirmation du mot de passe, entrez à nouveau le mot de passe saisi à l'étape précédente.
- 8. Cochez la case Modifier la règle de changement du mot de passe lors de l'authentification dans l'Agent d'authentification et saisissez le nouveau mot de passe pour le compte utilisateur de l'Agent d'authentification si vous souhaitez que l'application Kaspersky Endpoint Security remplace le mot de passe par celui repris dans

le champ ci-dessous pour tous les comptes de l'Agent d'authentification créés à partir du compte utilisateur Microsoft Windows portant le nom repris dans le champ Compte Windows.

- 9. Définissez la valeur du paramètre de modification du mot de passe lors de l'authentification dans l'Agent d'authentification
- 10. Cochez la case Modifier les paramètres de l'ouverture de session par certificat si vous souhaitez pouvoir modifier les paramètres d'entrée par certificat électronique du token ou carte à puce.
- 11. Cochez la case **Autoriser l'ouverture de session par le certificat**, si vous souhaitez que l'application demande de saisir le mot de passe du token ou de la carte à puce connecté à l'ordinateur lors de l'authentication pour l'accès aux disques durs chiffrés.
- 12. Si vous aviez cochez la case Autoriser l'ouverture de session par le certificat à l'étape précédente, cliquez sur le bouton Parcourir et dans la fenêtre Sélection du fichier de certificat, désignez le fichier du certificat électronique du token ou la carte à puce.
- 13. Cochez la case **Modifier la description de la commande** et modifiez la description si vous souhaitez que l'application Kaspersky Endpoint Security modifie la description de la commande pour tous les comptes utilisateur de l'Agent d'authentification créés sur la base du compte utilisateur Microsoft Windows portant le nom repris dans le champ Compte Windows.
- 14. Cochez la case **Modifier la règle d'accès à l'authentification dans l'Agent d'authentification** si vous souhaitez que l'application Kaspersky Endpoint Security remplace la règle d'accès de l'utilisateur à l'authentification dans l'Agent d'authentification par la valeur ci-dessous pour tous les comptes utilisateur de l'Agent d'authentification créés à partir du compte utilisateur Microsoft Windows portant le nom repris dans le champ **Compte Windows**.
- 15. Définissez la règle d'accès à l'authentification dans l'Agent d'authentification.
- <span id="page-224-0"></span>16. Dans la fenêtre Modification du compte utilisateur, cliquez sur le bouton OK.

# Ajout d'une commande pour la suppression d'un compte utilisateur de l'Agent d'authentification

Pour ajouter une commande de suppression du compte utilisateur de l'Agent d'authentification, procédez comme suit :

1. Dans la section **Paramètres** de la fenêtre **Propriétés: <nom de la tâche de groupe d'administration des** compte utilisateur de l'Agent d'authentification>, choisissez l'option Commande de suppression de compte dans le menu contextuel du bouton Ajouter.

dans le menu contextuel du bouton **Ajouter**.<br>La fenêtre **Suppression du compte utilisateur** s'ouvre.

- 2. Dans la fenêtre Suppression du compte utilisateur, saisissez dans le champ Compte Windows le compte utilisateur Microsoft Windows à partir duquel le compte utilisateur de l'Agent d'authentification que vous souhaitez supprimer a été créé. Pour ce faire, saisissez manuellement le nom du compte utilisateur ou utilisez le bouton Sélectionner.
- 3. Si vous avez saisi manuellement le nom du compte utilisateur Microsoft Windows, cliquez sur le bouton Autoriser afin de définir les identificateurs de sécurité (SID, Security Identifier) du compte utilisateur. bouton **Sélectionner**<br>Si vous avez saisi mar<br>**Autoriser** afin de déf

Si vous ne définissez pas l'identificateur de sécurité à l'aide du bouton **Autoriser**, alors celui-ci sera défini lors de l'exécution de la tâche sur l'ordinateur.

La définition de l'identificateur de sécurité du compte utilisateur Microsoft Windows lors de l'ajout de la commande de suppression d'un compte utilisateur de l'Agent d'authentification peut être pratique pour vérifier l'exactitude du nom de compte utilisateur Microsoft Windows saisi manuellement. Si le compte utilisateur Microsoft Windows saisi n'existe pas ou s'il se trouve hors d'un domaine de confiance, la tâche de groupe d'administration des comptes utilisateur de l'Agent d'authentication se solde sur une erreur.

<span id="page-225-0"></span>4. Dans la fenêtre Suppression du compte utilisateur, cliquez sur le bouton OK.

# Restauration des identifiants de l'Agent d'authentification

Ces instructions s'adressent aux utilisateurs de postes client dotés de l'application Kaspersky Endpoint Security.

Pour restaurer le nom et le mot de passe du compte utilisateur de l'Agent d'authentification, procédez comme suit :

- 1. Avant le démarrage du système d'exploitation sur l'ordinateur comportant les disques durs chirés, l'Agent d'authentification est chargé. Dans l'interface de l'Agent d'authentification, cliquez sur le bouton **Forgot your** Password pour initier la procédure de restauration du nom et du mot de passe du compte utilisateur de l'Agent d'authentification.
- 2. Suivez les instructions de l'Agent d'authentification pour obtenir les blocs de la requête afin de restaurer le nom et le mot de passe du compte utilisateur de l'Agent d'authentification.
- 3. Dictez le contenu des groupes de demande à l'administrateur du réseau local de l'entreprise ainsi que le nom de l'ordinateur.
- 4. Saisissez les groupes de réponse à la demande de restauration du nom et du mot de passe du compte utilisateur de l'Agent d'authentification, que l'administrateur du réseau local de l'entreprise a rédigé et vous a transmis.
- 5. Saisissez le nouveau mot de passe pour le compte utilisateur de l'Agent d'authentification et sa confirmation.

Le nom du compte utilisateur de l'Agent d'authentification est défini à l'aide des groupes de réponse à la demande de restauration du nom d'utilisateur et du mot de passe de l'Agent d'authentification.

<span id="page-225-1"></span>Après la saisie et la confirmation du nouveau mot de passe du compte de l'Agent d'authentification, le mot de passe sera enregistré, et l'accès aux disques durs chiffrés sera octroyé.

# Réponse à la demande de récupération des identifiants de l'Agent d'authentification de l'utilisateur

Pour former et transmettre à l'utilisateur des groupes de réponse à la demande de récupération du nom et du mot de passe du compte utilisateur de l'Agent d'authentification, procédez comme suit :

1. Ouvrez la console d'administration Kaspersky Security Center.

2. Dans le dossier Appareils administrés de l'arborescence de la Console d'administration, ouvrez le dossier portant le nom du groupe d'administration auquel appartient l'ordinateur de l'utilisateur qui a sollicité la restauration du nom et du mot de passe du compte utilisateur de l'Agent d'authentification.

- 3. Dans l'espace de travail, sélectionnez l'onglet Périphériques.
- 4. Sous l'onglet **Périphériques**, sélectionnez l'ordinateur de l'utilisateur qui a sollicité la restauration du nom et du mot de passe du compte de l'Agent d'authentification et d'un clic droit, ouvrez le menu contextuel.
- 5. Dans le menu contextuel, choisissez l'option Autoriser l'accès aux périphériques et aux données en mode . hors ligne

La fenêtre Autoriser l'accès aux périphériques et aux données en mode hors ligne s'ouvre.

- 6. Dans la fenêtre Autoriser l'accès aux périphériques et aux données en mode hors ligne, choisissez l'onglet Agent d'authentification.
- 7. Sélectionnez le type d'algorithme de chiffrement dans le groupe Algorithme de chiffrement à utiliser.
- 8. Sélectionnez le nom du compte utilisateur de l'Agent d'authentification, créé pour l'utilisateur à l'origine de la demande de récupération du nom et du mot de passe du compte utilisateur de l'Agent d'authentification, dans la liste déroulante Compte. pe d'algorithme de chiffrement dans le groupe **Algorithme de chiffrement à utiliser**<br>om du compte utilisateur de l'Agent d'authentification, créé pour l'utilisateur à l'origine<br>pération du nom et du mot de passe du compte
- 9. Dans la liste déroulante Disque dur, choisissez le disque dur chiffré auquel il faut rétablir l'accès.
- 10. Dans le groupe Codes de l'utilisateur, saisissez les groupes de demande dictés par l'utilisateur.

Le contenu des groupes de réponse à la demande de l'utilisateur de restaurer le nom et le mot de passe du compte utilisateur de l'Agent d'authentification s'affichera dans le champ Clé d'accès.

11. Dictez le contenu des groupes de réponse à l'utilisateur.

### Consultation des informations relatives au chirement des données

Cette section explique comment consulter les informations relatives aux données chirées.

# A propos des états de chiffrement

Pendant le chiffrement et le déchiffrement des données, Kaspersky Security Center reçoit de Kaspersky Endpoint Security des informations sur l'application des paramètres de chiffrement sur les postes clients.

Chaque ordinateur peut avoir un des états de chiffrement suivants :

- La stratégie <sup>n</sup>'a pas été dénie. Aucune stratégie de Kaspersky Security Center n'a été attribuée à l'ordinateur.
- Chiffrement/Déchiffrement en cours. Le chiffrement et/ou le déchiffrement des données est en cours sur l'ordinateur.
- Erreur. Une erreur s'est produite lors du chiffrement et/ou du déchiffrement des données sur l'ordinateur.
- · Redémarrage requis. Pour initialiser ou terminer le chiffrement ou le déchiffrement des données sur l'ordinateur, il faut redémarrer le système d'exploitation.
- · Conforme à la stratégie. Le chiffrement et/ou le déchiffrement des données sur l'ordinateur est exécuté conformément aux paramètres de chiffrement indiqués dans la stratégie de Kaspersky Security Center appliquée à l'ordinateur.
- Annulé par l'utilisateur. L'utilisateur n'a pas confirmé l'exécution de l'opération de chiffrement des fichiers sur le disque amovible.
- Non pris en charge. La fonction de chiffrement des données n'est pas disponible sur l'ordinateur.

## Consultation des états du chiffrement

Pour consulter les états de chiffrement des données de l'ordinateur, procédez comme suit :

- 1. Ouvrez la console d'administration Kaspersky Security Center.
- 2. Dans le dossier Appareils administrés de l'arborescence de la Console d'administration, ouvrez le dossier portant le nom du groupe d'administration auquel appartient l'ordinateur qui vous intéresse.
- 3. Dans l'espace de travail, sélectionnez l'onglet Périphériques.

L'onglet Périphériques dans l'espace de travail reprend les propriétés des ordinateurs du groupe d'administration sélectionné.

4. Sous l'onglet Périphériques de l'espace de travail, déplacez le curseur au maximum à droite.

La colonne **État de chiffrement** reprend les états de chiffrement des données pour les ordinateurs du groupe d'administration sélectionné. Cet état est attribué à partir des informations relatives au chiffrement des fichiers sur les disques durs locaux de l'ordinateur, au chiffrement des disques durs de l'ordinateur et au chirement des disques amovibles connectés à l'ordinateur.

# Consultation des statistiques de chiffrement sur les volets d'informations de Kaspersky Security Center

Pour consulter les états de chiffrement sur les barres d'informations de Kaspersky Security Center, procédez comme suit :

- 1. Ouvrez la console d'administration Kaspersky Security Center.
- 2. Dans l'arborescence de la console, choisissez l'entrée Serveur d'administration «Nom de l'ordinateur».
- 3. Dans l'espace de travail situé à droite de l'arborescence de la Console de l'administration, choisissez l'onglet Statistiques. Dans l'arborescence de la console, choisissez l'entrée **Serveur d'administration – <Nom de l'ordinateur>**<br>Dans l'espace de travail situé à droite de l'arborescence de la Console de l'administration, choisissez l'ong<br>**Stati**
- 4. Créez une page avec les volets d'informations contenant les statistiques du chiffrement des données. Pour ce faire, procédez comme suit :
	- a. Sous l'onglet Statistiques, cliquez sur le bouton Configurer l'apparence.
		- La fenêtre Propriétés : Statistiques s'ouvre.
	- b. Dans la fenêtre **Propriétés : Statistiques** qui s'ouvre, cliquez sur **Ajouter.**<br>La fenêtre **Propriétés : Nouvelle page** s'ouvre.
		- La fenêtre Propriétés : Nouvelle page s'ouvre.
	- c. Saisissez le nom de la page dans la section Général de la fenêtre Propriétés : Nouvelle page.
	- d. Dans la section Volets d'informations, cliquez sur Ajouter.

La fenêtre Nouvelle barre d'informations s'ouvre.

- e. Dans le groupe **État de la protection** de la fenêtre **Nouveau volet d'informations**, choisissez l'option Chiffrement des périphériques.
- f. Cliquez sur le bouton OK.

La fenêtre Propriétés : Chiffrement des périphériques s'ouvre.

- g. Modifiez les paramètres de la barre d'informations en fonction de besoins. Utilisez pour ce faire les options des sections Apparence et Périphériques de la fenêtre Propriétés : Chiffrement des périphériques.
- h. Cliquez sur le bouton **OK**.
- i. Répétez les étapes d à h des instructions et dans la section **État de la protection** de la fenêtre **Nouvelle** barre d'informations, sélectionnez l'option Chiffrement des disques amovibles.

Les barres d'informations ajoutées figurent dans la liste **Barres d'informations** de la fenêtre **Propriétés** : . Nouvelle page

j. Dans la fenêtre **Propriétés: Nouvelle page**, cliquez sur **OK**.

Le nom des pages contenant les barres d'informations créées aux étapes antérieures apparaît dans la liste Pages de la fenêtre Propriétés : Statistiques.

- 
- k. Dans la fenêtre **Propriétés : Statistiques**, cliquez sur **Fermer.**<br>ous l'onglet **Statistiques**, ouvrez la page créée aux étapes antér 5. Sous l'onglet Statistiques, ouvrez la page créée aux étapes antérieures des instructions.

Les barres d'informations qui reprennent les états de chiffrement des ordinateurs et des disques amovibles s'affichent.

# Consultation des erreurs de chiffrement des fichiers sur les disques locaux de l'ordinateur

Pour consulter les erreurs de chiffrement des fichiers sur les disques durs locaux de l'ordinateur, procédez comme suit :

- 1. Ouvrez la console d'administration Kaspersky Security Center.
- 2. Dans le dossier Appareils administrés de l'arborescence de la Console d'administration, ouvrez le dossier portant le nom du groupe d'administration où se trouve l'ordinateur de l'utilisateur pour lequel vous souhaitez consulter la liste des erreurs de chiffrement des fichiers.
- 3. Dans l'espace de travail, sélectionnez l'onglet Périphériques.
- 4. Sous l'onglet Périphériques, sélectionnez l'ordinateur dans la liste et ouvrez le menu contextuel d'un clic droit.
- 5. Exécutez une des actions suivantes :
	- Dans le menu contextuel de l'ordinateur, sélectionnez l'option Endpoint Protection.
	- Dans le menu contextuel de l'ordinateur, sélectionnez l'option **Propriétés**. Dans la fenêtre **Propriétés: <nom** de l'ordinateur> qui s'ouvre, sélectionnez la section Endpoint Protection.
- 6. Dans la section Endpoint Protection de la fenêtre Propriétés: <nom de l'ordinateur> à l'aide du lien Consulter les erreurs de chiffrement des données, ouvrez la fenêtre Erreurs de chiffrement des données.

Celle-ci reprend les informations relatives aux erreurs de chiffrement des fichiers sur les disques durs locaux de l'ordinateur. Si l'erreur a été corrigée, Kaspersky Security Center supprime les informations qui la concernent dans la fenêtre Erreurs de chiffrement des données.

# Consultation du rapport sur le chiffrement des données

Pour consulter le rapport sur le chiffrement des données, procédez comme suit :

- 1. Ouvrez la console d'administration Kaspersky Security Center.
- 2. Dans l'entrée Serveur d'administration de l'arborescence de la Console de l'administration, choisissez l'onglet . Rapports
- 3. Cliquez sur le bouton Créer un modèle de rapport.

L'Assistant de création d'un modèle du rapport démarre.

- 4. Suivez les instructions de l'Assistant de création du modèle de rapport. Dans la section **Divers** de la fenêtre Sélection du type de modèle du rapport, sélectionnez une des options suivantes :
	- Rapport de l'état de chiffrement des appareils administrés.
	- Rapport sur le chiffrement des périphériques de stockage des données.
	- Rapport sur les erreurs de chiffrement.
	- Rapport sur le blocage de l'accès aux fichiers chiffrés.

Quand l'Assistant de création du modèle de rapport est terminé, le nouveau modèle de rapport apparaît dans le tableau sous l'onglet Rapports.

5. Choisissez le modèle de rapport créé aux étapes précédentes.

Le processus de création du rapport est lancé. Le rapport s'ouvre dans une nouvelle fenêtre.

# Utilisation des fichiers chiffrés avec la fonction de chiffrement des fichiers limitée

Lors de l'application de la stratégie de Kaspersky Security Center et du chiffrement postérieur des fichiers, Kaspersky Endpoint Security reçoit la clé de chiffrement indispensable pour l'accès direct aux fichiers chiffrés. L'utilisateur, connecté sous n'importe quel compte utilisateur Windows actif au moment du chiffrement des fichiers, bénéficie, grâce à la clé de chiffrement, d'un accès direct aux fichiers chiffrés. L'utilisateur connecté sous un compte Windows inactif au moment du chiffrement des fichiers doit se connecter à Kaspersky Security Center pour pouvoir accéder aux fichiers chiffrés.

Les fichiers chiffrés peuvent être inaccessibles dans les cas suivants :

• Des clés de chiffrement existent sur l'ordinateur de l'utilisateur, mais il n'y a aucune connexion à Kaspersky Security Center pour pouvoir utiliser des clés. Dans ce cas, l'utilisateur doit solliciter l'accès aux fichiers chiffrés à l'administrateur du réseau local de l'organisation.

En l'absence de communication avec Kaspersky Security Center il faut :

- $\bullet$  Demander une clé d'accès pour accéder aux fichiers chiffrés sur les disques durs de l'ordinateur ;
- · Demander une clé d'accès aux fichiers chiffrés de chaque disque amovible pour accéder aux fichiers chiffrés sur les disques amovibles.
- Les modules de chiffrement ont été supprimés de l'ordinateur de l'utilisateur. Dans ce cas, l'utilisateur peut ouvrir les fichiers chiffrés sur les disques locaux et les disques amovibles, mais le contenu des fichiers s'affiche comme chiré.

L'utilisateur peut travailler avec les fichiers chiffrés dans les conditions suivantes :

- Les fichiers se trouvent dans des archives chiffrées créées sur l'ordinateur à l'aide de l'application Kaspersky Endpoint Security installée.
- Les fichiers se trouvent sur des disques amovibles pour lesquels le fonctionnement en mode [portable](#page-206-0) est autorisé.

# Accès aux fichiers chiffrés en l'absence de connexion à Kaspersky Security **Center**

Ces instructions s'adressent aux utilisateurs de postes client dotés de l'application Kaspersky Endpoint Security.

Pour pouvoir accéder aux fichiers chiffrés en l'absence de connexion à Kaspersky Security Center, procédez comme suit :

1. Sollicitez le fichier chiffré auquel vous souhaitez accéder.

En l'absence de connexion à Kaspersky Security Center au moment où le fichier est sollicité, Kaspersky Endpoint Security crée un fichier de requête d'accès à tous les fichiers chiffrés enregistrés sur les disques locaux de l'ordinateur, si vous aviez sollicité un fichier enregistré sur un disque local. Kaspersky Endpoint Security crée un fichier de demande d'accès à tous les fichiers chiffrés enregistrés sur un disque amovible si vous aviez sollicité un fichier enregistré sur un disque amovible. La fenêtre **L'accès au fichier est interdit** s'ouvre.

- 2. Envoyez le fichier de demande d'accès aux fichiers chiffrés à l'administrateur du réseau local de l'organisation. Pour ce faire, exécutez une des actions suivantes :
	- Cliquez sur le bouton **Envoyer par courrier** afin d'envoyer le fichier de demande d'accès aux fichiers chiffrés par courrier électronique à l'administrateur du réseau local de l'organisation.
	- Cliquez sur le bouton Enregistrer afin d'enregistrer le fichier de demande d'accès aux fichiers chiffrés et de le transmettre à l'administrateur du réseau local de l'entreprise d'une autre façon.
- 3. Recevez le fichier clé d'accès aux fichiers chiffrés, créé et [envoyé](#page-231-0) par l'administrateur du réseau local de l'entreprise.
- 4. Vous pouvez activer la clé d'accès aux fichiers chiffrés par l'un des moyens suivants :
	- · Dans n'importe quel gestionnaire de fichiers, sélectionnez le fichier clé d'accès aux fichiers chiffrés et double-cliquez pour l'ouvrir.
	- Procédez comme suit :
- a. Ouvrez la fenêtre principale de Kaspersky Endpoint Center.
- b. Cliquez sur le bouton  $\Box$ .

La fenêtre **Événements** s'ouvre.

c. Sélectionnez l'onglet Etat de l'accès aux fichiers et périphériques.

L'onglet affiche la liste de toutes les demandes d'accès aux fichiers chiffrés.

- d. Choisissez la requête pour laquelle vous avez obtenu le fichier clé d'accès aux fichiers chiffrés.
- e. Cliquez sur le bouton Parcourir afin de charger le fichier clé d'accès aux fichiers chiffrés obtenu. La fenêtre standard de Microsoft Windows **Sélection du fichier clé d'accès** s'ouvre.
- f. Dans la fenêtre standard Microsoft Windows **Sélection du fichier clé d'accès**, sélectionnez le fichier portant l'extension kesdr envoyé par l'administrateur du réseau local de l'organisation et dont le nom correspond au nom du fichier du fichier clé d'accès correspondant.
- g. Cliquez sur le bouton Ouvrir.
- g. Cliquez sur le bouton **Ouvrir**.<br>h. Dans la fenêtre **Événements**, cliquez sur **OK**.

Kaspersky Endpoint Security octroie l'accès à tous les fichiers chiffrés enregistrés sur les disques locaux de l'ordinateur, si le fichier clé d'accès a été créé lors de l'accès à un fichier enregistré sur le disque local de l'ordinateur. Kaspersky Endpoint Security octroie l'accès à tous les fichiers chiffrés enregistrés sur le disque amovible si le fichier de demande d'accès a été créé lors de l'accès à un fichier enregistré sur un disque amovible. Pour pouvoir accéder aux fichiers chiffrés enregistrés sur d'autres disques amovibles, il faut obtenir les clés d'accès propres à ces disques amovibles.

# <span id="page-231-0"></span>Octroi à l'utilisateur de l'accès aux fichiers chiffrés en l'absence de connexion à Kaspersky Security Center

Pour permettre à l'utilisateur d'accéder aux fichiers chiffrés en l'absence de connexion à Kaspersky Security Center, procédez comme suit :

- 1. Ouvrez la console d'administration Kaspersky Security Center.
- 2. Dans le dossier Appareils administrés de l'arborescence de la Console d'administration, ouvrez le dossier portant le nom du groupe d'administration auquel appartient l'ordinateur de l'utilisateur qui a sollicité l'accès aux fichiers chiffrés.
- 3. Dans l'espace de travail, sélectionnez l'onglet Périphériques.
- 4. Sous l'onglet **Périphériques**, sélectionnez l'ordinateur qui a sollicité l'accès aux fichiers chiffrés et d'un clic droit, ouvrez le menu contextuel.
- 5. Dans le menu contextuel, choisissez l'option Autoriser l'accès aux périphériques et aux données en mode . hors ligne

La fenêtre Autoriser l'accès aux périphériques et aux données en mode hors ligne s'ouvre.

- 6. Dans la fenêtre Autoriser l'accès aux périphériques et aux données en mode hors ligne, choisissez l'onglet Chiffrement.
- 7. Sous l'onglet Chiffrement, cliquez sur Parcourir.

La fenêtre standard de Microsoft Windows Choix du fichier de requête s'ouvre.

8. Dans la fenêtre **Choix du fichier de requête**, indiquez le chemin d'accès au fichier de requête obtenu de l'utilisateur, puis cliquez sur Ouvrir.

l'utilisateur, puis cliquez sur **Ouvrir**.<br>Kaspersky Security Center crée le fichier clé d'accès aux fichiers chiffrés. L'onglet **Chiffrement** reprend les informations relatives à la demande de l'utilisateur.

- 9. Exécutez une des actions suivantes :
	- Cliquez sur le bouton Envoyer par courrier afin d'envoyer le fichier clé d'accès aux fichiers chiffrés à l'utilisateur par courrier électronique.
	- Cliquez sur le bouton Enregistrer afin d'enregistrer le fichier clé d'accès aux fichiers chiffrés et de le transmettre à l'utilisateur d'une autre façon.

# Modification des modèles de messages pour l'octroi de l'accès aux fichiers chiffrés

Pour modifier les modèles de messages pour l'octroi de l'accès aux fichiers chiffrés, procédez comme suit :

- 1. Ouvrez la console d'administration Kaspersky Security Center.
- 2. Dans le dossier Appareils administrés de l'arborescence de la Console d'administration, ouvrez le dossier portant le nom du groupe d'administration pour lequel vous souhaitez modifier les modèles de messages pour obtenir l'accès aux fichiers chiffrés.
- 3. Dans la zone de travail, ouvrez l'onglet Stratégies.
- 4. Sélectionnez la stratégie qu'il vous faut.
- 5. Ouvrez la fenêtre Propriétés : <Nom de la stratégie> d'une des méthodes suivantes :
	- Dans le menu contextuel de la stratégie, choisissez l'option Propriétés.
	- Cliquez sur lien **Modifier les paramètres de la stratégie** qui se trouve dans la partie droite de l'espace de travail de la Console d'administration.
- 6. Dans la section Chiffrement des données, choisissez la sous-section Paramètres généraux de chiffrement.
- 7. Dans le groupe Modèles, cliquez sur le bouton Modèles.

La fenêtre Modèles s'ouvre.

- 8. Procédez comme suit :
	- Si vous souhaitez modifier le modèle du message de l'utilisateur, sélectionnez l'onglet Message de l'utilisateur. Lorsque l'utilisateur tente d'accéder au fichier chiffré alors que la clé d'accès à ceux-ci ne figure pas sur l'ordinateur, la fenêtre **L'accès au fichier est interdit** s'ouvre. Quand vous cliquez sur le bouton Envoyer par courrier de la fenêtre L'accès au fichier est interdit, le message de l'utilisateur se rédige automatiquement. Ce message est envoyé à l'administrateur du réseau local de l'entreprise avec un fichier de demande d'accès aux fichiers chiffrés.
	- Si vous souhaitez modifier le modèle du message pour l'administrateur, sélectionnez l'onglet **Message de** l'administrateur. Ce message est composé automatiquement lorsque vous cliquez sur le bouton Envoyer

par courrier dans la fenêtre Autoriser l'accès aux fichiers chiffrés. L'utilisateur le reçoit une fois qu'il a obtenu l'accès aux fichiers chiffrés.

9. Modifiez le modèle de message.

Vous pouvez utiliser le bouton Par défaut et la liste déroulante Variable.

- 10. Cliquez sur le bouton OK.
- 11. Dans la fenêtre **Propriétés : <nom de la stratégie>**, cliquez sur **OK** afin d'enregistrer les modifications **introduites**

### <span id="page-233-0"></span>Utilisation des périphériques chiffrés en l'absence d'accès à ceux-ci.

#### Obtention de l'accès au périphérique chiffrés

L'utilisateur peut devoir solliciter l'accès aux périphériques chiffrés dans les cas suivants :

- Le disque dur a été chiffré sur un autre ordinateur.
- L'ordinateur est privé de la clé de chiffrement pour le périphérique (par exemple, lors de la première sollicitation d'un disque amovible chiré sur cet ordinateur) et il n'y a pas de communication avec Kaspersky Security Center.

Après que l'utilisateur a activé la clé d'accès au périphérique chiffré, Kaspersky Endpoint Security enregistre la clé de chiffrement sur l'ordinateur de l'utilisateur et octroie l'accès à ce périphérique pour les requêtes suivantes, même en l'absence de communication avec Kaspersky Security Center.

L'obtention de l'accès aux périphériques chiffrés s'opère de la manière suivante :

- 1. L'utilisateur crée via l'interface de [l'application](#page-234-0) Kaspersky Endpoint Security la requête d'accès au fichier avec l'extension kesdc et la transmet à son administrateur du réseau local de l'organisation.
- 2. L'administrateur crée le fichier clé d'accès dans la Console [d'administration](#page-235-0) de Kaspersky Security Center avec l'extension kesdr et la transmet à l'utilisateur.
- 3. L'utilisateur [applique](#page-234-0) la clé d'accès.

#### Restauration des données sur les périphériques chiffrés.

Pour utiliser les [périphériques](#page-237-0) chiffrés, l'utilisateur peut utiliser l'utilitaire de restauration des périphériques chiffrés (ci-après, l'utilitaire de restauration). Ce besoin peut se présenter dans les situations suivantes :

- la procédure d'obtention de l'accès à l'aide de la clé d'accès a échoué ;
- l'ordinateur avec le périphérique chiré n'est pas doté des modules de chirement.

Les données nécessaires à la restauration de l'accès aux périphériques à l'aide de l'utilitaire de restauration se trouvent pendant quelque temps dans la mémoire de l'ordinateur de l'utilisateur en clair. Pour réduire la probabilité d'un accès non autorisé à ces données, il est conseillé d'exécuter la restauration de l'accès aux périphériques chiffrés sur des ordinateurs de confiance.

La restauration des données sur les périphériques chiffrés s'opère de la manière suivantes :

- 1. L'utilisateur crée une requête d'accès au fichier à l'aide de l'utilitaire de [restauration](#page-237-1) et transmet ce fichier portant l'extension fdertc à l'administrateur du réseau local de l'organisation.
- 2. L'administrateur crée le fichier clé d'accès dans la Console [d'administration](#page-239-0) de Kaspersky Security Center avec l'extension fdertr et la transmet à l'utilisateur.
- 3. L'utilisateur [applique](#page-237-1) la clé d'accès.

Pour restaurer les données sur les disques durs système chiffrés, l'utilisateur peut également indiquer les identifiants de l'Agent d'authentification dans l'utilitaire de restauration. Si les métadonnées du compte utilisateur de d'Agent d'authentification sont endommagées, l'utilisateur devra réaliser la procédure de restauration à l'aide de la requête d'accès au fichier.

Avant de restaurer les données sur les périphériques chiffrés, il est conseillé d'annuler l'application de la stratégie de chiffrement de Kaspersky Security Center sur l'ordinateur sur lequel la procédure va être exécutée. Ceci permet d'éviter un nouveau chiffrement du périphérique.

## <span id="page-234-0"></span>Obtention de l'accès aux périphériques chiffrés via l'interface de l'application

Ces instructions s'adressent aux utilisateurs de postes client dotés de l'application Kaspersky Endpoint Security.

Pour obtenir l'accès aux périphériques chiffrés via l'interface de l'application, procédez comme suit :

1. Sollicitez le périphérique chiffré auquel vous souhaitez accéder.

La fenêtre L'accès aux données est interdit s'ouvre.

- 2. Envoyez la requête d'accès au fichier au périphérique chiffré portant l'extension kesdc à l'administrateur du réseau local de l'organisation. Pour ce faire, exécutez une des actions suivantes :
	- Cliquez sur le bouton Envoyer par courrier afin d'envoyer la requête d'accès aux fichiers chiffrés par courrier électronique à l'administrateur du réseau local de l'organisation.
	- Cliquez sur le bouton Enregistrer afin d'enregistrer la requête d'accès aux fichiers chiffrés et de la transmettre à l'administrateur du réseau local de l'entreprise d'une autre façon.

Si vous avez fermé la fenêtre **L'accès aux données est interdit**, sans avoir enregistré la requête d'accès au fichier ou sans l'avoir envoyée à l'administrateur du réseau local de l'organisation, vous pouvez le faire à tout moment dans la fenêtre **Événements** de l'onglet **État de l'accès aux fichiers et périphériques**. Pour ouvrir cette fenêtre, cliquez sur le bouton **de dans la fenêtre principale de l'application**.

- 3. Recevez et enregistrez le fichier clé d'accès au périphérique chiffré, créé et [envoyé](#page-235-0) par l'administrateur du réseau local de l'entreprise.
- 4. Vous pouvez activer la clé d'accès au périphérique chiffré à l'aide d'un des moyens suivants :
- · Dans n'importe quel gestionnaire de fichiers, sélectionnez le fichier clé d'accès au périphérique chiffré et double-cliquez pour l'ouvrir.
- Procédez comme suit :
	- a. Ouvrez la fenêtre principale de Kaspersky Endpoint Center.
	- b. Cliquez sur le bouton **de** pour ouvrir la fenêtre **Événements**.
	- c. Sélectionnez l'onglet Etat de l'accès aux fichiers et périphériques.

L'onglet affiche la liste de toutes les demandes d'accès aux fichiers chiffrés et aux disques amovibles.

- d. Choisissez la requête pour laquelle vous avez obtenu le fichier clé d'accès périphérique chiffré.
- e. Cliquez sur le bouton Parcourir afin de charger le fichier clé d'accès au périphérique chiffré obtenu. La fenêtre standard de Microsoft Windows **Sélection du fichier clé d'accès** s'ouvre.
- f. Dans la fenêtre standard Microsoft Windows Sélection du fichier clé d'accès, sélectionnez le fichier portant l'extension kesdr envoyé par l'administrateur du réseau local de l'organisation et dont le nom correspond au nom de la requête d'accès correspondante au périphérique chiffré.
- g. Cliquez sur le bouton Ouvrir.
- g. Cliquez sur le bouton **Ouvrir**.<br>h. Dans la fenêtre **État de l'accès aux fichiers et périphériques**, cliquez sur **OK**.

<span id="page-235-0"></span>Ainsi, Kaspersky Endpoint Security octroie l'accès au périphérique chiffré.

#### Octroi de l'accès aux appareils chiffrés à l'utilisateur

#### Pour octroyer à l'utilisateur l'accès au périphérique chiffré, procédez comme suit :

- 1. Ouvrez la console d'administration Kaspersky Security Center.
- 2. Dans le dossier Appareils administrés de l'arborescence de la Console d'administration, ouvrez le dossier portant le nom du groupe d'administration auquel appartient l'ordinateur de l'utilisateur qui a sollicité l'accès au périphérique chiffré.
- 3. Dans l'espace de travail, sélectionnez l'onglet Périphériques.
- 4. Sous l'onglet **Périphériques**, sélectionnez l'ordinateur qui a sollicité l'accès au périphérique chiffré et d'un clic droit, ouvrez le menu contextuel.
- 5. Dans le menu contextuel, choisissez l'option Autoriser l'accès aux périphériques et aux données en mode . hors ligne

La fenêtre Autoriser l'accès aux périphériques et aux données en mode hors ligne s'ouvre.

- 6. Dans la fenêtre Autoriser l'accès aux périphériques et aux données en mode hors ligne, choisissez l'onglet Chiffrement.
- 7. Sous l'onglet Chiffrement, cliquez sur Parcourir.

Sous l'onglet **Chiffrement**, cliquez sur **Parcourir**.<br>La fenêtre standard de Microsoft Windows **Choix du fichier de requête** s'ouvre.

8. Dans la fenêtre **Choix du fichier de requête**, indiquez le chemin d'accès à la requête d'accès au fichier obtenue de l'utilisateur, puis cliquez sur Ouvrir.

9. Cliquez sur le bouton Ouvrir.

Kaspersky Security Center formera le fichier clé d'accès au périphérique chiffré avec l'extension kesdr. L'onglet Cliquez sur le bouton **Ouvrir**.<br>Kaspersky Security Center formera le fichier clé d'accès au périphérique chi<br>**Chiffrement** reprend les informations relatives à la demande de l'utilisateur.

10. Exécutez une des actions suivantes :

- Cliquez sur le bouton Envoyer par courrier afin d'envoyer le fichier clé d'accès au périphérique chiffré à l'utilisateur par courrier électronique.
- Cliquez sur le bouton **Enregistrer** afin d'enregistrer le fichier clé d'accès au périphérique chiffré et de le transmettre à l'utilisateur d'une autre façon.

## Remise à l'utilisateur de la clé de restauration pour les disques durs chirés à l'aide de BitLocker

Pour remettre à l'utilisateur la clé de restauration pour le disque dur système chiffré à l'aide de BitLocker, procédez comme suit :

- 1. Ouvrez la console d'administration Kaspersky Security Center.
- 2. Dans le dossier Appareils administrés de l'arborescence de la Console d'administration, ouvrez le dossier portant le nom du groupe d'administration auquel appartient l'ordinateur de l'utilisateur qui a sollicité l'accès au disque chiffré.
- 3. Dans l'espace de travail, sélectionnez l'onglet Périphériques.
- 4. Sous l'onglet Périphériques, choisissez l'ordinateur de l'utilisateur qui a sollicité l'accès au disque chiffré.
- 5. Cliquez sur le bouton droit de la souris pour ouvrir le menu contextuel, puis sélectionnez l'option Autoriser . l'accès aux périphériques et aux données en mode hors ligne

La fenêtre Autoriser l'accès aux périphériques et aux données en mode hors ligne s'ouvre.

- 6. Dans la fenêtre Autoriser l'accès aux périphériques et aux données en mode hors ligne, choisissez l'onglet Accès au disque système avec protection BitLocker.
- 7. Demandez à l'utilisateur de fournir l'identifiant de clé de récupération qui apparaît dans la fenêtre de saisie du mot de passe de BitLocker et comparez-le à l'identifiant du champ Identifiant de la clé de récupération. **Accès au disque système avec protection BitLocker**.<br>Demandez à l'utilisateur de fournir l'identifiant de clé de récupération qui apparaît dans la fenêtre de saisie<br>mot de passe de BitLocker et comparez-le à l'identifiant

Si les identifiants ne correspondent pas, cette clé ne convient pas pour restaurer l'accès au disque système indiqué. Confirmez que le nom de l'ordinateur choisi correspond au nom de l'ordinateur de l'utilisateur.

8. Transmettez à l'utilisateur la clé indiquée dans le champ Clé de récupération.

Pour transmettre à l'utilisateur la clé de restauration de l'accès pour un disque dur hors système chiffré à l'aide de BitLocker, procédez comme suit :

- 1. Ouvrez la console d'administration Kaspersky Security Center.
- 2. Dans l'arborescence de la Console de l'administration, choisissez le dossier **Avancé**  $\rightarrow$  **Chiffrement et** protection des données  $\rightarrow$  Appareils chiffrés.

Dans la zone de travail, la liste des périphériques chiffrés s'affiche.

- 3. Dans l'espace de travail, choisissez l'appareil chiré auquel vous souhaitez restaurer l'accès.
- 4. Cliquez sur le bouton droit de la souris pour ouvrir le menu contextuel, puis sélectionnez l'option **Obtenir la clé** d'accès au périphérique chiffré indiqué.

La fenêtre Restauration de l'accès au disque chiffré à l'aide de BitLocker s'ouvre.

5. Demandez à l'utilisateur de fournir l'identiant de clé de récupération qui apparaît dans la fenêtre de saisie du mot de passe de BitLocker et comparez-le à l'identifiant du champ **Identifiant de la clé de récupération**.

Si les identifiants ne correspondent pas, cette clé ne convient pas pour restaurer l'accès au disque indiqué. Confirmez que le nom de l'ordinateur choisi correspond au nom de l'ordinateur de l'utilisateur.

<span id="page-237-0"></span>6. Transmettez à l'utilisateur la clé indiquée dans le champ Clé de récupération.

## Création du fichier exécutable de l'utilitaire de restauration

Ces instructions s'adressent aux utilisateurs de postes client dotés de l'application Kaspersky Endpoint Security.

Pour créer un fichier exécutable de l'utilitaire de restauration, procédez comme suit :

- 1. Ouvrez la fenêtre principale de [l'application](#page-43-0).
- 2. Cliquez sur le bouton e situé à gauche de la partie inférieure de la fenêtre principale de l'application pour ouvrir la fenêtre Support Technique.
- 3. Dans la fenêtre Support Technique, cliquez sur le bouton Restauration d'un périphérique chiffré. L'utilitaire de restauration des périphériques chiffrés est lancé.
- 4. Dans la fenêtre de l'utilitaire de restauration, cliquez sur le bouton Créer un utilitaire de restauration portable. La fenêtre Création d'un utilitaire de restauration portable s'ouvre.
- 5. Saisissez dans le champ **Enregistrer dans** le chemin d'accès au dossier d'enregistrement du fichier exécutable de l'utilitaire de restauration ou cliquez sur le bouton Parcourir. de l'utilitaire de restauration ou cliquez sur le bouton **Parcourir**.<br>6. Cliquez sur **OK** dans la fenêtre **Création d'un utilitaire de restauration portable.**
- Le fichier exécutable de l'utilitaire de restauration fdert.exe sera conservé dans le dossier indiqué.

# <span id="page-237-1"></span>Restauration des données sur les périphériques chiffrés à l'aide de l'utilitaire de restauration

Ces instructions s'adressent aux utilisateurs de postes client dotés de l'application Kaspersky Endpoint Security.

#### Pour restaurer l'accès au périphérique chiffré à l'aide de l'utilitaire de restauration, procédez comme suit :

1. Lancez l'utilitaire de restauration par l'un des moyens suivants :

- · Cliquez sur le bouton  $\odot$  dans la fenêtre principale de l'application Kaspersky Endpoint Security pour ouvrir la fenêtre Support Technique, puis cliquez sur le bouton Restauration d'un périphérique chiffré.
- Lancez le fichier exécutable de l'utilitaire de [restauration](#page-237-0) fdert.exe créé à l'aide de l'application Kaspersky Endpoint Security.
- 2. Dans la fenêtre de l'utilitaire de restauration dans la liste déroulante Sélectionnez un périphérique, sélectionnez le périphérique chiffré auquel vous souhaitez restaurer l'accès.
- 3. Cliquez sur le bouton **Diagnostiquer** pour que l'utilitaire puisse définir l'action à exécuter sur le périphérique chiffré : débloquer ou déchiffrer.

Si la fonction de chiffrement de Kaspersky Endpoint Security est disponible sur l'ordinateur, l'utilitaire de restauration propose de débloquer le périphérique. Lors du déblocage, l'appareil n'est pas déchiré. Il est simplement possible d'y accéder directement. Si la fonction de chiffrement de Kaspersky Endpoint Security n'est pas disponible sur l'ordinateur, l'utilitaire de restauration propose de déchiffrer le périphérique.

4. Cliquez sur le bouton **Réparer le MBR** si le diagnostic du système du disque dur chiffré a généré un message qui vous signale des problèmes liés au secteur de démarrage principal (MBR) du périphérique.

La réparation du secteur de démarrage principal peut accélérer la récupération d'informations indispensables au déblocage ou au déchiffrement du périphérique.

5. Appuyez sur le bouton Débloquer ou Déchiffrer en fonction des résultats du diagnostic.

La fenêtre <mark>Paramètres de déblocage du périphérique</mark> ou Paramètres de déchiffrement du périphérique s'ouvre.

- 6. Si vous voulez restaurer les données avec l'aide du compte utilisateur de l'Agent d'authentification, procédez comme suit :
	- a. Choisissez l'option Utiliser les paramètres du compte utilisateur de l'Agent d'authentification.
	- b. Dans les champs Nom et Mot de passe, indiquez les identifiants de l'Agent d'authentification.

Cette méthode est disponible uniquement en cas de restauration des données sur le disque dur système. Si le disque dur système ont été endommagées ou si vous avez oublié les données du compte utilisateur de l'Agent d'authentication, il faudra obtenir une clé d'accès auprès de l'administrateur du réseau local de l'organisation pour restaurer les données sur le périphérique chiffré.

- 7. Si vous voulez restaurer les données à l'aide de la clé d'accès, procédez comme suit :
	- a. Choisissez l'option Désigner manuellement la clé d'accès au périphérique.
	- b. Appuyez sur le bouton Obtenir la clé d'accès.
	- c. La fenêtre Obtenir la clé d'accès au périphérique s'ouvre.
	- d. Appuyez sur le bouton Enregistrer et choisissez le dossier dans lequel vous allez enregistrer la requête d'accès au fichier avec l'extension fdertc.
	- e. Transmettez la requête d'accès au fichier à l'administrateur du réseau local de l'organisation.

Ne fermez pas la fenêtre **Obtenir la clé d'accès au périphérique** tant que vous n'aurez pas reçu la clé d'accès. Si vous ouvrez à nouveau cette fenêtre, la clé d'accès créée antérieurement par l'administrateur ne pourra pas être appliquée.

- f. Recevez et enregistrez le fichier d'accès créé et [transmis](#page-239-0) par l'administrateur du réseau local de l'organisation.
- g. Cliquez sur le bouton **Télécharger** et dans la fenêtre qui s'ouvre choisissez le fichier clé d'accès portant l'extension fdertr.
- 8. Si vous déchiffrer le périphérique, la fenêtre Paramètres de déchiffrement du périphérique permet de définir les paramètres restant du déchiffrement. Pour ce faire, procédez comme suit :
	- $\bullet$  Indiquez la zone du déchiffrement :
		- Si vous voulez déchiffrer tout le périphérique, choisissez l'option Déchiffrer tout le périphérique.
		- Si vous voulez déchiffrer une partie des données sur le périphérique, choisissez l'option Déchiffrer certains secteurs du périphérique et définissez les limites de la zone de déchiffrement à l'aide des champs Début et Fin.
	- Choisissez l'emplacement de l'enregistrement des données déchiffrées :
		- Si vous voulez que les données du périphérique original soient écrasées par les données déchirées, décochez la case Enregistrer les données dans un fichier après le déchiffrement.
		- Si vous voulez enregistrer les données déchiffrées séparément des données originales chiffrées, cochez décochez la case **Enregistrer les données dans un fichier après le déchiffrement**.<br>Si vous voulez enregistrer les données déchiffrées séparément des données originales chiffrées, cochez<br>la case **Enregistrer les données dan** indiquez le chemin de l'emplacement où les données devront être enregistrées.
- 9. Cliquez sur le bouton **OK**.

<span id="page-239-0"></span>Le déblocage/le déchiffrement du périphérique est lancé.

# Réponse à la demande de l'utilisateur sur la restauration des données sur les périphériques chiffrés

Pour créer et transmettre à l'utilisateur le fichier clé d'accès à l'appareil chiffré, procédez comme suit :

- 1. Ouvrez la console d'administration Kaspersky Security Center.
- 2. Dans l'arborescence de la Console de l'administration, choisissez le dossier **Avancé**  $\rightarrow$  **Chiffrement et**  $\,$ protection des données  $\rightarrow$  Appareils chiffrés.
- 3. Dans l'espace de travail, choisissez le périphérique chiffré pour lequel vous voulez créer un fichier clé l'accès, puis, dans le menu contextuel du périphérique, choisissez l'option Obtenir la clé d'accès au périphérique chiffré indiqué.

Si vous n'êtes pas certain de connaître l'ordinateur pour lequel la requête d'accès au fichier a été créée, choisissez dans l'arborescence de la console d'administration le dossier **Avancé**  $\rightarrow$  **Chiffrement et** protection des données, puis, dans l'espace de travail, cliquez sur le lien Obtenir la clé de chiffrement du . périphérique

La fenêtre Autoriser l'accès au périphérique s'ouvre.

- 4. Choisissez l'algorithme de chiffrement à utiliser. Choisissez une des options suivantes :
	- AES256, si l'application Kaspersky Endpoint Security sur l'ordinateur où le périphérique a été chiffré a été installée à l'aide d'un paquet de la distribution situé dans le dossier aes256 ;
	- AES56, si l'application Kaspersky Endpoint Security sur l'ordinateur où le périphérique a été chiffré a été installée à l'aide d'un paquet de la distribution situé dans le dossier aes56.
- 5. Cliquez sur le bouton Parcourir.

Cliquez sur le bouton **Parcourir**.<br>La fenêtre standard de Microsoft Windows **Choix du fichier de requête** s'ouvre.

- 6. Dans la fenêtre **Choix du fichier de requête**, indiquez le chemin d'accès à la requête d'accès au fichier obtenue de l'utilisateur et portant l'extension fdertc.
- 7. Cliquez sur le bouton Ouvrir.

Kaspersky Security Center formera le fichier clé d'accès au périphérique chiffré avec l'extension fdertr.

- 8. Exécutez une des actions suivantes :
	- Cliquez sur le bouton **Envoyer par courrier** afin d'envoyer le fichier clé d'accès au périphérique chiffré à l'utilisateur par courrier électronique.
	- Cliquez sur le bouton **Enregistrer** afin d'enregistrer le fichier clé d'accès au périphérique chiffré et de le transmettre à l'utilisateur d'une autre façon.

## Restauration de l'accès aux données chiffrées en cas de panne du système d'exploitation

La restauration de l'accès aux données en cas de panne du systèmes d'exploitation est disponible uniquement pour le chiffrement des fichiers (FLE). Il est impossible de restaurer l'accès aux données en cas de chiffrement du disque (FDE).

Pour restaurer l'accès aux données chiffrées en cas de panne du système d'exploitation, procédez comme suit :

- 1. Réinstallez le système d'exploitation sans formater le disque dur.
- 2. Installez [Kaspersky Endpoint](#page-18-0) Security.
- 3. Établissez la connexion entre l'ordinateur et le Serveur d'administration Kaspersky Security Center qui gère l'ordinateur pendant le chiffrement des données.

L'accès aux données chirées sera octroyé sous les mêmes conditions que celles en vigueur avant la panne du système d'exploitation.

### Création d'un disque de dépannage du système d'exploitation

Un disque de dépannage peut être utile quand, pour une raison quelconque, l'accès au disque dur système chiffré n'est pas possible et que le système d'exploitation ne peut être chargé.

Vous pouvez charger une image du système d'exploitation Windows à l'aide du disque de dépannage et restaurer l'accès au disque dur système chiffré à l'aide de l'utilitaire de restauration repris dans l'image du système d'exploitation.

Pour créer un disque de dépannage du système d'exploitation, procédez comme suit :

- 1. Créez le fichier exécutable de l'utilitaire de restauration des [périphériques](#page-237-0) chiffrés.
- 2. Créez l'image utilisateur de l'environnement de pré-installation Windows. Pendant cette procédure, ajoutez l'image du fichier exécutable de l'utilitaire de restauration des périphériques chiffrés.
- 3. Placez l'image utilisateur de l'environnement de pré-installation Windows sur un support amovible tel qu'un CD ou d'un disque amovible.

Les instructions relatives à la création de l'image utilisateur de l'environnement de pré-installation Microsoft figurent dans l'aide de [Microsoft](https://technet.microsoft.com/fr-fr/library/cc709665(v=ws.10)) (par exemple, sur le site de Microsoft TechNet<sup>E</sup>).

# Contrôle du trafic réseau

Cette section contient des informations sur le contrôle du trafic réseau et les instructions sur la configuration des paramètres des ports réseau contrôlés.

# A propos du contrôle du trafic réseau

Lors du fonctionnement de Kaspersky Endpoint Security, les modules [Antivirus](#page-80-0) courrier, Antivirus Internet et [Antivirus](#page-86-0) IM contrôlent les flux de données transmis via des protocoles déterminés sur les ports TCP et UDP définis et ouverts de l'ordinateur de l'utilisateur. Ainsi par exemple, Antivirus Courrier analyse les informations transmises via le protocole SMTP et Antivirus Internet, les informations transmises via les protocoles HTTP et FTP.

Kaspersky Endpoint Security répartit les ports TCP et UDP du système d'exploitation en plusieurs groupes en fonction de la probabilité d'une attaque réussie contre ceux-ci. Les ports réseaux associés à des services vulnérables doivent être soumis à un contrôle plus strict car ceux-ci courent un risque plus élevé d'être pris pour cible par une attaque réseau. Si vous utilisez des services non standards quelconques affectés à des ports réseau inhabituels, sachez que ces ports peuvent être eux-aussi soumis à une attaque. Vous pouvez créer une liste de ports réseau et une liste d'applications qui sollicitent un accès au réseau et qui doivent faire l'objet d'une attention particulière des modules Antivirus Courrier, Antivirus Internet et Antivirus IM (Chat) dans le cadre de la surveillance du trafic réseau.

# Configuration des paramètres de contrôle du trafic réseau

Vous pouvez exécuter les opérations suivantes pour configurer les paramètres du contrôle du trafic réseau :

- Activer le contrôle de tous les ports réseau.
- Composer la liste des ports réseau contrôlés.
- Composer la liste des applications dont tous les ports réseau sont contrôlés.

#### Activation du contrôle de tous les ports réseau

Pour activer le contrôle de tous les ports réseau, procédez comme suit :

- 1. Ouvrez la fenêtre de configuration de l'application.
- 2. Dans la partie gauche de la fenêtre, sélectionnez la section Endpoint Protection. Les paramètres de la protection antivirus s'afficheront dans la partie droite de la fenêtre.
- 3. Dans le groupe Ports contrôlés, sélectionnez l'option Contrôler tous les ports réseau.
- 4. Cliquez sur le bouton Enregistrer pour enregistrer les modifications apportées.

#### Constitution de la liste des ports réseau contrôlés

Pour créer la liste des ports réseau contrôlés, procédez comme suit :

- 1. Ouvrez la fenêtre de configuration de l'application.
- 2. Dans la partie gauche de la fenêtre, sélectionnez la section Endpoint Protection.

Les paramètres de la protection antivirus s'afficheront dans la partie droite de la fenêtre.

- 3. Dans le groupe Ports contrôlés, sélectionnez l'option Contrôler uniquement les ports sélectionnés.
- 4. Cliquez sur le bouton Configuration.

La fenêtre **Ports réseau** s'ouvre. La fenêtre **Ports réseau** contient la liste des ports réseau utilisés habituellement pour le transfert du courrier électronique et du trafic réseau. Cette liste est livrée avec Kaspersky Endpoint Security.

- 5. Dans la liste des ports réseau, procédez comme suit :
	- Cochez les cases en regard des ports réseau que vous souhaitez ajouter à la liste des ports réseau contrôlés.

Par défaut, les cases sont cochées pour tous les ports réseau présentés dans la fenêtre Ports réseau.

- Décochez les cases en regard des ports réseau que vous souhaitez exclure de la liste des ports réseau contrôlés.
- 6. Si le port réseau contrôlé ne figure pas sur la liste des ports réseau, ajoutez-la de la manière suivante :
	- a. Le lien Ajouter situé sous la liste des ports réseau permet d'ouvrir la fenêtre Port réseau.
	- b. Saisissez le numéro du port réseau dans le champ Port.
	- b. Saisissez le numéro du port réseau dans le champ **Port**.<br>c. Dans le champ **Description**, saisissez le nom du port réseau.
	- d. Cliquez sur le bouton OK.
		- La fenêtre Port réseau se ferme. Le port réseau que vous ajoutez apparaît en fin de liste.
- 7. Cliquez sur le bouton OK dans la fenêtre Ports réseau.
- 8. Cliquez sur le bouton Enregistrer pour enregistrer les modifications apportées.

Lors de l'utilisation du protocole FTP en mode passif, la connexion peut être établie via un port réseau aléatoire qui n'a pas été ajouté dans la liste des ports réseau contrôlés. Pour protéger ces connexions, il faut cocher la case **Contrôler tous les ports réseau** dans le groupe **Ports contrôlés** ou <u>configurer le contrôle de</u> tous les ports pour les [applications](#page-243-0) à l'aide desquelles la connexion FTP est établie.

# <span id="page-243-0"></span>Constitution de la liste des applications dont tous les ports réseau sont contrôlés

Vous pouvez composer une liste des applications dont tous les ports réseau seront contrôlés par Kaspersky Endpoint Security.

Il est conseillé d'ajouter à cette liste des applications dont tous les ports réseau seront contrôlés par Kaspersky Endpoint Security les applications qui reçoivent ou envoient les données via le protocole FTP.

Pour composer la liste des applications dont tous les ports réseau seront contrôlés, procédez comme suit :

- 1. Ouvrez la fenêtre de configuration de l'application.
- 2. Dans la partie gauche de la fenêtre, sélectionnez la section Endpoint Protection. Les paramètres de la protection antivirus s'afficheront dans la partie droite de la fenêtre.
- 3. Dans le groupe Ports contrôlés, sélectionnez l'option Contrôler uniquement les ports sélectionnés.
- 4. Cliquez sur le bouton **Configuration**.

La fenêtre Ports réseau s'ouvre.

5. Cochez la case Contrôler tous les ports pour les applications indiquées.

- 6. Dans la liste des applications situé sous la case Contrôler tous les ports pour les applications indiquées, procédez comme suit :
	- Cochez les cases en regard des noms des applications dont tous les ports réseau vous souhaitez contrôler. Par défaut, les cases sont cochées pour toutes les applications présentées dans la fenêtre Ports réseau.
	- Décochez les cases en regard des noms des applications dont tous les ports réseau vous ne souhaitez pas contrôler.
- 7. Si l'application ne figure pas dans la liste des applications, ajoutez-la d'une des manières suivantes :
	- a. A l'aide du lien Ajouter situé sous la liste des applications ouvrez le menu contextuel.
	- b. Sélectionnez dans le menu contextuel le mode d'ajout d'une application à la liste des applications :
		- Sélectionnez l'option Applications pour sélectionner l'application de la liste des applications installées sur l'ordinateur. La fenêtre **Sélection de l'application** s'ouvre, à l'aide de laquelle vous pourrez indiquer le nom de l'application.
		- Sélectionnez l'option **Parcourir** pour désigner l'emplacement du fichier exécutable de l'application. La fenêtre standard Microsoft Windows **Ouvrir** s'ouvre, à l'aide de laquelle vous pourrez indiquer le nom du fichier exécutable de l'application.

Après avoir sélectionné l'application, la fenêtre Application s'ouvre.

- c. Saisissez dans le champ Nom le nom pour l'application sélectionnée.
- d. Cliquez sur le bouton OK.

La fenêtre Application se ferme. L'application que vous avez ajoutée apparaît dans la liste des applications.

- 8. Cliquez sur le bouton OK dans la fenêtre Ports réseau.
- 9. Cliquez sur le bouton Enregistrer pour enregistrer les modifications apportées.

### Mise à jour des bases de données et des modules de l'application

Cette section contient des informations sur la mise à jour des bases et des modules de l'application (ci-après mises à jour) et les instructions sur la configuration de la mise à jour.

# A propos de la mise à jour des bases de données et des modules de l'application

La mise à jour des bases de données et des modules de l'application Kaspersky Endpoint Security préserve l'actualité de la protection de l'ordinateur. Chaque jour, de nouveaux virus, et autres applications présentant une menace apparaissent dans le monde. Les bases de Kaspersky Endpoint Security contiennent les données relatives aux menaces et les méthodes de neutralisation. Pour détecter les menaces dans les plus brefs délais, il vous faut régulièrement mettre à jour les bases et les modules de l'application.

Pour une mise à jour régulière, il faut une licence valide de l'application. En l'absence d'une telle licence, vous ne pourrez réaliser la mise à jour qu'une seule fois.

Les serveurs de mise à jour de Kaspersky sont la principale source de mise à jour pour Kaspersky Endpoint Security.

Pour réussir le téléchargement du paquet de mise à jour depuis les serveurs de mise à jour de Kaspersky, l'ordinateur doit être connecté à l'Internet. Les paramètres de connexion à Internet sont définis automatiquement par défaut. Si vous utilisez un serveur proxy, il faudra configurer les [paramètres](#page-252-0) du serveur proxy.

Lors de la mise à jour, les objets suivants sont téléchargés et installés sur votre ordinateur :

Les bases de Kaspersky Endpoint Security. La protection de l'ordinateur est garantie par l'utilisation de bases de données qui contiennent les signatures des virus et autres programmes présentant une menace ainsi que les informations sur les moyens de lutter contre elles. Ces informations sont utilisées par les modules de protection pour rechercher sur votre ordinateur les objets dangereux et les neutraliser. Ces bases sont enrichies régulièrement avec les définitions des menaces qui apparaissent et les moyens de lutter contre celles-ci. Pour cette raison, il est recommandé d'actualiser régulièrement les bases.

En plus des bases de Kaspersky Endpoint Security, la mise à jour concerne également les pilotes réseau qui assurent l'interception du trafic réseau par les modules de protection.

Modules de l'application. Outre les bases de Kaspersky Endpoint Security, il est possible d'actualiser les modules de l'application. Les mises à jour des modules de l'application permettent de supprimer les vulnérabilités de Kaspersky Endpoint Security, ajoutent de nouvelles fonctionnalités ou améliorent les fonctionnalités existantes.

Pendant la mise à jour, les bases et les modules de l'application installés sur votre ordinateur sont comparés à la dernière version stockée à la source des mises à jour. Si les bases et les modules de l'application actuels diffèrent de la dernière version, la partie manquante sera installée sur l'ordinateur.

La mise à jour des modules de l'application peut s'accompagner de la mise à jour de l'aide contextuelle de l'application.

Si les bases sont fortement dépassées, la taille du paquet de mise à jour peut être considérable, ce qui augmentera le trafic Internet (de quelques dizaines de Mo).

Les informations relatives à l'état actuel des bases de Kaspersky Endpoint Security apparaissent dans la section **Mise à jour** du groupe **Gestion des tâches** sous l'onglet **Statut de la protection** de la <u>fenêtre principale de</u> l [l'application.](#page-43-0)

Les informations relatives aux résultats de la mise à jour et à tous les événements survenus pendant l'exécution des tâches sont consignées dans le rapport de [Kaspersky Endpoint](#page-279-0) Security.

### A propos des sources de mises à jour

La source des mises à jour est une ressource qui contient les mises à jour des bases et des modules de l'application de Kaspersky Endpoint Security.

Une source de mise à jour peut être un serveur Kaspersky Security Center, des serveurs de mise à jour Kaspersky, un réseau ou un dossier local.

## Configuration de la mise à jour

Vous pouvez exécuter les opérations suivantes pour configurer les paramètres de la mise à jour :

Ajouter de nouvelles sources des mises à jour.

La liste des sources des mises à jour contient par défaut le serveur Kaspersky Security Center et les serveurs de mises à jour de Kaspersky. Vous pouvez ajouter d'autres sources des mises à jour à la liste. Vous pouvez indiquer en tant que sources des mises à jour les serveurs HTTP ou FTP, ainsi que les dossiers partagés.

Si plusieurs ressources ont été sélectionnées en tant que sources des mises à jour, Kaspersky Endpoint Security les consultera pendant la mise à jour dans l'ordre de la liste et exécute la tâche de mise à jour en utilisant le paquet de mise à jour de la première source de mise à jour disponible.

Si vous avez sélectionné en tant que source des mises à jour une ressource située hors de l'intranet, vous devrez être connecté à Internet pour effectuer la mise à jour.

Sélectionnez la région du serveur de mises à jour de Kaspersky.

Si vous utilisez les serveurs de Kaspersky en tant que source des mises à jour, vous pouvez sélectionner le serveur de mises à jour de Kaspersky pour télécharger le paquet de mise à jour en fonction de sa situation géographique. Serveurs de mise à jour de Kaspersky sont répartis dans plusieurs pays. En utilisant le serveur de mises à jour de Kaspersky le plus proche, vous pouvez réduire la durée nécessaire à la récupération des mises à jour.

Par défaut, les paramètres de la mise à jour utilisent les informations géographiques reprises dans le registre du système d'exploitation.

• Configurer la mise à jour de Kaspersky Endpoint Security depuis un dossier partagé.

Afin d'économiser le trafic Internet, vous pouvez configurer la mise à jour de Kaspersky Endpoint Security sur les ordinateurs du réseau local d'entreprise depuis un dossier partagé. Pour ce faire, un des ordinateurs du réseau local d'entreprise récupère le dernier paquet de mise à jour depuis le serveur de Kaspersky Security Center ou les serveurs de mises à jour de Kaspersky et copie le paquet de mise à jour dans le dossier partagé. Après, tous les autres ordinateurs du réseau local d'entreprise pourront télécharger le paquet de mise à jour depuis le dossier partagé.

Sélectionner le mode d'exécution de la tâche de mise à jour.

Si l'exécution de la tâche est impossible pour une raison quelconque (par exemple, l'ordinateur était éteint à ce moment), vous pouvez configurer le lancement automatique de la tâche ignorée dès que cela est possible.

Vous pouvez reporter le lancement de la tâche de mise à jour par rapport au démarrage de l'application si vous avez sélectionné le mode d'exécution de la tâche de mise à jour **Selon la planification** et l'heure de lancement de Kaspersky Endpoint Security est le même que l'heure programmée pour le lancement de la tâche de mise à jour. La tâche de mise à jour ne sera lancée qu'à l'issue de la période écoulée après le démarrage de Kaspersky Endpoint Security.

• Configurer le lancement de la tâche de mise à jour avec les privilèges d'un autre utilisateur.

# Ajout d'une source des mises à jour

Pour ajouter une source des mises à jour, procédez comme suit :

1. Ouvrez la fenêtre de configuration de l'application.

- 2. Dans la section Tâches planifiées de la partie gauche de la fenêtre, sélectionnez la sous-section Mise à jour. Dans la partie droite de la fenêtre seront affichés les paramètres de mise à jour des bases et des modules de l'application.
- 3. Dans le groupe Mode d'exécution et source des mises à jour, cliquez sur le bouton Source des mises à jour. L'onglet Source de la fenêtre Mise à jour s'ouvre.
- 4. Sous l'onglet **Source**, cliquez sur le bouton Ajouter.<br>La fenêtre **Sélection de la source** s'ouvre.

La fenêtre Sélection de la source s'ouvre.

- 5. Dans la fenêtre **Sélection de la source**, sélectionnez le dossier avec le paquet des mises à jour ou saisissez le chemin complet du dossier dans le champ Source.
- 6. Cliquez sur le bouton OK.
- 7. Dans la fenêtre Mise à jour, cliquez sur OK.
- 8. Cliquez sur le bouton Enregistrer pour enregistrer les modifications apportées.

### Sélection de la région du serveur de mises à jour

Pour choisir la région du serveur de mise à jour, procédez comme suit :

- 1. Ouvrez la fenêtre de configuration de l'application.
- 2. Dans la section Tâches planifiées de la partie gauche de la fenêtre, sélectionnez la sous-section Mise à jour. Dans la partie droite de la fenêtre seront affichés les paramètres de mise à jour des bases et des modules de l'application.
- 3. Dans le groupe Mode d'exécution et source des mises à jour, cliquez sur le bouton Source des mises à jour. L'onglet Source de la fenêtre Mise à jour s'ouvre.
- 4. Sous l'onglet Source dans le groupe Paramètres régionaux, sélectionnez Sélectionner dans la liste.
- 5. Sélectionnez dans la liste déroulante le pays le plus proche de vous.
- 6. Cliquez sur le bouton OK.
- 7. Cliquez sur le bouton Enregistrer pour enregistrer les modifications apportées.

# Configuration de la mise à jour depuis un dossier partagé

La configuration de la mise à jour de Kaspersky Endpoint Security depuis un dossier partagé comprend les étapes suivantes :

- 1. Activation du mode de copie du paquet des mises à jour vers un dossier partagé sur un des ordinateurs du réseau local d'entreprise.
- 2. Configuration de la mise à jour de Kaspersky Endpoint Security de puis le dossier partagé indiqué sur les autres ordinateurs du réseau local d'entreprise.

Pour activer le mode de copie du paquet des mises à jour vers un dossier partagé, procédez comme suit :

- 1. Ouvrez la fenêtre de configuration de l'application.
- 2. Dans la section Tâches planifiées de la partie gauche de la fenêtre, sélectionnez la sous-section Mise à jour. Dans la partie droite de la fenêtre seront affichés les paramètres de mise à jour des bases et des modules de l'application.
- 3. Dans le groupe Avancé, cochez la case Copier les mises à jour dans le dossier.
- 4. Saisissez le chemin d'accès au dossier partagé où sera stocké le paquet des mises à jour récupéré. Vous pouvez le faire d'une des manières suivantes :
	- Saisissez le chemin d'accès au dossier partagé dans le champ au-dessous de la case **Copier les mises à jour** dans le dossier
	- **dans le dossier**.<br>Cliquez sur le bouton **Parcourir**. Ensuite, sélectionnez le dossier requis dans la fenêtre **Sélection du dossier** qui s'ouvre et cliquez sur OK.
- 5. Cliquez sur le bouton Enregistrer pour enregistrer les modifications apportées.

Pour configurer la mise à jour de Kaspersky Endpoint Security depuis un dossier partagé, procédez comme suit :

- 1. Ouvrez la fenêtre de configuration de l'application.
- 2. Dans la section Tâches planifiées de la partie gauche de la fenêtre, sélectionnez la sous-section Mise à jour. Dans la partie droite de la fenêtre seront affichés les paramètres de mise à jour des bases et des modules de l'application.
- 3. Dans le groupe Mode d'exécution et source des mises à jour, cliquez sur le bouton Source des mises à jour. L'onglet Source de la fenêtre Mise à jour s'ouvre.
- 4. Sous l'onglet **Source**, cliquez sur le bouton Ajouter.<br>La fenêtre **Sélection de la source** s'ouvre.

La fenêtre Sélection de la source s'ouvre.

- 5. Sélectionnez dans la fenêtre **Sélection de la source** le dossier partagé avec le paquet des mises à jour ou saisissez le chemin d'accès complet au dossier partagé dans le champ Source.
- 6. Cliquez sur le bouton OK.
- 7. Sous l'onglet **Source**, décochez les cases en regard des noms des sources de mises à jour qui ne sont pas le dossier partagé que vous avez indiqué.
- 8. Cliquez sur le bouton OK.
- 9. Cliquez sur le bouton Enregistrer pour enregistrer les modifications apportées.

#### Sélection du mode de lancement de la tâche de mise à jour

Pour sélectionner le mode de lancement de la tâche de mise à jour, procédez comme suit :

- 1. Ouvrez la fenêtre de configuration de l'application.
- 2. Dans la section Tâches planifiées de la partie gauche de la fenêtre, sélectionnez la sous-section Mise à jour. Dans la partie droite de la fenêtre seront affichés les paramètres de mise à jour des bases et des modules de l'application.
- 3. Cliquez sur le bouton Mode d'exécution.

L'onglet Mode d'exécution de la fenêtre Mise à jour s'ouvre.

- 4. Dans le groupe **Mode d'exécution**, sélectionnez une des options suivantes du mode d'exécution de la tâche de mise à jour :
	- Sélectionnez l'option **Automatique**, si vous souhaitez que Kaspersky Endpoint Security lance la tâche de mise à jour en fonction de la présence du paquet des mises à jour dans la source de mise à jour. L'intervalle de vérification de la présence du paquet des mises à jour par Kaspersky Endpoint Security est augmenté en cas d'épidémie et réduit en situation normale.
	- Sélectionnez l'option Manuel pour lancer la tâche de mise à jour manuellement.
	- Sélectionnez l'option **Selon la planification** pour programmer l'exécution de la tâche de mise à jour.
- 5. Exécutez une des actions suivantes :
	- Si vous avez sélectionné l'option Automatique ou Manuel, passez au paragraphe 6 de l'instruction.
	- Si vous avez sélectionné l'option **Selon la planification**, définissez les paramètres de planification du lancement de la tâche de mise à jour. Pour ce faire, procédez comme suit :
		- a. Définissez dans la liste déroulante Fréquence l'heure de lancement de la tâche de mise à jour. Sélectionnez une des options suivantes : Minutes, Heures, Jours, Chaque semaine, A l'heure indiquée, Tous les mois, Après le lancement de l'application.
		- b. En fonction de l'élément sélectionné dans la liste déroulante **Fréquence**, définissez la valeur des paramètres précisant l'heure de lancement de la tâche de mise à jour.
		- c. Indiquez dans le champ Reporter le lancement après le démarrage de l'application de le temps qui doit s'écouler avant l'exécution de la tâche de mise à jour après le lancement de Kaspersky Endpoint Security.

Si vous avez sélectionné dans la liste déroulante **Fréquence** l'élément **Après le lancement de** l'application, le champ Reporter le lancement après le démarrage de l'application de est inaccessible.

d. Cochez la case Lancer les tâches non exécutées, si vous souhaitez que Kaspersky Endpoint Security lance à la première occasion les tâches de mise à jour non exécutées en temps opportun.

Si vous avez sélectionné dans la liste déroulante Fr**équence** l'élément **Heures, Minutes** ou **Après le** lancement de l'application, la case Lancer les tâches non exécutées est inaccessible.

- 6. Cliquez sur le bouton OK.
- 7. Cliquez sur le bouton Enregistrer pour enregistrer les modifications apportées.

# Lancement de la tâche de mise à jour avec les privilèges d'un autre utilisateur

Par défaut, la tâche de mise à jour de Kaspersky Endpoint Security est lancée au nom de l'utilisateur que vous avez utilisé pour ouvrir votre session dans le système d'exploitation. Cependant, la mise à jour de Kaspersky Endpoint Security peut se dérouler depuis une source à laquelle l'utilisateur n'a pas accès (par exemple, depuis un dossier partagé contenant le paquet des mises à jour) ou pour laquelle vous ne bénéciez pas des privilèges d'utilisateur autorisé du serveur proxy. Vous pouvez indiquer l'utilisateur bénéficiant de ces privilèges, dans les paramètres de Kaspersky Endpoint Security et lancer la tâche de mise à jour de Kaspersky Endpoint Security au nom de cet utilisateur.

Pour lancer une tâche de mise à jour sous les privilèges d'un autre utilisateur, procédez comme suit :

- 1. Ouvrez la fenêtre de configuration de l'application.
- 2. Dans la section Tâches planifiées de la partie gauche de la fenêtre, sélectionnez la sous-section Mise à jour.

Dans la partie droite de la fenêtre seront affichés les paramètres de mise à jour des bases et des modules de l'application.

- 3. Dans le groupe Mode d'exécution et source des mises à jour, cliquez sur le bouton Mode d'exécution. L'onglet Mode d'exécution de la fenêtre Mise à jour s'ouvre.
- 4. Sous l'onglet Mode d'exécution, dans le groupe Utilisateur, cochez la case Lancer la tâche avec les privilèges . de l'utilisateur
- 5. Saisissez dans le champ **Nom** le compte utilisateur sous les privilèges duquel il faut accéder à la source des mises à jour.
- 6. Saisissez dans le champ Mot de passe le mot de passe de l'utilisateur sous les privilèges duquel il faut accéder à la source des mises à jour.
- 7. Cliquez sur le bouton OK.
- 8. Cliquez sur le bouton Enregistrer pour enregistrer les modifications apportées.

# Configuration de la mise à jour des modules de l'application

Pour configurer la mise à jour des modules de l'application, procédez comme suit :

- 1. Ouvrez la fenêtre de configuration de l'application.
- 2. Dans la section Tâches planifiées de la partie gauche de la fenêtre, sélectionnez la sous-section Mise à jour.

Dans la partie droite de la fenêtre seront affichés les paramètres de mise à jour des bases et des modules de l'application.

- 3. Dans le groupe Avancé, exécutez une des actions suivantes :
	- Cochez la case Télécharger les mises à jour des modules de l'application si vous souhaitez que l'application inclue la mise à jour des modules de l'application dans le paquet de mise à jour.
	- Dans le cas contraire, décochez la case Télécharger les mises à jour des modules de l'application.
- 4. Si vous avez coché la case **Télécharger les mises à jour des modules de l'application** à l'étape précédente, définissez les conditions dans lesquelles l'application installera les mises à jour des modules de l'application.
	- Choisissez l'option Installer les mises à jour critiques et approuvées si vous souhaitez que l'application installe les mises à jour critiques de l'application automatiquement, tandis que les autres mises à jour seront installées après confirmation de leur installation localement via l'interface de l'application ou via Kaspersky Security Center.
	- Choisissez l'option Installer uniquement les mises à jour approuvées si vous souhaitez que l'application installe les mises à jour des modules de l'application uniquement après approbation, localement via l'interface de l'application ou via Kaspersky Security Center.
- 5. Cliquez sur le bouton Enregistrer pour enregistrer les modifications apportées.

### Lancement et arrêt des tâches

Quel que soit le mode d'exécution de la tâche de mise à jour sélectionné, vous pouvez lancer ou arrêter la tâche de mise à jour de Kaspersky Endpoint Security à tout moment.

Le téléchargement du paquet des mises à jour depuis les serveurs de mise à jour de Kaspersky requiert une connexion Internet.

Pour lancer ou arrêter la tâche de recherche de mise à jour, procédez comme suit :

- 1. Ouvrez la fenêtre principale de l'application.
- 2. Choisissez l'onglet Statut de la protection.
- 3. Cliquez avec la souris sur le groupe Gestion des tâches.

Le groupe Gestion des tâches se développe.
4. Cliquez sur le bouton droit de la souris pour ouvrir le menu contextuel de la ligne avec le nom de la tâche de mise à jour.

Le menu de sélection des actions avec la tâche de mise à jour.

- 5. Exécutez une des actions suivantes :
	- Sélectionnez dans le menu l'option Lancer la mise à jour pour lancer la tâche de mise à jour. L'état de l'exécution de la tâche de mise à jour affiché à droite du bouton **Mise à jour** passera à *En exécution*.
	- Sélectionnez dans le menu l'option **Arrêter la mise à jour** pour arrêter la tâche de mise à jour. L'état de l'exécution de la tâche de mise à jour affiché à droite du bouton Mise à jour passera à Arrêté.

### Annulation de la dernière mise à jour

Après la première mise à jour des bases et des modules de l'application, vous aurez la possibilité de revenir à l'état antérieur à la mise à jour des bases et des modules de l'application.

Chaque fois que l'utilisateur lance la mise à jour, Kaspersky Endpoint Security crée une copie de sauvegarde de la version actuelle des bases et des modules de l'application utilisés avant de les actualiser. Ceci permet de revenir, le cas échéant, à l'utilisation des bases et des modules de l'application antérieurs. La possibilité de revenir à l'état antérieur de la mise à jour est utile, par exemple, si la nouvelle version des bases contient une signature incorrecte qui fait que Kaspersky Endpoint Security bloque une application sans danger.

Pour restaurer la dernière mise à jour, procédez comme suit :

- 1. Ouvrez la fenêtre principale de l'application.
- 2. Choisissez l'onglet Statut de la protection.
- 3. Cliquez avec la souris sur le groupe Gestion des tâches.

Le groupe Gestion des tâches se développe.

- 4. Ouvrez avec le bouton droit de la souris le menu contextuel de la tâche **Mise à jour.**<br>5. Sélectionnez l'option **Restauration de la mise à jour**.
- 5. Sélectionnez l'option Restauration de la mise à jour.

### Configuration des paramètres du serveur proxy

Pour configurer les paramètres du serveur proxy, procédez comme suit :

- 1. Ouvrez la fenêtre de configuration de l'application.
- 2. Dans la section Tâches planifiées de la partie gauche de la fenêtre, sélectionnez la sous-section Mise à jour. Dans la partie droite de la fenêtre seront affichés les paramètres de mise à jour des bases et des modules de l'application.
- 3. Dans le groupe Serveur proxy, cliquez sur le bouton Configuration.

La fenêtre Paramètres du serveur proxy s'ouvre.

4. Dans la fenêtre Paramètres du serveur proxy, cochez la case Utiliser un serveur proxy.

- 5. Définissez les paramètres du serveur proxy.
- 6. Cliquez sur le bouton OK.
- 7. Cliquez sur le bouton Enregistrer pour enregistrer les modifications apportées.

Vous pouvez aussi configurer les paramètres du serveur proxy dans le groupe Paramètres complémentaires sous l'onglet Configuration de la fenêtre principale de l'application.

### Analyse de l'ordinateur

La recherche de virus est un élément important dans la protection de l'ordinateur. Elle doit être réalisée régulièrement pour exclure la possibilité de propager des programmes malveillants qui n'auraient pas été détectés par les modules de protection en raison, par exemple, d'un niveau de sécurité faible ou pour toute autre raison.

Cette section présente les particularités et la configuration des tâches d'analyse, des niveaux de protection et des technologies d'analyse. Elle explique également comment manipuler les fichiers non traités par Kaspersky Endpoint Security lors de l'analyse.

### A propos des tâches d'analyse

Kaspersky Endpoint Security propose les tâches suivantes pour la recherche de virus et d'autres applications présentant une menace et pour la vérification de l'intégrité de ses modules :

- Analyse complète. Analyse minutieuse de tout le système. Kaspersky Internet Endpoint analyse par défaut les objets suivants :
	- mémoire du noyau ;
	- objets chargés au démarrage du système d'exploitation ;
	- secteurs d'amorçage ;
	- sauvegarde du système d'exploitation ;
	- tous les disques durs et amovibles.
- Analyse des zones critiques. Par défaut, Kaspersky Endpoint Security analyse la mémoire du noyau, les processus lancés et les secteurs d'amorçage.
- Analyse personnalisée. Kaspersky Endpoint Security analyse les objets sélectionnés par l'utilisateur. Vous pouvez analyser n'importe quel objet de la liste suivante :
	- mémoire du noyau ;
	- objets chargés au démarrage du système d'exploitation ;
	- sauvegarde du système d'exploitation ;
	- boîte aux lettres Outlook ;
	- tous les disques durs, disques réseau et disques amovibles ;
	- · n'importe quel fichier sélectionné.
- Vérification de l'intégrité. Kaspersky Endpoint Security vérifie si les modules de l'application ont été endommagés ou modifiés.

La tâche d'analyse complète et la tâche d'analyse rapide sont des tâches spécifiques. Pour ces tâches, il est déconseillé de modifier la zone d'analyse.

Après le [lancement](#page-255-0) des tâches d'analyse, la progression de l'analyse est affichée dans le champ en regard du nom de la tâche d'analyse exécutée dans le groupe **Gestion des tâches** sous l'onglet **Statut de la protection** de la fenêtre principale de Kaspersky Endpoint Security.

<span id="page-255-0"></span>Les informations relatives aux résultats de l'analyse et à tous les événements survenus pendant l'exécution des tâches d'analyse sont consignées dans le rapport de Kaspersky Endpoint Security.

#### Lancement et arrêt de la tâche d'analyse

Quel que soit le mode d'exécution de la tâche d'analyse sélectionné, vous pouvez lancer ou arrêter la tâche à tout moment.

Pour lancer ou arrêter la tâche d'analyse, procédez comme suit :

- 1. Ouvrez la fenêtre principale de [l'application](#page-43-0).
- 2. Choisissez l'onglet Statut de la protection.
- 3. Cliquez avec la souris sur le groupe Gestion des tâches.

Le groupe Gestion des tâches se développe.

4. Cliquez sur le bouton droit de la souris pour ouvrir le menu contextuel de la ligne avec le nom de la tâche d'analyse.

Le menu de sélection des actions pour la tâche d'analyse s'ouvre.

- 5. Exécutez une des actions suivantes :
	- Sélectionnez dans le menu l'option Lancer l'analyse pour lancer la tâche d'analyse.

L'état de l'exécution de la tâche d'analyse affiché à droite du bouton avec le nom de la tâche d'analyse passera à En exécution.

Sélectionnez dans le menu l'option Arrêter l'analyse pour arrêter la tâche d'analyse.

L'état de l'exécution de la tâche d'analyse affiché à droite du bouton avec le nom de la tâche d'analyse passera à Arrêté.

#### Configuration des paramètres des tâches d'analyse

Pour configurer les paramètres des tâches d'analyse, vous pouvez exécuter les opérations suivantes :

· Modifier le niveau de sécurité.

Vous pouvez sélectionner un des niveaux de sécurité prédénis ou personnaliser les paramètres du niveau de sécurité. Après avoir modifié les paramètres du niveau de sécurité, vous pouvez à tout moment revenir aux paramètres recommandés du niveau de sécurité.

- $\bullet$  Modifier l'action que Kaspersky Endpoint Security exécute en cas de détection d'un fichier infecté.
- Créer la zone d'analyse.

Vous pouvez élargir ou restreindre la zone d'analyse en ajoutant ou en supprimant des objets d'analyse ou en modifiant le type de fichiers à analyser.

Optimiser l'analyse.

Vous pouvez optimiser l'analyse des fichiers : réduire la durée d'analyse et accélérer le fonctionnement de Kaspersky Endpoint Security. Pour ce faire, il faut analyser uniquement les nouveaux fichiers et ceux qui ont été modifiés depuis la dernière analyse. Ce mode d'analyse s'applique aussi bien aux fichiers simples qu'aux fichiers composés. Vous pouvez également réduire la période d'analyse d'un fichier. A l'issue du temps défini, Kaspersky Endpoint Security exclut le fichier de l'analyse en cours (sauf les archives et les objets qui incluent plusieurs fichiers).

Vous pouvez aussi activer les technologies iChecker et iSwift. Les technologies iChecker et iSwift permettent d'optimiser la vitesse de la recherche de virus en excluant les fichiers qui n'ont pas été modifiés depuis la dernière analyse.

- Configurer l'analyse des fichiers composés.
- Configurer l'utilisation des méthodes d'analyse.

Kaspersky Endpoint Security utilise l'analyse sur la base de signatures. Pendant l'analyse sur la base de signatures, Kaspersky Endpoint Security compare l'objet trouvé aux signatures des bases de l'application. Conformément aux recommandations des spécialistes de Kaspersky, l'analyse sur la base de signatures est toujours activée.

Vous pouvez utiliser l'analyse heuristique afin d'augmenter l'efficacité de la protection. Pendant l'analyse heuristique, Kaspersky Endpoint Security analyse l'activité des objets dans le système d'exploitation. L'analyse heuristique permet d'identifier de nouveaux objets malveillants dont les définitions n'ont pas encore été ajoutées aux bases Kaspersky Endpoint Security.

Sélectionner le mode d'exécution des tâches d'analyse.

Si l'exécution de la tâche d'analyse est impossible pour une raison quelconque (par exemple, l'ordinateur était éteint à ce moment), vous pouvez configurer le lancement automatique de la tâche d'analyse ignorée dès que cela est possible.

Vous pouvez reporter le lancement de la tâche d'analyse par rapport au démarrage de l'application si vous avez sélectionné le mode d'exécution de la tâche d'analyse **Selon la planification** et l'heure de lancement de Kaspersky Endpoint Security est le même que l'heure programmée pour le lancement de la tâche d'analyse. La tâche d'analyse ne sera lancée qu'à l'issue de la période écoulée après le démarrage de Kaspersky Endpoint Security.

- Configurer le lancement de la tâche d'analyse avec les privilèges d'un autre utilisateur.
- Configurer les paramètres d'analyse des disques amovibles à la connexion.

# Modification du niveau de sécurité

Kaspersky Endpoint Security utilise différents ensembles de paramètres pour exécuter les tâches d'analyse. Les ensembles de paramètres enregistrés dans l'application sont dénommés niveaux de sécurité. Il existe trois niveaux prédéfinis de sécurité : **Elevé, Recommandé, Faible**. Les paramètres du niveau de sécurité **Recommandé** sont les paramètres optimaux. Ils sont recommandés par les spécialistes de Kaspersky.

Afin de modifier le niveau de sécurité, procédez comme suit :

- 1. Ouvrez la fenêtre de configuration de l'application.
- 2. Dans la section **Tâches planifiées** qui se trouve dans la partie gauche de la fenêtre, sélectionnez la soussection qui porte le nom de la tâche d'analyse requise (Analyse complète, Analyse des zones critiques, ). Analyse personnalisée

Les paramètres de la tâche d'analyse sélectionnée s'afficheront dans la partie droite de la fenêtre.

- 3. Dans le groupe Niveau de sécurité, exécutez une des actions suivantes :
	- Pour appliquer un des niveaux prédéfinis de sécurité (**Elevé, Recommandé, Faible**), sélectionnez-le à l'aide du curseur.
	- Pour personnaliser le niveau de sécurité, cliquez sur le bouton **Configuration** et définissez les paramètres dans la fenêtre portant le nom de la tâche d'analyse qui s'ouvre.

Une fois que vous avez personnalisé le niveau de sécurité, le nom du niveau de sécurité des fichiers dans le groupe Niveau de sécurité devient Autre.

- Pour sélectionner le niveau de sécurité Recommandé, cliquez sur le bouton Par défaut.
- 4. Cliquez sur le bouton Enregistrer pour enregistrer les modifications apportées.

#### Modification de l'action sur les fichiers infectés

Pour modifier l'action à exécuter sur les fichiers infectés, procédez comme suit :

- 1. Ouvrez la fenêtre de configuration de l'application.
- 2. Dans la section Tâches planifiées qui se trouve dans la partie gauche de la fenêtre, sélectionnez la soussection qui porte le nom de la tâche d'analyse requise (Analyse complète, Analyse des zones critiques, ). Analyse personnalisée

Les paramètres de la tâche d'analyse sélectionnée s'afficheront dans la partie droite de la fenêtre.

- 3. Dans le groupe Action en cas de détection d'une menace sélectionnez l'option requise :
	- . Sélectionner l'action automatiquement
	- . Exécuter l'action

4. Si vous aviez choisi 'option **Exécuter l'action** à l'étape précédent, cochez les cases suivantes :

Cochez la case Réparer si vous voulez que Kaspersky Endpoint Security répare les objets dans lesquels des menaces ont été détectées.

Même si vous avez choisi cette option pour les fichiers qui appartiennent à des applications Windows Store, Kaspersky Endpoint Security exécute l'action Supprimer.

- Store, Kaspersky Endpoint Security exécute l'action **Supprimer**.<br>Cochez la case **Supprimer** si vous voulez que Kaspersky Endpoint Security supprime les objets dans lesquels des menaces ont été détectées.
- Cochez les deux cases Réparer et Supprimer si vous voulez que Kaspersky Endpoint Security tente de désinfecter les objets dans lesquels des menaces ont été détectées et supprimer les objets dont la désinfection est impossible.
- Décochez les deux cases **Réparer** et **Supprimer** si vous voulez que Kaspersky Endpoint Security n'exécute aucune action sur les objets dans lesquels une menace a été détectée mais communique les résultats de l'analyse de ces objets à l'utilisateur.
- 5. Cliquez sur le bouton Enregistrer pour enregistrer les modifications apportées.

### Composition de la liste des objets à analyser

La liste des objets à analyser peut être composées de deux manières :

- sous l'onglet **Statut de la protection** de la <u>fenêtre principale de [l'application](#page-43-0)</u> ;
- · depuis la fenêtre de configuration des paramètres de l'application.

Cette méthode est disponible uniquement pour les tâches Analyse complète et Analyse des zones critiques. La liste des objets analysés pour la tâche Analyse personnalisée peut être créée uniquement sous l'onglet Statut de la protection.

Pour composer la liste des objets à analyser sous l'onglet Statut de la protection de la fenêtre principale de l'application, procédez comme suit :

- 1. Ouvrez la fenêtre principale de l'application.
- 2. Choisissez l'onglet Statut de la protection.
- 3. Cliquez avec la souris sur le groupe Gestion des tâches.

Le groupe Gestion des tâches se développe.

4. Cliquez sur le bouton droit de la souris pour ouvrir le menu contextuel de la ligne avec le nom de la tâche, puis choisissez l'option Zone d'analyse.

La fenêtre Zone d'analyse s'ouvre.

- 5. Si vous voulez ajouter un nouvel objet à la zone d'analyse, procédez comme suit :
	- a. Cliquez sur le bouton Ajouter.

La fenêtre Sélection de la zone d'analyse s'ouvre.

b. Choisissez l'objet et cliquez sur le bouton Ajouter.

Choisissez l'objet et cliquez sur le bouton **Ajouter**.<br>Tous les objets sélectionnés dans la fenêtre **Sélection de la zone d'analyse** seront affichés dans la liste . Zone d'analyse

- c. Cliquez sur le bouton OK.
- 6. Si vous voulez modifier le chemin d'accès à l'objet de la zone d'analyse, procédez comme suit :
	- a. Choisissez l'objet dans la zone d'analyse.
	- b. Cliquez sur le bouton Modifier.

Cliquez sur le bouton **Modifier**.<br>La fenêtre **Sélection de la zone d'analyse** s'ouvre.

- c. Introduisez le nouveau chemin d'accès à l'objet de la zone d'analyse.
- d. Cliquez sur le bouton OK.
- 7. Si vous voulez supprimer un objet de la zone d'analyse, procédez comme suit :

a. Choisissez l'objet que vous voulez supprimer de la zone d'analyse.

Pour sélectionner plusieurs objets, choisissez-les en maintenant la touche CTRL enfoncée.

b. Cliquez sur le bouton Supprimer.

La fenêtre de confirmation de suppression s'ouvre.

c. Cliquez sur le bouton Oui dans la fenêtre de confirmation de la suppression.

Vous ne pouvez pas supprimer ou modifier les objets repris par défaut dans la zone d'analyse.

- 8. Pour exclure un objet de la zone d'analyse, décochez la case en regard de l'objet dans la fenêtre Zone d'analyse. Cet objet ne sera pas analysé pendant l'exécution de la tâche d'analyse tout en restant dans la liste des objets de la zone d'analyse.
- 9. Cliquez sur le bouton **OK**.
- 10. Cliquez sur le bouton Enregistrer pour enregistrer les modifications apportées.

Pour composer la liste des objets à analyser depuis la fenêtre de configuration de l'application, procédez comme suit :

- 1. Ouvrez la fenêtre de configuration de l'application.
- 2. Dans la section Tâches planifiées, qui se trouve dans la partie gauche de la fenêtre, sélectionnez la soussection avec le nom de la tâche d'analyse requise : Analyse complète ou Analyse des zones critiques. Les paramètres de la tâche d'analyse sélectionnée s'afficheront dans la partie droite de la fenêtre.
- 3. Cliquez sur le bouton Zone d'analyse. La fenêtre Zone d'analyse s'ouvre.
- 4. Composez la liste des objets à analyser selon les points 5 à 10 des instructions précédentes.

#### Sélection du type de fichiers à analyser

Vous pouvez choisir le type de fichiers à analyser selon deux méthodes :

- sous l'onglet Statut de la protection de la fenêtre principale de [l'application](#page-43-0) ;
- · depuis la fenêtre de configuration des paramètres de l'application.

Cette méthode est disponible uniquement pour les tâches Analyse complète et Analyse des zones critiques. Le type de fichiers à analyser pour la tâche Analyse personnalisée peut être choisi uniquement sous l'onglet Statut de la protection.

Pour sélectionner le type d'objets à analyser sous l'onglet Statut de la protection de la fenêtre principale de l'application, procédez comme suit :

1. Ouvrez la fenêtre principale de l'application.

- 2. Choisissez l'onglet Statut de la protection.
- 3. Cliquez avec la souris sur le groupe Gestion des tâches.

Le groupe Gestion des tâches se développe.

4. Cliquez sur le bouton droit de la souris pour ouvrir le menu contextuel de la ligne avec le nom de la tâche, puis choisissez l'option Configuration.

La fenêtre avec le nom de la tâche d'analyse sélectionnée s'ouvre.

- 5. Dans la fenêtre avec le nom de la tâche d'analyse sélectionnée, sélectionnez l'onglet Zone d'action.
- 6. Sélectionnez dans le groupe Types de fichiers le type de fichiers que vous souhaitez analyser pendant l'exécution de la tâche d'analyse :
	- Sélectionnez Tous les fichiers pour analyser tous les fichiers.
	- Sélectionnez Fichiers analysés par format pour analyser les fichiers dont les formats sont plus exposés à l'infection.
	- Sélectionnez Fi**chiers analysés par extension** si vous souhaitez analyser les fichiers dont les extensions sont caractéristiques des fichiers les plus exposés à l'infection.

Au moment de choisir le type d'objet à analyser, il convient de tenir compte des éléments suivants :

- La probabilité d'insertion d'un code malveillant dans les fichiers de certains formats (par exemple TXT) et son activation ultérieure est faible. Mais il existe également des formats de fichiers qui contiennent ou qui pourraient contenir un code exécutable (par exemple, les formats EXE, DLL, DOC). Le risque d'intrusion et d'activation d'un code malveillant dans ces fichiers est élevé.
- Le malfaiteur peut envoyer un virus ou une autre application présentant une menace sur votre ordinateur dans le fichier exécutable en tant que fichier avec un autre nom avec l'extension txt. Si vous avez sélectionné l'analyse des fichiers selon l'extension, l'application ignorera ce fichier lors de l'analyse. Si l'analyse des fichiers selon le format a été sélectionnée, l'Antivirus Fichiers analyse les en-têtes de fichier quelle que soit l'extension. S'il s'avère que le fichier possède le format EXE, l'application l'analysera.

7. Dans la fenêtre avec le nom de la tâche d'analyse, cliquez sur OK.

8. Cliquez sur le bouton Enregistrer pour enregistrer les modifications apportées.

Pour sélectionner le type de fichier à analyser depuis la fenêtre de configuration de l'application, procédez comme suit :

- 1. Ouvrez la fenêtre de configuration de l'application.
- 2. Dans la section **Tâches planifiées**, qui se trouve dans la partie gauche de la fenêtre, sélectionnez la soussection avec le nom de la tâche d'analyse requise : A**nalyse complète** ou An**alyse des zones critiques**.

Les paramètres de la tâche d'analyse sélectionnée s'afficheront dans la partie droite de la fenêtre.

3. Dans le groupe Niveau de sécurité, cliquez sur le bouton Configuration.

La fenêtre avec le nom de la tâche d'analyse sélectionnée s'ouvre.

- 4. Dans la fenêtre avec le nom de la tâche d'analyse sélectionnée, sélectionnez l'onglet Zone d'action.
- 5. Exécutez les points 5 à 7 des instructions précédentes.

### Optimisation de l'analyse des fichiers

Pour optimiser l'analyse des fichiers, procédez comme suit :

- 1. Ouvrez la fenêtre de configuration de l'application.
- 2. Dans la section Tâches planifiées qui se trouve dans la partie gauche de la fenêtre, sélectionnez la soussection qui porte le nom de la tâche d'analyse requise (Analyse complète, Analyse des zones critiques, ). Analyse personnalisée

Les paramètres de la tâche d'analyse sélectionnée s'afficheront dans la partie droite de la fenêtre.

3. Dans le groupe Niveau de sécurité, cliquez sur le bouton Configuration.

La fenêtre avec le nom de la tâche d'analyse sélectionnée s'ouvre.

- 4. Dans la fenêtre qui s'ouvre, cliquez sur l'onglet Zone d'action.
- 5. Dans le groupe Optimisation de l'analyse, procédez comme suit :
	- Cochez la case Analyser uniquement les nouveaux fichiers et les fichiers modifiés.
	- Cochez la case Ignorer les fichiers si l'analyse dure plus de et définissez la durée d'analyse d'un fichier (en secondes).
- 6. Cliquez sur le bouton OK.
- 7. Cliquez sur le bouton Enregistrer pour enregistrer les modifications apportées.

### Analyse des fichiers composés

L'insertion de virus dans des fichiers composés tels que des archives ou les bases de données est une pratique très répandue. Pour identifier les virus dissimulés et les autres applications présentant une menace de cette façon, il faut décompresser le fichier composé, ce qui peut entraîner un ralentissement de l'analyse. Vous pouvez limiter les types de fichiers composés à analyser pour accélérer l'analyse.

Pour configurer l'analyse des fichiers composés, procédez comme suit :

- 1. Ouvrez la fenêtre de configuration de l'application.
- 2. Dans la section **Tâches planifiées** qui se trouve dans la partie gauche de la fenêtre, sélectionnez la soussection qui porte le nom de la tâche d'analyse requise (Analyse complète, Analyse des zones critiques, ). Analyse personnalisée

Les paramètres de la tâche d'analyse sélectionnée s'afficheront dans la partie droite de la fenêtre.

3. Dans le groupe Niveau de sécurité, cliquez sur le bouton Configuration.

La fenêtre avec le nom de la tâche d'analyse sélectionnée s'ouvre.

4. Dans la fenêtre qui s'ouvre, cliquez sur l'onglet Zone d'action.

- 5. Sélectionnez dans le groupe Analyse des fichiers composés les fichiers composés à analyser : archives, paquets d'installation, fichiers aux formats Office, fichiers au format de messagerie ou fichiers protégés par un mot de passe.
- 6. Si la case Analyser uniquement les nouveaux fichiers et les fichiers modifiés est cochée dans le groupe Optimisation de l'analyse, cliquez sur le lien tous/ nouveaux situé à côté du nom du type de fichier composé pour décider s'il faut analyser ou non tous les fichiers de ce type ou uniquement les nouveaux fichiers.

La valeur du lien change quand vous cliquez dessus.

Si la case Analyser uniquement les nouveaux fichiers et les fichiers modifiés est cochée, l'application analyse uniquement les nouveaux fichiers.

7. Cliquez sur le bouton Avancé.

La fenêtre Fichiers composés s'ouvre.

8. Dans le groupe Limite selon la taille, exécutez une des actions suivantes :

- Si vous ne souhaitez pas décompresser les fichiers composés de grande taille, cochez la case **Ne pas** décompresser les fichiers composés de grande taille et indiquez la valeur requise dans le champ Taille maximale du fichier.
- **maximale du fichier**.<br>Si vous souhaitez décompresser les fichiers composés quelle que soit leur taille, décochez la case **Ne pas** décompresser les fichiers composés de grande taille.

Kaspersky Endpoint Security analyse les fichiers de grande taille extraits des archives que la case **Ne pas** décompresser les fichiers composés de grande taille soit cochée ou non.

- 9. Cliquez sur le bouton **OK**.
- 10. Dans la fenêtre avec le nom de la tâche d'analyse, cliquez sur **OK**.
- 11. Cliquez sur le bouton Enregistrer pour enregistrer les modifications apportées.

#### Utilisation des méthodes d'analyse

Pour utiliser les méthodes d'analyse, procédez comme suit :

- 1. Ouvrez la fenêtre de configuration de l'application.
- 2. Dans la section Tâches planifiées qui se trouve dans la partie gauche de la fenêtre, sélectionnez la soussection qui porte le nom de la tâche d'analyse requise (Anal**yse complète, Analyse des zones critiques**, ). Analyse personnalisée

Les paramètres de la tâche d'analyse sélectionnée s'afficheront dans la partie droite de la fenêtre.

3. Dans le groupe Niveau de sécurité, cliquez sur le bouton Configuration.

La fenêtre avec le nom de la tâche d'analyse sélectionnée s'ouvre.

- 4. Dans la fenêtre qui s'ouvre, cliquez sur l'onglet Avancé.
- 5. Dans le groupe Méthodes d'analyse, cochez la case Analyse heuristique, si vous souhaitez que l'application utilise l'analyse heuristique pendant l'exécution de la tâche d'analyse. Ensuite, définissez le niveau de l'analyse heuristique à l'aide du curseur : superficielle, moyenne ou minutieuse.
- 6. Cliquez sur le bouton OK.
- 7. Cliquez sur le bouton Enregistrer pour enregistrer les modifications apportées.

#### Utilisation des technologies d'analyse

Pour utiliser des technologies d'analyse, procédez comme suit :

- 1. Ouvrez la fenêtre de configuration de l'application.
- 2. Dans la section **Tâches planifiées** qui se trouve dans la partie gauche de la fenêtre, sélectionnez la soussection qui porte le nom de la tâche d'analyse requise (Analyse complète, Analyse des zones critiques, ). Analyse personnalisée

Les paramètres de la tâche d'analyse sélectionnée s'afficheront dans la partie droite de la fenêtre.

3. Dans le groupe Niveau de sécurité, cliquez sur le bouton Configuration.

La fenêtre avec le nom de la tâche d'analyse sélectionnée s'ouvre.

- 4. Dans la fenêtre qui s'ouvre, cliquez sur l'onglet Avancé.
- 5. Dans le groupe Technologies d'analyse, cochez les cases à côté des noms des technologies que vous souhaitez utiliser pendant l'analyse.
- 6. Cliquez sur le bouton OK.
- 7. Cliquez sur le bouton Enregistrer pour enregistrer les modifications apportées.

#### Sélection du mode de lancement de la tâche d'analyse

Pour sélectionner le mode de lancement de la tâche d'analyse, procédez comme suit :

- 1. Ouvrez la fenêtre de configuration de l'application.
- 2. Dans la section Tâches planifiées qui se trouve dans la partie gauche de la fenêtre, sélectionnez la soussection qui porte le nom de la tâche requise (An<mark>alyse complète, Analyse des zones critiques, Analyse</mark> personnalisée).

Les paramètres de la tâche d'analyse sélectionnée s'afficheront dans la partie droite de la fenêtre.

3. Cliquez sur le bouton Mode d'exécution.

La fenêtre des propriétés de la tâche sélectionnée s'ouvre à l'onglet Mode d'exécution.

- 4. Dans le groupe Mode d'exécution, sélectionnez le mode d'exécution de la tâche : Manuel ou Selon la planification.
- 5. Si vous avez sélectionné l'option Selon la planification, définissez les paramètres de planification. Pour ce faire, procédez comme suit :
- a. Dans la liste déroulante Fréquence, sélectionnez la fréquence de lancement de la tâche (Minutes, Heures, Jours, Chaque semaine, A l'heure indiquée, Tous les mois, Après le lancement de l'application, Après ). chaque mise à jour
- b. En fonction de la fréquence sélectionnée, configurez les paramètres complémentaires afin d'affiner la planification du lancement de la tâche.
- c. Cochez la case Lancer les tâches non exécutées, si vous souhaitez que Kaspersky Endpoint Security lance à la première occasion les tâches d'analyse non exécutées en temps opportun.

Si dans la liste déroulante Fréquence l'élément Minutes, Heures, Après le lancement de l'application ou Après chaque mise à jour est sélectionné, la case Lancer les tâches non exécutées est inaccessible.

a. Cochez la case Activer l'analyse de l'ordinateur lorsque celui-ci est inactif si vous voulez que Kaspersky Endpoint Security suspende la tâche quand les ressources de l'ordinateur sont occupées.

Cette option de planification permet d'économiser la puissance de calcul de l'ordinateur pendant l'utilisation de celui-ci.

- 6. Cliquez sur le bouton OK.
- 7. Cliquez sur le bouton Enregistrer pour enregistrer les modifications apportées.

### Configuration du lancement de la tâche d'analyse avec les privilèges d'un autre utilisateur

Par défaut, la tâche d'analyse est lancée avec les privilèges du compte utilisateur employé pour ouvrir la session dans le système d'exploitation. Toutefois, il peut s'avérer parfois nécessaire d'exécuter une tâche d'analyse sous les privilèges d'un autre utilisateur. Vous pouvez indiquer l'utilisateur bénéficiant de ces privilèges, dans les paramètres de la tâche d'analyse et lancer la tâche d'analyse au nom de cet utilisateur.

Pour configurer le lancement de la tâche d'analyse avec les privilèges d'un autre utilisateur, procédez comme suit :

- 1. Ouvrez la fenêtre de configuration de l'application.
- 2. Dans la section **Tâches planifiées** qui se trouve dans la partie gauche de la fenêtre, sélectionnez la soussection qui porte le nom de la tâche requise (An<mark>alyse complète, Analyse des zones critiques, Analyse</mark> personnalisée).

Les paramètres de la tâche d'analyse sélectionnée s'afficheront dans la partie droite de la fenêtre.

3. Cliquez sur le bouton Mode d'exécution.

La fenêtre des propriétés de la tâche sélectionnée s'ouvre à l'onglet Mode d'exécution.

- 4. Sous l'onglet Mode d'exécution, dans le groupe Utilisateur, cochez la case Lancer la tâche avec les privilèges . de l'utilisateur
- 5. Saisissez dans le champ **Nom** le nom d'utilisateur dont vous souhaitez utiliser les privilèges pour lancer la tâche d'analyse.
- 6. Saisissez dans le champ Mot de passe le mot de passe de l'utilisateur dont vous souhaitez utiliser les privilèges pour lancer la tâche d'analyse.
- 7. Cliquez sur le bouton OK.
- 8. Cliquez sur le bouton Enregistrer pour enregistrer les modifications apportées.

#### Analyse des disques amovibles lors de leur connexion à l'ordinateur

Certains programmes malveillants exploitent des vulnérabilités du système d'exploitation pour se propager via les réseaux locaux et les disques amovibles. Kaspersky Endpoint Security prend en charge la recherche de virus et d'autres applications présentant une menace sur les disques amovibles lors de leur connexion à l'ordinateur.

Pour configurer l'analyse des disques amovibles lors de leur connexion à l'ordinateur, procédez comme suit :

- 1. Ouvrez la fenêtre de configuration de l'application.
- 2. Sélectionnez la section Tâches planifiées dans la partie gauche de la fenêtre.

Les paramètres des tâches s'afficheront dans la partie droite de la fenêtre.

- 3. Dans le groupe **Analyse des disques amovibles à la connexion**, sélectionnez l'action requise dans la liste déroulante Action au moment de la connexion d'un disque amovible :
	- Ne pas analyser.
	- Ne pas analyser.<br>Analyse complète.

Dans ce mode, Kaspersky Endpoint Security analyse tous les fichiers situés sur le disque amovible, y compris les fichiers joints à l'intérieur des objets composés.

. Analyse rapide

Dans ce mode Kaspersky Endpoint Security analyse uniquement les fichiers [infectables](javascript:void(0)) a et il ne décompacte pas les objets composés.

- 4. Cochez la case Taille maximale du disque amovible et indiquez dans le champ à côté la valeur en mégaoctets si vous souhaitez que Kaspersky Endpoint Security analyse uniquement les disques amovibles dont la taille est inférieure à la valeur définie.
- 5. Cliquez sur le bouton Enregistrer pour enregistrer les modifications apportées.

#### Manipulation des fichiers non traités

Cette section explique comment manipuler les fichiers infectés ou potentiellement infectés que Kaspersky Endpoint Security n'a pas traité lors de la recherche d'éventuels de virus et autres programmes dangereux sur l'ordinateur.

#### A propos des fichiers non traités

L'application Kaspersky Endpoint Security consigne les informations relatives aux fichiers qu'elle n'a pas traités pour une raison quelconque. Ces informations se présentent sous la forme d'événements dans la liste des fichiers non traités.

Un fichier infecté est considéré comme traité si Kaspersky Endpoint Security, lors de la recherche de la présence éventuelle de virus et autres programmes dangereux, a réalisé une des opérations suivantes sur ce fichier conformément aux paramètres définis de l'application :

- Réparer.
- Supprimer.
- Supprimer si la désinfection est impossible.

Un fichier infecté est considéré comme non traité si Kaspersky Endpoint Security, lors de la recherche de la présence éventuelle de virus et autres programmes dangereux, n'a réalisé, pour une raison quelconque, aucune action sur le fichier infecté conformément aux paramètres définis de l'application.

Cette situation peut se présenter dans les cas suivants :

- Le fichier à analyser n'est pas accessible (par exemple, il se trouve sur un disque réseau ou sur un support externe sans droit en écriture).
- Dans le groupe Action en cas de détection d'une menace des paramètres de l'application pour les tâches, l'action Informer a été sélectionnée et lorsque le message relatif au message infecté s'est affiché, l'utilisateur a choisi l'option Ignorer.

Vous pouvez lancer manuellement la tâche d'analyse personnalisée de fichiers depuis la liste des fichiers non traités après la mise à jour des bases et des modules de l'application. L'état des fichiers peut changer après l'analyse. En fonction de l'état, vous pouvez réaliser vous-même les actions requises sur les fichiers.

Par exemple, vous pouvez exécuter les opérations suivantes :

- · [supprimer](#page-267-0) les fichiers porteur de l'état [Infecté](#page-267-0) ;
- restaurer les fichiers infectés qui contiennent des informations importantes et restaurer des fichiers dont l'état est Réparé et Sain;
- · placer en quarantaine les fichiers porteur de l'état Probablement infecté.

#### Manipulation de la liste des fichiers non traités

La liste des fichiers non traités se présente sous la forme d'un tableau.

Vous pouvez réaliser les opérations suivantes sur les fichiers non traités :

- · consulter la liste des fichiers non traités ;
- analyser les fichiers non traités à l'aide de la version actuelle des bases et des modules de Kaspersky Endpoint Security ;
- restaurer des fichiers de la liste des fichiers non traités vers leurs dossiers d'origine ou vers n'importe quel autre dossier (si le dossier d'origine du fichier n'est pas accessible en écriture) ;
- supprimer des fichiers de la liste des fichiers non traités ;
- · ouvrir le dossier d'origine du fichier non traité.

De plus, vous pouvez réaliser les opérations suivantes sur les données du tableau :

- filtrer les événements relatifs aux fichiers non traités selon les valeurs des colonnes ou à l'aide de filtres complexes ;
- utiliser la fonction de recherche d'événements relatifs aux fichiers non traités ;
- trier les événements relatifs aux fichiers non traités ;
- · modifier l'ordre et la sélection des colonnes affichées dans la liste des fichiers non traités ;
- regrouper les événements relatifs aux fichiers non traités.

Le cas échéant, vous pouvez copier les événements sélectionnés relatifs aux fichiers non traités dans le Pressepapiers.

### Lancement de la tâche d'analyse personnalisée des fichiers non traités

Vous pouvez lancer manuellement la tâche d'analyse personnalisée des fichiers non traités. Vous pouvez lancer l'analyse si, par exemple, la dernière analyse avait été interrompue pour une raison quelconque ou si vous souhaitez analyser à nouveau les fichiers non traités après la dernière mise à jour des bases de données et des modules de l'application.

Pour lancer la tâche d'analyse personnalisée des fichiers non traités, procédez comme suit :

- 1. Ouvrez la fenêtre principale de [l'application](#page-43-0).
- 2. Le lien **Quarantaine** dans la partie supérieure de la fenêtre principale de l'application permet d'ouvrir la fenêtre . Stockages
- 3. Dans la fenêtre Stockages, choisissez l'onglet Fichiers non traités.
- 4. Dans le tableau sous l'onglet **Fichiers non traités**, sélectionnez un ou plusieurs événements relatifs aux fichiers que vous souhaitez analyser.

Pour sélectionner plusieurs événements, utilisez la touche CTRL.

- 5. Lancez la tâche d'analyse personnalisée des fichiers d'une des manières suivantes :
	- Cliquez sur le bouton Nouvelle analyse.
	- Ouvrez le menu contextuel d'un clic droit de la souris et sélectionnez l'option Nouvelle analyse.

#### <span id="page-267-0"></span>Suppression de fichiers dans la liste des fichiers non traités

Pour supprimer des fichiers de la liste des fichiers non traités, procédez comme suit :

- 1. Ouvrez la fenêtre principale de [l'application](#page-43-0).
- 2. Le lien Quarantaine dans la partie supérieure de la fenêtre principale de l'application permet d'ouvrir la fenêtre . Stockages
- 3. Dans la fenêtre Stockages, choisissez l'onglet Fichiers non traités.
- 4. Dans le tableau sous l'onglet Fi**chiers non traités**, sélectionnez un ou plusieurs événements relatifs aux fichiers que vous souhaitez supprimer.

Pour sélectionner plusieurs événements, utilisez la touche CTRL.

- 5. Supprimez les fichiers à l'aide d'un des moyens suivants :
	- Cliquez sur le bouton Supprimer.
	- Cliquez-droit pour ouvrir le menu contextuel, puis sélectionnez l'option Supprimer.

### Recherche de vulnérabilités

Cette section contient des informations sur les particularités et la configuration de la tâche de recherche de vulnérabilités. Elle explique également comment utiliser la liste des vulnérabilités détectées par l'application Kaspersky Endpoint Security suite à l'exécution de la tâche de recherche de vulnérabilités.

# Consultation des informations relatives aux vulnérabilités dans les applications exécutées

Les informations relatives aux vulnérabilités des applications lancées sont accessibles si Kaspersky Endpoint Security a été installé sur un ordinateur doté d'un système d'exploitation Microsoft Windows pour postes de travail. Ces informations ne sont pas disponibles si Kaspersky Endpoint Security a été installé sur un ordinateur tournant sous un système d'exploitation [Microsoft](#page-16-0) Windows pour les serveurs de fichiers.

Pour consulter les informations relatives aux vulnérabilités des applications exécutées, procédez comme suit :

- 1. Ouvrez la fenêtre principale de [l'application](#page-43-0).
- 2. Choisissez l'onglet Statut de la protection.
- 3. Développez le groupe Endpoint Control.
- 4. Cliquez sur le bouton Surveillance des applications.

La fenêtre **Contrôle de l'activité des applications** s'ouvre à l'onglet **Surveillance des applications**. Le tableau Surveillance des applications reprend des informations de synthèse sur l'activité des applications exécutées dans le système d'exploitation. Le niveau des vulnérabilités des applications lancées défini par le module Surveillance des vulnérabilités apparaît dans la colonne Niveau de vulnérabilité.

# <span id="page-269-1"></span>A propos de la tâche de recherche de vulnérabilités

Les vulnérabilités dans le système d'exploitation peuvent être le résultat, par exemple, d'erreurs de programmation ou de planification, de mots de passe faibles, de l'action de programmes malveillants, etc. La recherche de vulnérabilités consiste à étudier le système d'exploitation, à rechercher des anomalies et des corruptions dans les paramètres des applications de la société Microsoft et d'autres éditeurs.

La recherche de vulnérabilités consiste à fonder un diagnostic sur la sécurité du système d'exploitation et à identifier dans les applications les particularités qui pourraient être exploitées par des individus malintentionnés désireux de diffuser des objets malveillants ou d'accéder aux données personnelles.

Une fois que la tâche de recherche de [vulnérabilités](#page-269-0) a été lancée, vous pouvez suivre sa progression dans le champ en regard du nom de la tâche **Recherche de vulnérabilités** du groupe **Gestion des tâches** sous l'onglet **Statut de** la protection de la fenêtre principale de Kaspersky Endpoint Security.

<span id="page-269-0"></span>Les informations relatives à l'exécution de la tâche de recherche de vulnérabilités sont consignées dans les [rapports.](#page-279-0)

#### Lancement et arrêt de la tâche de recherche de vulnérabilités

Quel que soit le mode d'exécution de la tâche de recherche de vulnérabilités, vous pouvez à tout moment lancer ou arrêter la tâche de recherche de vulnérabilités.

Pour lancer ou arrêter la tâche de recherche de vulnérabilités, procédez comme suit :

- 1. Ouvrez la fenêtre principale de [l'application](#page-43-0).
- 2. Choisissez l'onglet Statut de la protection.
- 3. Cliquez avec la souris sur le groupe Gestion des tâches.

Le groupe Gestion des tâches se développe.

4. Cliquez sur le bouton droit de la souris pour ouvrir le menu contextuel de la ligne avec le nom de la tâche de recherche de vulnérabilités.

Le menu de sélection des actions pour la tâche de recherche de vulnérabilités s'ouvre.

- 5. Exécutez une des actions suivantes :
	- Sélectionnez dans le menu l'option Lancer l'analyse pour lancer la tâche de recherche de vulnérabilités. L'état de l'exécution de la tâche affiché à droite du bouton avec le nom de la tâche de recherche de vulnérabilités passera à En exécution.
	- Sélectionnez dans le menu l'option Arrêter l'analyse pour arrêter la tâche de recherche de vulnérabilités. L'état de l'exécution de la tâche affiché à droite du bouton avec le nom de la tâche de recherche de vulnérabilités passera à Arrêté.

### Configuration des paramètres de la recherche des vulnérabilités

Pour configurer les paramètres de la recherche de vulnérabilités, vous pouvez exécuter les opérations suivantes :

· Définir la zone de recherche de vulnérabilités

Vous pouvez élargir ou réduire la zone de recherche en ajoutant ou en supprimant des applications à soumettre à la recherche de vulnérabilités.

Choisir le mode de lancement de la tâche de recherche de vulnérabilités.

Si le lancement de la tâche est impossible pour une raison quelconque (par exemple, l'ordinateur était éteint à ce moment), vous pouvez configurer le lancement automatique de la tâche ignorée dès que cela est possible.

• Configurer le lancement de la tâche avec les privilèges d'un autre utilisateur.

Par défaut, la tâche d'analyse est lancée avec les privilèges du compte utilisateur employé pour ouvrir la session dans le système d'exploitation. Toutefois, il peut s'avérer parfois nécessaire d'exécuter une tâche d'analyse sous les privilèges d'un autre utilisateur. Vous pouvez indiquer l'utilisateur bénéficiant de ces privilèges dans les paramètres de la tâche et lancer la tâche au nom de cet utilisateur.

### Constitution de la zone de recherche des vulnérabilités

La zone de recherche de vulnérabilités désigne l'éditeur du logiciel ou l'emplacement du dossier d'installation du logiciel (par exemple, toutes les applications de la société Microsoft installées dans le dossier Program Files).

Pour constituer la zone de recherche des vulnérabilités, procédez comme suit :

- 1. Ouvrez la fenêtre de configuration de l'application.
- 2. Dans la section **Tâches planifiées** qui se trouve dans la partie gauche de la fenêtre, sélectionnez la soussection Recherche de vulnérabilités.

Les paramètres de la tâche de recherche des vulnérabilités s'afficheront dans la partie droite de la fenêtre.

- 3. Dans le groupe Zone d'analyse, procédez comme suit :
	- a. Cochez la case Microsoft si vous souhaitez que Kaspersky Endpoint Security recherche les vulnérabilités dans les applications de la société Microsoft installées sur l'ordinateur de l'utilisateur.
	- b. Cochez la case Autres éditeurs si vous souhaitez que Kaspersky Endpoint Security recherche les vulnérabilités dans les applications des sociétés autres que Microsoft installées sur l'ordinateur de l'utilisateur.
	- c. Dans la fenêtre Zone supplémentaire pour la recherche des vulnérabilités, cliquez sur Configuration. La fenêtre Zone de recherche des vulnérabilités s'ouvre.
	- d. Composez la zone complémentaire de recherche de vulnérabilités. Pour ce faire, utilisez les boutons Ajouter et Supprimer.
	- et **Supprimer**.<br>e. Dans la fenêtre **Zone de recherche des vulnérabilités**, cliquez sur **OK**.
- 4. Cliquez sur le bouton Enregistrer pour enregistrer les modifications apportées.

#### Sélection du mode de lancement de la tâche de recherche de vulnérabilités

Pour sélectionner le mode de lancement de la tâche de recherche des vulnérabilités, procédez comme suit :

- 1. Ouvrez la fenêtre de configuration de l'application.
- 2. Dans la section Tâches planifiées qui se trouve dans la partie gauche de la fenêtre, sélectionnez la soussection Recherche de vulnérabilités.

Les paramètres de la tâche de recherche des vulnérabilités s'afficheront dans la partie droite de la fenêtre.

3. Cliquez sur le bouton Mode d'exécution.

L'onglet Mode d'exécution de la fenêtre Recherche de vulnérabilités s'ouvre.

- 4. Dans le groupe **Mode d'exécution**, sélectionnez une des options suivantes du mode d'exécution de la tâche de recherche des vulnérabilités :
	- · Sélectionnez l'option Manuel pour lancer la tâche de recherche des vulnérabilités manuellement.
- Sélectionnez l'option **Selon la planification**, pour programmer l'exécution de la tâche de recherche des vulnérabilités.
- 5. Exécutez une des actions suivantes :
	- Si vous avez sélectionné l'option Manuel, passez au paragraphe 6 de l'instruction.
	- Si vous avez sélectionné l'option **Selon la planification**, définissez les paramètres de planification du lancement de la tâche de recherche des vulnérabilités. Pour ce faire, procédez comme suit :
		- a. Définissez dans la liste déroulante Fréquence l'heure de lancement de la tâche de recherche des vulnérabilités. Sélectionnez une des options suivantes : Jours, Chaque semaine, A l'heure indiquée, Tous
		- les mois, Après le lancement de l'application, Après chaque mise à jour.<br>En fonction de l'élément sélectionné dans la liste déroulante **Fréquence**, d b. En fonction de l'élément sélectionné dans la liste déroulante Fréquence, définissez la valeur des paramètres précisant l'heure de lancement de la tâche de recherche des vulnérabilités.
		- c. Cochez la case Lancer les tâches non exécutées, si vous souhaitez que Kaspersky Endpoint Security lance à la première occasion la tâche de recherche des vulnérabilités non exécutée en temps opportun.

Si dans la liste déroulante **Fréquence** l'élément **Après le lancement de l'application** ou **Après** chaque mise à jour est sélectionné, la case Lancer les tâches non exécutées est inaccessible.

6. Cliquez sur le bouton OK.

7. Cliquez sur le bouton Enregistrer pour enregistrer les modifications apportées.

## Lancement de la tâche de recherche de vulnérabilités avec les privilèges d'un autre utilisateur

Par défaut, la tâche de recherche de vulnérabilités est lancée sous le compte que l'utilisateur a utilisé pour ouvrir la session dans le système d'exploitation. Toutefois, il peut s'avérer parfois nécessaire d'exécuter la tâche de recherche de vulnérabilités sous les privilèges d'un autre utilisateur. Vous pouvez indiquer l'utilisateur bénéficiant de ces privilèges, dans les paramètres de la tâche de recherche de vulnérabilités lancer la tâche de recherche de vulnérabilités au nom de cet utilisateur.

Pour configurer le lancement de la tâche de recherche de vulnérabilités avec les privilèges d'un autre utilisateur, procédez comme suit :

- 1. Ouvrez la fenêtre de configuration de l'application.
- 2. Dans la section Tâches planifiées qui se trouve dans la partie gauche de la fenêtre, sélectionnez la soussection Recherche de vulnérabilités.

Les paramètres de la tâche de recherche des vulnérabilités s'afficheront dans la partie droite de la fenêtre.

3. Cliquez sur le bouton Mode d'exécution.

L'onglet Mode d'exécution de la fenêtre Recherche de vulnérabilités s'ouvre.

4. Sous l'onglet Mode d'exécution, dans le groupe Utilisateur, cochez la case Lancer la tâche avec les privilèges . de l'utilisateur

- 5. Saisissez dans le champ Nom le compte utilisateur dont vous souhaitez utiliser les privilèges pour lancer la tâche de recherche de vulnérabilités.
- 6. Saisissez dans le champ **Mot de passe** le mot de passe de l'utilisateur sous les privilèges duquel il faut lancer la recherche de vulnérabilités.
- 7. Cliquez sur le bouton OK.
- 8. Cliquez sur le bouton Enregistrer pour enregistrer les modifications apportées.

#### Utilisation de la liste des vulnérabilités

Vous pouvez réaliser les opérations suivantes à partir de la liste des vulnérabilités :

- consulter la liste des vulnérabilités ;
- lancer une nouvelle recherche de vulnérabilités après la mise à jour des bases et des modules de l'application ;
- consulter les informations détaillées sur la vulnérabilité et les recommandations pour la supprimer dans un groupe distinct ;
- masquer les vulnérabilités sélectionnées dans la liste des vulnérabilités ;
- $\bullet$  filtrer la liste des vulnérabilités selon le degré d'importance de celles-ci ;
- · filtrer la liste des vulnérabilités selon les états de vulnérabilités Corrigées et Masquées.

De plus, vous pouvez réaliser les opérations suivantes sur les données du tableau :

- $\bullet$  filtrer la liste des vulnérabilités selon les valeurs d'une colonne ou selon un filtre complexe ;
- utiliser la fonction de recherche de vulnérabilités ;
- trier les enregistrements dans la liste des vulnérabilités ;
- modifier l'ordre et la sélection des colonnes affichées dans la liste des vulnérabilités ;
- regrouper les enregistrements dans la liste des vulnérabilités.

#### A propos de la liste des vulnérabilités

[Kaspersky Endpoint](#page-269-1) Security consigne les informations obtenues dans le cadre de la tâche de recherche des vulnérabilités dans la liste des vulnérabilités.

Si vous avez consulté des vulnérabilités quelconque et que vous avez exécuté les actions recommandées pour les supprimer, alors Kaspersky Endpoint Security leur attribue l'état Corrigées.

Si vous ne souhaitez pas que la liste des vulnérabilités affiche les enregistrements relatifs à des vulnérabilités quelconques, vous pouvez les masquer. Kaspersky Endpoint Security attribue l'état Masquées à ces vulnérabilités. La liste des vulnérabilités se présente sous la forme d'un tableau. Chaque ligne du tableau contient les informations suivantes :

- Icône indiquant le niveau critique de la vulnérabilité. Les vulnérabilités sont classées selon les niveaux de caractère critique suivants :
	- Icône A. Critique. Ce niveau de caractère critique désigne les vulnérabilités très dangereuses qui doivent être corrigées sur le champ. Les individus malintentionnés utilisent activement les vulnérabilités de ce niveau pour infecter le système d'exploitation de l'ordinateur ou pour accéder aux données personnelles de l'utilisateur. Les experts de Kaspersky conseillent d'effectuer à temps les actions pour de suppression d'une vulnérabilité de caractère critique.
	- lcône  $\Lambda$ . **Important**. Ce niveau de caractère critique désigne les vulnérabilités importantes qui doivent être corrigées à court terme. Des individus malintentionnés pourraient commencer à exploiter activement une vulnérabilité de ce niveau. A l'heure actuelle, les individus malintentionnés n'utilisent pas beaucoup les vulnérabilités de niveau "Important". Les experts de Kaspersky conseillent de réaliser sans délai toute action de suppression des vulnérabilités de niveau "Important".
	- Icône o. Avertissement. Ce niveau de caractère critique désigne les vulnérabilités dont la correction peut attendre. Toutefois, ces vulnérabilités pourraient constituer à l'avenir une menace pour la sécurité de l'ordinateur.
- · L'identificateur de la vulnérabilité.
- Le nom de l'application contenant la vulnérabilité.
- La description brève de la vulnérabilité.
- Les informations relatives à l'éditeur de l'application, tirées de la signature numérique.
- Le résultat des actions de correction de la vulnérabilité.

#### Nouveau lancement de la tâche de recherche de vulnérabilités

Pour actualiser les informations relatives à des vulnérabilités trouvées antérieurement, vous pouvez lancer à nouveau la tâche de recherche des vulnérabilités. Une deuxième exécution de la tâche peut être nécessaire si la recherche de vulnérabilités a été interrompue pour une raison quelconque ou s'il faut rechercher la présence éventuelle de vulnérabilités après une nouvelle mise à jour des bases et des modules de [l'application](#page-245-0)

Pour lancer à nouveau la tâche de recherche de vulnérabilités, procédez comme suit :

- 1. Ouvrez la fenêtre principale de [l'application](#page-43-0).
- 2. Le lien Quarantaine dans la partie supérieure de la fenêtre principale de l'application permet d'ouvrir la fenêtre . Stockages
- 3. Dans la fenêtre Stockages, choisissez l'onglet Vulnérabilités.

L'onglet **Vulnérabilités** contient la liste des vulnérabilités détectées par Kaspersky Endpoint Security suite à l'exécution de la recherche de vulnérabilités.

4. Cliquez sur le bouton Nouvelle analyse dans le coin inférieur droit de la fenêtre Stockages.

Kaspersky Endpoint Security actualise les détails des vulnérabilités dans la liste des vulnérabilités.

L'état de la vulnérabilité qui a été corrigé par l'installation du correctif proposé ne change pas après la nouvelle recherche de vulnérabilités.

### Correction d'une vulnérabilité

Vous pouvez corriger une vulnérabilité en installant une mise à jour pour le système d'exploitation, en modifiant la configuration de l'application ou en installant le correctif requis pour une application.

Il se peut que les vulnérabilités détectées ne concernent pas les applications installées, mais leurs copies. Le correctif supprime la vulnérabilité uniquement si l'application a été installée.

Pour corriger une vulnérabilité, procédez comme suit :

- 1. Ouvrez la fenêtre principale de [l'application](#page-43-0).
- 2. Le lien **Quarantaine** dans la partie supérieure de la fenêtre principale de l'application permet d'ouvrir la fenêtre . Stockages
- 3. Dans la fenêtre Stockages, choisissez l'onglet Vulnérabilités.

L'onglet **Vulnérabilités** contient la liste des vulnérabilités détectées par Kaspersky Endpoint Security suite à l'exécution de la recherche de vulnérabilités.

4. Dans la liste des vulnérabilités, sélectionnez l'entrée de la vulnérabilité qui vous intéresse.

Une section contenant les informations relatives à cette vulnérabilité et aux recommandations pour son élimination apparaît dans la partie inférieure de la liste.

Pour chacune des vulnérabilités, les informations suivantes sont accessibles :

- Le nom de l'application contenant la vulnérabilité.
- La version de l'application contenant la vulnérabilité.
- Le niveau de gravité de la vulnérabilité.
- · L'identificateur de la vulnérabilité
- La date et l'heure de la dernière détection de la vulnérabilité.
- Les recommandations sur la correction de la vulnérabilité (par exemple, un lien vers les mises à jour du système d'exploitation ou vers un correctif pour une application).
- Un lien vers une page Internet décrivant la vulnérabilité.
- 5. Si vous souhaitez obtenir une description détaillée de cette vulnérabilité, cliquez sur le lien I**nformations** complémentaires afin d'ouvrir une page Internet décrivant la menace liée à la vulnérabilité sélectionnée. Le site [www.secunia.com](http://www.secunia.com/) <sup>p</sup>ermet de télécharger la mise à jour requise pour la version actuelle de l'application.
- 6. Sélectionnez un des modes suivants de correction de la vulnérabilité :
	- S'il existe un ou plusieurs correctifs pour l'application, suivez les instructions fournies à côté du nom du correctif pour installer celui-ci.

S'il existe une mise à jour pour le système d'exploitation, suivez les instructions indiquées à côté du nom de la mise à jour requise pour l'installer.

La vulnérabilité est supprimée après l'installation du correctif ou de la mise à jour. Kaspersky Endpoint Security attribut à la vulnérabilité un état qui indique que la vulnérabilité a été éliminée. L'enregistrement relatif à la vulnérabilité éliminée apparaît en gris dans la liste des vulnérabilités.

7. Si le groupe dans la partie inférieure de la fenêtre ne propose aucune information sur la correction de la vulnérabilité, vous pouvez lancer à nouveau la recherche de vulnérabilités après la mise à jour des bases et des modules de Kaspersky Endpoint Security. Dans la mesure où Kaspersky Endpoint Security recherche la présence éventuelle de vulnérabilités à l'aide d'une base de données de vulnérabilités, il se peut que des informations relatives à la suppression d'une vulnérabilité particulière soient disponibles après la mise à jour de l'application.

#### Dissimulation des entrées dans la liste des vulnérabilités

Vous pouvez masquer une entrée sélectionnée relative à une vulnérabilité. Kaspersky Endpoint Security attribue l'état Masquées aux entrées que vous avez sélectionnées dans la liste des vulnérabilités et marquées comme masquées. Ensuite, vous pouvez filtrer la liste des [vulnérabilités](#page-277-0) selon l'état [Masquées](#page-277-0).

Pour masquer une entrée dans la liste des vulnérabilités, procédez comme suit :

- 1. Ouvrez la fenêtre principale de [l'application](#page-43-0).
- 2. Le lien **Quarantaine** dans la partie supérieure de la fenêtre principale de l'application permet d'ouvrir la fenêtre . Stockages
- 3. Dans la fenêtre Stockages, choisissez l'onglet Vulnérabilités.

L'onglet **Vulnérabilités** contient la liste des vulnérabilités détectées par Kaspersky Endpoint Security suite à l'exécution de la recherche de vulnérabilités.

4. Sélectionnez l'enregistrement relatif à la vulnérabilité que vous souhaitez masquer dans la liste des vulnérabilités.

Une section contenant les informations relatives à la vulnérabilité sélectionnées et aux recommandations pour son élimination apparaît dans la partie inférieure de la liste.

5. Cliquez sur le bouton Masquer.

Kaspersky Endpoint Security attribue l'état Masquée à la vulnérabilité sélectionnée. Les enregistrements relatifs aux vulnérabilités qui portent l'état Masqué apparaissent en gris en fin de liste.

6. Pour masquer les enregistrements relatifs aux vulnérabilités dans la liste des vulnérabilités, cochez la case Masqués dans la partie supérieure de la liste.

#### Filtrage de la liste des vulnérabilités en fonction du caractère critique

Pour filtrer la liste des vulnérabilités en fonction du caractère critique, procédez comme suit :

- 1. Ouvrez la fenêtre principale de [l'application](#page-43-0).
- 2. Le lien **Quarantaine** dans la partie supérieure de la fenêtre principale de l'application permet d'ouvrir la fenêtre . Stockages

3. Dans la fenêtre Stockages, choisissez l'onglet Vulnérabilités.

L'onglet **Vulnérabilités** contient la liste des vulnérabilités détectées par Kaspersky Endpoint Security suite à l'exécution de la recherche de vulnérabilités. Dans la partie supérieure de la liste des vulnérabilités, la ligne Afficher le caractère critique affiche trois icônes de caractère critique des vulnérabilités (avertissement, important, critique). Les icônes permettent de filtrer la liste des vulnérabilités en fonction du caractère critique.

4. Cliquez sur une, deux ou trois des icônes de caractère critique. Les vulnérabilités qui correspondent au caractère critique sélectionné s'affichent. Pour désactiver l'affichage des vulnérabilités d'un niveau déterminé dans la liste, cliquez à nouveau sur l'icône correspondant à ce caractère critique. Si aucun niveau critique n'est sélectionné, la liste reste vide.

<span id="page-277-0"></span>Les conditions du filtrage des enregistrements que vous avez définies dans la liste des vulnérabilités ne sont pas enregistrées après que vous avez fermé la fenêtre Stockages.

### Filtrage de la liste des vulnérabilités en fonction de l'état Corrigées et Masquées

Pour filtrer le contenu de la liste des vulnérabilités en fonction de l'état Corrigées ou Masquées, procédez comme suit :

- 1. Ouvrez la fenêtre principale de [l'application](#page-43-0).
- 2. Le lien Quarantaine dans la partie supérieure de la fenêtre principale de l'application permet d'ouvrir la fenêtre . Stockages
- 3. Dans la fenêtre Stockages, choisissez l'onglet Vulnérabilités.

L'onglet **Vulnérabilités** contient la liste des vulnérabilités détectées par Kaspersky Endpoint Security suite à l'exécution de la recherche de vulnérabilités.

- 4. Les icônes indiquant l'état des vulnérabilités sont affichées à côté du paramètre Affi**cher les vulnérabilités**. Pour filtrer la liste des vulnérabilités selon l'état Corrigées, réalisez une des opérations suivantes :
	- Cochez la case Corrigées si vous souhaitez que la liste des vulnérabilités affiche les enregistrements relatifs aux vulnérabilités corrigées. Les enregistrements relatifs aux vulnérabilités corrigées sont affichés dans la liste des vulnérabilités en gris.
	- Décochez la case **Corrigées** si vous ne souhaitez pas que la liste des vulnérabilités affiche les enregistrements relatifs aux vulnérabilités corrigées.

5. Pour filtrer la liste des vulnérabilités selon l'état Masquées, réalisez une des opérations suivantes :

- Cochez la case Masquées si vous ne souhaitez pas que la liste des vulnérabilités affiche les enregistrements relatifs aux vulnérabilités masquées. Les enregistrements relatifs aux vulnérabilités masquées sont affichés dans la liste des vulnérabilités en gris.
- Décochez la case **Masquées** si vous ne souhaitez pas que la liste des vulnérabilités affiche les enregistrements relatifs aux vulnérabilités masquées.

Les conditions du filtrage des événements que vous avez définies dans la liste des vulnérabilités ne sont pas enregistrées après que vous avez fermé la fenêtre Stockages.

### Vérification de l'intégrité des modules de l'application.

Cette section contient des informations sur les particularités et la configuration de la tâche de vérification de l'intégrité.

## A propos de la tâche de vérification de l'intégrité

Kaspersky Endpoint Security vérifie si les modules de l'application, situés dans le dossier d'installation de l'application, ont été endommagés ou modifiés. Si le module de l'application possède une signature numérique incorrecte, le module est considéré comme endommagé.

Une fois que la tâche de vérification de l'intégrité a été lancée, vous pouvez suivre sa progression dans le champ en regard du nom de la tâche du groupe Gestion des tâches sous l'onglet Statut de la protection de la fenêtre principale de Kaspersky Endpoint Security.

Les informations relatives à l'exécution de la tâche de vérification de l'intégrité sont consignées dans les [rapports](#page-279-0).

### <span id="page-278-0"></span>Lancement et arrêt de la tâche de vérification de l'intégrité

Quel que soit le mode d'exécution sélectionné, vous pouvez lancer ou arrêter la tâche de vérification de l'intégrité à tout moment.

Pour lancer ou arrêter la tâche de vérification de l'intégrité, procédez comme suit :

- 1. Ouvrez la fenêtre principale de [l'application](#page-43-0).
- 2. Choisissez l'onglet Statut de la protection.
- 3. Développez le groupe Gestion des tâches.
- 4. Cliquez sur le bouton droit de la souris pour ouvrir le menu contextuel de la ligne avec le nom de la tâche de vérification de l'intégrité.
- 5. Exécutez une des actions suivantes :
	- Sélectionnez dans le menu contextuel l'option **Lancer l'analyse** pour lancer la tâche de vérification de l'intégrité.

L'état de l'exécution de la tâche de vérification affiché à droite du bouton avec le nom de la tâche passera à En exécution.

Sélectionnez dans le menu contextuel l'option **Arrêter l'analyse** pour arrêter la tâche de vérification de l'intégrité.

L'état de l'exécution de la tâche affiché à droite du bouton avec le nom de la tâche passera à Arrêté.

#### Sélection du mode de lancement de la tâche de vérification de l'intégrité

- 1. Ouvrez la fenêtre de configuration de l'application.
- 2. Dans la section **Tâches planifiées** qui se trouve dans la partie gauche de la fenêtre, sélectionnez la soussection Vérification de l'intégrité.

Les paramètres de la tâche de vérification de l'intégrité s'afficheront dans la partie droite de la fenêtre.

- 3. Dans le groupe Mode d'exécution, choisissez une des options suivantes :
	- Sélectionnez l'option Manuel pour lancer la tâche de vérification de l'intégrité manuellement.
	- Sélectionnez l'option **Selon la planification**, pour programmer l'exécution de la tâche de vérification de l'intégrité.
- 4. Si vous avez sélectionné l'option **Selon la planification** à l'étape précédente, définissez les paramètres de planification du lancement de la tâche de vérification. Pour ce faire, procédez comme suit :
	- a. Définissez dans la liste déroulante **Fréquence** l'heure de lancement de la tâche de vérification de l'intégrité. Sélectionnez une des options suivantes : Minutes, Heures, Jours, Chaque semaine, A l'heure indiquée, Tous les mois, Après le lancement de l'application.
	- b. En fonction de l'élément sélectionné dans la liste déroulante **Fréquence**, définissez la valeur des paramètres précisant l'heure de lancement de la tâche de vérification de l'intégrité.
	- c. Cochez la case Lancer les tâches non exécutées, si vous souhaitez que Kaspersky Endpoint Security lance à la première occasion les tâches de vérification de l'intégrité non exécutées en temps opportun.

Si dans la liste déroulante **Fréquence** l'option Après le lancement de l'application, Minutes ou Heures a été sélectionnée, la case Lancer les tâches non exécutées est inaccessible.

d. Cochez la case Activer l'analyse de l'ordinateur lorsque celui-ci est inactif si vous voulez que Kaspersky Endpoint Security suspende la tâche quand les ressources de l'ordinateur sont occupées.

Cette option de planification permet d'économiser la puissance de calcul de l'ordinateur pendant l'utilisation de celui-ci.

- 5. Cliquez sur le bouton OK.
- <span id="page-279-0"></span>6. Cliquez sur le bouton Enregistrer pour enregistrer les modifications apportées.

### Utilisation des rapports

Cette section explique comment utiliser les rapports et en configurer les paramètres.

#### Principes d'utilisation des rapports

Les informations relatives au fonctionnement de chaque module de Kaspersky Endpoint Security, à l'exécution de chaque tâche d'analyse, de mise à jour, de vérification de l'intégrité et de recherche des vulnérabilités et au fonctionnement de l'application dans son ensemble sont consignées dans des rapports.

Les données du rapport se présentent sous la forme d'un tableau qui reprend la liste des événements. Chaque ligne du tableau contient des informations sur un événement en particulier. Les attributs de l'événement sont repris dans les colonnes du tableau. Certaines colonnes sont complexes et contiennent des sous-colonnes avec des attributs complémentaires. Pour consulter les attributs supplémentaires, il faut cliquer sur le bouton n à côté du nom de la colonne. Les événements enregistrés durant le fonctionnement des différents modules ou pendant l'exécution des différentes tâches ont différentes sélections d'attributs.

Les rapports suivants sont disponibles :

- Rapport Audit système. Ce rapport contient les informations relatives aux événements survenus pendant l'interaction de l'utilisateur avec l'application, ainsi que pendant le fonctionnement de l'application dans son ensemble mais sans rapport avec un module ou une tâche particuliers de Kaspersky Endpoint Security.
- Rapport Tous les modules de la protection. Ce rapport contient des informations sur les événements survenus pendant le fonctionnement des modules suivants de Kaspersky Endpoint Security :
	- Antivirus Fichiers.
	- Antivirus Courrier.
	- Antivirus Internet.
	- Antivirus IM (Chat).
	- System Watcher.
	- Pare-feu.
	- Prévention des intrusions.
	- Protection BadUSB.
- Rapport sur le fonctionnement d'un module ou l'exécution d'une tâche de Kaspersky Endpoint Security.
- Rapport Chiffrement. Contient les informations relatives aux événements survenus pendant le chiffrement et le déchiffrement des données.

Les niveaux d'importance suivants sont utilisés dans les rapports :

Événements d'informations. Icône @. Événements à caractère informatif qui en général ne contiennent aucune information importante.

- Événements importants. Icône A. Événements qui doivent être examinés, car ils reflètent des situations importantes dans le fonctionnement de l'application.
- ${\sf Evénements}$  critiques. Icône  $\Lambda$ . Événements critiques entraînant des problèmes dans le fonctionnement de Kaspersky Endpoint Security ou des vulnérabilités dans la protection de l'ordinateur.

Pour faciliter l'utilisation des rapports, vous pouvez modifier la représentation des données à l'écran d'une des manières suivantes :

- filtrer la liste des événements selon divers critères ;
- utiliser la fonction de recherche d'un événement en particulier ;
- consulter l'événement sélectionné dans un groupe distinct ;
- $\bullet$  trier la liste des événements selon chaque colonne du rapport ;
- afficher et masquer les événements regroupés à l'aide d'un filtre ;
- · modifier l'ordre et la sélection des colonnes affichées dans le rapport.

Le cas échéant vous pouvez exporter le rapport obtenu dans un fichier texte.

Vous pouvez également supprimer des [informations](#page-284-0) des rapports selon les modules ou les tâches de Kaspersky Endpoint Security regroupés dans le rapport. Kaspersky Endpoint Security supprime toutes les entrées des rapports sélectionnés depuis la plus ancienne jusqu'à l'heure actuelle.

### Configuration des paramètres des rapports

Vous pouvez exécuter les opérations suivantes pour configurer les paramètres des rapports :

• Configurer la durée maximale de conservation des rapports.

Par défaut, la durée maximale de conservation des rapports sur les événements détectés par Kaspersky Endpoint Security est de 30 jours. A l'issue de cette période, Kaspersky Endpoint Security supprime automatiquement les enregistrements les plus anciens du fichier de rapport. Vous pouvez annuler la restriction sur la durée de conservation ou la modifier.

• Configurer la taille maximale du fichier de rapport.

Vous pouvez définir la taille maximale du fichier contenant le rapport. Par défaut, la taille maximum du fichier du rapport est limitée à 1024 Mo. Une fois que le fichier de rapport a atteint sa taille maximale, Kaspersky Endpoint Security supprime automatiquement les enregistrements les plus anciens dans le fichier de rapport jusqu'à ce que sa taille repasse en-dessous de la taille maximale autorisée. Vous pouvez lever la restriction sur la taille du fichier du rapport ou définir une autre valeur.

#### Configuration de la durée maximale de conservation des rapports

Pour configurer la durée maximale de conservation des rapports, procédez comme suit :

1. Ouvrez la fenêtre de configuration de l'application.

2. Dans la section Paramètres complémentaires dans la partie gauche de la fenêtre, sélectionnez la sous-section . Rapports et stockages

- 3. Dans la partie droite de la fenêtre dans le groupe Paramètres des rapports exécutez une des actions suivantes :
	- Cochez la case Conserver les rapports au maximum si vous voulez établir des restrictions sur la conservation des rapports. Dans le champ à droite de la case **Conserver les rapports au maximum**, indiquez la durée maximale d'enregistrement des rapports.

La durée maximale de conservation par défaut des rapports est de 30 jours.

Décochez la case **Conserver les rapports au maximum** si vous voulez annuler les restrictions sur l'enregistrement des rapports.

Par défaut, la restriction de la durée d'enregistrement des rapports est activée.

4. Cliquez sur le bouton Enregistrer pour enregistrer les modifications apportées.

#### Configuration de la taille maximale du fichier de rapport

Pour configurer la taille maximale du fichier de rapport, procédez comme suit :

- 1. Ouvrez la fenêtre de configuration de l'application.
- 2. Dans la section Paramètres complémentaires dans la partie gauche de la fenêtre, sélectionnez la sous-section . Rapports et stockages
- 3. Dans la partie droite de la fenêtre dans le groupe Paramètres des rapports exécutez une des actions suivantes :
	- Cochez la case **Taille maximale du fichier** si vous souhaitez établir une limite sur la taille du fichier du rapport. Dans le champ situé à droite de la case **Taille maximale du fichier**, saisissez la taille maximale du fichier du rapport.

Par défaut, la limite sur la taille du fichier du rapport est de 1024 Mo.

Décochez la case **Taille maximale du fichier** si vous souhaitez lever la restriction sur la taille du fichier du rapport.

Par défaut, la limite sur la taille du fichier du rapport est activée.

4. Cliquez sur le bouton Enregistrer pour enregistrer les modifications apportées.

#### Consultation des rapports

Pour consulter les rapports, procédez comme suit :

- 1. Ouvrez la fenêtre principale de [l'application](#page-43-0).
- 2. Le lien Rapports dans la partie supérieure de la fenêtre principale de l'application permet d'ouvrir la fenêtre . Rapports
- 3. Si vous souhaitez composer le rapport "Tous les modules de la protection", choisissez l'option **Tous les modules** de la protection dans la liste des modules et des tâches située dans la partie gauche de la fenêtre Rapports.

La partie droite de la fenêtre affichera le rapport "Tous les modules de protection" qui contient la liste des événements sur le fonctionnement de tous les modules de protection de Kaspersky Endpoint Security.

4. Si vous souhaitez composer un rapport sur le fonctionnement d'un module ou d'une tâche, sélectionnez celui-ci dans la liste des modules et des tâches située dans la partie gauche de la fenêtre Rapports.

La partie droite de la fenêtre affichera le rapport qui contient la liste des événements sur le fonctionnement du module sélectionné ou de la tâche de Kaspersky Endpoint Security.

Par défaut, les événements dans le rapport sont classés selon l'ordre croissant des valeurs de la colonne **Date de** . l'événement

### Consultation des informations relatives à l'événement dans le rapport

Vous pouvez consulter des informations détaillées pour chaque événement dans le rapport.

Pour consulter les informations détaillées sur un événement dans le rapport, procédez comme suit :

- 1. Ouvrez la fenêtre principale de [l'application](#page-43-0).
- 2. Le lien **Rapports** dans la partie supérieure de la fenêtre principale de l'application permet d'ouvrir la fenêtre . Rapports
- 3. Dans la partie gauche de la fenêtre, sélectionnez le rapport sur le fonctionnement d'un module ou d'une tâche qui vous intéresse.

Les événements couverts par le rapport apparaissent dans la partie droite de la fenêtre. Pour rechercher des événements particuliers dans le rapport, utilisez les fonctions de filtre, de recherche et de tri.

4. Sélectionnez l'événement qui vous intéresse dans le rapport.

Une section reprenant des informations de synthèse sur l'événement apparaît dans la partie inférieure de la fenêtre.

#### Enregistrement du rapport dans un fichier

Le rapport composé peut être enregistré dans le fichier texte au format TXT ou CSV.

Kaspersky Endpoint Security enregistre l'événement dans un rapport de la même manière qu'il est présenté à l'écran, c'est-à-dire avec la même composition et avec la même séquence d'attributs de l'événement.

Pour enregistrer le rapport dans un fichier, procédez comme suit :

- 1. Ouvrez la fenêtre principale de [l'application](#page-43-0).
- 2. Le lien **Rapports** dans la partie supérieure de la fenêtre principale de l'application permet d'ouvrir la fenêtre . Rapports
- 3. Exécutez une des actions suivantes :
	- Si vous voulez composer le rapport "Tous les modules de protection", sélectionnez l'option Tous les modules de la protection dans la liste des modules et des tâches.

La partie droite de la fenêtre affichera le rapport "Tous les modules de protection" qui contient la liste des événements sur le fonctionnement de tous les modules de protection.

Si vous voulez composer le rapport sur le fonctionnement du module particulier ou de la tâche, sélectionnez ce module ou cette tâche dans la liste des modules et des tâches.

La partie droite de la fenêtre affichera le rapport qui contient la liste des événements sur le fonctionnement du module sélectionné ou de la tâche.

- 4. S'il faut, modifiez la présentation des données dans le rapport à l'aide des moyens suivants :
	- filtrage des événements ;
	- recherche d'événements ;
	- $\bullet$  modification de l'emplacement des colonnes ;
	- classement des événements.
- 5. Cliquez sur le bouton Enregistrer le rapport situé dans la partie supérieure droite de la fenêtre. Un menu contextuel s'ouvre.
- 6. Dans le menu contextuel, sélectionnez l'encodage requis pour l'enregistrement du fichier : **Enregistrer au** format ANSI ou Enregistrer au format Unicode.

La fenêtre standard de Microsoft Windows Enregistrer sous s'ouvre.

- 7. Dans la fenêtre ouverte **Enregistrer sous**, saisissez le champ dans lequel vous voulez enregistrer le fichier de rapport.
- 8. Saisissez le nom du fichier du rapport dans le champ Nom du fichier.
- 8. Saisissez le nom du fichier du rapport dans le champ **Nom du fichier**.<br>9. Dans le champ **Type de fichier**, sélectionnez le format requis du fichier de rapport : TXT ou CSV.
- <span id="page-284-0"></span>10. Cliquez sur le bouton Enregistrer.

#### Suppression des informations des rapports

Pour supprimer les informations des rapports, procédez comme suit :

- 1. Ouvrez la fenêtre de configuration de l'application.
- 2. Dans la section Paramètres complémentaires dans la partie gauche de la fenêtre, sélectionnez la sous-section . Rapports et stockages
- 3. Dans la partie droite de la fenêtre, dans le groupe Paramètres des rapports, cliquez sur le bouton Supprimer . les rapports

La fenêtre Suppression des informations des rapports s'ouvre.

- 4. Cochez les cases pour les rapports depuis lesquels vous voulez supprimer les informations :
	- Tous les rapports.
- Rapport de protection général. Contient les informations sur le fonctionnement des modules suivants de Kaspersky Endpoint Security :
	- Antivirus Fichiers.
	- Antivirus Courrier.
	- Antivirus Internet.
	- Antivirus IM (Chat).
	- System Watcher.
	- Pare-feu.
	- Prévention des intrusions.
	- Protection BadUSB.
- Rapport des tâches d'analyse. Contient les informations sur les tâches exécutées de l'analyse:
	- Analyse complète.
	- Analyse des zones critiques.
	- Analyse personnalisée.
	- · Vérification de l'intégrité.
- Rapport des tâches de mise à jour. Contient les informations sur les tâches de mise à jour exécutées :
- Rapport du module Pare-feu . Contient les informations sur le fonctionnement du Pare-feu.
- Rapport des modules de contrôle. Contient les informations sur le fonctionnement des modules suivants de Kaspersky Endpoint Security :
	- Contrôle du lancement des applications.
	- Contrôle de l'activité des applications.
	- Surveillance des vulnérabilités.
	- Contrôle des périphériques.
	- Contrôle Internet.
- Rapport sur le chiffrement des données.
- 5. Cliquez sur le bouton OK.

### Service des notifications

Cette section reprend les informations sur le service des notifications qui signalent aux utilisateurs les événements survenus pendant le fonctionnement de Kaspersky Endpoint Security, ainsi que les instructions sur la configuration des paramètres de ces notifications.

### A propos des notifications de Kaspersky Endpoint Security

Diérents types d'événements peuvent survenir pendant le fonctionnement de Kaspersky Endpoint Security. Les notifications relatives à ces événements peuvent avoir un caractère informatif ou importants. Par exemple, la notification peut signaler la réussite de la mise à jour des bases et des modules de l'application ou signaler une erreur dans le fonctionnement d'un module qu'il faudra rectifier au plus vite.

Kaspersky Endpoint Security permet de consigner les informations relatives aux événements survenus dans le fonctionnement de l'application dans le journal des événements Microsoft Windows et/ou dans le journal de Kaspersky Endpoint Security.

Kaspersky Endpoint Security peut remettre les notifications de la manière suivante :

- Via des pop-ups de notification dans la zone de notification de la barre des tâches de Microsoft Windows.
- Par email.

Vous pouvez configurer les modes de remise des notifications. Le mode de remise des notifications est défini pour chaque type d'événement.

#### Configuration des paramètres du service des notifications

Vous pouvez exécuter les opérations suivantes pour configurer le service des notifications :

- Configurer les paramètres des journaux des événements dans lesquels Kaspersky Endpoint Security enregistre les événements.
- Configurer l'affichage des notifications à l'écran.
- Configurer la remise des notifications par courrier électronique.

Grâce au tableau des événements pour la configuration du service des notifications, vous pouvez réaliser les opérations suivantes :

- filtrer les événements du service des notifications en fonction de la valeur des colonnes ou selon un filtre complexe ;
- utiliser la fonction de recherche des événements du service des notifications :
- trier les événements du service des notifications :
- modifier l'ordre et la sélection des colonnes affichées dans la liste des événements du service des notifications.

### Configuration des paramètres des journaux des événements

Pour configurer les paramètres des journaux des événements, procédez comme suit :

- 1. Ouvrez la fenêtre de configuration de l'application.
- 2. Dans la section Paramètres complémentaires dans la partie gauche de la fenêtre, sélectionnez la sous-section . Rapports et stockages

Les paramètres des rapports et des stockages s'afficheront dans la partie droite de la fenêtre.

#### 3. Cliquez sur le bouton Configuration dans le groupe Notifications.

La fenêtre Notifications s'ouvre.

La partie gauche de la fenêtre reprend les modules et les tâches de Kaspersky Endpoint Security. La partie droite de la fenêtre affiche la liste des événements générée par le module ou la tâche sélectionné.

- 4. Dans la partie gauche de la fenêtre, sélectionnez le module ou la tâche pour lequel vous voulez configurer les paramètres des journaux des événements.
- 5. Cochez les cases en regard des événements requis dans les colonnes **Enregistrer dans le journal local** et . Enregistrer dans le journal d'événements Windows

Les événements dont la case a été cochée dans la colonne **Enregistrer dans le journal local** s'affichent dans les Journaux des applications et des services de la section Journal des événements Kaspersky. Les événements dont la case a été cochée dans la colonne Enregistrer dans le journal d'événements Windows s'affichent dans les **Journaux Windows** de la section **Application**. Pour ouvrir les journaux des événements, cliquez sur Démarrer  $\rightarrow$  Panneau de configuration  $\rightarrow$  Administration  $\rightarrow$  Consultation des événements.

- 6. Cliquez sur le bouton OK.
- 7. Cliquez sur le bouton Enregistrer pour enregistrer les modifications apportées.

#### Configuration de l'affichage et la remise des notifications

Pour configurer les paramètres d'affichage et de remise des notifications, procédez comme suit :

- 1. Ouvrez la fenêtre de configuration de l'application.
- 2. Dans la section Paramètres complémentaires dans la partie gauche de la fenêtre, sélectionnez la sous-section . Rapports et stockages

Les paramètres des rapports et des stockages s'afficheront dans la partie droite de la fenêtre.

3. Cliquez sur le bouton Configuration dans le groupe Notifications.

La fenêtre Notifications s'ouvre.

La partie gauche de la fenêtre reprend les modules et les tâches de Kaspersky Endpoint Security. La partie droite de la fenêtre affiche la liste des événements générée par le module ou la tâche sélectionné.

- 4. Dans la partie gauche de la fenêtre, sélectionnez le module ou la tâche pour lequel vous voulez configurer la remise des notifications.
- 5. Dans la colonne Notifier sur écran, cochez les cases en regard des événements requis.
Les informations relatives aux événements sélectionnés sont affichées dans des messages contextuels dans la zone de notification de la barre des tâches de Microsoft Windows.

6. Dans la colonne Notifier par courrier électronique, cochez les cases en regard des événements requis.

Les informations relatives aux événements sélectionnés sont remises par email si les paramètres de remise des notifications par courrier ont été définis.

7. Cliquez sur le bouton Configuration des notifications par email.

La fenêtre Configuration des notifications par email s'ouvre.

- 8. Cochez la case Envoyer les messages sur les événements si vous souhaitez activer la remise des informations sur les événements du fonctionnement de Kaspersky Endpoint Security, sélectionnés dans la colonne **Notifier** . par courrier électronique
- 9. Définissez les paramètres de remise des messages électroniques.
- 10. Cliquez sur le bouton OK.
- 11. Dans la fenêtre **Configuration des notifications par email**, cliquez sur **OK**.
- 12. Cliquez sur le bouton Enregistrer pour enregistrer les modifications apportées.

## Configuration de l'affichage des avertissements sur l'état de l'application dans la zone de notification

Pour configurer l'affichage des avertissements sur l'état de l'application à la zone de notification, procédez comme suit :

- 1. Ouvrez la fenêtre de configuration de l'application.
- 2. Dans la section **Paramètres complémentaires** de la partie gauche de la fenêtre, sélectionnez la sous-section . Interface

Les paramètres de l'interface de Kaspersky Security Network apparaissent dans la partie droite de la fenêtre.

- 3. Dans le groupe Avertissements, cochez les cases en regard des catégories d'événements pour lesquels vous souhaitez voir des notifications dans la zone de notification de Microsoft Windows.
- 4. Cliquez sur le bouton Enregistrer pour enregistrer les modifications apportées.

Quand un événement de la catégorie choisie survient, l'icône de [l'application](#page-42-0) dans la zone de notification se transformera en ou se en fonction de l'importance de l'avertissement.

## Utilisation de la quarantaine et de la sauvegarde

Cette section explique comment configurer les paramètres de la quarantaine et du dossier de sauvegarde et comment les utiliser.

# <span id="page-289-0"></span>A propos de la quarantaine et de la sauvegarde

La quarantaine est la liste des fichiers potentiellement infectés. Les fichiers potentiellement infectés sont des fichiers qui peuvent contenir des virus ou autres programmes dangereux, ou encore des modifications de ceux-ci.

Quand Kaspersky Endpoint Security place un fichier potentiellement infecté en quarantaine, il ne le copie pas, mais il le déplace. L'application supprime le fichier du disque dur ou du message et l'enregistre dans un référentiel de données spécial. Les fichiers mis en quarantaine sont convertis dans un format spécial et ne représentent aucun danger.

Kaspersky Endpoint Security peut détecter des fichiers probablement infectés et les placer en quarantaine pendant l'analyse [antivirus,](#page-253-0) ainsi que pendant le fonctionnement des modules de protection [Antivirus](#page-58-0) Fichiers, [Antivirus](#page-68-0) Courrier et [Surveillance](#page-90-0) du système.

Kaspersky Endpoint Security place les fichiers en quarantaine dans les cas suivants :

- Le code du fichier est semblable à celui d'une application malveillante connue mais il a été partiellement modifié, ou encore sa structure évoque celle d'un programme malveillant mais ne figure pas dans les bases de Kaspersky Endpoint Security. Dans ce cas, le fichier est placé en quarantaine suite à l'analyse heuristique de l'Antivirus Fichiers et de l'Antivirus Courrier, ou lors de l'analyse antivirus. L'analyse heuristique donne rarement de faux positifs.
- La séquence des actions réalisées par le fichier est dangereuse. Dans ce cas, le fichier est placé en quarantaine suite à l'analyse de son comportement par le module System Watcher.

La Sauvegarde est une liste des copies de sauvegarde des fichiers supprimés ou modifiés pendant la désinfection. La copie de sauvegarde est une copie de fichier créée lors de la première désinfection ou suppression de ce fichier. Les copies de sauvegarde des fichiers sont converties dans un format spécial et ne représentent aucun danger.

Il n'est pas toujours possible de préserver l'intégrité des fichiers lors de la désinfection. Si le fichier réparé contenait des informations critiques partiellement ou complètement perdues suite à la désinfection, l'utilisateur peut tenter de restaurer le fichier depuis sa copie réparée dans son dossier d'origine.

Après la mise à jour des bases et des modules de l'application, il se peut que Kaspersky Endpoint Security puisse identifier à 100 % la menace et la neutraliser. C'est la raison pour laquelle il est conseillé d'analyser les fichiers en quarantaine après chaque mise à jour des bases et des modules de l'application.

### Configuration de la quarantaine et de la sauvegarde

La quarantaine et la sauvegarde constituent le stockage des données. Vous pouvez réaliser les opérations suivantes au niveau de la configuration de la quarantaine et du dossier de sauvegarde :

• Configurer la durée maximale de conservation des fichiers en quarantaine et des copies de fichiers dans le dossier de sauvegarde.

Par défaut, la durée de conservation des fichiers placés en quarantaine ou des copies de fichiers placées dans le dossier de sauvegarde est de 30 jours. Une fois ce délai maximal écoulé, Kaspersky Endpoint Security supprime les fichiers les plus anciens du stockage. Vous pouvez annuler la restriction sur la durée de conservation ou la modifier.

• Configurer la taille maximale de la quarantaine et du dossier de sauvegarde.

Par défaut, la taille maximale de la quarantaine et du dossier de sauvegarde est de 100 Mo. Quand le stockage des données atteint la taille maximale configurée, Kaspersky Endpoint Security supprime automatiquement les fichiers les plus anciens de la quarantaine ou du dossier de sauvegarde afin de ne plus dépasser la limite. Vous pouvez lever la restriction sur la taille maximale de la quarantaine et du dossier de sauvegarde ou modifier la taille maximale.

# Configuration de la durée de conservation maximale des fichiers en quarantaine et dans la sauvegarde

Pour configurer la durée de conservation maximale des fichiers en quarantaine et dans le dossier de sauvegarde, procédez comme suit :

- 1. Ouvrez la fenêtre de configuration de l'application.
- 2. Dans la section Paramètres complémentaires dans la partie gauche de la fenêtre, sélectionnez la sous-section . Rapports et stockages
- 3. Exécutez une des actions suivantes :
	- Dans la partie droite de la fenêtre, dans le groupe **Paramètres de la quarantaine et de la sauvegarde**, cochez la case **Supprimer les objets après** si vous souhaitez limiter la durée de conservation des fichiers en quarantaine et des copies dans la sauvegarde. Dans le champ situé à droite de Supprimer les objets après, saisissez la durée de conservation maximale des fichiers en quarantaine et des copies de fichiers dans le dossier de sauvegarde. Par défaut, la durée maximale de conservation des fichiers en quarantaine et des copies dans le dossier de sauvegarde est de 30 jours.
	- Dans la partie droite de la fenêtre, dans le groupe Paramètres de la quarantaine et de la sauvegarde, décochez la case **Supprimer les objets après** si vous souhaitez lever la restriction sur la durée de conservation des fichiers en quarantaine et des copies dans la sauvegarde.
- 4. Cliquez sur le bouton Enregistrer pour enregistrer les modifications apportées.

# Configuration de la taille maximale de la quarantaine et du dossier de sauvegarde

Pour configurer la taille maximale de la quarantaine et du dossier de sauvegarde, procédez comme suit :

- 1. Ouvrez la fenêtre de configuration de l'application.
- 2. Dans la section Paramètres complémentaires dans la partie gauche de la fenêtre, sélectionnez la sous-section . Rapports et stockages
- 3. Exécutez une des actions suivantes :

Si vous souhaitez limiter la taille totale de la quarantaine et de la Sauvegarde, cochez la case **Taille maximale** du stockage dans la partie droite de la fenêtre dans le groupe **Paramètres de la quarantaine et de la** sauvegarde et indiquez la taille maximale de quarantaine et sauvegarde dans le champ situé droite de la case Taille maximale du stockage.

Par défaut la taille maximale du stockage de données, qui reprend les dossiers de quarantaine et de sauvegarde des fichiers, est de 100 Mo.

Si vous voulez annuler la restriction sur la taille de la quarantaine et de la sauvegarde, décochez la case Taille maximale du stockage dans le groupe Paramètres de la quarantaine et de la sauvegarde de la partie droite de la fenêtre.

Par défaut, la taille de la quarantaine et de la sauvegarde n'est pas limitée.

4. Cliquez sur le bouton Enregistrer pour enregistrer les modifications apportées.

#### Utilisation de la quarantaine

Kaspersky Endpoint Security [supprime](#page-293-0) les fichiers de n'importe quel état dans la quarantaine automatiquement à l'issue de la période définie dans les paramètres de l'application.

Dans la quarantaine, vous pouvez réaliser les opérations suivantes sur les fichiers :

- Consulter les fichiers placés en quarantaine pendant le fonctionnement de Kaspersky Endpoint Security.
- Analyser les fichiers probablement infectés à l'aide de la version actuelle des bases et des modules de Kaspersky Endpoint Security.
- Restaurer les fichiers de la quarantaine dans leurs dossiers d'origine.
- Supprimer des fichiers de la quarantaine.
- Ouvrir les dossier d'origine des fichiers.

La sélection de fichiers placés en quarantaine se présente sous la forme d'un tableau.

De plus, vous pouvez réaliser les opérations suivantes sur les données du tableau :

- Filtrer les fichiers placés en quarantaine selon les colonnes ou les conditions d'un filtre complexe ;
- Utiliser la fonction de la recherche des fichiers en quarantaine ;
- Trier les fichiers en quarantaine ;
- $\bullet$  Modifier l'ordre et la sélection des colonnes affichées dans le tableau des fichiers en quarantaine.

Le cas échéant, vous pouvez copier les événements de la quarantaine sélectionnés dans le Presse-papiers. Pour sélectionner plusieurs fichiers placés en quarantaine, ouvrez le menu contextuel de n'importe quel fichier d'un clic droit, puis choisissez l'option **Tout sélectionner**. Ensuite, sélectionnez les fichiers que vous souhaitez retirer de la sélection en maintenant la touche **CTRL** enfoncée.

# Activation et désactivation de l'analyse des fichiers en quarantaine après la mise à jour

Si l'analyse du fichier de Kaspersky Endpoint Security détecte des indices de l'infection, mais ne peut pas définir exactement la nature des programmes malveillants qui l'ont infecté, Kaspersky Endpoint Security place ce fichier en [quarantaine](#page-289-0). Il se peut que la prochaine mise à jour des bases et des modules de l'application permette à Kaspersky Endpoint Security de détecter immédiatement la menace et de la neutraliser. Vous pouvez activer l'analyse automatique des fichiers en quarantaine après chaque mise à jour des bases et des modules d'application.

Il est recommandé d'analyser périodiquement les fichiers en quarantaine. Leur état peut changer après l'analyse. Certains fichiers peuvent ainsi être réparés et restaurés dans leur emplacement d'origine et vous pouvez continuer à les utiliser.

Pour activer ou désactiver l'analyse des objets en quarantaine après la mise à jour, procédez comme suit :

- 1. Ouvrez la fenêtre de configuration de l'application.
- 2. Dans la section Paramètres complémentaires dans la partie gauche de la fenêtre, sélectionnez la sous-section . Rapports et stockages

Les paramètres de gestion des rapports et des stockages seront affichés dans la partie droite de la fenêtre.

- 3. Dans le groupe Paramètres de la quarantaine et de la sauvegarde, exécutez une des actions suivantes :
	- Cochez la case Analyser les fichiers en quarantaine après une mise à jour pour activer l'analyse des fichiers en quarantaine après chaque mise à jour de Kaspersky Endpoint Security.
	- Décochez la case Analyser les fichiers en quarantaine après une mise à jour pour désactiver l'analyse des fichiers en quarantaine après chaque mise à jour de Kaspersky Endpoint Security.
- 4. Cliquez sur le bouton Enregistrer pour enregistrer les modifications apportées.

#### Lancement de la tâche d'analyse personnalisée des fichiers en quarantaine

Après la mise à jour des bases et des modules de l'application, il se peut que Kaspersky Endpoint Security identifie à 100 % la menace dans les fichiers en quarantaine et la neutralise. Si l'analyse automatique des fichiers en quarantaine après chaque mise à jour des bases et des modules de l'application n'est pas configurée, vous pouvez lancer manuellement l'analyse personnalisée des fichiers en quarantaine.

Pour lancer la tâche d'analyse personnalisée pour les fichiers en quarantaine, procédez comme suit :

- 1. Ouvrez la fenêtre principale de [l'application](#page-43-0).
- 2. Le lien **Quarantaine** dans la partie supérieure de la fenêtre principale de l'application permet d'ouvrir la fenêtre . Stockages

La fenêtre **Stockages** s'ouvre à l'onglet **Quarantaine**.

3. Sous l'onglet Quarantaine, sélectionnez un ou plusieurs fichiers probablement infectés que vous souhaitez analyser.

Pour sélectionner plusieurs fichiers placés en quarantaine, ouvrez le menu contextuel de n'importe quel fichier d'un clic droit, puis choisissez l'option **Tout sélectionner**. Ensuite, sélectionnez les fichiers que vous souhaitez retirer de la sélection en maintenant la touche **CTRL** enfoncée.

4. Lancez la tâche d'analyse personnalisée des fichiers d'une des manières suivantes :

- Cliquez sur le bouton Nouvelle analyse.
- Ouvrez le menu contextuel d'un clic droit de la souris et sélectionnez l'option Nouvelle analyse.

A l'issue de l'analyse, un message indique le nombre de fichiers analysés et le nombre de menaces détectées.

#### Restauration des fichiers de la quarantaine

Pour restaurer des fichiers depuis la quarantaine, procédez comme suit :

- 1. Ouvrez la fenêtre principale de [l'application](#page-43-0).
- 2. Le lien **Quarantaine** dans la partie supérieure de la fenêtre principale de l'application permet d'ouvrir la fenêtre . Stockages

La fenêtre **Stockages** s'ouvre à l'onglet **Quarantaine**.

3. Si vous voulez restaurer tous les fichiers de la quarantaine, choisissez l'option **Restaurer tout** dans le menu contextuel de n'importe quel fichier.

Kaspersky Endpoint Security déplace tous les fichiers depuis la quarantaine vers leurs dossiers d'origine.

- 4. Si vous souhaitez restaurer un ou plusieurs fichiers depuis la quarantaine, procédez comme suit :
	- a. Sous l'onglet Quarantaine, sélectionnez un ou plusieurs fichiers que vous souhaitez restaurer depuis la quarantaine.

Pour sélectionner plusieurs fichiers placés en quarantaine, ouvrez le menu contextuel de n'importe quel fichier d'un clic droit, puis choisissez l'option Tout sélectionner. Ensuite, sélectionnez les fichiers que vous souhaitez retirer de la sélection en maintenant la touche CTRL enfoncée.

- b. Choisissez une des méthodes suivantes pour restaurer les fichiers :
	- Cliquez sur le bouton Restaurer.
	- Cliquez sur le bouton droit de la souris pour ouvrir le menu contextuel, puis sélectionnez l'option . Restaurer

<span id="page-293-0"></span>Kaspersky Endpoint Security déplace les fichiers sélectionnés vers leurs dossiers d'origine.

#### Suppression des fichiers de la quarantaine

Pour supprimer des fichiers depuis la quarantaine, procédez comme suit :

- 1. Ouvrez la fenêtre principale de [l'application](#page-43-0).
- 2. Le lien **Quarantaine** dans la partie supérieure de la fenêtre principale de l'application permet d'ouvrir la fenêtre . Stockages

La fenêtre Stockages s'ouvre à l'onglet Quarantaine.

3. Si vous voulez supprimer tous les fichiers de la quarantaine, choisissez l'option **Tout supprimer** dans le menu contextuel de n'importe quel fichier.

Kaspersky Endpoint Security supprime tous les fichiers de la quarantaine.

- 4. Si vous souhaitez supprimer un ou plusieurs fichiers de la quarantaine, procédez comme suit :
	- a. Sous l'onglet Quarantaine, sélectionnez un ou plusieurs fichiers probablement infectés que vous souhaitez supprimer de la quarantaine.

Pour sélectionner plusieurs fichiers placés en quarantaine, ouvrez le menu contextuel de n'importe quel fichier d'un clic droit, puis choisissez l'option Tout sélectionner. Ensuite, sélectionnez les fichiers que vous souhaitez retirer de la sélection en maintenant la touche **CTRL** enfoncée.

- b. Supprimez les fichiers à l'aide d'un des moyens suivants :
	- Cliquez sur le bouton Supprimer.
	- Cliquez-droit pour ouvrir le menu contextuel, puis sélectionnez l'option Supprimer.

Kaspersky Endpoint Security supprime tous les fichiers sélectionnés de la quarantaine.

#### Utilisation de la sauvegarde

Si Kaspersky Endpoint Security détecte un code malveillant dans un fichier, il bloque celui-ci et place une copie dans le dossier de sauvegarde avant de tenter de le désinfecter. Si le fichier est réparé, l'état de la copie de sauvegarde devient Réparé. Le fichier est accessible dans le dossier d'origine. En cas d'échec de la désinfection, Kaspersky Endpoint Security le supprime du dossier d'origine. Vous pouvez restaurer le fichier à partir de sa copie de sauvegarde dans le dossier d'origine.

En cas de détection d'un code malveillant dans un fichier qui appartient à une app de Windows Store, Kaspersky Endpoint Security ne place pas la copie de fichier dans la sauvegarde, mais le supprime directement. Dans ce cas, pour restaurer l'intégrité de l'app de Windows Store, vous pouvez utiliser les outils du système d'exploitation Microsoft Windows 8 (pour en savoir plus sur la restauration d'une app de Windows Store, lisez l'Aide de Microsoft Windows 8).

Kaspersky Endpoint Security supprime les copies de [sauvegarde](#page-295-0) des fichiers de n'importe quel état automatiquement à l'issue de la période définie dans les paramètres de l'application.

Vous pouvez aussi supprimer vous-même n'importe quelle copie de fichier dans la sauvegarde.

La liste des copies de sauvegarde des fichiers se présente sous la forme d'un tableau.

Vous pouvez réaliser les opérations suivantes sur les copies de sauvegarde des fichiers du dossier de sauvegarde :

- consulter la liste des copies de sauvegarde des fichiers ;
- restaurer les fichiers à partir des copies de sauvegarde dans leurs dossiers d'origine ;
- supprimer des copies de sauvegarde de fichiers du dossier de sauvegarde.

De plus, vous pouvez réaliser les opérations suivantes sur les données du tableau :

- $\bullet$  filtrer les copies de sauvegarde selon les colonnes, y compris à l'aide de filtres complexes ;
- utiliser la fonction de recherche de copies de sauvegarde ;
- trier les copies de sauvegarde ;
- · modifier l'ordre et la sélection des colonnes affichées dans le tableau des copies de sauvegarde.

Vous pouvez copier les événements sélectionnés de la sauvegarde dans le Presse-papiers. Pour sélectionner plusieurs fichiers de la sauvegarde, ouvrez le menu contextuel de n'importe quel fichier d'un clic droit, puis choisissez l'option Tout sélectionner. Ensuite, sélectionnez les fichiers que vous souhaitez retirer de la sélection en maintenant la touche CTRL enfoncée.

### Restauration des fichiers depuis la sauvegarde

Pour restaurer des fichiers depuis le dossier de sauvegarde, procédez comme suit :

- 1. Ouvrez la fenêtre principale de [l'application](#page-43-0).
- 2. Le lien **Quarantaine** dans la partie supérieure de la fenêtre principale de l'application permet d'ouvrir la fenêtre . Stockages
- 3. Dans la fenêtre Stockages, choisissez l'onglet Sauvegarde.
- 4. Si vous voulez restaurer tous les fichiers de la sauvegarde, choisissez l'option **Restaurer tout** dans le menu contextuel de n'importe quel fichier.

Kaspersky Endpoint Security restaure tous les fichiers depuis le dossier de sauvegarde vers leurs dossiers d'origine.

- 5. Si vous souhaitez restaurer un ou plusieurs fichiers depuis le dossier de sauvegarde, procédez comme suit :
	- a. Dans le tableau de l'onglet Sauvegarde, sélectionnez un ou plusieurs fichiers du dossier de sauvegarde.

Pour sélectionner plusieurs fichiers de la quarantaine, ouvrez le menu contextuel de n'importe quel fichier d'un clic droit, puis choisissez l'option **Tout sélectionner**. Ensuite, sélectionnez les fichiers que vous souhaitez retirer de la sélection en maintenant la touche **CTRL** enfoncée.

- b. Choisissez une des méthodes suivantes pour restaurer les fichiers :
	- Cliquez sur le bouton Restaurer.
	- Cliquez sur le bouton droit de la souris pour ouvrir le menu contextuel, puis sélectionnez l'option . Restaurer

Kaspersky Endpoint Security restaure tous les fichiers sélectionnés depuis le dossier de sauvegarde vers leurs dossiers d'origine.

# <span id="page-295-0"></span>Suppression des copies de sauvegarde des fichiers depuis le dossier de sauvegarde

Pour supprimer les copies de sauvegarde des fichiers du dossier de sauvegarde, procédez comme suit :

- 1. Ouvrez la fenêtre principale de [l'application](#page-43-0).
- 2. Le lien Quarantaine dans la partie supérieure de la fenêtre principale de l'application permet d'ouvrir la fenêtre . Stockages
- 3. Dans la fenêtre Stockages, choisissez l'onglet Sauvegarde.
- 4. Si vous voulez supprimer tous les fichiers de la Sauvegarde, exécutez une des actions suivantes :
	- Dans le menu contextuel de n'importe quel fichier, choisissez l'option **Tout supprimer**.<br>Cliquez sur le bouton **Purger le stockage**.
	- Cliquez sur le bouton Purger le stockage.

Kaspersky Endpoint Security supprimera toutes les copies de sauvegarde des fichiers de la sauvegarde.

- 5. Si vous souhaitez supprimer un ou plusieurs fichiers depuis la sauvegarde, procédez comme suit :
	- a. Dans le tableau de l'onglet Sauvegarde, sélectionnez un ou plusieurs fichiers de la sauvegarde.

Pour sélectionner plusieurs fichiers de la sauvegarde, ouvrez le menu contextuel de n'importe quel fichier d'un clic droit, puis choisissez l'option **Tout sélectionner**. Ensuite, sélectionnez les fichiers que vous souhaitez retirer de la sélection en maintenant la touche **CTRL** enfoncée.

- b. Supprimez les fichiers à l'aide d'un des moyens suivants :
	- Cliquez sur le bouton Supprimer.
	- Cliquez-droit pour ouvrir le menu contextuel, puis sélectionnez l'option Supprimer.

Kaspersky Endpoint Security supprimera les copies de sauvegarde sélectionnées des fichiers de la sauvegarde.

# Configuration avancée de l'application

Cette section contient les informations sur la configuration complémentaires de Kaspersky Endpoint Security.

## Création et utilisation d'un fichier de configuration

Le fichier de configuration contenant les paramètres de fonctionnement de Kaspersky Endpoint Security permet de réaliser les tâches suivantes :

Exécuter l'installation locale de Kaspersky Endpoint Security via la ligne de commande selon des paramètres définis à l'avance.

Pour cela, il faut enregistrer le fichier de configuration dans le même dossier que celui où se trouve la distribution.

- Exécuter l'installation à distance de Kaspersky Endpoint Security via Kaspersky Security Center avec selon des paramètres définis à l'avance.
- Transférer les paramètres de fonctionnement de Kaspersky Endpoint Security d'un ordinateur à l'autre.

Pour créer un fichier de configuration, procédez comme suit :

- 1. Ouvrez la fenêtre de configuration de l'application.
- 2. Sélectionnez la section Paramètres complémentaires dans la partie gauche de la fenêtre.

Les paramètres complémentaires de l'application s'afficheront dans la partie droite de la fenêtre.

- 3. Dans le groupe Administration des paramètres, cliquez sur le bouton Enregistrer. Dans le groupe **Administration des paramètres**, cliquez sur le bouton **Enregistrer**.<br>La fenêtre standard de Microsoft Windows **Sélection du fichier de configuration** s'ouvre.
- 4. Indiquez le chemin où vous voulez enregistrer le fichier de configuration et saisissez son nom.

Pour utiliser le fichier de configuration dans le cadre d'une installation locale ou à distance de Kaspersky Endpoint Security, il faut le nommer install.cfg.

5. Cliquez sur le bouton Enregistrer.

Pour importer les paramètres de fonctionnement de Kaspersky Endpoint Security depuis le fichier de configuration, procédez comme suit : **Enregistrer**.<br><sup>e</sup>tres de fonctionnement de Kaspe<br>comme suit :<br>config<u>uration de l'application</u>.<br>on **Paramètres complémentaires** o

- 1. Ouvrez la fenêtre de configuration de l'application.
- 2. Sélectionnez la section Paramètres complémentaires dans la partie gauche de la fenêtre. Les paramètres complémentaires de l'application s'afficheront dans la partie droite de la fenêtre.
- 3. Dans le groupe Administration des paramètres, cliquez sur le bouton Télécharger.

Dans le groupe **Administration des paramètres**, cliquez sur le bouton **Télécharger**.<br>La fenêtre standard de Microsoft Windows **Sélection du fichier de configuration** s'ouvre.

- 4. Indiquez le chemin d'accès au fichier de configuration.
- 5. Cliquez sur le bouton Ouvrir.

Tous les paramètres de Kaspersky Endpoint Security prendront les valeurs définies dans le fichier de configuration choisi.

## Zone de confiance

Cette section présente des informations sur la zone de confiance et explique comment configurer les exclusions de l'analyse et composer une liste d'applications de confiance.

## A propos de la zone de confiance

La zone de confiance est une liste d'objets et d'applications composée par l'administrateur que Kaspersky Endpoint Security ne contrôle pas. En d'autres termes, il s'agit d'un ensemble d'exclusions de la protection.

L'administrateur du système forme indépendamment la zone de confiance selon les particularités des objets avec lesquels il faut travailler, ainsi que selon les applications installées sur l'ordinateur. Il faudra peut-être inclure des objets et des applications dans la zone de confiance si Kaspersky Endpoint Security bloque l'accès à un objet ou à une application quelconque alors que vous êtes certain que cet objet ou cette application ne pose absolument aucun danger.

Vous pouvez exclure de l'analyse les éléments suivants :

- fichiers d'un format déterminé :
- fichiers selon un masque ;
- · fichiers séparés ;
- dossiers ;
- processus des applications.

#### Exclusions de l'analyse

L'exclusion de l'analyse est un ensemble de conditions sous lesquelles Kaspersky Endpoint Security n'analyse pas l'objet à la recherche de virus et autres programmes dangereux.

Les exclusions de l'analyse permettent d'utiliser des applications légitimes qui pourraient être employées par des individus mal intentionnés pour nuire à l'ordinateur et aux données de l'utilisateur. Ces applications en elles-mêmes n'ont pas de fonctions malveillantes, mais ces applications pourraient être utilisées en guise d'auxiliaire pour un programme malveillant. Cette catégorie reprend les applications d'administration à distance, les clients IRC, les serveurs FTP, divers utilitaires de suspension ou d'arrêt de processus, les enregistreurs de frappe, les applications d'identification de mots de passe, les numéroteurs automatiques vers des sites Internet payants. Ce genre d'application n'est pas considéré comme un virus. Vous pouvez obtenir des informations détaillées sur les applications légitimes qui pourraient être exploitées par des individus mal intentionnés pour nuire à l'ordinateur et aux données de l'utilisateur sur le site de l'Encyclopédie de virus de Kaspersky en cliquant sur le lien <https://encyclopedia.kaspersky.fr/knowledge/riskware>  $\nu$ .

Kaspersky Endpoint Security peut bloquer de telles applications. Pour éviter le blocage, il est possible de créer des exclusions de l'analyse sur les applications utilisées. Pour ce faire, il faut ajouter à la zone de confiance le nom ou le masque du nom de la menace conformément au classement de l'Encyclopédie des virus de Kaspersky. Admettons que vous utilisiez souvent Remote Administrator. Il s'agit d'un système d'accès à distance qui permet de travailler sur un ordinateur distant. Kaspersky Endpoint Security classe cette activité parmi les activités suspectes et peut la bloquer. Pour exclure le blocage d'une application, il est nécessaire de créer une exclusion de l'analyse dans laquelle vous indiquerez le nom ou le masque du nom selon la classification de l'Encyclopédie des virus de Kaspersky.

Si votre ordinateur est doté d'une application qui récolte et envoie des informations à traiter, Kaspersky Endpoint Security peut la considérer comme une application malveillante. Pour éviter cela, vous pouvez exclure l'application de l'analyse après avoir configuré Kaspersky Endpoint Security conformément aux instructions de ce document.

Les exclusions de l'analyse peuvent être utilisées pendant le fonctionnement des modules et des tâches suivants de l'application définis par l'administrateur du système :

- Antivirus Fichiers.
- Antivirus Courrier.
- Antivirus Internet.
- Contrôle de l'activité des applications.
- Tâches d'analyse.
- System Watcher.

#### Liste des applications de confiance

La Liste des applications de confiance est une liste des applications pour lesquelles Kaspersky Endpoint Security ne contrôle pas l'activité de fichier et réseau (y compris l'activité malveillante), ni les requêtes qu'elles adressent à la base de registre. Par défaut Kaspersky Endpoint Security analyse les objets ouverts, exécutés et enregistrés par n'importe quel processus logiciel et contrôle l'activité de toutes les activités (programme et réseau) qu'il génère. Kaspersky Endpoint Security exclut de l'analyse toute application ajoutée à la liste des [applications](#page-303-0) de confiance.

Par exemple, si vous estimez que les objets utilisés par l'application standard Bloc-notes de Microsoft Windows ne posent aucun danger et ne doivent pas être analysés (vous faites confiance à cette application), il faut ajouter l'application Bloc-notes de Microsoft Windows à la liste des applications de confiance pour ne pas analyser les objets utilisés par cette application.

De plus, certaines actions que Kaspersky Endpoint Security considère comme suspectes peuvent être sans danger dans le cadre du fonctionnement de toute une série de programmes. Par exemple, l'interception du texte que vous saisissez à l'aide du clavier est tout à fait normale pour les logiciels qui permutent automatiquement la disposition du clavier en fonction de la langue (par exemple, Punto Switcher). Afin de tenir compte des particularités de tels programmes et de désactiver le contrôle de leur activité, il est conseillé de les ajouter à la liste des applications de confiance.

L'exclusion des applications de confiance de l'analyse permet d'éviter les problèmes de compatibilité entre Kaspersky Endpoint Security et d'autres applications (par exemple, les problèmes liés à la double analyse du trafic réseau d'un ordinateur par Kaspersky Endpoint Security et un autre logiciel antivirus) et d'améliorer les performances de l'ordinateur, ce qui est particulièrement important dans le cadre de l'utilisation d'applications serveur.

Le fichier exécutable et le processus d'une application de confiance restent toujours soumis à la recherche d'éventuels virus et autre programmes présentant une menace. Pour exclure entièrement l'application de l'analyse Kaspersky Endpoint Security, il est nécessaire d'utiliser les exclusions de l'analyse.

## Définition de l'exclusion de l'analyse

Kaspersky Endpoint Security n'analyse pas l'objet si au lancement d'une des tâches d'analyse le disque dur ou le dossier d'emplacement de cet objet figure dans la zone d'analyse. Cependant, lors du lancement de la tâche d'analyse personnalisée, l'exclusion de l'analyse n'est pas appliquée à cet objet.

Pour créer une exclusion de l'analyse, procédez comme suit :

- 1. Ouvrez la fenêtre de configuration de l'application.
- 2. Dans la partie gauche, sélectionnez la section Endpoint Protection.

Les paramètres de la protection antivirus s'afficheront dans la partie droite de la fenêtre.

- 3. Dans le groupe Exclusions de l'analyse et applications de confiance, cliquez sur le bouton Configuration. La fenêtre Zone de confiance s'ouvre sous l'onglet Exclusions de l'analyse.
- 4. Cliquez sur le bouton Ajouter.

La fenêtre **Exclusion de l'analyse** s'ouvre. Cette fenêtre permet de créer une exclusion de l'analyse à l'aide d'un ou de deux critères du groupe Propriétés.

- 5. Si vous souhaitez exclure un fichier ou un dossier de l'analyse, procédez comme suit :
	- a. Dans le groupe Propriétés, cochez la case Fichier ou dossier.
	- a. Dans le groupe **Propriétés**, cochez la case **Fichier ou dossier**.<br>b. Le lien **sélectionnez le fichier ou le dossier** situé dans le groupe **Description de l'exclusion de l'analyse** permet d'ouvrir la fenêtre Nom du fichier ou du dossier.
	- c. Saisissez le nom du fichier ou le dossier, le masque du nom du fichier ou du dossier ou choisissez le fichier ou permet d'ouvrir la fenêtre **Nom du fichier ou du dossier**.<br>Saisissez le nom du fichier ou le dossier, le masque du nom du fichier ou du dossier ou <sub>'</sub><br>le dossier dans l'arborescence des dossiers après avoir cliqué sur le b

Dans le masque du nom du fichier ou du dossier, vous pouvez utiliser le caractère \* qui remplace n'importe quelle suite de caractères dans le nom du fichier.

Par exemple, vous pouvez utiliser les masques pour ajouter les chemins suivants :

- Chemins d'accès à des fichiers situés dans n'importe quel dossier :
	- $\bullet$  Le masque \*.exe reprend tous les chemins d'accès aux fichiers portant l'extension exe.
	- Le masque test reprend tous les chemins d'accès aux fichiers dont le nom est test.
- Chemins d'accès à des fichiers situés dans le dossier indiqué :
	- Le masque C:\dir\\*.\* reprend tous les chemins d'accès aux fichiers du dossier C:\dir\, mais pas dans les sous-dossiers du dossier C:\dir\.
	- Le masque C:\dir\\* reprend tous les chemins d'accès aux fichiers du dossier C:\dir\, mais pas dans les sous-dossiers du dossier C:\dir\.
- Le masque C:\dir\ reprend tous les chemins d'accès aux fichiers du dossier C:\dir\, mais pas dans les sous-dossiers du dossier C:\dir\.
- Le masque C:\dir\\*.exe reprend tous les chemins d'accès aux fichiers portant l'extension exe dans le dossier C:\dir\, mais pas dans les sous-dossiers du dossier C:\dir\.
- Le masque C:\dir\test reprend tous les chemins d'accès aux fichiers portant le nom test dans le dossier C:\dir\, mais pas dans les sous-dossiers du dossier C:\dir\.
- Le masque C:\dir\\*\test reprend tous les chemins d'accès aux fichiers portant le nom test dans le dossier C:\dir\ et dans les sous-dossiers du dossier C:\dir\.
- $\bullet$  Chemin d'accès aux fichiers situés dans tous les dossiers portant le nom indiqué :
	- Le masque dir $\lambda^*$  reprend tous les chemins d'accès aux fichiers dans les dossiers portant le nom dir, mais pas dans leurs sous-dossiers.
	- Le masque dir\\* reprend tous les chemins d'accès aux fichiers dans les dossiers portant le nom dir, mais pas dans leurs sous-dossiers.
	- Le masque dir\ reprend tous les chemins d'accès aux fichiers dans les dossiers portant le nom dir, mais pas dans leurs sous-dossiers.
	- Le masque dir $\checkmark$ exe reprend tous les chemins d'accès aux fichiers portant l'extension exe dans les dossiers portant le nom dir, mais pas dans leurs sous-dossiers.
	- Le masque dir\test reprend tous les chemins d'accès aux fichiers portant le nom test dans les dossiers portant le nom dir, mais pas dans leurs sous-dossiers.
- d. Cliquez sur le bouton OK dans la fenêtre Nom du fichier ou du dossier.

Cliquez sur le bouton **OK** dans la fenêtre **Nom du fichier ou du dossier**.<br>Le lien vers le fichier ou le dossier ajouté apparaît dans le groupe **Description de l'exclusion de l'analyse** de la fenêtre Exclusion de l'analyse.

- 6. Si vous voulez exclure de l'analyse des objets portant un nom précis, procédez comme suit :
	- a. Dans le groupe Propriétés, cochez la case Nom de l'objet.
	- b. Le lien saisissez le nom de l'objet situé dans le groupe Description de l'exclusion de l'analyse permet d'ouvrir la fenêtre Nom de l'objet.
	- c. Saisissez le nom ou le masque de l'objet conformément au classement de l'Encyclopédie de virus de Kaspersky.
	- d. Cliquez sur le bouton OK dans la fenêtre Nom de l'objet.

Le lien vers le nom de l'objet ajouté apparaît dans le groupe **Description de l'exclusion de l'analyse** de la fenêtre Exclusion de l'analyse.

- 7. Le cas échéant, saisissez un bref commentaire pour l'exclusion de l'analyse à créer dans le champ . Commentaires
- 8. Définissez les modules de Kaspersky Endpoint Security qui doivent appliquer l'exclusion de l'analyse :
	- a. Cliquez sur le lien **quelconque** situé dans le groupe **Description de l'exclusion de l'analyse** pour activer le lien sélectionnez les modules.
	- b. Cliquez sur le lien sélectionnez les modules pour ouvrir la fenêtre Modules de la protection.

c. Cochez les cases en regard modules auxquels s'appliqueront les exclusions de l'analyse.

d. Cliquez sur le bouton OK dans la fenêtre Modules de la protection.

Si les modules sont indiqués dans les paramètres de l'exclusion de l'analyse, l'exclusion n'est appliquée que lorsque l'analyse est effectuée par ces modules de Kaspersky Endpoint Security.

Si les modules ne sont pas indiqués dans les paramètres de l'exclusion de l'analyse, l'exclusion est appliquée lors de l'analyse effectuée par tous les modules de Kaspersky Endpoint Security.

9. Cliquez sur le bouton OK dans la fenêtre Exclusion de l'analyse.

L'exclusion de l'analyse ajoutée apparaît dans le tableau de l'onglet **Exclusions de l'analyse** de la fenêtre **Zone** de confiance. Le groupe Description de l'exclusion de l'analyse affiche les paramètres définis de cette exclusion de l'analyse.

- 10. Cliquez sur le bouton **OK** dans la fenêtre Zone de confiance.
- 11. Cliquez sur le bouton Enregistrer pour enregistrer les modifications apportées.

#### Modification de l'exclusion de l'analyse

Pour modifier une exclusion de l'analyse, procédez comme suit :

- 1. Ouvrez la fenêtre de configuration de l'application.
- 2. Dans la partie gauche, sélectionnez la section Endpoint Protection.

Les paramètres de la protection antivirus s'afficheront dans la partie droite de la fenêtre.

- 3. Dans le groupe Exclusions de l'analyse et applications de confiance, cliquez sur le bouton Configuration. La fenêtre Zone de confiance s'ouvre sous l'onglet Exclusions de l'analyse.
- 4. Sélectionnez l'exclusion de l'analyse souhaitée dans la liste.
- 5. Modifiez les paramètres de l'exclusion de l'analyse d'une des manières suivantes :
	- Cliquez sur le bouton Modifier.

Cliquez sur le bouton **Modifier**.<br>La fenêtre **Exclusions de l'analyse** s'ouvre.

- Ouvrez la fenêtre où vous pourrez modifier le paramètre via le lien dans le champ Description de l'exclusion . de l'analyse
- 6. Si vous aviez cliqué sur le bouton **Modifier** à l'étape précédente, cliquez sur le bouton **OK** dans la fenêtre . Exclusion de l'analyse

Le groupe **Description de l'exclusion de l'analyse** affiche les modifications apportées aux paramètres de cette exclusion de l'analyse.

- 7. Cliquez sur le bouton OK dans la fenêtre Zone de confiance.
- 8. Cliquez sur le bouton Enregistrer pour enregistrer les modifications apportées.

## Suppression de l'exclusion de l'analyse

Pour supprimer une exclusion de l'analyse, procédez comme suit :

- 1. Ouvrez la fenêtre de configuration de l'application.
- 2. Dans la partie gauche, sélectionnez la section Endpoint Protection. Les paramètres de la protection antivirus s'afficheront dans la partie droite de la fenêtre.
- 3. Dans le groupe Exclusions de l'analyse et applications de confiance, cliquez sur le bouton Configuration. La fenêtre Zone de confiance s'ouvre sous l'onglet Exclusions de l'analyse.
- 4. Sélectionnez l'exclusion souhaitée dans la liste des exclusions de l'analyse.
- 5. Cliquez sur le bouton Supprimer. L'exclusion de l'analyse supprimée disparaît de la liste.
- 6. Cliquez sur le bouton OK dans la fenêtre Zone de confiance.
- 7. Cliquez sur le bouton Enregistrer pour enregistrer les modifications apportées.

#### Lancement et arrêt du fonctionnement de l'exclusion de l'analyse

Pour lancer ou arrêter une exclusion de l'analyse, procédez comme suit :

- 1. Ouvrez la fenêtre de configuration de l'application.
- 2. Dans la partie gauche, sélectionnez la section Endpoint Protection. Les paramètres de la protection antivirus s'afficheront dans la partie droite de la fenêtre.
- 3. Dans le groupe Exclusions de l'analyse et applications de confiance, cliquez sur le bouton Configuration. La fenêtre Zone de confiance s'ouvre sous l'onglet Exclusions de l'analyse.
- 4. Sélectionnez l'exclusion souhaitée dans la liste des exclusions.
- 5. Exécutez une des actions suivantes :
	- Cochez la case en regard du nom de l'exclusion de l'analyse si vous souhaitez activer cette exclusion.
	- Décochez la case en regard du nom de l'exclusion de l'analyse si vous souhaitez suspendre temporairement le fonctionnement de cette exclusion.
- 6. Cliquez sur le bouton OK.
- <span id="page-303-0"></span>7. Cliquez sur le bouton Enregistrer pour enregistrer les modifications apportées.

## Composition de la liste des applications de confiance

Pour composer une liste des applications de confiance, procédez comme suit :

- 1. Ouvrez la fenêtre de configuration de l'application.
- 2. Dans la partie gauche, sélectionnez la section Endpoint Protection.

Les paramètres de la protection antivirus s'afficheront dans la partie droite de la fenêtre.

- 3. Dans le groupe Exclusions de l'analyse et applications de confiance, cliquez sur le bouton Configuration. La fenêtre **Zone de confiance** s'ouvre.
- 4. Dans la fenêtre Zone de confiance, sélectionnez l'onglet Applications de confiance.
- 5. Si vous voulez ajouter une application à la liste des applications de confiance, procédez comme suit :
	- a. Cliquez sur le bouton Ajouter.
	- b. Dans le menu déroulant ouvert, exécutez une des actions suivantes :
		- Sélectionnez l'option Applications si vous voulez trouver l'application dans la liste des applications installées sur l'ordinateur.

La fenêtre Sélection de l'application s'ouvre.

Sélectionnez l'option **Parcourir** si vous voulez indiquer le chemin au fichier exécutable de l'application nécessaire.

La fenêtre standard de Microsoft Windows Ouvrir s'ouvre.

- c. Sélectionnez l'application à l'aide d'un des moyens suivants :
	- Si vous aviez choisi, à l'étape précédente, l'option Applications, choisissez l'application dans la liste des applications installées sur l'ordinateur, puis cliquez sur le bouton **OK** dans la fenêtre **Sélection de** . l'application
	- Si vous aviez choisi, à l'étape précédente, l'option Parcourir, indiquez le chemin d'accès au fichier exécutable de l'application requise, puis cliquez sur le bouton Ouvrir dans la fenêtre standard Microsoft Windows Ouvrir

Windows **Ouvrir**.<br>Suite aux actions exécutées, la fenêtre **Exclusions de l'analyse pour l'application** s'ouvre.

a. Cochez les cases en regard des règles requises de la zone de confiance pour l'application choisie :

- Ne pas analyser les fichiers ouverts.
- . Ne pas surveiller l'activité de l'application
- . Ne pas hériter les restrictions du processus parent (application)
- . Ne pas surveiller l'activité des applications enfants
- . Ne pas bloquer l'interaction avec l'interface de l'application
- Ne pas analyser le trafic réseau.
- b. Cliquez sur le bouton OK dans la fenêtre Exclusions de l'analyse pour l'application. L'application de confiance ajoutée apparaîtra dans la liste des applications de confiance.
- 6. Si vous voulez modifier les paramètres de l'application de confiance, procédez comme suit :
	- a. Sélectionnez l'application de confiance dans la liste des applications de confiance.
	- b. Cliquez sur le bouton Modifier.
	- b. Cliquez sur le bouton **Modifier**.<br>c. La fenêtre **Exclusions de l'analyse pour l'application** s'ouvre.
	- d. Cochez ou décochez les cases en regard des règles requises de la zone de confiance pour l'application choisie.

Si dans la fenêtre Exclusions de l'analyse pour l'application aucune des règles de la zone de confiance pour l'[application](#page-305-0) n'a été choisie, l'application de confiance est incluse dans l'analyse. L'application de confiance n'est pas supprimée de la liste des applications de confiance, seule sa case est décochée.

- e. Cliquez sur le bouton OK dans la fenêtre Exclusions de l'analyse pour l'application.
- 7. Si vous voulez supprimer l'application de confiance de la liste des applications de confiance, procédez comme suit :
	- a. Sélectionnez l'application de confiance dans la liste des applications de confiance.
	- b. Cliquez sur le bouton Supprimer.
- 8. Cliquez sur le bouton OK dans la fenêtre Zone de confiance.
- <span id="page-305-0"></span>9. Cliquez sur le bouton Enregistrer pour enregistrer les modifications apportées.

# Activation et désactivation de l'effet des règles de la zone de confiance sur l'application de la liste des applications de confiance

Pour activer ou désactiver l'effet des règles de la zone de confiance sur une application de la liste des applications de confiance, procédez comme suit :

- 1. Ouvrez la fenêtre de configuration de l'application.
- 2. Dans la partie gauche, sélectionnez la section Endpoint Protection. Les paramètres de la protection antivirus s'afficheront dans la partie droite de la fenêtre.
- 3. Dans le groupe Exclusions de l'analyse et applications de confiance, cliquez sur le bouton Configuration. La fenêtre Zone de confiance s'ouvre.
- 4. Dans la fenêtre Zone de confiance, sélectionnez l'onglet Applications de confiance.
- 5. Sélectionnez l'application de confiance requise dans la liste des applications de confiance.
- 6. Exécutez une des actions suivantes :
	- Cochez la case en regard du nom de l'application de confiance si vous souhaitez l'exclure de l'analyse de Kaspersky Endpoint Security.
	- Décochez la case en regard du nom de l'application de confiance si vous souhaitez l'inclure dans l'analyse de Kaspersky Endpoint Security.
- 7. Cliquez sur le bouton OK.
- 8. Cliquez sur le bouton Enregistrer pour enregistrer les modifications apportées.

#### Utilisation du stockage système sécurisé des certificats

L'utilisation du stockage système sécurisé des certificats permet d'exclure de l'analyse antivirus les applications signées par une signature numérique de confiance. Kaspersky Endpoint Security place automatiquement ces applications dans le groupe De confiance.

Pour commencer à utiliser le stockage système sécurisé des certificats, procédez comme suit :

- 1. Ouvrez la fenêtre de configuration de l'application.
- 2. Dans la partie gauche, sélectionnez la section Endpoint Protection.

Les paramètres de la protection antivirus s'afficheront dans la partie droite de la fenêtre.

- 3. Dans le groupe Exclusions de l'analyse et applications de confiance, cliquez sur le bouton Configuration. La fenêtre **Zone de confiance** s'ouvre.
- 4. Dans la fenêtre Zone de confiance, sélectionnez l'onglet Stockage système sécurisé des certificats.
- 5. Cochez la case Utiliser le stockage système sécurisé des certificats.
- 6. Dans la liste déroulante Stockage système sécurisé des certificats, choisissez le stockage système que Kaspersky Endpoint Security devra considéré comme sécurisé.
- 7. Cliquez sur le bouton OK dans la fenêtre Zone de confiance.
- 8. Cliquez sur le bouton Enregistrer pour enregistrer les modifications apportées.

### Autodéfense de Kaspersky Endpoint Security

Cette section contient les informations sur les mécanismes de l'autodéfense de Kaspersky Endpoint Security et contre l'administration externe de Kaspersky Endpoint Security, ainsi que les instructions sur la configuration de ces mécanismes.

### A propos de l'autodéfense de Kaspersky Endpoint Security

Kaspersky Endpoint Security protège les ordinateurs contre les programmes malveillants, y compris ceux qui tentent de bloquer le fonctionnement de Kaspersky Endpoint Security ou de le supprimer de l'ordinateur.

La stabilité du système de protection de l'ordinateur de l'utilisateur est garantie par les mécanismes d'autodéfense et de protection contre l'administration externe intégrés à Kaspersky Endpoint Security.

Le mécanisme d'autodéfense empêche la modification et la suppression des fichiers de l'application sur le disque dur, des processus dans la mémoire et des clés de la base de registre système.

Le mécanisme de protection contre l'administration externe permet de bloquer toutes les tentatives d'administration des services de l'application depuis un poste distant.

Sous les systèmes d'exploitation 64 bits, seule l'administration du mécanisme d'autodéfense de Kaspersky Endpoint Security contre la modification et la suppression de fichiers de l'application sur le disque dur ou contre la modification ou la suppression de clés dans la base de registre système est accessible.

#### Activation et désactivation du mécanisme de l'autodéfense

Par défaut, le mécanisme de l'autodéfense de Kaspersky Endpoint Security est activé. S'il faut, vous pouvez désactiver le mécanisme de l'autodéfense.

Pour activer ou désactiver le mécanisme de l'autodéfense procédez comme suit :

- 1. Ouvrez la fenêtre de configuration de l'application.
- 2. Sélectionnez la section Paramètres complémentaires dans la partie gauche de la fenêtre.

Les paramètres complémentaires de l'application s'afficheront dans la partie droite de la fenêtre.

- 3. Exécutez une des actions suivantes :
	- Cochez la case Activer l'autodéfense si vous voulez activer le mécanisme d'autodéfense de l'application.
	- Décochez la case **Activer l'autodéfense** si vous voulez désactiver le mécanisme d'autodéfense de l'application.
- 4. Cliquez sur le bouton Enregistrer pour enregistrer les modifications apportées.

# Activation et désactivation du mécanisme de l'autodéfense contre l'administration externe

Par défaut, le mécanisme de l'autodéfense contre l'administration externe est activé. Le cas échéant, vous pouvez désactiver le mécanisme de l'autodéfense contre l'administration externe.

Pour activer ou désactiver le mécanisme de l'autodéfense contre l'administration externe, procédez comme suit :

1. Ouvrez la fenêtre de configuration de l'application.

2. Sélectionnez la section Paramètres complémentaires dans la partie gauche de la fenêtre.

Les paramètres complémentaires de l'application s'afficheront dans la partie droite de la fenêtre.

- 3. Exécutez une des actions suivantes :
	- Cochez la case **Désactiver la gestion externe du service système** si vous voulez activer le mécanisme de protection contre l'administration externe.
	- Décochez la case **Désactiver la gestion externe du service système** si vous voulez désactiver le mécanisme de protection contre l'administration externe.
- 4. Cliquez sur le bouton Enregistrer pour enregistrer les modifications apportées.

# Assurance de fonctionnement des applications de l'administration à distance

Il arrive souvent que lors de l'utilisation de mécanismes de protection contre l'administration externe il soit nécessaire d'appliquer une application d'administration externe.

Pour garantir le fonctionnement des applications d'administration à distance, procédez comme suit :

- 1. Ouvrez la fenêtre de configuration de l'application.
- 2. Dans la partie gauche, sélectionnez la section Endpoint Protection.

Les paramètres de la protection antivirus s'afficheront dans la partie droite de la fenêtre.

- 3. Dans le groupe Exclusions de l'analyse et applications de confiance, cliquez sur le bouton Configuration. La fenêtre **Zone de confiance** s'ouvre.
- 4. Dans la fenêtre Zone de confiance, sélectionnez l'onglet Applications de confiance.
- 5. Cliquez sur le bouton Ajouter.
- 6. Dans le menu déroulant ouvert, exécutez une des actions suivantes :
	- Sélectionnez l'option Applications si vous voulez trouver l'application d'administration à distance dans la liste des applications installées sur l'ordinateur.

La fenêtre Sélection de l'application s'ouvre.

Sélectionnez l'option Parcourir si vous voulez indiquer le chemin d'accès au fichier exécutable de l'application d'administration à distance.

La fenêtre standard de Microsoft Windows Ouvrir s'ouvre.

7. Sélectionnez l'application à l'aide d'un des moyens suivants :

- Si vous aviez choisi, à l'étape précédente, l'option Applications, choisissez l'application dans la liste des applications installées sur l'ordinateur, puis cliquez sur le bouton **OK** dans la fenêtre **Sélection de** . l'application
- Si vous aviez choisi, à l'étape précédente, l'option **Parcourir**, indiquez le chemin d'accès au fichier exécutable de l'application requise, puis cliquez sur le bouton **Ouvrir** dans la fenêtre standard Microsoft Windows . Ouvrir

Suite aux actions exécutées, la fenêtre Exclusions de l'analyse pour l'application s'ouvre.

- 8. Cochez la case Ne pas surveiller l'activité de l'application.
- 9. Cliquez sur le bouton OK dans la fenêtre Exclusions de l'analyse pour l'application. L'application de confiance ajoutée apparaîtra dans la liste des applications de confiance.
- 10. Cliquez sur le bouton Enregistrer pour enregistrer les modifications apportées.

# Performances de Kaspersky Endpoint Security et compatibilité avec d'autres applications

Cette section contient les informations sur les performances de Kaspersky Endpoint Security et sur la compatibilité avec d'autres applications, ainsi que les instructions sur la sélection des types d'objets à détecter et le mode de fonctionnement de Kaspersky Endpoint Security.

# A propos des performances de Kaspersky Endpoint Security et de la compatibilité avec d'autres applications

#### Performances de Kaspersky Endpoint Security

Les performances de Kaspersky Endpoint Security désignent le nombre de types d'objets nuisibles à l'ordinateur qui peuvent être détectés et la consommation en ressources et en énergie de l'ordinateur.

#### Sélection des types d'objets à détecter

Kaspersky Endpoint Security permet de configurer en souplesse la protection de l'ordinateur et de sélectionner les types [d'objets](#page-310-0) que l'application va détecter durant son fonctionnement. Kaspersky Endpoint Security recherche toujours la présence éventuelle de virus, de vers et de chevaux de Troie dans le système d'exploitation. Vous ne pouvez pas désactiver l'analyse pour ces types d'objets. Ces programmes peuvent infliger des dégâts considérables à l'ordinateur de l'utilisateur. Pour élargir la protection offerte à l'ordinateur, vous pouvez enrichir la liste des types d'objets à détecter en activant le contrôle de l'activité des applications légitimes qui pourraient être utilisées par des individus malintentionnés pour nuire à l'ordinateur ou aux données de l'utilisateur.

#### Utilisation du mode d'économie d'énergie

Si vous utilisez un ordinateur portable, la consommation électrique qu'entraînent les applications revêt une certaine importance. Bien souvent, les tâches programmées de Kaspersky Endpoint Security sont très gourmandes en ressources. Quand l'ordinateur est alimenté par la batterie, pour économiser la charge vous pouvez utiliser le mode d'économie d'énergie.

Le mode d'économie d'énergie permet de reporter automatiquement l'exécution des tâches qui ont été programmées.

[tâche](#page-245-0) de mise à jour ;

- tâche d'analyse [complète](#page-254-0) ;
- tâche [d'analyse](#page-254-0) rapide ;
- tâche d'analyse [personnalisée](#page-254-0) ;
- tâche de recherche de [vulnérabilités](#page-269-0) ;
- tâche d'analyse de [l'intégrité.](#page-278-0)

Cliquez-droit pour ouvrir le menu contextuel de l'application Kaspersky Endpoint Security for Windows et choisissez l'option Propriétés ou cliquez sur le bouton Propriétés situé sous la liste des applications. La tâche de chiffrement reprend dès que l'ordinateur portable est rebranché sur le secteur.

#### Transfert des ressources de l'ordinateur à d'autres applications

L'utilisation des ressources de l'ordinateur par Kaspersky Endpoint Security peut avoir un effet sur les performances des autres applications. Pour résoudre les problèmes liés à l'utilisation conjointe d'applications en cas de surcharge du processeur et des sous-systèmes de disque, Kaspersky Endpoint Security peut suspendre l'exécution des tâches programmées et céder les ressources à d'autres applications.

Il existe cependant toute une série de programmes qui sont lancés lors de la libération des ressources du processeur et qui travaillent en arrière-plan. Pour que l'analyse ne dépende pas de l'exécution de ces applications, il ne faut pas leur céder les ressources du système d'exploitation.

Au besoin, vous pouvez lancer ces tâches manuellement.

#### Application de la technologie de désinfection avancée

Les programmes malveillants actuels peuvent s'introduire au niveau le plus bas du système d'exploitation, ce qui vous prive en pratique de la possibilité de les supprimer. Quand Kaspersky Endpoint Security a détecté une activité malveillante dans le système d'exploitation, il exécute une procédure de désinfection étendue en appliquant la technologie de [désinfection](#page-311-0) avancée. La technologie de désinfection avancée vise à supprimer du système d'exploitation les programmes malveillants qui ont déjà lancé leurs processus dans la mémoire vive et qui empêchent Kaspersky Endpoint Security de les supprimer à l'aide d'autres méthodes. La menace est ainsi neutralisée. Pendant l'exécution de la désinfection de l'infection active, il est déconseillé de lancer de nouveaux processus ou de modifier la base de registre du système d'exploitation. La technologie de désinfection avancée est gourmande en ressource et peut ralentir d'autres applications.

A l'issue de la désinfection de l'infection active sur un ordinateur tournant sous Microsoft Windows pour postes de travail, Kaspersky Endpoint Security demande à l'utilisateur de confirmer le redémarrage de l'ordinateur. Après le redémarrage de l'ordinateur, Kaspersky Endpoint Security supprime les fichiers de l'application malveillante et lance une analyse complète simpliée de l'ordinateur.

Sous Microsoft Windows pour serveurs de fichiers, il est impossible de demander à l'utilisateur de confirmer le redémarrage en raison des particularités de la version de Kaspersky Endpoint Security pour serveurs de fichiers. Le redémarrage non prévu du serveur de fichiers peut entraîner des problèmes liés à l'accès temporairement refusé aux données du serveur de fichiers ou à la perte des données non enregistrées. Il est conseillé de redémarrer le serveur de fichiers strictement selon la planification prévue. Par défaut, la technologie de désinfection avancée pour les serveurs de fichiers est [désactivée](#page-312-0).

<span id="page-310-0"></span>En cas de détection d'une infection active sur un serveur de fichiers, un événement relatif à la nécessité de désinfecter l'infection active est envoyé au Kaspersky Security Center. Pour désinfecter l'infection active sur le serveur de fichiers, il faut activer la technologie de désinfection avancée pour les serveurs de fichiers et lancer la tâche de groupe Recherche de virus à l'heure qui convient le mieux aux utilisateurs du serveur.

# Sélection des types d'objets à détecter

Pour sélectionner les types d'objets à identifier, procédez comme suit :

- 1. Ouvrez la fenêtre de configuration de l'application.
- 2. Dans la partie gauche de la fenêtre, sélectionnez la section Endpoint Protection. Les paramètres de la protection antivirus s'afficheront dans la partie droite de la fenêtre.
- 3. Cliquez sur le bouton Configuration dans le groupe Objets.

La fenêtre Objets à détecter s'ouvre.

- 4. Cochez les cases pour les types d'objets que Kaspersky Endpoint Security doit détecter :
	- . Outils malveillants
	- . Applications publicitaires
	- . Numéroteurs automatiques
	- . Autres
	- . Fichiers compressés qui peuvent nuire
	- . Fichiers compressés à plusieurs reprises
- 5. Cliquez sur le bouton OK.

La fenêtre **Objets à détecter** se ferme. Le groupe **Objets** sous l'inscription **Activation de la détection des** types d'objets suivants affichera les types d'objets que vous avez sélectionnés.

<span id="page-311-0"></span>6. Cliquez sur le bouton Enregistrer pour enregistrer les modifications apportées.

## Activation et désactivation de la technologie de désinfection avancée pour les postes de travail

Pour activer ou désactiver la technologie de désinfection avancée pour les postes de travail, procédez comme suit :

- 1. Ouvrez la fenêtre de configuration de l'application.
- 2. Dans la partie gauche de la fenêtre, sélectionnez la section Endpoint Protection.

Les paramètres de la protection antivirus s'afficheront dans la partie droite de la fenêtre.

- 3. Dans la partie droite de la fenêtre, exécutez une des actions suivantes :
	- Cochez la case Appliquer la technologie de réparation de l'infection active si vous souhaitez activer la technologie de désinfection avancée.
- Décochez la case Appliquer la technologie de réparation de l'infection active si vous souhaitez désactiver la technologie de désinfection avancée.
- 4. Cliquez sur le bouton Enregistrer pour enregistrer les modifications apportées.

Lors du lancement de la désinfection de l'infection active via Kaspersky Security Center, l'utilisateur n'aura pas accès à la majorité des fonctions du système d'exploitation. Le poste de travail redémarrera une fois la tâche terminée.

### <span id="page-312-0"></span>Activation et désactivation de la technologie de désinfection avancée pour les serveurs de fichiers

Pour activer la technologie de désinfection avancée pour les serveurs de fichiers, réalisez une des opérations suivantes :

- Activez la technologie de désinfection avancée dans les propriétés de la stratégie active de Kaspersky Security Center. Pour ce faire, procédez comme suit :
	- a. Ouvrez la section Paramètres de protection généraux de la fenêtre des propriétés de la stratégie.
	- b. Cochez la case Appliquer la technologie de réparation de l'infection active.
	- c. Cliquez sur le bouton OK dans la fenêtre des propriétés de la stratégie afin d'enregistrer les modifications apportées.
- Dans les propriétés de la tâche de groupe Recherche de virus du Kaspersky Security Center, cochez la case . Exécuter la réparation de l'infection active immédiatement

Pour désactiver la technologie de désinfection avancée pour les serveurs de fichiers, réalisez une des opérations suivantes :

- Désactivez la technologie de désinfection avancée dans les propriétés de la stratégie active de Kaspersky Security Center. Pour ce faire, procédez comme suit :
	- a. Ouvrez la section Paramètres de protection généraux de la fenêtre des propriétés de la stratégie.
	- b. Décochez la case Appliquer la technologie de réparation de l'infection active.
	- c. Cliquez sur le bouton OK dans la fenêtre des propriétés de la stratégie afin d'enregistrer les modifications apportées.
- Dans les propriétés de la tâche de groupe Recherche de virus du Kaspersky Security Center, décochez la case . Exécuter la réparation de l'infection active immédiatement

#### Activation et désactivation du mode d'économie d'énergie

Pour activer ou désactiver le mode d'économie d'énergie, procédez comme suit :

1. Ouvrez la fenêtre de configuration de l'application.

2. Sélectionnez la section Paramètres complémentaires dans la partie gauche de la fenêtre.

Les paramètres complémentaires de l'application s'afficheront dans la partie droite de la fenêtre.

3. Dans le groupe Mode de fonctionnement, cliquez sur le bouton Configuration.

La fenêtre Mode de fonctionnement s'ouvre.

- 4. Dans la fenêtre Mode de fonctionnement, réalisez une des opérations suivantes :
	- Cochez la case Reporter les tâches planifiées en cas d'alimentation par batterie si vous voulez activer le mode d'économie d'énergie.

Quand le mode d'économie d'énergie est activé, les tâches suivantes ne sont pas exécutées quand l'ordinateur est alimenté par la batterie, mais si elles sont programmées :

- tâche de mise à jour ;
- tâche d'analyse complète ;
- tâche d'analyse rapide ;
- tâche d'analyse personnalisée ;
- tâche de recherche de vulnérabilités ;
- tâche d'analyse de l'intégrité.
- Décochez la case **Reporter les tâches planifiées en cas d'alimentation par batterie** si vous voulez désactiver le mode d'économie d'énergie. Dans ce cas, Kaspersky Endpoint Security exécute les tâches dont le lancement est planifiée, quelle que soit la source d'alimentation de l'application.

5. Cliquez sur le bouton Enregistrer pour enregistrer les modifications apportées.

# Activation et désactivation du mode de transfert des ressources vers d'autres applications

Pour activer ou désactiver le mode de transfert des ressources vers d'autres applications, procédez comme suit :

- 1. Ouvrez la fenêtre de configuration de l'application.
- 2. Sélectionnez la section Paramètres complémentaires dans la partie gauche de la fenêtre. Les paramètres complémentaires de l'application s'afficheront dans la partie droite de la fenêtre.
- 3. Dans le groupe Mode de fonctionnement, cliquez sur le bouton Configuration.

La fenêtre Mode de fonctionnement s'ouvre.

- 4. Dans la fenêtre Mode de fonctionnement, réalisez une des opérations suivantes :
	- Cochez la case Céder les ressources aux autres applications si vous voulez activer le mode de transfert des ressources vers d'autres applications.

Si ce mode est activé, Kaspersky Endpoint Security reporte l'exécution des tâches si le lancement planifié a été défini pour ces tâches et que leur exécution ralentit le fonctionnement d'autres applications :

- tâche de mise à jour ;
- tâche d'analyse complète ;
- tâche d'analyse rapide ;
- tâche d'analyse personnalisée ;
- tâche de recherche de vulnérabilités ;
- tâche d'analyse de l'intégrité.
- Décochez la case **Céder les ressources aux autres applications** si vous voulez désactiver le mode de transfert des ressources vers d'autres applications. Dans ce cas, Kaspersky Endpoint Security exécute les tâches planiées même si d'autres applications fonctionnent.

Le mode de transfert des ressources vers d'autres applications est activé par défaut.

5. Cliquez sur le bouton Enregistrer pour enregistrer les modifications apportées.

#### Protection par mot de passe

Cette section contient les informations sur les restrictions d'accès à Kaspersky Endpoint Security à l'aide du mot de passe.

# A propos des restrictions d'accès à Kaspersky Endpoint Security

L'ordinateur peut être utilisé par plusieurs personnes dont les connaissances informatiques varient. L'accès illimité des utilisateurs à Kaspersky Endpoint Security et à ses paramètres peut entraîner une réduction du niveau de sécurité de l'ordinateur dans son ensemble.

Pour limiter l'accès à Kaspersky Endpoint Security, vous devez définir un nom d'utilisateur et un mot de passe et désigner les opérations qui ne pourront être exécutées qu'après la saisie de ces données.

Lors de la mise à jour depuis des versions antérieures jusque Kaspersky Endpoint Security 10 Service Pack 2 for Windows, le mot de passe défini est conservé. Lors de la première modification des paramètres de protection par mot de passe, il faudra utiliser le nom d'utilisateur par défaut KLAdmin.

### Activation et désactivation de la protection par mot de passe

Il est conseillé d'être prudent au moment de décider de limiter l'accès à l'application par mot de passe. Si vous avez oublié le mot de passe, il faudra contacter le Support Technique de [Kaspersky](#page-339-0) afin d'obtenir les instructions sur la désactivation de la protection par mot de passe.

Pour activer la protection par mot de passe, procédez comme suit :

- 1. Ouvrez la fenêtre de configuration de l'application.
- 2. Sélectionnez la section Paramètres complémentaires dans la partie gauche de la fenêtre. Les paramètres de l'application s'afficheront dans la partie droite de la fenêtre.
- 3. Dans le groupe Protection par mot de passe, cliquez sur le bouton Configuration. La fenêtre Protection par mot de passe s'ouvre.
- 4. Cochez la case Activer la protection par mot de passe.
- 5. Saisissez dans le champ **Nom d'utilisateur** le nom d'utilisateur qu'il faudra renseigner dans la fenêtre Vérification du mot de passe lors de la prochaine exécution d'une tâche protégée par un mot de passe.
- 6. Dans le champ Nouveau mot de passe, saisissez le mot de passe d'accès à l'application.
- 7. Dans le champ Confirmation du mot de passe, saisissez à nouveau le mot de passe.
- 8. Si vous voulez limiter l'accès pour toutes les opérations impliquant l'application, cliquez sur Tout sélectionner dans le groupe Zone d'action du mot de passe.
- 9. Si vous voulez limiter l'accès de l'utilisateur de manière sélective, cochez les cases en regard des noms des opérations requises dans le groupe Zone d'action du mot de passe :
	- Configuration de l'application.
	- . Arrêt de l'application
	- . Désactivation des modules de protection
	- . Désactivation des modules de contrôle
	- . Suppression de la clé
	- Suppression/modification/restauration de l'application.
	- Restauration de l'accès aux données sur les périphériques chiffrés.
	- . Consultation des rapports
- 10. Cliquez sur le bouton OK.

L'application vérifie les mots de passe saisis. Si les mots de passe coïncident, l'application applique le mot de passe. Si les mots de passe ne correspondent pas, l'application invite l'utilisateur à confirme à nouveau le mot de passe dans le champ Confirmation du mot de passe.

Après l'activation de la protection par mot de passe, l'application demandera le mot de passe à chaque réalisation d'une opération couverte par la zone d'action du mot de passe. Vous pouvez cochez la case Mémoriser le mot de passe pour la session actuelle de la fenêtre Vérification du mot de passe si vous souhaitez ne plus devoir saisir le mot de passe pour tenter de réaliser une opération protégée par mot de passe pendant la session en cours.

Si la case Mémoriser le mot de passe pour la session actuelle est décochée, cela signifie que l'application demande le mot de passe à chaque tentative d'exécution d'une opération protégée par mot de passe.

- 1. Ouvrez la fenêtre de configuration de l'application.
- 2. Sélectionnez la section Paramètres complémentaires dans la partie gauche de la fenêtre. Les paramètres de l'application s'afficheront dans la partie droite de la fenêtre.
- 3. Dans le groupe Protection par mot de passe, cliquez sur le bouton Configuration. La fenêtre Protection par mot de passe s'ouvre.
- 4. Décochez la case Activer la protection par mot de passe.

Vous pouvez désactiver la Protection par mot de passe uniquement à l'aide d'un compte utilisateur KLAdmin. Il est impossible de désactiver la protection par mot de passe à l'aide d'un autre compte ou à l'aide d'un mot de passe temporaire.

5. Cliquez sur le bouton OK.

Après la désactivation de la protection par le mot de passe, la restriction de l'accès à l'application sera levée au prochaine lancement de Kaspersky Endpoint Security.

# Modification du mot de passe d'accès à Kaspersky Endpoint Security

Pour modifier le mot de passe d'accès à Kaspersky Endpoint Security, procédez comme suit :

- 1. Ouvrez la fenêtre de configuration de l'application.
- 2. Sélectionnez la section Paramètres complémentaires dans la partie gauche de la fenêtre.
- 3. Dans le groupe Protection par mot de passe, cliquez sur le bouton Configuration.
	- La fenêtre Protection par mot de passe s'ouvre.
- 4. Saisissez le nom de l'utilisateur dans le champ Nom d'utilisateur.
- 4. Saisissez le nom de l'utilisateur dans le champ **Nom d'utilisateur**.<br>5. Dans le champ **Nouveau mot de passe**, saisissez le nouveau mot de passe d'accès à l'application.
- 6. Dans le champ Confirmation du mot de passe, saisissez à nouveau le nouveau mot de passe.
- 7. Cliquez sur le bouton OK.

L'application vérifie les mots de passe saisis. Si les mots de passe correspondent, l'application accepte le nouveau mot de passe et ferme la fenêtre **Protection par mot de passe**. Si les mots de passe ne correspondent pas, l'application invite l'utilisateur à confirme à nouveau le mot de passe dans le champ Confirmation du mot de passe.

8. Cliquez sur le bouton Enregistrer dans la fenêtre de configuration de l'application afin d'enregistrer les modifications introduites.

### Présentation de l'utilisation du mot de passe temporaire

Pendant l'utilisation d'ordinateurs client administrés par une stratégie de Kaspersky Security Center, les utilisateurs pourraient avoir besoin d'arrêter à l'aide de Kaspersky Endpoint Protection des opérations protégées par un mot de passe au niveau de la stratégie. Quand la protection par mot de passe est activée, seul l'administrateur de Kaspersky Security Center peut arrêter les opérations reprise dans la zone d'action du mot de passe. Cependant, en cas de perte de la communication avec Kaspersky Security Center (par exemple, l'utilisateur ne se trouve plus dans le réseau de l'entreprise), l'utilisation de l'interface locale de Kaspersky Endpoint Security est limitée.

Pour permettre à l'utilisateur de réaliser les opérations nécessaires sans communiquer le mot de passe défini dans les paramètres de la stratégie, l'administrateur Kaspersky Security Center peut créer un mot de passe temporaire. L'action du mot de passe temporaire est limitée dans le temps et au niveau de la zone d'action. Quand il aura saisi le mot de passe temporaire dans l'interface locale de l'application, l'utilisateur aura accès aux opérations autorisées par l'administrateur de Kaspersky Security Center.

À l'expiration du délai de validité du mot de passe temporaire, Kaspersky Endpoint Security continuera de fonctionner selon les paramètres de la stratégie de Kaspersky Security Center. Les opérations protégées par un mot de passe au niveau de la stratégie ne seront pas accessibles à l'utilisateur.

# Création d'un mot de passe temporaire à 'aide de la Console d'administration de Kaspersky Security Center

Pour créer un mot de passe temporaire et le transmettre à l'utilisateur, procédez comme suit :

- 1. Ouvrez la console d'administration Kaspersky Security Center.
- 2. Dans le dossier Appareils administrés de l'arborescence de la Console d'administration, ouvrez le dossier portant le nom du groupe d'administration auquel appartient l'ordinateur de l'utilisateur qui a sollicité le mot de passe temporaire.
- 3. Dans l'espace de travail, sélectionnez l'onglet Périphériques.
- 4. Dans le menu contextuel de l'ordinateur de l'utilisateur qui a demandé le mot de passe temporaire, choisissez l'option Propriétés.

La fenêtre Propriétés: <nom de l'ordinateur> s'ouvre.

- 5. Dans la fenêtre Propriétés: «nom de l'ordinateur» qui s'ouvre, sélectionnez la section Applications.
- 6. Choisissez Kaspersky Endpoint Security Service Pack 2 for Windows et ouvrez fenêtre des propriétés de l'application d'une des méthodes suivantes :
	- Cliquez sur le bouton Propriétés en bas de l'écran.
	- Choisissez l'option Propriétés dans le menu contextuel de l'application.

La fenêtre Paramètres de l'application "<Nom de l'application>" s'ouvre.

- 7. Dans la fenêtre Paramètres de l'application "<Nom de l'application>", section Paramètres complémentaires, choisissez la sous-section Paramètres de l'application.
- 8. Dans le groupe Protection par mot de passe, cliquez sur le bouton Configuration.

La fenêtre Protection par mot de passe s'ouvre.

9. Dans la fenêtre Protection par mot de passe, groupe Mot de passe temporaire, cliquez sur le bouton Configuration.

Le bouton est accessible si la protection par mot de passe pour l'application Kaspersky Endpoint Security a été activée dans la stratégie de Kaspersky Security Center appliquée à l'ordinateur.

#### La fenêtre Création d'un mot de passe temporaire s'ouvre.

10. Saisissez dans le champ **Date d'expiration** la date avant laquelle l'utilisateur doit utiliser le mot de passe temporaire.

Après cette date, le mot de passe temporaire sera invalide. Pour offrir un accès à la fin des opérations dans l'interface locale de Kaspersky Endpoint Security, il faut créer un nouveau mot de passe temporaire.

- 11. Dans le tableau **Zone d'action du mot de passe temporaire**, cochez les cases en regard des opérations qui devront être accessibles à l'utilisateur tout au long de la période de validité du mot de passe temporaire.
- 12. Cliquez sur le bouton Créer.

Cliquez sur le bouton **Créer**.<br>La fenêtre **Mot de passe temporaire** contenant le mot de passe chiffré s'ouvre.

<span id="page-318-0"></span>13. Copiez et transmettez à l'utilisateur le mot de passe, ainsi que les [instructions](#page-318-0) pour son application.

# Application du mot de passe temporaire dans l'interface de Kaspersky Endpoint Security

Ces instructions s'adressent aux utilisateurs de postes client dotés de l'application Kaspersky Endpoint Security.

Pour appliquer le mot de passe temporaire, procédez comme suit :

- 1. Ouvrez la fenêtre de configuration de l'application.
- 2. Sélectionnez la section Paramètres complémentaires dans la partie gauche de la fenêtre.

Les paramètres de l'application s'afficheront dans la partie droite de la fenêtre.

- 3. Dans groupe Protection par mot de passe, cliquez sur le bouton Mot de passe temporaire. La fenêtre Mot de passe temporaire s'ouvre.
- 4. Cochez la case Activer l'utilisation du mot de passe temporaire.
- 5. Saisissez dans le champ le mot de passe envoyé par l'administrateur de Kaspersky Security Center.
- 6. Cliquez sur OK pour enregistrer les modifications introduites.

Après avoir saisi le mot de passe temporaire, les opérations désignées par l'administrateur de Kaspersky Security Center deviennent accessibles. La fenêtre **Mot de passe temporaire** affiche la date d'expiration de la validité du mot de passe temporaire et les opérations autorisées.

# Administration de l'application via Kaspersky Security Center

Cette section présente l'administration à distance de Kaspersky Endpoint Security via Kaspersky Security Center.

## Présentation de l'administration de l'application via Kaspersky Security **Center**

Kaspersky Security Center permet d'installer, de supprimer, de lancer et d'arrêter Kaspersky Endpoint Security à distance, de configurer les paramètres de fonctionnement de l'application, de modifier la sélection des modules, d'ajouter des clés et de lancer les tâches de mise à jour et d'analyse.

Vous pouvez obtenir les informations sur l'administration de l'application via Kaspersky Security Center qui ne figurent pas dans cette aide dans le Manuel de l'administrateur pour Kaspersky Security Center.

L'administration de l'application via Kaspersky Security Center s'opère à l'aide du plug-in d'administration Kaspersky Endpoint Security.

La version du plug-in d'administration peut différer de la version de Kaspersky Endpoint Security installée sur l'ordinateur client. Si la version installée du plug-in d'administration prévoit moins de fonctions que dans la version installée de Kaspersky Endpoint Security, les paramètres des fonctions manquantes ne sont pas régis par le plug-in d'administration. Ces paramètres peuvent être modifiés par l'utilisateur dans l'interface locale de Kaspersky Endpoint Security.

# Particularités de l'utilisation de plug-ins d'administration de différentes versions

Le plug-in d'administration permet de modifier les éléments suivants :

- les stratégies ;
- · les profils de stratégie ;
- les tâches de groupe ;
- les tâches locales ;
- les paramètres locaux de l'application Kaspersky Endpoint Security.

Pour administrer l'application Kaspersky Endpoint Security via Kaspersky Security Center, il faut disposer d'un plug-in d'administration d'une version égale ou supérieure à celle indiquée dans les informations de compatibilité de Kaspersky Endpoint Security avec le plug-in d'administration. Vous pouvez regarder la version minimale requise du plug-in d'administration dans le fichier installer.ini qui fait partie de la [distribution](#page-12-0).

À l'ouverture de n'importe quel élément, le plug-in d'administration vérifie les informations sur la compatibilité. Si la version du plug-in d'administration est égale ou supérieure à la version indiquée dans les informations sur la compatibilité, vous pouvez modifier les paramètres de cet élément. Dans le cas contraire, la modification des paramètres de l'élément sélectionné via le plug-in d'administration est inaccessible. Il est recommandé de mettre à jour le plug-in d'administration.

Modification de paramètres définis antérieurement à l'aide d'une version ultérieure du plug-in d'administration

Le plug-in d'administration d'une version ultérieure permet de modifier tous les paramètres définis antérieurement ainsi que de définir de nouveaux paramètres qui ne figuraient pas dans le plug-in d'administration que vous aviez utilisée antérieurement.

Pour les nouveaux paramètres, le plug-in d'administration de la version ultérieur définit les valeurs par défaut lors du premier enregistrement d'une stratégie, d'un profil de stratégie ou d'une tâche.

Après que vous avez modifié les paramètres de la stratégie, du profil de la stratégie ou la tâche de groupe à l'aide du plug-in d'administration d'une version ultérieure, ces éléments ne seront plus accessibles au plug-in d'administration des versions antérieures. Les paramètres locaux de l'application Kaspersky Endpoint Security et les paramètres des tâches locales seront toujours accessibles au plug-in d'administration des versions antérieures.

#### Lancement et arrêt de Kaspersky Endpoint Security sur un ordinateur client

Pour démarrer ou arrêter l'application sur l'ordinateur client, procédez comme suit :

- 1. Ouvrez la console d'administration Kaspersky Security Center.
- 2. Dans le dossier Appareils administrés de l'arborescence de la Console d'administration, ouvrez le dossier portant le nom du groupe [d'administration](javascript:void(0)) auquel appartient le poste client qui vous intéresse.
- 3. Dans l'espace de travail, sélectionnez l'onglet Périphériques.
- 4. Sélectionnez l'ordinateur sur lequel vous souhaitez lancer ou arrêter l'application.
- 5. Cliquez-droit pour ouvrir le menu contextuel de l'ordinateur client, puis choisissez l'option Propriétés. La fenêtre des propriétés du poste client s'ouvre.
- 6. Dans la fenêtre des propriétés du poste client, choisissez la section Applications.

Dans la partie droite de la fenêtre des propriétés du poste client figure la liste des applications de Kaspersky installées sur le poste client.

- 7. Choisissez l'application Kaspersky Endpoint Security 10 for Windows.
- 8. Procédez comme suit :
	- Si vous souhaitez démarrer l'application, cliquez sur le bouton à droite de la liste des applications Kaspersky ou procédez comme suit :
		- a. Choisissez l'option Propriétés dans le menu contextuel de l'application Kaspersky Endpoint Security ou cliquez sur le bouton Propriétés situé sous la liste des applications de Kaspersky.
			- La fenêtre Paramètres de l'application Kaspersky Endpoint Security 10 for Windows s'ouvre.
		- b. Dans la section Général, cliquez sur le bouton Démarrer dans la partie droite de la fenêtre.
	- Si vous souhaitez arrêter l'application, cliquez sur le bouton à droite de la liste des applications Kaspersky ou procédez comme suit :
		- a. Choisissez l'option **Propriétés** dans le menu contextuel de l'application Kaspersky Endpoint Security ou cliquez sur le bouton Propriétés situé sous la liste des applications de Kaspersky.

La fenêtre Paramètres de l'application Kaspersky Endpoint Security 10 for Windows s'ouvre.

b. Dans la section Général, cliquez sur le bouton Arrêter dans la partie droite de la fenêtre.

# Configuration des paramètres de Kaspersky Endpoint Security

Pour configurer les paramètres de Kaspersky Endpoint Security, procédez comme suit :

- 1. Ouvrez la console d'administration Kaspersky Security Center.
- 2. Dans le dossier Appareils administrés de l'arborescence de la Console d'administration, ouvrez le dossier portant le nom du groupe [d'administration](javascript:void(0)) auquel appartient le poste client qui vous intéresse.
- 3. Dans l'espace de travail, sélectionnez l'onglet Périphériques.
- 4. Choisissez l'ordinateur pour lequel vous souhaitez configurer les paramètres de Kaspersky Endpoint Security.
- 5. Dans le menu contextuel de l'ordinateur client, sélectionnez l'option Propriétés. La fenêtre des propriétés du poste client s'ouvre.
- 6. Dans la fenêtre des propriétés du poste client, choisissez la section Applications.

Dans la partie droite de la fenêtre des propriétés du poste client figure la liste des applications de Kaspersky installées sur le poste client.

- 7. Choisissez l'application Kaspersky Endpoint Security 10 for Windows.
- 8. Exécutez une des actions suivantes :
	- Dans le menu contextuel de l'application Kaspersky Endpoint Security 10 for Windows, choisissez l'option . Propriétés
	- Cliquez sur le bouton Propriétés sous la liste des applications de Kaspersky.

La fenêtre Paramètres de l'application Kaspersky Endpoint Security 10 for Windows s'ouvre.

9. Dans la section **Paramètres complémentaires**, configurez les paramètres de fonctionnement de Kaspersky Endpoint Security, ainsi que les paramètres des rapports et des sauvegardes.

Les autres sections de la fenêtre **Paramètres de l'application Kaspersky Endpoint Security 10 for Windows** sont standard pour l'application Kaspersky Security Center. Elles sont décrites en détail dans le Manuel de l'administrateur de Kaspersky Security Center.

Si l'application est soumise à une stratégie qui interdit la modification de certains paramètres, ceux-ci ne seront pas accessibles lors de la configuration des paramètres de l'application dans la section **Paramètres** . complémentaires

10. Dans la fenêtre Paramètres de l'application Kaspersky Endpoint Security 10 for Windows, cliquez sur le bouton OK afin d'enregistrer les modifications.

Cette section fournit des informations sur la gestion des tâches pour Kaspersky Endpoint Security. Pour en savoir plus sur le concept de gestion des tâches via Kaspersky Security Center, consultez le Manuel de l'administrateur de Kaspersky Security Center.

# A propos des tâches pour Kaspersky Endpoint Security

Kaspersky Security Center utilise des tâches pour gérer le fonctionnement des applications de Kaspersky installées sur les postes client. Les tâches prennent en charge les principales fonctions de gestion telles que l'ajout d'une clé, l'analyse de l'ordinateur ou la mise à jour des bases de données et des modules de l'application.

Pour utiliser Kaspersky Endpoint Security via Kaspersky Security Center, vous devez créer les types de tâches suivants :

- $\bullet$  des tâches locales, définies pour un ordinateur client distinct ;
- des tâches de groupe dénies pour des ordinateurs clients appartenant à un ou plusieurs groupes d'administration ;
- des tâches pour des sélections d'ordinateurs qui n'appartiennent pas à des groupes d'administration.

Les tâches pour les sélections d'ordinateurs qui n'appartiennent pas à des groupes d'administration sont exécutées uniquement pour les postes clients dénis dans les paramètres de la tâche. Si de nouveaux postes clients sont ajoutés à une sélection d'ordinateurs pour laquelle une tâche a été créée, cette tâche ne s'applique pas à ces nouveaux postes. Dans ce cas, il faut créer une tâche ou modifier les paramètres de la tâche existante.

Dans le cadre de l'administration à distance de Kaspersky Endpoint Security, vous pouvez utiliser les tâches suivantes de n'importe quel type :

- Ajout d'une clé. Kaspersky Endpoint ajoute une clé, dont une clé additionnelle, pour activer l'application.
- Modification de la sélection des modules de l'application. Kaspersky Endpoint Security installe ou supprime les modules sur les ordinateurs client selon la liste des modules indiquée dans les paramètres de la tâche.
- Inventaire. Kaspersky Endpoint Security récupère des informations sur tous les fichiers exécutables des applications de l'ordinateur.

Vous pouvez activez l'inventaire des modules DLL et des fichiers de scripts. Dans ce cas Kaspersky Security Center recevra les informations relatives aux modules DLL chargés sur l'ordinateur avec l'application installée Kaspersky Endpoint Security, ainsi que les renseignements relatifs aux fichiers contenant les scripts.

L'activation de l'inventaire des modules DLL et des fichiers de script augmente considérablement la durée d'exécution de la tâche d'inventaire et la taille de la base de données.

- Mise à jour. Kaspersky Endpoint Security actualise les bases et les modules de l'application conformément aux paramètres de mise à jour définis.
- **Restauration de la mise à jour**. Kaspersky Endpoint Security revient à la dernière mise à jour des bases de données et des modules.
- Recherche de virus. Kaspersky Endpoint Security recherche la présence éventuelle de virus et d'autres programmes dangereux dans les secteurs de l'ordinateur dénis via les paramètres de la tâche.
- Vérification de la disponibilité de KSN. Kaspersky Endpoint Security envoie la demande sur la disponibilité des serveurs KSN et actualise l'état de la connexion KSN.
- **Vérification de l'intégrité**. Kaspersky Endpoint Security reçoit les données sur la composition des modules de l'application installés sur l'ordinateur client et vérifie la signature numérique de chacun des modules.
- Administration des comptes utilisateur de l'Agent d'authentification. Pendant l'exécution de la tâche, Kaspersky Endpoint Security crée des commandes de suppression, d'ajout ou de modification des comptes utilisateur de l'Agent d'authentification.

Vous pouvez réaliser les opérations suivantes sur les tâches :

- lancer, arrêter, suspendre ou reprendre l'exécution de la tâche ;
- créer des tâches ;
- modifier les paramètres des tâches.

Les autorisations d'accès aux paramètres des tâches de Kaspersky Endpoint Security (lecture, modification, exécution) sont dénies pour chaque utilisateur qui a accès au Serveur d'administration Kaspersky Security Center via les paramètres d'accès aux zones de fonction de Kaspersky Endpoint Security. Pour configurer l'accès aux zones de fonction de Kaspersky Endpoint Security, accédez à la section **Sécurité** de la fenêtre des propriétés du Serveur d'administration de Kaspersky Security Center.

### Configuration du mode d'utilisation des tâches

Pour configurer le mode d'utilisation des tâches dans l'interface locale de Kaspersky Endpoint Security, procédez comme suit :

- 1. Ouvrez la console d'administration Kaspersky Security Center.
- 2. Dans le dossier Appareils administrés de l'arborescence de la Console d'administration, ouvrez le dossier portant le nom du groupe d'administration pour lequel vous souhaitez configurer le mode d'utilisation des tâches dans l'interface locale de Kaspersky Endpoint Security.
- 3. Dans la zone de travail, ouvrez l'onglet Stratégies.
- 4. Sélectionnez la stratégie qu'il vous faut.
- 5. Ouvrez la fenêtre Propriétés : <Nom de la stratégie> d'une des méthodes suivantes :
	- Dans le menu contextuel de la stratégie, choisissez l'option Propriétés.
	- Cliquez sur lien **Modifier les paramètres de la stratégie** qui se trouve dans la partie droite de l'espace de travail de la Console d'administration.
- 6. Dans la section Paramètres complémentaires choisissez la sous-section Paramètres de l'application.

7. Dans le groupe Mode de fonctionnement, procédez comme suit :

Si vous voulez permettre aux utilisateurs d'utiliser les tâches locales dans l'interface et via la ligne de commande de Kaspersky Endpoint Security, cochez la case Autoriser l'utilisation des tâches locales.
Si la case est décochée, le fonctionnement des tâches locales est interrompu. Dans ce mode, les tâches locales ne sont pas lancées selon une planification.. De même, les tâches locales ne peuvent être lancées ou modifiées depuis l'interface locale de l'application ou via la ligne de commande.

- Si vous voulez permettre aux utilisateurs de consulter la liste des tâches de groupe, cochez la case Autoriser l'affichage des tâches de groupe.
- Si vous voulez permettre aux utilisateurs de modifier les paramètres des tâches de groupe, cochez la case . Autoriser la gestion des tâches de groupe
- 8. Cliquez sur le bouton OK afin d'enregistrer les modifications apportées.
- 9. Appliquez la stratégie.

Pour en savoir plus sur l'application de la stratégie de Kaspersky Security Center, consultez le Manuel de l'administrateur de Kaspersky Security Center.

## Création d'une tâche locale

Pour créer une tâche locale, procédez comme suit:

- 1. Ouvrez la console d'administration Kaspersky Security Center.
- 2. Dans le dossier Appareils administrés de l'arborescence de la Console d'administration, ouvrez le dossier portant le nom du groupe [d'administration](javascript:void(0)) a auquel appartient le poste client qui vous intéresse.
- 3. Dans l'espace de travail, sélectionnez l'onglet Périphériques.
- 4. Sélectionnez l'ordinateur pour lequel vous souhaitez créer une tâche locale.
- 5. Exécutez une des actions suivantes :
	- Dans le menu contextuel de l'ordinateur client, choisissez l'option **Toutes les tâches**  $\rightarrow$  **Créer une tâche**.
	- Dans le menu contextuel de l'ordinateur client, choisissez l'option Propriétés et dans la fenêtre Propriétés : «nom de l'ordinateur» qui s'ouvrez, cliquez sur le bouton Ajouter de l'onglet Tâches.
	- Dans la liste déroulante Exécuter l'action, choisissez l'option Créer une tâche.

L'Assistant de création de tâche démarre.

6. Suivez les instructions de l'Assistant de création de tâche.

### Création d'une tâche de groupe

Pour créer une tâche de groupe, procédez comme suit :

- 1. Ouvrez la console d'administration Kaspersky Security Center.
- 2. Exécutez une des actions suivantes :
- Sélectionnez le dossier Appareils administrés de l'arborescence de la Console d'administration si vous souhaitez créer une stratégie de groupe pour tous les ordinateurs administrés par Kaspersky Security Center.
- Dans le dossier **Appareils administrés** de l'arborescence de la Console d'administration, sélectionnez le dossier portant le nom du groupe d'administration dont font partie les postes clients requis.
- 3. Dans la zone de travail, sélectionnez l'onglet Tâches.
- 4. Cliquez sur le bouton Créer une tâche.

L'Assistant de création de tâche démarre.

5. Suivez les instructions de l'Assistant de création de tâche.

### Création d'une tâche pour une sélection d'appareils

Pour créer une tâche pour une sélection d'appareils, procédez comme suit :

- 1. Ouvrez la console d'administration Kaspersky Security Center.
- 2. Choisissez le dossier Tâches dans l'arborescence de la Console de l'administration.
- 3. Cliquez sur le bouton Créer une tâche.

L'Assistant de création de tâche démarre.

- 4. Suivez les instructions de l'Assistant de création de tâche.
- 5. Dans la fenêtre **Sélection des appareils auxquels une tâche va être attribuée** de l'Assistant, cliquez sur le bouton Attribuer la tâche de sélection d'appareils.
- 6. Dans la fenêtre suivante de l'Assistant, cliquez sur le bouton **Sélectionner.**<br>La fenêtre **Sélection d'appareils** s'ouvre.
	- La fenêtre Sélection d'appareils s'ouvre.
- 7. Choisissez la sélection d'appareils requise.
- 8. Cliquez sur le bouton OK dans la fenêtre Sélection d'appareils.
- 9. Suivez les instructions de l'Assistant de création de tâche.

# Lancement, arrêt, suspension et reprise de l'exécution d'une tâche

Si l'application Kaspersky Endpoint Security est [lancée](#page-320-0), vous pouvez lancer/arrêter/suspendre/reprendre l'exécution de la tâche sur cet ordinateur client via Kaspersky Security Center. Si Kaspersky Endpoint Security est arrêté, les tâches en cours d'exécution sont arrêtées et il n'est plus possible de gérer le lancement, l'arrêt, la suspension et la reprise des tâches via Kaspersky Security Center.

- 1. Ouvrez la console d'administration Kaspersky Security Center.
- 2. Dans le dossier Appareils administrés de l'arborescence de la Console d'administration, ouvrez le dossier portant le nom du groupe [d'administration](javascript:void(0)) a auquel appartient le poste client qui vous intéresse.
- 3. Dans l'espace de travail, sélectionnez l'onglet Périphériques.
- 4. Sélectionnez l'ordinateur client sur lequel vous souhaitez lancer, arrêter, suspendre ou reprendre une tâche locale.
- 5. Cliquez-droit pour ouvrir le menu contextuel de l'ordinateur client, puis choisissez l'option Propriétés.

La fenêtre des propriétés du poste client s'ouvre.

6. Choisissez la section Tâches.

La liste des tâches locales apparaît dans la partie droite de la fenêtre.

- 7. Sélectionnez la tâche locale que vous voulez lancer, arrêter, suspendre ou reprendre.
- 8. Exécutez l'action requise pour la tâche à l'aide d'une des méthodes suivantes :
	- Ouvrez le menu contextuel de la tâche locale d'un clic droit et choisissez l'option Lancer / Arrêter / Suspendre / Reprendre.
	- Cliquez sur le bouton  $\sqrt{1 \hat{a}}$  droite de la liste des tâches locales afin de lancer ou d'arrêter une tâche locale.
	- Procédez comme suit :
		- a. Cliquez sur le bouton Propriétés sous la liste des tâches locales ou choisissez l'option Propriétés dans le menu contextuel de la tâche.

La fenêtre Propriétés <nom de la tâche> s'ouvre.

b. Sous l'onglet Général, cliquez sur le bouton Lancer / Arrêter/ Suspendre / Reprendre.

Pour lancer, arrêter, suspendre ou reprendre une tâche de groupe, procédez comme suit :

- 1. Ouvrez la console d'administration Kaspersky Security Center.
- 2. Dans le dossier Appareils administrés de l'arborescence de la Console d'administration, ouvrez le dossier portant le nom du groupe d'administration pour lequel vous souhaitez lancer/arrêter/suspendre/reprendre l'exécution d'une tâche de groupe.
- 3. Dans la zone de travail, sélectionnez l'onglet Tâches.

Les tâches de groupe s'affichent dans la partie droite de la fenêtre.

4. Sélectionnez la tâche de groupe que vous voulez lancer, arrêter, suspendre ou reprendre.

5. Exécutez l'action requise pour la tâche à l'aide d'une des méthodes suivantes :

- Dans le menu contextuel de la tâche de groupe, sélectionnez l'option Lancer / Arrêter / Suspendre / Reprendre.
- Cliquez sur le bouton  $\sqrt{\frac{1}{2}}$  dans la partie droite de la fenêtre afin de lancer ou d'arrêter la tâche de groupe.
- Procédez comme suit :

a. Cliquez sur le lien **Modifier les paramètres de la tâche** dans la partie droite de l'espace de travail de la Console d'administration ou choisissez l'option Propriétés dans le menu contextuel de la tâche.

La fenêtre Propriétés <nom de la tâche> s'ouvre.

b. Sous l'onglet Général, cliquez sur le bouton Lancer / Arrêter/ Suspendre / Reprendre.

Pour lancer, arrêter, suspendre ou reprendre l'exécution d'une tâche pour une sélection d'ordinateurs, procédez comme suit :

- 1. Ouvrez la console d'administration Kaspersky Security Center.
- 2. Dans le dossier **Tâches** de l'arborescence de la Console d'administration, sélectionnez la tâche pour la sélection d'ordinateurs que vous souhaitez lancer, arrêter, suspendre ou reprendre.
- 3. Exécutez une des actions suivantes :
	- Dans le menu contextuel de la tâche, choisissez l'option Lancer / Arrêter / Suspendre / Reprendre.
	- $\bullet$  Cliquez sur le bouton  $\Box/\Box$  dans la partie droite de la fenêtre pour lancer ou arrêter la tâche pour une sélection d'ordinateurs.
	- Procédez comme suit :
		- a. Cliquez sur le lien **Modifier les paramètres de la tâche** dans la partie droite de l'espace de travail de la Console d'administration ou choisissez l'option Propriétés dans le menu contextuel de la tâche.

La fenêtre Propriétés <nom de la tâche> s'ouvre.

b. Sous l'onglet Général, cliquez sur le bouton Lancer / Arrêter/ Suspendre / Reprendre.

## Modification des paramètres de la tâche

Pour modifier les paramètres d'une tâche locale, procédez comme suit :

- 1. Ouvrez la console d'administration Kaspersky Security Center.
- 2. Dans le dossier Appareils administrés de l'arborescence de la Console d'administration, ouvrez le dossier portant le nom du groupe [d'administration](javascript:void(0)) a auquel appartient le poste client qui vous intéresse.
- 3. Dans l'espace de travail, sélectionnez l'onglet Périphériques.
- 4. Sélectionnez l'ordinateur pour lequel vous souhaitez configurer les paramètres de l'application.
- 5. Cliquez-droit pour ouvrir le menu contextuel de l'ordinateur client, puis choisissez l'option Propriétés. La fenêtre des propriétés du poste client s'ouvre.
- 6. Choisissez la section Tâches.

La liste des tâches locales apparaît dans la partie droite de la fenêtre.

- 7. Sélectionnez la tâche locale souhaitée dans la liste.
- 8. Ouvrez la fenêtre Propriétés : <Nom de la stratégie> d'une des méthodes suivantes :
- Dans le menu contextuel de la stratégie, choisissez l'option Propriétés.
- Cliquez sur lien **Modifier les paramètres de la stratégie** qui se trouve dans la partie droite de l'espace de travail de la Console d'administration.
- 9. Dans la fenêtre Propriétés : <nom de la tâche locale>, choisissez la section Paramètres.
- 10. Modifiez les paramètres de la tâche locale.
- 11. Dans la fenêtre **Propriétés : <nom de la tâche locale>**, cliquez sur **OK** afin d'enregistrer les modifications introduites.
- 12. Dans la fenêtre Propriétés : <nom de l'ordinateur>, cliquez sur OK afin d'enregistrer les modifications apportées.

Pour modifier les paramètres d'une tâche de groupe, procédez comme suit :

- 1. Ouvrez la console d'administration Kaspersky Security Center.
- 2. Dans le dossier Appareils administrés, ouvrez le dossier portant le nom du groupe d'administration souhaité.
- 3. Dans la zone de travail, sélectionnez l'onglet Tâches.

Les tâches de groupe apparaissent dans l'espace de travail de la Console d'administration.

- 4. Choisissez la tâche de groupe requise.
- 5. Ouvrez la fenêtre Propriétés : <Nom de la stratégie> d'une des méthodes suivantes :
	- Dans le menu contextuel de la stratégie, choisissez l'option Propriétés.
	- Cliquez sur lien **Modifier les paramètres de la stratégie** qui se trouve dans la partie droite de l'espace de travail de la Console d'administration.
- 6. Dans la fenêtre Propriétés : <nom de la tâche de groupe>, choisissez la section Paramètres.
- 7. Modifiez les paramètres de la tâche de groupe.
- 8. Dans la fenêtre **Propriétés : <nom de la tâche de groupe>**, cliquez sur **OK** afin d'enregistrer les modifications **introduites**

Pour modifier les paramètres de la tâche pour une sélection d'ordinateurs, procédez comme suit :

- 1. Ouvrez la console d'administration Kaspersky Security Center.
- 2. Dans le dossier **Tâches** de l'arborescence de la Console d'administration, sélectionnez la tâche pour la sélection d'ordinateurs dont vous souhaitez modifier les paramètres.
- 3. Ouvrez la fenêtre Propriétés : <Nom de la stratégie> d'une des méthodes suivantes :
	- Dans le menu contextuel de la stratégie, choisissez l'option Propriétés.
	- Cliquez sur lien **Modifier les paramètres de la stratégie** qui se trouve dans la partie droite de l'espace de travail de la Console d'administration.
- 4. Dans la fenêtre **Propriétés : <nom de la tâche pour une sélection d'ordinateurs>**, choisissez la section . Paramètres
- 5. Modifiez les paramètres de la tâche pour la sélection d'ordinateurs.
- 6. Dans la fenêtre **Propriétés : <nom de la tâche pour une sélection d'ordinateurs>**, cliquez sur **OK** afin d'enregistrer les modifications introduites.

Toutes les sections de la fenêtre des propriétés des tâches, à l'exception de la section **Paramètres**, sont standard pour Kaspersky Security Center. Ils sont décrits en détail dans le Manuel de l'administrateur de Kaspersky Security Center. La section Paramètres contient les paramètres propres à Kaspersky Endpoint Security 10 for Windows. Son contenu dépend de la tâche choisie et de son type.

## <span id="page-329-0"></span>Administration des stratégies

Cette section explique la création et la configuration des stratégies pour Kaspersky Endpoint Security. Pour en savoir plus sur le concept de gestion des stratégies par l'application Kaspersky Endpoint Security et le Kaspersky Security Center, consultez le Manuel de l'administrateur du Kaspersky Security Center.

# A propos des stratégies

Les stratégies permettent de définir des valeurs identiques pour les paramètres de fonctionnement de Kaspersky Endpoint Security sur tous les postes clients appartenant au groupe d'administration.

Vous pouvez modifier localement la valeur des paramètres définis par la stratégie pour certains ordinateurs du groupe d'administration à l'aide de Kaspersky Endpoint Security. Vous pouvez modifier localement uniquement les paramètres dont la modification n'est pas interdite par la stratégie.

L'état du cadenas près du paramètre de la stratégie définit si ce paramètre peut être modifié sur le poste client :

- Si le paramètre est verrouillé à l'aide d'un cadenas (a), cela signifie que vous ne pouvez pas modifier localement la valeur du paramètre. Tous les postes client du groupe d'administration utilisent la valeur définie par la stratégie.
- · Si le paramètre n'est pas verrouillé à l'aide d'un cadenas (n), cela signifie que vous pouvez modifier localement la valeur du paramètre. Les valeurs des paramètres définis localement sont utilisées pour tous les postes clients du groupe d'administration. La valeur du paramètre dénie dans la stratégie n'est pas appliquée.

Les paramètres locaux de l'application changent conformément aux paramètres de la stratégie après la première application de la stratégie.

Les autorisations d'accès aux paramètres de la stratégie (lecture, modification, exécution) sont définies pour chaque utilisateur qui a accès au Serveur d'administration Kaspersky Security Center, et séparément pour chaque zone de fonction de Kaspersky Endpoint Security. Pour configurer les autorisations d'accès aux paramètres de la stratégie, accédez à la section **Sécurité** de la fenêtre des propriétés du Serveur d'administration de Kaspersky Security Center.

Kaspersky Endpoint Security possède les zones de fonction suivantes :

- Endpoint Protection. Cette zone reprend l'Antivirus Fichiers, l'Anti-Virus Courrier, l'Antivirus Internet et IM, la recherche de vulnérabilités et les analyses.
- Contrôle du lancement des applications. Cette zone reprend le module Contrôle du lancement des applications.
- Contrôle des périphériques. Cette zone reprend le module Contrôle des périphériques.
- · Chiffrement. Cette zone reprend les modules de chiffrement des disques durs, des fichiers et des dossiers.
- Zone de confiance. Cette zone reprend la zone de confiance.
- Contrôle Internet. Cette zone reprend le module Contrôle Internet.
- Prévention des intrusions. Cette zone reprend la Surveillance des applications, la Surveillance des vulnérabilités, le Pare-feu, la Prévention des intrusions et le Contrôle de l'activité des applications.
- Fonction de base. Cette zone reprend les paramètres généraux de l'application qui ne figurent pas dans les autres zones comme la licence, les paramètres KSN, la tâche d'inventaire et de mise à jour des bases et des modules de l'application, l'auto-défense, les paramètres complémentaires de l'application, les rapports et les stockages, les paramètres de protection par mot de passe et de l'interface de l'application.

Vous pouvez réaliser les opérations suivantes sur les stratégies :

- créer une stratégie ;
- $\bullet$  modifier les paramètres d'une stratégie ;

Si le compte utilisateur sous lequel vous avez accédé au Serveur d'administration n'est pas autorisé à modifier les paramètres de zones de fonction distincte, les paramètres de ces zones ne sont pas accessibles en vue d'une modification.

- supprimer une stratégie ;
- · modifier l'état d'une stratégie.

Les informations relatives aux stratégies qui ne concernent pas l'interaction avec Kaspersky Endpoint Security sont reprises dans le Manuel de l'administrateur de Kaspersky Security Center.

### Création d'une stratégie

Pour créer une stratégie, procédez comme suit:

1. Ouvrez la console d'administration Kaspersky Security Center.

2. Exécutez une des actions suivantes :

- Sélectionnez le dossier Appareils administrés de l'arborescence de la Console d'administration si vous souhaitez créer une stratégie pour tous les ordinateurs administrés par Kaspersky Security Center.
- Dans le dossier **Appareils administrés** de l'arborescence de la Console d'administration, ouvrez le dossier portant le nom du groupe d'administration dont font partie les postes clients qui vous intéressent.
- 3. Dans la zone de travail, ouvrez l'onglet Stratégies.
- 4. Exécutez une des actions suivantes :
	- **·** Cliquez sur le bouton Nouvelle stratégie.

Cliquez sur le bouton droit de la souris pour ouvrir le menu contextuel, puis sélectionnez l'option **Créer**  $\rightarrow$ . Stratégie

L'Assistant de création de stratégie démarre.

5. Suivez les instructions de l'Assistant de création de stratégie.

## Modification des paramètres de la stratégie

Pour modifier les paramètres de la stratégie, procédez comme suit :

- 1. Ouvrez la console d'administration Kaspersky Security Center.
- 2. Dans le dossier Appareils administrés de l'arborescence de la Console d'administration, ouvrez le dossier portant le nom du groupe d'administration pour lequel vous souhaitez modifier les paramètres de la stratégie.
- 3. Dans la zone de travail, ouvrez l'onglet Stratégies.
- 4. Sélectionnez la stratégie requise.
- 5. Ouvrez la fenêtre Propriétés : <Nom de la stratégie> d'une des méthodes suivantes :
	- Dans le menu contextuel de la stratégie, choisissez l'option Propriétés.
	- Cliquez sur lien Modifier les paramètres de la stratégie qui se trouve dans la partie droite de l'espace de travail de la Console d'administration.

Les paramètres de la stratégie pour Kaspersky Endpoint Security 10 for Windows comprennent les paramètres des modules et les <u>paramètres de l'application</u>. Les sections **Endpoint Protection** et **Endpoint Control** de la fenêtre Propriétés : <nom de la stratégie> reprennent les paramètres des modules de protection et de contrôle, la section Chiffrement des données contient les paramètres de chiffrement des fichiers et des dossiers, des disques durs et des disques amovibles, tandis que la section Paramètres complémentaires reprend les paramètres de l'application.

Pour activer l'affichage des paramètres du chiffrement des données et des modules de contrôle dans les paramètres de la stratégie, il faut cocher les cases adéquates de la fenêtre **Configuration de l'interface** de Kaspersky Security Center.

- 6. Modifiez les paramètres de la stratégie.
- 7. Dans la fenêtre Propriétés : <nom de la stratégie>, cliquez sur OK afin d'enregistrer les modifications introduites.

# Sélection des paramètres pour l'affichage dans la stratégie de Kaspersky Security Center

Pour sélectionner les paramètres d'affichage dans la stratégie de Kaspersky Security Center, procédez comme suit :

1. Ouvrez la console d'administration Kaspersky Security Center.

2. Dans le menu contextuel de l'entrée **Serveur d'administration – <Nom de l'ordinateur>** de l'arborescence de la Console d'administration, sélectionnez l'option **Apparence → Configuration de l'interface**.

La fenêtre Configuration de l'interface s'ouvre.

- 3. Dans la fenêtre **Configuration de l'interface**, cochez les cases en regard des paramètres qui doivent apparaître dans les paramètres de création de stratégie de Kaspersky Security Center et dans ses propriétés :
	- Cochez la case Afficher les paramètres d'Endpoint Control si vous souhaitez activer l'affichage des paramètres des modules de contrôle dans l'Assistant de création de stratégies de Kaspersky Security Center et dans ses propriétés.
	- Cochez la case Afficher le chiffrement et la protection des données si vous souhaitez activer l'affichage des paramètres du chiffrement des données dans l'Assistant de création de stratégies de Kaspersky Security Center et dans ses propriétés.
- 4. Cliquez sur le bouton OK.

## Envoi de messages des utilisateurs sur le serveur Kaspersky Security Center

L'utilisateur peut être amené à envoyer un message à l'administrateur du réseau local de l'entreprise dans les cas suivants :

Le Contrôle des périphériques a bloqué l'accès au périphérique.

Le modèle du message de demande d'accès au périphérique bloqué est accessible dans l'interface de Kaspersky Endpoint Security dans la section Contrôle des [périphériques.](#page-163-0)

Le Contrôle du lancement des applications a interdit le lancement de l'application.

Le modèle du message de demande d'autorisation du lancement de l'application bloquée est accessible dans l'interface de Kaspersky Endpoint Security dans la section Contrôle du lancement des [applications](#page-128-0).

Le Contrôle Internet a bloqué l'accès à la ressource Internet.

Le modèle du message de demande d'accès à la ressource Internet bloquée est accessible dans l'interface de Kaspersky Endpoint Security dans la section [Contrôle](#page-183-0) Internet.

Le mode d'envoi des messages, ainsi que le choix du modèle utilisé, dépend de la présence ou non sur l'ordinateur doté de l'application Kaspersky Endpoint Security d'une stratégie active de Kaspersky Security Center et d'une communication avec le Serveur d'administration de Kaspersky Security Center. Les scénarios suivants sont envisageables :

Si aucune stratégie de Kaspersky Security Center n'est active sur l'ordinateur doté de l'application Kaspersky Endpoint Security, le message de l'utilisateur est envoyé à l'administrateur du réseau local de l'organisation par email.

Les champs du message prennent les valeurs des champs du modèle défini dans l'interface locale de Kaspersky Endpoint Security.

Si une stratégie Kaspersky Security Center est active sur l'ordinateur doté de l'application Kaspersky Endpoint Security, Kaspersky Endpoint Security envoie un message standard au Serveur d'administration de Kaspersky Security Center.

Dans ce cas, les messages des utilisateurs sont consultables dans le stockage des événements de Kaspersky [Security Center.](#page-333-0) Les champs du message prennent les valeurs des champs du modèle défini dans la stratégie de Kaspersky Security Center.

- Si une stratégie de Kaspersky Security Center pour utilisateurs autonomes est active sur l'ordinateur doté de l'application Kaspersky Endpoint Security, le mode d'envoi du message dépendra de la connexion avec Kaspersky Security Center :
	- Si une connexion est établie avec Kaspersky Security Center, Kaspersky Endpoint Security envoie le message standard au Serveur d'administration de Kaspersky Security Center.
	- En l'absence de connexion avec Kaspersky Security Center, le message de l'utilisateur est envoyé à l'administrateur du réseau local de l'entreprise par email.

Dans les deux cas, les champs du message prennent les valeurs des champs du modèle défini dans la stratégie de Kaspersky Security Center.

# <span id="page-333-0"></span>Consultation des messages des utilisateurs dans le référentiel des événements de Kaspersky Security Center

Les modules Contrôle du lancement des [applications](#page-128-0), Contrôle des [périphériques](#page-163-0) et [Contrôle](#page-183-0) Internet permettent aux utilisateurs du réseau local de l'organisation dont les ordinateurs sont dotés de l'application Kaspersky Endpoint Security d'envoyer des messages à l'administrateur.

L'utilisateur peut envoyer des messages à l'administrateur de deux manières :

Sous la forme d'un événement dans le référentiel des événements de Kaspersky Security Center.

L'événement de l'utilisateur est envoyé dans le référentiel des événements du Kaspersky Security Center si la version de l'application Kaspersky Endpoint Security installée sur l'ordinateur de l'utilisateur fonctionne sous une stratégie active.

Sous la forme d'un message de courrier électronique.

Les informations de l'utilisateur sont envoyées dans un message électronique si la version de l'application Kaspersky Endpoint Security installée sur l'ordinateur de l'utilisateur ne fonctionne pas sous une stratégie ou fonctionne sous une stratégie pour utilisateurs autonomes.

Pour consulter le message de l'utilisateur dans le référentiel des événements de Kaspersky Security Center, procédez comme suit :

- 1. Ouvrez la console d'administration Kaspersky Security Center.
- 2. Dans l'entrée Serveur d'administration de l'arborescence de la Console de l'administration, choisissez l'onglet . Événements

L'espace de travail de Kaspersky Security Center affichent tous les événements survenus pendant le fonctionnement de l'application Kaspersky Endpoint Security, y compris les messages envoyés à l'administrateur par les utilisateurs du réseau local de l'organisation.

- 3. Pour configurer le filtre des événements, il faut choisir l'option **Demandes des utilisateurs** dans la liste déroulante **Événements de la sélection**.
- 4. Choisissez le message pour l'administrateur.
- 5. Ouvrez la liste Paramètres de l'événement d'une des méthodes suivantes :
	- Cliquez-droit sur le nom du poste client pour ouvrir le menu contextuel de l'événement et choisissez l'option Propriétés.

Cliquez sur le bouton Ouvrir la fenêtre des propriétés de l'événement dans la partie droite de l'espace de travail de la Console d'administration. Ouvrir la fenêtre des propriétés de l'événement

## Participation au Kaspersky Security Network

Cette section contient des informations relatives à la participation au Kaspersky Security Network et explique comment activer ou désactiver l'utilisation de Kaspersky Security Network.

## A propos de la participation au Kaspersky Security Network

Pour renforcer l'efficacité de la protection de l'ordinateur de l'utilisateur, Kaspersky Endpoint Security utilise les données obtenues auprès d'utilisateurs du monde entier. Le réseau Kaspersky Security Network permet de récupérer ces données.

Kaspersky Security Network (KSN) est un ensemble de services dans le cloud qui permet d'accéder à la banque de solutions de Kaspersky sur la réputation des fichiers, des sites et des applications. Grâce aux données de Kaspersky Security Network, Kaspersky Endpoint Security peut réagir plus rapidement aux menaces inconnues. L'efficacité de certains modules est améliorée et la probabilité de faux positifs est réduite.

En fonction de l'infrastructure, on distingue le KSN global (infrastructure des serveurs Kaspersky) ou le KSN privé (infrastructure de serveurs tiers, par exemple dans le réseau d'un FAI).

Après la modification de la licence d'utilisation du KSN local, il faut transmettre les informations relatives à la nouvelle clé au fournisseur de service. Si cette opération n'est pas effectuée, l'échange d'informations avec KSN n'est pas possible.

La participation des utilisateurs à Kaspersky Security Network permet à Kaspersky de récupérer efficacement des informations sur les types et les sources de menaces, de développer des moyens de neutralisation de celles-ci et de réduire le nombre de faux positifs pour les modules de l'application.

Pendant l'utilisation de KSN, l'application envoie automatiquement à KSN les informations statistiques obtenues lors de son fonctionnement. L'application peut également envoyer à Kaspersky des fichiers (ou partie de fichier) pour vérification complémentaire. Il s'agit de fichiers que des individus malintentionnés pourraient utiliser pour nuire à l'ordinateur ou aux données.

Les données personnelles de l'utilisateur ne sont ni recueillies, ni traitées, ni enregistrées. Vous pouvez lire des informations plus détaillées sur l'envoi à Kaspersky, le stockage et la destruction des informations statistiques obtenues lors de l'utilisation de KSN dans la Déclaration de Kaspersky Security Network et sur le site Internet de Kaspersky  $\Xi$ . Le fichier ksn\_<ID de la langue>.txt [qui contient](https://www.kaspersky.fr/products-and-services-privacy-policy) la Déclaration de Kaspersky Security Network figure dans le kit de distribution.

Pour réduire la charge sur les serveurs de KSN, les spécialistes de Kaspersky peuvent lancer des bases antivirus de l'application qui désactivent temporairement ou limitent en partie la communication dans Kaspersky Security Network. Dans ce cas, l'état de la [connexion](#page-336-0) à KSN affiche Inclus avec des [restrictions](#page-336-0).

Les ordinateurs des utilisateurs qui sont administrés par le serveur d'administration Kaspersky Security Center peuvent interagir avec KSN à l'aide du service KSN Proxy.

Le service KSN Proxy offre les possibilités suivantes :

- L'ordinateur de l'utilisateur peut interroger KSN et transmettre à KSN des informations, même s'il n'a pas d'accès direct à Internet.
- Le service KSN Proxy met en cache les données traitées, ce qui réduit la charge sur le canal de communication externe et accélère la réception des informations sollicitées sur l'ordinateur de l'utilisateur.

Pour en savoir plus sur le service KSN Proxy, lisez le Manuel de l'administrateur de Kaspersky Security Center.

La configuration des paramètres d'utilisation du service KSN Proxy est accessible dans les propriétés de la [stratégie](#page-329-0) de [Kaspersky](#page-329-0) Security Center.

La participation au Kaspersky Security Network est volontaire. L'application propose de participer à KSN pendant la configuration initiale de l'application. Vous pouvez commencer à utiliser le KSN ou arrêter de l'utiliser à n'importe quel moment.

## <span id="page-336-1"></span>Activation et désactivation de l'utilisation de Kaspersky Security Network

Pour activer ou désactiver l'utilisation de Kaspersky Security Network, procédez comme suit :

- 1. Ouvrez la fenêtre de configuration de l'application.
- 2. Dans la section **Paramètres complémentaires** de la partie gauche de la fenêtre, sélectionnez la sous-section . Paramètres KSN

Les paramètres de Kaspersky Security Network apparaissent dans la partie droite de la fenêtre.

- 3. Exécutez une des actions suivantes :
	- Cochez la case **J'accepte les conditions du Contrat de licence et je participe au KSN** si vous souhaitez activer l'utilisation de Kaspersky Security Network.
	- Décochez la case **J'accepte les conditions du Contrat de licence et je participe au KSN** si vous souhaitez désactiver l'utilisation de Kaspersky Security Network.
- <span id="page-336-0"></span>4. Cliquez sur le bouton Enregistrer pour enregistrer les modifications apportées.

## Vérification de la connexion à Kaspersky Security Network

Pour vérifier la connexion à Kaspersky Security Network, procédez comme suit :

- 1. Ouvrez la fenêtre principale de [l'application](#page-43-0).
- 2. Dans la partie supérieure de la fenêtre, cliquez sur le bouton Kaspersky Security Network.

La fenêtre Kaspersky Security Network s'ouvre.

La partie gauche de la fenêtre **Kaspersky Security Network** affiche le mode de connexion au Kaspersky Security Network via le bouton rond KSN:

- Si Kaspersky Endpoint Security n'est pas connecté aux services de Kaspersky Security Network, alors le bouton KSN est gris. L'état *Désactivé* s'affiche sous le bouton KSN.
- Si Kaspersky Endpoint Security est connecté au Kaspersky Security Network et si les serveurs du KSN sont accessibles, alors le bouton KSN est vert. L'état *Activé* est indiqué sous le bouton KSN, ainsi que le type de

KSN utilisé (**KSN privé** ou **KSN mondial**) ainsi que la date de la dernière synchronisation avec les serveurs de KSN. La partie droite de la fenêtre contient les statistiques de réputation des fichiers, des ressources Internet et des applications.

Kaspersky Endpoint Security récupère les statistiques d'utilisation du KSN lors de l'ouverture de la fenêtre Kaspersky Security Network. Les statistiques ne sont pas mises à jour en temps réel.

Si Kaspersky Endpoint Security est connecté au Kaspersky Security Network et que les serveurs du KSN sont inaccessibles, alors le bouton **KSN** est rouge. L'état *Activé* s'affiche sous le bouton **KSN**.

Si le temps écoulé depuis la dernière synchronisation avec les serveurs de KSN est supérieur à 15 minutes ou si l'état est *Inconnu*, cela signifie que les serveurs KSN sont inaccessibles. Dans ce cas, il est conseillé de contacter le Support Technique ou le prestataire de service.

La connexion avec les serveurs de Kaspersky Security Network peut être interrompue pour une des raisons suivantes :

- Votre ordinateur n'est pas connecté à Internet.
- L'application n'est pas activée ou la licence a expiré.
- Problèmes liés à la clé (par exemple, la clé figure dans une liste noire de clés).

## Vérification de la réputation d'un fichier dans Kaspersky Security Network

Le service KSN permet de recevoir des informations sur les applications qui figurent dans les bases de données de réputation de Kaspersky. Cela permet de réaliser une gestion flexible des stratégies de lancement des applications au niveau de l'entreprise en empêchant le lancement d'applications publicitaires ou d'applications légitimes que des individus malintentionnés pourraient utiliser pour nuire à l'ordinateur ou aux données de l'utilisateur.

Pour vérifier la réputation d'un fichier dans Kaspersky Security Network, procédez comme suit :

1. D'un clic droit, ouvrez le menu contextuel du fichier dont vous souhaitez vérifier la réputation.

2. Choisissez l'option Vérifier la réputation dans KSN.

Cette option est accessible si vous avez accepté les conditions de la "Déclaration de [Kaspersky Security](#page-336-1) Network".

La fenêtre **<Nom du fichier> - Réputation dans KSN** s'ouvre. La fenêtre **<Nom du fichier> - Réputation dans** KSN contient les informations suivantes sur le fichier contrôle :

- Chemin. Le chemin d'accès au fichier sur le disque.
- Version. La version de l'application (les informations s'affichent uniquement pour les fichiers exécutables).
- Signature numérique. Existence d'une signature numérique pour le fichier.
- Signé. La date de la signature du certificat par la signature numérique.
- Créé(e) le. La date de création du fichier.
- Modification. La date de la dernière modification du fichier.
- Taille. L'espace occupé par le fichier sur le disque.
- Les informations relatives au nombre d'utilisateurs qui font confiance au fichier ou qui le bloquent.

## Protection complémentaire avec l'utilisation de Kaspersky Security Network

Kaspersky offre un niveau complémentaire de protection avec l'utilisation de Kaspersky Security Network. Ce mode de protection permet une lutte efficace contre les menaces dangereuses et les menaces du type zero-day (jour zéro). Les technologies Cloud unies avec Kaspersky Endpoint Security et les connaissances d'experts des experts de virus de Kaspersky assurent une protection puissante contre les menaces les plus difficiles.

<span id="page-338-0"></span>Pour plus d'informations sur la protection complémentaire dans Kaspersky Endpoint Security, visitez le site Internet de Kaspersky.

## Sources d'informations sur l'application

Page de Kaspersky Endpoint Security sur le site Internet de Kaspersky

La page de [Kaspersky Endpoint](https://www.kaspersky.fr/business-security/windows-workstation) Security<sup>12</sup> fournit des informations générales sur l'application, ses possibilités et ses particularités de fonctionnement.

La page de Kaspersky Endpoint Security propose un lien vers la boutique en ligne. Vous pourrez y acheter l'application ou prolonger vos droits d'utilisation.

Page de Kaspersky Endpoint Security dans la base de connaissances

La base de connaissances est une rubrique du site du Support technique.

La page de [Kaspersky Endpoint](https://support.kaspersky.com/fr/kes10wks) Security dans la base de connaissances<sup>[2]</sup> propose des articles reprenant des informations utiles, des recommandations et des réponses aux questions fréquemment posées sur l'achat, l'installation et l'utilisation de l'application.

Les articles de la base de connaissances peuvent répondre à des questions concernant non seulement Kaspersky Endpoint Security, mais également d'autres applications de Kaspersky. Ces articles peuvent également contenir des actualités du Support technique.

Discussion sur les logiciels de Kaspersky dans le forum

Si votre question n'est pas urgente, vous pouvez la soumettre aux experts de Kaspersky et aux autres utilisateurs de nos applications sur notre [forum](https://forum.kaspersky.fr/)<sup>12</sup>.

Sur le forum, vous pouvez consulter les sujets publiés, ajouter des commentaires, créer une nouvelle discussion ou lancer des recherches.

# Contacter le Support Technique

Cette section contient des informations sur les modes et les conditions d'accès au Support Technique.

### Modes d'obtention de l'assistance technique

Si vous ne trouvez pas la solution à votre problème dans la [documentation](#page-338-0) ou dans une des sources d'informations relatives à l'application, contactez le Support Technique. Les experts du Support technique répondront à vos questions sur l'installation et l'utilisation de l'application.

Le Support technique est uniquement accessible aux utilisateurs qui ont acheté une licence commerciale pour l'application. Le Support n'est pas proposé aux utilisateurs d'une version d'essai.

Avant de contacter le Support Technique, veuillez prendre [connaissance](https://support.kaspersky.com/fr/support/rules) des règles d'octroi de l'assistance technique<sup>L</sup>.

Vous pouvez contacter les experts du Support technique d'une des manières suivantes :

- appeler le Support [Technique](https://support.kaspersky.com/fr/b2b)<sup>1</sup> ;
- . envoyer une demande au Support Technique de Kaspersky via le portail [Kaspersky CompanyAccount](https://companyaccount.kaspersky.com/)<sup>E</sup>.

### Support technique par téléphone

Vous pouvez téléphoner aux experts du Support Technique dans la plupart des régions du monde. Vous pouvez obtenir des informations sur les modes d'obtention de l'assistance technique dans votre région et les coordonnées du Support Technique sur le site Internet du Support Technique de [Kaspersky](https://support.kaspersky.com/fr/b2b)<sup>E</sup>.

Avant de contacter le Support Technique, veuillez prendre [connaissance](https://support.kaspersky.com/fr/support/rules) des règles d'octroi de l'assistance technique<sup>L</sup>.

### Support technique via Kaspersky CompanyAccount

Le [Kaspersky CompanyAccount](https://companyaccount.kaspersky.com/)<sup>12</sup> est un portail dédié aux entreprises qui utilisent des applications Kaspersky. Le portail Kaspersky CompanyAccount permet aux utilisateurs d'interagir avec les experts de Kaspersky par le biais de requêtes électroniques. Le portail Internet Kaspersky CompanyAccount permet de suivre le traitement des requêtes envoyées aux experts de Kaspersky et de conserver l'historique de celles-ci.

Vous pouvez inscrire tous les employés de votre entreprise au sein d'un seul compte Kaspersky CompanyAссount. Un compte permet de gérer de manière centralisée les requêtes électroniques des employés inscrits chez Kaspersky ainsi que de gérer les autorisations de ces employés au sein du Kaspersky CompanyAccount.

Le portail Kaspersky CompanyAccount est disponible dans les langues suivantes :

Anglais

- Espagnol
- Italien
- Allemand
- Polonais
- Portugais
- Russe
- Français
- Japonais

Vous pouvez également obtenir de plus amples informations sur le Kaspersky [CompanyAccount](https://support.kaspersky.fr/faq/companyaccount_help) sur le site Internet du Support technique <sup>12</sup>.

# Récupération d'informations pour le Support Technique

Une fois que les experts du Support Technique de Kaspersky sont au courant du problème survenu, ils peuvent vous demander de créer un *fichier de trace*. Le fichier de traçage permet de suivre le processus d'exécution des instructions de l'application pas à pas et de découvrir à quel moment l'erreur survient.

De plus, les experts du Support Technique peuvent avoir besoin d'informations complémentaires sur le système d'exploitation, les processus lancés sur l'ordinateur, ainsi que des rapports détaillés sur le fonctionnement des modules de l'application et de vidage de la mémoire.

A l'aide de Kaspersky Endpoint Security vous pouvez récupérer toutes les informations nécessaires. Vous pouvez enregistrer sur le disque dur les informations récupérées pour les envoyer plus tard à un moment opportun.

Lorsque les opérateurs du Support Technique cherchent à poser un diagnostic, ils peuvent vous demander de modifier certains paramètres de l'application :

- Activer la fonctionnalité de récupération des informations diagnostiques élargies.
- Exécuter une configuration plus fine des modules séparés de l'application, qui n'est pas disponibles via les outils standards de l'interface d'utilisateur.
- $\bullet$  Modifier les paramètres de conservation et d'envoi des informations diagnostiques récupérées.
- Configurer l'interception et l'enregistrement dans un fichier du trafic réseau.

Toutes les informations nécessaires pour exécuter les actions citées (la description de la suite des étapes, les paramètres modifiables, les fichiers de configuration, les scripts, les possibilités complémentaires de la ligne de commande, les modules de réparation, les utilitaires spécialisés, etc.), ainsi que la composition des données récupérées à des fins de débogage vous sont transmises par les experts du Support Technique. Les informations diagnostiques élargies récupérées sont enregistrées sur l'ordinateur de l'utilisateur. L'envoi automatique des données récupérées à Kaspersky n'est pas exécuté.

Les paramètres liés à la définition de l'adresse du serveur de vidage pour l'envoi des fichiers de vidage à Kaspersky sont enregistrés sur l'ordinateur de l'utilisateur. Le cas échéant, les valeurs de ces paramètres peuvent être modiées dans la branche du registre du système d'exploitation

"DumpServerConfigUrl"="https://dmpcfg.kaspersky-labs.com/dumpserver/config.xml".

Les actions citées ci-dessus doivent être exécutées uniquement sous l'administration des experts du Support Technique à l'aide des instructions reçues. La modification indépendante des paramètres d'utilisation de l'application via les moyens, non décrits dans le Manuel de l'administrateur ou dans les recommandations des experts du Support Technique, peut amener au ralentissement et aux échecs dans le système d'exploitation, à la baisse du niveau de sécurité et à la perturbation de l'accessibilité et de l'intégrité des informations traitées.

## Création d'un fichier de trace

Pour créer un fichier de trace, procédez comme suit :

- 1. Ouvrez la fenêtre principale de [l'application](#page-43-0).
- 2. Dans la fenêtre principale de l'application, cliquez sur le bouton ... La fenêtre Support Technique s'ouvre.
- 3. Dans la fenêtre Support Technique, cliquez sur le bouton Suivi du système.

La fenêtre Informations pour le Support Technique s'ouvre.

- 4. Pour lancer le traçage, cochez la case Activer le traçage.
- 5. Choisissez le niveau de traçage dans la liste déroulante Niveau.

Il est recommandé de demander au spécialiste du Support Technique le niveau du traçage requis. Si les indications du Support Technique sont absentes, il est recommandé d'installer le niveau de traçage **Normal** . (500)

- 6. Reproduisez la situation où le problème apparaît.
- 7. Pour arrêter le procès de traçage, revenez à la fenêtre **Informations pour le Support Technique** et décochez la case Activer le traçage.

<span id="page-342-0"></span>Une fois le fichier de trace créé, vous pouvez procéder au [téléchargement](#page-345-0) des résultats du traçage sur le serveur de Kaspersky.

## Présentation de la composition et de la conservation des fichiers de traçage

L'utilisateur est seul responsable de la sécurité des informations récupérées, et plus exactement du contrôle et de la restriction de l'accès aux informations récupérées et conservées sur l'ordinateur avant leur envoi à Kaspersky.

Les fichiers de traçage sont conservés sur votre ordinateur pendant toute la durée d'utilisation de l'application, dans un format qui n'est pas lisible par l'homme, et sont supprimés de manière définitive lors de la suppression de l'application.

Les fichiers de traçage sont conservés dans le dossier ProgramData\Kaspersky Lab.

Les fichiers de traçage portent le nom : KES<numéro de version\_dateXX.XX\_timeXX.XX\_pidXXX.><type de fichier de traçage>.log.enc1.

Le fichier de trace de l'Agent d'authentification est conservé dans le dossier System Volume Information et porte le nom KLFDE.{EB2A5993-DFC8-41a1-B050-F0824113A33A}.PBELOG.bin.

Vous pouvez consulter les données consignées dans les fichiers de traçage. Pour savoir comment consulter ces données, il faut contacter le Support Technique de Kaspersky.

Tous les fichiers de tracage contiennent les données communes suivantes :

- Heure de l'événement.
- · Numéro du flux d'exécution.

Ces informations ne contiennent pas le fichier de trace de l'Agent d'authentification.

- Module de l'application à l'origine de l'événement.
- Degré de gravité de l'événement (information, avertissement, critique, erreur).
- Description de l'événement d'exécution de la commande du module de l'application et résultat de l'exécution de cette commande.

#### Contenu des fichiers de traçage SRV.log, GUI.log et ALL.log

Les fichiers de traçage SRV.log, GUI.log et ALL.log peuvent contenir, outre les informations générales, les informations suivantes :

- Données personnelles, dont le nom de famille et le prénom si ces données font partie du chemin d'accès aux fichiers sur l'ordinateur local.
- Nom d'utilisateur et mot de passe s'ils sont transmis en clair. Ces données peuvent être consignées dans les fichiers de traçage lors de l'analyse du trafic Internet. Le trafic consigné dans les fichiers de traçage provient uniquement de trafmon2.ppl.
- Nom d'utilisateur et mot de passe s'ils figurent dans les en-têtes du protocole HTTP.
- $\bullet$  Nom du compte utilisateur d'accès à Microsoft Windows, si celui-ci fait partie du nom du fichier.
- Votre adresse de messagerie électronique ou l'adresse Internet avec le nom du compte utilisateur et le mot de passe s'ils figurent dans le nom de l'objet détecté.
- Les sites Internet que vous visitez ainsi que les liens de ces sites. Ces données sont consignées dans les fichiers de traçage lorsque l'application analyse les sites Internet.
- Adresse du serveur proxy, nom de l'ordinateur, adresse IP, nom de l'utilisateur employé pour l'autorisation sur le serveur Proxy. Ces données sont consignées dans les fichiers de traçage si l'application utilise un serveur proxy.
- Adresses IP externes d'où la connexion avec votre ordinateur a été établie.
- Objet du message, identiant, nom de l'expéditeur et adresse de la page Internet de l'expéditeur du message dans le réseau social. Ces données sont consignées dans les fichiers de trace si le module Contrôle Internet est activé.

Contenu des fichiers de traçage HST.log, BL.log, Dumpwriter.log, WD.log, AVPCon.dll.log

Le fichier de traçage HST.log contient, outre les données générales, les informations relatives à l'exécution de la tâche de mise à jour des bases de données de l'application et des modules.

Le fichier de traçage BL.log contient, outre les données générales, les informations relatives aux événements survenus pendant le fonctionnement de l'application, ainsi que les données indispensables à la résolution des problèmes de fonctionnement de l'application. Ce fichier est créé si l'application est lancée avec le paramètre avp.exe –bl.

Le fichier de trace Dumpwriter.log contient, outre les données générales, les informations de service indispensables à la résolution des problèmes survenus pendant l'écriture du fichier dump de l'application.

Le fichier de trace WD.log contient, outre les données générales, les informations sur les événements survenus pendant le fonctionnement du service avpsus, y compris les événements de mise à jour des modules de l'application.

Le fichier de tracage AVPCon.dll.log contient, outre les données générales, les informations relatives aux événements survenus pendant le fonctionnement du module de communication avec Kaspersky Security Center.

#### Contenu des fichiers de traçage des plug-ins de l'application

Les fichiers de traçage des plug-ins de l'application contiennent, outre les données générales, les informations suivantes :

- Le fichier de traçage du plug-in de lancement de la tâche d'analyse au départ du menu contextuel shellex.dll.log contient les informations relatives à la tâche d'analyse ainsi que les données indispensables à la résolution des problèmes de fonctionnement du plug-in.
- Les fichiers de trace du plug-in de l'Antivirus Courrier mcou.OUTLOOK.EXE peuvent contenir une partie des messages, y compris les adresses email.

#### Contenu du fichier de trace de l'agent d'Authentification

Le fichier de trace de l'agent d'Authentification contient, outre les données générales, les informations sur le fonctionnement de l'Agent d'authentification et sur les actions exécutée par l'utilisateur dans l'Agent d'authentification.

# Activation et désactivation de l'envoi des fichiers dump et des fichiers de trace à Kaspersky

Pour activer ou désactiver l'envoi des fichiers dump et de trace à Kaspersky, procédez comme suit :

- 1. Ouvrez la fenêtre de configuration de l'application.
- 2. Sélectionnez la section Paramètres complémentaires dans la partie gauche de la fenêtre. Les paramètres complémentaires de l'application s'afficheront dans la partie droite de la fenêtre.
- 3. Dans le groupe Mode de fonctionnement, cliquez sur le bouton Configuration.

La fenêtre Mode de fonctionnement s'ouvre.

4. Dans la fenêtre Mode de fonctionnement, cochez la case Activer l'enregistrement des fichiers dump pour que l'application enregistre les vidages de l'application.

5. Exécutez une des actions suivantes :

- Cochez la case **Envoyer les fichiers dump et les fichiers de trace à Kaspersky** si vous souhaitez que l'application transmette les fichiers dump et de trace à Kaspersky pour examen à son prochain démarrage via la fenêtre Téléchargement des informations pour le Support Technique sur le serveur en cas d'échec.
- Dans le cas contraire, décochez la case Envoyer les fichiers dump et les fichiers de trace à Kaspersky.
- 6. Cliquez sur le bouton OK dans la fenêtre Mode de fonctionnement.
- 6. Cliquez sur le bouton **OK** dans la fenêtre **Mode de fonctionnement**.<br>7. Cliquez sur le bouton **Enregistrer** dans la fenêtre principale de l'application afin d'enregistrer les modifications introduites.

## <span id="page-345-0"></span>Envoi de fichiers au serveur du Support Technique

Les fichiers contenant les informations relatives au système d'exploitation, les fichiers de trace et les fichiers dump doivent être envoyés aux experts du Support Technique de Kaspersky.

Pour envoyer les fichiers sur le serveur du Support Technique, procédez comme suit :

- 1. Relancez l'application Kaspersky Endpoint Security après l'échec.
	- La fenêtre Erreur lors du précédent lancement de l'application s'ouvre.

La fenêtre **Erreur lors du précédent lancement de l'application** s'ouvrira après chaque lancement de Kaspersky Endpoint Security (y compris après le redémarrage de l'ordinateur) tant que vous n'aurez pas envoyé les fichiers dump ou les fichiers de trace au Support Technique ou que vous n'aurez pas cliqué sur Ne pas envoyer.

- Ne pas envoyer.<br>2. Dans la fenêtre Erreur lors du précédent lancement de l'application, ouvrez la liste des fichiers créés en cliquant sur le lien ici.
- 3. Cocherez les cases en regard des fichiers que vous voulez envoyer au Support Technique.
- 4. Cliquez sur le bouton Afficher le texte de l'accord.

La fenêtre Règlement sur l'octroi de données s'ouvre.

- 5. Lisez le règlement d'octroi des données, puis cliquez sur le bouton Fermer.
- 5. Lisez le règlement d'octroi des données, puis cliquez sur le bouton **Fermer**.<br>6. Cochez la case **J'ai lu et j'accepte l'accord sur le transfert de données** dans la fenêtre **Erreur lors du** . précédent lancement de l'application
- 7. Cliquez sur le bouton Envoyer.

Cliquez sur le bouton **Envoyer**.<br>La fenêtre **Numéro de requête** s'ouvre.

- 8. Saisissez le numéro attribué à votre requête par le Support Technique que vous avez contacté via Kaspersky CompanyAccount dans la fenêtre Numéro de requête.
- 9. Cliquez sur le bouton OK.

Les fichiers de données sélectionnés seront compressés et envoyés sur le serveur du Support Technique.

## Activation et désactivation de la protection des fichiers dump et de trace

Les fichiers dump et les fichiers de trace contiennent des informations sur le système d'exploitation, ainsi que des données confidentielles de l'utilisateur. Pour empêcher l'accès non autorisé à ces données, vous pouvez activer la protection des fichiers dump et des fichiers de trace.

Si la protection des fichiers dump et des fichiers de trace est activée, l'accès aux fichiers est réservé aux utilisateurs suivants :

- Les fichiers dump sont accessibles aux administrateurs local et système ainsi qu'à l'utilisateur qui a activé l'enregistrement des fichiers dump et des fichiers de trace.
- $\bullet$  Les fichiers de trace sont accessibles uniquement aux administrateurs local et système.

Pour activer ou désactiver la protection des fichiers dump et des fichiers de trace, procédez comme suit :

- 1. Ouvrez la fenêtre de configuration de l'application.
- 2. Dans la partie gauche, sélectionnez le groupe Paramètres complémentaires. Les paramètres de l'application s'afficheront dans la partie droite de la fenêtre.
- 3. Dans le groupe Mode de fonctionnement, cliquez sur le bouton Configuration.

La fenêtre Mode de fonctionnement s'ouvre.

- 4. Exécutez une des actions suivantes :
	- Cochez la case Activer la protection des fichiers dump et des fichiers de trace si vous souhaitez activer la protection.
	- Décochez la case Activer la protection des fichiers dump et des fichiers de trace, si vous voulez désactiver la protection.
- 5. Cliquez sur le bouton OK dans la fenêtre Mode de fonctionnement.
- 5. Cliquez sur le bouton **OK** dans la fenêtre **Mode de fonctionnement**.<br>6. Cliquez sur le bouton **Enregistrer** dans la fenêtre principale de l'application afin d'enregistrer les modifications introduites.

Les fichiers dump et les fichiers de trace enregistrés alors que la protection étaient activées resteront protégés même après la désactivation de cette fonction.

### Agent d'administration

Module de l'application Kaspersky Security Center qui coordonne les interactions entre le Serveur d'administration et les applications Kaspersky installées sur un poste spécifique du réseau (un poste de travail ou un serveur). Ce module est unique pour toutes les applications de Kaspersky qui fonctionnent sous Windows. Des versions distinctes de l'Agent d'administration sont prévues pour les applications qui fonctionnent sous d'autres systèmes d'exploitation.

### Agent d'authentification

Interface qui permet de réaliser la procédure d'authentification pour accéder aux disques durs chiffrés et pour charger le système d'exploitation après le chiffrement du disque dur système.

#### Analyse heuristique

Technologie d'identification des menaces impossibles à reconnaître à l'aide de la version actuelle des bases des applications de Kaspersky. Elle permet de trouver les fichiers qui peuvent contenir des virus inconnus ou une nouvelle modification d'un virus connu.

### Analyse sur la base de signatures

Technologie d'identification des menaces qui utilise les bases de Kaspersky Endpoint Security contenant les descriptions des menaces connues et les méthodes de leur élimination. La protection selon cette méthode offre le niveau minimum de sécurité. Conformément aux recommandations des spécialistes de Kaspersky, cette méthode est toujours activée.

### Archive

Un ou plusieurs fichiers réunis au sein d'un fichier compressé. La compression et la décompression des données requièrent une application spéciale : un outil de compression.

#### Base des URL de phishing

Liste des URL de sites identiés par les experts de Kaspersky comme des sites de phishing. La base est actualisée régulièrement et elle est livrée avec l'application de Kaspersky.

#### Base des URL malveillantes

Liste des d'adresses des sites Internet dont le contenu pourrait constituer une menace. La liste est composée par les experts de Kaspersky. Elle est actualisée régulièrement et est livrée avec l'application de Kaspersky.

#### Bases antivirus

Bases de données contenant les informations relatives aux menaces informatiques connues de Kaspersky au moment de la publication des bases antivirus. Les entrées des bases antivirus permettent de détecter le code malveillant dans les objets analysés. Ces bases antivirus sont créées par les experts de Kaspersky et mises à jour toutes les heures.

#### Certificat

Document électronique contenant la clé publique, les informations sur le détenteur de la clé et le domaine d'utilisation de la clé et qui confirme également l'appartenance de la clé publique au détenteur. Le certificat doit être signé par le centre qui l'a émis.

#### Certificat de licence

Document fourni par Kaspersky avec le fichier clé ou le code d'activation. Il contient les informations concernant la licence octroyée.

#### Clé active

Clé utilisée au moment actuel pour faire fonctionner l'application.

### Clé additionnelle

Clé qui confirme le droit d'utilisation de l'application, mais non utilisée pour le moment.

#### Code d'exploitation

Code logiciel qui exploite une vulnérabilité quelconque dans le système ou dans une application. Les codes d'exploitation sont souvent utilisés pour installer une application malveillante sur l'ordinateur à l'insu de l'utilisateur.

### Connecteur de l'Agent d'administration

Fonction de l'application qui garantit la communication de l'application avec l'Agent d'administration. L'Agent d'administration permet d'administrer l'application à distance via Kaspersky Security Center.

#### Correctif

Petit ajout à une application qui élimine les défauts détectés pendant l'utilisation de l'application ou qui installe une mise à jour.

### Émetteur de certificat

Centre de certification qui a émis le certificat.

### Empreinte du certificat

Informations qui permettent d'identifier la clé du certificat. L'empreinte est créée par application d'une fonction hash de chiffrement à la valeur de la clé.

#### Faux positif

Situation où un fichier non infecté est considéré comme infecté par l'application de Kaspersky car son code évoque celui d'un virus.

#### Fichier infectable

Fichier qui, en raison de son format ou de sa structure, peut être utilisé par un individu mal intentionné en tant que "conteneur" pour abriter et diffuser un objet malveillant. En règle générale, il s'agit de fichiers exécutables avec, par exemple, les extensions com, exe, dll, etc. Le risque d'infection par un code malveillant est très élevé pour ces fichiers.

### Fichier infecté

Fichier qui contient un code malveillant (pendant l'analyse le code d'une application présentant une menace connue a été détecté). Les experts de Kaspersky vous déconseillent de manipuler de tels fichiers car ils pourraient infecter votre ordinateur.

### Fichier potentiellement infecté

Le fichier qui contient le code modifié d'un virus connu ou un code semblable à celui d'un virus, mais inconnu de Kaspersky. Les objets probablement infectés sont identiés à l'aide de l'analyseur heuristique.

#### Forme normalisée de l'adresse du site Internet

La forme normalisée de l'adresse du site Internet est une représentation écrite de l'adresse du site Internet obtenue grâce à la normalisation. La normalisation est un processus de modification de la représentation écrite de l'adresse du site Internet conformément aux règles spécifiques (par exemple, exclusion de login HTTP, de mot de passe et de port de connexion de la représentation écrite de l'adresse du site Internet, conversion des caractères majuscules de l'adresse du site Internet en caractères minuscules).

Le but de la normalisation des adresses des sites Internet dans le contexte de la protection antivirus est de vérifier une seule fois les adresses des sites Internet qui ont une équivalence physique, mais qui sont différentes du point de vue de la syntaxe.

#### Exemple :

La forme non normalisée de l'adresse : www.Example.com\.

La forme normalisée de l'adresse : www.example.com.

#### Gestionnaire de fichiers portable

Application qui fait office d'interface pour manipuler les fichiers chiffrés sur les disques amovibles si l'ordinateur est privé de la fonction de chiffrement.

#### Groupe d'administration

Sélection d'appareils regroupés selon les fonctions exécutées et les applications de Kaspersky installées. Les périphériques sont regroupés pour en faciliter la gestion dans son ensemble. Un groupe peut contenir d'autres groupes. Pour chacune des applications installées dans un groupe, il est possible de créer des stratégies de groupe et des tâches de groupe.

#### Liste noire des adresses

Liste des adresses email bloquées par l'application de Kaspersky, quel que soit le contenu des messages.

#### Masque de fichier

Représentation du nom et de l'extension d'un fichier par des caractères génériques.

Pour créer le masque de fichier, vous pouvez utiliser tous les caractères autorisés dans les noms des fichiers y compris caractères spéciaux :

- : remplace zéro ou plus de caractère de n'importe quel type. **\***
- : remplace n'importe quel caractère. **?**

Il faut prendre en considération que le nom est toujours séparé de l'extension du fichier par un point.

#### Mise à jour

Procédure de remplacement/d'ajout de nouveaux fichiers (bases ou modules de l'application), récupérés sur les serveurs de mises à jour de Kaspersky.

### Mise en quarantaine des fichiers

Mode de traitement d'un fichier potentiellement infecté empêchant tout accès à celui-ci et engendrant son déplacement vers la quarantaine où il est conservé de manière chiffrée afin de prévenir toute action malveillante.

### Module de plateforme sécurisée

Puce développée pour proposer les fonctions principales associées à la sécurité (par exemple, pour stocker des clés de chirement). Le module de plateforme sécurisée s'installe en général sur la carte mère de l'ordinateur et interagit avec les autres modules du systèmes via le bus matériel.

### Modules de l'application

Fichiers qui font partie de la distribution d'une application de Kaspersky et qui sont responsables de la réalisation des tâches principales. Chaque type de tâche exécutée par l'application (Protection en temps réel, Analyse à la demande, Mise à jour) a son propre module exécutable. En lançant l'analyse complète de votre ordinateur depuis la fenêtre principale, vous démarrez le module lié à cette tâche.

### Objet OLE

Fichier attaché ou intégré à un autre fichier. Les applications de Kaspersky permettent de rechercher la présence éventuelle de virus dans les objets OLE. Par exemple, si vous insérez un tableau Excel® dans un document Microsoft Office Word, ce tableau sera analysé comme un objet OLE.

### Paramètres de l'application

Paramètres de fonctionnement de l'application communs à tous les types de tâche, responsables du fonctionnement de l'application dans son ensemble, par exemple les paramètres de performance de l'application, les paramètres de création des rapports, les paramètres de la sauvegarde.

### Paramètres de la tâche

Les paramètres de fonctionnement de l'application, spécifiques à chaque type de tâches.

#### Phishing

Type d'escroquerie sur Internet qui consiste à envoyer aux victimes potentielles des messages électroniques, prétendument envoyés en général par une banque, dans le but d'obtenir des données condentielles.

Dossier dans lequel l'application de Kaspersky place les objets probablement infectés détectés. Les fichiers en quarantaine sont chiffrés.

#### Réparation d'objets

Mode de traitement des objets infectés qui débouche sur la restauration complète ou partielle des données. Certains objets infectés ne peuvent pas être désinfectés.

#### **Sauvegarde**

Stockage spécial prévu pour conserver les copies de sauvegarde des objets créés avant leur désinfection ou leur suppression.

#### Serveur d'administration

Module de l'application Kaspersky Security Center qui remplit la fonction d'enregistrement centralisé des informations sur les applications Kaspersky installées sur le réseau local de la société, et d'un outil efficace de gestion de ces applications.

#### Service réseau

L'ensemble de paramètres caractérisant l'activité réseau. Pour cette activité réseau, vous pouvez créer une règle réseau qui régit le fonctionnement du Pare-feu.

#### Sujet du certificat

Titulaire de la clé privée associée au certificat. Il peut s'agir d'un utilisateur, d'une application, de n'importe quel objet virtuel, d'un ordinateur ou d'un service.

#### Tâche

Fonctions exécutées par l'application de Kaspersky sous la forme de tâches, par exemple : Protection en temps réel des fichiers, Analyse complète du périphérique, Mise à jour des bases de données.

#### Zone d'analyse

Objets analysés par Kaspersky Endpoint Security pendant l'exécution de l'analyse.

#### Zone de protection

Objets analysés en permanence durant le fonctionnement du module Endpoint Protection. Les propriétés de la zone de protection des modules différents peuvent varier.

# Informations sur le code tiers

Les informations sur le code tiers sont reprises dans le fichier legal\_notices.txt situé dans le dossier d'installation de l'application.

## Avis de marques déposées

Les autres noms et marques déposés appartiennent à leurs propriétaires respectifs.

Adobe, Acrobat et Shockwave sont des marques ou des marques déposées d'Adobe Systems Incorporated enregistrées aux États-Unis et/ou dans d'autres pays.

Mac et FireWire sont des marques d'Apple Inc. déposées aux États-Unis et dans d'autres pays.

AutoCAD est une marque ou une marque déposée aux États-Unis et/ou dans d'autres pays qui appartient à Autodesk, Inc. et/ou à ses filiales.

Le nom commercial Bluetooth et le logo appartiennent à Bluetooth SIG, Inc.

Borland est une marque ou une marque déposée de Borland Software Corporation aux États-Unis et dans d'autres pays.

Citrix et Citrix Provisioning Services sont des marques de Citrix Systems, Inc. et/ou de ses filiales déposée à l'office des brevets des États-Unis et d'autres pays.

dBase est une marque de dataBased Intelligence, Inc.

EMC et SecurID sont des marques ou des marques déposées d'EMC Corporation aux États-Unis et/ou dans d'autres pays.

ICQ est une marque ou une marque de service de ICQ LLC.

Intel et Pentium sont des marques d'Intel Corporation déposées aux États-Unis et dans d'autres pays.

Logitech est une marque ou une marque déposée de Logitech aux États-Unis et (ou) dans d'autres pays.

Mail.Ru est une marquée déposée qui appartient à la société "Mail.Ru".

Microsoft, Windows, Internet Explorer, Access, Excel, PowerPoint, Outlook, Outlook Express, Windows Server, Visual Basic, Visual FoxPro, BitLocker, LifeCam Cinema, PowerShell et Surface sont des marques de Microsoft Corporation déposées aux États-Unis et dans d'autres pays.

Mozilla et Thunderbird sont des marques de Mozilla Foundation.

Novell est une marque commerciale de Novell Inc. déposée aux États-Unis et dans d'autres pays.

Java et JavaScript sont des marques déposées de la société Oracle et/ou de ses filiales.

SafeNet est une marque déposée de SafeNet, Inc.

UNIX est une marque déposées aux États-Unis et dans d'autres pays utilisée sous licence de X/Open Company Limited.